# Novell GroupWise

6.5

GUIDE DE L'UTILISATEUR WINDOWS

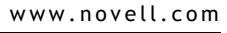

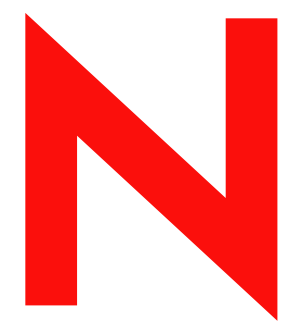

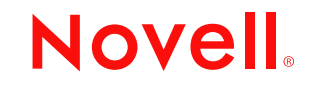

#### **Notices légales**

Novell exclut toute garantie relative au contenu ou à l'utilisation de cette documentation. En particulier, Novell ne garantit pas que cette documentation est exhaustive ni exempte d'erreurs. Novell se réserve en outre le droit de réviser cette publication à tout moment et sans préavis.

Par ailleurs, Novell exclut toute garantie relative à tout logiciel, notamment toute garantie, expresse ou implicite, que le logiciel présenterait des qualités spécifiques ou qu'il conviendrait à un usage particulier. Novell se réserve en outre le droit de modifier à tout moment tout ou partie des logiciels Novell, sans notification préalable de ces modifications à quiconque.

L'exportation ou la réexportation de ce produit est interdite dès lors qu'elle enfreint les lois et réglementations applicables, y compris, de façon non limitative, les réglementations des États-Unis en matière d'exportation ou la législation en vigueur dans votre pays de résidence.

Copyright © 2003 Novell, Inc. Tous droits réservés. Cette publication ne peut être reproduite, photocopiée, stockée sur un système de recherche documentaire ou transmise, même en partie, sans le consentement écrit explicite préalable de l'éditeur.

Brevets américains Nos 4,555,775; 4,580,218; 5,412,772; 5,701,459; 5,717,912; 5,760,772; 5,870,739; 5,873,079; 5,884,304; 5,903,755; 5,913,209; 5,924,096; 5,946,467; 5,963,938; 6,081,804; 6,138,170; 6,167,393; D393,457; 6,216,123 et brevets en cours d'homologation.

Novell, Inc. 1800 South Novell Place Provo, UT 84606 U.S.A.

www.novell.com

Guide de l'utilisateur 18 février 2003

Documentation en ligne : Pour consulter la documentation en ligne relative à ce produit et à d'autres produits Novell et obtenir des mises à jour, visitez le site Web de documentation des produits Novell à l'adresse www.novell.com/documentation.

#### **Marques commerciales de Novell**

C3PO est une marque de Novell, Inc. eDirectory est une marque de Novell, Inc. GroupWise est une marque déposée de Novell, Inc. aux États-Unis et dans d'autres pays. NDS est une marque déposée de Novell, Inc. aux États-Unis et dans d'autres pays. Novell est une marque déposée de Novell, Inc. aux États-Unis et dans d'autres pays. ZENworks est une marque déposée de Novell, Inc. aux États-Unis et dans d'autres pays.

#### **Autres marques commerciales**

Toutes les marques commerciales de fabricants tiers appartiennent à leur propriétaire respectif.

# **Tables des matières**

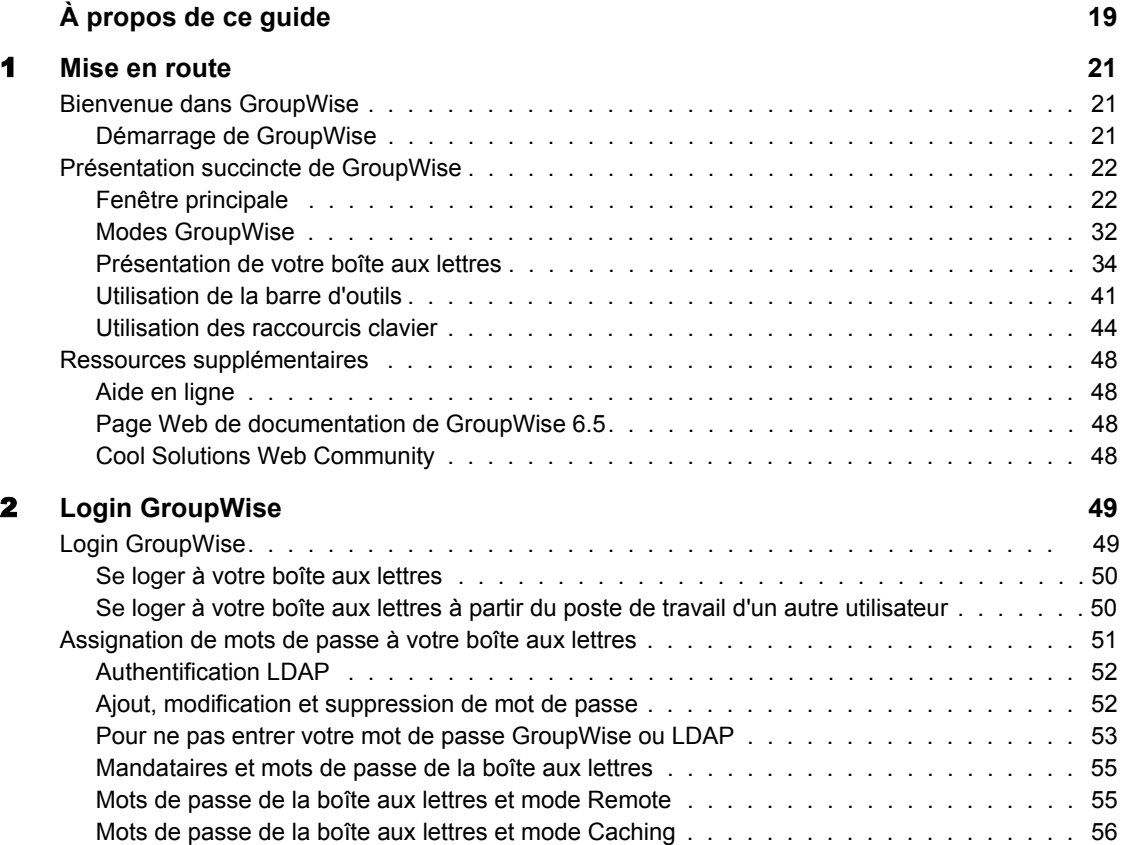

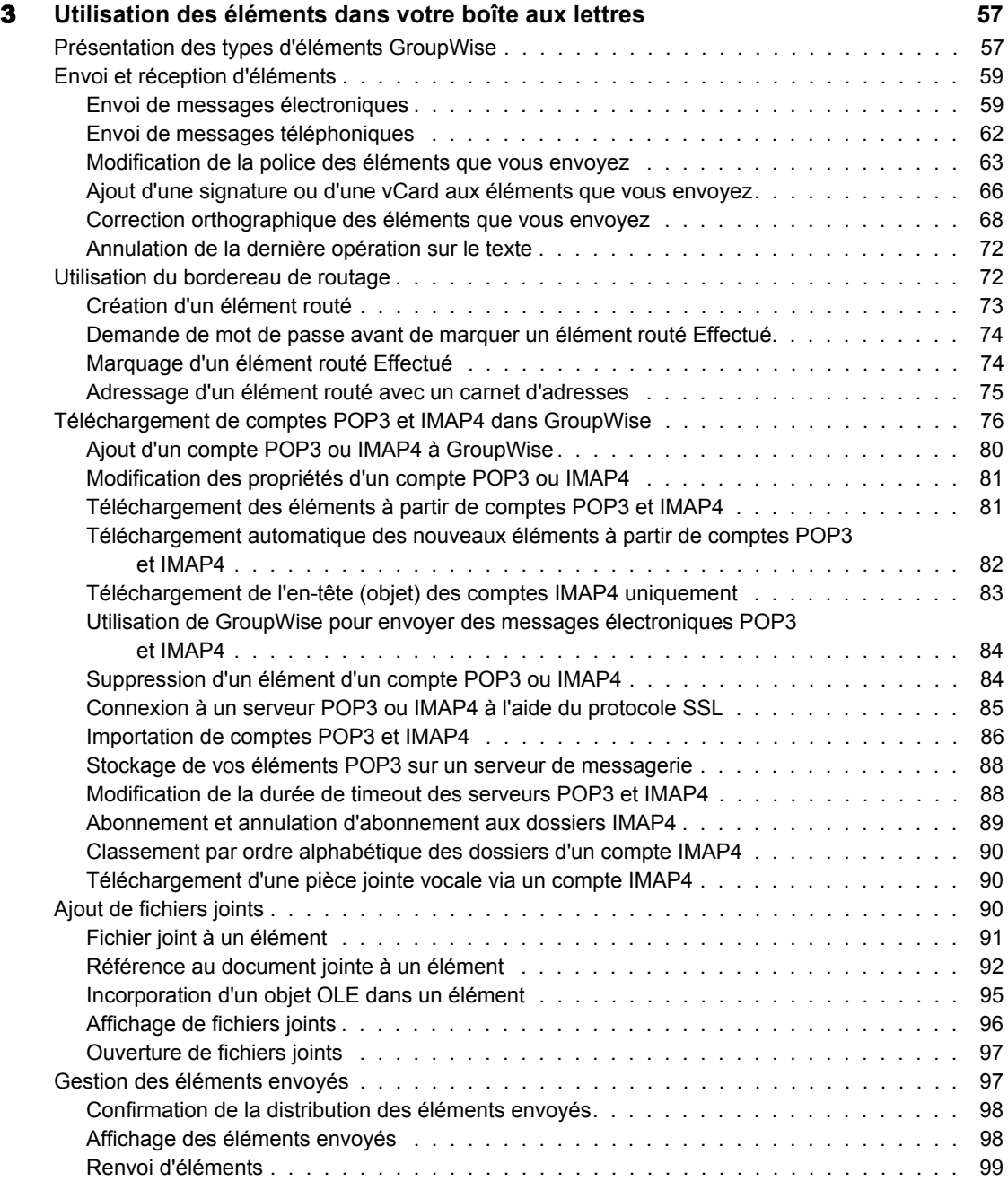

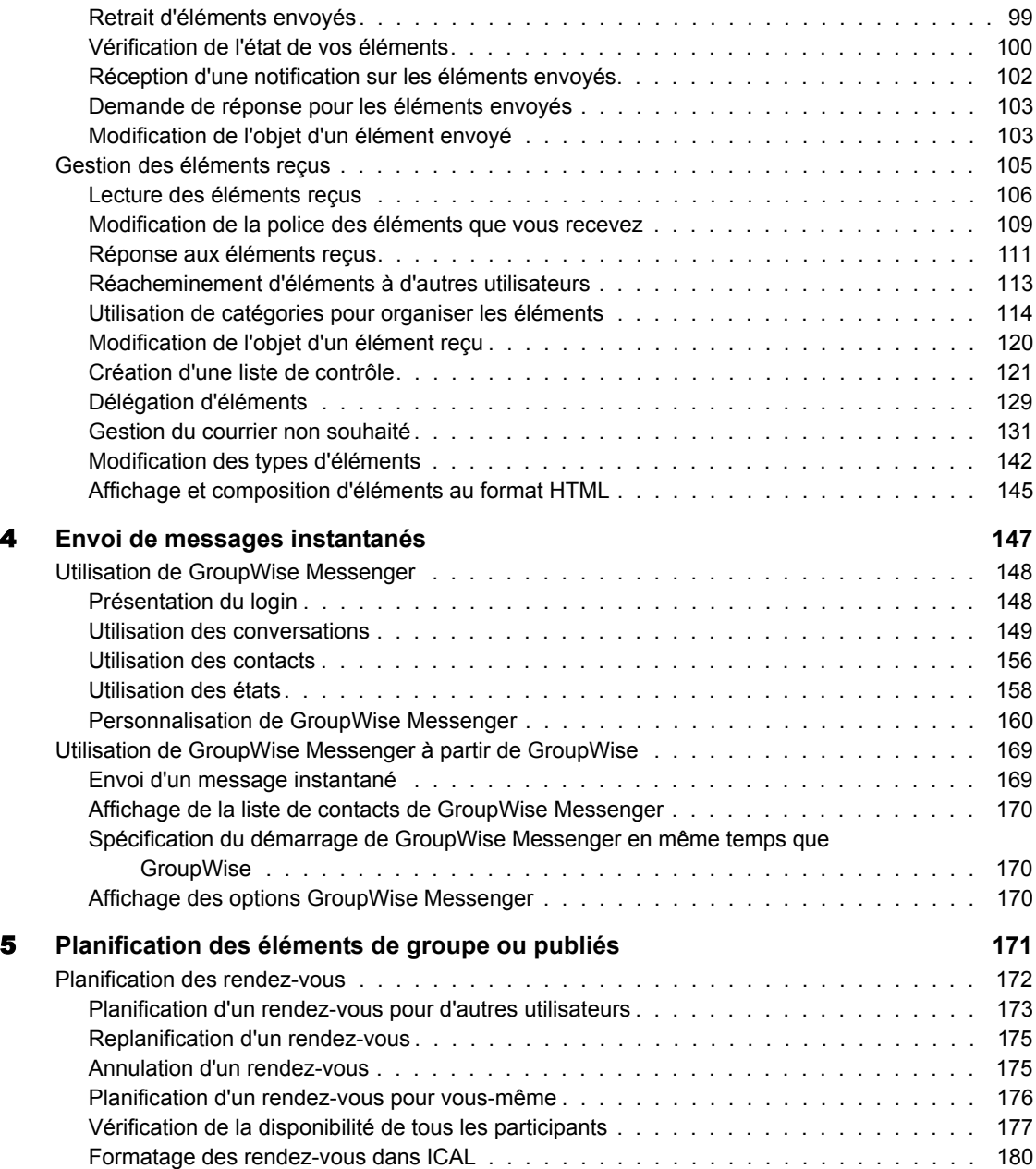

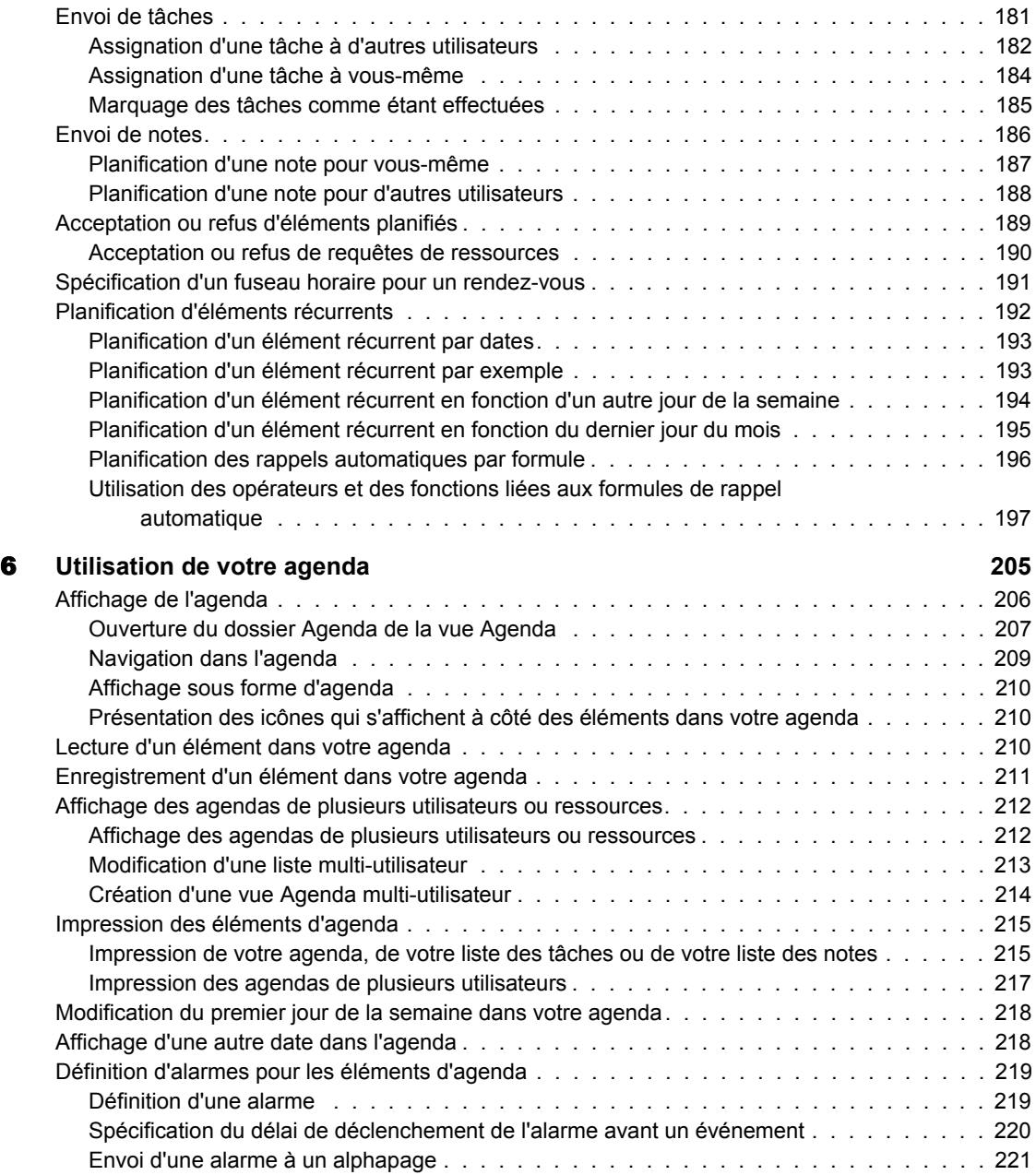

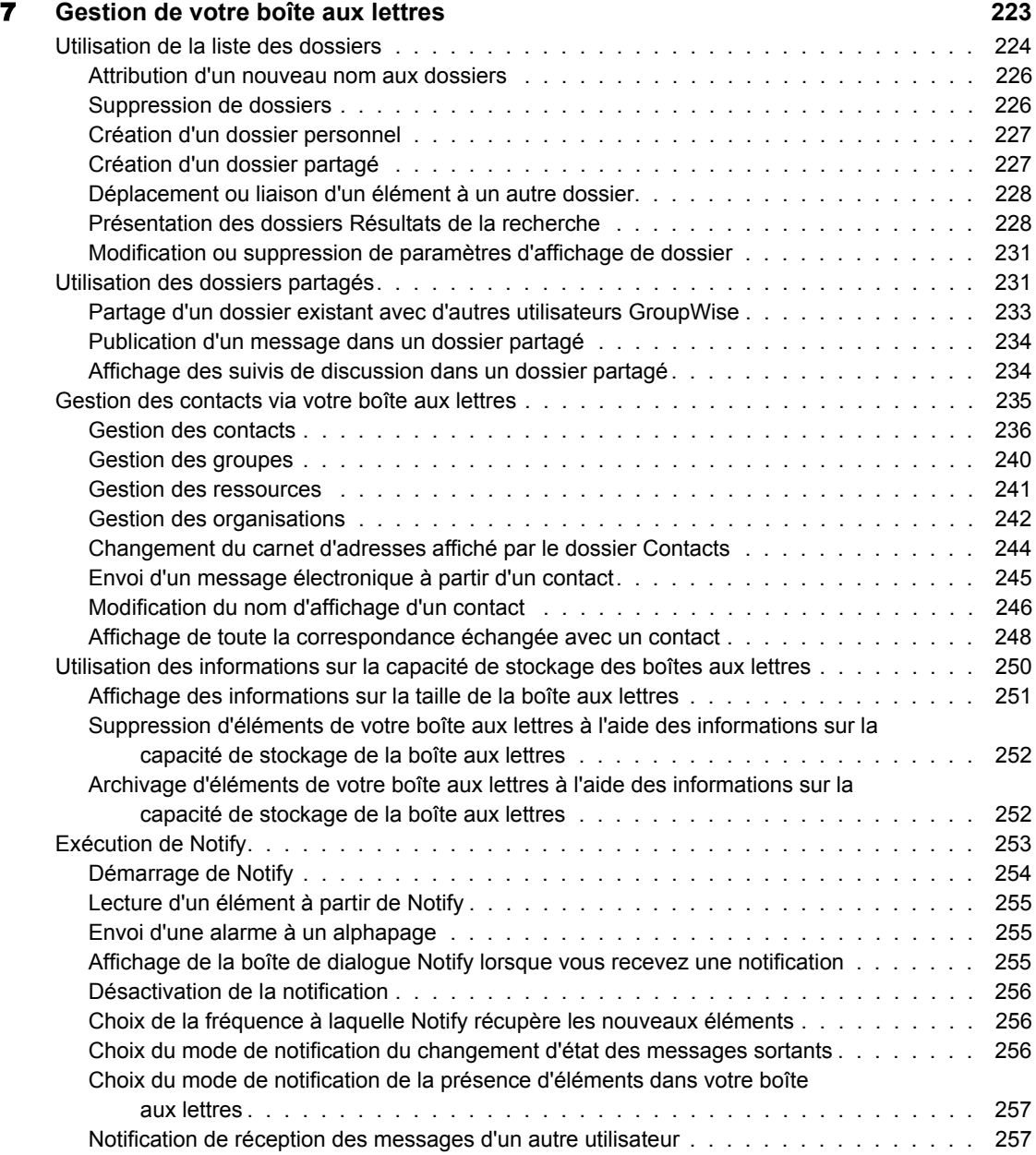

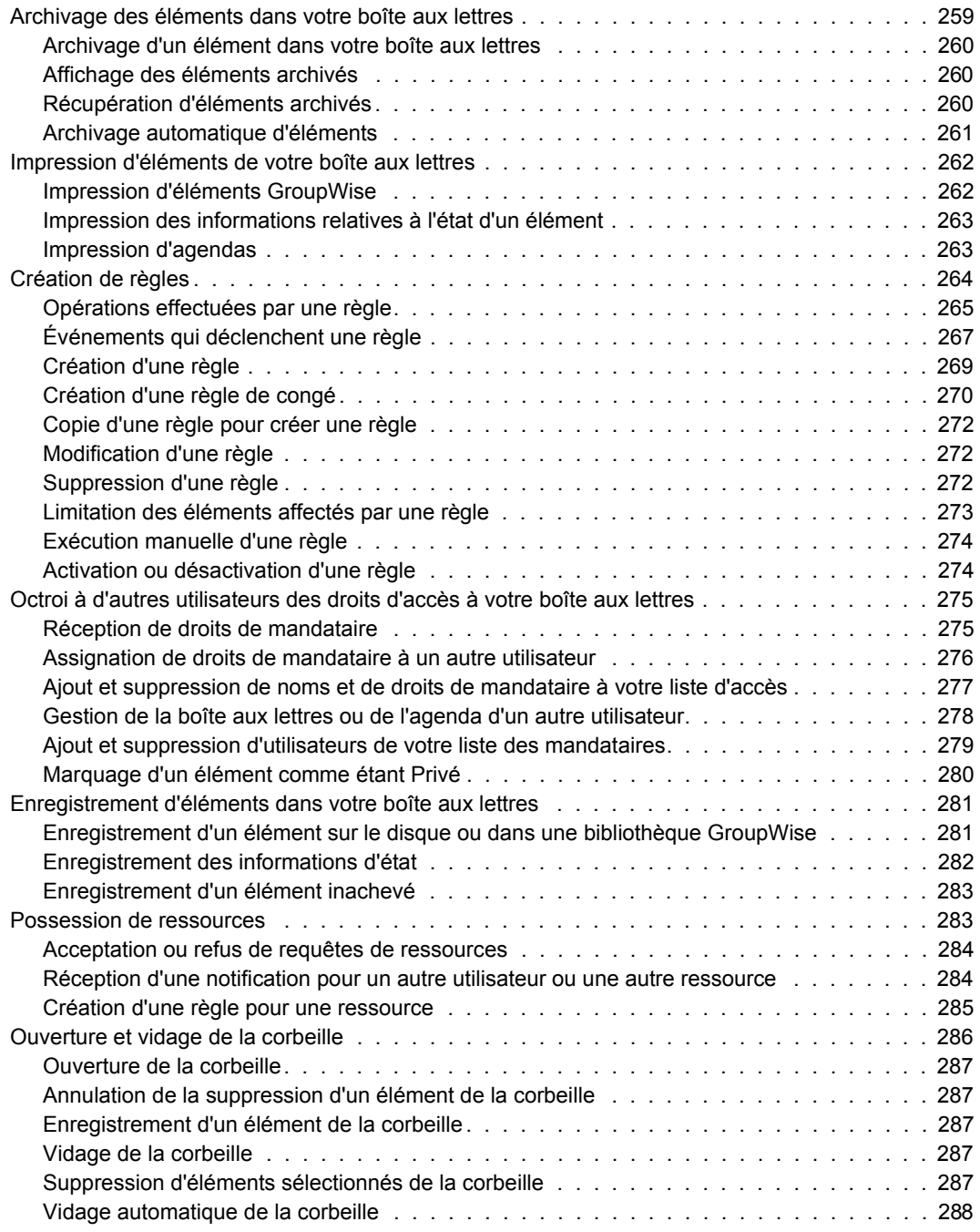

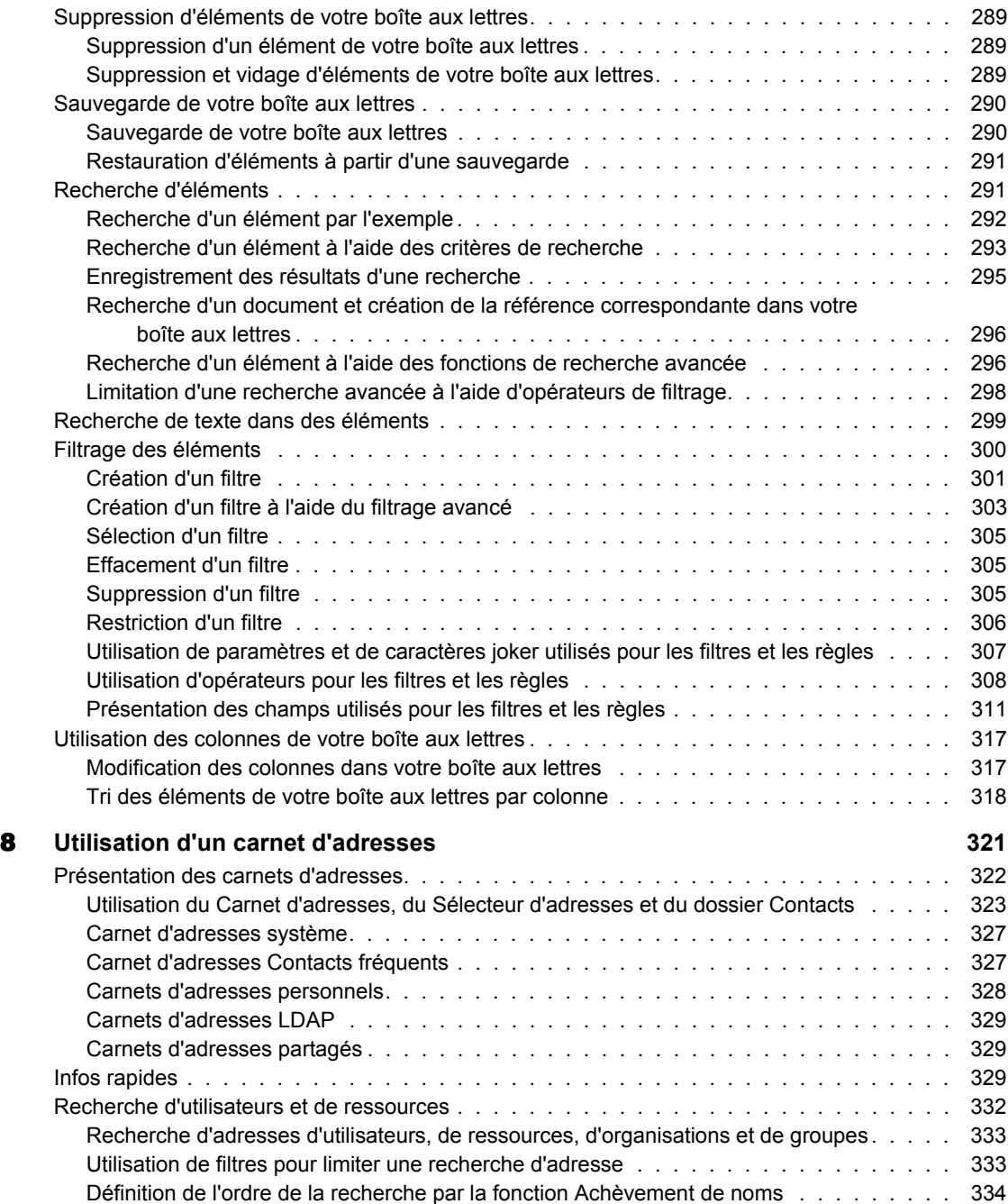

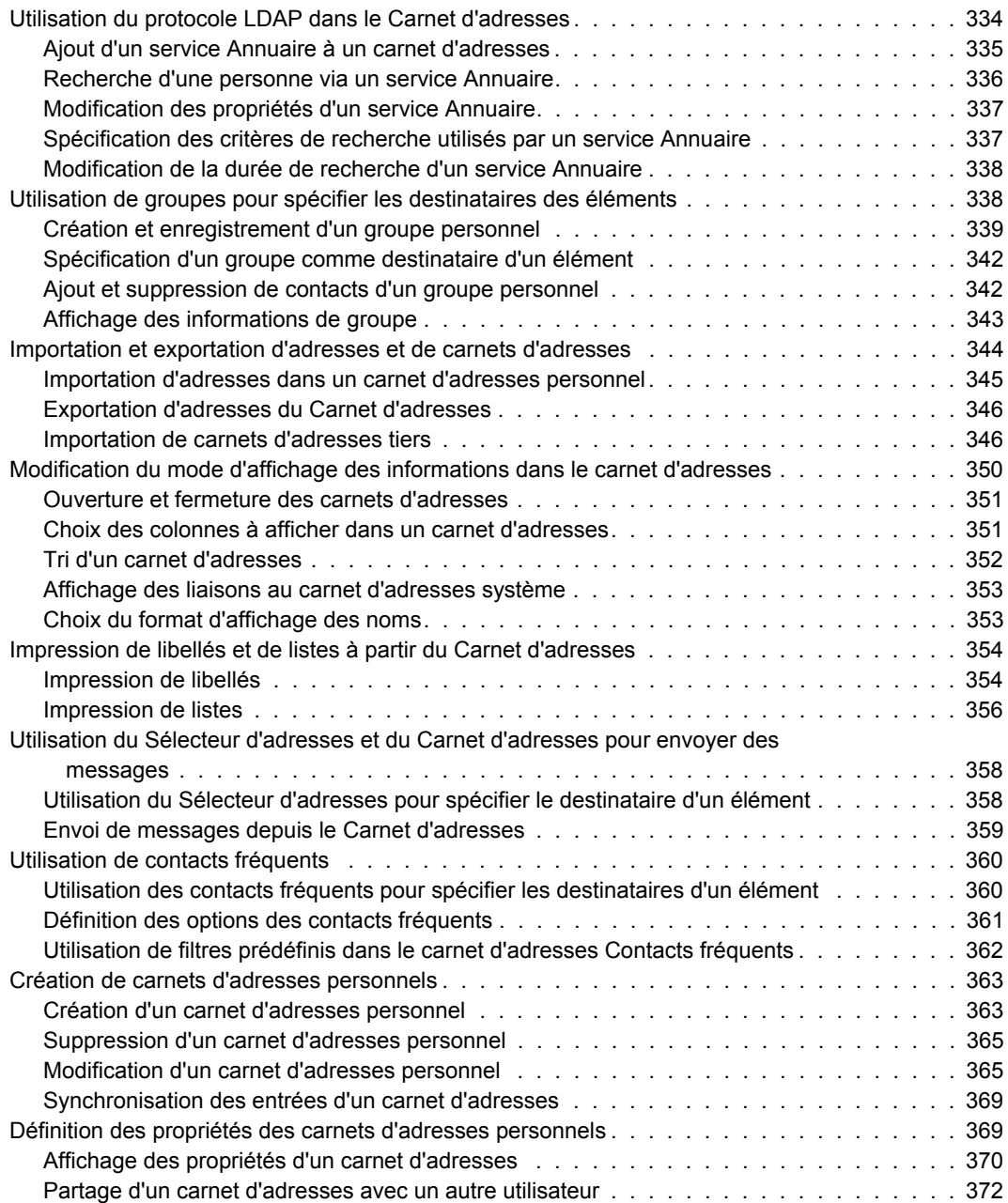

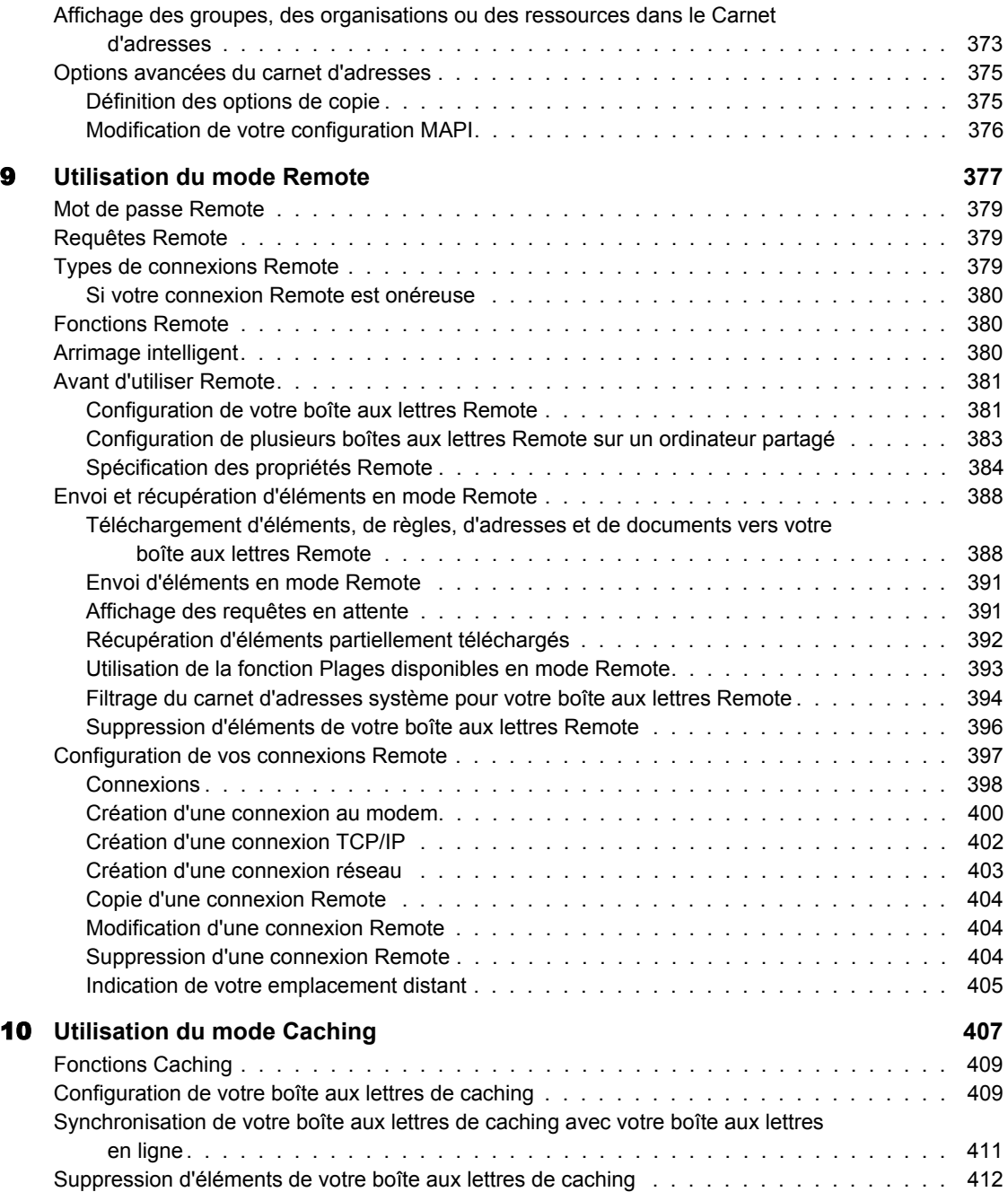

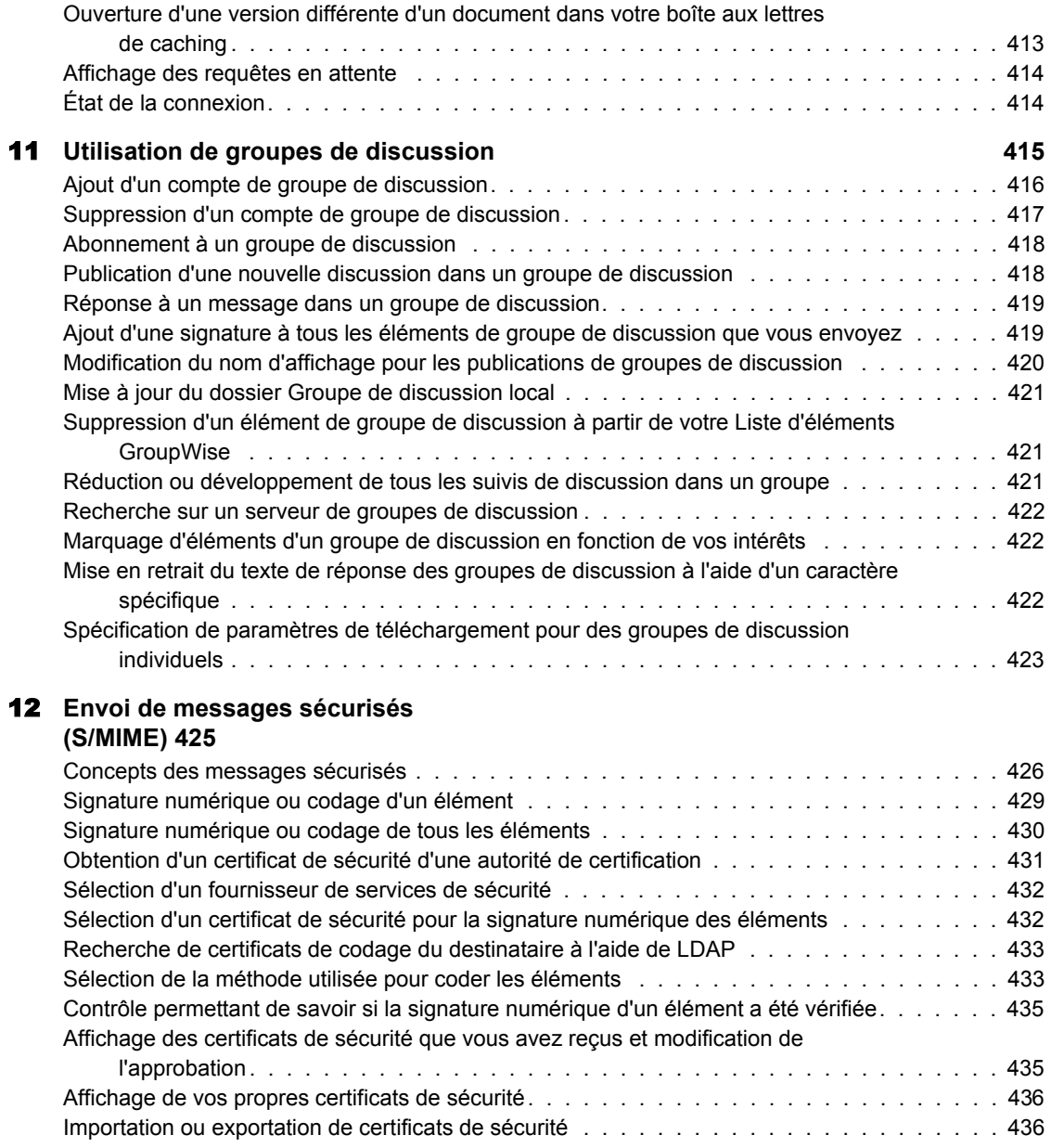

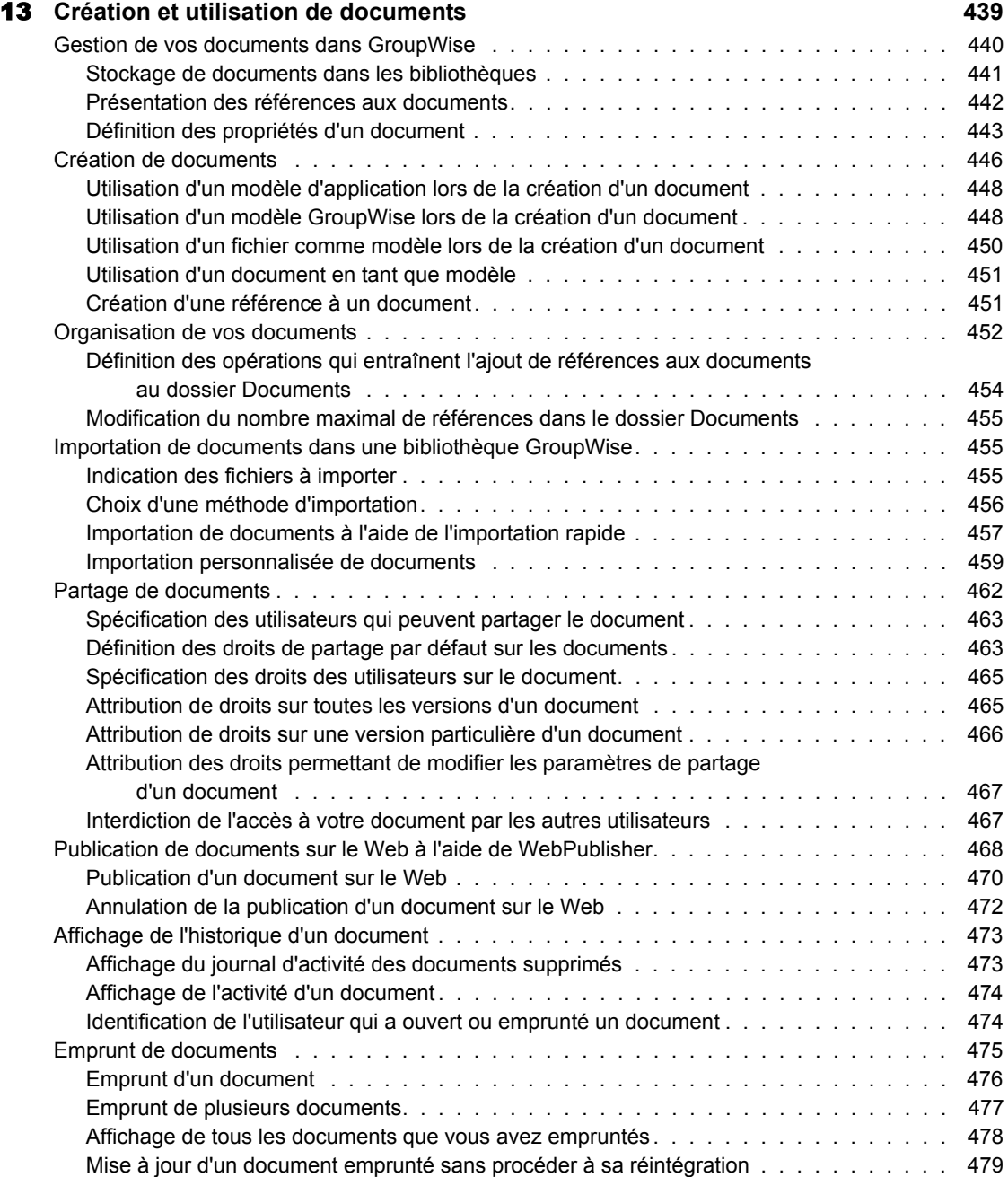

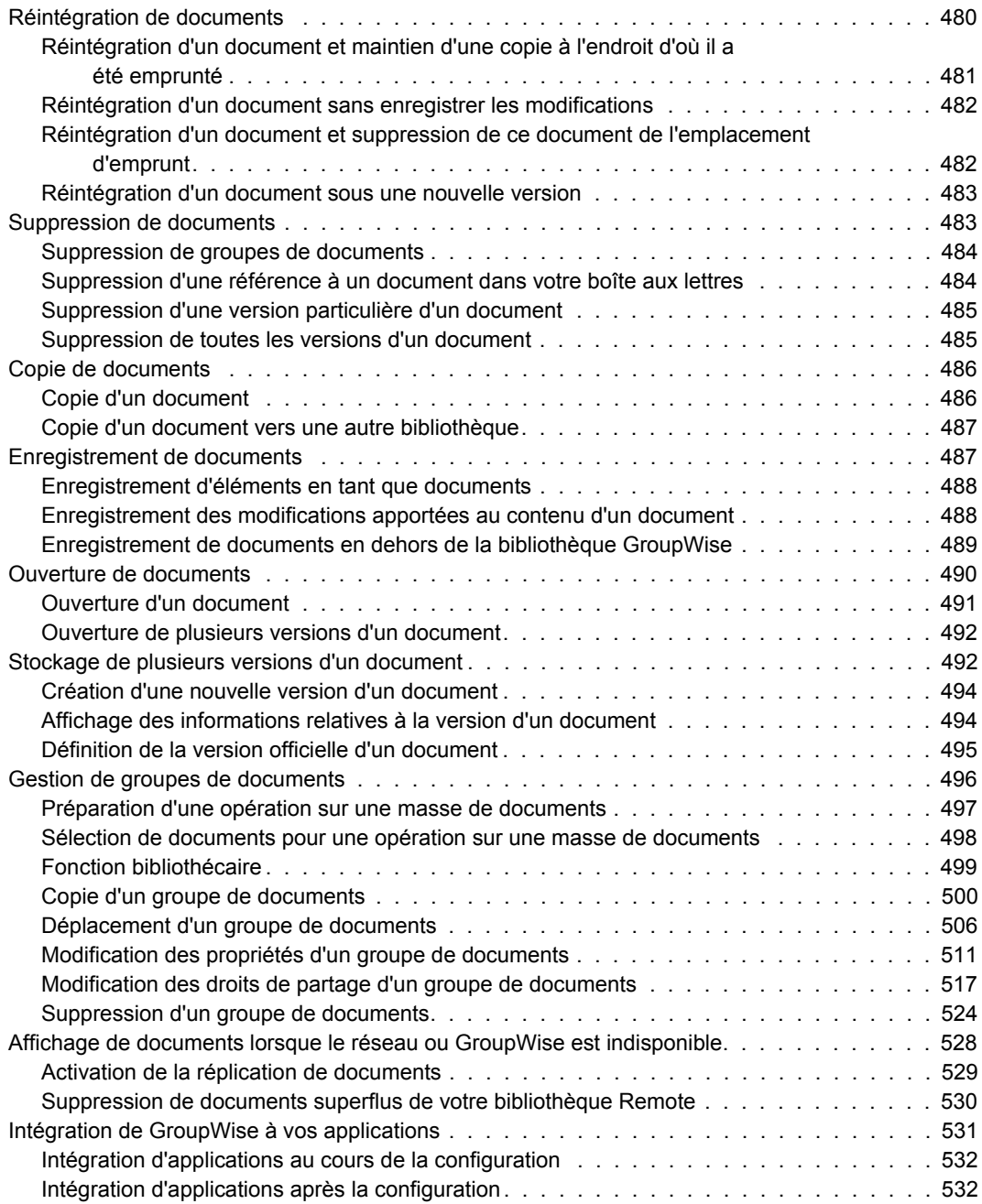

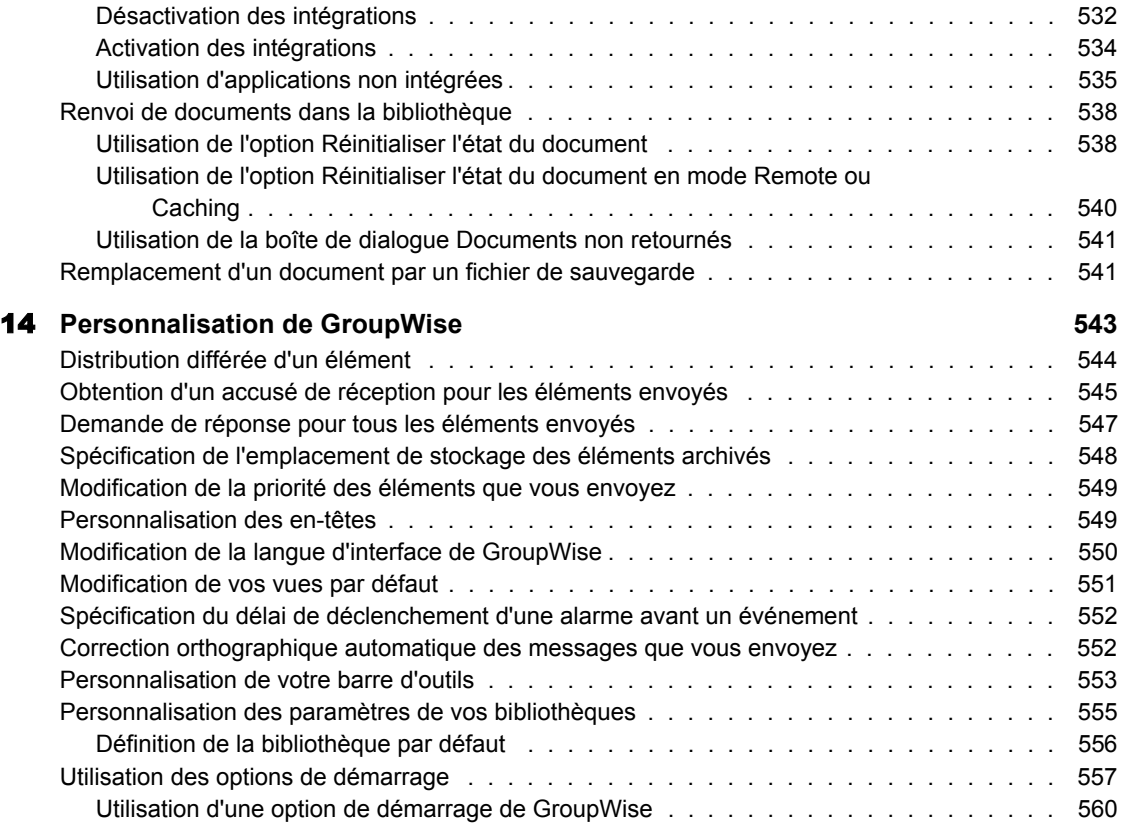

# <span id="page-18-0"></span>**À propos de ce guide**

Le *Guide de l'utilisateur Windows* de Novell® GroupWise® 6.5 explique comment utiliser le client GroupWise pour Windows\*. Ce guide comprend les chapitres suivants :

[Chapitre 1, « Mise en route », page 21](#page-20-3)

[Chapitre 2, « Login à GroupWise », page 49](#page-48-2)

[Chapitre 3, « Utilisation des éléments dans votre boîte aux lettres », page 57](#page-56-2)

[Chapitre 4, « Envoi de messages instantanés », page 147](#page-146-1)

[Chapitre 5, « Planification des éléments de groupe ou publiés », page 171](#page-170-0)

[Chapitre 6, « Utilisation de votre agenda », page 205](#page-204-1)

[Chapitre 7, « Gestion de votre boîte aux lettres », page 223](#page-222-1)

[Chapitre 8, « Utilisation d'un carnet d'adresses », page 321](#page-320-1)

[Chapitre 9, « Utilisation du mode Remote », page 377](#page-376-1)

[Chapitre 10, « Utilisation du mode Caching », page 407](#page-406-1)

[Chapitre 11, « Utilisation de groupes de discussion », page 415](#page-414-1)

[Chapitre 12, « Envoi de messages sécurisés \(S/MIME\) », page 425](#page-424-1)

[Chapitre 13, « Création et utilisation de documents », page 439](#page-438-1)

[Chapitre 14, « Personnalisation de GroupWise », page 543](#page-542-1)

#### **Documentation supplémentaire**

Pour obtenir de la documentation supplémentaire sur GroupWise, reportez-vous aux guides suivants sur le [site Web de documentation de Novell](http://www.novell.com/documentation/french/gw65)  [GroupWise 6.5](http://www.novell.com/documentation/french/gw65) (http://www.novell.com/documentation/french/gw65) :

- *Installation*
- *Administration*
- *Security (Sécurité)*
- *Clustering (Mise en grappe)*
- *Multi-System Administration (Administration multisystème)*
- *Troubleshooting (Dépannage)*
- *Guide de l'utilisateur de GroupWise WebAccess*

## **Mises à jour de la documentation**

Pour obtenir la toute dernière version du *Guide de l'utilisateur* de GroupWise 6.5, visitez le [site Web de documentation de Novell](http://www.novell.com/documentation/french/gw65)  [GroupWise 6.5](http://www.novell.com/documentation/french/gw65) (http://www.novell.com/documentation/french/gw65).

## **Conventions relatives à la documentation**

Dans la documentation Novell, le symbole « supérieur à » (>) est utilisé pour séparer deux opérations dans une étape de procédure ainsi que deux éléments dans un chemin de références croisées.

Un symbole de marque ( $\mathbb{R}$ ,  $\mathbb{M}$ , etc.) indique une marque de Novell. Un astérisque (\*) indique une marque commerciale de fabricant tiers.

## **Commentaires des utilisateurs**

Nous souhaiterions connaître vos commentaires et suggestions sur ce guide et les autres documentations fournies avec GroupWise. Pour nous contacter, envoyez un courrier électronique à proddoc@novell.com.

# <span id="page-20-3"></span><span id="page-20-0"></span>**Mise en route**

Cette section vous fournit une présentation rapide du client GroupWise®.

- [« Bienvenue dans GroupWise », page 21](#page-20-1)
- [« Présentation succincte de GroupWise », page 22](#page-21-0)
- [« Ressources supplémentaires », page 48](#page-47-0)

# <span id="page-20-1"></span>**Bienvenue dans GroupWise**

GroupWise est un système robuste et fiable de messagerie et de collaboration qui vous connecte à votre boîte aux lettres universelle à tout moment et en tout lieu.

# <span id="page-20-2"></span>**Démarrage de GroupWise**

Pour commencer à utiliser GroupWise, vous, ou votre administrateur système, devez installer GroupWise sur votre ordinateur. Votre administrateur système doit vous inviter à installer GroupWise à l'aide de ZENworks®.

#### **Exécution du programme d'installation**

- 1 Si vous n'êtes pas invité automatiquement à installer GroupWise, contactez votre administrateur système pour connaître l'emplacement du programme d'installation du client GroupWise, setup.exe.
- 2 Assurez-vous que vous vous êtes bien logué sous votre propre nom à l'ordinateur.
- 3 Cliquez sur Démarrer, sur Exécuter, recherchez l'emplacement du fichier, sélectionnez setup.exe, puis cliquez sur OK.
- 4 Suivez les instructions du programme d'installation.

## **Démarrage de GroupWise**

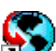

1 Double-cliquez sur  $\sum$  sur votre bureau pour afficher la fenêtre principale de GroupWise.

# <span id="page-21-0"></span>**Présentation succincte de GroupWise**

Cette section contient des informations sur les sujets suivants :

- [« Fenêtre principale », page 22](#page-21-1)
- [« Modes GroupWise », page 32](#page-31-0)
- [« Présentation de votre boîte aux lettres », page 34](#page-33-0)
- [« Utilisation de la barre d'outils », page 41](#page-40-0)
- [« Utilisation des raccourcis clavier », page 44](#page-43-0)

# <span id="page-21-1"></span>**Fenêtre principale**

La zone de travail principale dans GroupWise est appelée fenêtre principale. À partir de la fenêtre principale de GroupWise, vous pouvez lire vos messages, planifier vos rendez-vous, afficher votre agenda, gérer les contacts, modifier le mode d'exécution de GroupWise, ouvrir des dossiers ou des documents, etc.

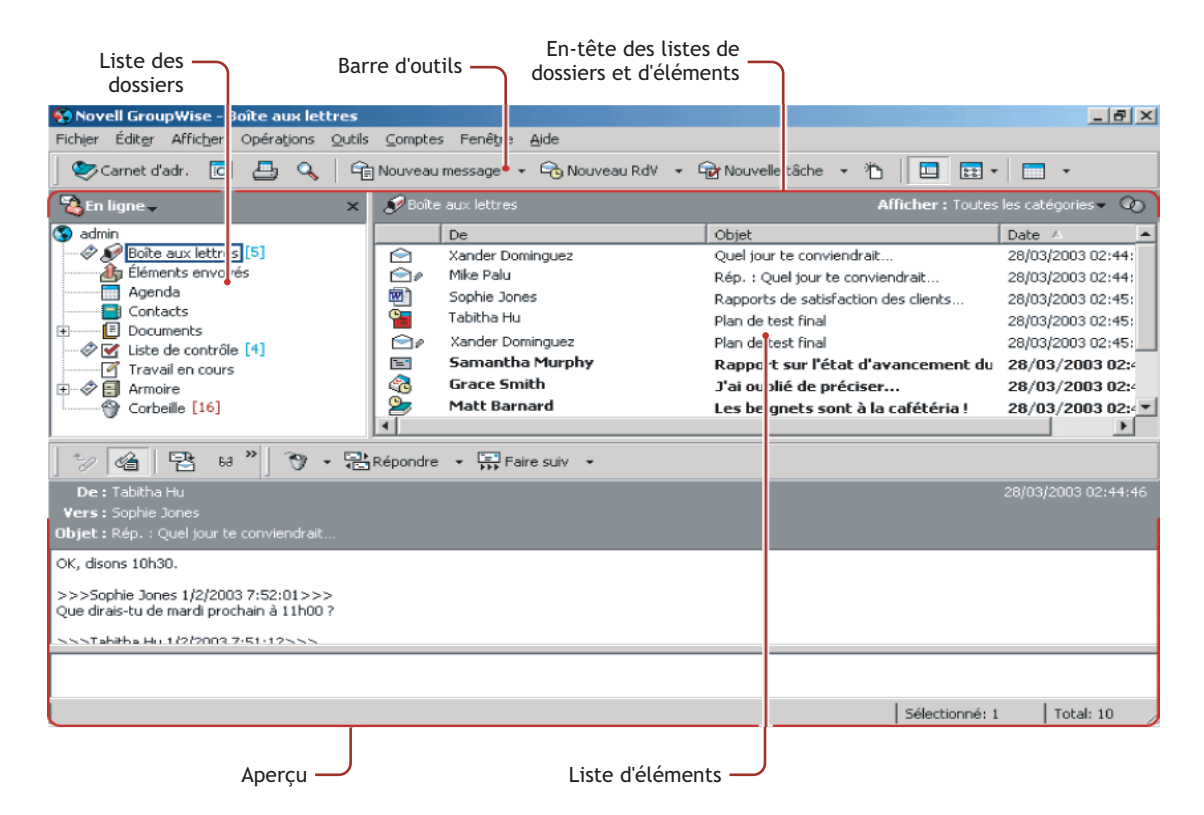

Vous pouvez ouvrir plusieurs fenêtres principales dans GroupWise en cliquant sur Fenêtre, puis sur Nouvelle fenêtre principale. Ceci est utile si vous êtes le mandataire d'un autre utilisateur. Vous pouvez ainsi visualiser votre propre fenêtre principale ainsi que celle de la personne pour laquelle vous êtes mandataire. Vous pouvez aussi ouvrir un dossier dans une fenêtre donnée et consulter votre agenda dans une autre. Vous pouvez ouvrir autant de fenêtres principales que le permet la mémoire de votre ordinateur.

Ses composants de base sont détaillés ci-dessous :

#### **Barre d'outils**

La barre d'outils permet d'effectuer rapidement des tâches courantes dans GroupWise, telles qu'ouvrir le carnet d'adresses, envoyer des messages électroniques ou rechercher un élément. La liste déroulante Affichage qui apparaît dans la barre d'outils permet de modifier l'affichage de la Liste d'éléments. Pour plus d'informations sur la barre d'outils, reportez-vous à [« Utilisation de la barre d'outils », page 41](#page-40-0) et à [« Personnalisation de votre](#page-552-1)  [barre d'outils », page 553.](#page-552-1)

#### **En-tête Dossier et Liste d'éléments**

Cet en-tête fournit une liste déroulante dans laquelle vous pouvez sélectionner le mode dans lequel vous voulez exécuter GroupWise (En ligne, Caching ou Remote), choisir d'ouvrir votre boîte aux lettres archivée ou de sauvegarde et sélectionner une boîte aux lettres mandataire. Pour plus d'informations, reportez-vous à [« Modes GroupWise », page 32](#page-31-0), [« Archivage des éléments](#page-258-1)  [dans votre boîte aux lettres », page 259](#page-258-1), [« Sauvegarde de votre boîte aux](#page-289-2)  [lettres », page 290](#page-289-2), et à [« Octroi à d'autres utilisateurs des droits d'accès à votre](#page-274-2)  [boîte aux lettres », page 275](#page-274-2).

Il fournit également la liste déroulante Affichage, dans laquelle vous pouvez choisir de voir uniquement les éléments d'une catégorie spécifique. Pour plus d'informations sur les catégories, reportez-vous à [« Utilisation de catégories](#page-113-1)  [pour organiser les éléments », page 114](#page-113-1).

La nouvelle icône Filtre  $(Q)$  se trouve également dans cet en-tête, ce qui vous donne un accès facile aux filtres prédéfinis et personnalisés. Pour plus d'informations sur le filtrage, reportez-vous à [« Filtrage des éléments »,](#page-299-1)  [page 300](#page-299-1).

Pour modifier l'affichage des informations dans les en-têtes, cliquez avec le bouton droit sur l'en-tête et choisissez les options. Pour plus d'informations, reportez-vous à [« Personnalisation des en-têtes », page 549](#page-548-2).

#### **Liste des dossiers**

La liste des dossiers, située à gauche de la fenêtre principale, permet d'organiser les éléments GroupWise. Vous pouvez créer des dossiers pour y stocker vos éléments. Le nombre d'éléments non lus s'affiche entre crochets à côté de chaque dossier (à l'exception des dossiers partagés). À côté du dossier Éléments envoyés, la valeur entre crochets indique le nombre d'éléments en attente d'envoi en mode Remote ou Caching. Pour obtenir des informations sur les différents dossiers GroupWise, reportez-vous à [« Utilisation de la liste](#page-223-1)  [des dossiers », page 224](#page-223-1).

Si vous le souhaitez, vous pouvez fermer votre liste des dossiers pour afficher plus de vues, telles que l'agenda, dans la fenêtre principale. Cliquez sur Affichage, puis sur Liste des dossiers pour ouvrir ou fermer l'affichage Liste des dossiers.

Vous trouverez ci-dessous le contenu de chacun des dossiers par défaut :

- [« Dossier Utilisateur », page 26](#page-25-0)
- [« Dossier Boîte aux lettres », page 26](#page-25-1)
- [« Dossier Éléments envoyés », page 26](#page-25-2)
- [« Dossier Agenda », page 27](#page-26-0)
- [« Dossier Contacts », page 27](#page-26-1)
- [« Dossier Liste de contrôle », page 27](#page-26-2)
- [« Armoire », page 29](#page-28-0)
- [« Dossier Documents », page 29](#page-28-1)
- [« Dossier Travail en cours », page 30](#page-29-0)
- [« Dossier Courrier indésirable », page 30](#page-29-1)
- [« Dossier Corbeille », page 31](#page-30-0)
- [« Dossiers partagés », page 31](#page-30-1)
- [« Dossier du compte IMAP4 », page 32](#page-31-1)
- [« Dossier de compte Groupe de discussion NNTP », page 32](#page-31-2)

#### <span id="page-25-0"></span>**Dossier Utilisateur**

Votre dossier Utilisateur (qui porte votre nom) représente votre base de données GroupWise. Tous les dossiers de votre fenêtre principale sont des sous-dossiers de votre dossier Utilisateur.

#### <span id="page-25-1"></span>**Dossier Boîte aux lettres**

La Boîte aux lettres  $\mathcal O$  affiche tous les éléments que vous avez reçus, à l'exception des éléments planifiés (rendez-vous, tâches et notes) que vous avez acceptés ou refusés. Les éléments planifiés acceptés sont déplacés dans l'Agenda.

## <span id="page-25-2"></span>**Dossier Éléments envoyés**

Le dossier Éléments envoyés **d**e contient tous les éléments envoyés depuis la Boîte aux lettres et l'Agenda. Dans les versions antérieures à GroupWise 6.5, le dossier Éléments envoyés était un dossier de requête, assez différent de l'actuel dossier Éléments envoyés.

Voici une comparaison entre le dossier de requête Éléments envoyés des versions précédentes et le dossier Éléments envoyés actuel.

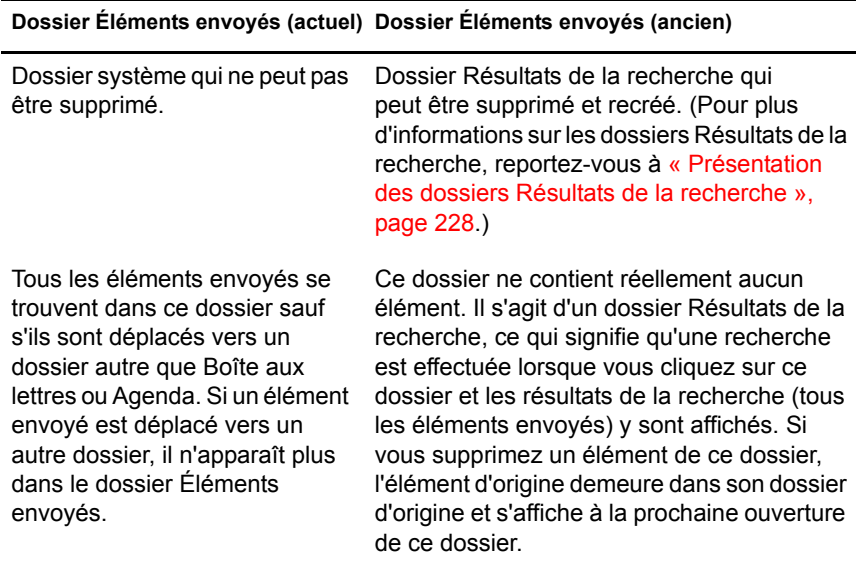

#### **Dossier Éléments envoyés (actuel) Dossier Éléments envoyés (ancien)**

Vous pouvez renvoyer, replanifier et retirer des éléments envoyés contenus dans ce dossier.

Vous pouvez renvoyer, replanifier et retirer des éléments envoyés contenus dans ce dossier.

#### <span id="page-26-0"></span>**Dossier Agenda**

Le dossier Agenda  $\overline{m}$  contient plusieurs options de vue Agenda. Vous pouvez masquer votre liste des dossiers en cliquant sur Affichage, puis sur Liste des dossiers. La fenêtre principale affiche ainsi une meilleure vue de votre agenda.

#### <span id="page-26-1"></span>**Dossier Contacts**

Par défaut, le dossier Contacts représente le carnet d'adresses Contacts fréquents du carnet d'adresses. (Vous pouvez modifier les propriétés du dossier pour qu'il représente un autre carnet d'adresses du Carnet d'adresses. Pour plus d'informations, reportez-vous à [« Changement du carnet d'adresses](#page-243-1)  [affiché par le dossier Contacts », page 244](#page-243-1).) Toute modification que vous apportez au dossier Contacts est également apportée au carnet d'adresses Contacts fréquents.

À partir de ce dossier, vous pouvez afficher, créer et modifier des contacts, des ressources, des organisations et des groupes.

Vos mandataires n'ont pas accès à votre dossier Contacts.

#### <span id="page-26-2"></span>**Dossier Liste de contrôle**

Utilisez le dossier Liste de contrôle  $\Box$  pour créer une liste des tâches. Vous pouvez déplacer tous les éléments (messages électroniques, messages téléphoniques, notes, tâches ou rendez-vous) vers ce dossier et les organiser comme vous le souhaitez. Chaque élément est marqué d'une coche de façon à décocher les éléments une fois que vous les avez traités.

Pour qu'un autre dossier fonctionne de la même façon que le dossier Liste de contrôle, cliquez sur le dossier, cliquez sur la liste déroulante Affichage dans la barre d'outils, puis sélectionnez Liste de contrôle. Une zone Liste de contrôle apparaît au-dessus du dossier afin que vous puissiez y glisser-déposer des éléments.

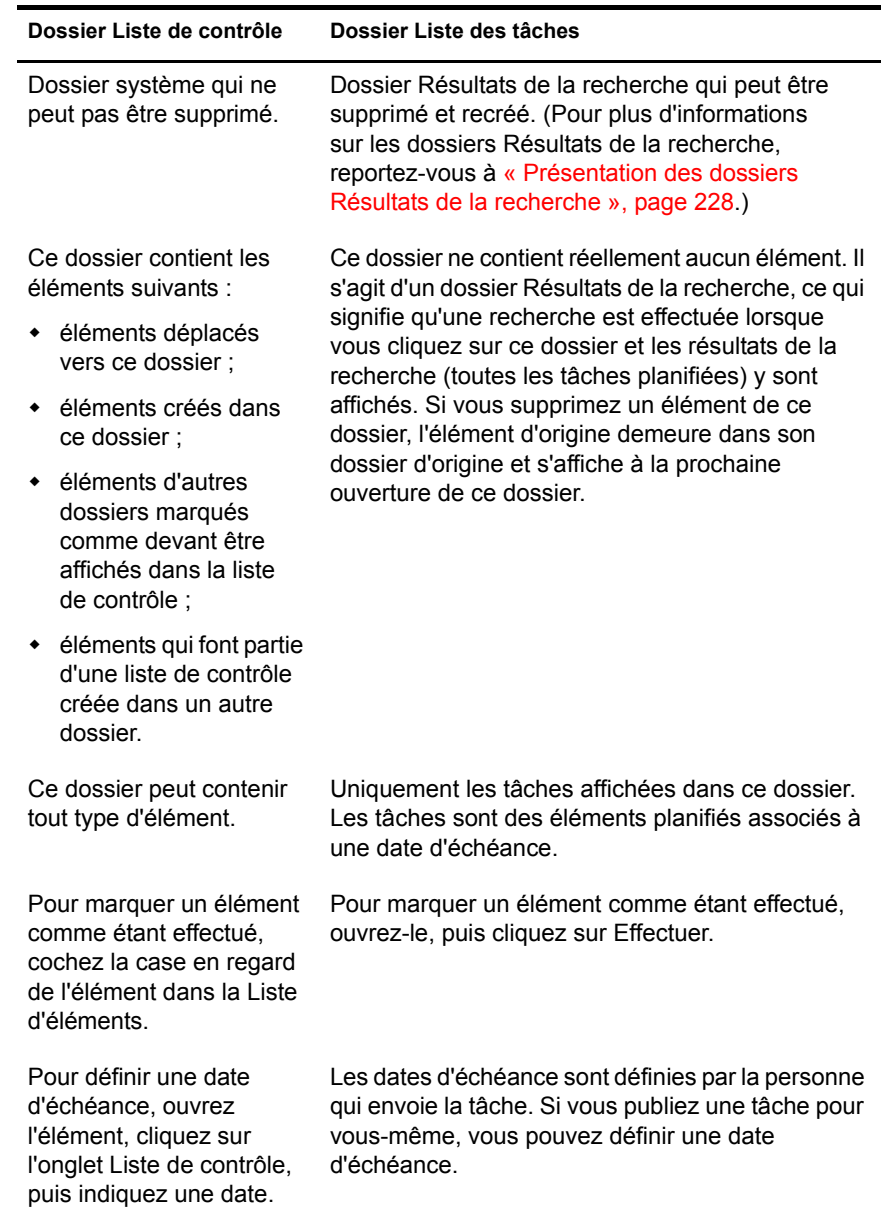

Voici une comparaison entre le dossier Liste de contrôle et le dossier de requête Liste des tâches (versions antérieures de GroupWise).

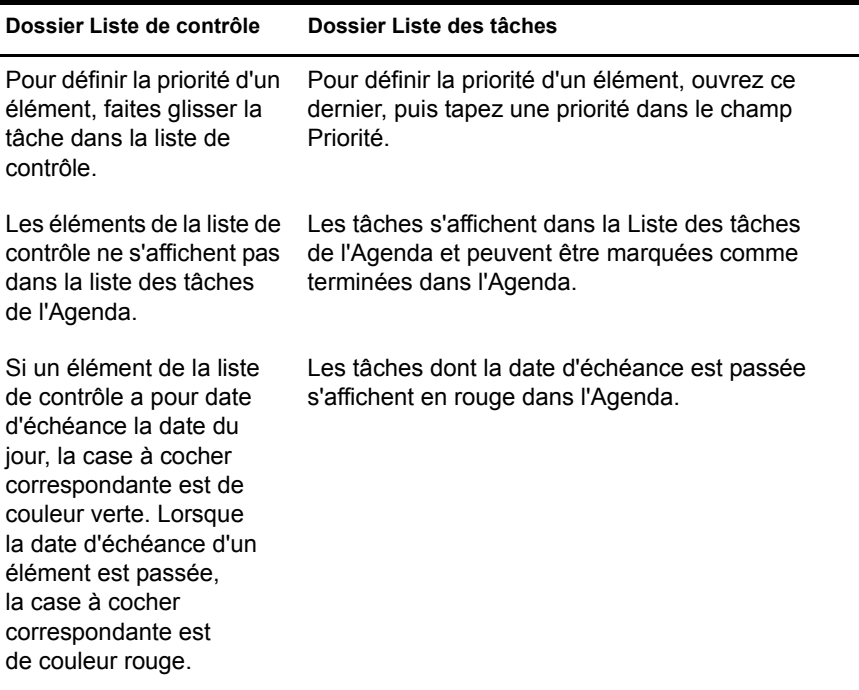

#### <span id="page-28-0"></span>**Armoire**

Le dossier Armoire  $\Box$  contient tous vos dossiers personnels. Vous pouvez réorganiser et imbriquer les dossiers en cliquant sur Éditer, puis sur Dossiers.

#### <span id="page-28-1"></span>**Dossier Documents**

Les références aux documents sont organisées dans le dossier Documents de façon à ce que vous les trouviez facilement.

Toutes les références aux documents que vous créez ou ouvrez viennent s'ajouter au dossier Documents ; si vous le spécifiez, toutes les références aux documents que vous affichez ou importez s'y ajoutent également. Vous pouvez aussi indiquer qu'aucune de ces opérations n'entraîne l'ajout d'une référence au document au dossier Documents.

Le dossier Documents ne peut contenir que des documents. Si un autre type d'élément est déplacé vers ce dossier par un client GroupWise d'une version antérieure à la version 5.5 (par exemple à partir d'une version antérieure de GroupWise Remote), l'élément sera supprimé.

Le dossier Documents contient, par défaut, vos 20 dernières références aux documents. Vous pouvez modifier ce nombre pour choisir un nombre compris entre 0 et 5 000 références aux documents. Lorsque le nombre maximal est atteint, la plus ancienne référence au document est supprimée. Vous pouvez également supprimer manuellement des références aux documents du dossier **Documents** 

Le dossier Documents est associé à deux dossiers Résultats de la recherche. Le dossier Créé par contient les références aux documents qui correspondent à tous les documents dont vous êtes l'auteur. Bibliothèque par défaut comporte les références à tous les documents auxquels vous avez accès dans la bibliothèque par défaut. Vous pouvez modifier ou supprimer ces dossiers. Vous pouvez créer à volonté d'autres dossiers de documents Résultats de la recherche. Vous pouvez, par exemple, créer un dossier Résultats de la recherche qui correspond à une bibliothèque, à un sujet, à un auteur ou à un type de document spécifique.

#### <span id="page-29-0"></span>**Dossier Travail en cours**

Le dossier Travail en cours  $\blacksquare$  est un dossier dans lequel vous pouvez enregistrer les messages que vous avez commencés mais que vous souhaitez terminer ultérieurement.

#### <span id="page-29-1"></span>**Dossier Courrier indésirable**

Tous les messages électroniques provenant d'adresses et de domaines Internet considérés comme indésirables par la fonction de gestion de courrier indésirable sont placés dans le dossier Courrier indésirable . Ce dossier n'est créé dans la liste des dossiers qu'au moment où vous activez une option de courrier indésirable.

Tant que des options de courrier indésirable restent activées, vous ne pouvez pas supprimer ce dossier. Cependant, il peut être renommé ou déplacé dans la liste des dossiers. Si toutes les options de courrier indésirable sont désactivées, le dossier peut être supprimé. Vous pouvez également le supprimer si la fonction de gestion de courrier indésirable est désactivée par l'administrateur système.

Pour supprimer des éléments du dossier Courrier indésirable, cliquez avec le bouton droit sur le dossier, cliquez sur Vider le dossier Courrier indésirable, puis sur Oui.

Pour plus d'informations sur la gestion du courrier indésirable, reportez-vous à la rubrique [« Gestion du courrier non souhaité », page 131](#page-130-1).

#### <span id="page-30-0"></span>**Dossier Corbeille**

Tous les messages téléphoniques et électroniques, les rendez-vous, les tâches, les documents et les notes qui ont été supprimés sont stockés dans le dossier Corbeille  $\hat{\mathbb{C}}$ . Tant que la corbeille n'est pas vidée, les éléments qu'elle contient peuvent être affichés, ouverts ou renvoyés dans votre boîte aux lettres. (Une fois qu'elle est vidée, les éléments qu'elle contient sont supprimés du système.)

Vous pouvez vider la totalité de la corbeille ou ne supprimer que les éléments sélectionnés. Les éléments de la corbeille peuvent être supprimés automatiquement en fonction des jours saisis dans l'onglet Nettoyage des options d'environnement ou la corbeille peut être vidée manuellement. L'administrateur système peut spécifier que votre corbeille soit vidée automatiquement, de façon régulière.

## <span id="page-30-1"></span>**Dossiers partagés**

Un dossier partagé  $\Box$  est identique à tout autre dossier de votre Armoire, à ceci près que d'autres personnes y ont accès. Vous pouvez créer des dossiers partagés ou partager des dossiers personnels existants de votre dossier Armoire. Vous choisissez les personnes avec lesquelles vous souhaitez partager le dossier et les droits que vous souhaitez accorder à chaque utilisateur. Les utilisateurs peuvent ensuite envoyer des messages vers le dossier partagé, y faire glisser des éléments existants et créer des suivis de discussion. Vous ne pouvez pas partager les dossiers système, c'est-à-dire les dossiers Armoire, Corbeille et Travail en cours.

Si vous placez un document dans un dossier partagé, les utilisateurs qui bénéficient d'un droit d'accès à ce dossier ne disposent pas automatiquement de droits Éditer. Pour qu'ils puissent modifier le document, vous devez leur attribuer des droits Éditer en utilisant l'onglet Partage de documents.

#### <span id="page-31-1"></span>**Dossier du compte IMAP4**

Si vous ajoutez un dossier pour un compte IMAP4, l'icône  $\mathcal G$  s'affiche dans votre liste des dossiers.

#### **Dossier de compte Groupe de discussion NNTP**

Si vous ajoutez un dossier pour un groupe de discussion NNTP, l'icône s'affiche dans votre liste des dossiers.

#### <span id="page-31-2"></span>**Liste d'éléments**

La Liste d'éléments, située à droite de la fenêtre principale, liste vos messages électroniques et téléphoniques, vos rendez-vous, notes, tâches et références aux documents. Vous pouvez trier la Liste d'éléments en cliquant sur un titre de colonne. Pour inverser l'ordre de tri, cliquez de nouveau sur le titre de la colonne. Pour obtenir des informations sur les icônes utilisées avec différents éléments, reportez-vous à [« Icônes adjacentes aux éléments de votre boîte aux](#page-34-0)  [lettres et de votre agenda », page 35.](#page-34-0)

#### **Aperçu**

L'Aperçu s'ouvre sous l'en-tête de liste des dossiers et d'éléments. Il permet d'analyser rapidement les éléments et leurs pièces jointes sans avoir à ouvrir chaque élément dans une fenêtre différente. Pour plus d'informations sur l'Aperçu, reportez-vous à [« Lecture des éléments dans l'Aperçu », page 107](#page-106-0).

# <span id="page-31-0"></span>**Modes GroupWise**

Il existe trois façons d'exécuter le client GroupWise : le mode En ligne, le mode Caching et le mode Remote.

Vous pouvez exécuter GroupWise dans l'un de ces trois modes, ou l'administrateur système peut restreindre votre utilisation à l'un d'entre eux uniquement.

La plupart des fonctionnalités de GroupWise sont disponibles dans les trois modes GroupWise, à quelques exceptions près. La possibilité de recevoir les notifications d'autres utilisateurs n'est pas disponible en mode Caching. La possibilité de recevoir les notifications d'autres utilisateurs et la fonction de mandataire ne sont pas disponibles en mode Remote.

#### **Mode En ligne**

Lorsque vous utilisez le mode En ligne, vous êtes connecté à votre bureau de poste sur le réseau. Votre boîte aux lettres affiche les messages et les informations stockés dans votre boîte aux lettres réseau (également appelée boîte aux lettres en ligne). Le mode En ligne fournit une connexion en continu à votre boîte aux lettres réseau. En mode En ligne, si votre agent de bureau de poste s'arrête ou si votre connexion réseau est interrompue, la connexion à votre boîte aux lettres est temporairement perdue. Vous devez utiliser ce mode si le trafic réseau n'est pas important, ou si vous utilisez plusieurs postes de travail et que vous ne voulez pas télécharger une boîte aux lettres locale sur chacun d'eux. **Mode Caching** Le mode Caching enregistre sur votre disque local une copie de votre boîte aux lettres réseau, y compris vos messages et d'autres informations. Ce mode vous permet d'utiliser GroupWise que votre agent de bureau de poste ou votre réseau soit disponible ou non. Puisque vous n'êtes pas connecté au réseau en permanence, ce mode diminue le trafic réseau et offre les meilleures performances. Une connexion est établie automatiquement pour récupérer

et envoyer les nouveaux messages. Toutes les mises à jour s'effectuent en arrière-plan de sorte que votre travail n'est pas interrompu.

Pour utiliser le mode Caching, vous devez effectuer une installation de type standard et non sur un poste de travail.

Vous devez utiliser ce mode si vous disposez de suffisamment d'espace disque sur votre disque local pour stocker votre boîte aux lettres.

Plusieurs utilisateurs peuvent définir leur boîte aux lettres de caching sur un même ordinateur partagé.

Si vous exécutez GroupWise en mode Caching et en mode Remote sur le même ordinateur, la même boîte aux lettres locale (également appelée boîte aux lettres de caching ou boîte aux lettres Remote) peut être utilisée pour réduire au maximum l'espace disque consommé.

Si l'espace disque est réduit, vous pouvez limiter les éléments téléchargés dans votre boîte aux lettres locale. Vous pouvez indiquer de télécharger l'en-tête uniquement ou spécifier une taille limite.

Pour plus d'informations sur la configuration du mode Caching, reportez-vous à [Chapitre 10, « Utilisation du mode Caching », page 407.](#page-406-1)

#### **Mode Remote**

Le mode Remote convient tout particulièrement aux utilisateurs de GroupWise en déplacement. Tout comme avec le mode Caching, une copie de votre boîte aux lettres réseau dans son intégralité, ou uniquement de la partie que vous avez spécifiée, est stockée sur votre disque local. Vous pouvez récupérer et envoyer des messages de façon périodique avec le type de connexion que vous avez spécifié (modem, réseau ou TCP/IP). Si vous ne voulez pas une copie intégrale de votre boîte aux lettres, vous pouvez limiter les éléments qui sont récupérés aux nouveaux messages ou aux objets des messages par exemple.

Pour utiliser le mode Remote, vous devez effectuer une installation de type standard et non sur un poste de travail.

Pour plus d'informations sur la configuration du mode Remote, reportez-vous à [Chapitre 9, « Utilisation du mode Remote », page 377](#page-376-1).

# <span id="page-33-0"></span>**Présentation de votre boîte aux lettres**

Tous vos éléments, reçus ou envoyés, sont conservés dans votre boîte aux lettres GroupWise. Vous pouvez afficher rapidement uniquement les éléments reçus, envoyés et publiés ou de brouillon en cliquant sur l'un des paramètres de la liste déroulante Affichage. L'utilisation de filtres vous permet de restreindre davantage le type d'éléments apparaissant dans votre boîte aux lettres. Pour plus d'informations, reportez-vous à [Chapitre 7, « Gestion de](#page-222-1)  [votre boîte aux lettres », page 223](#page-222-1).

Vous pouvez organiser vos messages en les déplaçant dans des dossiers au sein de votre dossier Armoire, et vous pouvez créer de nouveaux dossiers si nécessaire. Pour plus d'informations, reportez-vous [« Utilisation de la liste des](#page-223-1)  [dossiers », page 224.](#page-223-1)

Vous pouvez également organiser vos messages en leur assignant des catégories. Chaque catégorie s'affiche avec une couleur distincte dans votre boîte aux lettres. Vous pouvez filtrer sur les catégories. Pour plus d'informations, reportez-vous à [« Utilisation de catégories pour organiser les](#page-113-1)  [éléments », page 114](#page-113-1).

#### **Éléments en gras dans votre boîte aux lettres**

Vous pouvez facilement identifier les éléments et les documents que vous n'avez pas encore lus puisque tous les éléments de votre boîte aux lettres qui n'ont pas été ouverts apparaissent en gras. L'icône affichée à côté d'un élément indique qu'il n'a pas été ouvert.

Les suivis de discussion réduits sont marqués en caractères gras pour indiquer qu'ils contiennent des éléments non lus. Vous n'avez pas ainsi à développer chaque suivi pour vérifier si de nouveaux éléments ont été publiés.

Les éléments envoyés sont également en gras pour indiquer qu'ils ont été placés en file d'attente et qu'ils n'ont pas encore été téléchargés, les informations d'état n'ont pas été reçues sur l'élément distribué ou ils n'ont pas encore été transférés vers Internet.

#### <span id="page-34-0"></span>**Icônes adjacentes aux éléments de votre boîte aux lettres et de votre agenda**

Les icônes qui apparaissent à côté des éléments dans votre boîte aux lettres et dans votre agenda fournissent des informations sur ces éléments. Le tableau suivant donne la signification de chaque icône.

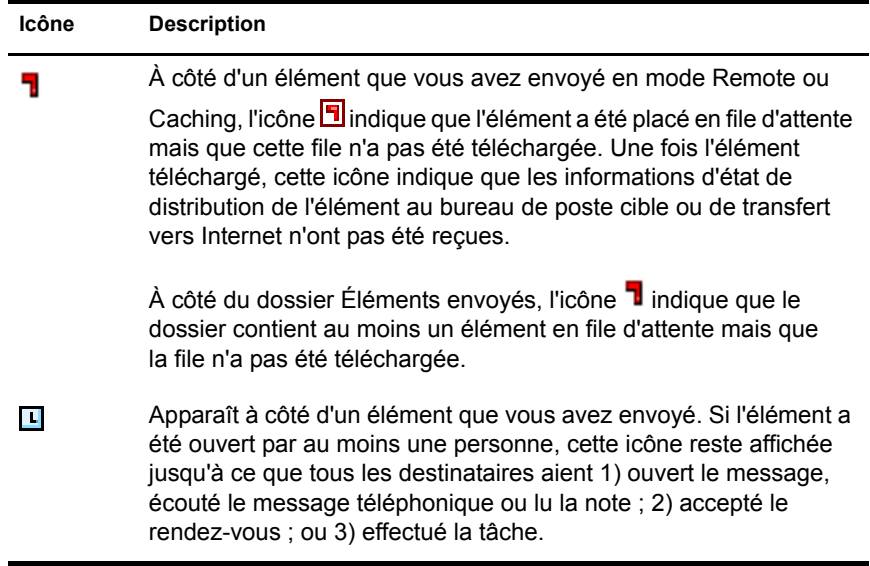

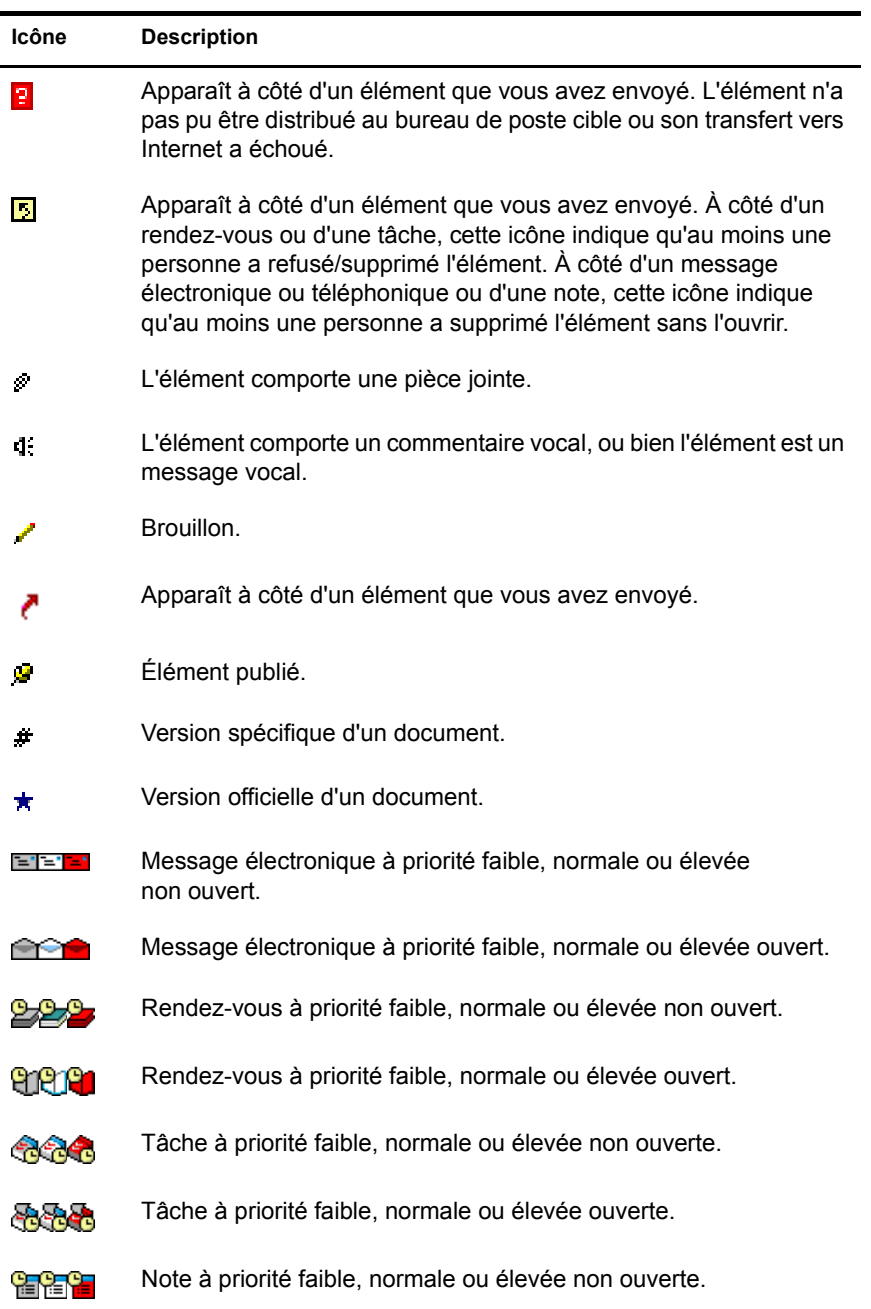
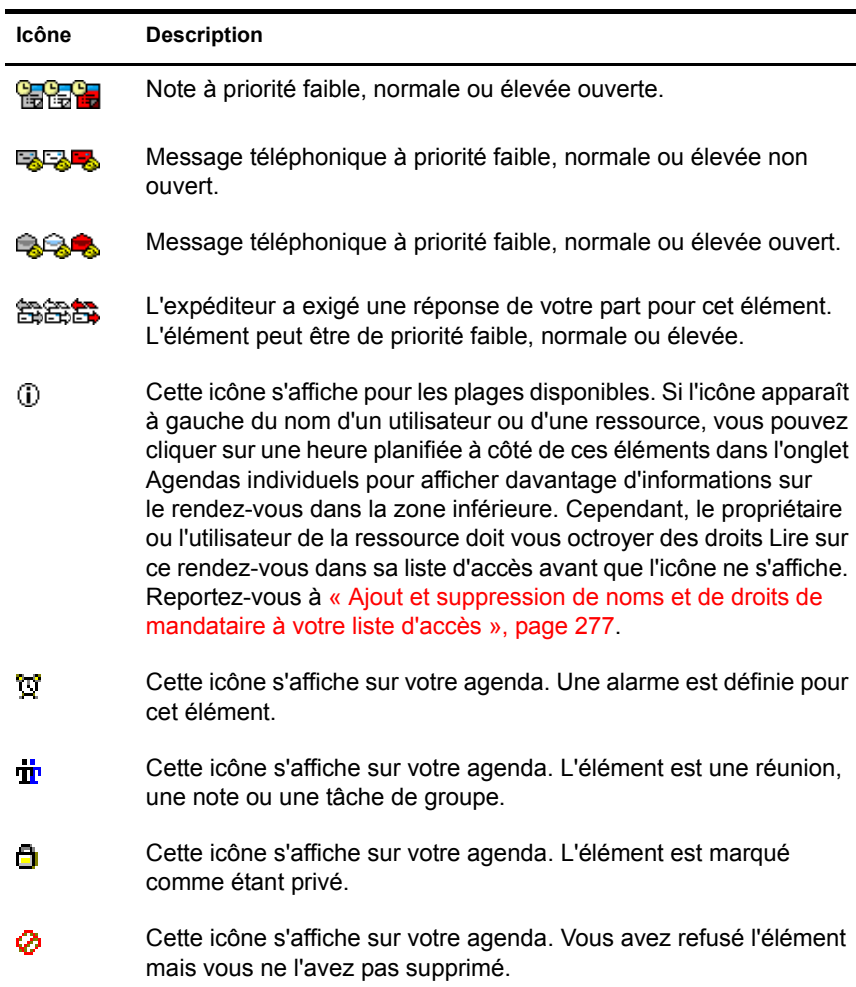

#### **Options d'affichage de votre boîte aux lettres**

Il existe quatre façons d'afficher les éléments dans votre boîte aux lettres, selon l'organisation des informations voulue. Les options Détails, Suivis de discussion, Sous forme d'Agenda et Sous forme de liste de contrôle se trouvent toutes les quatre dans le menu Afficher.

#### **Détails**

L'option Détails affiche une liste des éléments et des informations connexes dans des colonnes, à savoir Objet, Date, CC, Priorité, Type de document, Échéance, Taille, Version et plusieurs autres catégories. Détails représente la vue par défaut de la boîte aux lettres si vous n'avez pas changé les propriétés de cette dernière. Pour plus d'informations sur l'ajout ou la réorganisation de colonnes, reportez-vous à [« Utilisation des colonnes de votre boîte aux](#page-316-0)  [lettres », page 317](#page-316-0).

1 Cliquez sur  $\Box$  dans la barre d'outils pour obtenir une vue par détails.

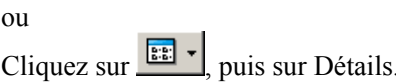

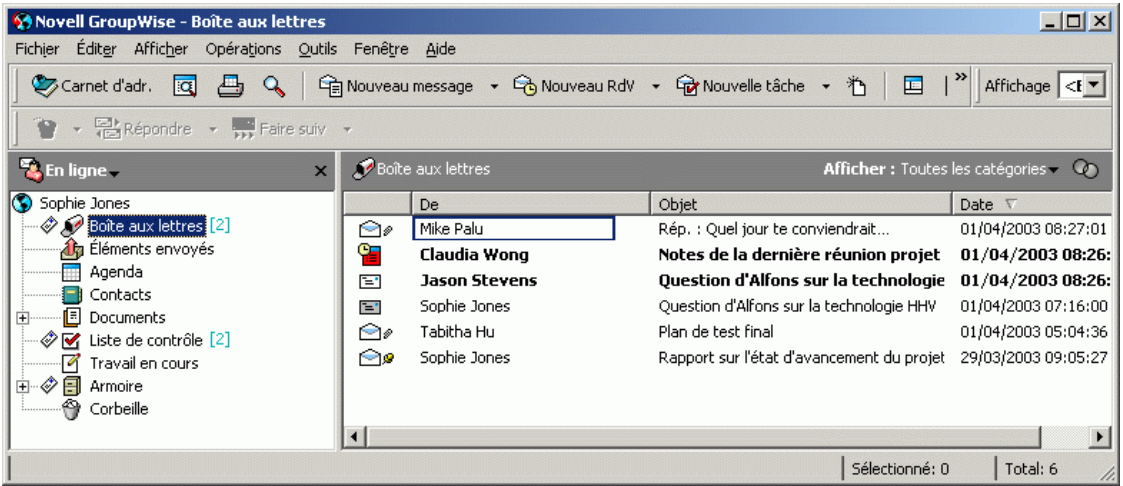

#### **Suivis de discussion**

Suivis de discussion affiche les échanges électroniques d'un élément d'origine ainsi que toutes les réponses qui lui ont été faites sous forme de groupes hiérarchisés.

1 Cliquez sur **dans la barre d'outils pour obtenir une vue par suivi de** discussion.

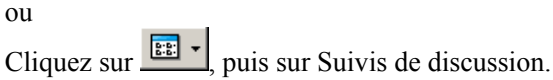

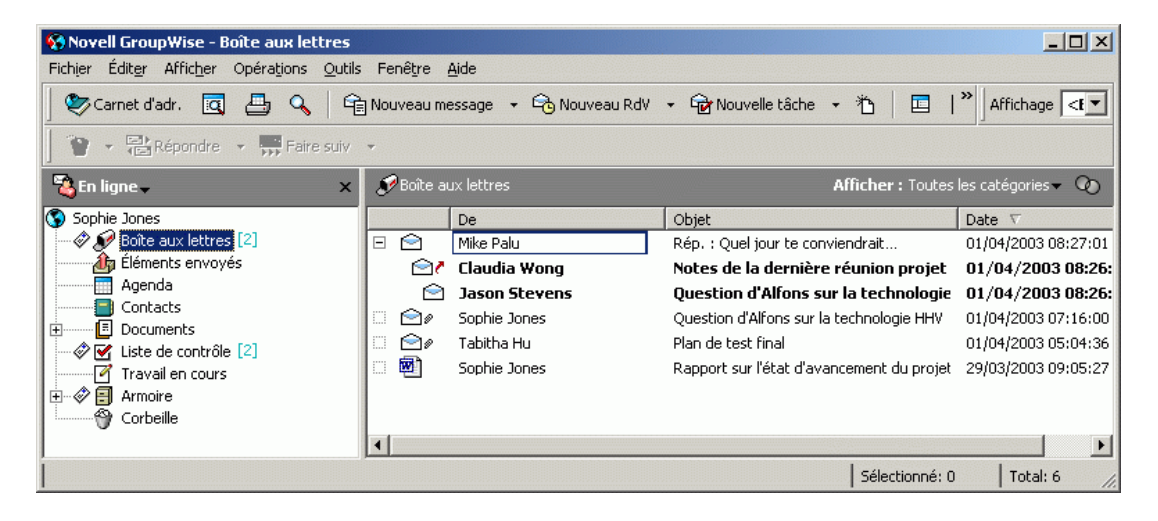

#### **Sous forme d'Agenda**

L'option Sous forme d'Agenda affiche tous les éléments planifiés enregistrés dans un dossier particulier. Elle est utile si vous organisez tous vos rendezvous et les autres éléments d'un projet spécifique dans un dossier.

1 Cliquez sur dans la barre d'outils pour obtenir une vue sous forme d'agenda.

ou

Cliquez sur  $\frac{ex}{dx}$  puis cliquez sur Sous forme d'Agenda.

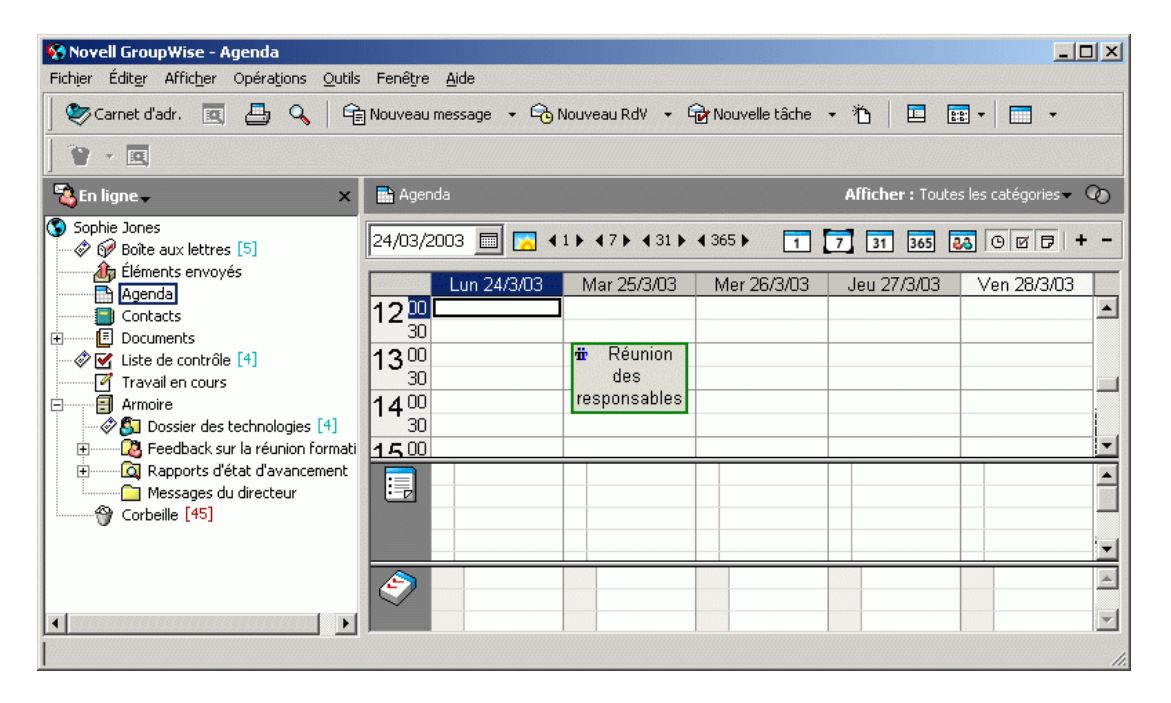

#### **Sous forme de liste de contrôle**

Cette option affiche une zone de liste de contrôle dans la partie supérieure de votre Liste d'éléments afin que vous puissiez y glisser-déposer des éléments de votre Liste d'éléments. Chaque élément déplacé vers la liste de contrôle s'affiche avec une case que vous pouvez cocher une fois la tâche terminée. Vous pouvez assigner des dates d'échéance, des priorités ou autre aux éléments de la liste de contrôle. Tout élément déplacé vers la zone de liste de contrôle s'affiche également dans le dossier Liste de contrôle de la liste des dossiers.

Pour plus d'informations, reportez-vous à [« Création d'une liste de contrôle »,](#page-120-0)  [page 121](#page-120-0).

1 Cliquez sur Afficher, sur Paramètres d'affichage, puis sur Sous forme de liste de contrôle.

ou<br>Cliquez sur Exer puis sur Sous forme de liste de contrôle.

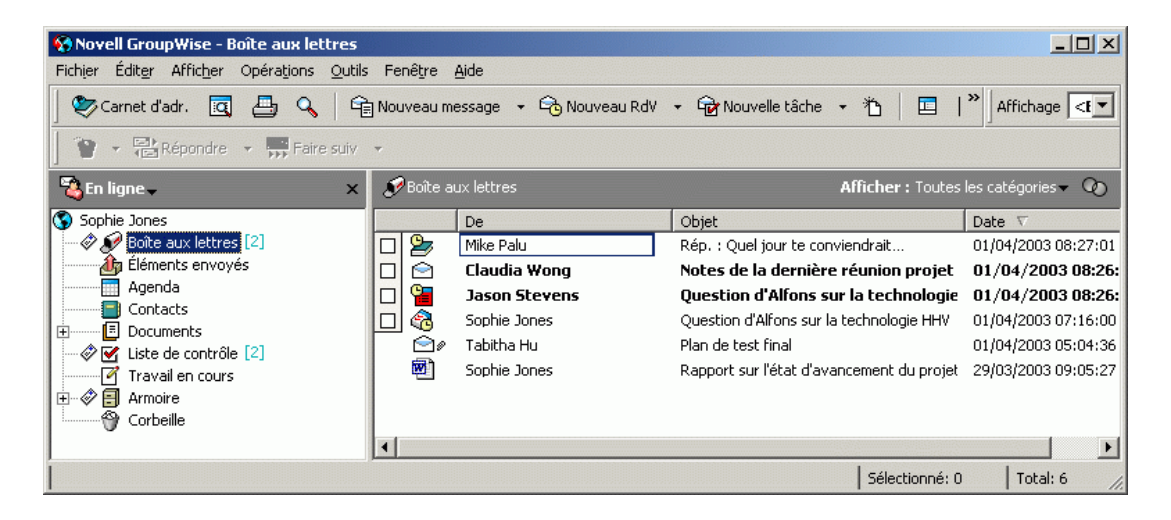

# **Utilisation de la barre d'outils**

Utilisez la barre d'outils pour accéder à de nombreuses fonctionnalités et options proposées par GroupWise. La barre d'outils située en haut d'un dossier ou d'un élément est contextuelle ; elle change afin de vous fournir les options les plus utiles à cet endroit.

Vous pouvez personnaliser chaque barre d'outils en ajoutant et en supprimant des boutons, en choisissant leur ordre et en plaçant des séparateurs entre eux.

#### <span id="page-41-0"></span>**Personnalisation de l'affichage de la barre d'outils**

- 1 Si la barre d'outils n'est pas affichée, cliquez sur Afficher, puis sur Barre d'outils.
- 2 Cliquez avec le bouton droit sur la barre d'outils, puis sur Personnaliser la barre d'outils.
- 3 Cliquez sur l'onglet Afficher.

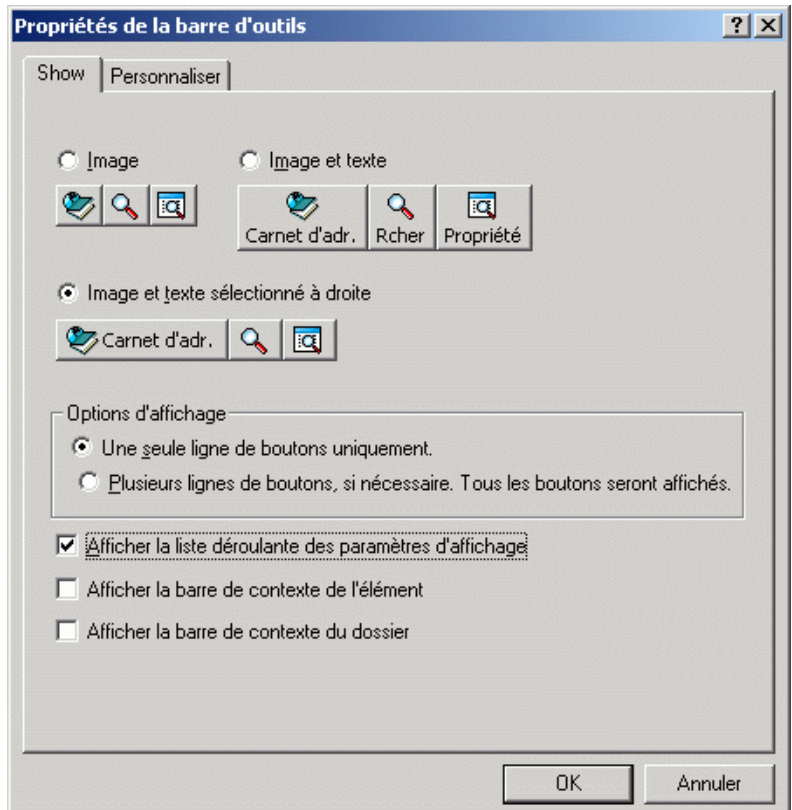

- 4 Cliquez pour définir le mode d'affichage de la barre d'outils.
- 5 Pour afficher ou supprimer la liste déroulante Affichage, sélectionnez ou désélectionnez la case à cocher Afficher la liste déroulante des paramètres d'affichage.
- 6 Pour afficher les boutons les plus utiles pour l'élément sélectionné, sélectionnez Afficher la barre de contexte de l'élément.
- 7 Pour afficher les boutons les plus utiles pour le dossier sélectionné, sélectionnez Afficher la barre de contexte du dossier.
- 8 Cliquez sur l'onglet Personnaliser.
- 9 Pour ajouter un bouton, choisissez une catégorie dans la zone de liste Catégories, cliquez sur un bouton dans la zone Contrôles, puis cliquez sur Ajouter bouton.

Les catégories correspondent aux noms des menus de la fenêtre principale. Les boutons de la zone Contrôles correspondent aux options du menu concerné. Par exemple, les boutons de la catégorie Fichier correspondent aux commandes présentes dans le menu Fichier (ouverture de vues, impression, enregistrement, etc.).

- 10 Pour retirer un bouton, laissez la boîte de dialogue Propriétés de la barre d'outils ouverte, puis faites glisser le bouton hors de la barre d'outils dans la fenêtre principale.
- 11 Pour changer l'ordre des boutons dans une barre d'outils, laissez la boîte de dialogue Propriétés de la barre d'outils ouverte, puis faites glisser le bouton vers un nouvel emplacement de la barre d'outils dans la fenêtre principale.
- 12 Pour ajouter un espace entre deux boutons, laissez la boîte de dialogue Propriétés de la barre d'outils ouverte, puis faites glisser l'un des boutons pour l'éloigner de l'autre.

ou

Pour retirer un espace entre deux boutons, laissez la boîte de dialogue Propriétés de la barre d'outils ouverte, puis faites glisser l'un des boutons pour le rapprocher de l'autre.

**13** Cliquez sur OK.

# <span id="page-43-0"></span>**Utilisation des raccourcis clavier**

Vous pouvez utiliser un certain nombre de raccourcis clavier dans GroupWise pour un accès rapide et pour gagner du temps lors de l'exécution de certaines opérations. Le tableau ci-dessous liste certaines de ces touches, leur fonction, ainsi que l'environnement dans lequel elles s'appliquent.

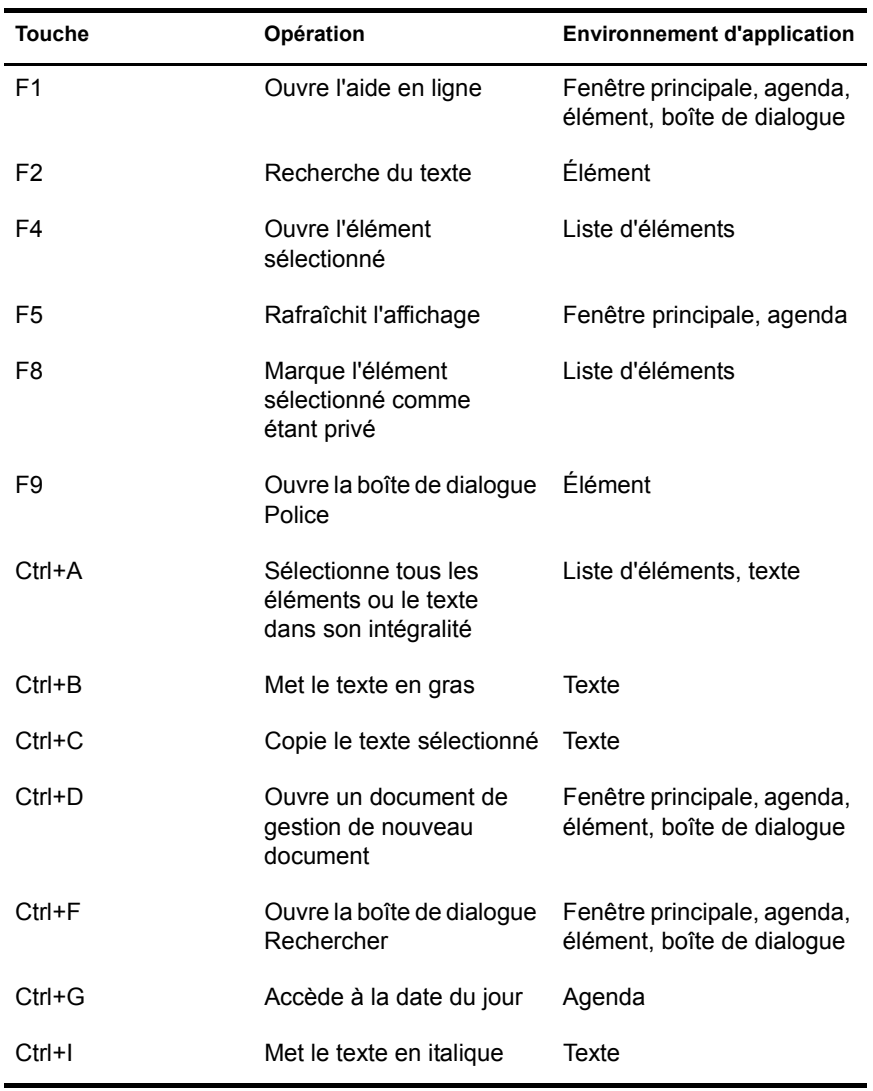

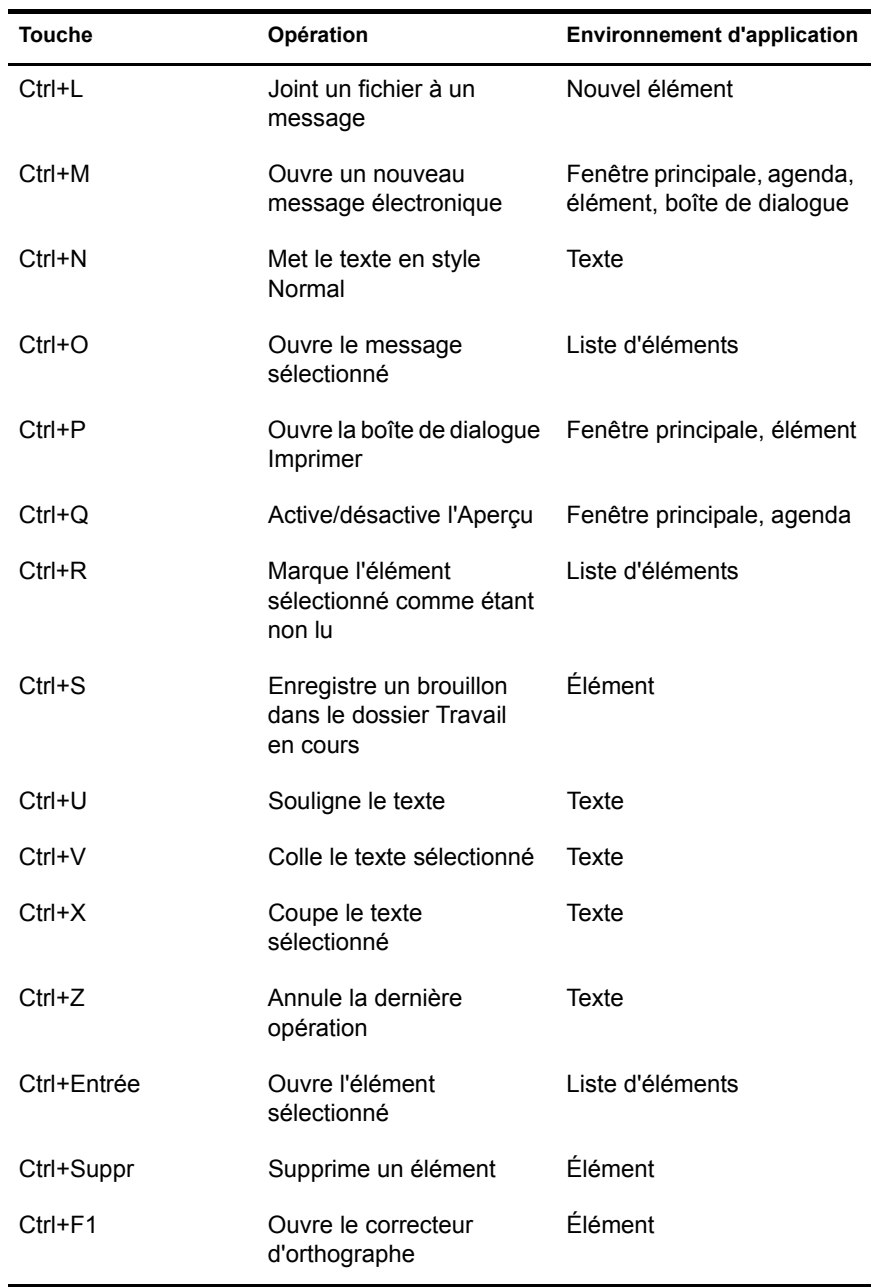

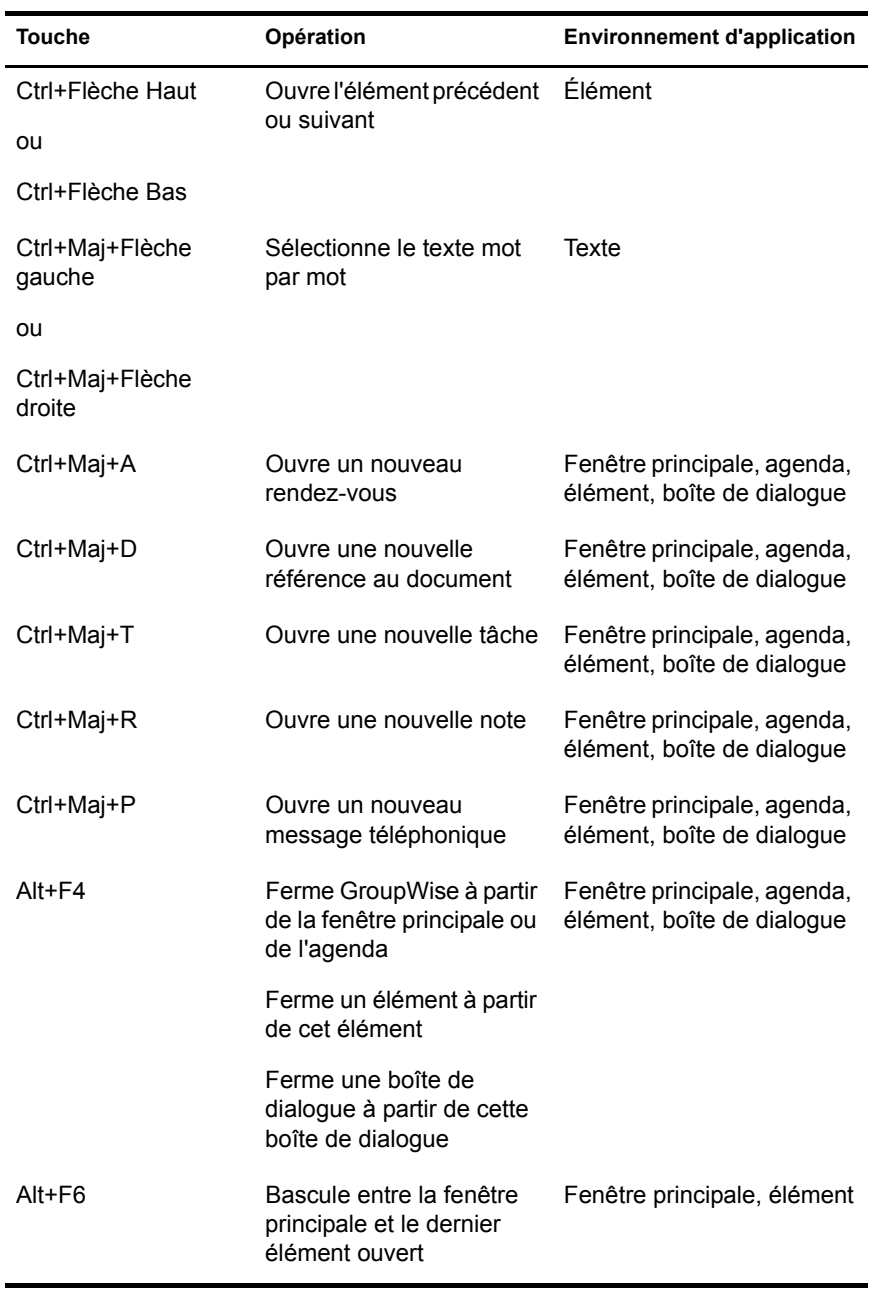

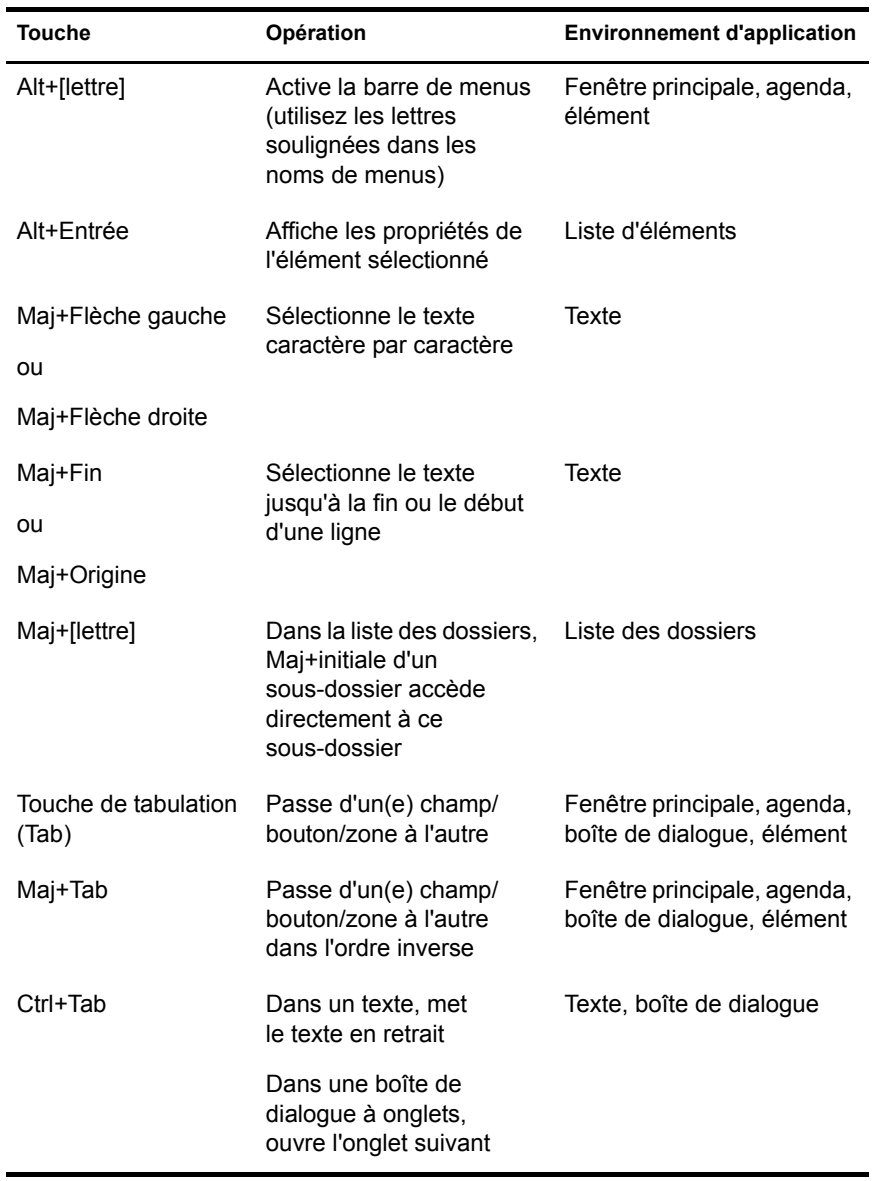

# **Ressources supplémentaires**

Les ressources suivantes peuvent vous apporter des informations complémentaires :

- « [Aide en ligne](#page-47-0) », page 48
- [« Page Web de documentation de GroupWise 6.5 », page 48](#page-47-1)
- [« Cool Solutions Web Community », page 48](#page-47-2)

#### <span id="page-47-0"></span>**Aide en ligne**

Une documentation utilisateur complète est disponible dans l'aide. Dans la fenêtre principale, cliquez sur Aide, Rubriques d'aide, puis utilisez l'onglet Contenu, Index ou Rechercher pour localiser les rubriques souhaitées.

Pour utiliser l'aide avec le client GroupWise, vous devez installer Internet Explorer 4.x ou une version ultérieure.

#### <span id="page-47-1"></span>**Page Web de documentation de GroupWise 6.5**

Pour ce guide de l'utilisateur et une documentation complète sur l'administration de GroupWise, reportez-vous à la zone GroupWise 6.5 sur le [site Web de documentation de Novell](http://www.novell.com/documentation/french/gw65/docui/index.html) (http://www.novell.com/ documentation/french/gw65/docui/index.html).

Ce guide de l'utilisateur est également disponible à partir du client GroupWise en cliquant sur Aide, puis en cliquant sur Guide de l'utilisateur.

#### <span id="page-47-2"></span>**Cool Solutions Web Community**

Sur le site Web Cool Solutions de GroupWise, vous trouverez des conseils, des astuces, des articles sur des fonctions et des réponses aux questions fréquemment posées. Dans la fenêtre principale, cliquez sur Aide, puis sur Cool Solutions Web Community ou consultez la page [http://www.novell.com/](http://www.novell.com/coolsolutions/gwmag) [coolsolutions/gwmag](http://www.novell.com/coolsolutions/gwmag) (http://www.novell.com/coolsolutions/gwmag).

# 2 **Login GroupWise**

Cette section contient des informations sur les options de login et les mots de passe GroupWise®.

- « [Login GroupWise](#page-48-0) », page 49
- [« Assignation de mots de passe à votre boîte aux lettres », page 51](#page-50-0)

# <span id="page-48-0"></span>**Login GroupWise**

Lorsque vous démarrez GroupWise, vous serez peut-être invité à taper des informations telles qu'un mot de passe, l'adresse TCP/IP de votre agent de bureau de poste, etc. La boîte de dialogue Démarrage peut varier en fonction des informations nécessaires à GroupWise pour ouvrir votre boîte aux lettres et du mode GroupWise choisi pour le login.

Votre administrateur système peut limiter les modes de login GroupWise.

Vous pouvez utiliser une option de démarrage pour que la boîte de dialogue Démarrage s'affiche systématiquement lorsque vous lancez GroupWise.

- « Se loger [à votre boîte aux](#page-49-0) lettres », page 50
- « Se loger à votre boîte aux lettres à partir du [poste de travail](#page-49-1) d'un autre [utilisateur », page 50](#page-49-1)

# <span id="page-49-0"></span>**Se loger à votre boîte aux lettres**

1 Démarrez GroupWise.

Si vous n'avez pas spécifié de mot de passe pour votre boîte aux lettres et si GroupWise ne nécessite pas d'informations complémentaires, vous pouvez afficher GroupWise sans passer par la boîte de dialogue Démarrage.

Pour que la boîte de dialogue Démarrage de GroupWise s'affiche systématiquement, cliquez avec le bouton droit de la souris sur l'icône de GroupWise sur le bureau, cliquez sur Propriétés, cliquez sur l'onglet Raccourci, dans la zone de texte Cible, après l'exécutable GroupWise, tapez un espace suivi de  $\sqrt{a}u$ -? puis cliquez sur OK.

Pour plus d'informations sur les autres options de démarrage, reportez-vous à [« Utilisation des options de démarrage », page 557](#page-556-0).

- 2 Si vous êtes invité à entrer un mot de passe, tapez-le dans la zone Mot de passe.
- 3 Cliquez sur le mode de login GroupWise et tapez les autres informations nécessaires, telles que le chemin d'accès au bureau de poste, l'adresse TCP/IP et le port de l'agent de bureau de poste, et le chemin de votre boîte aux lettres Caching ou Remote.

Si vous ignorez ces informations, contactez votre administrateur système.

4 Cliquez sur OK.

# <span id="page-49-1"></span>**Se loger à votre boîte aux lettres à partir du poste de travail d'un autre utilisateur**

Vous devez être dans le même bureau de poste que l'autre utilisateur pour être en mesure de vous loguer à votre propre boîte aux lettres depuis son poste de travail.

- 1 Connectez-vous au réseau avec votre propre ID utilisateur.
	- ou

Pour que la boîte de dialogue Démarrage de GroupWise s'affiche systématiquement, cliquez avec le bouton droit de la souris sur l'icône de GroupWise sur le bureau, cliquez sur Propriétés, cliquez sur l'onglet Raccourci, dans la zone de texte Cible, après l'exécutable GroupWise, tapez un espace suivi de  $\sqrt{a}u$ -? puis cliquez sur OK.

2 Démarrez GroupWise.

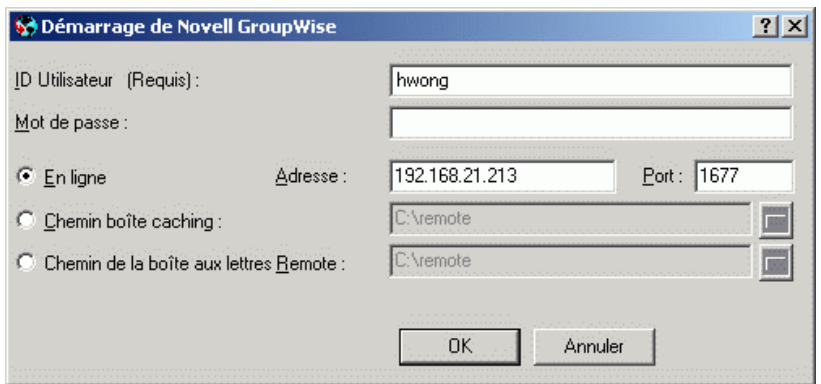

- 3 Entrez votre ID utilisateur dans la zone ID utilisateur.
- 4 Cliquez sur la zone Mot de passe, tapez votre mot de passe, puis cliquez sur OK

# <span id="page-50-0"></span>**Assignation de mots de passe à votre boîte aux lettres**

Vous pouvez assigner un mot de passe à votre boîte aux lettres. Les mots de passe GroupWise respectent la casse (par exemple, mercredi et MERCREDI sont deux mots différents). Si vous oubliez votre mot de passe, vous n'aurez plus accès à aucun de vos éléments.

- [« Authentification LDAP », page 52](#page-51-0)
- [« Ajout, modification et suppression de mot de passe », page 52](#page-51-1)
- [« Pour ne pas entrer votre mot de passe GroupWise ou LDAP », page 53](#page-52-0)
- [« Mandataires et mots de passe de la boîte aux lettres », page 55](#page-54-0)
- [« Mots de passe de la boîte aux lettres et mode Remote », page 55](#page-54-1)
- [« Mots de passe de la boîte aux lettres et mode Caching », page 56](#page-55-0)

# <span id="page-51-0"></span>**Authentification LDAP**

Si votre administrateur système a activé l'authentification LDAP, votre mot de passe LDAP est utilisé pour accéder à votre boîte aux lettres plutôt que votre mot de passe GroupWise. Avec l'authentification LDAP, un mot de passe est requis et vous ne pouvez pas le supprimer.

Si l'administrateur système a désactivé la modification du mot de passe LDAP dans GroupWise, vous pouvez le modifier à l'aide d'une application différente. Contactez votre administrateur système pour obtenir davantage d'informations.

# <span id="page-51-1"></span>**Ajout, modification et suppression de mot de passe**

- [« Ajout d'un mot de passe », page 52](#page-51-2)
- [« Changement de mot de passe », page 52](#page-51-3)
- [« Suppression du mot de passe », page 53](#page-52-1)

#### <span id="page-51-2"></span>**Ajout d'un mot de passe**

Si votre administrateur système a activé l'authentification LDAP, votre mot de passe LDAP est utilisé, au lieu d'un mot de passe GroupWise, pour accéder à votre boîte aux lettres, et vous ne pouvez pas utiliser cette méthode pour ajouter un mot de passe.

- 1 Dans la fenêtre principale, cliquez sur Outils, puis sur Options.
- 2 Double-cliquez sur Sécurité, puis cliquez sur l'onglet Mot de passe.
- 3 Dans la zone de texte Nouveau mot de passe, entrez votre mot de passe.
- 4 Dans la zone de texte Confirmer le nouveau mot de passe, retapez le mot de passe, cliquez sur OK, puis sur Fermer.

#### <span id="page-51-3"></span>**Changement de mot de passe**

Si l'administrateur système a activé l'authentification LDAP et désactivé la modification du mot de passe LDAP dans GroupWise, vous devrez peut-être le modifier à l'aide d'une application différente. Contactez votre administrateur système pour obtenir davantage d'informations.

- 1 Dans la fenêtre principale, cliquez sur Outils, puis sur Options.
- 2 Double-cliquez sur Sécurité, puis cliquez sur l'onglet Mot de passe.
- 3 Dans la zone de texte Ancien mot de passe, tapez le mot de passe que vous souhaitez changer, puis appuyez sur la touche Tab.
- 4 Dans la zone de texte Nouveau mot de passe, tapez le nouveau mot de passe.
- 5 Dans la zone de texte Confirmer le nouveau mot de passe, retapez le nouveau mot de passe, cliquez sur OK, puis sur Fermer.

#### <span id="page-52-1"></span>**Suppression du mot de passe**

Si l'administrateur système a activé l'authentification LDAP, un mot de passe est requis et vous ne pouvez pas le supprimer.

- 1 Cliquez sur Outils, puis sur Options.
- 2 Double-cliquez sur Sécurité, puis cliquez sur l'onglet Mot de passe.
- 3 Tapez votre ancien mot de passe, puis cliquez sur OK.
- 4 Cliquez sur Effacer le mot de passe.
- **5** Cliquez sur OK, puis sur Fermer.

#### <span id="page-52-0"></span>**Pour ne pas entrer votre mot de passe GroupWise ou LDAP**

Si vous avez un mot de passe mais ne souhaitez pas le taper chaque fois que vous démarrez GroupWise, vous avez plusieurs possibilités. Ces possibilités varient en fonction de la plate-forme sur laquelle vous exécutez GroupWise, des options définies par votre administrateur système et des autres produits que vous avez installés.

#### **Mémoriser mon mot de passe**

Si vous exécutez GroupWise sous Windows\* 95 ou une version ultérieure, que vous êtes logué au réseau sous votre nom et que vous sélectionnez cette option dans les Options d'accès ou au cours du login, vous ne serez pas invité à entrer votre mot de passe sur le poste de travail actuel. Windows mémorise le mot de passe.

#### **Aucun mot de passe n'est requis avec eDirectory**

Si vous sélectionnez cette option dans les Options d'accès alors que vous vous êtes logué à Novell® eDirectory ou aux NDS® sous votre nom, vous n'aurez pas à entrer votre mot de passe, et ce, quel que soit le poste sur lequel vous travaillez. Étant donné que eDirectory vous a identifié, le mot de passe n'est pas nécessaire.

#### **Utiliser Single Sign-On**

Si vous êtes logué à eDirectory sous votre nom sur un poste de travail sur lequel Novell SecureLogin est installé et que vous avez sélectionné cette option dans les Options d'accès ou au cours du login, vous ne serez pas invité à entrer votre mot de passe. Single Sign-on localise votre mot de passe enregistré. Si d'autres utilisateurs se loguent à GroupWise sur votre poste de travail, ils doivent désélectionner cette option pendant le login. Cela ne désactivera pas l'option mais garantira que leurs mots de passe ne seront pas enregistrés à la place du vôtre.

#### **Pour ne pas entrer votre mot de passe GroupWise**

Ces possibilités varient en fonction de la plate-forme sur laquelle vous exécutez GroupWise, des options définies par votre administrateur système et des autres produits que vous avez installés.

- 1 Cliquez sur Outils, puis sur Options.
- 2 Double-cliquez sur Sécurité, puis assurez-vous que l'onglet Mot de passe est sélectionné.
- 3 Sélectionnez Aucun mot de passe n'est requis avec eDirectory.

ou

Tapez votre mot de passe, tapez un nouveau mot de passe, tapez de nouveau ce mot de passe, puis sélectionnez Mémoriser mon mot de passe ou Utiliser single sign-on.

4 Cliquez sur OK, puis sur Fermer.

Vous pouvez également sélectionner, au moment du login, l'option Mémoriser mon mot de passe ou Utiliser single sign-on, dans la boîte de dialogue Démarrage.

# <span id="page-54-0"></span>**Mandataires et mots de passe de la boîte aux lettres**

Le fait de définir un mot de passe pour votre boîte aux lettres n'affecte en rien son accès par un mandataire. La capacité d'un mandataire d'accéder à votre boîte aux lettres dépend des droits que vous lui avez accordés dans la liste d'accès.

### <span id="page-54-1"></span>**Mots de passe de la boîte aux lettres et mode Remote**

Pour utiliser le mode Remote, vous devez assigner un mot de passe à votre boîte aux lettres en ligne. Si vous assignez un mot de passe lorsque vous exécutez Remote, ce mot de passe n'a d'effet que sur votre boîte aux lettres Remote. Si, par exemple, vous exécutez le mode Remote à votre domicile et si vous créez un mot de passe dans les Options d'accès, ce dernier n'a d'effet que sur votre boîte aux lettres Remote. Le mot de passe n'a aucun effet sur votre boîte aux lettres en ligne sur votre lieu de travail.

#### **Modification du mot de passe de votre boîte aux lettres en ligne à partir du mode Remote**

Si l'administrateur système a activé l'authentification LDAP et désactivé la modification du mot de passe LDAP dans GroupWise(r), vous devrez peut-être le modifier à l'aide d'une application différente. Contactez votre administrateur système pour obtenir davantage d'informations.

- 1 Cliquez sur Comptes, sur Options de compte, puis sélectionnez votre compte GroupWise.
- 2 Cliquez sur Propriétés, puis sur Serveur.
- 3 Changez le mot de passe dans le champ Mot de passe de la boîte aux lettres en ligne.
- 4 Cliquez sur OK.

# <span id="page-55-0"></span>**Mots de passe de la boîte aux lettres et mode Caching**

Pour utiliser GroupWise en mode Caching, vous devez assigner un mot de passe à votre boîte aux lettres en ligne. Si vous assignez un mot de passe alors que vous êtes en mode Caching, ce mot de passe n'a d'effet que sur votre boîte aux lettres de caching. Si, par exemple, vous exécutez le mode Caching et que vous créez un mot de passe dans les Options d'accès, ce dernier n'a d'effet que sur votre boîte aux lettres de caching. Le mot de passe n'a aucun effet sur votre boîte aux lettres en ligne.

#### **Modification du mot de passe de votre boîte aux lettres en ligne à partir du mode Caching**

Si l'administrateur système a activé l'authentification LDAP et désactivé la modification du mot de passe LDAP dans GroupWise, vous devrez peut-être le modifier à l'aide d'une application différente. Contactez votre administrateur système pour obtenir davantage d'informations.

- 1 Cliquez sur Comptes, sur Options de compte, puis sélectionnez votre compte GroupWise.
- 2 Cliquez sur Propriétés, puis sur Avancé.
- 3 Changez le mot de passe dans le champ Mot de passe de la boîte aux lettres en ligne.
- 4 Cliquez sur OK.

# 3 **Utilisation des éléments dans votre boîte aux lettres**

GroupWise® fournit de nombreuses options d'envoi et de réception de différents types de courrier.

- [« Présentation des types d'éléments GroupWise », page 57](#page-56-0)
- [« Envoi et réception d'éléments », page 59](#page-58-0)
- [« Utilisation du bordereau de routage », page 72](#page-71-0)
- [« Téléchargement de comptes POP3 et IMAP4 dans GroupWise »,](#page-75-0)  [page 76](#page-75-0)
- [« Ajout de fichiers joints », page 90](#page-89-0)
- [« Gestion des éléments envoyés », page 97](#page-96-0)
- [« Gestion des éléments reçus », page 105](#page-104-0)

# <span id="page-56-0"></span>**Présentation des types d'éléments GroupWise**

Tous les jours, vous communiquez de plusieurs manières. Pour répondre à ces besoins, GroupWise distribue vos éléments à l'aide de divers types d'éléments. Chacun de ces types fait l'objet d'une explication ci-dessous :

#### **Message**

Un message électronique s'utilise pour une correspondance de base, telle qu'une lettre ou un mémo.

#### **Rendez-vous**

Un rendez-vous permet de planifier des ressources en vue d'une réunion ou d'un événement, et d'inviter des personnes. Vous pouvez planifier la date, l'heure et le lieu de la réunion. Vous pouvez utiliser des rendez-vous publiés pour planifier des événements personnels, tels qu'un rendez-vous chez le médecin, une note pour un appel téléphonique à passer à une certaine heure, etc. Les rendez-vous s'affichent dans l'agenda. Reportez-vous à [« Planification](#page-171-0)  [des rendez-vous », page 172](#page-171-0).

#### **Tâche**

Une tâche vous permet d'inclure un élément à effectuer à votre propre liste de tâches ou à l'agenda d'une autre personne. Vous pouvez planifier une date d'échéance pour une tâche et y inclure une priorité (telle que A1). Les tâches non effectuées sont reportées au jour suivant. Reportez-vous à [« Envoi de](#page-180-0)  [tâches », page 181](#page-180-0).

**Suggestion :** Vous pouvez également créer une liste de contrôle non associée à votre agenda. Dans ce type de liste de contrôle, tout type d'élément (courrier, rendez-vous, tâche, note, message téléphonique) peut être utilisé. Pour plus d'informations, reportez-vous à [« Création d'une liste de contrôle », page 121](#page-120-1).

#### **Note**

Une note est publiée à une date donnée dans votre agenda ou dans celui d'une autre personne. Vous pouvez utiliser des notes pour vous rappeler à vous ou rappeler à d'autres personnes des dates d'échéance, des vacances, des jours de congé, etc. Les notes publiées sont utiles pour rappeler des anniversaires, des vacances, des jours de paie, etc. Reportez-vous à [« Envoi de notes »,](#page-185-0)  [page 186](#page-185-0).

#### **Message téléphonique**

Un message téléphonique vous permet d'informer quelqu'un d'un appel téléphonique ou de la présence d'un visiteur. Vous pouvez y inclure des informations telles que l'identité de l'interlocuteur, le numéro de téléphone, la société, le degré d'urgence de l'appel, etc. Vous ne pouvez pas répondre au téléphone à partir d'un message téléphonique. Reportez-vous à [« Envoi de](#page-61-0)  [messages téléphoniques », page 62](#page-61-0).

# <span id="page-58-0"></span>**Envoi et réception d'éléments**

Cette section contient les rubriques suivantes :

- [« Envoi de messages électroniques », page 59](#page-58-1)
- [« Envoi de messages téléphoniques », page 62](#page-61-0)
- [« Modification de la police des éléments que vous envoyez », page 63](#page-62-0)
- [« Ajout d'une signature ou d'une vCard aux éléments que vous envoyez »,](#page-65-0)  [page 66](#page-65-0)
- [« Correction orthographique des éléments que vous envoyez », page 68](#page-67-0)
- [« Annulation de la dernière opération sur le texte », page 72](#page-71-1)

#### <span id="page-58-1"></span>**Envoi de messages électroniques**

Les messages électroniques comportent un destinataire principal, un en-tête et une date. Une copie carbone ou masquée peut être envoyée à d'autres utilisateurs. Vous pouvez également joindre à vos messages des fichiers, des références aux documents, des sons, des films et des objets OLE.

#### **CC (Copie carbone)**

Les destinataires de copies carbone (CC) reçoivent une copie de l'élément. Les informations contenues dans cet élément peuvent leur être utiles, sans toutefois les concerner directement ou relever de leur responsabilité. Tous les destinataires voient qu'une copie carbone a été expédiée. Ils voient également le nom des destinataires de copie carbone.

#### **CM (Copie masquée)**

Les destinataires de copies masquées *(CM)* recoivent une copie de l'élément. Les autres destinataires ne sont pas informés sur les destinataires de copies masquées. Seuls l'expéditeur et le destinataire de la copie masquée savent qu'elle a été envoyée. Si un destinataire choisit Répondre à tous pour envoyer une réponse à l'expéditeur, le destinataire de la copie masquée ne reçoit pas cette réponse.

1 Cliquez sur  $\bigoplus$  Nouveau message  $\bullet$  dans la barre d'outils.

Vous pouvez sélectionner une autre vue de message en cliquant sur la flèche vers le bas située en regard de

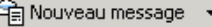

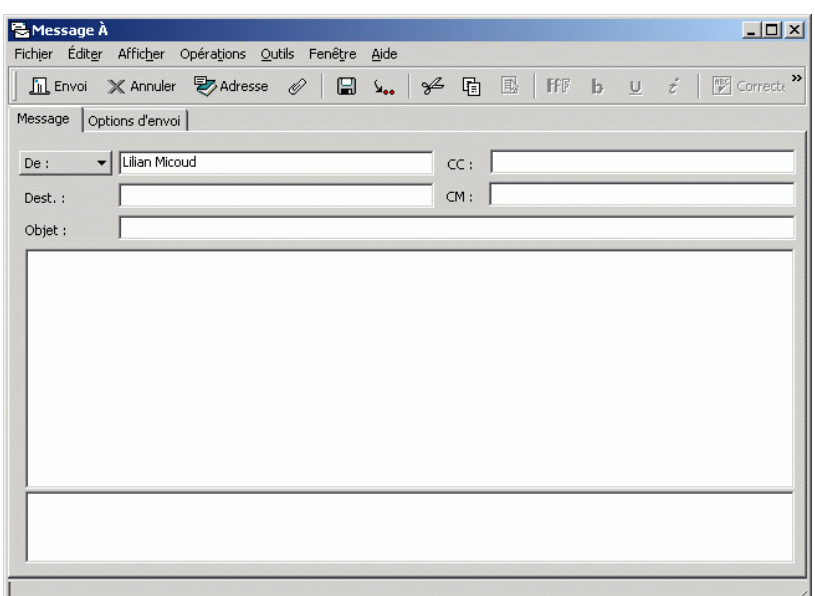

2 Dans le champ Dest., entrez un nom d'utilisateur, puis appuyez sur Entrée. Répétez l'opération pour ajouter d'autres utilisateurs. Si nécessaire, entrez des noms d'utilisateurs dans les champs CC et CM.

ou

Pour sélectionner des noms d'utilisateurs dans une liste, dans la barre d'outils, cliquez sur Adresse, double-cliquez sur chaque utilisateur, puis cliquez sur OK.

- 3 Pour modifier le nom de l'expéditeur (le remplacer par un autre compte ou mandataire), cliquez sur  $\vert_{\text{De}}$  ,  $\vert$ , puis cliquez sur un nom.
- 4 Tapez l'objet du message.
- **5** Tapez le message.

Vous pouvez spécifier plusieurs options, par exemple attribuer une priorité élevée au message ou demander une réponse aux destinataires en cliquant sur l'onglet Options d'envoi.

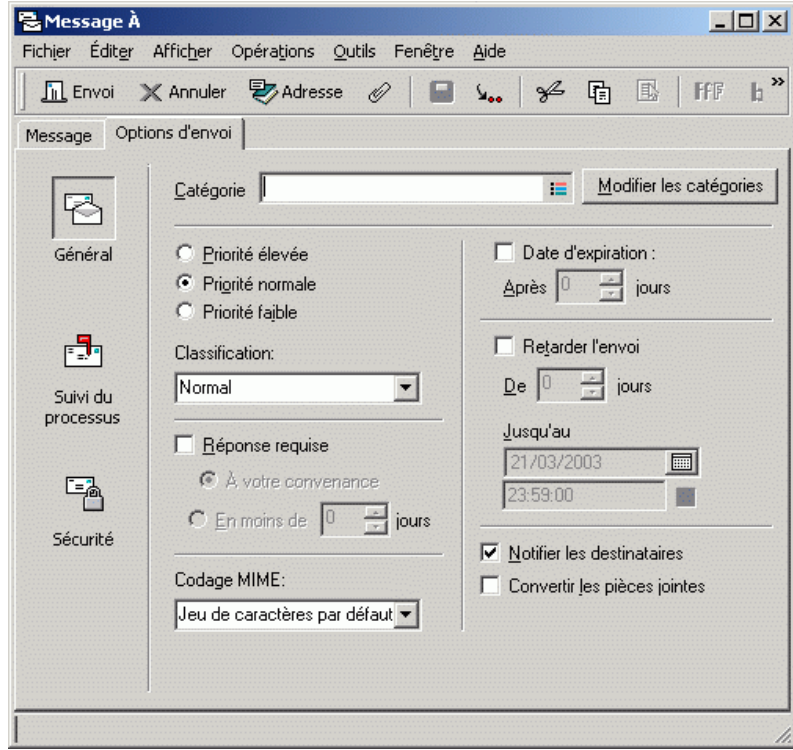

Si vous le souhaitez, vous pouvez modifier la police du texte du message. Pour plus d'informations, reportez-vous à [« Modification de la police des](#page-62-0)  [éléments que vous envoyez », page 63](#page-62-0).

- 6 Cliquez sur Joindre un fichier dans la barre d'outils pour inclure une pièce jointe.
- 7 Cliquez sur le bouton Envoyer de la barre d'outils.

# <span id="page-61-0"></span>**Envoi de messages téléphoniques**

Un message téléphonique est une note que vous pouvez envoyer pour informer d'autres utilisateurs GroupWise des appels qu'ils ont reçus pendant qu'ils étaient absents de leur bureau ou indisponibles. Les messages téléphoniques sont stockés dans la boîte aux lettres du destinataire. Vous ne pouvez pas répondre au téléphone à partir d'un message téléphonique.

Vous pouvez transformer les messages téléphoniques que vous recevez en tâches, en notes ou en toute autre vue d'élément publié. De cette manière, vous pouvez garder un enregistrement de la conversation à la date où elle a eu lieu (note) ou créer un élément à traiter ultérieurement (tâche). Reportez-vous à [« Modification des types d'éléments », page 142](#page-141-0).

1 Cliquez sur Fichier, Nouveau, puis sur Message téléphonique.

Dans la barre d'outils, vous pouvez insérer un bouton Nouveau message téléphonique. Reportez-vous à [« Personnalisation de l'affichage de la](#page-41-0)  [barre d'outils », page 42](#page-41-0).

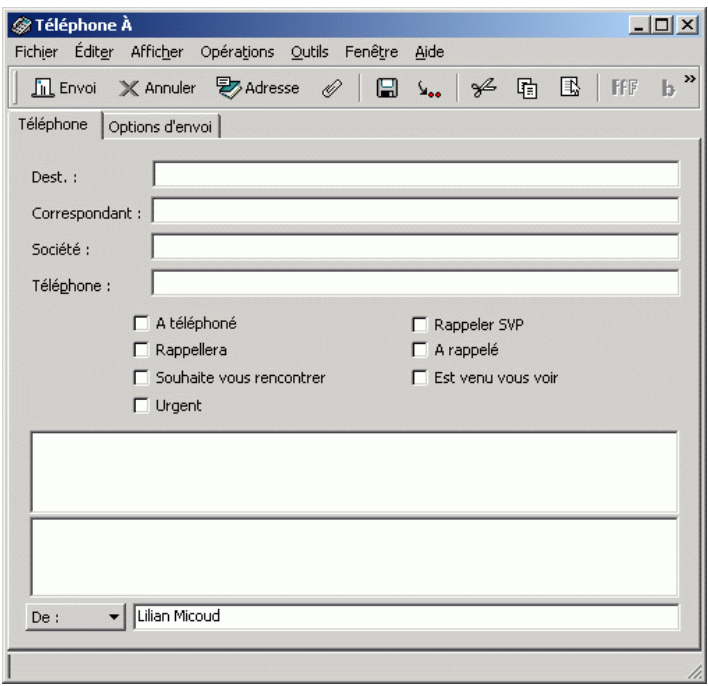

2 Dans le champ Dest., entrez un nom d'utilisateur, puis appuyez sur Entrée. Répétez l'opération pour ajouter d'autres utilisateurs. Si nécessaire, entrez des noms d'utilisateurs dans les champs CC et CM.

ou

Pour sélectionner des noms d'utilisateurs dans une liste, dans la barre d'outils, cliquez sur Adresse, double-cliquez sur chaque utilisateur, puis cliquez sur OK.

- 3 Entrez le nom, la société et le numéro de téléphone de l'expéditeur.
- 4 Cochez la case correspondant à ce message téléphonique.
- 5 Saisissez le message dans la zone appropriée.

Si vous le souhaitez, vous pouvez modifier la police du texte du message. Pour plus d'informations, reportez-vous à [« Modification de la police des](#page-62-0)  [éléments que vous envoyez », page 63](#page-62-0).

- 6 Pour modifier le nom de l'expéditeur (le remplacer par un autre compte ou mandataire), cliquez sur  $\vert_{\text{De}}$  ,  $\vert$ , puis cliquez sur un nom.
- 7 Cliquez sur le bouton Envoyer de la barre d'outils.

#### <span id="page-62-0"></span>**Modification de la police des éléments que vous envoyez**

Le destinataire d'un élément verra les changements que vous effectuez dans la vue Texte brut s'il affiche également l'élément dans la vue Texte brut. De même, il verra les changements que vous effectuez dans la vue HTML s'il affiche également l'élément dans la vue HTML. Vous pouvez permettre au destinataire de voir dans quelle vue vous avez composé l'élément.

Cette section contient les rubriques suivantes :

- [« Modification de la police dans la vue Texte brut », page 64](#page-63-0)
- [« Modification de la police dans la vue HTML », page 65](#page-64-0)

#### <span id="page-63-0"></span>**Modification de la police dans la vue Texte brut**

- 1 Dans un élément ouvert que vous composez, cliquez sur Afficher, puis sur Texte brut.
- 2 Cliquez sur la zone Message.
- 3 Cliquez sur Éditer, sur Police, puis une nouvelle fois sur Police.

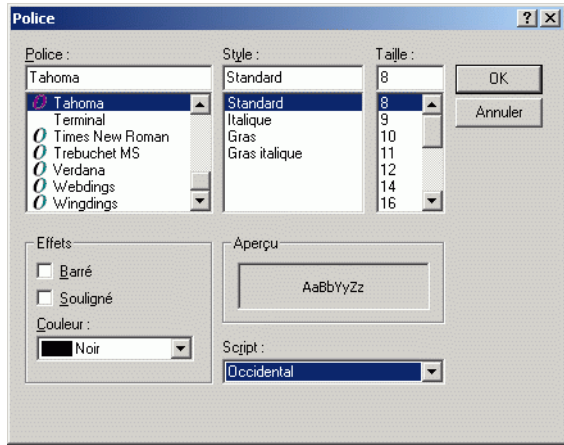

- 4 Cliquez sur une police et sur un style de police.
- **5** Cliquez sur une taille.
- 6 Cliquez sur les autres options que vous souhaitez modifier, puis cliquez sur OK.

Vous pouvez également mettre en gras, en italique ou souligner certaines parties du texte en utilisant les boutons de la barre d'outils.

#### <span id="page-64-0"></span>**Modification de la police dans la vue HTML**

1 Dans un élément ouvert que vous composez, cliquez sur Afficher, puis sur HTML.

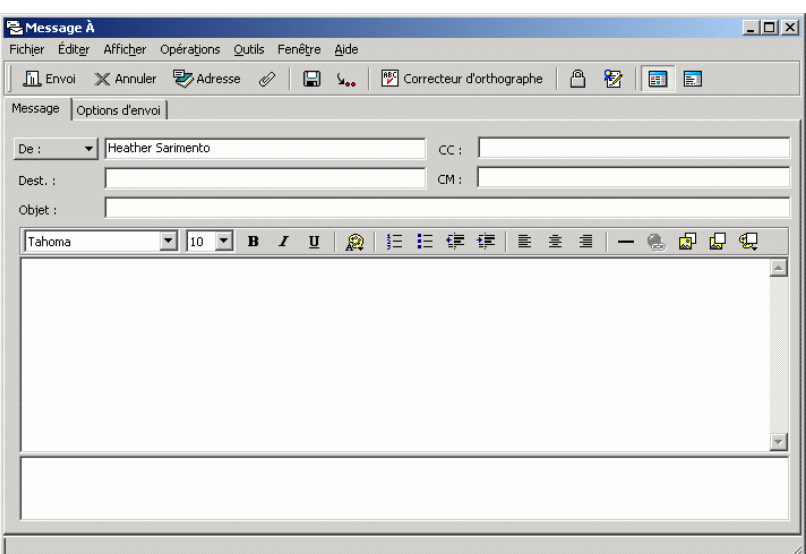

2 Utilisez la barre d'outils HTML pour changer la police, ajouter des couleurs d'arrière-plan ou des images, etc.

Vous devrez peut-être redimensionner la vue d'élément horizontalement pour afficher tous les boutons dans la barre d'outils HTML.

Vous pouvez définir une police par défaut pour les éléments que vous composez dans la vue HTML. Pour plus d'informations, reportez-vous à [« Affichage et composition d'éléments au format HTML », page 145](#page-144-0).

# <span id="page-65-0"></span>**Ajout d'une signature ou d'une vCard aux éléments que vous envoyez**

Utilisez Signature pour insérer une signature ou vos références à la fin des éléments que vous envoyez. Vous pouvez, par exemple, demander à GroupWise d'ajouter automatiquement votre nom, votre numéro de téléphone et votre adresse électronique au bas de chacun des éléments que vous envoyez. Si vous disposez de plusieurs comptes, dont des comptes de groupes de discussion POP3, IMAP4 et NNTP, vous pouvez créer une signature différente pour chaque compte.

Vous pouvez également obtenir que GroupWise ajoute automatiquement une carte de visite électronique (vCard\*) à la fin de vos messages. GroupWise recherche les informations utilisateur vous concernant dans le carnet d'adresses et les insère à la fin de chaque message.

Cette section contient les rubriques suivantes :

- [« Présentation des fichiers .vCard », page 66](#page-65-1)
- [« Ajout d'une signature ou d'une vCard à des éléments », page 67](#page-66-0)

#### <span id="page-65-1"></span>**Présentation des fichiers .vCard**

Les vCard sont des cartes de visite électroniques formatées en fonction des normes définies par l'Internet Mail Consortium. Un fichier vCard possède l'extension .vcf et peut être ajouté à vos messages électroniques sortants. Vous pouvez utiliser des logiciels d'éditeurs tiers pour créer des vCards qui peuvent comporter du texte, des images et du son. Lorsque vous générez votre vCard avec GroupWise, celui-ci utilise les informations des champs de votre carnet d'adresses.

Pour afficher une vCard jointe à un élément, cliquez avec le bouton droit sur l'élément, puis cliquez sur Afficher la pièce jointe. Pour plus d'informations sur l'importation des données d'une vCard dans un carnet d'adresses, reportez-vous à [« Importation des informations d'une vCard »,](#page-348-0)  [page 349](#page-348-0).

#### <span id="page-66-0"></span>**Ajout d'une signature ou d'une vCard à des éléments**

1 Pour spécifier une signature générale pour tous les éléments, cliquez sur Outils, sur Options, puis double-cliquez sur Environnement.

ou

Pour spécifier une signature différente pour un compte POP3, IMAP4 ou de groupe de discussion (NNTP), cliquez sur Comptes, Options de compte, cliquez sur le compte dans l'onglet Message ou News, puis cliquez sur Propriétés.

- 2 Cliquez sur l'onglet Signature.
- 3 Cliquez sur Carte de visite électronique (vCard) ou sur Signature.

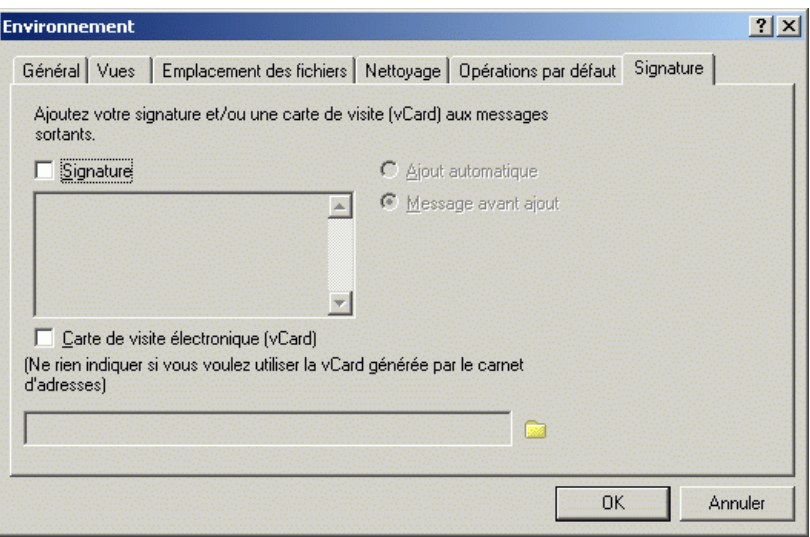

4 Si vous avez sélectionné Signature, saisissez le texte que vous souhaitez utiliser en tant que signature dans la zone Signature.

ou

Si vous avez sélectionné vCard, spécifiez un fichier .vcf ou laissez le champ vide pour que la vCard utilise les informations de la liste de votre carnet d'adresses.

- **5** Choisissez une option de signature.
- **6** Cliquez sur OK.

Vous pouvez spécifier à la fois une signature et une vCard.

#### <span id="page-67-0"></span>**Correction orthographique des éléments que vous envoyez**

Le correcteur d'orthographe permet de rechercher dans les éléments que vous créez, les mots mal orthographiés ou dupliqués, ainsi que les erreurs de mise en majuscules.

Lorsque le correcteur d'orthographe détecte un mot mal orthographié, il vous propose de le remplacer par un autre, de le modifier manuellement ou de l'ignorer. Vous pouvez aussi choisir de remplacer le mot automatiquement ou de l'ajouter à une liste de mots personnelle.

Vous pouvez utiliser les options d'environnement pour configurer le correcteur d'orthographe afin qu'il vérifie automatiquement l'orthographe de vos messages avant leur envoi.

Cette section contient les rubriques suivantes :

- [« Correction orthographique d'un élément », page 69](#page-68-0)
- [« Correction orthographique automatique des éléments », page 70](#page-69-0)
- [« Modification de votre liste de mots personnelle », page 70](#page-69-1)

#### <span id="page-68-0"></span>**Correction orthographique d'un élément**

1 Cliquez sur la zone Objet ou Message.

ou

Sélectionnez le texte à vérifier.

2 Cliquez sur Outils, puis sur Correcteur d'orthographe.

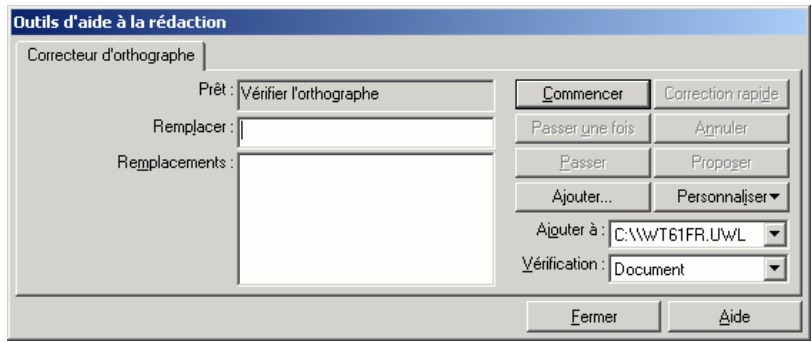

- 3 Pour préciser la liste de mots personnelle à laquelle vous voulez ajouter des mots, cliquez sur la liste déroulante Ajouter à et sélectionnez une option.
- 4 Pour indiquer la partie de texte à vérifier, cliquez sur la liste déroulante Vérification et sélectionnez une option.
- 5 Lorsque le correcteur d'orthographe s'arrête sur un mot, cliquez sur l'une des options disponibles ou modifiez le mot manuellement.

Vous pouvez choisir parmi les options suivantes :

Remplacer : Remplace un mot mal orthographié par un mot suggéré par le correcteur d'orthographe. Pour procéder au remplacement, doublecliquez sur le mot (vous pouvez également cliquer dessus, puis cliquer sur Remplacer). Pour apporter vos propres corrections, modifiez le mot dans la zone Remplacer, puis cliquez sur Remplacer.

Passer une fois : Ignore le mot une fois. Le correcteur d'orthographe s'arrêtera dessus la prochaine fois qu'il le rencontrera.

Passer : Ignore le mot chaque fois qu'il apparaît dans le document. Le correcteur d'orthographe l'ignore jusqu'à la fin de la vérification en cours.

Ajouter : Ajoute le mot à la liste de mots personnelle en cours, dans laquelle sont stockés des mots supplémentaires, afin que le correcteur d'orthographe puisse le reconnaître lors des vérifications orthographiques suivantes.

Correction rapide : Définit le remplacement automatique d'un mot ou d'une locution. Lorsque le correcteur d'orthographe s'arrête sur un mot, cliquez sur Correction rapide pour le remplacer par le texte de la zone Remplacer et ajouter ce remplacement à la liste de mots de l'utilisateur dont se sert l'outil de correction rapide (QuickCorrect\*). Lorsque vous taperez de nouveau ce mot, la fonction Correction rapide le remplacera automatiquement.

Proposer : Affiche des mots ou des locutions supplémentaires dans la zone de liste Remplacements.

6 Cliquez sur Oui une fois la correction orthographique terminée.

#### <span id="page-69-0"></span>**Correction orthographique automatique des éléments**

Vous pouvez vérifier automatiquement l'orthographe des éléments chaque fois que vous cliquez sur Envoyer.

- 1 Cliquez sur Outils, sur Options, puis double-cliquez sur Environnement.
- 2 Cliquez sur Vérifier l'orthographe avant l'envoi, puis cliquez sur OK.

#### <span id="page-69-1"></span>**Modification de votre liste de mots personnelle**

Les modifications que vous effectuez dans une liste de mots personnelle sont prises en compte uniquement si vous avez activé la Correction rapide. Dans la zone Message d'un élément que vous créez, cliquez sur Outils, sur Correction rapide, puis assurez-vous que la case Remplacer les mots au fur et à mesure de la saisie est cochée.

Pour plus d'informations sur les listes de mots personnelles, cliquez sur Outils, puis sur Correcteur d'orthographe dans un élément que vous avez créé. Dans la boîte de dialogue Outils d'aide à la rédaction, cliquez sur Personnaliser, cliquez sur Listes de mots personnelles, puis sur Aide.

Pour effectuer des modifications dans votre liste de mots personnelle :

1 Dans le correcteur d'orthographe, cliquez sur Personnaliser, cliquez sur Listes de mots personnelles, puis cliquez sur la liste à modifier.

Si vous n'avez pas ajouté vos propres listes, la liste de mots personnelle par défaut sera la seule liste disponible.

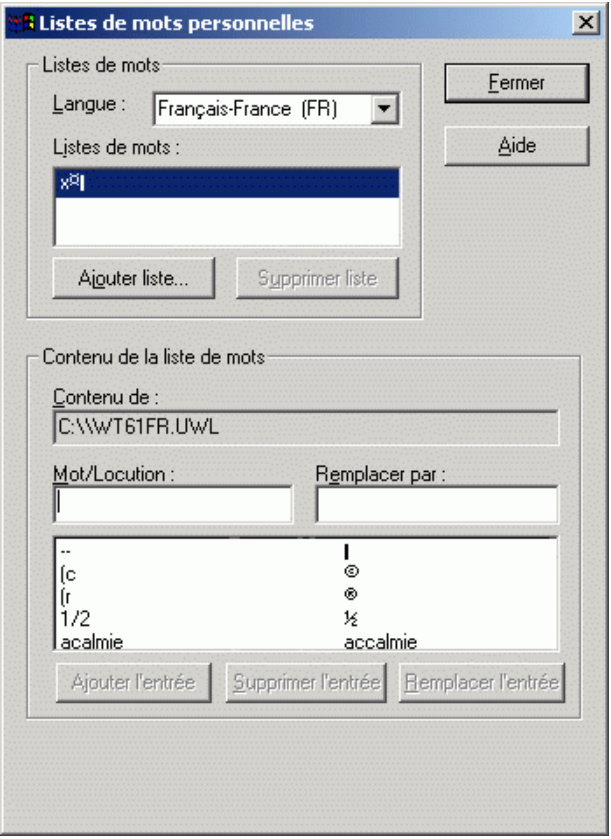

2 Pour ajouter une nouvelle entrée, tapez-la dans la zone de texte Mot/ Locution, puis cliquez sur Ajouter l'entrée.

ou

Pour supprimer une entrée, sélectionnez-la puis cliquez sur Supprimer l'entrée.

ou

Pour modifier une entrée, sélectionnez-la, effectuez les modifications, puis cliquez sur Ajouter l'entrée.

3 Cliquez sur Fermer lorsque vous avez terminé les modifications.

# <span id="page-71-1"></span>**Annulation de la dernière opération sur le texte**

Vous pouvez annuler la dernière opération effectuée dans les champs Objet ou Message d'un message que vous êtes en train de rédiger.

1 Cliquez sur Éditer, puis sur Annuler.

Vous pouvez également annuler une opération en appuyant sur Ctrl+Z. (Pour plus d'informations sur les autres raccourcis, reportez-vous à [« Utilisation des](#page-43-0)  [raccourcis clavier », page 44](#page-43-0).)

# <span id="page-71-0"></span>**Utilisation du bordereau de routage**

Utilisez Bordereau de routage pour envoyer un message électronique ou une tâche successivement à plusieurs utilisateurs. Vous pouvez déterminer l'ordre suivant lequel les messages seront envoyés. Lorsqu'un destinataire marque un élément routé comme étant effectué, cet élément est envoyé au destinataire suivant.

Si l'élément routé comporte des pièces jointes, chaque destinataire peut les afficher et y ajouter des commentaires. Lorsqu'un destinataire ajoute des commentaires à une pièce jointe, ces commentaires sont visibles par tous les destinataires suivants. Le destinataire final verra tous les commentaires qui auront été ajoutés.

Vous pouvez effectuer le suivi de l'état d'un élément routé que vous avez envoyé en vérifiant ses propriétés. Lorsque vous envoyez un élément routé à une adresse externe, il est automatiquement marqué comme étant effectué (car le destinataire externe ne pourra pas le faire) et envoyé au destinataire suivant.
Pour éviter qu'un mandataire ne marque les éléments routés comme étant effectués, vous pouvez faire en sorte qu'un mot de passe soit requis pour cette opération.

Cette section contient les rubriques suivantes :

- [« Création d'un élément routé », page 73](#page-72-0)
- [« Demande de mot de passe avant de marquer un élément routé](#page-73-0)  [Effectué », page 74](#page-73-0)
- [« Marquage d'un élément routé Effectué », page 74](#page-73-1)
- [« Adressage d'un élément routé avec un carnet d'adresses », page 75](#page-74-0)

# <span id="page-72-0"></span>**Création d'un élément routé**

- 1 Ouvrez un message électronique ou une tâche.
- 2 Cliquez sur Opérations, puis sur Bordereau de routage.

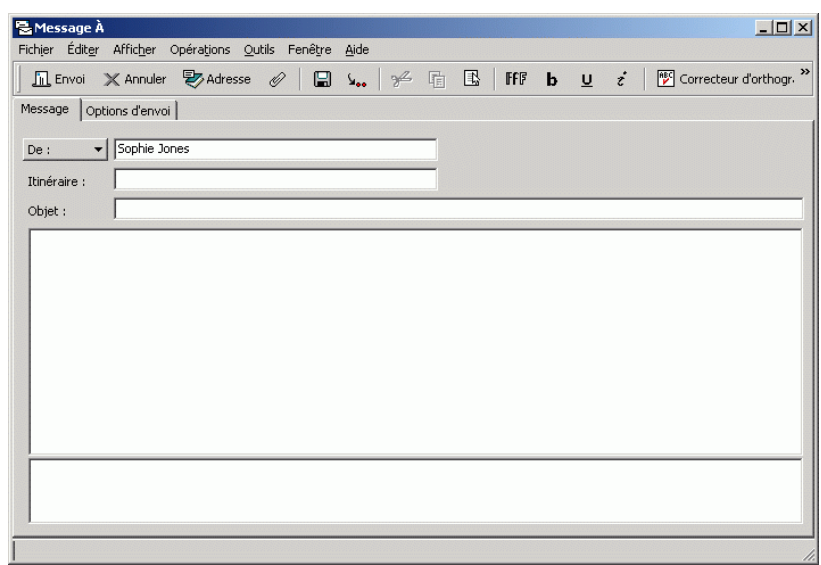

3 Dans le champ Itinéraire, entrez un nom d'utilisateur, puis appuyez sur Entrée. Répétez cette opération pour chaque destinataire.

ou

Cliquez sur Adresse dans la barre d'outils pour sélectionner les noms d'utilisateurs dans la boîte de dialogue Sélecteur d'adresses.

- 4 Tapez l'objet et le contenu du message.
- 5 Pour éviter qu'un mandataire ne marque les éléments routés comme étant effectués, vous pouvez faire en sorte que le mot de passe GroupWise du destinataire soit requis pour cette opération. Cliquez sur l'onglet Options d'envoi, sur Sécurité, puis sélectionnez Mot de passe requis pour marquer l'élément routé Effectué.
- 6 Cliquez sur le bouton Envoyer de la barre d'outils.

# <span id="page-73-0"></span>**Demande de mot de passe avant de marquer un élément routé Effectué**

Pour exiger un mot de passe pour tous les éléments routés que vous créez :

- 1 Cliquez sur Outils, puis sur Options.
- 2 Double-cliquez sur Sécurité, puis cliquez sur l'onglet Options d'envoi.
- 3 Sélectionnez Mot de passe requis pour marquer l'élément routé Effectué.
- 4 Cliquez sur OK.

Pour plus d'informations sur les mots de passe GroupWise, reportez-vous à [« Assignation de mots de passe à votre boîte aux lettres », page 51.](#page-50-0)

## <span id="page-73-1"></span>**Marquage d'un élément routé Effectué**

- 1 Une fois que vous avez exécuté les assignations ou les instructions contenues dans l'élément routé, ouvrez-le.
- 2 Pour afficher et modifier la pièce jointe d'un élément routé, ouvrez-la dans l'application qui lui est associée, effectuez les modifications, puis enregistrez le fichier. Le fichier est enregistré dans le répertoire de fichiers temporaires de votre ordinateur. Ne modifiez pas le chemin, sinon vos modifications ne seront pas prises en compte lorsque l'élément routé sera envoyé au destinataire suivant. Fermez l'application.

Important : Pour pouvoir modifier les pièces jointes d'un élément routé, vous devez disposer du GroupWise 5.5 Enhancement Pack ou d'une version ultérieure.

3 Dans l'élément, sélectionnez Opérations, cliquez sur Marquer Effectué, puis sur OK.

Vous pouvez également sélectionner la case à cocher Effectué dans l'en-tête de l'élément.

4 Si l'expéditeur a requis un mot de passe pour marquer l'élément comme étant effectué, entrez votre mot de passe GroupWise, puis cliquez sur OK.

L'élément est envoyé au destinataire suivant.

**5** Cliquez sur Fermer.

## <span id="page-74-0"></span>**Adressage d'un élément routé avec un carnet d'adresses**

- 1 Dans un message électronique ou une tâche, cliquez sur Adresse dans la barre d'outils.
- 2 Cochez la case Bordereau de routage.

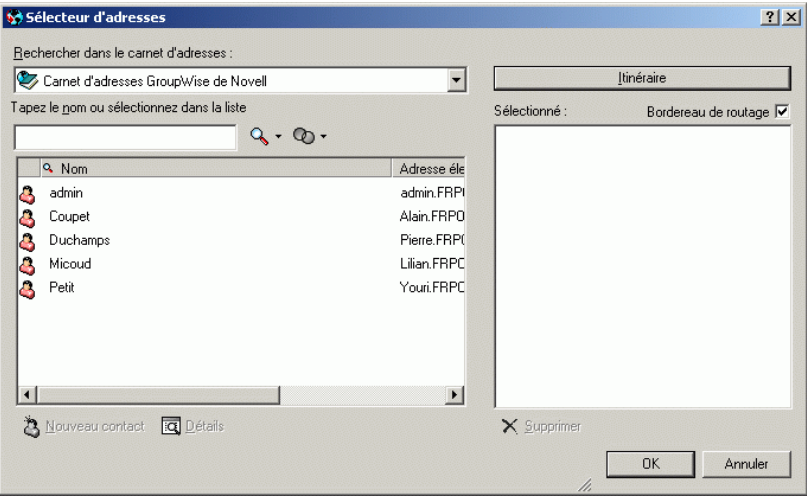

3 Tout en maintenant la touche Ctrl enfoncée, cliquez sur les noms dans l'ordre dans lequel vous voulez router l'élément, puis cliquez sur Itinéraire.

ou

Double-cliquez sur les noms dans l'ordre dans lequel vous voulez router l'élément.

Utilisez la fonction Glisser-déplacer pour modifier l'ordre des noms dans la liste d'adresses.

4 Cliquez sur OK.

# **Téléchargement de comptes POP3 et IMAP4 dans GroupWise**

Si vous possédez plusieurs comptes de messagerie, vous avez dû constater qu'il n'est pas pratique de changer d'emplacement pour consulter chaque compte. Vous pouvez ajouter vos comptes de messagerie Internet POP3 et IMAP4 à GroupWise afin de pouvoir lire et envoyer des messages pour tous vos comptes à partir de GroupWise.

#### **Ajout de comptes POP3 et IMAP4 dans GroupWise**

Pour pouvoir ajouter un compte POP3 ou IMAP4 dans GroupWise, vous devez connaître le type de serveur de messagerie utilisé (POP3 ou IMAP4), le nom et le mot de passe de votre compte ainsi que le nom des serveurs de messagerie entrant et sortant. Votre fournisseur de services Internet ou votre administrateur réseau local (LAN) peut vous fournir ces informations.

#### **Configuration de comptes POP3 et IMAP4**

Le menu Comptes de la fenêtre principale de GroupWise vous permet d'accéder aux fonctions de comptes telles que l'ajout d'un compte, la définition des propriétés d'un compte, l'envoi et la récupération d'éléments à partir de comptes de messagerie Internet.

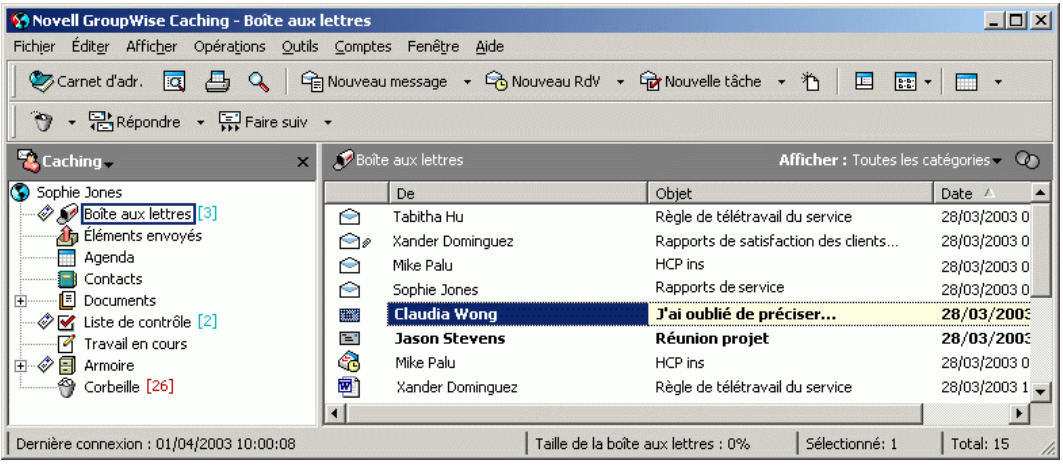

### **Utilisation de comptes POP3 et IMAP4 en mode En ligne**

Si le menu Comptes n'est pas disponible dans votre boîte aux lettres en ligne, cela signifie que votre administrateur système a spécifié que les comptes POP3 et IMAP4 ne peuvent pas être utilisés en mode En ligne, ou que votre bureau de poste n'utilise pas un agent de bureau de poste GroupWise 5.5 Enhancement Pack ou version ultérieure.

### **Utilisation de comptes POP3 et IMAP4 en mode Remote et Caching**

Lorsque vous utilisez le mode Remote, vous pouvez vérifier les comptes de messagerie Internet sans vous connecter à GroupWise.

Le menu Comptes est toujours disponible en mode Remote.

Lorsque vous utilisez GroupWise en mode Remote ou en mode Caching, vous pouvez choisir de ne pas charger un compte POP3 ou IMAP4 vers votre boîte aux lettres en ligne. Pour vous assurer qu'aucun chargement n'a lieu, cliquez sur Comptes, sur Options de compte, sélectionnez un compte, cliquez sur Propriétés, puis désélectionnez la case à cocher Charger ce compte vers la boîte aux lettres en ligne de GroupWise.

### **Stockage d'éléments sur le serveur IMAP4 ou POP3**

Les éléments de votre compte IMAP4 sont toujours stockés sur le serveur IMAP4. Vous pouvez choisir de stocker les éléments de votre compte POP3 sur le serveur POP3. Si vous stockez des éléments sur le serveur, vous pourrez les lire à partir de plusieurs ordinateurs.

### **Présentation des comptes IMAP4**

Lorsque vous ajoutez un compte IMAP4, le dossier qui s'affiche dans GroupWise représente le dossier situé sur votre serveur IMAP4. Toute opération effectuée dans le dossier GroupWise, (création ou suppression d'un élément, ou encore attribution d'un nouveau nom par exemple) est répercutée sur le serveur IMAP4.

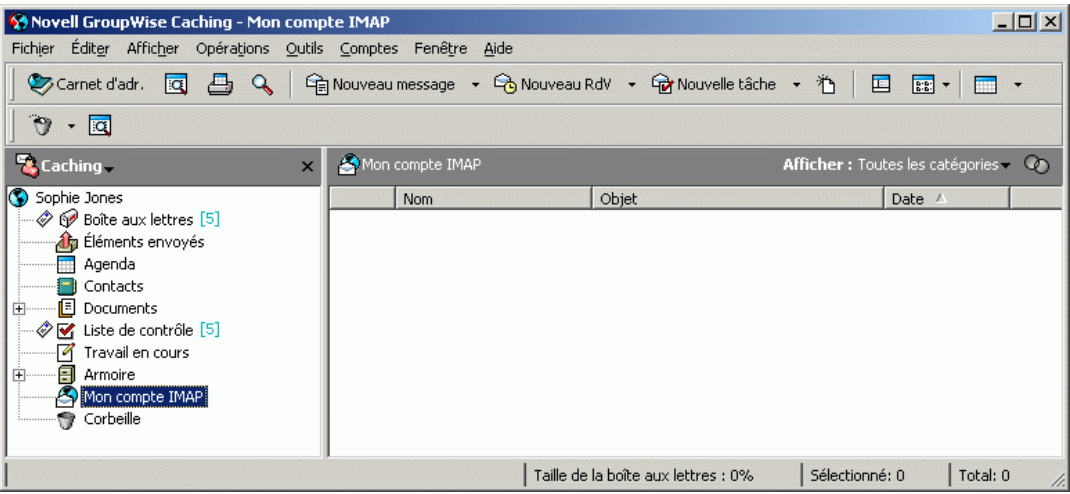

Lorsque vous supprimez un élément, il est marqué pour suppression sur le serveur IMAP4. Pour supprimer l'élément, vous devez le purger. Vous pouvez télécharger cet élément dans son intégralité ou seulement son objet (en-tête). Vous pouvez déplacer des éléments d'un autre dossier vers un dossier IMAP4. Ils seront alors créés sur le serveur IMAP4.

Si vous utilisez votre compte IMAP4 alors que vous êtes en mode Remote, toute modification que vous effectuerez sera synchronisée entre le serveur IMAP4 et le serveur GroupWise la prochaine fois que vous vous connecterez à votre boîte aux lettres en ligne.

Les requêtes dans les dossiers IMAP4 ne sont pas prises en charge. Les droits de mandataire pour les dossiers IMAP4 ne sont pas pris en charge.

#### **Utilisation de l'utilitaire d'importation GroupWise de messages électroniques**

L'utilitaire d'importation GroupWise de messages électroniques vous permet d'importer des informations depuis les clients POP3 et IMAP4 pris en charge dans GroupWise. L'option Comptes > Options de compte > Ajouter permet de créer des comptes. Pour plus d'informations sur l'importation de comptes à partir de clients de messagerie pris en charge, reportez-vous à [« Importation](#page-85-0)  [de comptes POP3 et IMAP4 », page 86](#page-85-0).

Cette section contient les rubriques suivantes :

- [« Ajout d'un compte POP3 ou IMAP4 à GroupWise », page 80](#page-79-0)
- [« Modification des propriétés d'un compte POP3 ou IMAP4 », page 81](#page-80-0)
- [« Téléchargement des éléments à partir de comptes POP3 et IMAP4 »,](#page-80-1)  [page 81](#page-80-1)
- [« Téléchargement automatique des nouveaux éléments à partir de](#page-81-0)  [comptes POP3 et IMAP4 », page 82](#page-81-0)
- [« Téléchargement de l'en-tête \(objet\) des comptes IMAP4 uniquement »,](#page-82-0)  [page 83](#page-82-0)
- [« Utilisation de GroupWise pour envoyer des messages électroniques](#page-83-0)  [POP3 et IMAP4 », page 84](#page-83-0)
- [« Suppression d'un élément d'un compte POP3 ou IMAP4 », page 84](#page-83-1)
- [« Connexion à un serveur POP3 ou IMAP4 à l'aide du protocole SSL »,](#page-84-0)  [page 85](#page-84-0)
- [« Importation de comptes POP3 et IMAP4 », page 86](#page-85-0)
- [« Stockage de vos éléments POP3 sur un serveur de messagerie »,](#page-87-0)  [page 88](#page-87-0)
- [« Modification de la durée de timeout des serveurs POP3 et IMAP4 »,](#page-87-1)  [page 88](#page-87-1)
- [« Abonnement et annulation d'abonnement aux dossiers IMAP4 »,](#page-88-0)  [page 89](#page-88-0)
- [« Classement par ordre alphabétique des dossiers d'un compte IMAP4 »,](#page-89-0)  [page 90](#page-89-0)
- [« Téléchargement d'une pièce jointe vocale via un compte IMAP4 »,](#page-89-1)  [page 90](#page-89-1)

# <span id="page-79-0"></span>**Ajout d'un compte POP3 ou IMAP4 à GroupWise**

Assurez-vous que vous connaissez le type de serveur de messagerie utilisé (POP3 ou IMAP4), le nom de login et le mot de passe de votre compte ainsi que le nom des serveurs de messagerie entrant et sortant. Adressez-vous à votre fournisseur de services Internet pour obtenir ces informations.

- 1 Cliquez sur Comptes, puis sur Options de compte.
- **2** Cliquez sur Ajouter.

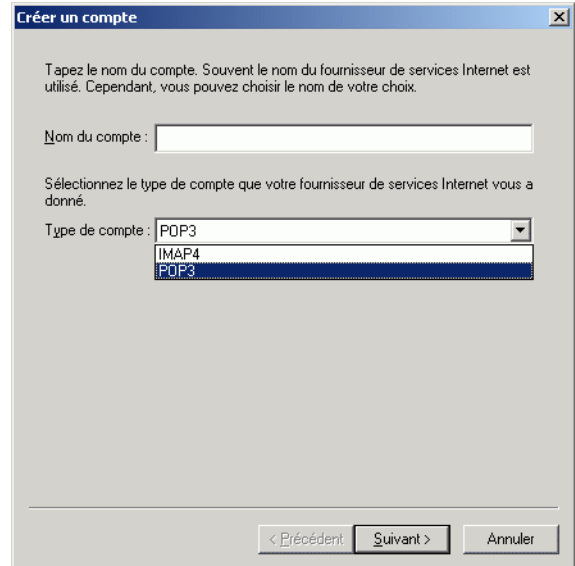

3 Suivez les invites.

# <span id="page-80-0"></span>**Modification des propriétés d'un compte POP3 ou IMAP4**

- 1 Cliquez sur Comptes, puis sur Options de compte.
- 2 Cliquez sur le compte que vous souhaitez modifier.

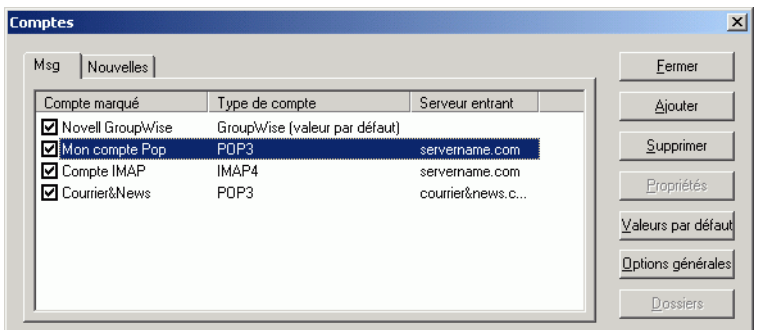

- 3 Cliquez sur Propriétés.
- 4 Cliquez sur les onglets pour rechercher les propriétés que vous souhaitez modifier.
- 5 Modifiez les propriétés, puis cliquez sur OK.

Si vous modifiez le nom d'un compte IMAP4, le nom du dossier IMAP4 l'est également.

## <span id="page-80-1"></span>**Téléchargement des éléments à partir de comptes POP3 et IMAP4**

1 Pour télécharger des éléments à partir d'un compte, cliquez sur Comptes, sur Envoyer/Récupérer, puis cliquez sur le nom du compte.

ou

Pour télécharger des éléments à partir de tous les comptes pour lesquels la propriété de compte Inclure ce compte lors d'Envoi/Récupération de tous les comptes marqués est sélectionnée, cliquez sur Comptes, sur Envoyer/ Récupérer, puis sur Tous les comptes marqués.

En mode Remote, si l'option Inclure ce compte lors d'Envoi/Récupération de tous les comptes marqués est sélectionnée dans les propriétés Remote, vous pouvez télécharger des éléments à partir de votre boîte aux lettres en ligne en même temps qu'à partir de vos comptes de messagerie Internet.

# <span id="page-81-0"></span>**Téléchargement automatique des nouveaux éléments à partir de comptes POP3 et IMAP4**

- 1 Cliquez sur Comptes, puis sur Options de compte.
- 2 Cliquez sur Options générales.

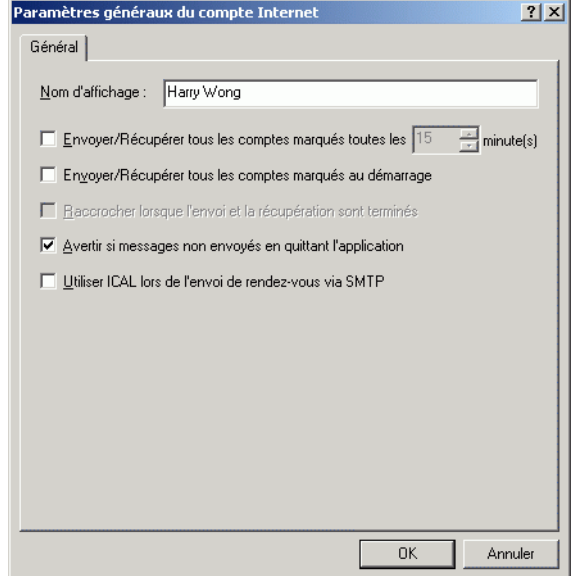

- 3 Pour télécharger les éléments de façon périodique, sélectionnez Envoyer/ Récupérer tous les comptes marqués toutes les\_ Minutes. Indiquez la fréquence à laquelle vous voulez envoyer et récupérer les éléments.
- 4 Pour télécharger les éléments à chaque démarrage de GroupWise, sélectionnez Envoyer/Récupérer tous les comptes marqués au démarrage.

Ces paramètres affectent tous les comptes dont l'option Inclure ce compte lors d'Envoi/Récupération de tous les comptes marqués est sélectionnée dans les propriétés du compte.

Si vous avez créé des éléments pour ces comptes mais que vous ne les avez pas encore envoyés, ils le seront au moment du téléchargement des nouveaux éléments.

Pour activer et désactiver cette option rapidement, cliquez sur Comptes, puis sur Envoyer/Récupérer automatiquement. L'option est active lorsqu'elle est cochée.

# <span id="page-82-0"></span>**Téléchargement de l'en-tête (objet) des comptes IMAP4 uniquement**

- 1 Cliquez sur Comptes, puis sur Options de compte.
- 2 Cliquez sur le compte IMAP4, puis cliquez sur Propriétés.
- 3 Cliquez sur l'onglet Avancé.

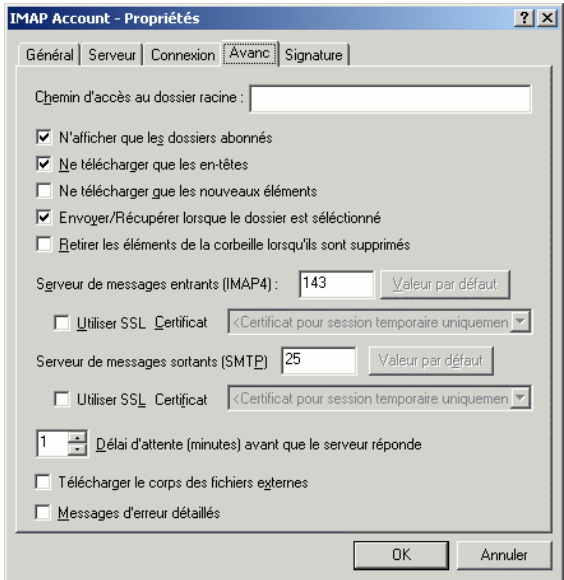

- 4 Sélectionnez Ne télécharger que les en-têtes.
- 5 Cliquez sur OK, puis sur Fermer.

Une fois que vous avez téléchargé les en-têtes (objets) des éléments, vous pouvez télécharger la totalité de l'élément en l'ouvrant tout en étant connecté à Internet.

# <span id="page-83-0"></span>**Utilisation de GroupWise pour envoyer des messages électroniques POP3 et IMAP4**

1 Dans l'élément que vous voulez envoyer, cliquez sur Opérations, sur Envoyer à l'aide de, puis cliquez sur le compte à partir duquel vous voulez effectuer l'envoi.

ou

Cliquez sur  $\boxed{\mathsf{De}: \qquad \blacktriangleright}$  puis sur le compte.

Le nom de l'expéditeur associé à ce compte s'affichera dans la zone De de cet élément.

Pour définir le compte par défaut à partir duquel les éléments seront envoyés, cliquez sur Comptes, sur Options de compte, cliquez sur un compte, puis sur Valeurs par défaut.

# <span id="page-83-1"></span>**Suppression d'un élément d'un compte POP3 ou IMAP4**

1 Pour supprimer un élément d'un compte IMAP4 ou POP3, cliquez sur l'élément, puis appuyez sur Suppr.

ou

Pour supprimer un élément IMAP4 du serveur IMAP4, faites-le glisser du dossier IMAP4 vers un dossier GroupWise ordinaire.

ou

Pour supprimer des éléments POP3 du serveur POP3 au fur et à mesure qu'ils sont téléchargés, cliquez sur Comptes, sur Options de compte, double-cliquez sur le compte POP3, cliquez sur l'onglet Avancé, assurezvous que la case à cocher Laisser une copie des messages sur le serveur est désélectionnée, puis cliquez sur OK.

Si vous sélectionnez les options Laisser une copie des messages sur le serveur et Retirer du serveur après \_\_ jours, les éléments POP3 seront supprimés du serveur POP3 après leur téléchargement, une fois que le nombre de jours spécifié sera écoulé.

Si vous sélectionnez les options Laisser une copie des messages sur le serveur et Retirer du serveur après suppression de la corbeille, les éléments POP3 seront supprimés du serveur POP3 lorsque vous les supprimerez manuellement de la corbeille. Si GroupWise vide automatiquement votre corbeille, les éléments ne seront pas supprimés du serveur POP3.

## <span id="page-84-0"></span>**Connexion à un serveur POP3 ou IMAP4 à l'aide du protocole SSL**

Vous pouvez vous connecter à votre serveur POP3 ou IMAP4 via SSL, protocole de sécurité Internet qui permet de préserver la confidentialité de vos messages. Pour pouvoir utiliser cette option, votre serveur de messagerie doit prendre en charge ce protocole.

- 1 Cliquez sur Comptes, puis sur Options de compte.
- 2 Cliquez sur le compte, puis cliquez sur Propriétés.
- 3 Cliquez sur l'onglet Avancé.
- 4 Sélectionnez Utiliser SSL, puis indiquez le certificat numérique que vous voulez utiliser.

Ce certificat permet à GroupWise d'utiliser SSL pour l'authentification auprès du serveur de messagerie que vous avez choisi. (Si aucun certificat ne figure dans la liste déroulante, utilisez votre navigateur Web pour obtenir un certificat d'une autorité de certification indépendante. Pour plus d'informations, reportez-vous à [« Obtention d'un certificat de](#page-430-0)  [sécurité d'une autorité de certification », page 431](#page-430-0).

**5** Cliquez sur OK, puis sur Fermer.

# <span id="page-85-0"></span>**Importation de comptes POP3 et IMAP4**

Utilisez l'utilitaire d'importation GroupWise de messages électroniques pour importer des comptes POP3 et IMAP4 existants dans GroupWise. Outre les messages que vous pourrez importer de vos comptes POP3 et IMAP4, vous ne perdrez pas de temps à retaper les coordonnées de vos contacts dans le carnet d'adresses GroupWise.

1 Cliquez sur Fichier, puis sur Importer POP3/IMAP.

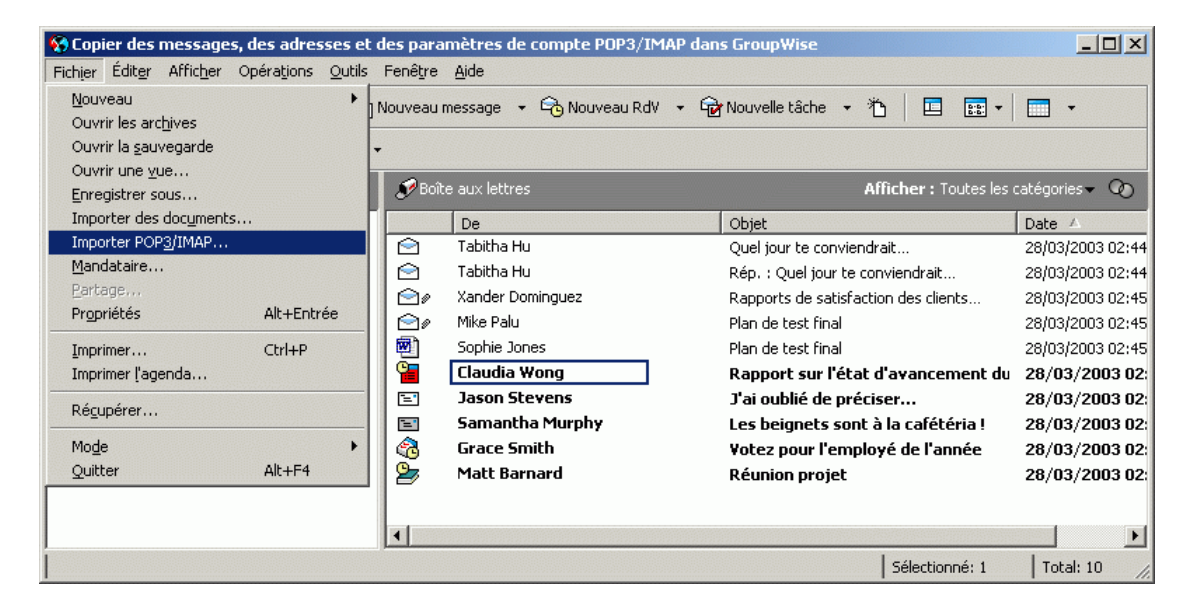

La zone de liste Clients de messagerie installés affiche les comptes de messagerie installés sur votre machine.

- 2 Sélectionnez le compte de messagerie à importer dans GroupWise, puis cliquez sur Suivant.
- 3 Cochez les cases appropriées pour importer les informations de compte dans GroupWise.

Vous pouvez choisir les messages électroniques, les carnets d'adresses, les paramètres de compte ou toute combinaison des trois.

4 Cliquez sur Suivant.

5 Cliquez sur les dossiers à importer à partir de votre compte de messagerie existant dans GroupWise.

Lorsque vous importez un dossier, tous les messages et sous-répertoires de ce dossier sont également importés.

- **6** Cliquez sur Suivant.
- 7 Tapez un nom pour le nouveau dossier GroupWise qui contiendra les messages et dossiers importés, utilisez les boutons Haut, Bas, Droite et Gauche pour placer le dossier dans l'armoire GroupWise, puis cliquez sur Suivant.
- 8 Tapez un nom pour le nouveau carnet d'adresses GroupWise qui contiendra les adresses importées.

Le nom que vous tapez s'affichera dans un nouvel onglet du carnet d'adresses GroupWise.

- **9** Cliquez sur Suivant.
- 10 Cliquez sur les comptes à importer dans GroupWise, puis cliquez sur Suivant.
- 11 Acceptez le nom par défaut du nouveau compte, puis cliquez sur Suivant.

ou

Sélectionnez le dossier du compte dans la zone de liste, cliquez sur Changer de dossier, tapez un nouveau nom, cliquez sur OK, puis cliquez sur Suivant.

12 Relisez les informations récapitulatives pour vous assurer qu'elles sont correctes, puis cliquez sur Suivant.

ou

Cliquez sur Précédent pour modifier vos options d'importation.

13 Vérifiez que le compte de messagerie a été correctement importé, puis cliquez sur Terminé.

# <span id="page-87-0"></span>**Stockage de vos éléments POP3 sur un serveur de messagerie**

- Cliquez sur Comptes, puis sur Options de compte.
- Cliquez sur le nom du compte POP3.
- Cliquez sur Propriétés.
- Cliquez sur l'onglet Avancé.

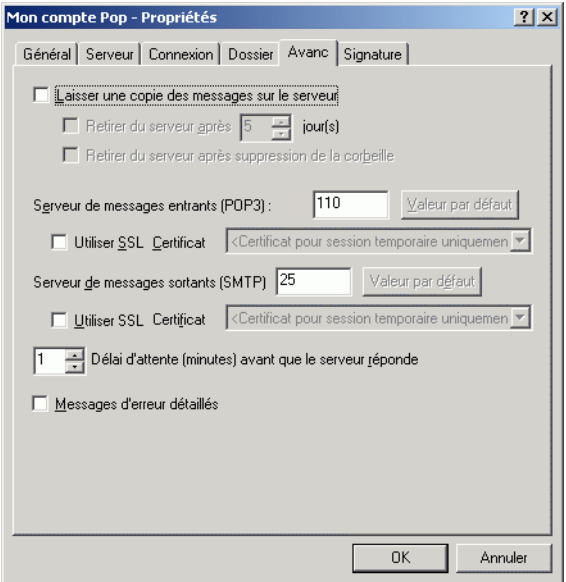

- Cliquez sur Laisser une copie des messages sur le serveur.
- Cliquez sur OK, puis sur Fermer.

## <span id="page-87-1"></span>**Modification de la durée de timeout des serveurs POP3 et IMAP4**

- Cliquez sur Comptes, puis sur Options de compte.
- Cliquez sur le nom du compte.
- Cliquez sur Propriétés.
- Cliquez sur l'onglet Avancé.
- 5 Entrez le nombre de minutes dans la zone Délai d'attente (minutes) avant que le serveur réponde.
- **6** Cliquez sur OK, puis sur Fermer.

# <span id="page-88-0"></span>**Abonnement et annulation d'abonnement aux dossiers IMAP4**

Cette fonction est disponible si votre serveur IMAP4 prend en charge l'abonnement et l'annulation d'abonnement aux dossiers. Lorsque vous annulez l'abonnement à un dossier, ce dernier ne s'affiche plus dans la liste des dossiers sous le serveur IMAP4, même s'il fait toujours partie de votre compte IMAP4. Cela est particulièrement utile lorsque vous accédez à un compte NNTP via un dossier IMAP4.

- 1 Cliquez sur Comptes, puis sur Options de compte.
- 2 Cliquez sur le compte IMAP4, puis cliquez sur Dossiers.
- 3 Cliquez sur l'onglet Tout pour afficher tous les dossiers de ce compte.

ou

Cliquez sur l'onglet Abonné pour voir les dossiers auxquels vous êtes actuellement abonné.

- 4 Pour lister les dossiers dont le nom contient une chaîne de caractères particulière (au lieu d'afficher tous les dossiers), entrez le texte en question dans la zone Rechercher les dossiers contenant, puis cliquez sur Rechercher.
- 5 Cliquez sur le nom du dossier, puis sur S'abonner.

ou

Pour annuler l'abonnement à un dossier, cliquez sur le nom de ce dossier, puis sur Annuler l'abonnement.

**6** Cliquez sur Fermer.

# <span id="page-89-0"></span>**Classement par ordre alphabétique des dossiers d'un compte IMAP4**

1 Dans la liste des dossiers, cliquez avec le bouton droit sur le dossier de compte IMAP4, puis cliquez sur Trier les dossiers.

Cette option n'est pas disponible si les dossiers sont déjà classés par ordre alphabétique.

# <span id="page-89-1"></span>**Téléchargement d'une pièce jointe vocale via un compte IMAP4**

Si vous accédez à un serveur de téléphonie via un compte IMAP4, GroupWise peut télécharger le corps des fichiers externes pour des messages vocaux en pièces jointes. Avec NBX100 ou Merrimac, vous n'avez pas à appliquer cette procédure car le corps des fichiers externes est téléchargé automatiquement.

- 1 Cliquez sur Comptes, puis sur Options de compte.
- 2 Cliquez sur le compte IMAP4, puis cliquez sur Propriétés.
- 3 Cliquez sur l'onglet Avancé.
- 4 Sélectionnez Télécharger le corps des fichiers externes.
- **5** Cliquez sur OK, puis sur Fermer.

# **Ajout de fichiers joints**

Utilisez la fonction Joindre un fichier pour envoyer un ou plusieurs fichiers à d'autres utilisateurs. Ces fichiers peuvent se trouver sur votre disque dur, sur une disquette ou sur une unité réseau. Les destinataires peuvent ouvrir le fichier joint, l'enregistrer, l'afficher ou l'imprimer. Si vous modifiez le fichier joint après l'avoir envoyé, les destinataires ne verront pas les modifications.

Si vous joignez un fichier protégé par un mot de passe, le destinataire ne pourra pas ouvrir ni afficher la pièce jointe sans entrer le mot de passe.

Pour plus d'informations sur les documents joints qui font partie d'une bibliothèque GroupWise, reportez-vous à [« Référence au document jointe à un](#page-91-0)  [élément », page 92](#page-91-0).

Cette section contient les rubriques suivantes :

- [« Fichier joint à un élément », page 91](#page-90-0)
- [« Référence au document jointe à un élément », page 92](#page-91-0)
- [« Incorporation d'un objet OLE dans un élément », page 95](#page-94-0)
- [« Affichage de fichiers joints », page 96](#page-95-0)
- [« Ouverture de fichiers joints », page 97](#page-96-0)

# <span id="page-90-0"></span>**Fichier joint à un élément**

- 1 Ouvrez un nouvel élément.
- 2 Remplissez les zones Dest., Objet et Message.
- 3 Cliquez sur Joindre un fichier dans la barre d'outils, puis recherchez et sélectionnez les fichiers à envoyer.

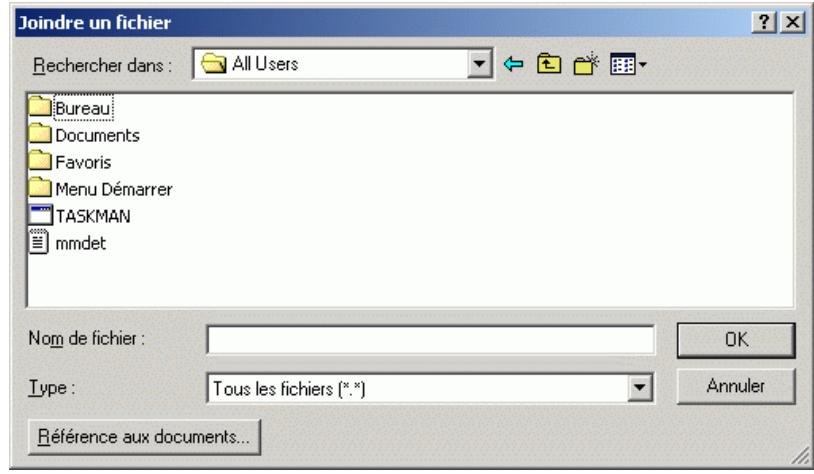

Pour supprimer un fichier joint, cliquez dessus avec le bouton droit, puis cliquez sur Supprimer.

- 4 Cliquez sur OK.
- 5 Cliquez sur le bouton Envoyer de la barre d'outils.

Le déplacement ou la suppression d'un fichier sur un disque ou une unité réseau n'affecte pas le fichier que vous avez joint à un élément et envoyé.

Lorsque vous supprimez un fichier joint, il n'est pas supprimé du disque ni de l'unité réseau ; il est simplement retiré de la liste des pièces jointes.

# <span id="page-91-0"></span>**Référence au document jointe à un élément**

Si le fichier que vous voulez joindre est un document stocké dans une bibliothèque GroupWise, vous pouvez alors joindre une référence au document. Lorsqu'un destinataire ouvre la pièce jointe, le document de la bibliothèque s'ouvre aussi si le destinataire a le droit de l'ouvrir ou de le visualiser et si la bibliothèque est disponible.

Si l'un des destinataires ne possède pas les droits requis sur le document, s'il utilise un logiciel de messagerie qui ne prend pas en charge la bibliothèque GroupWise ou si celle-ci n'est pas disponible, seule une copie du document est ouverte. Si le destinataire modifie la copie, les modifications apportées n'affecteront pas le document stocké dans la bibliothèque. Pour plus d'informations sur les droits sur les documents, reportez-vous à [« Partage de](#page-461-0)  [documents », page 462](#page-461-0).

### **Glisser-déplacer d'une pièce jointe depuis un élément reçu**

Lorsque vous recevez un élément, vous pouvez faire glisser chacune des pièces qui y sont jointes vers un dossier ou votre bureau. Si vous déplacez une pièce jointe de type référence au document en la faisant glisser, elle se transforme en raccourci d'une référence au document ou d'une copie de document, selon les droits dont vous disposez sur le document et selon la disponibilité de la bibliothèque.

### **Références aux documents sous forme de pièces jointes et mode Remote**

Vous pouvez recevoir un élément qui comporte une référence au document sous forme de pièce jointe lorsque vous êtes en mode Remote. Lorsque vous ouvrez la pièce jointe, le document s'ouvre à partir de votre bibliothèque Remote, même si la version du document de votre bibliothèque Remote est antérieure à celle du document de la pièce jointe. Si le document n'existe pas dans votre bibliothèque Remote, le système vous demande de vous connecter immédiatement ou ultérieurement à votre boîte aux lettres en ligne pour récupérer le document en question.

Vous pouvez également envoyer des éléments comportant des références aux documents sous forme de pièces jointes lorsque vous êtes en mode Remote. Cependant, si le document n'existe pas dans votre bibliothèque Remote, les destinataires qui ne disposent pas de droits suffisants sur le document de la bibliothèque principale ou ceux qui n'utilisent pas de messagerie compatible avec une bibliothèque GroupWise ne peuvent pas recevoir de copie du document.

De plus, si la bibliothèque principale n'est pas disponible, les destinataires ne peuvent pas non plus recevoir de copie du document. Dans tous les cas, vous devez, en plus de la référence au document, joindre une copie réelle du document.

Pour ajouter une référence au document à un élément sous forme de pièce jointe

- 1 Ouvrez un nouvel élément.
- 2 Remplissez les zones Dest., Objet et Message.

3 Cliquez avec le bouton droit sur la zone Pièces jointes, puis cliquez sur Joindre les références aux documents.

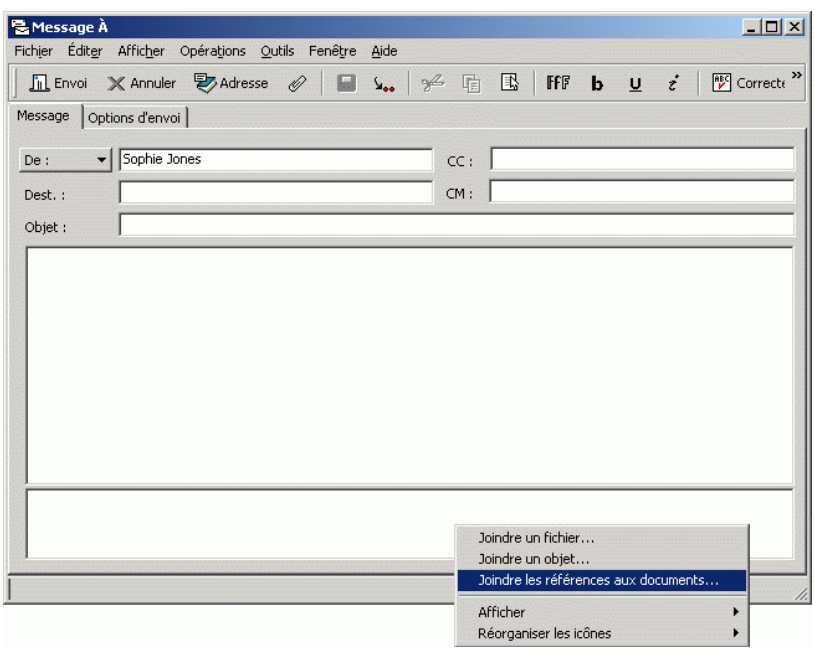

4 La boîte de dialogue Sélectionner un document s'affiche.

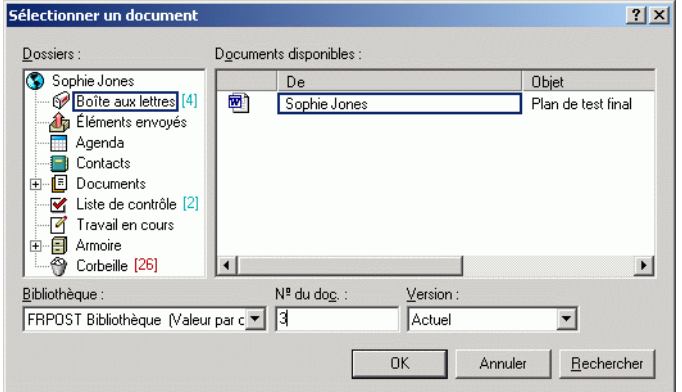

- 5 Dans la liste déroulante Bibliothèque, cliquez sur la bibliothèque qui contient le document que vous souhaitez joindre à l'élément.
- 6 Dans la zone Nº du doc., saisissez le numéro du document.

Si vous ne connaissez pas son numéro, cliquez sur Rechercher pour localiser le document dans la bibliothèque. Pour joindre un document affiché dans la boîte de dialogue Résultats de la recherche, cliquez sur ce document, puis cliquez sur OK.

- 7 Dans la liste déroulante Version, cliquez sur la version souhaitée. Si vous sélectionnez Version spécifique, entrez le numéro de la version dans la zone Nº de version.
- **8** Cliquez sur OK.
- 9 Cliquez sur le bouton Envoyer de la barre d'outils.

### <span id="page-94-0"></span>**Incorporation d'un objet OLE dans un élément**

Pour visualiser ou modifier les objets OLE incorporés à un élément reçu, le destinataire doit utiliser GroupWise pour Windows. Avec GroupWise pour Macintosh\* par exemple, il n'est pas possible de visualiser les objets OLE incorporés.

- 1 Ouvrez un élément et indiquez l'adresse de ses destinataires.
- 2 Cliquez sur Fichier, sur Pièces jointes, puis sur Joindre un objet.

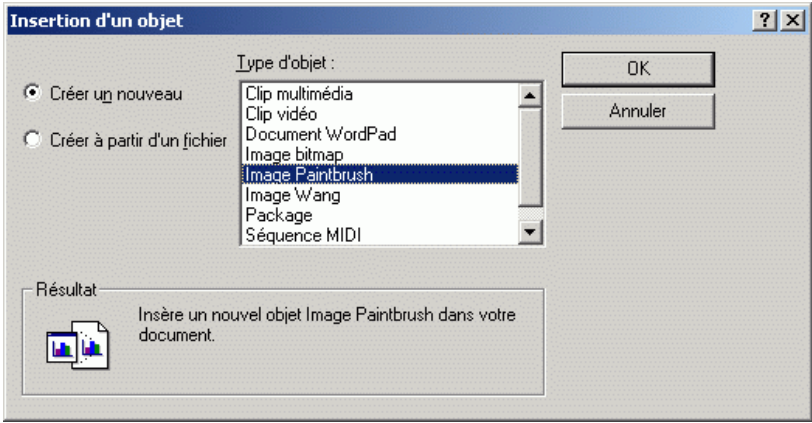

3 Pour incorporer un objet existant, cliquez sur Créer à partir du fichier, indiquez le chemin d'accès et le nom de fichier, puis cliquez sur OK. Passez à l'étape 8.

ou

Pour créer un objet et l'incorporer, suivez les étapes 4 à 8.

- 4 Cliquez sur Créer nouveau, puis sélectionnez un type d'objet.
- 5 Cliquez sur OK pour ouvrir l'application.
- 6 Créez l'objet que vous souhaitez incorporer.
- 7 Cliquez sur le menu Fichier de l'application, puis cliquez sur Quitter.

Cette étape peut différer en fonction de l'application.

8 Si nécessaire, terminez de préparer l'élément, puis cliquez sur Envoyer dans la barre d'outils.

Si les destinataires ouvrent cet objet et le modifient, ils doivent l'enregistrer sous un nouveau nom. Sinon, lorsqu'ils tenteront de fermer le message électronique, une erreur leur sera renvoyée.

Si vous avez copié un objet OLE dans le Presse-papiers, vous pouvez l'incorporer dans un élément ouvert en utilisant la commande Collage spécial du menu Éditer.

## <span id="page-95-0"></span>**Affichage de fichiers joints**

Lorsque vous cliquez sur une pièce jointe, cette dernière s'affiche dans le volet du message au moyen d'une visionneuse. Ce procédé est généralement plus rapide que d'ouvrir la pièce jointe, mais il arrive toutefois que cette dernière ne soit pas correctement formatée. Si le type de la pièce jointe n'est pas pris en charge, un message d'erreur apparaît.

- 1 Ouvrez l'élément contenant la pièce jointe.
- 2 Cliquez sur la pièce jointe.
	- ou

Cliquez avec le bouton droit sur la pièce jointe, puis cliquez sur Afficher la pièce jointe ou Afficher dans la nouvelle fenêtre.

ou

Si vous ne voyez pas d'icône représentant la pièce jointe dans votre vue, cliquez sur Fichier, sur Pièces jointes, puis sur Afficher.

## <span id="page-96-0"></span>**Ouverture de fichiers joints**

Lorsque vous double-cliquez sur un fichier joint pour l'ouvrir, GroupWise détermine l'application à utiliser pour l'ouverture. Vous pouvez accepter l'application suggérée ou taper le chemin d'accès et le nom de fichier d'une autre application.

- 1 Ouvrez l'élément contenant la pièce jointe.
- 2 Double-cliquez sur la pièce jointe.

ou

Cliquez avec le bouton droit sur la pièce jointe, puis sur Ouvrir ou Ouvrir avec.

ou

Si vous ne voyez pas d'icône représentant la pièce jointe dans votre vue, cliquez sur Fichier, sur Pièces jointes, puis sur Ouvrir.

# **Gestion des éléments envoyés**

Cette section contient les rubriques suivantes :

- [« Confirmation de la distribution des éléments envoyés », page 98](#page-97-0)
- [« Affichage des éléments envoyés », page 98](#page-97-1)
- [« Renvoi d'éléments », page 99](#page-98-0)
- [« Retrait d'éléments envoyés », page 99](#page-98-1)
- [« Vérification de l'état d'un élément », page 101](#page-100-0)
- [« Réception d'une notification sur les éléments envoyés », page 102](#page-101-0)
- [« Demande de réponse pour les éléments envoyés », page 103](#page-102-0)
- [« Modification de l'objet d'un élément envoyé », page 103](#page-102-1)

# <span id="page-97-0"></span>**Confirmation de la distribution des éléments envoyés**

GroupWise vous permet d'obtenir confirmation de la distribution de votre élément de trois manières différentes.

#### **Suivi d'un élément que vous avez envoyé**

Vous pouvez vérifier l'état de tout élément envoyé dans la fenêtre Propriétés. Pour plus d'informations, reportez-vous à [« Vérification de l'état de vos](#page-99-0)  [éléments », page 100](#page-99-0).

#### **Réception d'une notification lors de l'ouverture ou de la suppression de l'élément**

Vous pouvez recevoir une notification lorsque le destinataire ouvre ou supprime un message, refuse un rendez-vous ou effectue une tâche. Pour plus d'informations, reportez-vous à [« Réception d'une notification sur les](#page-101-0)  [éléments envoyés », page 102](#page-101-0).

#### **Demande de réponse**

Vous pouvez informer le destinataire que vous souhaitez recevoir une réponse à un élément particulier. GroupWise ajoute une phrase à l'élément, indiquant qu'une réponse est demandée et transforme l'icône visible dans la boîte aux lettres du destinataire en double flèche. Pour plus d'informations, reportezvous à [« Demande de réponse pour les éléments envoyés », page 103.](#page-102-0)

### <span id="page-97-1"></span>**Affichage des éléments envoyés**

Vous pouvez choisir d'afficher les éléments que vous avez envoyés. Vous pouvez par exemple lire un élément envoyé, le renvoyer avec ou sans corrections, et, dans certains cas, le retirer (s'il n'a pas encore été ouvert par son destinataire).

1 Cliquez sur le dossier Éléments envoyés  $\hat{\mathbf{\Phi}}$  dans la liste des dossiers.

Tous les éléments envoyés se trouvent dans ce dossier sauf s'ils sont déplacés vers un dossier autre que Boîte aux lettres ou Agenda. Si un élément envoyé est déplacé vers un autre dossier, il n'apparaît plus dans le dossier Éléments envoyés. Pour afficher les éléments envoyés et déplacés vers d'autres dossiers, ouvrez ces dossiers.

# <span id="page-98-0"></span>**Renvoi d'éléments**

Utilisez l'option Renvoyer pour envoyer un élément une seconde fois, par exemple avec des corrections.

- 1 Cliquez sur le dossier Éléments envoyés dans la liste des dossiers.
- 2 Cliquez avec le bouton droit sur l'élément que vous souhaitez renvoyer, puis cliquez sur Renvoyer.
- 3 S'il s'agit d'un élément de rappel électronique, cliquez sur Cette instance ou sur Toutes les instances.
- 4 Modifiez cet élément si nécessaire, puis cliquez sur Envoyer dans la barre d'outils.
- 5 Cliquez sur Oui pour retirer l'élément d'origine.

ou

Cliquez sur Non pour le conserver.

Vous pouvez vérifier les caractéristiques de l'élément d'origine pour voir si GroupWise a pu le retirer. Cliquez avec le bouton droit sur l'élément de votre choix dans la boîte aux lettres, puis cliquez sur Propriétés. Les messages électroniques et téléphoniques ne peuvent pas être retirés s'ils ont déjà été ouverts.

### <span id="page-98-1"></span>**Retrait d'éléments envoyés**

Utilisez Supprimer pour retirer un élément envoyé de la boîte aux lettres du destinataire. Vous pouvez retirer un message électronique ou téléphonique de la boîte aux lettres des destinataires si ceux-ci n'ont pas encore ouvert l'élément. Vous pouvez retirer un rendez-vous, une note ou une tâche à tout moment.

- 1 Cliquez sur le dossier Éléments envoyés dans la liste des dossiers.
- 2 Cliquez avec le bouton droit sur l'élément que vous souhaitez retirer, puis cliquez sur Supprimer.
- 3 Sélectionnez l'option appropriée.
- 4 Si vous avez choisi de retirer l'élément de la boîte aux lettres d'autres utilisateurs, vous pouvez taper un commentaire afin d'expliquer à ces derniers le motif de la suppression.
- **5** Cliquez sur OK.

Pour voir quels destinataires ont ouvert votre message, cliquez avec le bouton droit sur l'élément, puis cliquez sur Propriétés.

# <span id="page-99-0"></span>**Vérification de l'état de vos éléments**

La fonction Propriétés vous permet de vérifier l'état de tous les éléments que vous avez envoyés. Vous pouvez par exemple afficher la date et l'heure de distribution d'un élément et savoir à quel moment le destinataire l'a ouvert ou supprimé. Si un destinataire a accepté ou refusé un rendez-vous et joint un commentaire, vous pourrez afficher ce commentaire dans la fenêtre Propriétés. Vous pourrez également constater s'il a marqué une tâche comme étant effectuée.

La fonction Propriétés permet également de consulter des informations sur les éléments que vous recevez. Vous pouvez ainsi connaître les autres destinataires de l'élément (à l'exception de ceux qui l'ont reçu en copie masquée), la taille et la date de création des fichiers joints, etc.

Vous pouvez enregistrer et imprimer des informations d'état d'un élément.

Pour obtenir des informations sur un document, utilisez le journal d'activité dans la boîte de dialogue Propriétés. Reportez-vous à [« Affichage de](#page-472-0)  [l'historique d'un document », page 473](#page-472-0).

Cette section contient les rubriques suivantes :

- [« Vérification de l'état d'un élément », page 101](#page-100-0)
- [« Enregistrement des informations d'état d'un élément », page 101](#page-100-1)
- [« Impression des informations d'état d'un élément », page 101](#page-100-2)

### <span id="page-100-0"></span>**Vérification de l'état d'un élément**

1 Cliquez avec le bouton droit sur un élément de votre boîte aux lettres ou de votre agenda, puis cliquez sur Propriétés.

Les icônes situées à côté d'un élément peuvent également fournir des informations utiles sur son état. Reportez-vous à [« Icônes adjacentes aux](#page-34-0)  [éléments de votre boîte aux lettres et de votre agenda », page 35](#page-34-0).

### <span id="page-100-1"></span>**Enregistrement des informations d'état d'un élément**

- 1 Cliquez avec le bouton droit sur un élément, puis cliquez sur Propriétés.
- 2 Cliquez sur Fichier, puis sur Enregistrer sous.

GroupWise donne alors à l'élément un nom de fichier temporaire. Vous pouvez modifier le nom du fichier et le dossier par défaut pour enregistrer le fichier.

3 Cliquez sur Enregistrer.

#### <span id="page-100-2"></span>**Impression des informations d'état d'un élément**

- 1 Cliquez avec le bouton droit sur un élément, puis cliquez sur Propriétés.
- 2 Cliquez avec le bouton droit dans la fenêtre Propriétés, puis cliquez sur Imprimer.

# <span id="page-101-0"></span>**Réception d'une notification sur les éléments envoyés**

1 Pour recevoir une notification pour un élément, ouvrez une vue d'élément, cliquez sur l'onglet Options d'envoi, puis sur Suivi de l'état.

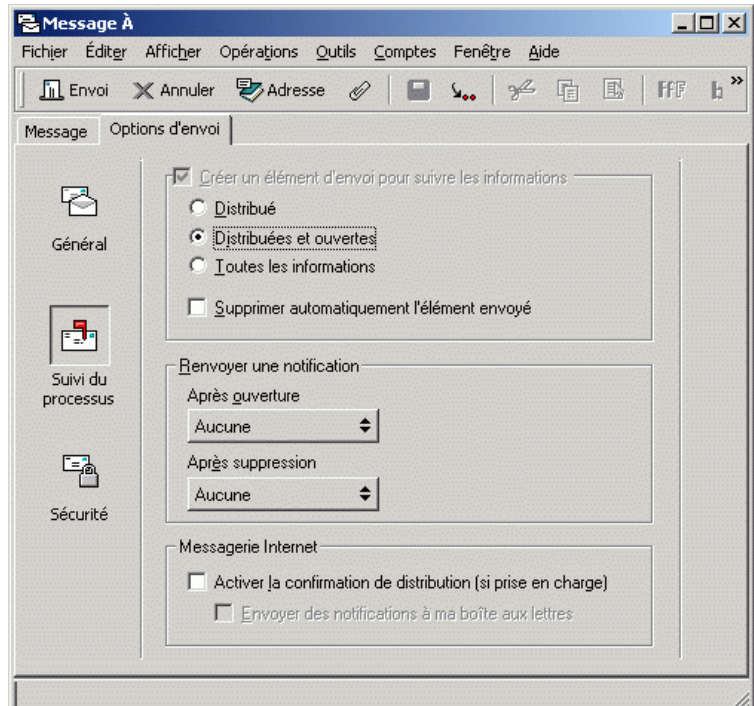

ou

Pour obtenir systématiquement une notification pour les éléments envoyés, cliquez sur Outils, sur Options, double-cliquez sur Envoi, puis cliquez sur l'onglet correspondant au type d'élément.

2 Dans la zone de groupe Renvoyer une notification, spécifiez le type d'accusé de réception que vous souhaitez obtenir.

Vous êtes automatiquement abonné à Notify dans Options. Si vous avez désélectionné la réception d'alarmes et de notifications, vous ne recevrez pas de notification via Notify. Pour plus d'informations, reportez-vous à [« Exécution de Notify », page 253](#page-252-0).

Si vous envoyez un élément à une adresse Internet, vous pouvez cliquer sur Activer la confirmation de distribution. Si le système de messagerie Internet du destinataire active le suivi de l'état, vous pouvez recevoir l'état relatif à l'élément que vous envoyez.

**3** Cliquez sur OK.

## <span id="page-102-0"></span>**Demande de réponse pour les éléments envoyés**

1 Pour demander une réponse pour un élément, ouvrez une vue d'élément, cliquez sur l'onglet Options d'envoi, puis sur Général.

ou

Pour demander une réponse à tous les éléments que vous envoyez, cliquez sur Outils, sur Options, puis double-cliquez sur Envoi.

2 Cliquez sur Réponse requise, puis précisez à quel moment vous souhaitez recevoir la réponse.

Le destinataire de votre message voit  $\mathbb{R}$  s'afficher à côté du message. Si vous sélectionnez À votre convenance, « Réponse requise : À votre convenance apparaît dans la partie supérieure du message » Si vous sélectionnez En moins de x jours, « Réponse requise : D'ici le xx/xx/xx » apparaît dans la partie supérieure du message.

**3** Cliquez sur OK.

# <span id="page-102-1"></span>**Modification de l'objet d'un élément envoyé**

- 1 Ouvrez un élément de la boîte aux lettres ou de l'agenda.
- 2 Cliquez sur l'onglet Personnaliser.

3 Entrez un nouvel objet dans la zone de texte Mon Objet.

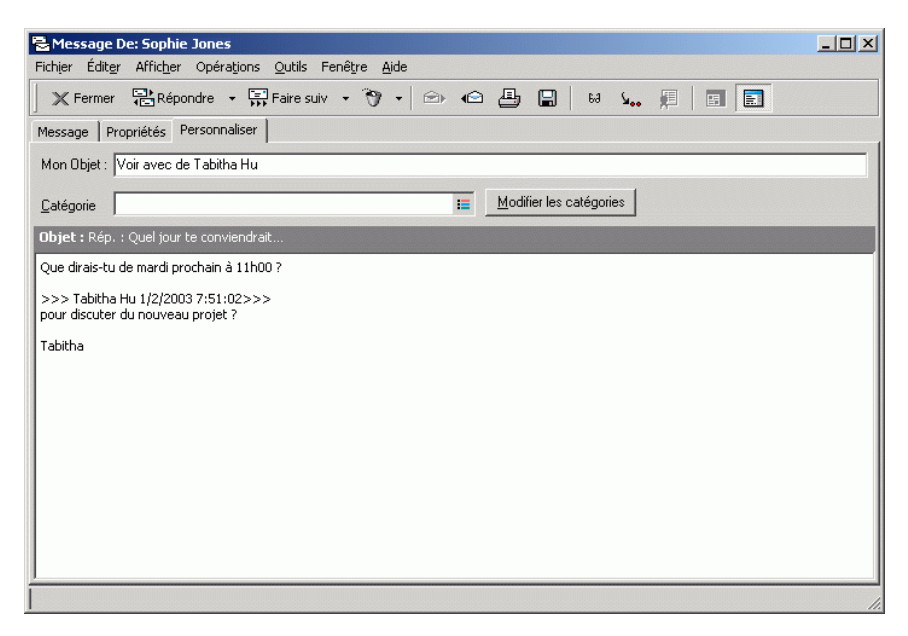

Cet objet personnalisé s'affiche dans votre boîte aux lettres et dans votre agenda ainsi que dans la boîte aux lettres et l'agenda de tous vos mandataires. Si vous modifiez l'objet d'un élément dans un dossier partagé, les autres utilisateurs du dossier partagé continuent de voir l'objet initial.

Pour voir l'objet initial, ouvrez l'élément et lisez le contenu du champ Objet dans l'en-tête de l'élément.

Lorsque vous créez un filtre de base ou effectuez une recherche sur un mot spécifique du champ Objet, les résultats du filtre ou de la recherche indiquent les éléments dont l'objet initial ou personnalisé contient ce mot. Lorsque vous créez un filtrage avancé ou effectuez une recherche, utilisez le champ Objet pour rechercher l'objet initial et le champ Mon objet pour rechercher l'objet personnalisé.

Lorsque vous créez une règle qui vise à rechercher un mot donné dans le champ Objet, la règle effectue la recherche uniquement sur l'objet initial.

# **Gestion des éléments reçus**

GroupWise stocke tous les messages électroniques, les rendez-vous et autres éléments que vous recevez dans votre boîte aux lettres.

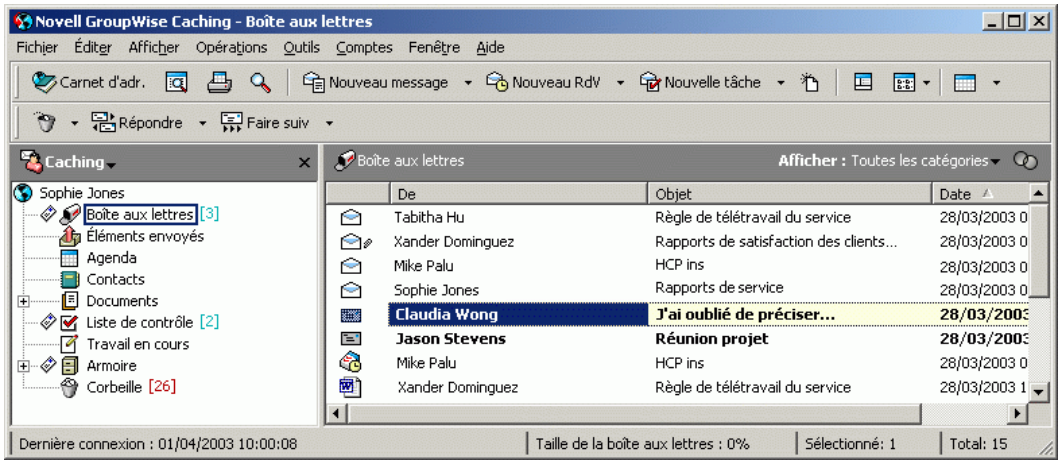

Dans votre boîte aux lettres, vous pouvez lire des éléments, y répondre et faire suivre des éléments reçus. Vous pouvez organiser les éléments en leur assignant des catégories ou en créant une liste de contrôle. Vous pouvez déléguer des tâches et des rendez-vous à d'autres utilisateurs. Vous pouvez gérer les messages Internet non souhaités à l'aide de la Gestion du courrier indésirable. Vous pouvez même convertir un élément, tel qu'un message électronique, en un autre type d'élément, tel qu'un rendez-vous.

Cette section contient les rubriques suivantes :

- [« Lecture des éléments reçus », page 106](#page-105-0)
- [« Modification de la police des éléments que vous recevez », page 109](#page-108-0)
- [« Réponse aux éléments reçus », page 111](#page-110-0)
- [« Réacheminement d'éléments à d'autres utilisateurs », page 113](#page-112-0)
- [« Utilisation de catégories pour organiser les éléments », page 114](#page-113-0)
- [« Modification de l'objet d'un élément reçu », page 120](#page-119-0)
- [« Création d'une liste de contrôle », page 121](#page-120-0)
- [« Délégation d'éléments », page 129](#page-128-0)
- [« Gestion du courrier non souhaité », page 131](#page-130-0)
- [« Modification des types d'éléments », page 142](#page-141-0)
- [« Affichage et composition d'éléments au format HTML », page 145](#page-144-0)

# <span id="page-105-0"></span>**Lecture des éléments reçus**

Vous pouvez lire les éléments que vous recevez dans votre boîte aux lettres ou dans votre agenda. Votre boîte aux lettres affiche la liste de tous les éléments que vous avez reçus de la part d'autres utilisateurs. Les tâches, les notes et les rendez-vous publiés s'affichent dans votre agenda, mais pas dans votre boîte aux lettres.

Vous pouvez ouvrir et lire toutes sortes de nouveaux éléments dans votre boîte aux lettres. Toutefois, il se peut que vous vouliez lire des tâches et des notes dans votre agenda de manière à afficher les nouveaux messages tout en consultant votre agenda.

Les messages téléphoniques et électroniques restent dans votre boîte aux lettres jusqu'à ce que vous les supprimiez. Les rendez-vous, les notes et les tâches restent également dans votre boîte aux lettres jusqu'à ce que vous les acceptiez, les refusiez ou les supprimiez. Lorsque vous acceptez l'un de ces trois types d'éléments, il est transféré dans votre agenda.

Tous les éléments de la boîte aux lettres sont accompagnés d'icônes. Ces dernières changent selon que l'élément a été ouvert ou non. Pour plus d'informations, reportez-vous à [« Icônes adjacentes aux éléments de votre](#page-34-0)  [boîte aux lettres et de votre agenda », page 35](#page-34-0).

En outre, tous les éléments non ouverts placés dans votre boîte aux lettres apparaissent en gras pour vous permettre d'identifier facilement les éléments et documents non encore lus. Ceci est particulièrement pratique pour les suivis de discussion réduits car cela vous évite de développer chaque thread pour vérifier s'il contient de nouveaux éléments publiés.

Cette section contient les rubriques suivantes :

- [« Lecture des éléments dans votre boîte aux lettres », page 107](#page-106-0)
- [« Lecture des éléments HTML », page 107](#page-106-1)
- [« Lecture des éléments dans l'Aperçu », page 107](#page-106-2)
- [« Marquage d'un élément comme étant non lu », page 109](#page-108-1)

### <span id="page-106-0"></span>**Lecture des éléments dans votre boîte aux lettres**

1 Double-cliquez sur l'élément que vous souhaitez lire.

#### <span id="page-106-1"></span>**Lecture des éléments HTML**

Pour plus d'informations sur la lecture des éléments composés en HTML, reportez-vous à [« Affichage et composition d'éléments au format HTML »,](#page-144-0)  [page 145](#page-144-0).

#### <span id="page-106-2"></span>**Lecture des éléments dans l'Aperçu**

Utilisez l'Aperçu pour analyser le contenu de vos éléments. L'Aperçu vous fait gagner du temps car vous n'avez pas à ouvrir chaque élément. Pour les lire, il vous suffit de cliquer dessus ou d'appuyer sur la touche Bas. Si vous cliquez sur une référence au document, ce document apparaît dans l'Aperçu. Vous pouvez afficher la pièce jointe à un élément en cliquant dessus dans la liste déroulante, dans la barre d'outils de l'Aperçu. Cependant, vous ne pouvez pas afficher les pièces jointes OLE dans l'Aperçu.

Lorsque vous lisez un élément dans l'Aperçu, l'icône change pour indiquer l'état ouvert. Par exemple, l'enveloppe fermée qui représente un message électronique laisse place à une enveloppe ouverte.

Vous pouvez indiquer que l'Aperçu s'affiche pour certains dossiers chaque fois que vous les ouvrez et jamais pour d'autres dossiers.

1 Cliquez sur  $\Box$  dans la barre d'outils.

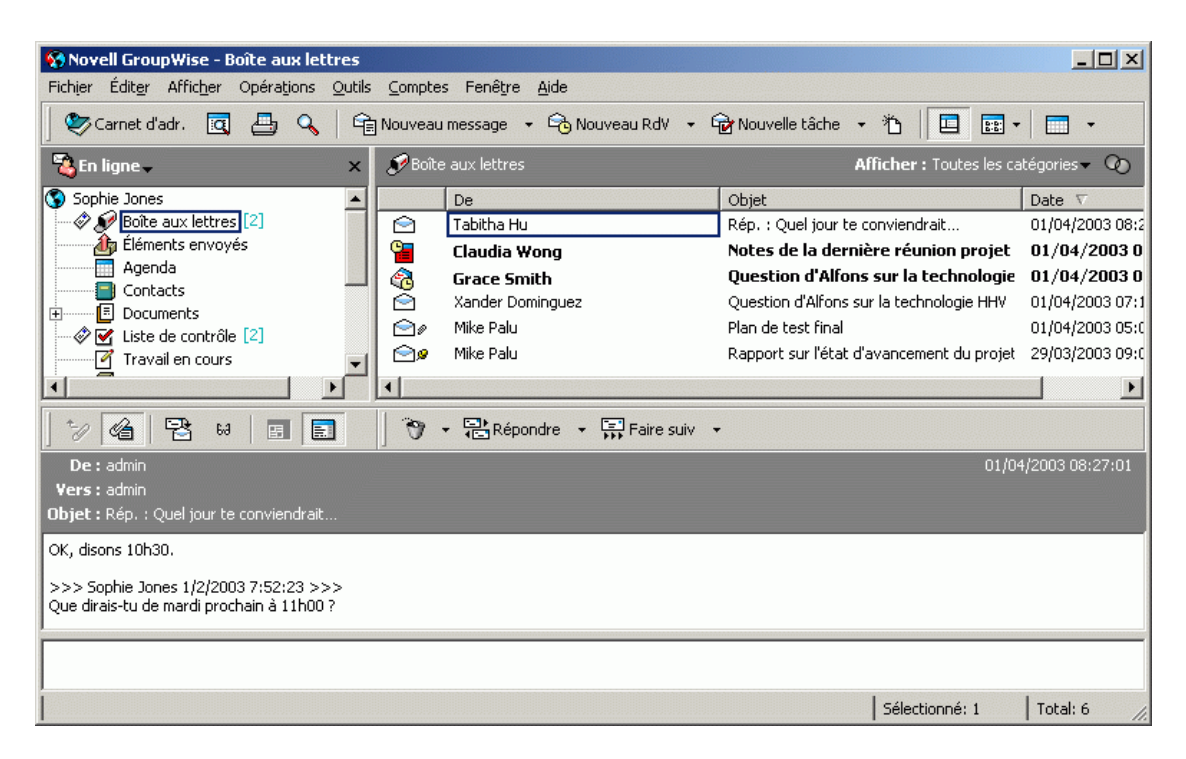

2 Choisissez d'activer l'Aperçu pour tous les dossiers ou uniquement pour le dossier sélectionné, puis cliquez sur OK.

(Vous obtiendrez le même résultat en cliquant sur Outils, sur Options, en double-cliquant sur Environnement, en cliquant sur Opérations par défaut, puis en cliquant sur l'une des options du groupe Afficher ou masquer l'Aperçu pour.)

3 Dimensionnez la fenêtre Aperçu en faisant glisser l'un de ses angles ou en déplaçant la ligne de division horizontale vers le haut ou vers le bas.

Si vous fermez l'Aperçu après avoir redimensionné sa fenêtre, cette dernière prendra sa nouvelle taille lorsque vous l'ouvrirez de nouveau. Dimensionnez-la en faisant glisser l'un de ses angles et non en cliquant sur le bouton d'agrandissement.
4 Dans la boîte aux lettres, cliquez sur chaque élément que vous souhaitez lire.

Pour afficher une pièce jointe, cliquez sur la liste déroulante de l'en-tête de l'Aperçu, puis cliquez sur la pièce jointe. L'Aperçu ne vous permet pas d'ouvrir des pièces jointes de type OLE.

Cliquez avec le bouton droit de la souris sur la fenêtre Aperçu pour sélectionner d'autres options.

- 5 Pour modifier l'affichage des informations dans l'en-tête, cliquez avec le bouton droit sur l'en-tête et choisissez des options. Pour plus d'informations, reportez-vous à [« Personnalisation des en-têtes »,](#page-548-0)  [page 549](#page-548-0).
- 6 Pour fermer l'Aperçu, cliquez sur **de la partie de la barre d'outils.**

### **Marquage d'un élément comme étant non lu**

Si vous ouvrez un élément pour le lire, et que vous décidez d'en reporter la lecture, vous pouvez marquer l'élément comme étant non lu. Ce marquage met l'élément en gras et son icône représente alors l'état Non ouvert.

- 1 Dans la fenêtre principale, cliquez sur l'élément voulu dans la Liste d'éléments.
- 2 Cliquez sur Opérations, puis sur Lire ultérieurement.

Le marquage d'un élément que vous avez ouvert comme étant non lu ne change en aucune manière son état dans Propriétés. Ainsi, si vous avez ouvert un élément et que vous l'avez marqué comme étant non lu, son expéditeur continue à le voir Ouvert dans la fenêtre Propriétés.

# **Modification de la police des éléments que vous recevez**

Ces informations s'appliquent à la lecture d'un élément dans une vue d'élément ou dans l'Aperçu.

Ce changement de police ne se produit que lorsque vous lisez un élément. Dès que vous le fermez et que vous le rouvrez, il s'affiche dans la police système Windows par défaut ou dans celle utilisée par l'expéditeur. La police système Windows par défaut affecte tous les programmes de votre bureau. Pour changer la police système Windows par défaut, ouvrez le Panneau de configuration et modifiez les propriétés d'affichage.

Si l'élément a été composé dans une vue HTML, il est impossible de changer la police dans l'Aperçu.

- 1 Sélectionnez le texte que vous souhaitez modifier.
- 2 Cliquez sur Éditer, puis sur Police.

ou

Cliquez avec le bouton droit sur la fenêtre, cliquez sur Police, puis cliquez à nouveau sur Police.

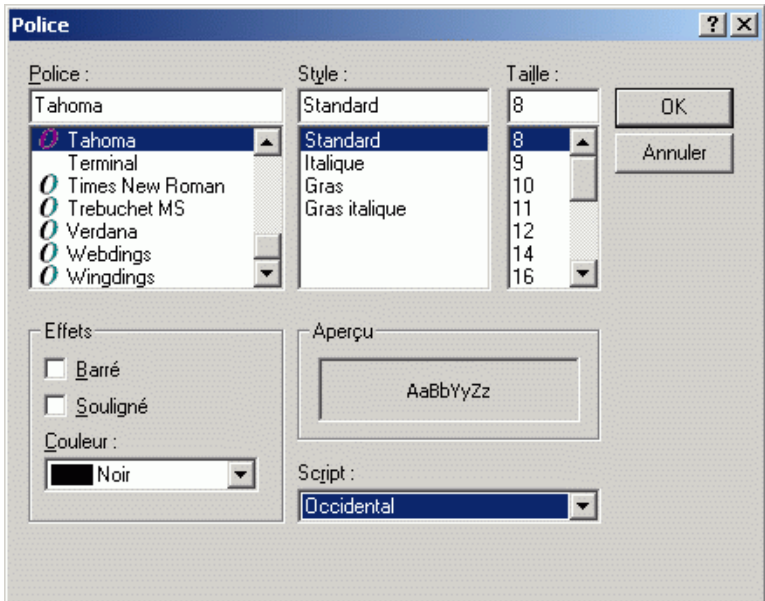

- 3 Cliquez sur une police et sur un style de police.
- 4 Cliquez sur une taille.
- 5 Cliquez sur les autres options que vous souhaitez modifier, puis cliquez sur OK.

# **Réponse aux éléments reçus**

Utilisez Répondre pour répondre à un élément. Vous pouvez répondre à toutes les personnes ayant reçu l'élément d'origine ou à l'expéditeur uniquement, sans avoir à créer un nouveau message ou à indiquer l'adresse du/des destinataires. Vous pouvez aussi inclure une copie du message d'origine dans votre réponse. Le champ Objet de votre réponse inclut la mention Rép: avant le texte de l'objet d'origine. Vous pouvez modifier ce texte si vous le souhaitez.

Cette section contient les rubriques suivantes :

- [« Réponse à un élément », page 111](#page-110-0)
- [« Réponse à un élément d'un dossier partagé », page 112](#page-111-0)

# <span id="page-110-0"></span>**Réponse à un élément**

- 1 Ouvrez l'élément auquel vous souhaitez fournir une réponse.
- 2 Cliquez sur Répondre dans la barre d'outils.

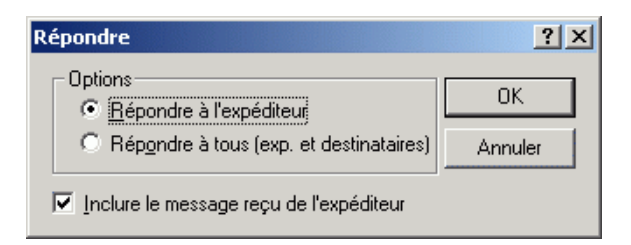

3 Cliquez sur Répondre à l'expéditeur.

ou

Cliquez sur Répondre à tous.

Pour inclure le texte du message dans votre réponse, vérifiez que Inclure le message reçu de l'expéditeur est sélectionné.

4 Cliquez sur OK.

5 Tapez votre message, puis cliquez sur Envoyer dans la barre d'outils.

Si l'élément d'origine comportait des destinataires de copies carbone ou de copies masquées et que vous choisissez de répondre à tous, votre réponse sera envoyée à tous les destinataires de copies carbone mais pas aux destinataires de copies masquées.

# <span id="page-111-0"></span>**Réponse à un élément d'un dossier partagé**

- 1 Ouvrez ou sélectionnez un élément dans le dossier partagé.
- 2 Cliquez sur Répondre dans la barre d'outils.

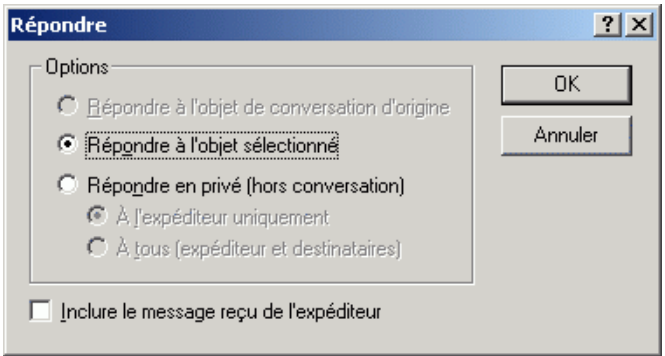

**3** Cliquez sur une option de réponse.

Vous pouvez répondre à l'objet de discussion d'origine plutôt qu'à l'élément que vous lisez. Sinon, vous pouvez répondre à tout élément que vous lisez, que ce soit l'objet de discussion d'origine ou la réponse d'un autre utilisateur. Dans les deux cas, ces réponses sont publiées dans le dossier partagé et ne sont pas envoyées aux utilisateurs.

Si vous répondez en privé à la personne qui a écrit l'élément, votre réponse n'est pas publiée dans le dossier partagé.

- 4 Cliquez sur OK.
- 5 Tapez votre réponse, puis cliquez sur Publier dans la barre d'outils.

# **Réacheminement d'éléments à d'autres utilisateurs**

Utilisez Faire suivre pour envoyer à d'autres utilisateurs des éléments que vous recevez et des références aux documents. Lorsque vous faites suivre un élément, il est envoyé sous forme de pièce jointe à un message électronique. Ce dernier contient votre nom et tout commentaire supplémentaire que vous avez apporté.

Cette section contient les rubriques suivantes :

- [« Réacheminement d'un élément », page 113](#page-112-0)
- [« Réacheminement de plusieurs éléments », page 113](#page-112-1)

#### <span id="page-112-0"></span>**Réacheminement d'un élément**

- 1 Ouvrez l'élément que vous souhaitez faire suivre.
- 2 Cliquez sur Opérations, puis sur Faire suivre.

ou

Cliquez sur Opérations, puis sur Faire suivre sous forme de pièce jointe.

- 3 Ajoutez le nom des utilisateurs auxquels vous souhaitez faire suivre l'élément.
- 4 Saisissez un message (facultatif).
- 5 Cliquez sur le bouton Envoyer de la barre d'outils.

Si vous êtes dans l'impossibilité d'accepter un rendez-vous, une tâche ou une note, vous pouvez déléguer l'élément concerné au lieu de le faire suivre. L'état Délégué est signalé dans la fenêtre Propriétés de l'élément, ce qui permet à l'expéditeur de savoir que vous avez transmis la responsabilité de l'élément à un autre utilisateur.

#### <span id="page-112-1"></span>**Réacheminement de plusieurs éléments**

- 1 Tout en appuyant sur la touche Ctrl, cliquez sur l'élément de votre boîte aux lettres que vous voulez faire suivre.
- 2 Cliquez sur Opérations, puis sur Faire suivre sous forme de pièce jointe.
- 3 Ajoutez le nom des utilisateurs auxquels vous souhaitez faire suivre l'élément.
- 4 Saisissez un message (facultatif).
- 5 Cliquez sur le bouton Envoyer de la barre d'outils.

Si vous êtes dans l'impossibilité d'accepter un rendez-vous, une tâche ou une note, vous pouvez déléguer l'élément concerné au lieu de le faire suivre. L'état Délégué est signalé dans la fenêtre Propriétés de l'élément, ce qui permet à l'expéditeur de savoir que vous avez transmis la responsabilité de l'élément à un autre utilisateur.

# **Utilisation de catégories pour organiser les éléments**

Les catégories vous permettent d'organiser vos éléments. Vous pouvez assigner une catégorie à tout élément, y compris un contact. Vous créez et ajoutez des catégories et pouvez identifier chaque catégorie par une couleur. Les couleurs s'affichent dans la Liste d'éléments et dans l'Agenda.

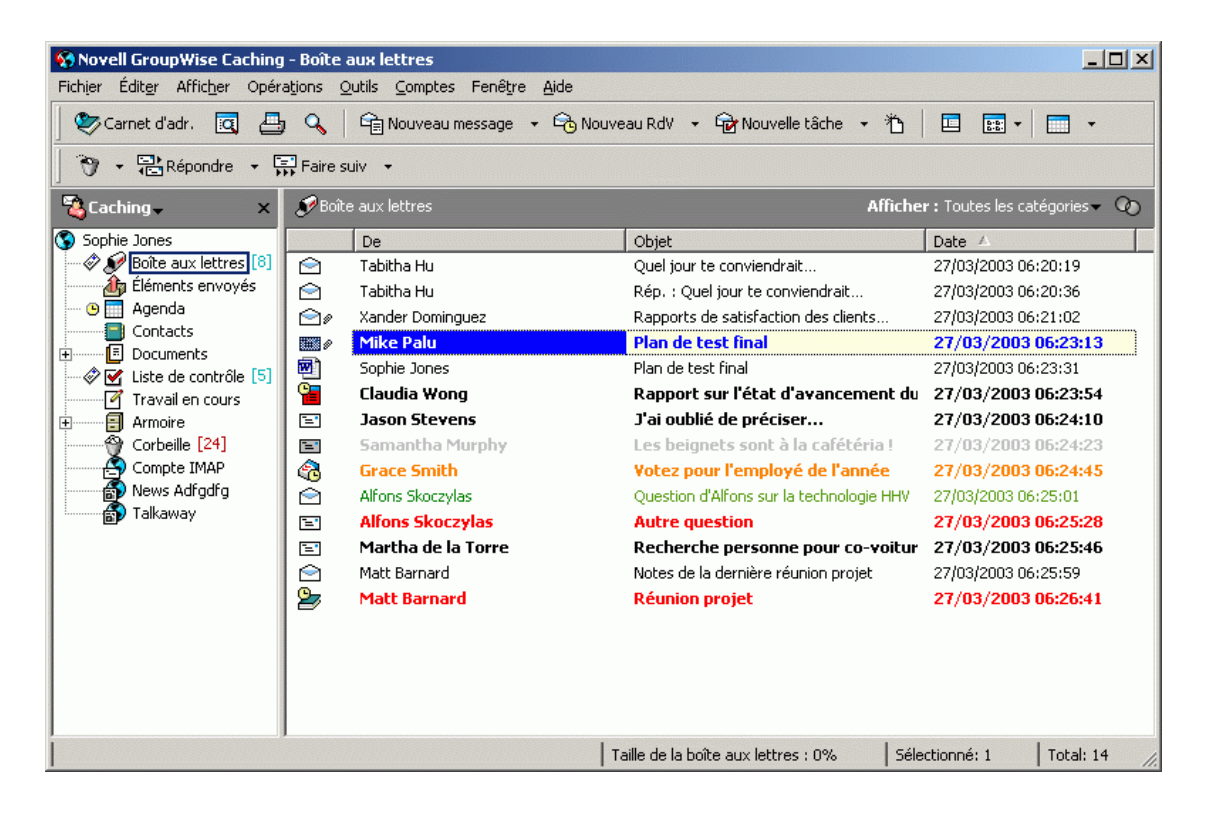

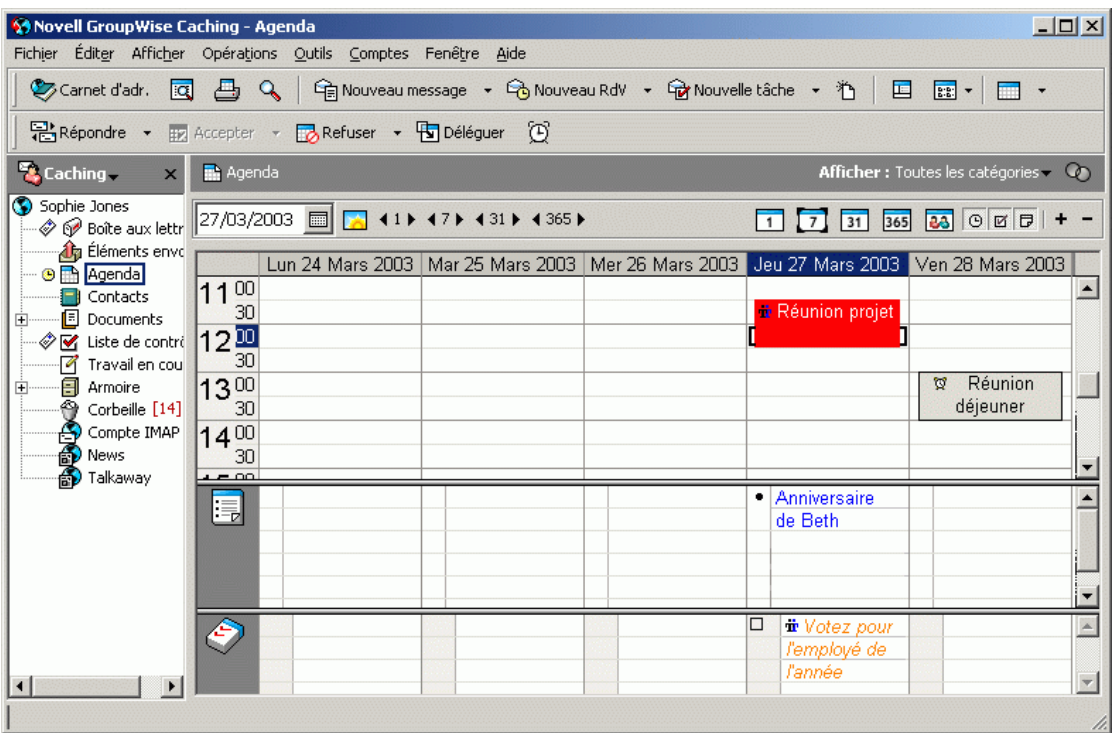

Vous pouvez assigner plusieurs catégories à un élément et spécifier la catégorie principale. La couleur de la catégorie principale sera utilisée pour identifier l'élément.

Lorsque vous répondez à un élément auquel une catégorie a été assignée, la ou les mêmes catégories sont assignées à la réponse.

Quatre catégories par défaut (Suivi, Priorité faible, Personnel et Urgent) sont disponibles pour être assignées immédiatement aux éléments. Vous pouvez les modifier et les supprimer si vous le souhaitez, mais vous pouvez aussi continuer à créer d'autres catégories.

Vous pouvez filtrer sur les catégories en utilisant le menu Affichage à côté de l'icône de filtre. Vous pouvez ajouter une colonne Catégorie et trier la Liste d'éléments par catégorie.

Cette section contient les rubriques suivantes :

- [« Assignation d'une catégorie à un élément », page 116](#page-115-0)
- [« Ajout d'une catégorie », page 118](#page-117-0)
- [« Suppression d'une catégorie », page 118](#page-117-1)
- [« Attribution d'un nouveau nom à une catégorie », page 119](#page-118-0)
- [« Affichage de tous les éléments d'une certaine catégorie », page 119](#page-118-1)

# <span id="page-115-0"></span>**Assignation d'une catégorie à un élément**

Pour assigner rapidement une catégorie à un élément

1 Cliquez avec le bouton droit sur un élément de votre boîte aux lettres ou de votre agenda, puis cliquez sur la catégorie.

Les 10 dernières catégories utilisées sont disponibles dans le menu contextuel. (Si vous n'en avez utilisé aucune, elles sont classées par ordre alphabétique.)

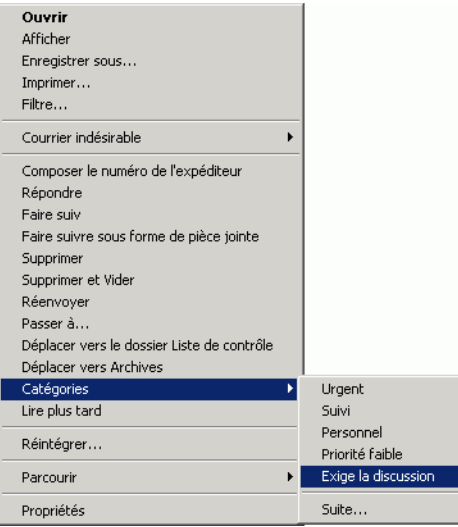

Pour assigner plusieurs catégories à un élément, assigner une catégorie à un nouvel élément que vous êtes en train de composer ou assigner une catégorie qui ne figure pas dans le menu contextuel :

1 Cliquez avec le bouton droit sur un élément de votre boîte aux lettres ou de votre agenda, puis cliquez sur Autre.

ou

Ouvrez un élément dans la boîte aux lettres ou l'agenda, cliquez sur l'onglet Personnaliser, puis sur Modifier les catégories.

ou

Ouvrez un élément à composer, cliquez sur l'onglet Options d'envoi, puis sur Modifier les catégories.

2 Sélectionnez la case à cocher correspondant à la catégorie que vous voulez assigner.

ou

Tapez un nouveau nom de catégorie dans la zone de texte située à côté de Ajouter, puis cliquez sur Ajouter.

- 3 Pour changer la couleur d'une catégorie existante ou assigner une couleur à une nouvelle catégorie, sélectionnez le nom de la catégorie, cliquez sur Éditer la couleur, cliquez sur une couleur, puis cliquez sur OK.
- 4 Pour assigner des catégories supplémentaires à cet élément, sélectionnez les cases à cocher correspondant à ces catégories.

Lorsque vous assignez plusieurs catégories à un élément, la couleur de la catégorie primaire est utilisée dans la Liste d'éléments. Lorsque vous triez la Liste d'éléments par catégorie, les éléments sont triés sur la base de leur catégorie primaire. Par défaut, la première catégorie assignée est considérée comme la catégorie primaire. Pour définir la catégorie primaire d'un élément, sélectionnez une catégorie, puis cliquez sur Primaire.

**5** Cliquez sur OK.

# <span id="page-117-0"></span>**Ajout d'une catégorie**

1 Cliquez avec le bouton droit sur un élément, cliquez sur Catégories, puis cliquez sur Autre.

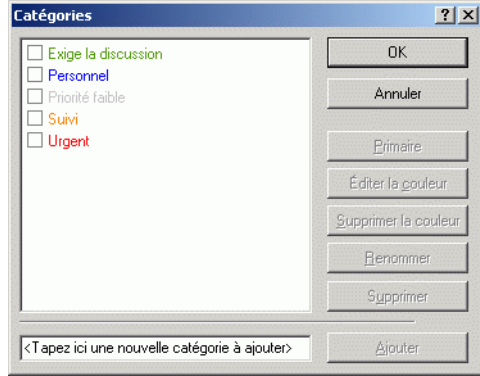

- 2 Tapez le nom de la catégorie dans le champ situé au bas de la boîte de dialogue Catégories.
- **3** Cliquez sur Ajouter.

Le bouton Ajouter devient actif lorsque vous commencez à taper le nom de la catégorie.

- 4 Pour assigner une couleur à une catégorie, sélectionnez le nom de la catégorie dans la liste, cliquez sur Éditer la couleur, cliquez sur une couleur, puis sur OK.
- 5 Pour assigner une catégorie à l'élément sélectionné, cochez la case située à gauche du nom de la catégorie, puis cliquez sur OK.

### <span id="page-117-1"></span>**Suppression d'une catégorie**

- 1 Cliquez avec le bouton droit sur un élément de votre boîte aux lettres ou de votre agenda, puis cliquez sur Autre.
- 2 Sélectionnez le nom de la catégorie, puis cliquez sur Supprimer.
- **3** Cliquez sur Oui, puis sur OK.

La catégorie est supprimée de la liste et de tous les éléments auxquels elle était assignée.

## <span id="page-118-0"></span>**Attribution d'un nouveau nom à une catégorie**

- 1 Sélectionnez le nom de la catégorie, puis cliquez sur Renommer.
- 2 Entrez le nouveau nom, puis cliquez sur OK.

La catégorie est renommée dans la liste et pour tous les éléments auxquels elle était assignée.

### <span id="page-118-1"></span>**Affichage de tous les éléments d'une certaine catégorie**

1 Dans l'angle supérieur droit de votre boîte aux lettres ou d'une vue Agenda, cliquez sur le menu Afficher, puis sur le nom de la catégorie.

Les 10 dernières catégories utilisées sont disponibles dans le menu Afficher. (Si vous n'en avez utilisé aucune, elles sont classées par ordre alphabétique.)

Tous les éléments auxquels cette catégorie est assignée s'affichent.

Pour effacer la sélection, cliquez sur Afficher, puis sur Toutes les catégories.

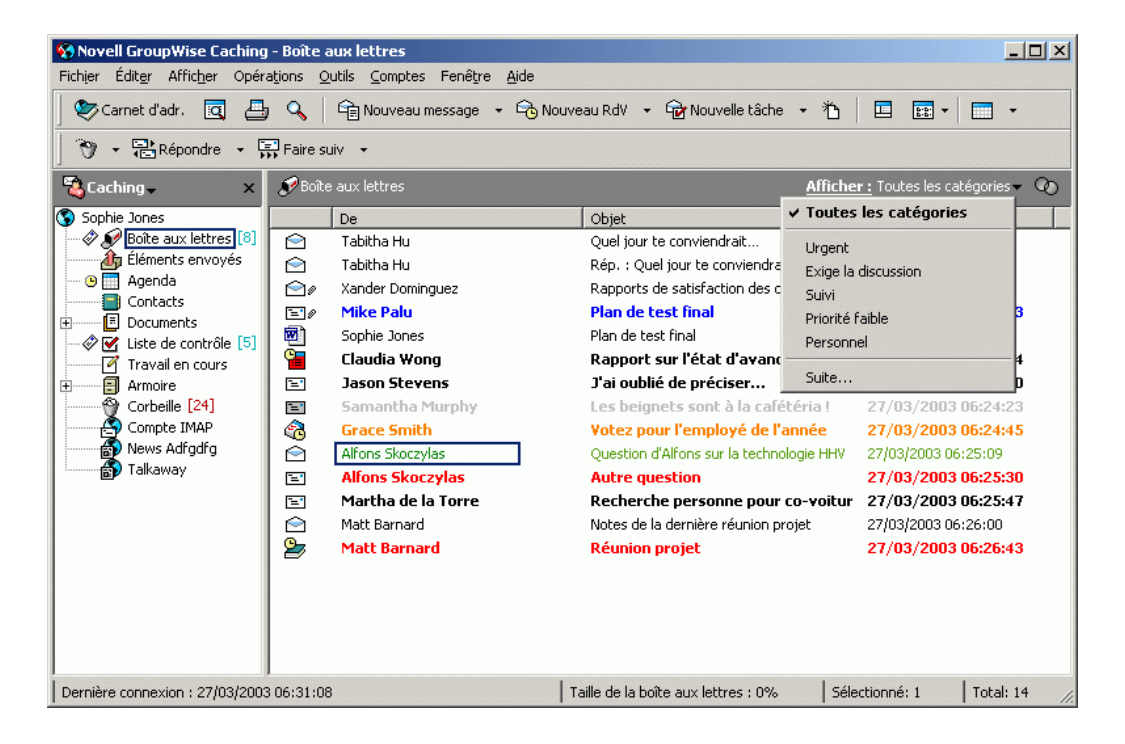

# **Modification de l'objet d'un élément reçu**

- 1 Ouvrez un élément de la boîte aux lettres ou de l'agenda.
- 2 Cliquez sur l'onglet Personnaliser.
- 3 Entrez un nouvel objet dans la zone de texte Mon Objet.

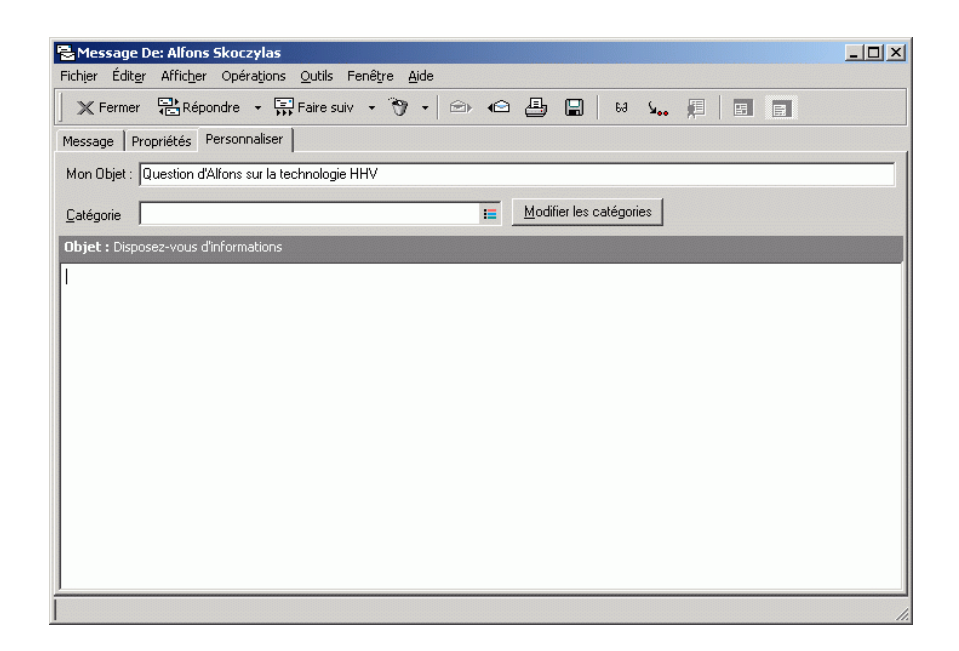

Cet objet personnalisé s'affiche dans votre boîte aux lettres et dans votre agenda ainsi que dans la boîte aux lettres et l'agenda de tous vos mandataires. Si vous modifiez l'objet d'un élément dans un dossier partagé, les autres utilisateurs du dossier partagé continuent de voir l'objet initial.

Pour voir l'objet initial, ouvrez l'élément et lisez le contenu du champ Objet dans l'en-tête de l'élément.

Lorsque vous créez un filtre de base ou effectuez une recherche sur un mot spécifique du champ Objet, les résultats du filtre ou de la recherche indiquent les éléments dont l'objet initial ou personnalisé contient ce mot. Lorsque vous créez un filtrage avancé ou effectuez une recherche, utilisez le champ Objet pour rechercher l'objet initial et le champ Mon objet pour rechercher l'objet personnalisé.

Lorsque vous créez une règle qui vise à rechercher un mot donné dans le champ Objet, la règle effectue la recherche uniquement sur l'objet initial.

# **Création d'une liste de contrôle**

Utilisez ce dossier pour créer une liste des tâches. Vous pouvez déplacer tous les éléments (messages électroniques, messages téléphoniques, notes, tâches ou rendez-vous) vers ce dossier et les organiser comme vous le souhaitez. Chaque élément est marqué d'une coche de sorte que vous pouvez décocher les éléments une fois que vous les avez traités.

Après avoir déplacé un élément vers le dossier Liste de contrôle, vous pouvez l'ouvrir, cliquer sur l'onglet Liste de contrôle et lui assigner une date d'échéance. Cet onglet vous permet également de le marquer comme étant effectué et de définir sa position dans la liste.

Vous pouvez également organiser les autres dossiers de la même façon que le dossier Liste de contrôle.

Le dossier Liste de contrôle est un dossier système. Il remplace le dossier Liste des tâches. Pour obtenir une comparaison entre le dossier Liste de contrôle et le dossier Liste des tâches, reportez-vous au dossier Liste de contrôle sous [« Liste des dossiers », page 25](#page-24-0).

Important : Si vous, ou votre administrateur système, avez configuré l'archivage automatique des éléments dans votre boîte aux lettres, les éléments de liste de contrôle seront également archivés en fonction de la date d'origine de réception de l'élément, et non en fonction de la date d'échéance que vous lui avez assignée.

Cette section contient les rubriques suivantes :

- [« Création d'une liste de contrôle principale dans le dossier Liste de](#page-121-0)  [contrôle », page 122](#page-121-0)
- [« Création d'un élément dans le dossier Liste de contrôle », page 124](#page-123-0)
- [« Déplacement d'un élément vers le dossier Liste de contrôle », page 125](#page-124-0)
- [« Marquage d'un élément pour qu'il s'affiche dans le dossier Liste de](#page-124-1)  [contrôle », page 125](#page-124-1)
- [« Création d'une liste de contrôle dans un dossier autre que Liste de](#page-125-0)  [contrôle », page 126](#page-125-0)
- [« Assignation d'une échéance à un élément du dossier Liste de contrôle »,](#page-127-0)  [page 128](#page-127-0)
- [« Sélection ou désélection du marquage d'un élément de la liste de](#page-128-0)  [contrôle comme étant effectué », page 129](#page-128-0)

# <span id="page-121-0"></span>**Création d'une liste de contrôle principale dans le dossier Liste de contrôle**

1 Faites glisser les éléments vers le dossier Liste de contrôle ...

Dans le dossier Liste de contrôle, les éléments s'affichent avec une case à cocher à gauche. Lorsque vous achevez un élément dans la liste de contrôle, vous pouvez le marquer comme étant effectué en sélectionnant la case à cocher.

Vous pouvez déplacer des éléments vers le dossier Liste de contrôle à partir d'un dossier partagé uniquement si vous êtes le propriétaire du dossier partagé.

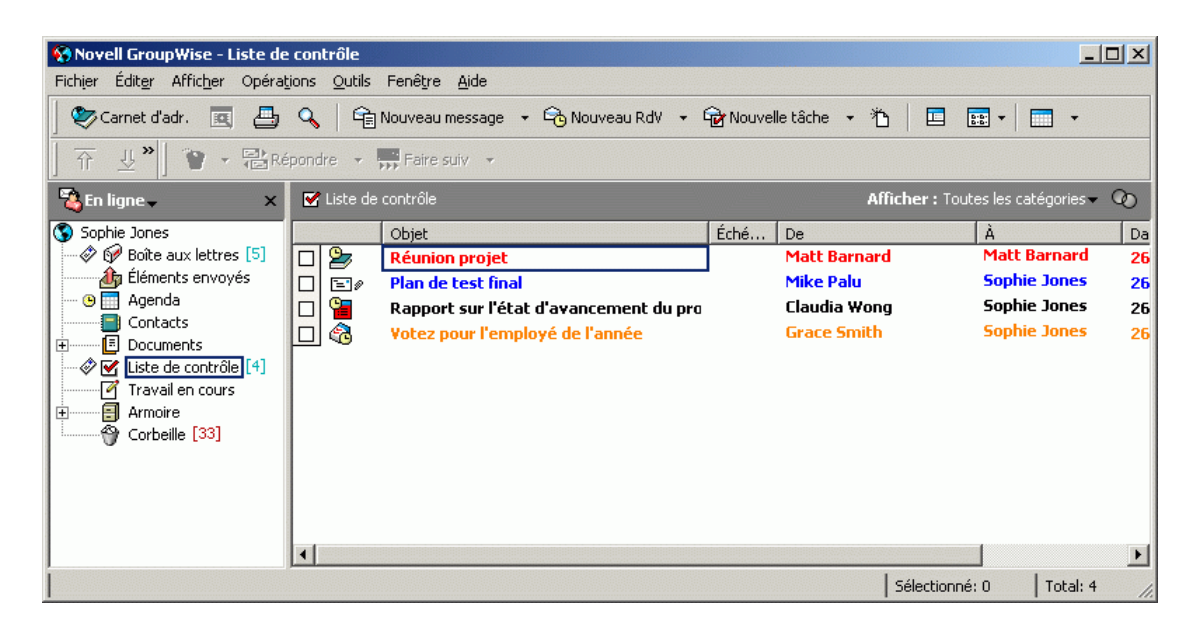

2 Pour organiser les éléments dans un certain ordre, faites-les glisser à l'emplacement souhaité ou cliquez dessus, puis cliquez sur les boutons de la barre d'outils  $\forall$ ,  $\overline{\hat{\eta}}$ ,  $\forall$  et  $\hat{\eta}$ .

Si ces boutons ne s'affichent pas dans la barre d'outils, cliquez avec le bouton droit sur la barre d'outils, puis cliquez sur Contexte du dossier.

3 Pour assigner une date d'échéance et une position numérique (ordre) à un élément situé dans la liste de contrôle, ouvrez l'élément et ajoutez cette information dans l'onglet Liste de contrôle.

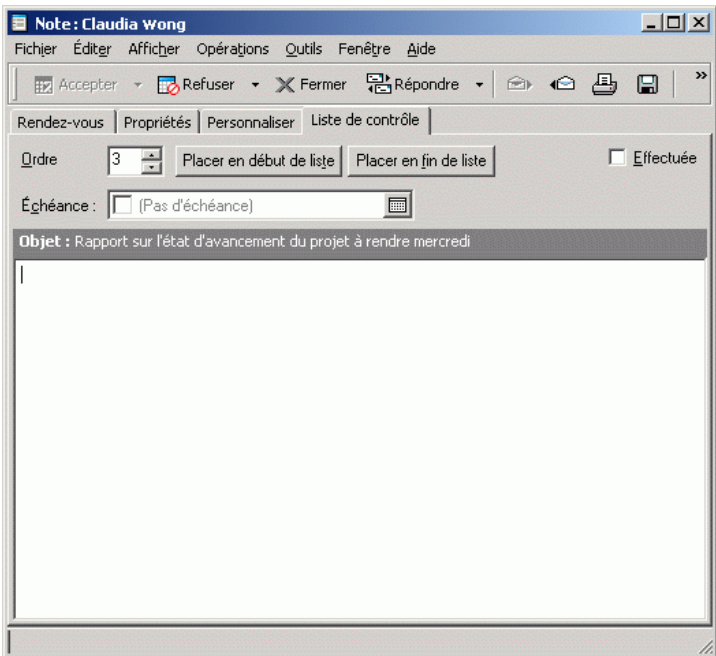

Vous pouvez également créer une zone de liste de contrôle dans un autre dossier et y faire glisser les éléments. Les éléments qui se trouvent dans la zone de liste de contrôle d'un dossier apparaissent également dans le dossier Liste de contrôle principal, même s'ils se trouvent toujours dans le dossier d'origine.

## <span id="page-123-0"></span>**Création d'un élément dans le dossier Liste de contrôle**

- 1 Cliquez sur le dossier Liste de contrôle.
- 2 Si le dossier Liste de contrôle ne contient pas d'élément, cliquez sur la flèche vers le bas en regard de l'icône  $\frac{1}{\text{Im} \text{ Nouveau message}}$ , puis cliquez flèche vers le bas en regard de l'icône sur Message publié.

Tapez un objet et un message, puis cliquez sur Publier dans la barre d'outils.

Passez à l'étape 6.

ou

Si le dossier Liste de contrôle contient déjà des éléments, suivez les étapes 3 à 5 ci-dessous.

- 3 Cliquez, dans la liste de contrôle, à l'emplacement où vous voulez ajouter un élément. Par exemple, si vous voulez que l'élément soit en début de liste, cliquez sur le premier élément.
- 4 Entrez le texte de l'objet.

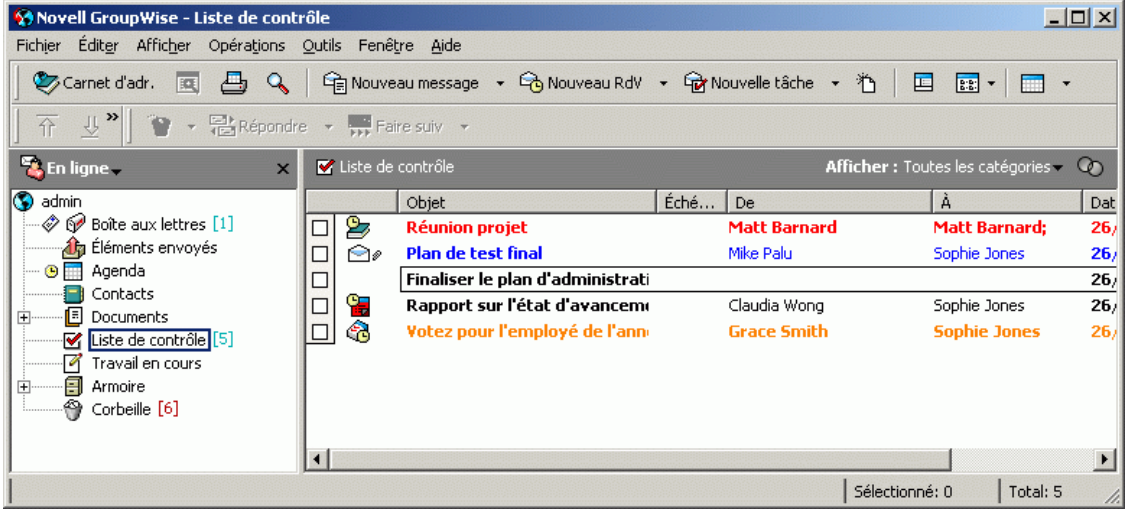

5 Lorsque vous avez terminé la saisie du texte de l'objet, appuyez sur Entrée.

L'élément que vous avez créé s'affiche en tant que message publié à l'emplacement que vous avez sélectionné et l'élément qui occupait précédemment cet emplacement descend d'un niveau dans la liste de contrôle.

- 6 Pour ajouter des informations supplémentaires, ouvrez l'élément et tapez le texte souhaité dans l'onglet Message.
- 7 Pour assigner une date d'échéance à l'élément, ouvrez-le, cliquez sur l'onglet Liste de contrôle, cliquez sur Échéance, puis cliquez sur une date.

# <span id="page-124-0"></span>**Déplacement d'un élément vers le dossier Liste de contrôle**

1 Cliquez avec le bouton droit sur un ou plusieurs éléments sélectionnés, puis cliquez sur Déplacer vers le dossier Liste de contrôle.

Vous pouvez également ouvrir un élément, cliquer sur Opérations, puis sur Déplacer vers le dossier Liste de contrôle.

Les éléments sont déplacés de leur dossier d'origine vers le dossier Liste de contrôle dans lequel vous pouvez les organiser dans l'ordre que vous voulez, leur assigner des dates d'échéance, les marquer comme étant effectués, etc.

Vous pouvez déplacer des éléments vers le dossier Liste de contrôle à partir d'un dossier partagé si vous êtes le propriétaire du dossier partagé.

Pour replacer un élément dans son dossier d'origine, faites-le glisser du dossier Liste de contrôle vers son dossier d'origine.

# <span id="page-124-1"></span>**Marquage d'un élément pour qu'il s'affiche dans le dossier Liste de contrôle**

Cette opération permet d'afficher un élément dans le dossier Liste de contrôle sans le déplacer physiquement vers ce dossier.

- 1 Cliquez sur un élément ou sélectionnez plusieurs éléments.
- 2 Cliquez sur Opérations, puis sur Afficher dans la liste de contrôle.

Vous pouvez également ouvrir un élément, cliquer sur Opérations, puis sur Afficher dans la liste de contrôle.

Les éléments demeurent dans le dossier d'origine mais s'affichent également dans le dossier Liste de contrôle dans lequel vous pouvez les organiser dans l'ordre que vous voulez, assigner des dates d'échéance, les marquer comme étant effectués, etc.

Vous pouvez également ouvrir ces éléments dans leur dossier d'origine afin de les marquer comme étant effectués.

Vous pouvez marquer des éléments pour qu'ils s'affichent dans le dossier Liste de contrôle à partir d'un dossier partagé si vous êtes le propriétaire du dossier partagé.

# <span id="page-125-0"></span>**Création d'une liste de contrôle dans un dossier autre que Liste de contrôle**

- 1 Cliquez sur un dossier.
- 2 Cliquez sur la liste déroulante Affichage dans la barre d'outils, puis cliquez sur Liste de contrôle.

Si la liste déroulante Affichage ne s'affiche pas dans votre barre d'outils, cliquez avec le bouton droit sur la barre d'outils, puis cliquez sur Paramètres d'affichage.

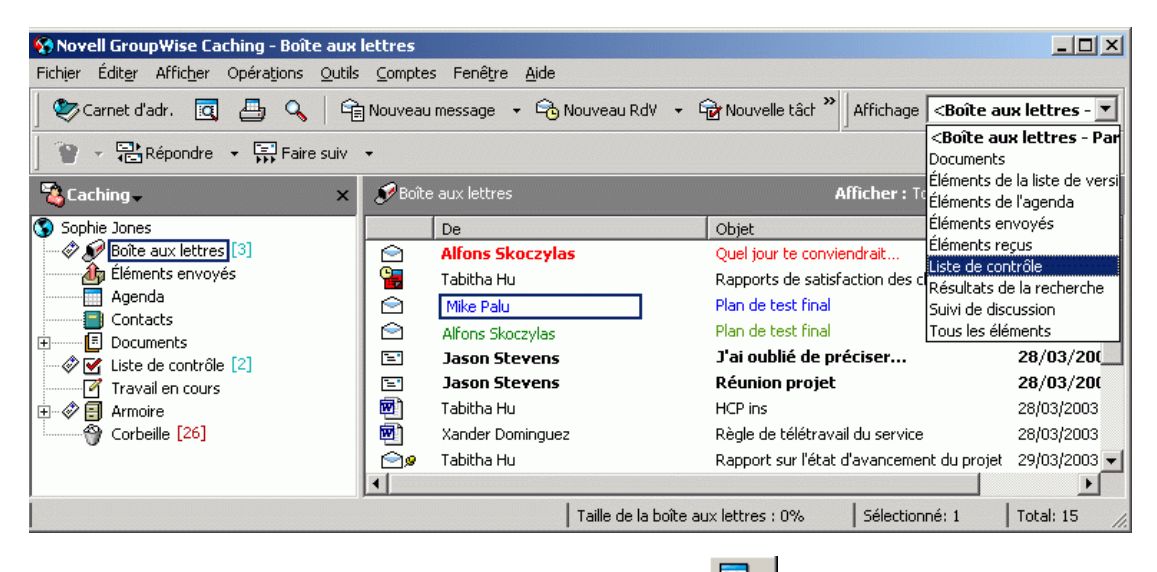

Vous pouvez également cliquer sur **EEP**, puis sur Sous forme de liste de contrôle.

Au début de la Liste d'éléments de ce dossier, vous pouvez lire « Faire glisser des éléments ici pour les ajouter à la liste de contrôle ».

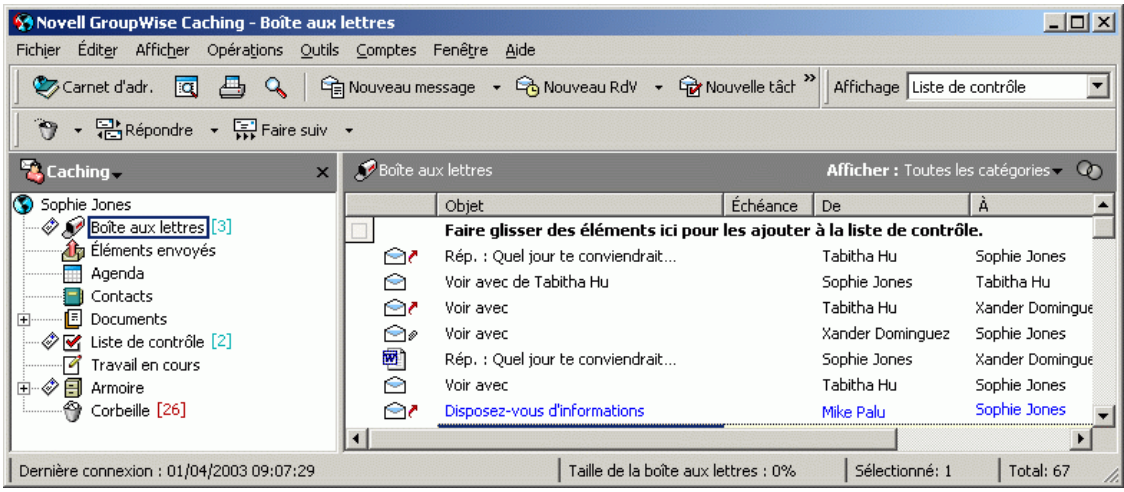

3 Sélectionnez un ou plusieurs éléments et faites-les glisser vers cette zone de la Liste d'éléments du dossier.

Une case à cocher s'affiche alors à gauche de chaque élément.

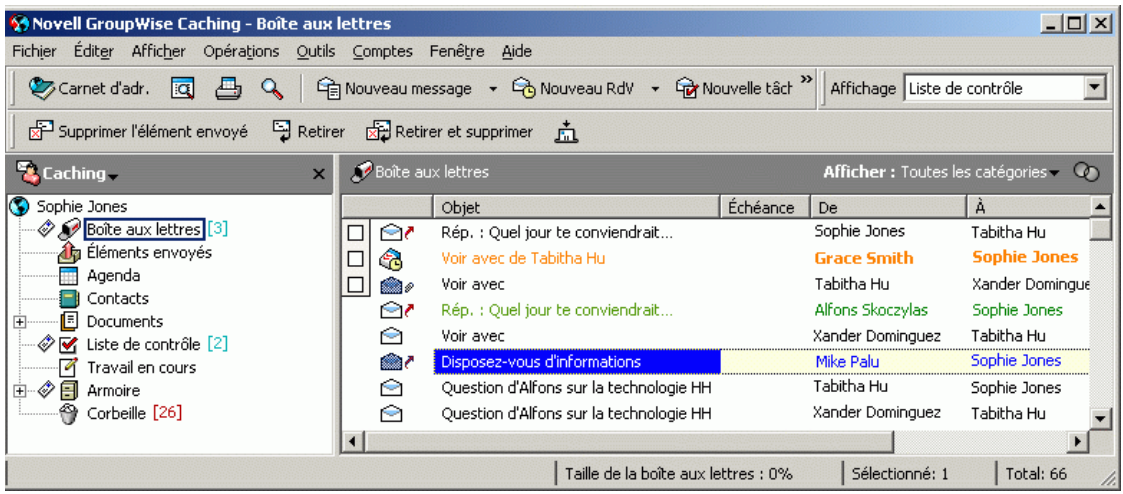

4 Pour organiser les éléments dans un certain ordre, faites-les glisser à l'emplacement souhaité ou cliquez dessus, puis

cliquez sur les boutons de la barre d'outils  $\frac{11}{2}$ ,  $\frac{11}{11}$ ,  $\frac{11}{11}$  et  $\frac{11}{11}$ 

Si ces boutons fléchés ne figurent pas dans votre barre d'outils, vous pouvez les ajouter. Cliquez avec le bouton droit de la souris sur la barre d'outils, cliquez sur Personnaliser la barre d'outils, sur Personnaliser, puis cliquez sur Opérations. Cliquez sur chaque bouton, puis cliquez sur Ajouter bouton.

5 Pour afficher dans ce dossier uniquement les éléments inclus dans la liste de contrôle, cliquez sur un élément du dossier, cliquez sur Opérations, sur Opérations de la liste de contrôle, puis sur Masquer les élmts qui ne figurent pas dans la liste de contrôle.

Répétez cette étape pour afficher tous les éléments du dossier.

Les éléments que vous ajoutez dans la zone de liste de contrôle du dossier s'affichent également dans la liste de contrôle principale dans le dossier Liste de contrôle.

Si vous cliquez sur un autre dossier, puis de nouveau sur ce dossier, le paramètre d'affichage par défaut s'affiche dans la liste déroulante Affichage, et non pas Liste de contrôle sauf si vous l'avez modifié. Vous pouvez le sélectionner de nouveau dans la liste déroulante Affichage ou changer le paramètre d'affichage par défaut. Pour ce faire, cliquez avec le bouton droit de la souris sur le dossier, cliquez sur Propriétés, sur l'onglet Affichage, sur Liste de contrôle dans la liste déroulante Nom du paramètre, puis cliquez sur OK.

Si vous effectuez un tri sur ce dossier, seuls les éléments qui ne figurent pas dans la liste de contrôle sont triés.

# <span id="page-127-0"></span>**Assignation d'une échéance à un élément du dossier Liste de contrôle**

- 1 Ouvrez un élément dans le dossier Liste de contrôle.
- 2 Cliquez sur l'onglet Liste de contrôle.

3 Sélectionnez Échéance, puis cliquez sur une date.

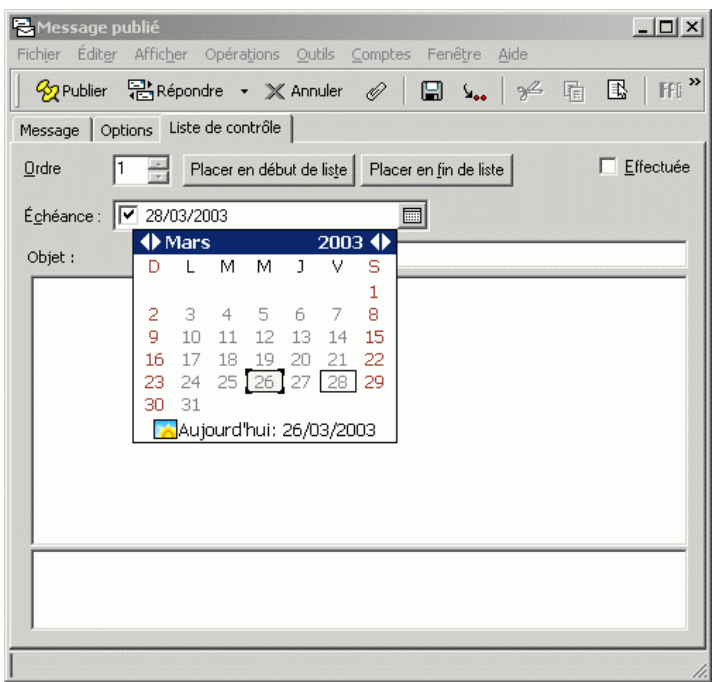

<span id="page-128-0"></span>**Sélection ou désélection du marquage d'un élément de la liste de contrôle comme étant effectué**

1 Cochez la case en regard de l'élément de liste de contrôle.

# **Délégation d'éléments**

Utilisez la fonction Déléguer pour réassigner un élément planifié à un autre utilisateur. L'expéditeur peut savoir à quel utilisateur vous avez délégué l'élément dans la fenêtre Propriétés de l'élément.

Cette section contient les rubriques suivantes :

- [« Délégation d'un rendez-vous, d'une tâche ou d'une note à partir de la](#page-129-0)  [fenêtre principale », page 130](#page-129-0)
- [« Délégation d'un rendez-vous, d'une tâche ou d'une note à partir de la vue](#page-129-1)  [Agenda », page 130](#page-129-1)

## <span id="page-129-0"></span>**Délégation d'un rendez-vous, d'une tâche ou d'une note à partir de la fenêtre principale**

- 1 Dans la fenêtre principale, cliquez sur une tâche, une note ou un rendezvous.
- 2 Cliquez sur Opérations, puis sur Déléguer.
- 3 Dans le champ Dest., entrez un nom d'utilisateur, puis appuyez sur Entrée.

ou

Pour sélectionner un nom d'utilisateur dans une liste, cliquez sur Adresse dans la barre d'outils, double-cliquez sur l'utilisateur, puis cliquez sur OK.

- 4 Entrez éventuellement un commentaire complémentaire à l'attention de votre correspondant.
- 5 Cliquez sur le bouton Envoyer de la barre d'outils.
- 6 Cliquez sur Oui si vous voulez que cet élément reste dans votre agenda.

ou

Cliquez sur Non si vous voulez que cet élément soit supprimé de votre agenda.

## <span id="page-129-1"></span>**Délégation d'un rendez-vous, d'une tâche ou d'une note à partir de la vue Agenda**

- 1 Dans la vue Agenda, cliquez avec le bouton droit sur une tâche, une note ou un rendez-vous, puis cliquez sur Déléguer.
- 2 Dans le champ Dest., entrez un nom d'utilisateur, puis appuyez sur Entrée.

ou

Pour sélectionner un nom d'utilisateur dans une liste, cliquez sur Adresse dans la barre d'outils, double-cliquez sur l'utilisateur, puis cliquez sur OK.

- 3 Entrez éventuellement un commentaire complémentaire à l'attention de votre correspondant.
- 4 Cliquez sur le bouton Envoyer de la barre d'outils.
- 5 Cliquez sur Oui si vous souhaitez que cet élément reste dans votre agenda.

ou

Cliquez sur Non si vous souhaitez le supprimer.

# **Gestion du courrier non souhaité**

Utilisez la fonction Gestion du courrier indésirable pour décider du traitement des messages électroniques Internet non souhaités qui sont envoyés à votre adresse électronique GroupWise. Les courriers Internet incluent tous les messages électroniques dont l'adresse de l'expéditeur se présente sous la forme nom@domaine.com, nom@domaine.org, etc.

Vous trouverez ci-dessous un exemple de message provenant d'Internet :

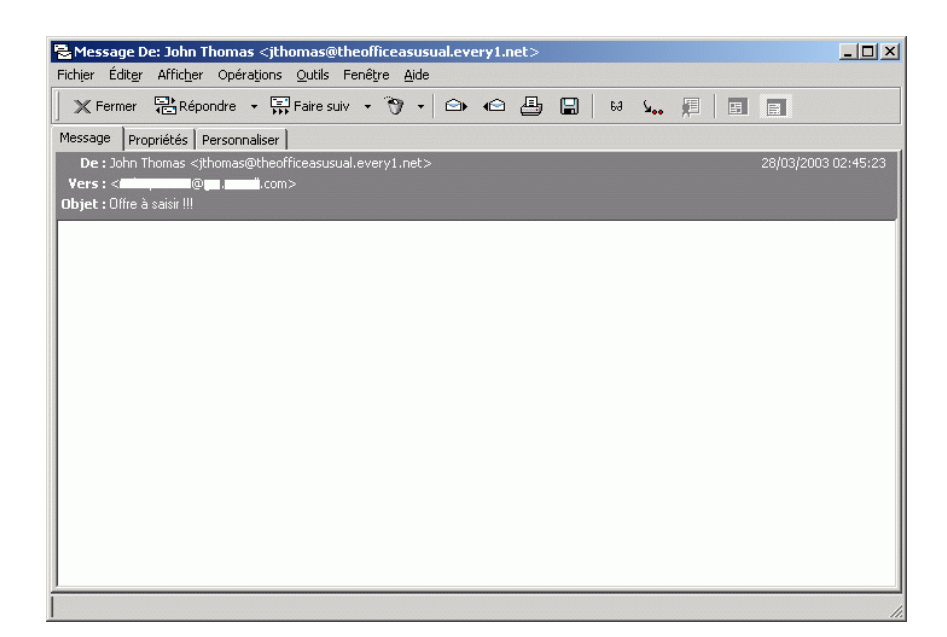

La gestion du courrier indésirable ne s'applique pas au courrier interne. Un courrier interne est un courrier dont l'expéditeur fait partie de votre système GroupWise et dont le champ De n'affiche que le nom de l'expéditeur, et non une adresse Internet, comme expliqué plus haut. Si vous souhaitez bloquer des messages internes ou les rediriger vers le dossier Courrier indésirable, vous pouvez utiliser des règles. (Pour plus d'informations, reportez-vous à [« Création de règles », page 264](#page-263-0).)

Vous trouverez ci-dessous un exemple de message interne :

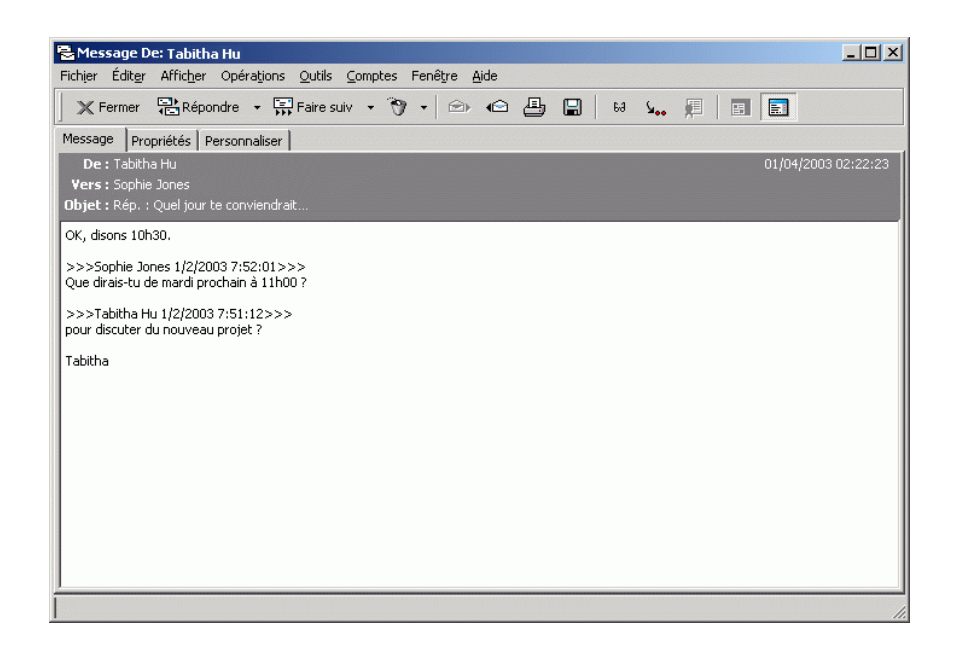

Vous disposez de trois options pour bloquer ou rejeter des courriers Internet :

 Vous pouvez ajouter des adresses électroniques ou des domaines Internet entiers à une liste de blocage. Les messages qui proviennent de ces adresses ou domaines Internet sont bloqués et n'atteignent jamais votre boîte aux lettres.

Le domaine Internet correspond à la partie de l'adresse indiquée après  $(a)$ . Par exemple, dans l'adresse Henri@moncourrier.com, le domaine Internet est moncourrier.com.

 Vous pouvez ajouter des adresses électroniques individuelles ou des domaines Internet entiers à une liste de courrier indésirable. Les messages qui proviennent de ces adresses ou domaines Internet sont distribués dans le dossier Courrier indésirable de votre boîte aux lettres. Vous pouvez spécifier que les éléments de ce dossier soient supprimés automatiquement après <n> jours.

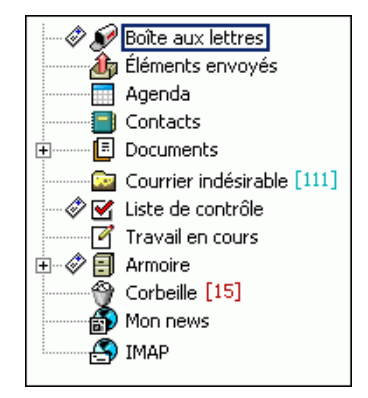

 Vous pouvez spécifier que les messages électroniques qui proviennent d'utilisateurs dont les adresses ne figurent pas dans vos carnets d'adresses personnels (dont votre carnet d'adresses Contacts fréquents et tout carnet d'adresses personnel que vous avez créé) soient envoyés vers le dossier Courrier indésirable.

Pour plus d'informations sur le dossier Courrier indésirable, reportez-vous à la section Dossier Courrier indésirable sous [« Liste des dossiers », page 25](#page-24-0).

Outre la liste de blocage et la liste de courrier indésirable, il existe également une liste d'approbation. Utilisez cette liste pour ajouter des adresses électroniques ou des domaines Internet que vous ne souhaitez pas bloquer ni rediriger vers le dossier Courrier indésirable. Cette liste prime sur les deux autres listes. Par exemple, zsociete.com peut figurer dans votre liste de blocage, mais vous avez un ami dont l'adresse est monami@zsociete.com. Ajoutez l'adresse de cet ami à la liste d'approbation pour recevoir normalement ses messages.

Si vous spécifiez des options de gestion du courrier indésirable en mode Caching ou Remote, assurez-vous d'effectuer la synchronisation avec votre boîte aux lettres en ligne afin d'avoir les mêmes options lorsque vous vous loguez à GroupWise sur un autre ordinateur.

Votre administrateur système peut désactiver la gestion du courrier indésirable afin qu'elle ne soit pas disponible.

Cette section contient les rubriques suivantes :

- [« Blocage ou redirection d'un message d'un utilisateur vers le dossier](#page-133-0)  [Courrier indésirable », page 134](#page-133-0)
- [« Blocage ou redirection d'un message d'un domaine Internet vers le](#page-136-0)  [dossier Courrier indésirable », page 137](#page-136-0)
- [« Redirection de messages d'utilisateurs qui ne figurent pas dans vos](#page-137-0)  [carnets d'adresses personnels vers le dossier Courrier indésirable »,](#page-137-0)  [page 138](#page-137-0)
- [« Suppression d'éléments du dossier de gestion du courrier indésirable »,](#page-138-0)  [page 139](#page-138-0)
- [« Désactivation du blocage ou de la redirection vers le dossier Courrier](#page-138-1)  [indésirable des messages électroniques d'un utilisateur ou d'un domaine](#page-138-1)  [Internet », page 139](#page-138-1)
- [« Modification des listes et paramètres de gestion du courrier](#page-140-0)  [indésirable », page 141](#page-140-0)

### <span id="page-133-0"></span>**Blocage ou redirection d'un message d'un utilisateur vers le dossier Courrier indésirable**

- 1 Cliquez avec le bouton droit sur un élément qui comporte une adresse Internet, cliquez sur Courrier indésirable.
- 2 Cliquez sur Rejeter l'expéditeur.
	- ou

Cliquez sur Bloquer l'expéditeur.

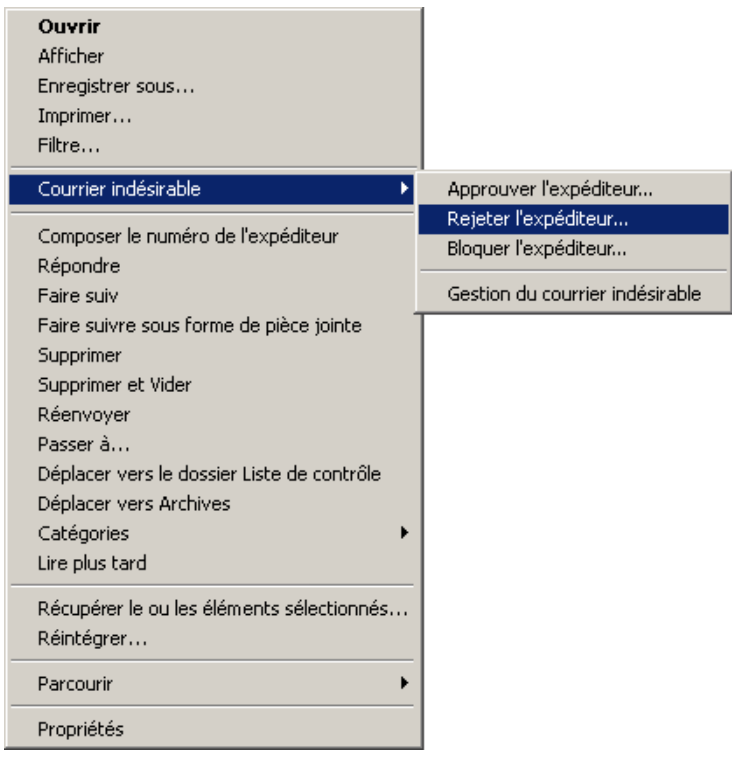

3 Sélectionnez Rejeter les messages provenant de cette adresse ou Bloquer les messages provenant de cette adresse.

Si vous choisissez de rejeter un message, l'adresse est ajoutée à la liste de courrier indésirable. Tous les prochains messages provenant de cette adresse électronique seront distribués dans le dossier Courrier indésirable .

Vous pouvez spécifier que les éléments de ce dossier soient supprimés automatiquement après <n> jours. Ce dossier n'est créé dans la liste des dossiers que si une option de courrier indésirable est activée ou si une adresse ou un domaine Internet est ajouté(e) à la liste de courrier indésirable (ce qui active l'option Liste de courrier indésirable).

Si vous choisissez de bloquer un message, l'adresse est ajoutée à la liste de blocage. Aucun des prochains messages provenant de cette adresse électronique ne sera distribué dans votre boîte aux lettres.

4 Si la liste de courrier indésirable ou de blocage n'est pas activée, sélectionnez Activer la liste de courrier indésirable ou Activer la liste de blocage.

À tout moment, vous pouvez cliquer sur Outils, sur Gestion du courrier indésirable, sur Liste de courrier indésirable ou Liste de blocage, puis sur Nouveau pour ajouter une adresse électronique à la liste de courrier indésirable ou à la liste de blocage.

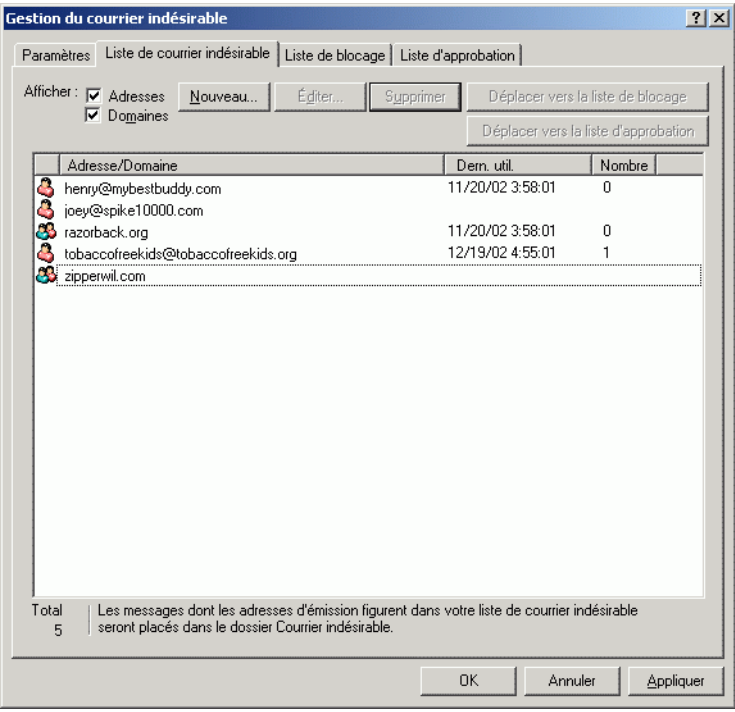

## <span id="page-136-0"></span>**Blocage ou redirection d'un message d'un domaine Internet vers le dossier Courrier indésirable**

Le domaine Internet correspond à la partie de l'adresse indiquée après @. Par exemple, dans l'adresse Henri@moncourrier.com, le domaine Internet est moncourrier.com.

- 1 Cliquez avec le bouton droit sur un élément, puis cliquez sur Courrier indésirable.
- 2 Cliquez sur Rejeter l'expéditeur.

ou

Cliquez sur Bloquer l'expéditeur.

3 Sélectionnez Rejeter les messages de ce domaine Internet ou Bloquer les messages de ce domaine Internet.

Si vous choisissez de rejeter un message, le domaine Internet est ajouté à la liste de courrier indésirable. Tous les prochains messages provenant de ce domaine Internet seront distribués dans le dossier Courrier indésirable .

Vous pouvez spécifier que les éléments de ce dossier soient supprimés automatiquement après <n> jours. Ce dossier n'est créé dans la liste des dossiers que si une option de courrier indésirable est activée ou si une adresse ou un domaine Internet est ajouté(e) à la liste de courrier indésirable (ce qui active l'option Liste de courrier indésirable).

 Si vous choisissez de bloquer un message, le domaine Internet est ajouté à la liste de blocage. Aucun des prochains messages provenant de ce domaine Internet ne sera distribué dans votre boîte aux lettres.

4 Si la liste de courrier indésirable ou de blocage n'est pas activée, sélectionnez Activer la liste de courrier indésirable ou Activer la liste de blocage.

À tout moment, vous pouvez cliquer sur Outils, sur Gestion du courrier indésirable, sur Liste de courrier indésirable ou Liste de blocage, puis sur Nouveau pour ajouter un domaine Internet à la liste de courrier indésirable ou à la liste de blocage.

# <span id="page-137-0"></span>**Redirection de messages d'utilisateurs qui ne figurent pas dans vos carnets d'adresses personnels vers le dossier Courrier indésirable**

- 1 Cliquez sur Outils, puis sur Gestion du courrier indésirable.
- 2 Sélectionnez Activer le Courrier indésirable à l'aide du carnet d'adresses personnel.

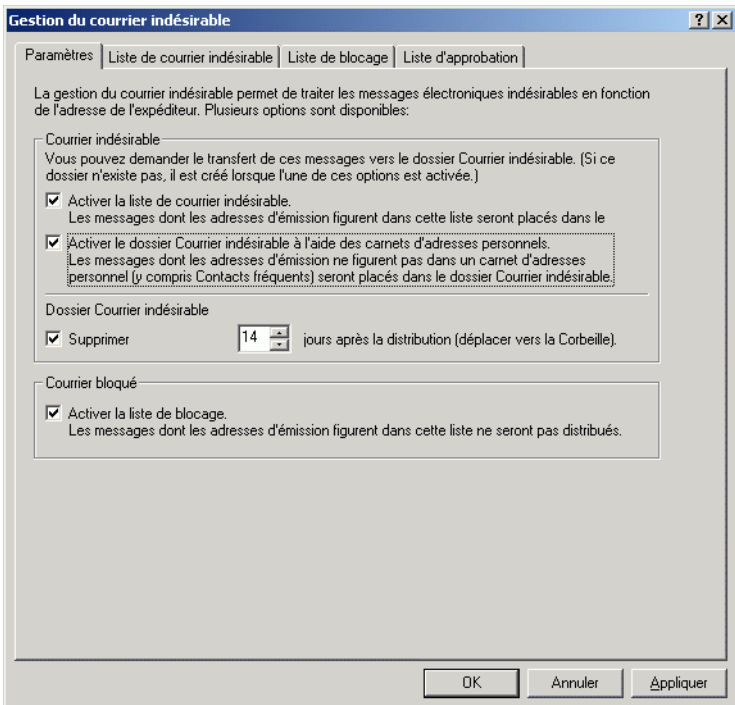

**3** Cliquez sur OK.

Les prochains éléments provenant d'adresses électroniques qui ne figurent pas dans votre carnet d'adresses Contacts fréquents ni les autres carnets d'adresses personnels seront distribués dans le dossier Courrier indésirable. Vous pouvez spécifier que les éléments de ce dossier soient supprimés après  $\langle n \rangle$  jours.

# <span id="page-138-0"></span>**Suppression d'éléments du dossier de gestion du courrier indésirable**

- 1 Cliquez sur Outils, puis sur Gestion du courrier indésirable.
- 2 Cliquez sur Supprimer automatiquement les éléments *jours* après la distribution (déplacer vers la Corbeille).

Spécifiez pendant combien de temps vous souhaitez conserver les éléments dans le dossier Courrier indésirable.

**3** Cliquez sur OK.

Pour supprimer manuellement des éléments du dossier Courrier indésirable, cliquez avec le bouton droit sur le dossier Courrier indésirable, cliquez sur Vider le dossier Courrier indésirable, puis sur Oui.

# <span id="page-138-1"></span>**Désactivation du blocage ou de la redirection vers le dossier Courrier indésirable des messages électroniques d'un utilisateur ou d'un domaine Internet**

- 1 Cliquez sur Outils, puis sur Gestion du courrier indésirable.
- 2 Cliquez sur l'onglet Liste d'approbation.

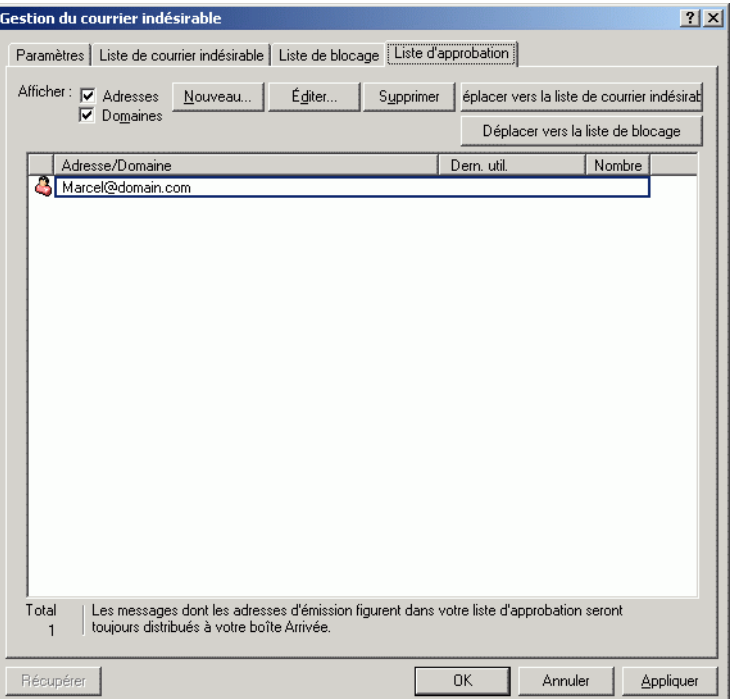

3 Cliquez sur Nouveau, tapez une adresse électronique ou un domaine Internet, puis cliquez sur OK.

L'adresse ou le domaine Internet peut être en majuscules, en minuscules ou composé des deux. Par exemple, annie@idomaine.com et ANNIE@IDOMAINE.COM sont équivalents.

Vous ne pouvez pas utiliser de caractères joker tels que \* ou ? dans un nom de domaine Internet. Cependant, un domaine Internet, par exemple idomaine.com, affectera tous les messages provenant de idomaine.com et tout sous-domaine en préfixe de ce domaine Internet, par exemple, offres.idomaine.com ou membres.idomaine.com. Le domaine abcidomaine.com ne sera pas affecté.

4 Cliquez sur OK.

Aucun des prochains éléments provenant de cette adresse électronique ou de ce domaine Internet ne sera bloqué ou distribué dans le dossier Courrier indésirable. La liste d'approbation prime sur les listes de blocage et de courrier indésirable.

## <span id="page-140-0"></span>**Modification des listes et paramètres de gestion du courrier indésirable**

- 1 Cliquez sur Outils, puis sur Gestion du courrier indésirable.
- 2 Dans l'onglet Paramètres, modifiez les paramètres souhaités. Cliquez sur  $\boxed{?}$ , puis cliquez sur une option pour obtenir plus d'informations sur chaque option.
- 3 Cliquez sur l'onglet de la liste que vous souhaitez modifier.
- 4 Pour ajouter une adresse électronique ou un domaine Internet à une liste, cliquez sur Nouveau, tapez l'adresse électronique ou le domaine Internet, puis cliquez sur OK.

L'adresse ou le domaine Internet peut être en majuscules, en minuscules ou composé des deux. Par exemple, annie@idomaine.com et ANNIE@IDOMAINE.COM sont équivalents.

Vous ne pouvez pas utiliser de caractères joker tels que \* ou ? dans un nom de domaine Internet. Cependant, un domaine Internet, par exemple idomaine.com, affectera tous les messages provenant de idomaine.com et tout sous-domaine en préfixe de ce domaine Internet, par exemple, offres.idomaine.com ou membres.idomaine.com. Le domaine abcidomaine.com ne sera pas affecté.

- 5 Pour modifier une adresse électronique ou un domaine Internet, cliquez sur l'adresse ou le domaine Internet, cliquez sur Éditer, effectuez les modifications, puis cliquez sur OK.
- 6 Pour retirer une adresse électronique ou un domaine Internet d'une liste, cliquez dessus puis cliquez sur Retirer.
- **7** Cliquez sur OK.

# **Modification des types d'éléments**

Vous pouvez utiliser Passer à pour convertir un élément de votre boîte aux lettres en un autre type d'élément. Vous pouvez, par exemple, transformer un message électronique de votre boîte aux lettres en rendez-vous dans votre agenda. Le nouveau rendez-vous contient toutes les informations du message électronique (telles que les zones Dest., CC et CM, l'objet et le texte du message) applicables au rendez-vous.

Lors de la conversion d'un message électronique ou téléphonique en un autre type d'élément (tel qu'un rendez-vous ou une tâche), l'élément d'origine est supprimé de votre boîte aux lettres et le nouvel élément est ajouté à l'emplacement adéquat, dans le dossier Agenda par exemple.

Lorsque vous convertissez un élément, GroupWise affiche la vue d'élément par défaut sélectionnée dans Options - Environnement.

Cette section contient les rubriques suivantes :

- [« Modification d'un élément de votre boîte aux lettres en un autre type](#page-141-0)  [d'élément », page 142](#page-141-0)
- [« Conversion d'un élément de votre agenda en un autre type d'élément »,](#page-143-0)  [page 144](#page-143-0)
- [« Conversion d'un élément publié en élément de groupe », page 144](#page-143-1)

### <span id="page-141-0"></span>**Modification d'un élément de votre boîte aux lettres en un autre type d'élément**

- 1 Dans votre boîte aux lettres, cliquez sur l'élément dont vous souhaitez modifier le type.
- 2 Cliquez sur Éditer, sur Passer à, puis sur un type d'élément.

ou

Cliquez sur Éditer, sur Passer à, sur Autre, puis sur un type d'élément. Vous pouvez choisir entre éléments publiés et éléments de groupe.

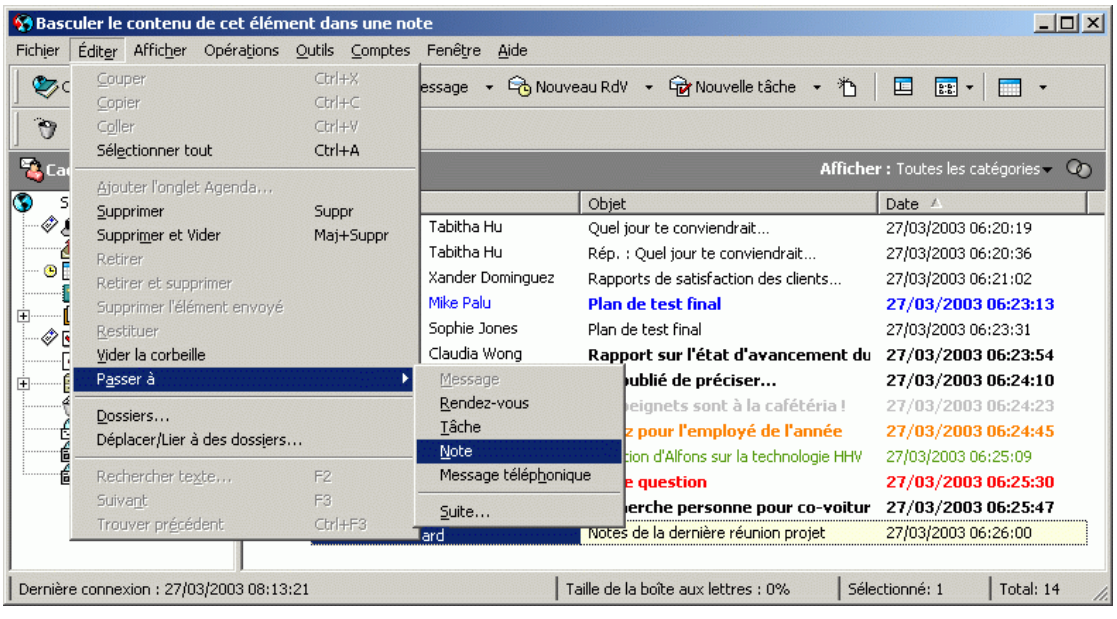

Les éléments publiés sont directement envoyés vers votre agenda. Les éléments de groupe sont envoyés aux boîtes aux lettres individuelles et aux groupes auxquels les messages sont adressés.

- 3 Entrez toutes les informations requises.
- 4 Cliquez sur Envoyer ou Publier dans la barre d'outils.

Lors de la conversion d'un message électronique ou téléphonique en un autre type d'élément (tel qu'un rendez-vous ou une tâche), l'élément d'origine est supprimé de votre boîte aux lettres et le nouvel élément est ajouté à l'emplacement adéquat, dans le dossier Agenda par exemple.

## <span id="page-143-0"></span>**Conversion d'un élément de votre agenda en un autre type d'élément**

- 1 Cliquez sur Agenda dans la liste des dossiers.
- 2 Cliquez sur l'élément à modifier dans la liste des rendez-vous, des tâches ou des notes.
- 3 Faites glisser l'élément vers la liste qui correspond au type d'élément que vous souhaitez obtenir.

Par exemple, faites glisser une tâche vers la liste des rendez-vous pour la transformer en rendez-vous.

Pour copier un rendez-vous, une tâche ou une note, maintenez la touche Ctrl enfoncée tout en faisant glisser l'élément.

- 4 Entrez toutes les informations requises.
- 5 Cliquez sur Envoyer ou Publier dans la barre d'outils.

### <span id="page-143-1"></span>**Conversion d'un élément publié en élément de groupe**

- 1 Dans votre agenda, cliquez sur un élément publié.
- 2 Cliquez sur Éditer, sur Passer à, puis sur Autre.

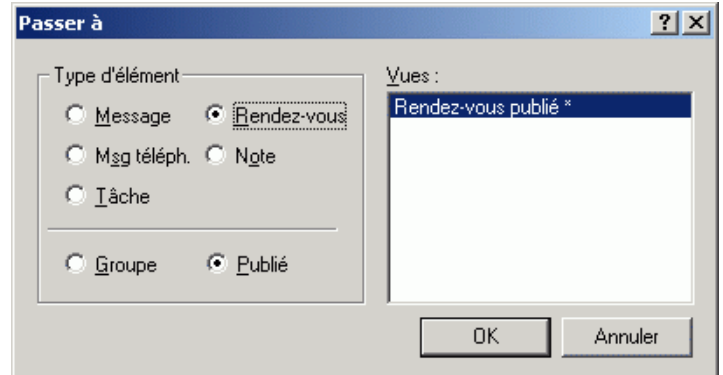

- 3 Cliquez sur Groupe, puis sur OK.
- 4 Entrez toutes les informations requises.
- 5 Cliquez sur le bouton Envoyer de la barre d'outils.
# **Affichage et composition d'éléments au format HTML**

Dans GroupWise, vous pouvez afficher des éléments qui ont été composés en HTML par d'autres utilisateurs ou par des services d'informations Web. Vous pouvez cliquer sur n'importe quel lien inclus dans l'élément et accéder aux sites Web correspondants.

Si l'ordinateur sur lequel GroupWise est installé est équipé d'Internet Explorer version 4.x ou supérieure, vous pouvez composer des messages en HTML. Une barre d'outils HTML située au-dessus de la zone Message vous permet de choisir des options HTML telles que le formatage et la couleur du texte, la création de listes, l'insertion de lignes, d'images, d'une image d'arrière-plan ainsi que de liens.

Pour plus d'informations sur la modification de la police des éléments que vous envoyez et recevez, reportez-vous à [« Modification de la police des](#page-62-0)  [éléments que vous envoyez », page 63](#page-62-0) et [« Modification de la police des](#page-108-0)  [éléments que vous recevez », page 109](#page-108-0).

Cette section contient les rubriques suivantes :

- [« Définition de la vue par défaut », page 145](#page-144-0)
- [« Modification de la police par défaut de la vue HTML », page 146](#page-145-0)

#### <span id="page-144-0"></span>**Définition de la vue par défaut**

Si vous n'êtes pas satisfait de la vue Lire ou Composer (que ce soit en HTML ou en texte brut), vous pouvez la changer en ouvrant un élément, en cliquant sur Afficher, puis sur Texte brut ou HTML.

Pour modifier la vue dans un élément :

- 1 Ouvrez un élément.
- 2 Cliquez sur Afficher, puis sur Texte brut ou HTML.

Pour définir la vue par défaut :

- 1 Cliquez sur Outils, puis sur Options.
- 2 Double-cliquez sur Environnement.
- 3 Cliquez sur l'onglet Vues.
- 4 Effectuez les sélections dans les zones de groupe Vue Composer par défaut et Vue Lire par défaut.
- **5** Cliquez sur OK.

#### <span id="page-145-0"></span>**Modification de la police par défaut de la vue HTML**

Si vous avez défini la vue par défaut en tant que Texte brut, la police par défaut du système Windows est utilisée pour le texte de vos messages. Toutefois, si vous choisissez le format HTML en tant que vue par défaut, les outils HTML deviennent disponibles pour vos messages entrants et sortants. Vous pouvez aussi sélectionner une police par défaut différente pour vos messages sortants.

1 À partir d'une vue HTML, sélectionnez le style et la taille de la police que vous voulez utiliser par défaut pour vos messages.

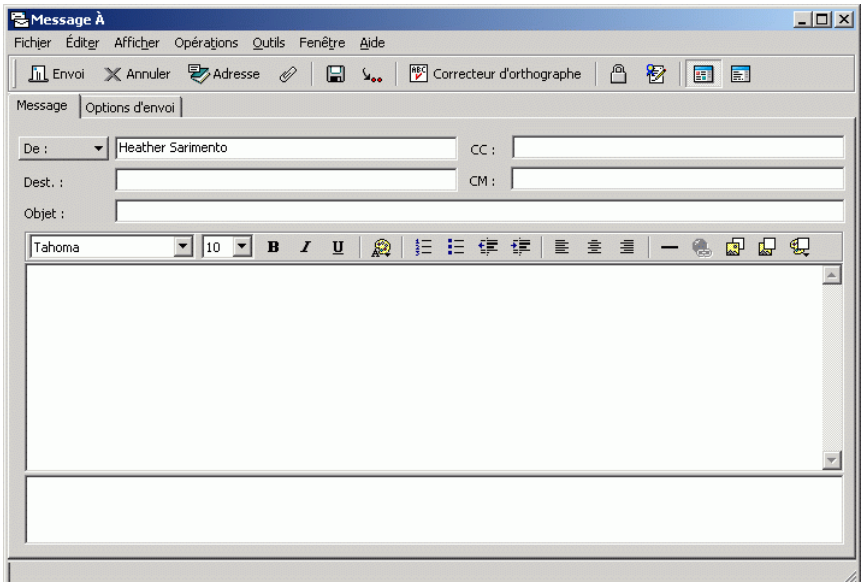

2 Cliquez avec le bouton droit sur n'importe quel outil de la barre d'outils HTML, puis cliquez sur Définir la police actuelle comme police par défaut.

# 4 **Envoi de messages instantanés**

Novell® GroupWise® Messenger est une application de messagerie instantanée d'entreprise basée sur l'annuaire.

Il permet de créer une liste de contacts, d'envoyer des messages instantanés, d'archiver les messages, d'autoriser ou d'empêcher l'affichage de votre disponibilité pour les autres utilisateurs, etc.

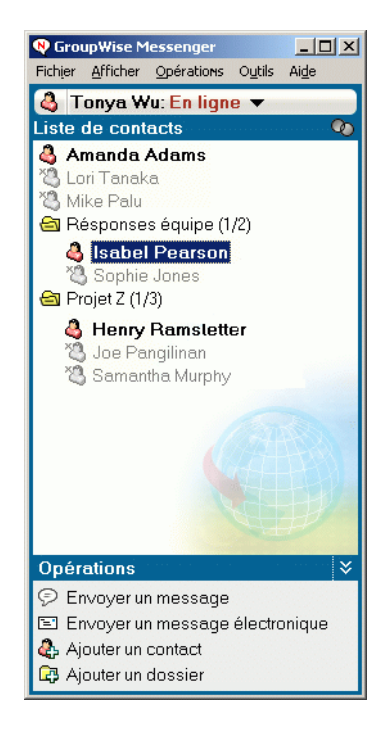

Les options de GroupWise Messenger sont disponibles uniquement si GroupWise Messenger est installé et en cours d'exécution.

Cette section contient les rubriques suivantes :

- [« Utilisation de GroupWise Messenger », page 148](#page-147-0)
- [« Utilisation de GroupWise Messenger à partir de GroupWise »,](#page-168-0)  [page 169](#page-168-0)

# <span id="page-147-0"></span>**Utilisation de GroupWise Messenger**

Cette section contient les rubriques suivantes :

- [« Présentation du login », page 148](#page-147-1)
- [« Utilisation des conversations », page 149](#page-148-0)
- [« Utilisation des contacts », page 156](#page-155-0)
- [« Utilisation des états », page 158](#page-157-0)
- [« Personnalisation de GroupWise Messenger », page 160](#page-159-0)

# <span id="page-147-1"></span>**Présentation du login**

Lorsque vous vous loguez à GroupWise Messenger, l'icône GroupWise Messenger est ajoutée dans la barre système de Windows.

Le nom d'utilisateur et le mot de passe de login à GroupWise Messenger sont ceux de votre annuaire ( $NDS^{\circledR}/Novell$  eDirectory<sup>TM</sup>), qui peuvent être identiques à ceux de GroupWise ou différents. Renseignez-vous auprès de l'administrateur système.

Lorsque vous êtes délogué mais que la fenêtre de GroupWise Messenger est affichée, vous pouvez sélectionner Se loguer ou Se loguer en tant que dans le menu Fichier. La commande Se loguer vous permet de vous reloguer sous votre propre nom. La commande Se loguer en tant que permet à un autre utilisateur de se loguer.

La commande Se déloguer vous permet de vous déloguer de GroupWise Messenger sans fermer la fenêtre principale ni quitter GroupWise Messenger. Le menu Fichier propose deux autres options : Fermer cette fenêtre ferme la fenêtre de GroupWise Messenger sans supprimer l'icône dans la barre système. Quitter vous délogue de GroupWise Messenger, ferme la fenêtre de GroupWise Messenger et supprime l'icône dans la barre système.

Si la connexion à votre réseau ou à GroupWise Messenger est interrompue, vous êtes délogué de GroupWise Messenger, mais dès que la connexion est rétablie, vous êtes relogué. Si vous aviez une conversation en cours au moment de l'interruption, cette conversation peut reprendre dès que la connexion est rétablie.

# <span id="page-148-0"></span>**Utilisation des conversations**

Cette section contient les rubriques suivantes :

- [« Envoi d'un message instantané », page 149](#page-148-1)
- [« Modification de la police d'un texte dans une conversation », page 151](#page-150-0)
- [« Mise en attente d'une conversation de groupe », page 151](#page-150-1)
- [« Ajout d'un tampon horaire à chaque entrée d'une conversation »,](#page-151-0)  [page 152](#page-151-0)
- [« Enregistrement d'une conversation », page 152](#page-151-1)
- [« Ouverture d'une conversation enregistrée », page 153](#page-152-0)
- [« Impression d'une conversation », page 153](#page-152-1)
- [« Recherche de conversations consignées dans les archives », page 153](#page-152-2)
- [« Envoi d'un message électronique », page 155](#page-154-0)

#### <span id="page-148-1"></span>**Envoi d'un message instantané**

1 Double-cliquez sur un contact, puis suivez l'étape 3.

ou

Si vous souhaitez envoyer un message à une personne qui ne figure pas dans votre liste de contacts, cliquez sur Envoyer un message, puis suivez l'étape 2.

2 Cliquez sur Rechercher utilisateur, sélectionnez Utiliser cet ID utilisateur, entrez l'ID utilisateur de la personne, puis cliquez sur Terminer.

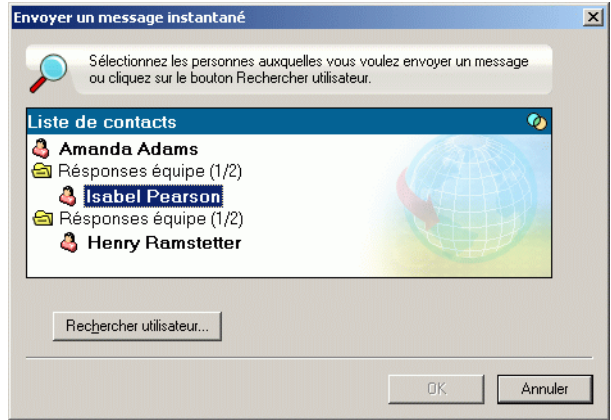

#### ou

Cliquez sur Rechercher utilisateur, sélectionnez Rechercher un utilisateur, entrez partiellement ou entièrement le nom que vous recherchez, puis cliquez sur Suivant. Sélectionnez l'utilisateur de votre choix dans la liste Résultats de la recherche, cliquez sur Ajouter à ma liste de contacts si vous le souhaitez, puis sur Terminer.

#### ou

Cliquez sur Rechercher utilisateur, sur Avancé, sur Commence par, Contient ou Est égal à dans la liste déroulante située en regard du champ souhaité, tapez les informations que vous recherchez dans le champ, puis cliquez sur Suivant. Sélectionnez l'utilisateur de votre choix dans la liste Résultats de la recherche, cliquez sur Ajouter à ma liste de contacts si vous le souhaitez, puis sur Terminer.

- **3** Saisissez votre message.
- 4 Cliquez sur  $\left| \cdot \right|$ .

#### <span id="page-150-0"></span>**Modification de la police d'un texte dans une conversation**

- 1 Dans une conversation ouverte, sélectionnez le texte que vous souhaitez modifier.
- 2 Cliquez sur Éditer, puis sur Police.
- 3 Effectuez vos sélections, puis cliquez sur OK.

Vous pouvez également sélectionner du texte et effectuer vos sélections dans l'en-tête au-dessus du texte que vous tapez.

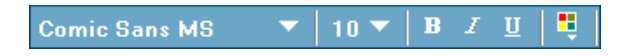

Pour spécifier les polices par défaut, reportez-vous à [« Spécification de la](#page-164-0)  [police des messages composés », page 165](#page-164-0) et [« Spécification de la police des](#page-164-1)  [messages reçus », page 165.](#page-164-1)

#### <span id="page-150-1"></span>**Mise en attente d'une conversation de groupe**

Vous pouvez tenir des conversations par l'échange de messages instantanés entre plusieurs utilisateurs. Démarrez une conversation avec un utilisateur puis invitez d'autres utilisateurs à s'y joindre.

1 Double-cliquez sur un utilisateur dans votre liste de contacts.

ou

Cliquez sur Envoyer un message, puis recherchez un utilisateur en suivant l'étape 2 dans [« Envoi d'un message instantané », page 149](#page-148-1).

- 2 Cliquez sur Opérations, puis sur Inviter d'autres personnes à se joindre à la conversation.
- 3 Cliquez sur un utilisateur (ou cliquez sur plusieurs utilisateurs tout en maintenant la touche Ctrl enfoncée) dans votre liste de contacts, puis cliquez sur OK.

ou

Cliquez sur Rechercher utilisateur pour rechercher des utilisateurs qui ne figurent pas dans votre liste de contacts. Suivez l'étape 2 dans [« Envoi](#page-148-1)  [d'un message instantané », page 149](#page-148-1).

Vous pouvez également cliquer sur plusieurs utilisateurs en maintenant la touche Ctrl enfoncée dans votre liste de contacts et appuyer sur Entrée pour commencer une conversation de groupe.

Chaque utilisateur invité à la conversation reçoit ce message :

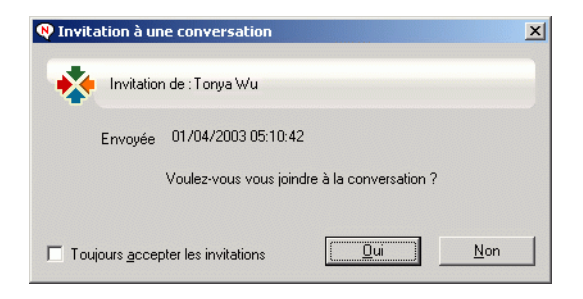

Si vous ne voyez pas la liste des participants à la conversation, cliquez sur  $\triangleright$ pour ouvrir le Panneau de configuration.

Une fois que chaque utilisateur a accepté l'invitation à se joindre à la conversation, il ou elle peut envoyer des messages aux autres participants. S'il n'a pas rejoint la conversation ou s'il l'a déjà quittée, l'utilisateur ne peut pas voir les messages envoyés.

#### <span id="page-151-0"></span>**Ajout d'un tampon horaire à chaque entrée d'une conversation**

1 Dans une conversation ouverte, cliquez sur Afficher, puis sur Afficher le tampon horaire.

#### <span id="page-151-1"></span>**Enregistrement d'une conversation**

- 1 Dans une conversation ouverte, cliquez sur Fichier.
- 2 Cliquez sur Enregistrer la conversation sous, recherchez un emplacement, puis indiquez un nom de fichier.

ou

Cliquez sur Enregistrer la conversation si vous avez déjà enregistré la conversation au moins une fois.

ou

Cliquez sur Enregistrer la conversation dans iFolder si vous avez installé Novell iFolder.

3 Cliquez sur Enregistrer.

La conversation est enregistrée dans un fichier qui porte l'extension .txt.

Vous êtes également invité à enregistrer une conversation lorsque vous la fermez. Pour modifier ce paramètre, reportez-vous à [« Spécification de](#page-166-0)  [l'affichage d'une invite pour l'enregistrement des conversations », page 167](#page-166-0).

#### <span id="page-152-0"></span>**Ouverture d'une conversation enregistrée**

- 1 Dans une fenêtre Conversation, cliquez sur Fichier, puis sur Ouvrir une conversation.
- 2 Recherchez la conversation, puis cliquez sur OK.

Suivez cette procédure pour ouvrir une conversation que vous avez enregistrée.

Votre administrateur système doit vous accorder des droits d'accès pour que vous puissiez rechercher une conversation qui a été archivée. Pour plus d'informations, reportez-vous à [« Recherche de conversations consignées](#page-152-2)  [dans les archives », page 153](#page-152-2).

#### <span id="page-152-1"></span>**Impression d'une conversation**

- 1 Dans une conversation ouverte, cliquez sur Fichier, puis sur Imprimer la conversation.
- 2 Cliquez sur Imprimer.

#### <span id="page-152-2"></span>**Recherche de conversations consignées dans les archives**

L'administrateur système peut spécifier que toutes les conversations soient consignées dans des archives système. Si vous disposez des droits d'accès nécessaires, vous pouvez rechercher des conversations consignées dans des archives.

1 Cliquez sur Fichier, puis sur Rechercher dans les archives.

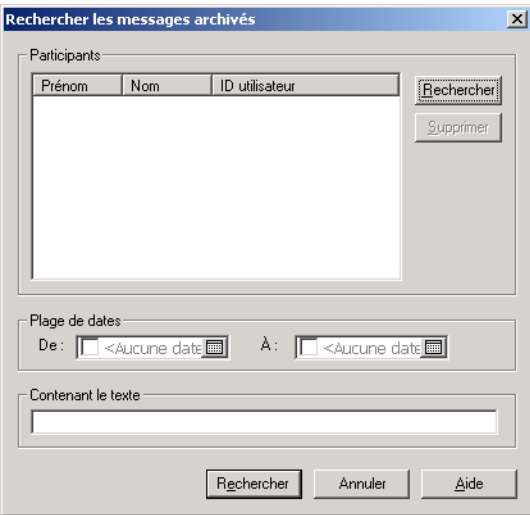

2 Utilisez la boîte de dialogue Rechercher des messages archivés pour effectuer une recherche par participants, dates et texte de conversation :

Cliquez sur Rechercher pour rechercher et ajouter des participants.

Cliquez sur **pour sélectionner des dates dans la zone de groupe Plage** de dates.

Dans le champ Contenant le texte, entrez le texte que vous souhaitez rechercher.

- 3 Cliquez sur Rechercher pour rechercher des conversations qui répondent aux critères que vous avez spécifiés.
- 4 Pour imprimer ou enregistrer la liste des conversations consignées qui s'affichent, dans le menu Fichier, cliquez sur Imprimer ou sur Enregistrer la liste.
- 5 Pour imprimer ou enregistrer la conversation consignée actuellement sélectionnée, dans le menu Fichier, cliquez sur Imprimer ou sur Enregistrer.
- 6 Pour modifier votre recherche, cliquez sur Fichier, sur Modifier la recherche, effectuez vos modifications, puis cliquez de nouveau sur Rechercher.

#### <span id="page-154-0"></span>**Envoi d'un message électronique**

- 1 Cliquez sur Envoyer un message électronique.
- 2 Sélectionnez le nom de la personne à laquelle vous souhaitez envoyer un message électronique, puis cliquez sur OK.

ou

Double-cliquez sur le nom de la personne à laquelle vous souhaitez envoyer un message électronique.

ou

Cliquez sur Rechercher utilisateur, sélectionnez Utiliser cet ID utilisateur, entrez l'ID utilisateur de la personne, puis cliquez sur Terminer.

ou

Cliquez sur Rechercher utilisateur, sélectionnez Rechercher un utilisateur, entrez partiellement ou entièrement le nom que vous recherchez, puis cliquez sur Suivant. Sélectionnez l'utilisateur de votre choix dans la liste Résultats de la recherche, cliquez sur Ajouter à ma liste de contacts si vous le souhaitez, puis sur Terminer.

ou

Cliquez sur Rechercher utilisateur pour rechercher une personne. Cliquez sur Avancé, sur Commence par, Contient ou Est égal à dans la liste déroulante située en regard du champ souhaité, tapez les informations que vous recherchez dans le champ, puis cliquez sur Suivant. Sélectionnez l'utilisateur de votre choix dans la liste Résultats de la recherche, cliquez sur Ajouter à ma liste de contacts si vous le souhaitez, puis sur Terminer. 3 Lorsque le message électronique s'ouvre, complétez-le et cliquez sur Envoyer dans la barre d'outils.

Si vous voulez être invité à envoyer un message électronique chaque fois que vous tentez d'envoyer un message instantané à un utilisateur hors ligne, cliquez sur Outils, sur Options, sur l'onglet Message, et assurez-vous que l'option Envoyer un message électronique lorsque je commence un message destiné à un contact hors ligne est sélectionnée, puis cliquez sur OK.

# <span id="page-155-0"></span>**Utilisation des contacts**

Cette section contient les rubriques suivantes :

- [« Ajout d'un contact », page 156](#page-155-1)
- [« Suppression d'un contact », page 157](#page-156-0)
- [« Organisation de la liste des contacts », page 157](#page-156-1)
- [« Importation d'une liste de contacts », page 158](#page-157-1)
- [« Exportation d'une liste de contacts », page 158](#page-157-2)

#### <span id="page-155-1"></span>**Ajout d'un contact**

1 Cliquez sur Ajouter un contact.

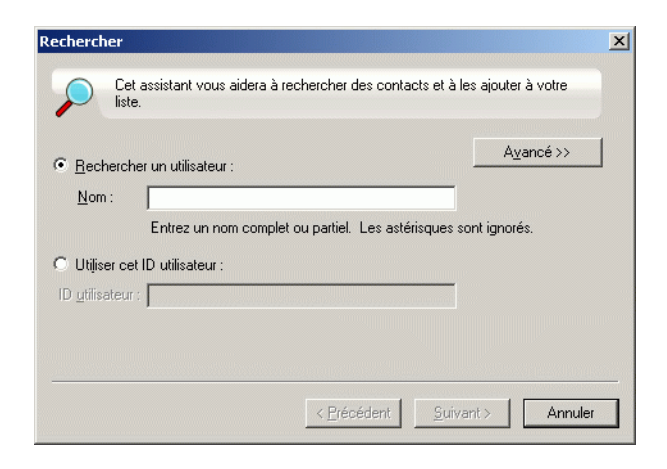

2 Tapez partiellement ou entièrement le nom de la personne à ajouter, cliquez sur Suivant, sur le nom dans la liste Résultats de la recherche, puis sur Ajouter.

ou

Tapez l'ID utilisateur, puis cliquez sur Ajouter.

ou

Cliquez sur Avancé, sur Commence par, Contient ou Est égal à dans la liste déroulante située en regard du champ souhaité, tapez les informations que vous recherchez dans le champ, puis cliquez sur Suivant. Sélectionnez l'utilisateur souhaité dans la liste Résultats de la recherche, puis cliquez sur Ajouter.

#### <span id="page-156-0"></span>**Suppression d'un contact**

1 Cliquez avec le bouton droit de la souris sur le contact, puis cliquez sur Supprimer.

#### <span id="page-156-1"></span>**Organisation de la liste des contacts**

Vous pouvez organiser votre liste de contacts en faisant glisser les contacts et les dossiers vers les emplacements souhaités. Vous pouvez préférer effectuer les étapes suivantes :

- 1 Cliquez sur Outils, puis sur Organiser les contacts.
- 2 Cliquez sur les noms des contacts, puis sur Déplacer vers le haut ou Déplacer vers le bas pour changer la position des contacts dans la liste.
- 3 Pour ajouter un dossier, cliquez sur Ajouter un dossier, puis entrez le nom du dossier.
- 4 Pour déplacer un contact vers un dossier, faites-le glisser vers le dossier ou cliquez sur le contact, sur Opérations, puis sur Déplacer, sélectionnez le dossier dans la liste déroulante, puis cliquez sur OK.
- **5** Cliquez sur Fermer.

#### <span id="page-157-1"></span>**Importation d'une liste de contacts**

Vous pouvez importer une liste de contacts si vous avez un fichier .nmx (fichier de liste de contacts) à importer. Un fichier .nmx est un fichier qui a été exporté à partir d'une liste de contacts GroupWise Messenger. Les contacts importés sont fusionnés avec la liste de contacts existante.

- 1 Cliquez sur Fichier, puis sur Importer la liste de contacts.
- 2 Recherchez l'emplacement du fichier .nmx et sélectionnez le nom du fichier, par exemple,  $\mathcal{D}_{\text{contacts,nmx}}$ .
- 3 Cliquez sur le nom du fichier, puis sur Ouvrir.

#### <span id="page-157-2"></span>**Exportation d'une liste de contacts**

Vous pouvez enregistrer votre liste de contacts dans un fichier .nmx (fichier de liste de contacts) pour le distribuer ensuite à d'autres utilisateurs. Lorsqu'une personne importe le fichier .nmx, les contacts importés sont fusionnés avec sa liste de contacts existante.

- 1 Cliquez sur Fichier, puis sur Exporter la liste de contacts.
- 2 Recherchez le fichier nmx.
- **3** Sélectionnez le nom du fichier, par exemple  $\mathcal{D}_{\text{contacts,nmx}}$ , puis cliquez sur Enregistrer.

# <span id="page-157-0"></span>**Utilisation des états**

Cette section contient les rubriques suivantes :

- [« Changement d'état », page 159](#page-158-0)
- [« Création d'un état personnalisé », page 159](#page-158-1)

#### <span id="page-158-0"></span>**Changement d'état**

- 1 Cliquez sur la barre d'état (à l'endroit où votre nom apparaît sous la barre de menus).
- 2 Cliquez sur l'état que vous souhaitez voir s'afficher en regard de votre nom dans la liste des contacts des autres utilisateurs.
	- $\leftarrow$   $\bullet$  En ligne
	- $\bullet$   $\bullet$  Occupé
	- $\leftarrow$   $\bullet$  Absent
	- Apparaître hors ligne

Vous pouvez également cliquer avec le bouton droit sur l'icône GroupWise Messenger dans la barre système, cliquer sur État, puis sur un état.

#### <span id="page-158-1"></span>**Création d'un état personnalisé**

1 Cliquez sur Fichier, sur État, puis sur État personnalisé.

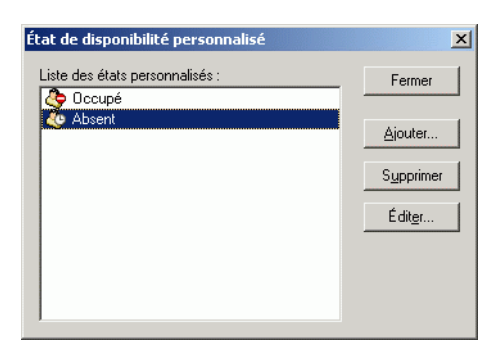

- 2 Cliquez sur Ajouter.
- 3 Entrez le nom de l'état personnalisé, par exemple, En réunion.
- 4 Sélectionnez Occupé ou Absent dans la liste déroulante Afficher en tant que. Vous déterminez ainsi l'icône qui s'affichera en regard de votre état.
- 5 (Facultatif) Entrez le texte que vous voulez envoyer de manière automatique aux utilisateurs qui tentent de vous envoyer un message instantané lorsque cet état est sélectionné, par exemple, Je ne peux pas vous répondre pour le moment car je suis en réunion.
- **6** Cliquez sur OK, puis sur Fermer.

# <span id="page-159-0"></span>**Personnalisation de GroupWise Messenger**

Cette section contient les rubriques suivantes :

- [« Changement de mot de passe », page 161](#page-160-0)
- [« Spécification des utilisateurs qui pourront voir votre état et vous](#page-161-0)  [envoyer des messages », page 162](#page-161-0)
- [« Affichage des contacts en ligne uniquement », page 162](#page-161-1)
- [« Désactivation du son », page 163](#page-162-0)
- [« Spécification du délai d'attente avant affichage de l'état Inactif »,](#page-162-1)  [page 163](#page-162-1)
- [« Spécification du fonctionnement de la touche Entrée », page 164](#page-163-0)
- [« Spécification de la police des messages composés », page 165](#page-164-0)
- [« Spécification de la police des messages reçus », page 165](#page-164-1)
- [« Spécification du moment auquel une notification \(alarme sonore ou](#page-164-2)  [alerte\) doit vous être envoyée », page 165](#page-164-2)
- [« Spécification du moment auquel GroupWise Messenger doit s'ouvrir »,](#page-165-0)  [page 166](#page-165-0)
- [« Spécification de l'affichage d'une invite pour l'enregistrement des](#page-166-0)  [conversations », page 167](#page-166-0)
- [« Utilisation des options de démarrage », page 167](#page-166-1)

#### <span id="page-160-0"></span>**Changement de mot de passe**

Si l'administrateur système vous en donne les droits, vous pouvez changer votre mot de passe GroupWise Messenger. Étant donné que vous vous loguez à GroupWise Messenger en utilisant votre mot de passe d'annuaire (NDS/ Novell eDirectory), toute modification revient à changer votre mot de passe d'annuaire.

1 Cliquez sur Outils puis sur Changer le mot de passe.

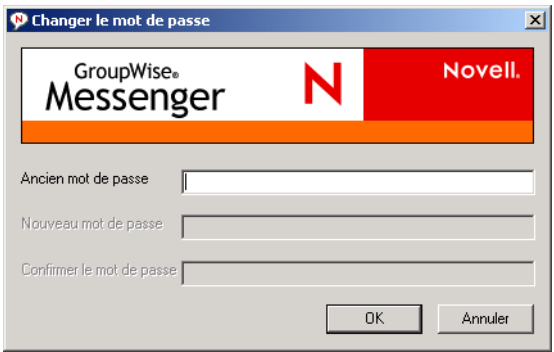

- 2 Tapez votre ancien mot de passe dans le champ Ancien mot de passe puis tapez votre nouveau mot de passe dans les champs Nouveau mot de passe et Confirmer le mot de passe.
- **3** Cliquez sur OK.

#### <span id="page-161-0"></span>**Spécification des utilisateurs qui pourront voir votre état et vous envoyer des messages**

1 Cliquez sur Outils, sur Options, puis sur l'onglet Confidentialité.

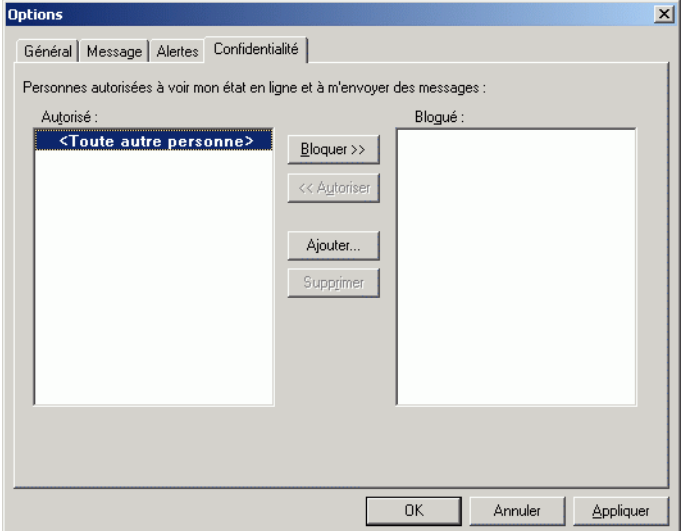

- 2 Utilisez les boutons Ajouter et Supprimer pour ajouter des utilisateurs dans les listes Autorisé et Bloqué ou pour en supprimer.
- 3 Sélectionnez les utilisateurs et, à l'aide des boutons « Bloquer et Autoriser » déplacez les utilisateurs d'une liste à l'autre.
- 4 Cliquez sur OK.

#### <span id="page-161-1"></span>**Affichage des contacts en ligne uniquement**

Par défaut, tous les contacts de la liste de contacts sont affichés.

1 Cliquez sur  $\Phi$  dans l'en-tête situé au-dessus de la liste de contacts, puis cliquez sur Afficher les contacts en ligne.

Vous pouvez également cliquer sur Afficher, puis sur Afficher les contacts en ligne.

#### <span id="page-162-0"></span>**Désactivation du son**

Vous pouvez désactiver temporairement tous les sons.

- 1 Cliquez avec le bouton droit sur l'icône d'état GroupWise Messenger dans la barre système, puis sélectionnez Muet.
- 2 Pour réactiver les sons, procédez de la même manière.

Si vous utilisez Muet pour désactiver les sons, ils sont de nouveau activés lorsque vous vous reloguez après avoir quitté GroupWise Messenger.

Pour plus d'informations sur la spécification des notifications par son et alertes, reportez-vous à [« Spécification du moment auquel une notification](#page-164-2)  [\(alarme sonore ou alerte\) doit vous être envoyée », page 165](#page-164-2).

#### <span id="page-162-1"></span>**Spécification du délai d'attente avant affichage de l'état Inactif**

Lorsque vous n'utilisez pas GroupWise Messenger pendant un certain temps, le mot Inactif s'affiche à côté de l'état associé à votre nom dans la liste de contacts des autres utilisateurs. Vous pouvez définir ce délai.

1 Cliquez sur Outils, sur Options, puis sur l'onglet Général.

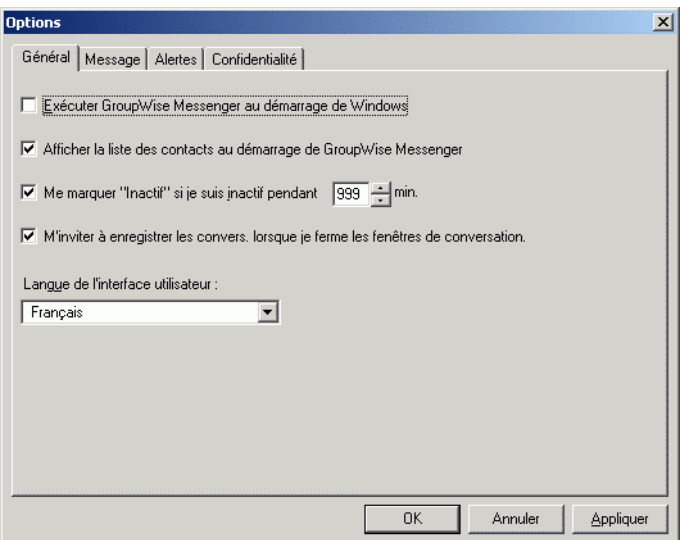

- 2 Vérifiez que Me marquer « Inactif » si je suis inactif pendant minutes est sélectionné.
- 3 Modifiez la durée.
- 4 Cliquez sur OK.

#### <span id="page-163-0"></span>**Spécification du fonctionnement de la touche Entrée**

Par défaut, lorsque vous appuyez sur la touche Entrée, le message que vous composez est envoyé. Vous pouvez faire en sorte que la touche Entrée insère une nouvelle ligne dans votre message.

1 Cliquez sur Outils, sur Options, puis sur l'onglet Message.

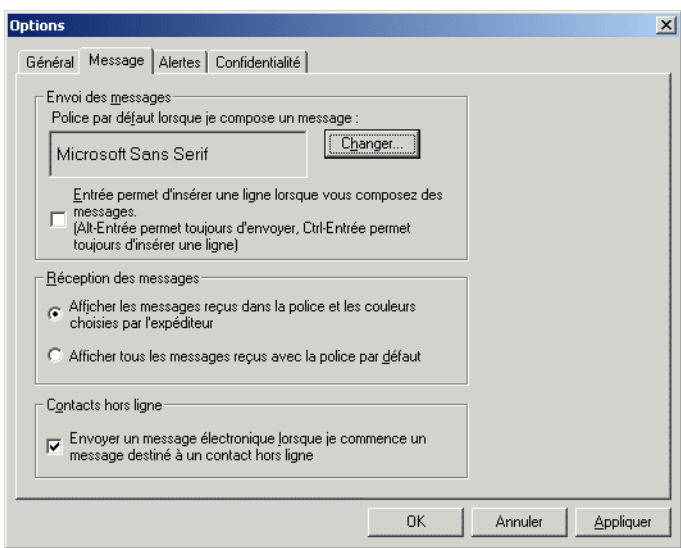

- 2 Sélectionnez La touche 'Entrée' insère une ligne lors de la composition des messages.
- **3** Cliquez sur OK.

Les combinaisons de touches Ctrl+Entrée et Maj+Entrée insèrent toujours une ligne et la combinaison Alt+Entrée envoie toujours un message.

#### <span id="page-164-0"></span>**Spécification de la police des messages composés**

- 1 Cliquez sur Outils, sur Options, puis sur l'onglet Message.
- 2 Cliquez sur Modifier en regard de Police par défaut lorsque je compose un message.
- 3 Effectuez vos sélections de police, puis cliquez sur OK.
- 4 Cliquez sur OK.

#### <span id="page-164-1"></span>**Spécification de la police des messages reçus**

- 1 Cliquez sur Outils, sur Options, puis sur l'onglet Message.
- 2 Sélectionnez l'une des options de la zone de groupe Réception des messages.
- **3** Cliquez sur OK.

#### <span id="page-164-2"></span>**Spécification du moment auquel une notification (alarme sonore ou alerte) doit vous être envoyée**

1 Cliquez sur Outils, sur Options, puis sur l'onglet Alertes.

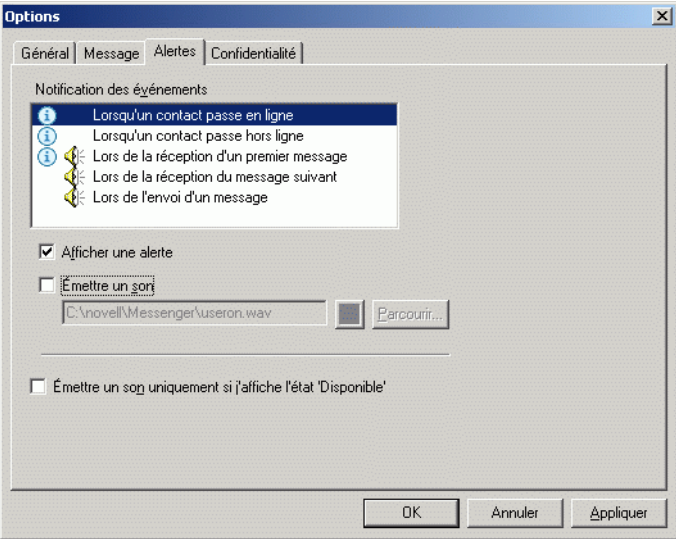

- 2 Dans la liste Notification des événements, cliquez sur l'événement pour lequel vous voulez spécifier une alarme sonore ou une alerte.
- 3 Sélectionnez ou désélectionnez Afficher une alerte et Émettre un son. Pour changer le son par défaut, sélectionnez un autre fichier son.
- 4 Si vous le souhaitez, sélectionnez Émettre un son uniquement si mon état est Disponible.
- **5** Cliquez sur OK.

Pour désactiver tous les sons de manière temporaire, cliquez avec le bouton droit sur l'icône d'état GroupWise Messenger dans la barre système, puis sélectionnez Muet. Suivez la même procédure pour réactiver le son. Si vous utilisez Muet pour désactiver les sons, ils sont de nouveau activés lorsque vous vous reloguez après avoir quitté GroupWise Messenger.

#### <span id="page-165-0"></span>**Spécification du moment auquel GroupWise Messenger doit s'ouvrir**

1 Cliquez sur Outils, sur Options, puis sur l'onglet Général.

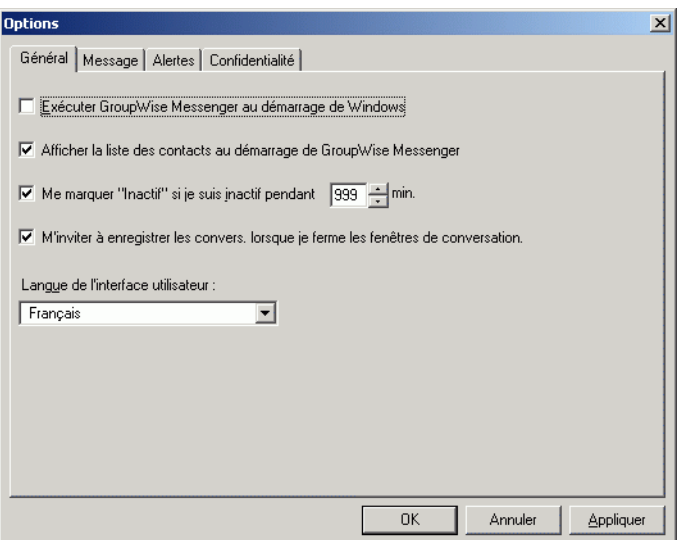

- 2 Sélectionnez ou désélectionnez Exécuter GroupWise Messenger au démarrage de Windows.
- **3** Cliquez sur OK.

Vous pouvez également spécifier si GroupWise Messenger doit ou non s'ouvrir au démarrage du client GroupWise. Dans le client GroupWise, cliquez sur Outils, puis sur Options, double-cliquez sur Environnement, puis sélectionnez ou désélectionnez Lancer Messenger au démarrage.

#### <span id="page-166-0"></span>**Spécification de l'affichage d'une invite pour l'enregistrement des conversations**

- 1 Cliquez sur Outils, sur Options, puis sur l'onglet Général.
- 2 Sélectionnez ou désélectionnez M'inviter à enregistrer les conversations lorsque je les ferme.
- **3** Cliquez sur OK.

#### <span id="page-166-1"></span>**Utilisation des options de démarrage**

Vous pouvez utiliser les options de démarrage suivantes sur la ligne de commande lorsque vous démarrez GroupWise Messenger :

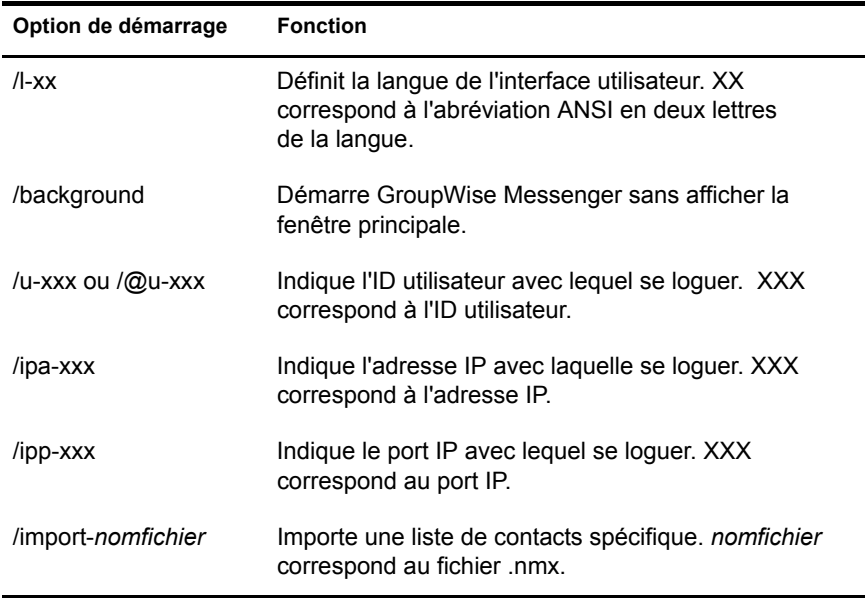

Les options suivantes peuvent être utilisées sur la ligne de commande et dans la fenêtre d'un navigateur, tel qu'Internet Explorer.

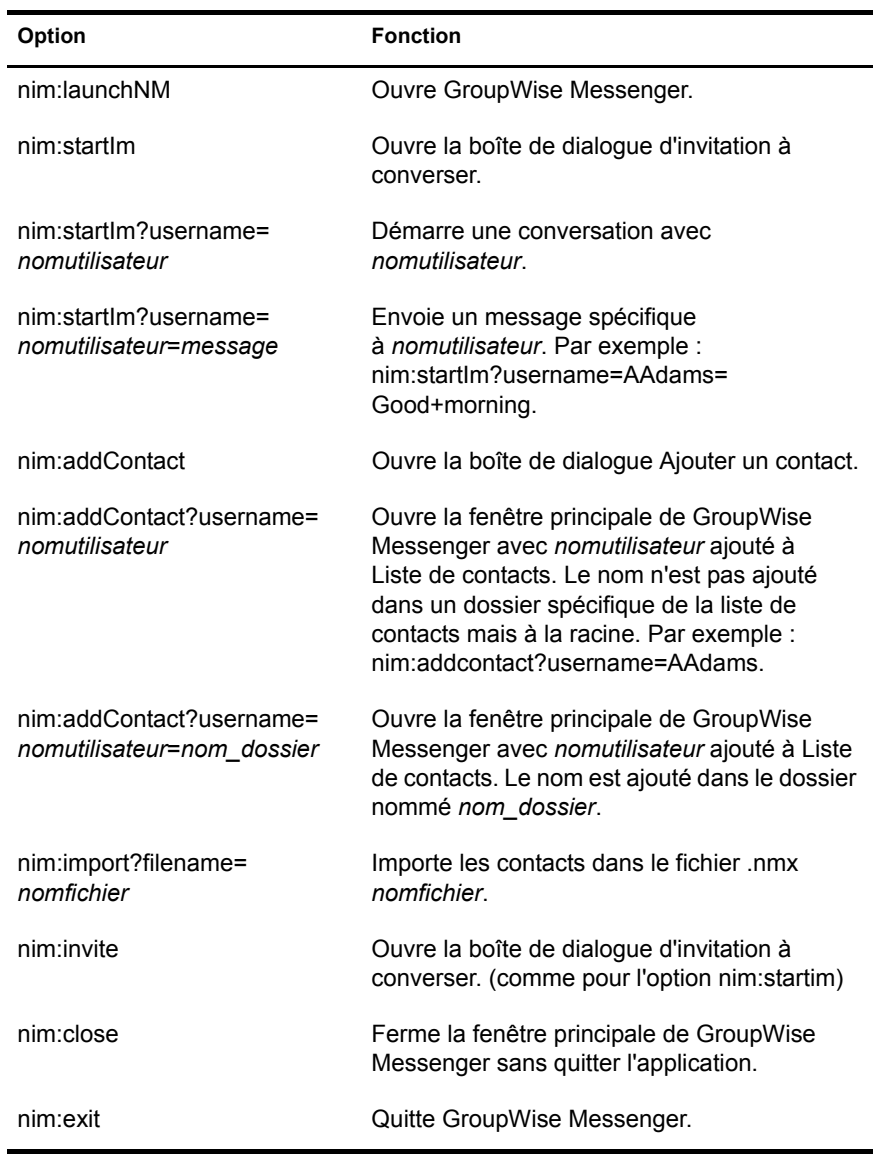

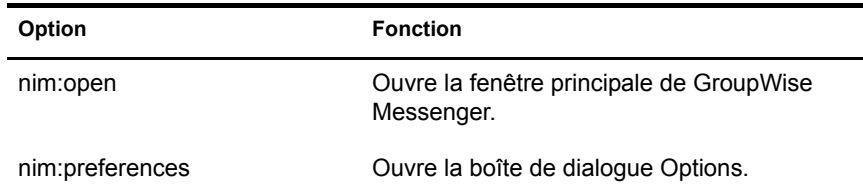

# <span id="page-168-0"></span>**Utilisation de GroupWise Messenger à partir de GroupWise**

Les options GroupWise Messenger suivantes sont disponibles dans GroupWise :

- [« Envoi d'un message instantané », page 169](#page-168-1)
- [« Affichage de la liste de contacts de GroupWise Messenger », page 170](#page-169-0)
- [« Spécification du démarrage de GroupWise Messenger en même temps](#page-169-1)  [que GroupWise », page 170](#page-169-1)
- [« Affichage des options GroupWise Messenger », page 170](#page-169-2)

# <span id="page-168-1"></span>**Envoi d'un message instantané**

- 1 Dans GroupWise, cliquez sur Fichier, sur Nouveau, puis sur Message instantané.
- 2 Cliquez sur la personne à laquelle vous souhaitez envoyer un message.

ou

Cliquez sur le bouton Rechercher utilisateur pour rechercher une personne qui ne figure pas dans votre liste de contacts.

- **3** Cliquez sur OK.
- 4 Tapez le message.
- 5 Appuyez sur Entrée ou sur Alt+Entrée.

# <span id="page-169-0"></span>**Affichage de la liste de contacts de GroupWise Messenger**

1 Dans GroupWise, cliquez sur Outils, sur Messenger, puis sur Liste de contacts.

# <span id="page-169-1"></span>**Spécification du démarrage de GroupWise Messenger en même temps que GroupWise**

- 1 Dans GroupWise, cliquez sur Outils, puis sur Options.
- 2 Double-cliquez sur Environnement.
- 3 Dans l'onglet Général, sélectionnez ou désélectionnez l'option Lancer Messenger au démarrage.

Si vous exécutez à la fois GroupWise et GroupWise Messenger et que vous quittez GroupWise, GroupWise Messenger continue de s'exécuter tant que vous ne le refermez pas.

# <span id="page-169-2"></span>**Affichage des options GroupWise Messenger**

1 Dans GroupWise, cliquez sur Outils, sur Messenger, puis sur Préférences.

# 5 **Planification des éléments de groupe ou publiés**

Vous pouvez planifier des rendez-vous, des tâches et des notes pour vousmême et d'autres utilisateurs, que l'événement se produise une seule fois ou de façon périodique. Vous pouvez également réserver une plage horaire pour vos rendez-vous publiés.

Pour plus d'informations sur la différence entre les rendez-vous, tâches et notes, et les autres types d'éléments, reportez-vous à [« Présentation des types](#page-56-0)  [d'éléments GroupWise », page 57](#page-56-0).

Grâce au rappel automatique, vous pouvez planifier des tâches, des notes ou des rendez-vous récurrents. Pour plus d'informations, reportez-vous à [« Planification d'éléments récurrents », page 192](#page-191-0).

Pour savoir si une personne a accepté une tâche ou assistera à votre réunion, vérifiez dans les propriétés de l'élément si son état est accepté ou refusé. Pour plus d'informations, reportez-vous à [« Vérification de l'état de vos éléments »,](#page-99-0)  [page 100](#page-99-0).

Notify peut vous envoyer une notification lorsque les destinataires ont accepté, refusé ou terminé un élément. Pour plus d'informations, reportezvous à [« Réception d'une notification sur les éléments envoyés », page 102](#page-101-0).

Tous les éléments planifiés peuvent être retirés ou replanifiés, même s'ils ont déjà été ouverts et acceptés par leurs destinataires. Pour plus d'informations, reportez-vous à [« Retrait d'éléments envoyés », page 99](#page-98-0) et [« Replanification](#page-174-0)  [d'un rendez-vous », page 175](#page-174-0).

Pour plus d'informations sur la gestion des éléments après envoi ou réception, reportez-vous à [« Gestion des éléments envoyés », page 97](#page-96-0) et [« Gestion des](#page-104-0)  [éléments reçus », page 105](#page-104-0).

Cette section contient les rubriques suivantes :

- [« Planification des rendez-vous », page 172](#page-171-0)
- [« Envoi de tâches », page 181](#page-180-0)
- [« Envoi de notes », page 186](#page-185-0)
- [« Acceptation ou refus d'éléments planifiés », page 189](#page-188-0)
- [« Spécification d'un fuseau horaire pour un rendez-vous », page 191](#page-190-0)
- [« Planification d'éléments récurrents », page 192](#page-191-0)

# <span id="page-171-0"></span>**Planification des rendez-vous**

Utilisez les rendez-vous pour planifier des plages horaires pour une date spécifique ou pour plusieurs dates.

Vous pouvez utiliser la fonction Plages disponibles pour rechercher une heure à laquelle tous les utilisateurs et toutes les ressources que vous voulez réunir pour un rendez-vous sont disponibles.

Cette section contient les rubriques suivantes :

- [« Planification d'un rendez-vous pour d'autres utilisateurs », page 173](#page-172-0)
- [« Replanification d'un rendez-vous », page 175](#page-174-0)
- [« Annulation d'un rendez-vous », page 175](#page-174-1)
- [« Planification d'un rendez-vous pour vous-même », page 176](#page-175-0)
- [« Vérification de la disponibilité de tous les participants », page 177](#page-176-0)
- [« Formatage des rendez-vous dans ICAL », page 180](#page-179-0)

# <span id="page-172-0"></span>**Planification d'un rendez-vous pour d'autres utilisateurs**

- 1 Cliquez sur  $\bigcirc$  Nouveau RdV  $\cdot$  dans la barre d'outils.
- 2 Dans le champ Dest., entrez un nom d'utilisateur, puis appuyez sur Entrée. Répétez l'opération pour les utilisateurs supplémentaires. Indiquez également des ID de ressource (par exemple, une salle de conférence) dans le champ Dest. Si nécessaire, entrez des noms d'utilisateurs dans les champs CC et CM.

ou

Pour sélectionner des noms d'utilisateurs ou de ressources dans une liste, dans la barre d'outils, cliquez sur Adresse, double-cliquez sur chaque utilisateur, puis cliquez sur OK.

- 3 Pour modifier le nom de l'expéditeur (remplacer par un autre compte ou mandataire), cliquez sur  $\mathbb{R}$   $\rightarrow$ , puis cliquez sur un nom. mandataire), cliquez sur  $_{\text{De}}$ .
- 4 Entrez la description du lieu dans le champ Lieu.
- **5** Indiquez une date de début.

ou

Cliquez sur **pour préciser la date de début ou un rappel automatique** pour le rendez-vous.

- 6 Indiquez une heure de début et une durée. La durée peut être exprimée en minutes, en heures ou en jours.
- 7 Tapez l'objet et le contenu du message.

Si vous le souhaitez, vous pouvez modifier la police du texte du message. Pour plus d'informations, reportez-vous à [« Modification de la police des](#page-62-1)  [éléments que vous envoyez », page 63](#page-62-1).

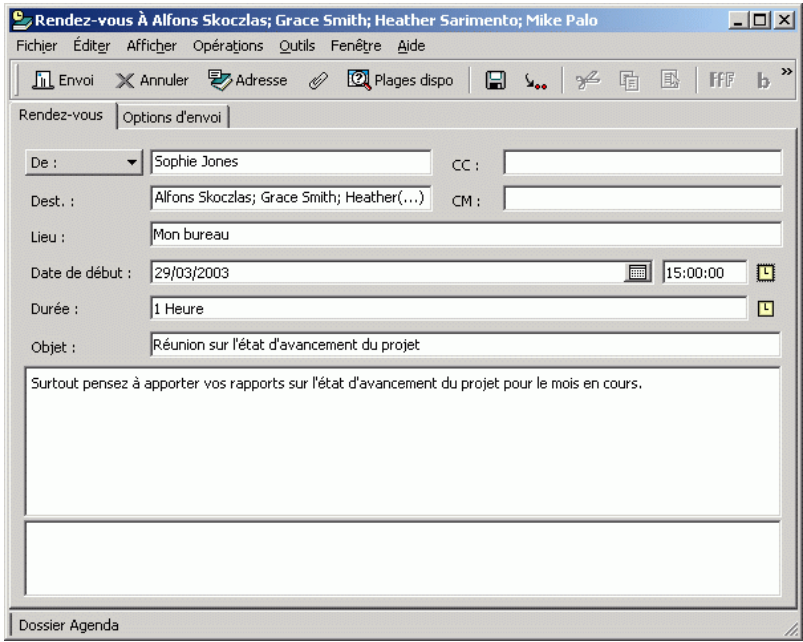

8 Pour vous assurer que les personnes conviées au rendez-vous, ainsi que les ressources nécessaires, sont disponibles, effectuez une recherche de plages disponibles en cliquant sur Plages disponibles dans la barre d'outils. Reportez-vous à [« Vérification de la disponibilité de tous les](#page-176-0)  [participants », page 177](#page-176-0).

Vous pouvez spécifier de nombreuses options, par exemple attribuer une priorité élevée au rendez-vous ou demander une réponse aux destinataires en cliquant sur l'onglet Options d'envoi.

9 Cliquez sur le bouton Envoyer de la barre d'outils.

# <span id="page-174-0"></span>**Replanification d'un rendez-vous**

Pour vous assurer que les personnes conviées au rendez-vous, ainsi que les ressources nécessaires, sont disponibles, effectuez une recherche de plages disponibles en cliquant sur Plages disponibles dans la barre d'outils.

- 1 Cliquez sur le dossier Éléments envoyés dans la liste des dossiers.
- 2 Cliquez sur les rendez-vous à replanifier.
- 3 Cliquez sur Opérations, puis sur Renvoyer.
- 4 S'il s'agit d'un rendez-vous pour lequel un rappel automatique est défini, cliquez sur Cette instance ou sur Toutes les instances.
- 5 Effectuez les modifications, puis cliquez sur Envoyer dans la barre d'outils.
- 6 Cliquez sur Oui pour retirer l'élément d'origine.

Pour replanifier un rendez-vous le même jour mais à un autre horaire, ouvrez votre agenda et faites glisser le rendez-vous vers le nouvel horaire.

# <span id="page-174-1"></span>**Annulation d'un rendez-vous**

Vous pouvez annuler un rendez-vous si vous l'avez planifié vous-même ou si vous possédez les droits de mandataire nécessaires pour accéder à la boîte aux lettres de l'utilisateur l'ayant planifié.

- 1 Cliquez sur le dossier Éléments envoyés dans la liste des dossiers.
- 2 Cliquez sur le rendez-vous à annuler.
- 3 Cliquez sur Éditer, puis sur Supprimer.
- 4 S'il s'agit d'un rendez-vous pour lequel un rappel automatique est défini, cliquez sur Cette instance ou sur Toutes les instances.
- 5 Cliquez sur Toutes les boîtes aux lettres, puis sur OK.

# <span id="page-175-0"></span>**Planification d'un rendez-vous pour vous-même**

Si vous n'êtes pas disponible pour des réunions, planifiez un rendez-vous publié pour les heures concernées. Lorsqu'un autre utilisateur vous convie à un rendez-vous, une recherche de plages disponibles lui permet de se rendre compte que vous n'êtes pas disponible au moment prévu mais il peut toujours fixer un créneau horaire qui chevauche votre rendez-vous.

Les rendez-vous publiés sont placés dans votre agenda à la date que vous spécifiez. Aucun rendez-vous n'est stocké dans votre boîte aux lettres ni dans celle d'un autre utilisateur.

1 Dans la barre d'outils, cliquez sur la flèche du bouton & Nouveau Rdv puis cliquez sur Rendez-vous publié.

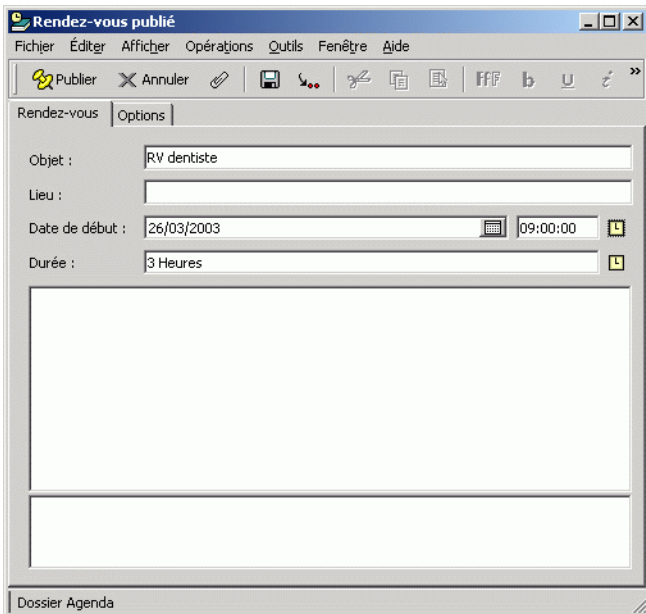

ou

Dans votre agenda, ouvrez une vue avec la liste des rendez-vous, cliquez sur une date, puis double-cliquez sur une heure.

- 2 Indiquez l'objet et le lieu du rendez-vous (facultatif).
- 3 Indiquez la date et l'heure de début, si vous ne l'avez pas déjà fait.
- 4 Si nécessaire, cliquez sur  $\Box$  pour spécifier une date ou un rappel automatique pour le rendez-vous.
- 5 Indiquez une durée. La durée peut être exprimée en minutes, en heures ou en jours.
- 6 Saisissez un message (facultatif).

Vous pouvez spécifier de nombreuses options, telles qu'une priorité élevée pour ce rendez-vous, en cliquant sur l'onglet Options.

- 7 Indiquez un type Afficher le rendez-vous comme étant en cliquant sur Opérations, sur Afficher le rendez-vous comme étant, puis en cliquant sur un type (facultatif).
- 8 Cliquez sur Publier dans la barre d'outils.

Les rendez-vous publiés sont placés dans votre agenda à la date spécifiée. Aucun rendez-vous n'est stocké dans votre boîte aux lettres ni dans celle d'un autre utilisateur.

### <span id="page-176-0"></span>**Vérification de la disponibilité de tous les participants**

Utilisez la recherche de plages disponibles pour rechercher une heure à laquelle toutes les personnes et les ressources que vous voulez réunir sont disponibles.

- 1 Pour un rendez-vous que vous créez, spécifiez les noms d'utilisateurs et l'ID des ressources dans le champ Dest.
- 2 Dans le champ Date de début, indiquez la première date à laquelle la réunion est susceptible d'avoir lieu.
- 3 Précisez la durée de la réunion.

4 Cliquez sur Plages disponibles dans la barre d'outils.

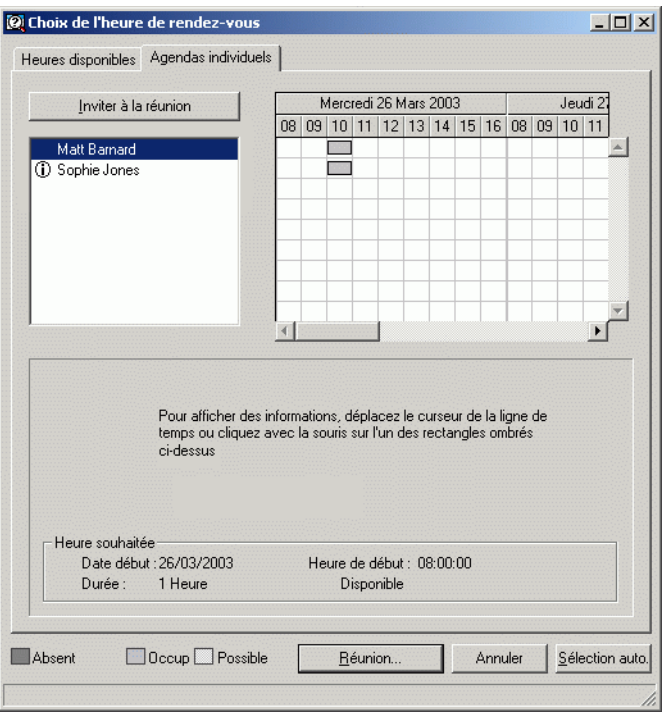

La légende située dans la partie inférieure de la boîte de dialogue Plages disponibles indique les fonctions des différents modèles Afficher le rendez-vous comme étant de la grille.

Si l'icône  $\overline{0}$  apparaît à gauche du nom de l'utilisateur ou de la ressource, vous pouvez cliquer sur une heure planifiée à côté de ces éléments dans l'onglet Agendas individuels pour afficher davantage d'informations sur le rendez-vous dans la zone inférieure. Cependant, le propriétaire ou l'utilisateur de la ressource doit vous octroyer des droits Lire sur ce rendez-vous dans sa liste d'accès avant que l'icône  $\Phi$  ne s'affiche. Reportez-vous à [« Ajout et suppression de noms et de droits de](#page-276-0)  [mandataire à votre liste d'accès », page 277.](#page-276-0)

Pour exclure une ressource ou un nom d'utilisateur de la recherche sans le supprimer, cliquez sur l'onglet Heures disponibles, puis cochez la case en regard de la ressource ou de l'utilisateur concerné pour le désélectionner. Le fait d'exclure une personne ou une ressource d'une recherche est utile lorsqu'un utilisateur (tel qu'un destinataire CC) doit être invité à une réunion mais ne doit pas nécessairement y participer. Pour inclure un utilisateur ou une ressource exclu, cochez la case correspondante.

5 Cliquez sur Sélection automatique pour choisir la première plage horaire disponible pour une réunion, puis cliquez sur OK pour transférer les utilisateurs, les ressources, la plage horaire choisie et la durée de la réunion vers le rendez-vous que vous étiez en train de planifier.

#### ou

Cliquez sur Sélection auto jusqu'à ce que la plage horaire de votre choix s'affiche, puis cliquez sur OK pour transférer les utilisateurs, les ressources, la plage horaire choisie et la durée de la réunion vers le rendez-vous que vous étiez en train de planifier.

#### ou

Cliquez sur l'onglet Heures disponibles pour consulter les plages horaires disponibles pour une réunion, cliquez sur une plage horaire pour la sélectionner, puis cliquez sur OK pour transférer les utilisateurs, les ressources, la plage horaire choisie et la durée de la réunion vers le rendez-vous que vous étiez en train de planifier.

6 Pour supprimer un utilisateur ou une ressource de la liste Inviter à la réunion après avoir effectué la recherche, cliquez sur l'onglet Heures disponibles, cliquez sur le nom d'utilisateur ou sur la ressource à supprimer, appuyez sur la touche Suppr, puis cliquez sur Oui.

Cette procédure est utile si vous envisagez d'inclure plusieurs salles de conférence dans votre recherche de salles disponibles puis d'éliminer celles que vous ne souhaitez pas retenir.

7 Complétez le rendez-vous, puis envoyez-le.

Si vous souhaitez effectuer une recherche de plages disponibles avant d'ouvrir un rendez-vous, cliquez sur Outils, puis sur Plages disponibles. Indiquez les informations nécessaires dans la boîte de dialogue Plages disponibles, puis cliquez sur OK pour lancer la recherche. Lorsque vous trouvez une heure qui vous convient, cliquez sur Réunion pour transférer les informations vers une nouvelle vue de rendez-vous, puis complétez le rendez-vous.

Vous pouvez modifier la plage de recherche pour un rendez-vous en le planifiant via Outils > Plages disponibles et en modifiant le nombre indiqué dans la zone Nombre de jours à examiner.

#### **Modification des options des plages disponibles**

Vous pouvez modifier la plage de recherche, l'heure et les jours par défaut de tous les rendez-vous dans l'onglet Plages disponibles de la boîte de dialogue Options pour la date/heure.

- 1 Cliquez sur Outils, sur Options, double-cliquez sur Date et heure, puis cliquez sur l'onglet Plages disponibles.
- 2 Modifiez les options comme vous le souhaitez.
- **3** Cliquez sur OK.

# <span id="page-179-0"></span>**Formatage des rendez-vous dans ICAL**

- 1 Cliquez sur Comptes, puis sur Options de compte.
- 2 Cliquez sur Options générales.
- 3 Sélectionnez Utiliser ICAL lors de l'envoi de rendez-vous via SMTP.
- 4 Cliquez sur OK.

Si la messagerie/l'agenda des destinataires de votre rendez-vous prennent en charge ICAL, ces derniers recevront directement un élément de type Rendez-vous. Dans le cas contraire, ils recevront un élément de type Message contenant les informations sur le rendez-vous.
## **Envoi de tâches**

Une tâche est un élément qui doit être terminé à une heure et une date définies affichées dans l'agenda. Lorsque vous assignez une tâche à un utilisateur, ce dernier peut l'accepter ou la refuser, mais tant qu'elle n'a pas été refusée ni terminée, elle s'affiche quotidiennement dans la Liste des tâches de l'utilisateur et dans l'agenda de l'utilisateur.

Une fois qu'elle a été acceptée, la tâche s'affiche dans l'agenda à sa date de début. Lorsque la date d'échéance est passée, la tâche apparaît en rouge dans l'agenda. Lorsque vous marquez une tâche comme étant effectuée, elle n'est plus reportée au jour suivant dans votre agenda.

Une fois la tâche terminée, vous pouvez la marquer comme étant effectuée. En tant qu'initiateur d'une tâche assignée, vous pouvez demander à GroupWise de vous envoyer une notification lorsqu'elle est marquée comme étant effectuée. (Le module Notify doit être exécuté pour que vous puissiez recevoir une notification.) L'état « effectué », indiquant la date et l'heure auxquelles la tâche a été marquée comme étant effectuée, est placé dans la fenêtre Caractéristiques.

**Suggestion :** Vous pouvez également créer une liste de contrôle non associée à votre agenda. Dans ce type de liste de contrôle, tout type d'élément (courrier, rendez-vous, tâche, note, message téléphonique) peut être utilisé. Pour plus d'informations, reportezvous à [« Création d'une liste de contrôle », page 121](#page-120-0).

Cette section contient les rubriques suivantes :

- [« Assignation d'une tâche à d'autres utilisateurs », page 182](#page-181-0)
- [« Assignation d'une tâche à vous-même », page 184](#page-183-0)
- [« Marquage des tâches comme étant effectuées », page 185](#page-184-0)

## <span id="page-181-0"></span>**Assignation d'une tâche à d'autres utilisateurs**

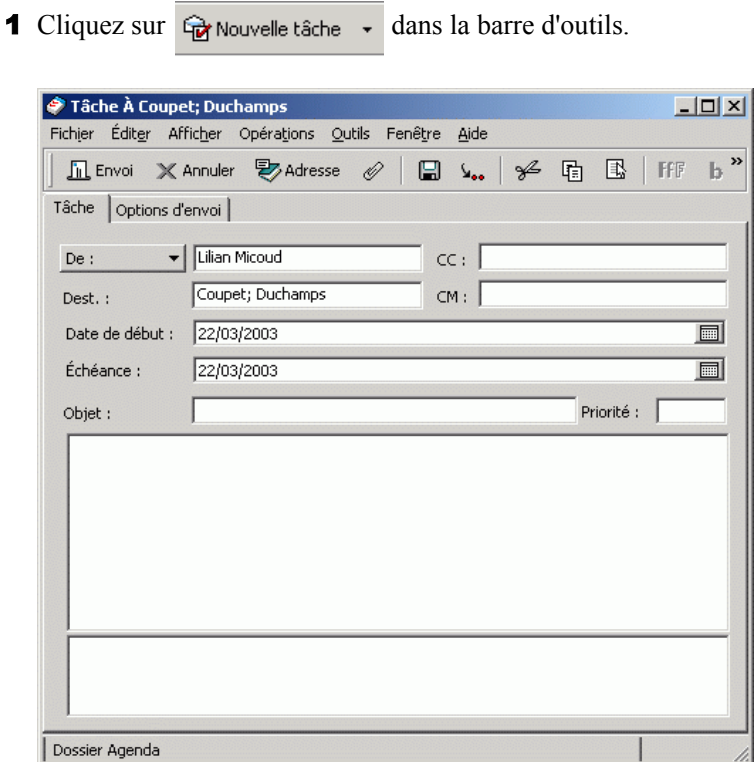

2 Dans le champ Dest., entrez un nom d'utilisateur, puis appuyez sur Entrée. Répétez l'opération pour les utilisateurs supplémentaires. Si nécessaire, entrez des noms d'utilisateurs dans les champs CC et CM.

ou

Pour sélectionner des noms d'utilisateurs dans une liste, cliquez sur Adresse, double-cliquez sur chaque utilisateur, puis cliquez sur OK.

- 3 Pour modifier le nom de l'expéditeur (remplacer par un autre compte ou mandataire), cliquez sur  $\sqrt{\frac{P_{\text{net}}}{P_{\text{net}}}}$ , puis cliquez sur un nom. ou mandataire), cliquez sur  $\sqrt{p_{\text{e}}$ .
- 4 Entrez la date à laquelle vous voulez que la tâche débute et la date à laquelle vous voulez que la tâche soit terminée. Vous pouvez aussi taper la même date dans les deux champs.

ou

Cliquez sur **pour indiquer des dates ou des rappels automatiques qui** se rapportent à votre tâche.

5 Entrez l'objet.

6 Entrez une priorité pour la tâche.

La priorité de la tâche peut être composée d'un caractère suivi d'un chiffre. Les formats acceptés sont les suivants : A1, C2, B, 3, etc. Les priorités de tâche sont facultatives.

7 Entrez une description pour la tâche.

Vous pouvez spécifier plusieurs options, par exemple attribuer une priorité élevée à cette tâche ou demander une réponse aux destinataires en cliquant sur l'onglet Options d'envoi.

Si vous le souhaitez, vous pouvez modifier la police du texte du message. Pour plus d'informations, reportez-vous à [« Modification de la police des](#page-62-0)  [éléments que vous envoyez », page 63](#page-62-0).

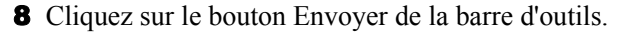

### <span id="page-183-0"></span>**Assignation d'une tâche à vous-même**

1 Cliquez sur la flèche sur l'icône  $\overrightarrow{w}$  Nouvelle tâche , puis cliquez sur Tâche publiée.

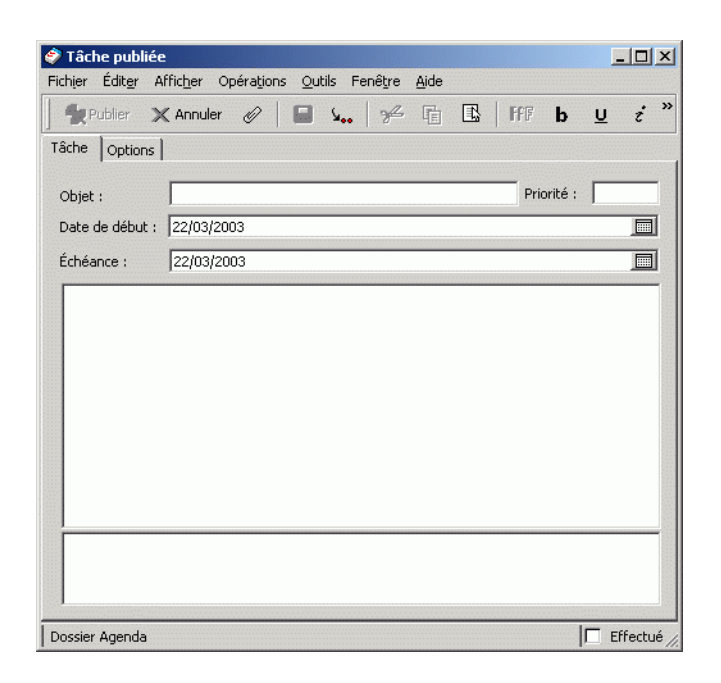

ou

Dans votre agenda, ouvrez une vue comportant une Liste des tâches (par exemple, la vue Jour), cliquez sur une date, puis double-cliquez sur une zone vide de la Liste des tâches.

- 2 Tapez l'objet du message.
- 3 Entrez une priorité pour la tâche.

La priorité de la tâche peut être composée d'un caractère suivi d'un chiffre. Les formats acceptés sont les suivants : A1, C1, B, 3, etc. Les priorités de tâche sont facultatives.

4 Entrez la date à laquelle vous voulez que la tâche débute et la date à laquelle vous voulez que la tâche soit terminée. Vous pouvez aussi taper la même date dans les deux champs.

ou

Si nécessaire, cliquez sur  $\Box$  pour indiquer des dates ou des rappels automatiques qui se rapportent à votre tâche.

**5** Tapez le message.

Vous pouvez spécifier de nombreuses options, telles qu'une priorité élevée pour cette tâche, en cliquant sur l'onglet Options.

6 Cliquez sur Publier dans la barre d'outils.

Les tâches publiées sont placées dans votre agenda. Elles ne sont stockées ni dans votre boîte aux lettres ni dans celle d'un autre utilisateur.

Suggestion : Vous pouvez également créer une liste de contrôle non associée à votre agenda. Dans ce type de liste de contrôle, tout type d'élément (courrier, rendez-vous, tâche, note, message téléphonique) peut être utilisé. Pour plus d'informations, reportez-vous à [« Création d'une liste de contrôle », page 121](#page-120-0).

#### <span id="page-184-0"></span>**Marquage des tâches comme étant effectuées**

Lorsque vous terminez une tâche, vous pouvez la marquer comme étant effectuée. Les tâches ainsi marquées ne sont pas reportées au jour suivant dans votre agenda. Elles sont identifiées par une coche. Les tâches inachevées sont affichées en rouge.

Si vous marquez une tâche comme étant effectuée, puis que vous réalisez que vous avez omis d'en effectuer une partie, vous pouvez désélectionner cet attribut. De cette manière, les tâches concernées apparaissent à la date du jour dans votre agenda.

Lorsque vous marquez une tâche comme étant « effectuée », GroupWise envoie une notification à l'initiateur de la tâche s'il a sélectionné l'option correspondante dans les options d'envoi. L'état Effectué, y compris la date et l'heure auxquelles la tâche a été marquée comme étant effectuée, est affiché dans la fenêtre Propriétés du créateur de la tâche.

Cette section contient les rubriques suivantes :

- [« Marquage d'une tâche comme étant effectuée », page 186](#page-185-0)
- [« Vérification de l'état d'achèvement d'une tâche », page 186](#page-185-1)

#### <span id="page-185-0"></span>**Marquage d'une tâche comme étant effectuée**

- 1 Cliquez sur Fenêtre, puis sur Agenda.
- 2 Cochez la case située à côté de la tâche.

Ôtez la coche de cette case pour désélectionner une tâche désignée comme étant « effectuée ».

#### <span id="page-185-1"></span>**Vérification de l'état d'achèvement d'une tâche**

- 1 Cliquez sur le dossier Éléments envoyés dans la liste des dossiers.
- 2 Ouvrez la tâche que vous souhaitez vérifier.
- 3 Cliquez sur l'onglet Propriétés.

## **Envoi de notes**

Les notes sont semblables aux messages électroniques à ceci près qu'elles sont programmées pour un jour précis et s'affichent à la date correspondante dans l'agenda. Vous pouvez ainsi les utiliser pour signaler des absences, des vacances, les jours de paie, des anniversaires, etc.

Cette section contient les rubriques suivantes :

- [« Planification d'une note pour vous-même », page 187](#page-186-0)
- [« Planification d'une note pour d'autres utilisateurs », page 188](#page-187-0)

#### <span id="page-186-0"></span>**Planification d'une note pour vous-même**

Les notes publiées sont placées dans votre agenda à la date spécifiée. Aucun rendez-vous n'est stocké dans votre boîte aux lettres ni dans celle d'un autre utilisateur.

1 Dans votre agenda, ouvrez une vue comportant une liste de notes (par exemple, la vue Semaine).

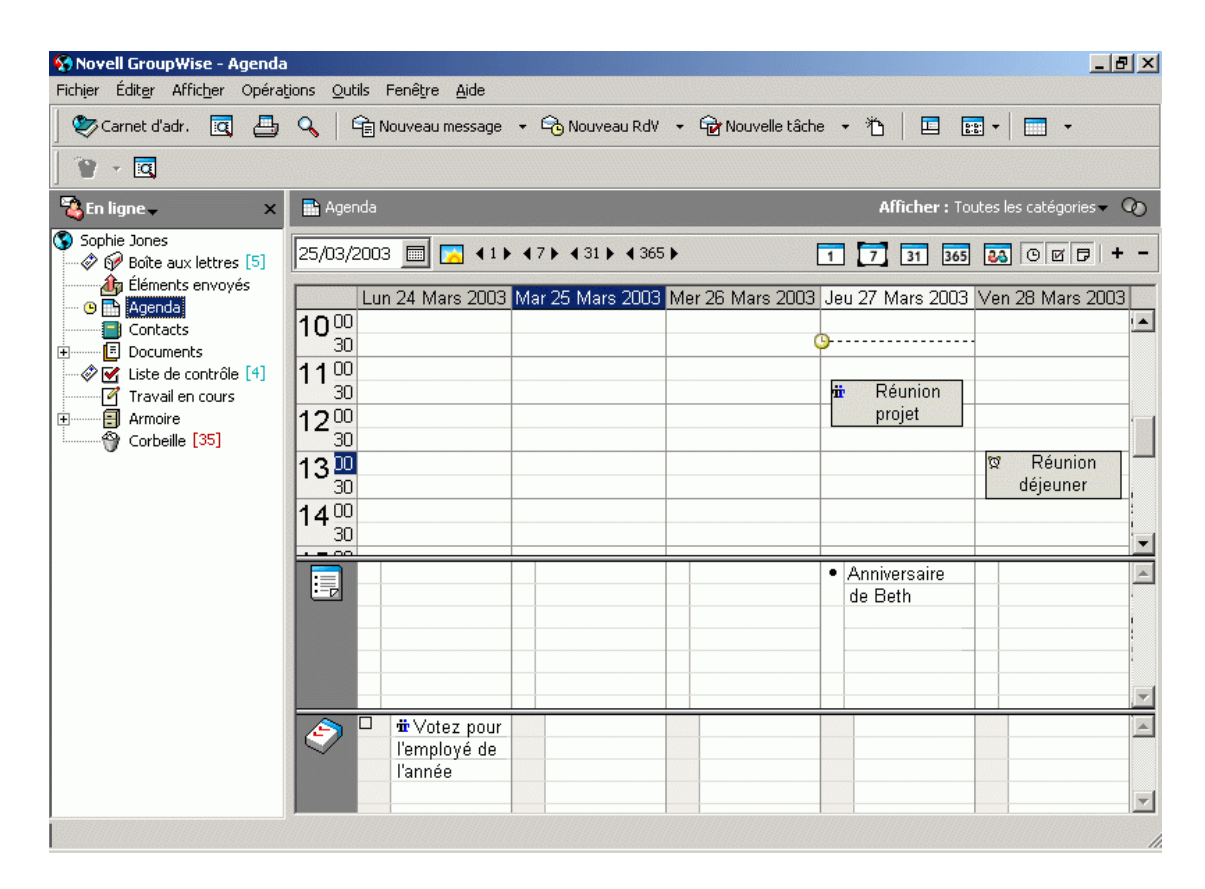

- 2 Cliquez sur une date, puis double-cliquez sur une zone vide de la liste des notes.
- 3 Si nécessaire, cliquez sur  $\Box$  pour préciser la date de début ou un rappel automatique pour cette note.
- 4 Entrez un objet et le texte de la note.

Vous pouvez spécifier de nombreuses options, telles qu'une priorité élevée pour cette note, en cliquant sur l'onglet Options.

5 Cliquez sur Publier dans la barre d'outils.

Pour accéder ultérieurement aux informations, ouvrez votre agenda et sélectionnez la date à laquelle vous souhaitez que les informations apparaissent. Double-cliquez sur la note dans la liste correspondante.

#### <span id="page-187-0"></span>**Planification d'une note pour d'autres utilisateurs**

1 Cliquez sur Fichier, sur Nouveau, puis sur Note.

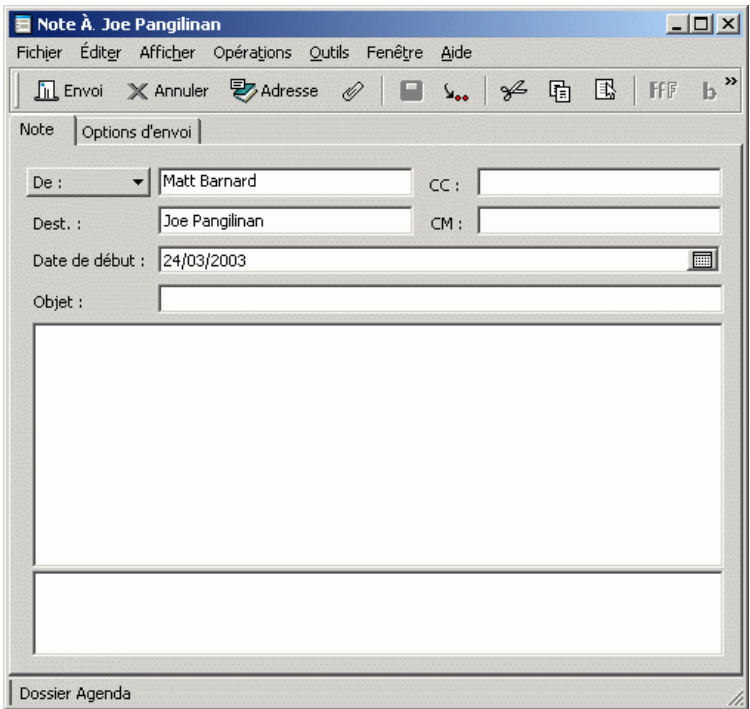

2 Dans le champ Dest., entrez un nom d'utilisateur, puis appuyez sur Entrée. Répétez l'opération pour les utilisateurs supplémentaires. Si nécessaire, entrez des noms d'utilisateurs dans les champs CC et CM.

ou

Pour sélectionner des noms d'utilisateurs dans une liste, dans la barre d'outils, cliquez sur Adresse, double-cliquez sur chaque utilisateur, puis cliquez sur OK.

- 3 Pour modifier le nom de l'expéditeur (remplacer par un autre compte ou mandataire), cliquez sur  $\vert_{\text{De}}$ .  $\vert$ , puis cliquez sur un nom. ou mandataire), cliquez sur  $\vert_{\text{De}}$ .
- 4 Entrez un objet (facultatif) et le message de la note.

Si vous le souhaitez, vous pouvez modifier la police du texte du message. Pour plus d'informations, reportez-vous à [« Modification de la police des](#page-62-0)  [éléments que vous envoyez », page 63](#page-62-0).

5 Dans la zone Date de début, saisissez la date à laquelle cette note doit apparaître dans l'agenda des destinataires.

ou

Cliquez sur  $\Box$  pour préciser la date de début ou un rappel automatique pour cette note.

Vous pouvez spécifier de nombreuses options, par exemple attribuer une priorité élevée à cette note ou demander une réponse aux destinataires en cliquant sur l'onglet Options d'envoi.

6 Cliquez sur le bouton Envoyer de la barre d'outils.

## **Acceptation ou refus d'éléments planifiés**

Lorsque vous recevez un rendez-vous, une tâche ou une note, il se peut que vous ne puissiez pas l'accepter. Dans GroupWise, vous pouvez informer l'expéditeur de votre acceptation ou refus, indiquer un niveau d'acceptation ou de disponibilité, et ajouter d'autres commentaires. Vous pouvez également déléguer l'élément à un autre utilisateur. L'expéditeur trouvera votre réponse en affichant les propriétés de l'élément.

- 1 Ouvrez le rendez-vous, la tâche ou la note.
- 2 Cliquez sur Accepter ou sur Refuser dans la barre d'outils.

ou

Cliquez sur la flèche vers le bas située à droite du bouton pour sélectionner un niveau de disponibilité Accepter ou pour sélectionner Refuser avec options.

- 3 Si vous avez sélectionné Refuser avec options, vous pouvez taper un commentaire (facultatif), puis cliquer sur OK.
- 4 Si l'élément est un rappel automatique, cliquez sur Cette instance pour accepter ou refuser cet élément, ou sur Toutes les instances pour accepter ou refuser toutes les occurrences de cet élément avec rappel automatique.

#### **Acceptation ou refus de requêtes de ressources**

Vous pouvez accepter ou refuser des requêtes de ressources uniquement si vous en êtes le propriétaire et si vous disposez des droits Lire et Écrire.

1 Dans la fenêtre principale ou l'agenda, cliquez sur Fichier, puis sur Mandataire.

ou

Cliquez sur la liste déroulante de l'en-tête Liste des dossiers (au-dessus de la Liste des dossiers ; affiche probablement En ligne ou Caching pour indiquer quel mode de GroupWise vous exécutez).

2 Cliquez sur la ressource dont vous êtes propriétaire.

Si la ressource que vous possédez n'est pas listée, cliquez sur Mandataire, tapez le nom de la ressource que vous possédez dans la zone Nom, puis cliquez sur OK.

- 3 Double-cliquez sur l'élément que vous devez accepter ou refuser.
- 4 Cliquez sur Accepter ou sur Refuser dans la barre d'outils.

## **Spécification d'un fuseau horaire pour un rendez-vous**

La fonctionnalité Fuseau horaire vous permet de planifier une réunion dont les destinataires se trouvent dans des fuseaux horaires différents mais doivent se rencontrer dans un même lieu.

En règle générale, GroupWise adapte automatiquement les heures de réunion aux fuseaux horaires des destinataires. Par exemple, si un utilisateur dans l'Utah programme une réunion pour 10 h 00, l'heure indiquée à un destinataire en Californie sera 9 h 00 et celle indiquée à un destinataire à New York sera 12 h 00, car ces utilisateurs se trouvent dans des fuseaux horaires différents. Puisque GroupWise ajuste l'heure, tous les utilisateurs concernés par la conférence appelleront au même moment, bien que les heures locales soient différentes.

Utilisez la fonctionnalité Fuseau horaire si vous ne souhaitez pas que GroupWise s'adapte au fuseau horaire local du destinataire. Par exemple, si vous vous trouvez dans le fuseau horaire du Saskatchewan et que vous incluez dans votre rendez-vous des utilisateurs du fuseau horaire Montagnes Rocheuses (USA et Canada), vous pouvez utiliser la fonctionnalité Fuseau horaire si ces utilisateurs doivent prendre un avion pour assister au rendezvous dans le Saskatchewan. Fuseau horaire permet d'afficher le rendez-vous dans leurs agendas et dans leurs boîtes aux lettres à l'heure du Saskatchewan.

- 1 Ouvrez et créez un nouveau rendez-vous.
- 2 Cliquez sur Opérations, sur Sélectionner le fuseau horaire, cliquez sur la liste déroulante Fuseau horaire et sélectionnez le fuseau horaire correspondant au lieu du rendez-vous, puis cliquez sur OK.

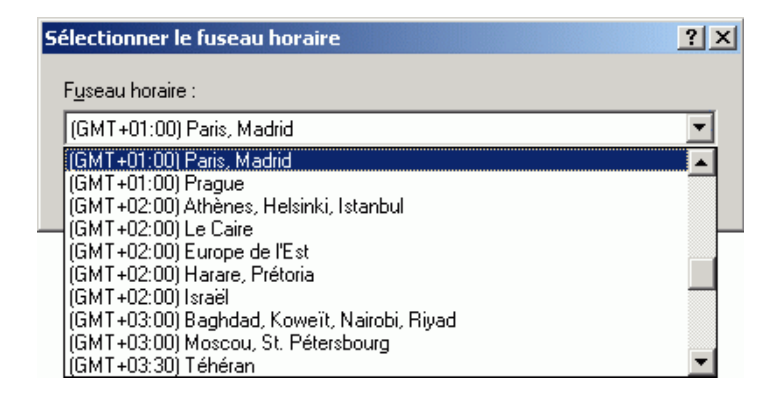

3 Cliquez sur le bouton Envoyer de la barre d'outils.

Lorsque les utilisateurs que vous avez planifiés avec Fuseau horaire sont informés du rendez-vous, ils voient apparaître, dans leur boîte aux lettres, l'objet du rendez-vous suivi d'une annotation concernant le fuseau horaire. Par exemple, si l'objet de la réunion est « Conférence marketing » et que le fuseau horaire est Saskatchewan, l'annotation d'objet et d'heure apparaît sous la forme suivante : Conférence marketing (Saskatchewan). Dans l'agenda des utilisateurs, le lieu est suivi du fuseau horaire, plutôt que de l'objet.

## **Planification d'éléments récurrents**

Utilisez la fonction Rappel automatique pour planifier des tâches, des notes et des rendez-vous récurrents.

Les rappels automatiques peuvent être définis le même jour chaque semaine (tous les lundis, par exemple), les mêmes jours chaque mois (le 15 et le dernier jour, par exemple) ou à n'importe quelle autre date ou série de dates définie. Vous pouvez également utiliser les rappels automatiques pour planifier des événements irréguliers ou peu fréquents, tels que les vacances.

Lorsque vous envoyez un élément avec rappel automatique, GroupWise crée une copie de l'élément et place l'une des dates définies dans chaque copie. Par exemple, si vous définissez cinq dates pour l'événement, GroupWise effectue cinq copies de l'élément et planifie une copie pour chaque date. Si vous envoyez cet élément à d'autres utilisateurs, vous obtiendrez cinq éléments sortants avec un rappel automatique de cinq occurrences. Si vous recevez l'événement, vous trouverez cinq copies de l'élément entrant dans votre boîte aux lettres, chacune programmée à une date différente.

Vous pouvez créer un rappel automatique de trois manières différentes :

- L'option Dates vous permet de sélectionner des jours spécifiques dans un calendrier annuel.
- L'option Exemple vous permet de planifier des événements le même jour de chaque semaine ou de chaque mois, ou sur une base périodique.
- L'option Formule vous permet d'entrer les informations de planification au format texte.

Cette section contient les rubriques suivantes :

- [« Planification d'un élément récurrent par dates », page 193](#page-192-0)
- [« Planification d'un élément récurrent par exemple », page 193](#page-192-1)
- [« Planification d'un élément récurrent en fonction d'un autre jour de la](#page-193-0)  [semaine », page 194](#page-193-0)
- [« Planification d'un élément récurrent en fonction du dernier jour](#page-194-0)  [du mois », page 195](#page-194-0)
- [« Planification des rappels automatiques par formule », page 196](#page-195-0)
- [« Utilisation des opérateurs et des fonctions liées aux formules de rappel](#page-196-0)  [automatique », page 197](#page-196-0)

#### <span id="page-192-0"></span>**Planification d'un élément récurrent par dates**

- 1 Dans un rendez-vous, une tâche ou une note que vous planifiez, cliquez sur Opérations, puis sur Rappel automatique.
- 2 Cliquez sur les jours que vous souhaitez planifier.
- 3 Pour accéder à une autre année, cliquez sur le bouton des années, entrez la nouvelle année, puis cliquez sur OK.
- 4 Si vous voulez supprimer toutes les dates sélectionnées, cliquez sur Réinitialiser.
- **5** Cliquez sur OK.

### <span id="page-192-1"></span>**Planification d'un élément récurrent par exemple**

- 1 Dans un rendez-vous, une tâche ou une note que vous planifiez, cliquez sur Opérations, puis sur Rappel automatique.
- 2 Cliquez sur l'onglet Exemple.
- 3 Dans la zone de groupe Plage, indiquez les dates de début et de fin.

ou

Pour spécifier un certain nombre d'occurrences plutôt qu'une plage, spécifiez la date de début, cliquez sur Occurrences dans la liste déroulante Fin, puis spécifiez le nombre d'occurrences.

- 4 Cliquez sur la liste déroulante Jours de la semaine, puis cliquez sur une option.
- 5 Cliquez sur les mois à planifier. Pour planifier tous les mois, doublecliquez sur n'importe quel mois.
- 6 Si vous avez cliqué sur Jours du mois, sélectionnez une option dans la liste déroulante Le, puis cliquez sur les jours numérotés que vous désirez planifier (par exemple, 1 et 15).

ou

Si vous avez sélectionné Jours de la semaine, cliquez sur le numéro ordinal dans le jour de la semaine à planifier (par exemple, 2nd mardi).

ou

Si vous avez cliqué sur Périodique, indiquez une durée (par exemple, Tous les 15 Jours).

- 7 Si vous voulez supprimer les dates sélectionnées, cliquez sur Réinitialiser.
- 8 Pour vérifier l'exactitude des dates que vous avez planifiées, cliquez sur l'onglet Dates. Les dates que vous avez planifiées dans l'onglet Exemple sont sélectionnées dans les agendas. Si vous souhaitez désélectionner une occurrence, cliquez sur les jours à désélectionner dans l'onglet Dates puis cliquez sur OK.
- **9** Cliquez sur OK.

### <span id="page-193-0"></span>**Planification d'un élément récurrent en fonction d'un autre jour de la semaine**

Vous pouvez planifier des éléments répétitifs pour des événements qui se produisent à une date située un nombre de jours donné avant ou après le jour de la semaine que vous avez indiqué. Par exemple, vous pouvez planifier une réunion pour le lundi suivant le premier dimanche de chaque mois (qui ne correspond pas forcément au premier lundi du mois).

- 1 Dans un rendez-vous, une tâche ou une note que vous planifiez, cliquez sur Opérations, puis sur Rappel automatique.
- 2 Cliquez sur l'onglet Exemple.
- 3 Dans la zone de groupe Plage, indiquez les dates de début et de fin.
- 4 Cliquez sur les mois que vous voulez inclure. Pour inclure tous les mois, double-cliquez sur n'importe quel mois de la zone de groupe Mois.
- 5 Cliquez sur un ou plusieurs nombres ordinaux figurant sur la ligne située en face du jour de la semaine sélectionné (par exemple, 1er sur la ligne D<sub>im</sub>)
- 6 Cliquez sur un jour de la semaine (Dim, par exemple).
- 7 Indiquez le nombre de jours de décalage (1, par exemple), puis cliquez sur OK.
- 8 Pour vérifier les dates planifiées, cliquez sur l'onglet Dates et vérifiez les dates sélectionnées dans l'agenda.
- **9** Cliquez sur OK.

#### <span id="page-194-0"></span>**Planification d'un élément récurrent en fonction du dernier jour du mois**

Vous pouvez planifier des éléments répétitifs pour des événements qui se produisent à une date située un nombre de jours donné avant ou après le dernier jour du mois. Par exemple, si vous souhaitez faire apparaître une note dans votre liste des notes la veille du dernier jour de chaque mois, tapez -1 à l'étape 8 ci-dessous.

- 1 Dans un rendez-vous, une tâche ou une note que vous planifiez, cliquez sur Opérations, puis sur Rappel automatique.
- 2 Cliquez sur l'onglet Exemple.
- 3 Dans la zone de groupe Plage, indiquez les dates de début et de fin.
- 4 Cliquez sur les mois que vous voulez inclure.

Pour inclure tous les mois, double-cliquez sur n'importe quel mois de la zone de groupe Mois.

- 5 Cliquez sur la liste déroulante Jours de la semaine, puis sur Jours du mois.
- 6 Cliquez sur un ou sur plusieurs jours de la semaine (par exemple, Lun, Mer et Ven).

Pour inclure tous les jours, double-cliquez sur un jour quelconque de la zone de groupe.

- 7 Cliquez sur Dernier, puis sur le bouton Dernier.
- 8 Indiquez le nombre de jours de décalage, puis cliquez deux fois sur OK.
- 9 Pour vérifier les dates planifiées, cliquez sur l'onglet Dates et vérifiez les dates sélectionnées dans l'agenda.
- **10** Cliquez sur OK.

#### <span id="page-195-0"></span>**Planification des rappels automatiques par formule**

Planifiez les éléments de cette façon pour les événements qui se produisent le même jour de la semaine (par exemple, tous les lundis), du mois (par exemple le15e jour et le dernier jour) ou après une période de temps définie (par exemple, tous les 14 jours). Vous pouvez obtenir le même type de planification plus facilement en utilisant les onglets Exemple et Dates. N'utilisez les formules que si vous les maîtrisez.

- 1 Dans un rendez-vous, une tâche ou une note que vous planifiez, cliquez sur Opérations, puis sur Rappel automatique.
- 2 Cliquez sur l'onglet Formule.
- 3 Dans la zone de groupe Plage, indiquez les dates de début et de fin.

ou

Pour spécifier un certain nombre d'occurrences plutôt qu'une plage, spécifiez la date de début, cliquez sur Occurrences dans la liste déroulante Fin, puis spécifiez le nombre d'occurrences.

- 4 Saisissez le texte de la formule.
- 5 Si vous voulez effacer les paramètres de la boîte de dialogue Rappel automatique, choisissez Réinitialiser.
- 6 Pour vous assurer que vous avez programmé les jours appropriés, cliquez sur l'onglet Dates. Les jours programmés sont sélectionnés dans l'agenda. Si vous souhaitez désélectionner une occurrence, cliquez sur le jour à désélectionner dans l'onglet Dates puis cliquez sur OK.
- **7** Cliquez sur OK.

Pour plus d'informations sur la saisie de texte de formule, reportez-vous à [« Utilisation des opérateurs et des fonctions liées aux formules de rappel](#page-196-0)  [automatique », page 197](#page-196-0).

## <span id="page-196-0"></span>**Utilisation des opérateurs et des fonctions liées aux formules de rappel automatique**

Vous pouvez planifier des éléments comportant un rappel automatique par formule, date ou exemple. N'utilisez les formules que si elles vous conviennent mieux, la planification par date ou par exemple est beaucoup facile.

Cette section contient les rubriques suivantes :

- [« Fonctions des formules de rappel automatique », page 197](#page-196-1)
- [« Opérateurs des formules de rappel automatique », page 198](#page-197-0)

#### <span id="page-196-1"></span>**Fonctions des formules de rappel automatique**

Pour planifier certains jours de la semaine, du mois ou de l'année, utilisez les fonctions de rappel automatique. Vous devez employer l'orthographe exacte des fonctions. Par exemple, GroupWise sait lire « mar », mais non « mard ». Les fonctions de GroupWise relatives aux formules ne respectent pas la casse.

Cette section contient les rubriques suivantes :

- [« Jour de la semaine », page 197](#page-196-2)
- [« Jour du mois », page 197](#page-196-3)
- [« Jour de l'année », page 198](#page-197-1)
- [« Mois de l'année », page 198](#page-197-2)
- [« Année », page 198](#page-197-3)
- [« Jour du mois », page 198](#page-197-4)

#### <span id="page-196-2"></span>**Jour de la semaine**

Par exemple, Mar planifie tous les mardis.

#### <span id="page-196-3"></span>**Jour du mois**

Par exemple, le chiffre 3 planifie le 3e jour du mois. De même, le mot DERNIER programme le dernier jour du mois.

#### <span id="page-197-1"></span>**Jour de l'année**

Par exemple, 35 planifie le trente-cinquième jour de l'année.

#### <span id="page-197-2"></span>**Mois de l'année**

Par exemple, jan planifie tous les jours de janvier.

#### <span id="page-197-3"></span>**Année**

Par exemple, 2003 planifie tous les jours de l'année 2003.

#### **Jour du mois**

Par exemple, mar(1). Cette sélection planifie le premier mardi du mois. De même, dim(Dernier) planifie le dernier dimanche et ven(Dernier-1), l'avant-dernier vendredi du mois.

#### <span id="page-197-4"></span><span id="page-197-0"></span>**Opérateurs des formules de rappel automatique**

Un opérateur est un caractère ou un mot que vous insérez dans une formule de rappel automatique pour effectuer une opération précise. Chaque opérateur reçoit une priorité ; de cette manière, certaines opérations sont effectuées avant les autres lors de l'évaluation d'une formule.

Vous pouvez utiliser des opérateurs de regroupement pour rassembler les opérateurs en fonction de leur priorité. Le tableau ci-dessous liste les opérateurs et leur priorité. Vous trouverez après ce tableau des détails supplémentaires relatifs aux opérateurs.

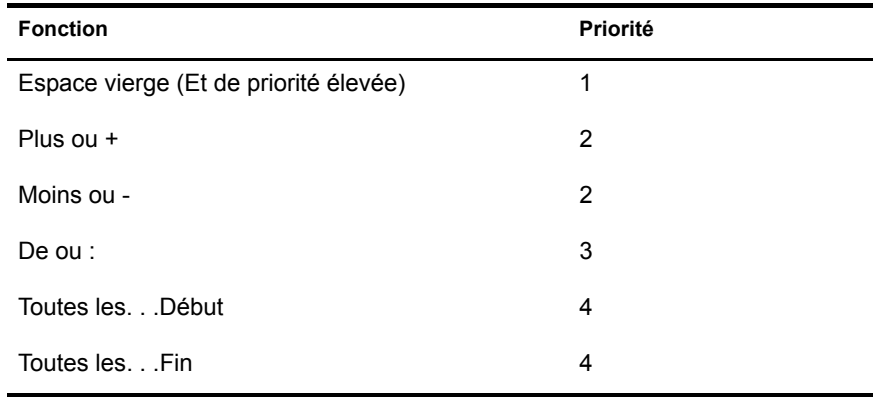

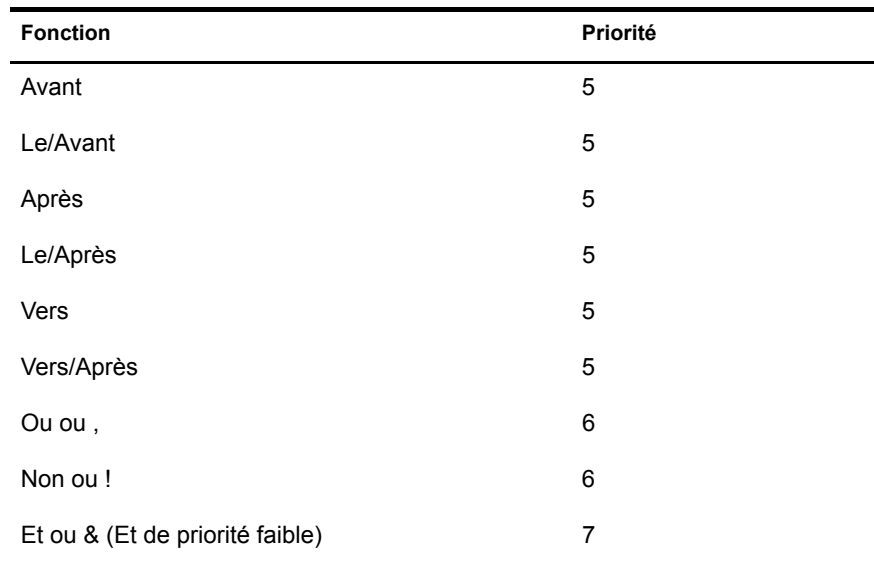

Cette section contient les rubriques suivantes :

- [« Regroupement des opérateurs », page 199](#page-198-0)
- [« Et de priorité élevée », page 200](#page-199-0)
- [« Opérateurs de décalage », page 200](#page-199-1)
- [« Plage », page 201](#page-200-0)
- [« Opérateurs périodiques », page 201](#page-200-1)
- [« Opérateurs relatifs », page 202](#page-201-0)
- [« Ou », page 202](#page-201-1)
- [« Non », page 202](#page-201-2)
- [« Et de priorité faible », page 203](#page-202-0)

#### <span id="page-198-0"></span>**Regroupement des opérateurs**

Les parenthèses permettent de regrouper des opérateurs pour en changer la priorité ou de regrouper des fonctions à des fins de clarté.

Par exemple, l'opérateur Et de priorité élevée (un espace) est de priorité supérieure à celle de l'opérateur Ou (virgule). La formule ci-dessous indique que tous les jours programmés doivent être un mardi ou un jeudi, au mois de juillet ou d'août.

mar, jeu juil, aoû

En d'autres termes, la formule est exécutée comme si elle contenait des parenthèses :

```
(mar,jeu) (juil,aoû)
```
Considérons maintenant la formule suivante :

```
(mar),(jeu juil),(aoû)
```
Cette formule permet de programmer tous les mardis, tous les jeudis du mois de juillet et tous les jours du mois d'août. Notez le changement de signification lorsque la formule comprend des parenthèses, comme dans l'exemple cidessous :

```
(mar,jeu) (juil,aoû)
```
Avec cette formule, tous les jours programmés doivent être un mardi ou un jeudi, au mois de juillet ou d'août. Cette formule a pour résultat la programmation des mardis et jeudis des mois de juillet et août exclusivement.

#### <span id="page-199-0"></span>**Et de priorité élevée**

Un espace entre deux fonctions joue le même rôle qu'un opérateur Et ; il signifie que les deux fonctions doivent être vraies. Par exemple, 25 indique le 25e jour de chaque mois et de chaque année. Mais 25 oct indique que tous les jours programmés doivent être le 25e jour du mois, et du mois d'octobre uniquement. 25 oct 2003 indique que tous les jours programmés doivent être le 25e jour du mois, du mois d'octobre et de l'année 2003.

#### <span id="page-199-1"></span>**Opérateurs de décalage**

Vous pouvez utiliser un opérateur de décalage positif (le signe + ou le mot plus) ou négatif (le signe - ou le mot moins) pour ajouter un décalage relatif à une fonction ou à une instruction.

Par exemple, pour planifier un événement trois jours avant le premier jeudi de février de chaque année, vous pouvez entrer la formule suivante :

 $jeu(1)$  fév-3

#### <span id="page-200-0"></span>**Plage**

L'opérateur de plage (: ou le mot à) fonctionne de la même manière que plusieurs opérateurs Ou (reportez-vous à [« Ou », page 202](#page-201-1)) insérés entre chaque élément (jour, mois, etc.) de la plage. Par exemple, si vous voulez planifier le 15e jour de chaque mois, à condition que ce soit un jour ouvrable, vous devez entrer l'une des formules suivantes :

15:ven

15 (lun:ven)

Cette formule signifie que tous les jours programmés doivent être le 15e jour du mois et être compris entre le lundi et le vendredi inclus. Une autre manière de décrire la formule est de considérer que tous les jours programmés doivent être le 15e jour du mois et être un lundi, un mardi, un mercredi, un jeudi ou un vendredi.

#### <span id="page-200-1"></span>**Opérateurs périodiques**

Les trois opérateurs périodiques sont Every (tous les), Starting (début) et Ending (fin). Utilisez Every (tous les) avec Starting (début) et/ou Ending (fin) pour planifier des jours à intervalles réguliers qui commencent et/ou finissent à une date précise. Supposez par exemple que vous vouliez programmer une réunion une fois par semaine en commençant le mars 3, 2003, jusqu'au juin 11, 2003. Vous pouvez utiliser la formule suivante :

every 7 starting 3 mar 2003 ending 11 jun 2003

Cette formule programmera une réunion tous les sept jours, entre le 3 mars 2003 et le 11 juin 2003. La date de début est toujours le premier jour programmé et la date de fin n'est programmée que si elle tombe à l'intervalle indiqué par Every.

Si vous n'utilisez ni l'opérateur Starting, ni l'opérateur Ending, les dates de début et de fin sont la première ou la dernière date du fichier agenda.

Observez par exemple la formule suivante :

every 7 starting 3 mar 2003

Cette formule planifie un jour tous les sept jours à partir du mars 3, 2003, jusqu'à la dernière date du fichier Agenda. La commande Every (Tous les) fonctionne avec un nombre inférieur ou égal à 30. Ainsi, « every 45 starting 3 mar 2003 » n'est pas une formule valide.

#### <span id="page-201-0"></span>**Opérateurs relatifs**

Les six opérateurs relatifs sont Avant le, Le/Avant, Après le, Le/Après le, Près de et Le /Près de. Ces opérateurs permettent de planifier des jours par rapport à une date donnée. Par exemple, pour planifier le lundi le plus proche du 6 novembre chaque année, vous pouvez entrer la formule suivante :

lun Le/Près de 6 nov

Si vous devez planifier le premier mardi après le novembre 6, 2003, vous pouvez entrer la formule suivante :

mar après 6 nov 2003

#### <span id="page-201-1"></span>**Ou**

Vous pouvez utiliser l'opérateur Ou (une virgule ou le mot Ou) pour indiquer que l'une ou l'autre des fonctions ou instructions doit être vraie pour que des jours soient programmés.

Par exemple, pour planifier un rendez-vous le 15 de chaque mois de l'année 2003, mais seulement dans le cas où le 15 est un mardi ou un jeudi, entrez la formule suivante :

15 2003 (mar,jeu)

#### <span id="page-201-2"></span>**Non**

Lorsque l'opérateur Non (! ou le mot Non) est placé avant une fonction, cette dernière est inversée.

Ainsi, si vous voulez programmer tous les jours de janvier 2003, sauf les mardis et les jeudis, vous pouvez utiliser la formule suivante :

jan 2003 !mar !jeu

#### <span id="page-202-0"></span>**Et de priorité faible**

Tout comme un espace entre deux fonctions, l'opérateur Et de priorité faible (& ou le mot Et) indique que les deux fonctions doivent être vraies. Cependant, l'opérateur Et de faible priorité prend la priorité la plus faible de tous les opérateurs.

Observez par exemple la formule suivante :

mar, jeu juil, aoû

Cette formule signifie que les jours programmés doivent être un mardi ou un jeudi, en juillet ou en août. Supposez maintenant que vous voulez remplacer l'opérateur Et de priorité élevée (un espace) par un opérateur Et de priorité faible, comme dans la formule suivante :

mar,jeu et juil,aoû

Cette formule indique que les jours programmés doivent être un mardi ou un jeudi, en juillet ou en août. Dans la première formule, l'opérateur Et est pris en compte avant les opérateurs Ou. Dans la seconde formule, l'opérateur Et est pris en compte après les opérateurs Ou.

# 6 **Utilisation de votre agenda**

Vous pouvez afficher votre agenda de plusieurs façons et dans différents formats, comme par exemple par jour, par semaine, par mois, par année, par liste de tâches, par agenda de projets ou en mode multi-utilisateur. Par exemple, la vue par mois vous permet d'afficher l'agenda du mois, tandis que la vue multi-utilisateur vous permet d'afficher, de comparer et de gérer les agendas de plusieurs utilisateurs ou ressources sur l'agenda desquels vous disposez de droits de mandataire.

Vous pouvez utiliser Affichage graphique pour afficher la durée des rendezvous par blocs afin de visualiser la répartition du temps dans votre agenda. Vous pouvez aussi utiliser Affichage texte pour mieux maîtriser la succession de vos rendez-vous. Vous pouvez régler les intervalles de temps de votre liste de rendez-vous de dix minutes à deux heures, en fonction du degré de détail de la liste que vous souhaitez obtenir. Vous pouvez aussi définir votre agenda professionnel de sorte qu'il n'affiche que vos heures de bureau sur votre agenda. La fonction Afficher le rendez-vous comme étant vous permet d'afficher les niveaux de disponibilité pour les rendez-vous dans la recherche de plages disponibles et dans votre agenda.

Utilisez les listes déroulantes Afficher et Filtre  $\mathcal{P}$ ) dans l'en-tête de l'agenda pour filtrer les éléments planifiés en fonction des catégories et d'autres critères de filtre.

Voici l'en-tête de l'agenda :

**R** Agenda

Afficher: Toutes les catégories v @

De nombreux types de vues et d'impressions d'agenda sont disponibles pour vous permettre de choisir celui approprié aux informations dont vous avez besoin.

Cette section contient les rubriques suivantes :

- [« Affichage de l'agenda », page 206](#page-205-0)
- [« Lecture d'un élément dans votre agenda », page 210](#page-209-0)
- [« Enregistrement d'un élément dans votre agenda », page 211](#page-210-0)
- [« Affichage des agendas de plusieurs utilisateurs ou ressources »,](#page-211-0)  [page 212](#page-211-0)
- [« Impression des éléments d'agenda », page 215](#page-214-0)
- [« Modification du premier jour de la semaine dans votre agenda »,](#page-217-0)  [page 218](#page-217-0)
- [« Affichage d'une autre date dans l'agenda », page 218](#page-217-1)
- [« Définition d'alarmes pour les éléments d'agenda », page 219](#page-218-0)

Pour plus d'informations sur l'agenda et la planification, reportez-vous à [« Planification des éléments de groupe ou publiés », page 171](#page-170-0).

## <span id="page-205-0"></span>**Affichage de l'agenda**

Cette section contient les rubriques suivantes :

- [« Ouverture du dossier Agenda de la vue Agenda », page 207](#page-206-0)
- [« Navigation dans l'agenda », page 209](#page-208-0)
- [« Affichage sous forme d'agenda », page 210](#page-209-1)
- [« Présentation des icônes qui s'affichent à côté des éléments dans votre](#page-209-2)  [agenda », page 210](#page-209-2)

### <span id="page-206-0"></span>**Ouverture du dossier Agenda de la vue Agenda**

La vue Agenda dans la liste des dossiers possède une barre d'outils qui donne accès à plusieurs options d'affichage de l'agenda. Vous pouvez ajouter d'autres boutons à cette barre d'outils de l'agenda et les configurer comme vous le voulez. La vue affichée à la fermeture de votre agenda apparaît lorsque vous rouvrez le dossier Agenda.

1 Cliquez sur Agenda dans la liste des dossiers, puis cliquez sur les boutons de la barre d'outils Agenda pour choisir différentes vues.

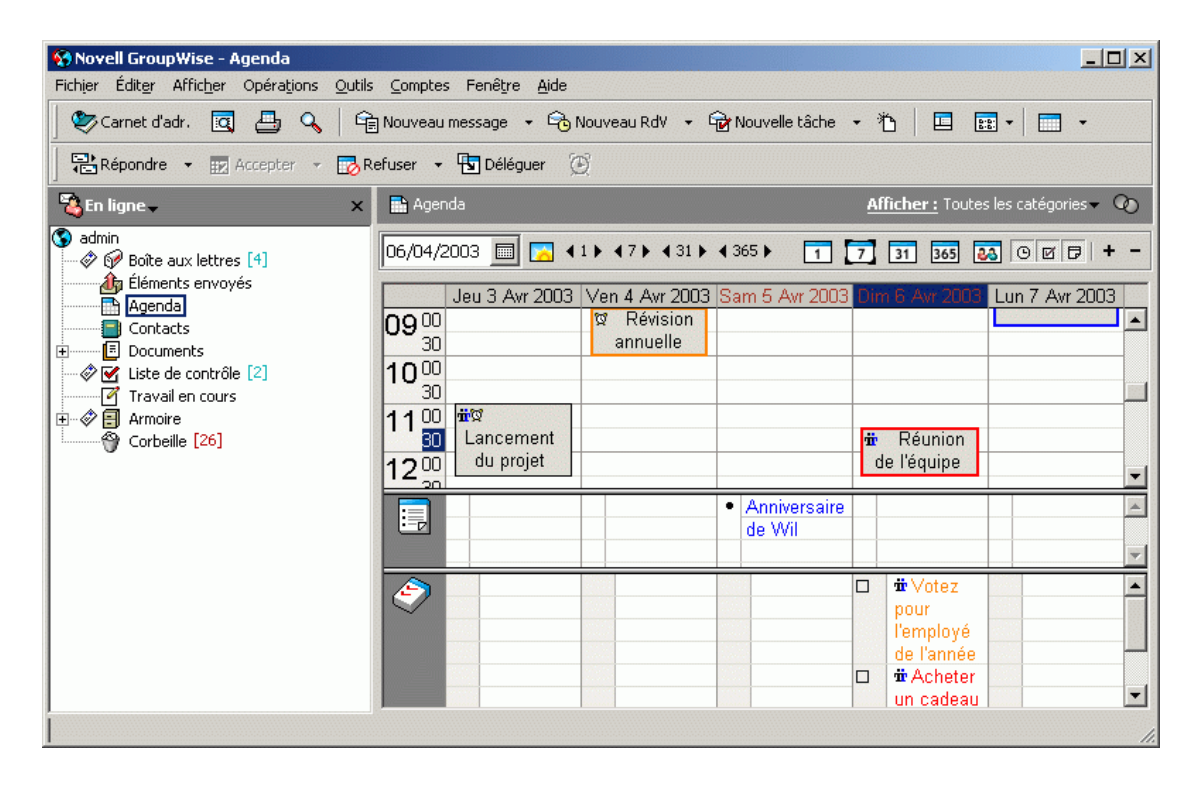

ou

Cliquez sur Fenêtre, sur Agenda, puis sur une vue Agenda.

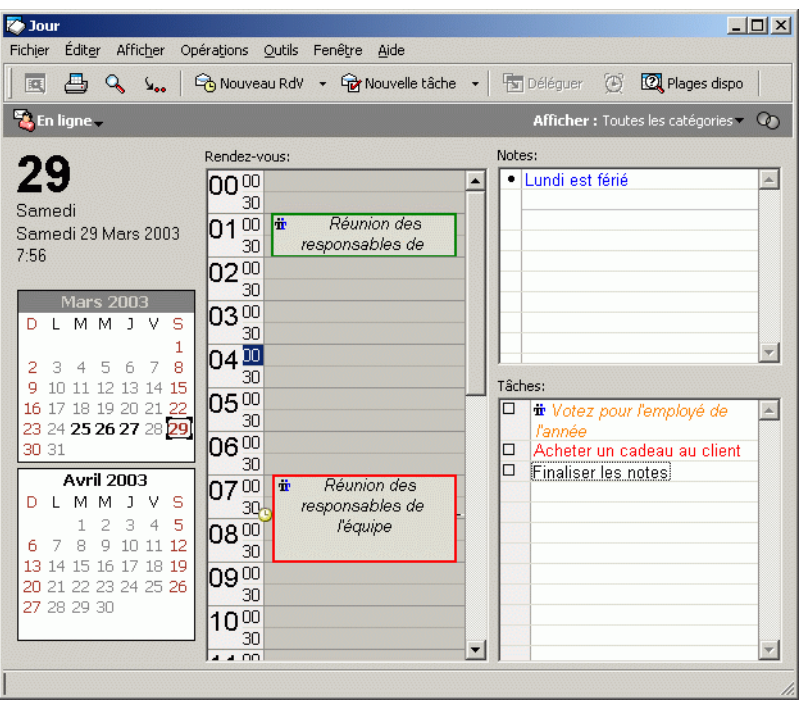

Vous pouvez afficher l'agenda en différents formats, y compris par semaine, mois ou année. Cliquez sur un autre bouton de la barre d'outils Agenda ou sur la flèche du bouton  $\Box$ , puis cliquez sur une vue.

Cliquez avec le bouton droit de la souris sur un jour particulier pour accéder à des options supplémentaires. Vous pouvez, par exemple, afficher chaque jour dans une vue développée en utilisant une fenêtre distincte. Vous pouvez également basculer entre Affichage graphique et Affichage texte.

Si vous le souhaitez, vous pouvez fermer votre liste des dossiers pour afficher plus de vues dans la fenêtre principale. Cliquez sur Affichage, puis sur Liste des dossiers pour ouvrir ou fermer l'affichage Liste des dossiers.

#### <span id="page-208-0"></span>**Navigation dans l'agenda**

Utilisez la barre d'outils Agenda pour voir les éléments souhaités dans l'agenda.

Voici la barre d'outils Agenda :

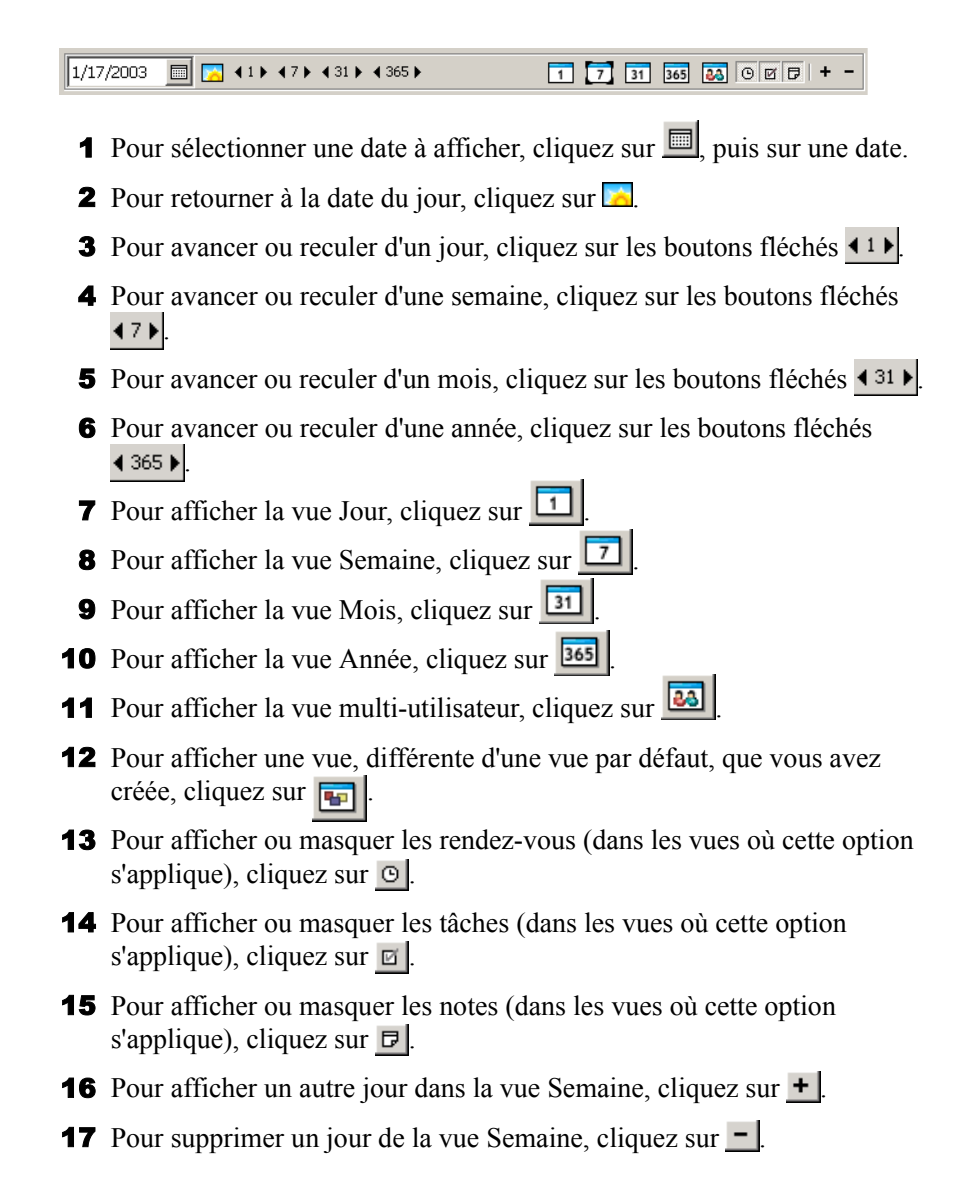

## <span id="page-209-1"></span>**Affichage sous forme d'agenda**

Cette méthode d'affichage de votre agenda est utile si vous stockez tous vos rendez-vous ou d'autres éléments concernant un projet ou un client spécifique dans un dossier et que vous souhaitiez voir l'agenda relatif à ce projet uniquement.

- 1 Cliquez sur le dossier d'un projet dans la liste des dossiers.
- 2 Cliquez sur **EE** , puis cliquez sur Sous forme d'Agenda.

ou

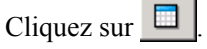

Tous les éléments planifiés et acceptés qui sont enregistrés dans ce dossier s'affichent.

### <span id="page-209-2"></span>**Présentation des icônes qui s'affichent à côté des éléments dans votre agenda**

Les icônes affichées dans votre agenda fournissent des informations supplémentaires concernant les éléments. Pour plus d'informations, reportezvous à [« Icônes adjacentes aux éléments de votre boîte aux lettres et de votre](#page-34-0)  [agenda », page 35](#page-34-0).

## <span id="page-209-0"></span>**Lecture d'un élément dans votre agenda**

- 1 Cliquez sur Agenda dans la liste des dossiers.
- 2 Double-cliquez sur l'élément que vous souhaitez lire.

Dans toutes les vues (sauf Année), vous pouvez positionner le pointeur de la souris sur la plupart des éléments et visualiser les informations telles que l'objet, l'heure, le lieu et le destinataire.

## <span id="page-210-0"></span>**Enregistrement d'un élément dans votre agenda**

- 1 Dans votre boîte aux lettres ou votre agenda, cliquez sur l'élément que vous souhaitez enregistrer, cliquez sur Fichier, puis sur Enregistrer sous.
- 2 Tout en maintenant la touche Ctrl enfoncée, cliquez sur l'élément et les pièces jointes que vous voulez enregistrer.
- 3 Pour enregistrer un élément sur le disque ou dans une bibliothèque GroupWise®, sélectionnez-le.
- 4 Entrez un nom de fichier pour cet élément dans la zone de texte Enregistrer le fichier sous.

ou

Entrez un objet dans la zone Objet.

5 Pour enregistrer l'élément dans un répertoire autre que celui indiqué dans la zone Répertoire actuel, cliquez sur Parcourir, puis sélectionnez un nouveau répertoire.

ou

Pour enregistrer l'élément dans une autre bibliothèque GroupWise, cliquez sur la liste déroulante, puis sélectionnez un nom de bibliothèque.

- 6 Si vous enregistrez sur le disque, sélectionnez Indiquer les conflits de noms de fichier si vous souhaitez que GroupWise vous signale l'existence d'un fichier portant le même nom.
- 7 Si vous enregistrez dans une bibliothèque GroupWise, assurez-vous d'avoir sélectionné Définir les propriétés en utilisant les valeurs par défaut si vous ne souhaitez pas indiquer les propriétés du document à cette étape.
- 8 Cliquez sur Enregistrer, puis sur Fermer.

Les éléments enregistrés restent dans votre agenda et sont également copiés à l'emplacement que vous avez indiqué. Les éléments sont enregistrés au format WordPerfect\*, mais avec une extension .doc de façon à pouvoir les ouvrir également dans Word. Les pièces jointes sont enregistrées dans leur format d'origine.

## <span id="page-211-0"></span>**Affichage des agendas de plusieurs utilisateurs ou ressources**

La vue Agenda multi-utilisateur vous permet d'afficher côte à côte l'agenda de plusieurs utilisateurs ou ressources. Utilisez cette vue pour prendre connaissance de l'emploi du temps de la journée de chaque personne ou des salles de réunion de votre société qui sont disponibles à une certaine heure.

Important : Vous devez disposer des droits de mandataire appropriés pour chaque utilisateur ou ressource afin de pouvoir les inclure dans une vue multi-utilisateur. (Reportez-vous à [« Octroi à d'autres utilisateurs des droits d'accès à votre boîte aux](#page-274-0)  [lettres », page 275](#page-274-0).) Par exemple, si vous ne disposez pas des droits Lire sur les rendez-vous, vous ne pourrez pas afficher l'agenda d'une autre personne dans la vue multi-utilisateur.

Pour chaque vue multi-utilisateur, vous devez créer la liste des utilisateurs ou des ressources dont vous voulez afficher les agendas. L'ordre des noms dans la liste (appelée Liste multi-utilisateur) détermine l'ordre d'affichage des agendas dans la vue multi-utilisateur.

Cette section contient les rubriques suivantes :

- [« Affichage des agendas de plusieurs utilisateurs ou ressources »,](#page-211-1)  [page 212](#page-211-1)
- [« Modification d'une liste multi-utilisateur », page 213](#page-212-0)
- [« Création d'une vue Agenda multi-utilisateur », page 214](#page-213-0)

#### <span id="page-211-1"></span>**Affichage des agendas de plusieurs utilisateurs ou ressources**

Pour ajouter des utilisateurs à une liste multi-utilisateur et afficher leurs agendas dans une vue multi-utilisateur, vous devez disposer des droits de mandataire appropriés. Reportez-vous à [« Octroi à d'autres utilisateurs des](#page-274-0)  [droits d'accès à votre boîte aux lettres », page 275](#page-274-0).

- 1 Cliquez sur Agenda dans la liste des dossiers, puis cliquez sur le bouton Vue Multi-utilisateur dans la barre d'outils Agenda.
- 2 Si vous utilisez une vue multi-utilisateur pour la première fois, cliquez avec le bouton droit dans la vue multi-utilisateur, cliquez sur Liste multi-utilisateur, cochez les cases correspondant aux noms des utilisateurs dont vous souhaitez consulter l'agenda, puis cliquez sur OK.
- 3 Consultez les agendas des utilisateurs.
- 4 Si vous disposez des droits de mandataire appropriés et que vous voulez planifier un rendez-vous, vous pouvez faire glisser l'heure souhaitée pour le rendez-vous vers les utilisateurs concernés.

Vous pouvez modifier la liste multi-utilisateur associée à cette vue multiutilisateur. Vous pouvez également créer des vues multi-utilisateurs supplémentaires.

#### <span id="page-212-0"></span>**Modification d'une liste multi-utilisateur**

Pour ajouter des utilisateurs et des ressources à une liste multi-utilisateur et afficher leurs agendas dans une vue multi-utilisateur, vous devez disposer des droits de mandataire appropriés. Reportez-vous à [« Octroi à d'autres](#page-274-0)  [utilisateurs des droits d'accès à votre boîte aux lettres », page 275](#page-274-0).

1 Cliquez sur Agenda dans la liste des dossiers, puis cliquez sur dans la barre d'outils Agenda.

(Si vous avez créé d'autres vues multi-utilisateurs, vous aurez peut-être le bouton  $\boxed{\Box}$ .)

2 Cliquez avec le bouton droit sur la vue multi-utilisateur, puis cliquez sur Liste multi-utilisateur.

ou

Cliquez sur la flèche à droite de **[33]**, puis cliquez sur Ajouter ou retirer des utilisateurs.

- 3 Pour ajouter un utilisateur ou une ressource, cliquez sur double-cliquez sur un nom, puis cliquez sur OK.
- 4 Pour supprimer un utilisateur ou une ressource, cliquez sur son nom, puis sur Supprimer un utilisateur.

ou

Pour supprimer tous les noms de la liste, cliquez sur Éditer, puis sur Tout supprimer.

5 Pour modifier l'ordre des noms dans la liste, cliquez sur un nom, puis sur la flèche Haut ou sur la flèche Bas. L'ordre des noms détermine l'ordre dans lequel s'affichent les agendas dans la vue multi-utilisateur.

- 6 Pour supprimer l'agenda d'un utilisateur ou d'une ressource de la vue multi-utilisateur sans supprimer le nom de cet utilisateur ou de cette ressource dans la liste, désactivez la case à cocher correspondante.
- 7 Pour insérer tous les noms dans votre Liste des mandataires, cliquez sur Éditer, puis sur Insérer la liste des mandataires.
- 8 Pour réinitialiser la liste, cliquez sur Éditer, sur Tout supprimer, sur Éditer, puis sur Insérer la dernière liste.
- 9 Cliquez sur OK pour enregistrer et quitter la boîte de dialogue.

ou

Cliquez sur Appliquer pour enregistrer sans quitter le programme.

## <span id="page-213-0"></span>**Création d'une vue Agenda multi-utilisateur**

Pour ajouter des utilisateurs à une liste multi-utilisateur et afficher leurs agendas dans une vue multi-utilisateur, vous devez disposer des droits de mandataire appropriés. Reportez-vous à [« Octroi à d'autres utilisateurs des](#page-274-0)  [droits d'accès à votre boîte aux lettres », page 275](#page-274-0).

- 1 Cliquez sur Agenda dans la liste des dossiers.
- 2 Cliquez avec le bouton droit sur la barre d'outils Agenda, puis cliquez sur Propriétés.
- 3 Cliquez sur Nouveau, puis indiquez un nouveau nom de façon à distinguer les vues multi-utilisateurs les unes des autres.
- 4 Cliquez sur Multi-utilisateur dans la liste déroulante Nom de vue, puis cliquez deux fois sur OK.

La boîte de dialogue Liste multi-utilisateur s'affiche.

- 5 Si la ressource ou l'utilisateur que vous voulez ajouter à la vue multiutilisateur ne figure pas dans cette liste, cliquez sur  $\mathbb{R}$ .
- 6 Double-cliquez sur un utilisateur ou une ressource, cliquez sur OK, puis répétez cette opération pour chaque utilisateur à ajouter.
- 7 Cochez les cases correspondant aux utilisateurs dont vous souhaitez afficher les agendas, puis cliquez sur OK.

Vous pouvez créer des vues multi-utilisateurs supplémentaires pour d'autres groupes d'utilisateurs ou de ressources.

## <span id="page-214-0"></span>**Impression des éléments d'agenda**

Utilisez Impression de l'agenda pour imprimer des rendez-vous, des tâches et des notes dans divers formats, sur des pages de tailles diverses.

Cette section contient les rubriques suivantes :

- [« Impression de votre agenda, de votre liste des tâches ou de votre liste](#page-214-1)  [des notes », page 215](#page-214-1)
- [« Impression des agendas de plusieurs utilisateurs », page 217](#page-216-0)

#### <span id="page-214-1"></span>**Impression de votre agenda, de votre liste des tâches ou de votre liste des notes**

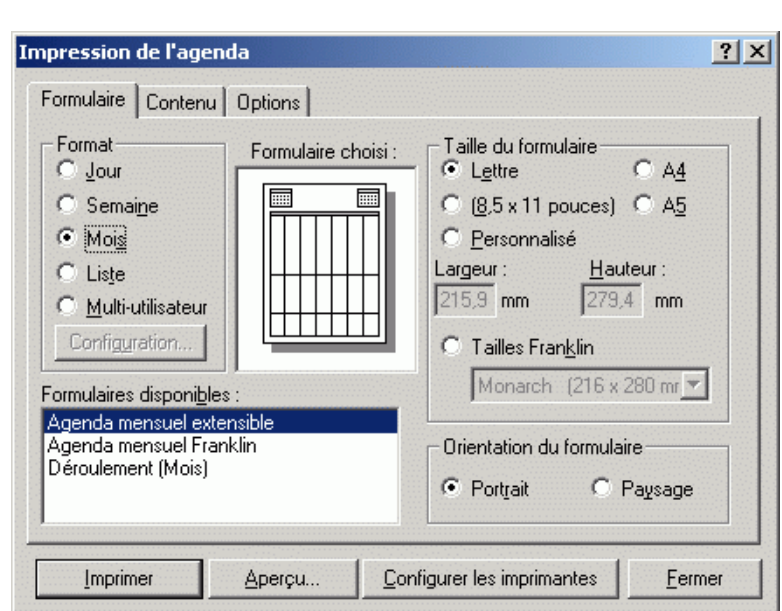

1 Cliquez sur  $\bigoplus$  dans la barre d'outils.

- 2 Cliquez sur un format d'agenda dans la zone de groupe Format.
- 3 Cliquez sur une taille de papier dans la zone de groupe Taille du formulaire.
- 4 Cliquez sur une vue Agenda dans Formulaires disponibles.
- **5** Cliquez sur Portrait ou Paysage.
- 6 Cliquez sur l'onglet Contenu, entrez une date de début, puis sélectionnez d'autres options.
- 7 Cliquez sur Police, effectuez vos sélections, puis cliquez sur OK.
- 8 Cliquez sur l'onglet Options, puis sélectionnez d'autres options.

Pour obtenir de l'aide sur une option, cliquez sur ?, puis cliquez sur l'option.

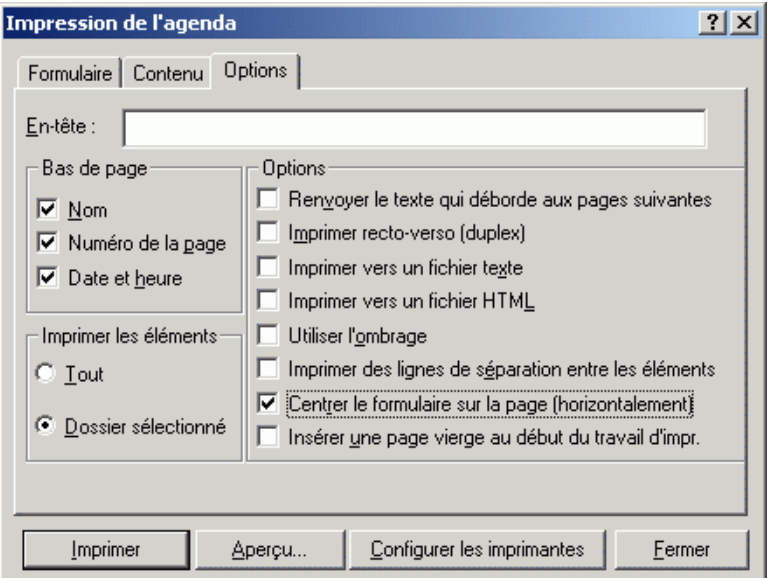

- 9 Cliquez sur le bouton Aperçu pour avoir un aperçu de la mise en page obtenue en fonction des options sélectionnées. Si nécessaire, modifiez les options.
- 10 Cliquez sur Imprimer.
### **Impression des agendas de plusieurs utilisateurs**

- 1 Veillez à disposer des droits Lire de mandataire sur les boîtes aux lettres de tous les utilisateurs dont vous souhaitez imprimer l'agenda.
- 2 Cliquez sur Fichier, puis sur Mandataire pour vous assurer que tous les utilisateurs dont vous voulez imprimer l'agenda apparaissent dans votre liste des mandataires. Si ce n'est pas le cas, ajoutez-les.
- **3** Cliquez sur  $\bigoplus$  dans la barre d'outils.
- 4 Cliquez sur Multi-utilisateur dans la zone de groupe Format, cliquez sur Configuration, puis sélectionnez les utilisateurs dont vous voulez imprimer l'agenda.

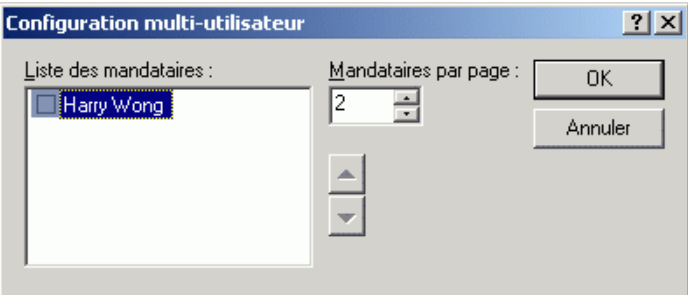

- 5 Spécifiez le nombre maximal d'agendas de mandataires à imprimer sur chaque page dans Mandataires par page. Par exemple, si vous souhaitez imprimer l'agenda de neuf utilisateurs à raison de trois par page, indiquez 3 dans cette zone.
- **6** Cliquez sur OK.
- 7 Cliquez sur une vue Agenda dans Formulaires disponibles.
- 8 Cliquez sur une taille de papier dans la zone de groupe Taille du formulaire.
- **9** Cliquez sur Portrait ou Paysage.
- 10 Cliquez sur l'onglet Contenu, puis sélectionnez d'autres options.

11 Cliquez sur l'onglet Options, puis sélectionnez d'autres options.

Pour obtenir de l'aide sur une option de boîte de dialogue, cliquez sur ? puis sur l'option.

- 12 Cliquez sur le bouton Aperçu pour afficher l'apparence de l'agenda multi-utilisateur avec les options que vous avez sélectionnées.
- **13** Cliquez sur Imprimer.

### **Modification du premier jour de la semaine dans votre agenda**

- 1 Cliquez sur Outils, puis sur Options.
- 2 Double-cliquez sur Date et heure, puis cliquez sur l'onglet Agenda.
- 3 Sélectionnez un jour dans la zone de groupe Options d'affichage du mois, puis cliquez sur OK.

### **Affichage d'une autre date dans l'agenda**

1 Si la vue affichée possède une barre d'outils Agenda, cliquez sur  $\Box$ puis cliquez sur une date.

ou

Si la barre d'outils n'apparaît pas, cliquez sur Afficher, sur Aller à la date, spécifiez une date, puis cliquez sur OK.

2 Si la vue affichée possède une barre d'outils Agenda, cliquez sur

ou

Si elle n'en possède pas, cliquez sur Afficher, puis sur Aller à Aujourd'hui.

Certaines vues ne permettent pas de se reporter à une autre date.

### **Définition d'alarmes pour les éléments d'agenda**

GroupWise peut déclencher une alarme pour vous signaler l'imminence d'un rendez-vous. Il peut également envoyer une alarme à un alphapage. De plus, vous pouvez choisir d'ouvrir un fichier ou d'exécuter un programme lorsque l'alarme retentit. Vous pouvez par exemple configurer un rendez-vous pour enregistrer vos fichiers lorsque vous êtes absent et que votre ordinateur est sous tension.

Dans Options de date/heure, vous pouvez spécifier une option par défaut qui définit une alarme de façon automatique chaque fois que vous acceptez un rendez-vous. Cliquez sur Outils, sur Options, double-cliquez sur Date et heure, puis sélectionnez Activer l'alarme lors de l'acceptation.

Cette section contient les rubriques suivantes :

- [« Définition d'une alarme », page 219](#page-218-0)
- [« Spécification du délai de déclenchement de l'alarme avant un](#page-219-0)  [événement », page 220](#page-219-0)
- [« Envoi d'une alarme à un alphapage », page 221](#page-220-0)

#### <span id="page-218-0"></span>**Définition d'une alarme**

Notify doit être exécuté pour qu'une alarme retentisse.

- 1 Dans votre boîte aux lettres ou votre agenda, cliquez sur un rendez-vous.
- 2 Cliquez sur Opérations, puis sur Alarme.

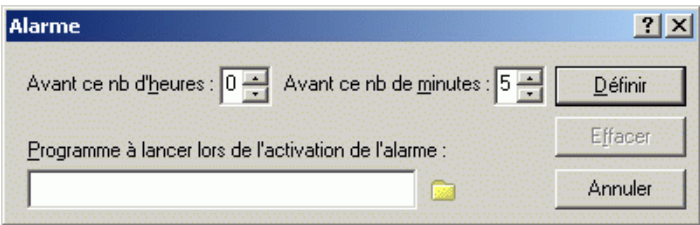

3 Indiquez le délai (nombre d'heures ou de minutes) entre le déclenchement de l'alarme et l'heure du rendez-vous.

4 Cliquez sur Définir.

Si l'option Alarme est grisée, vérifiez que l'heure du rendez-vous n'a pas été dépassée.

Pour supprimer une alarme paramétrée pour un rendez-vous, cliquez sur ce dernier, puis sur Opérations, sur Alarme, puis sur Effacer.

### <span id="page-219-0"></span>**Spécification du délai de déclenchement de l'alarme avant un événement**

- 1 Cliquez sur Outils, puis sur Options.
- 2 Double-cliquez sur Date et heure, puis cliquez sur l'onglet Agenda.
- 3 Assurez-vous que l'option Activer l'alarme lors de l'acceptation est sélectionnée.
- 4 Indiquez le délai, en minutes, qui doit s'écouler entre le déclenchement de l'alarme et l'événement.

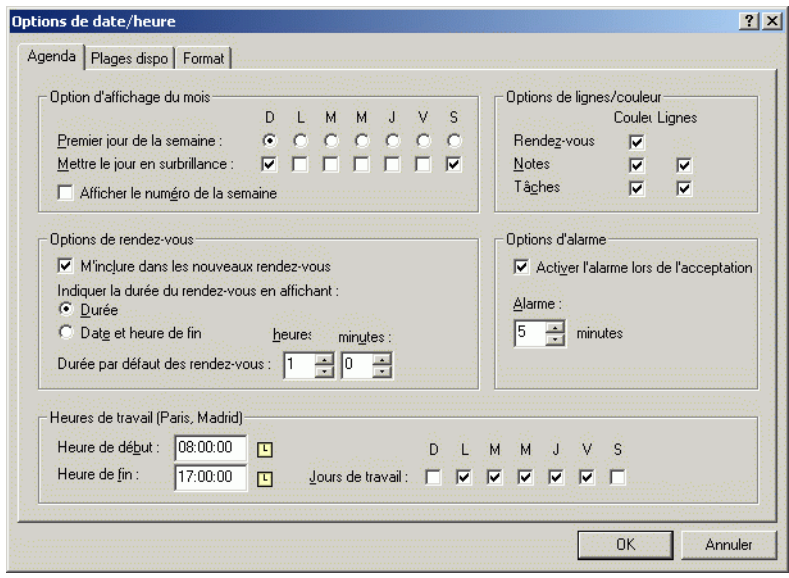

**5** Cliquez sur OK.

### <span id="page-220-0"></span>**Envoi d'une alarme à un alphapage**

Vous pouvez définir une alarme dans votre boîte aux lettres ou votre agenda pour vous notifier de l'état d'un message via un dispositif de pageur. Notify doit être actif pour que vous puissiez recevoir les notifications relatives aux alarmes, aux éléments entrants ou aux changements d'état des éléments sortants.

Pour configurer des alarmes à renvoyer vers un alphapage :

- 1 Vérifiez que Notify est actif.
- 2 Cliquez avec le bouton droit sur  $\bullet$  dans la barre des tâches de Windows, puis cliquez sur Options.
- 3 Cliquez sur l'onglet Alarmes.

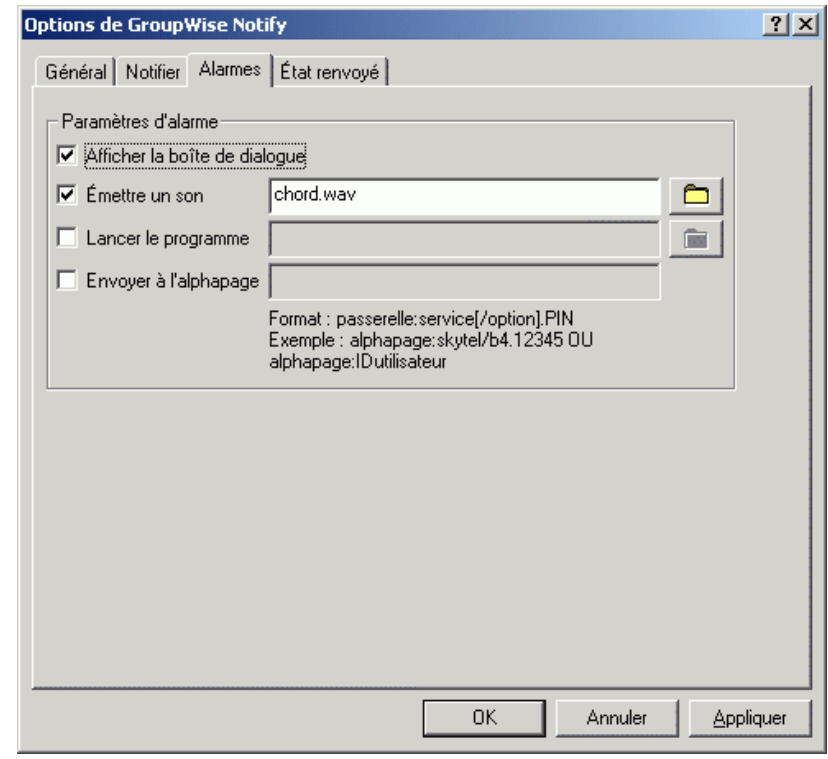

4 Cliquez sur Envoyer à l'alphapage.

5 Entrez l'adresse SMTP de votre alphapage. Par exemple, 8001234567@skytel.com.

Vous pouvez également entrer la syntaxe d'adressage de GroupWise Pager Gateway.

Notify envoie l'objet du rendez-vous à votre alphapage à l'heure de l'alarme définie.

# 7 **Gestion de votre boîte aux lettres**

GroupWise® fournit de nombreuses fonctions pour vous aider à gérer votre boîte aux lettres.

Cette section contient les rubriques suivantes :

- [« Utilisation de la liste des dossiers », page 224](#page-223-0)
- [« Utilisation des dossiers partagés », page 231](#page-230-0)
- [« Gestion des contacts via votre boîte aux lettres », page 235](#page-234-0)
- [« Utilisation des informations sur la capacité de stockage des boîtes aux](#page-249-0)  [lettres », page 250](#page-249-0)
- [« Exécution de Notify », page 253](#page-252-0)
- [« Archivage des éléments dans votre boîte aux lettres », page 259](#page-258-0)
- [« Impression d'éléments de votre boîte aux lettres », page 262](#page-261-0)
- [« Création de règles », page 264](#page-263-0)
- [« Octroi à d'autres utilisateurs des droits d'accès à votre boîte aux](#page-274-0)  [lettres », page 275](#page-274-0)
- [« Enregistrement d'éléments dans votre boîte aux lettres », page 281](#page-280-0)
- [« Possession de ressources », page 283](#page-282-0)
- [« Ouverture et vidage de la corbeille », page 286](#page-285-0)
- [« Suppression d'éléments de votre boîte aux lettres », page 289](#page-288-0)
- [« Sauvegarde de votre boîte aux lettres », page 290](#page-289-0)
- [« Recherche d'éléments », page 291](#page-290-0)
- [« Recherche de texte dans des éléments », page 299](#page-298-0)
- [« Filtrage des éléments », page 300](#page-299-0)
- [« Utilisation des colonnes de votre boîte aux lettres », page 317](#page-316-0)

### <span id="page-223-0"></span>**Utilisation de la liste des dossiers**

Utilisez les dossiers pour stocker et organiser vos éléments. Par exemple, vous pouvez regrouper tous les éléments associés à une tâche ou à un sujet précis. La liste des dossiers d'un utilisateur a généralement l'apparence suivante :

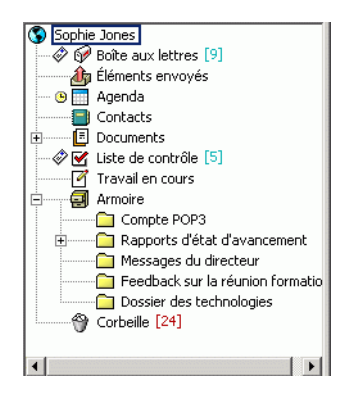

Tous les dossiers de votre fenêtre principale sont des sous-dossiers de votre dossier utilisateur. Ce dernier correspond à votre base de données utilisateur et contient toutes les informations relatives à GroupWise.

Pour plus d'informations sur chacun des dossiers que vous possédez dans votre Liste des dossiers, reportez-vous aux sections suivantes :

- [« Dossier Utilisateur », page 26](#page-25-0)
- [« Dossier Boîte aux lettres », page 26](#page-25-1)
- [« Dossier Éléments envoyés », page 26](#page-25-2)
- [« Dossier Agenda », page 27](#page-26-0)
- [« Dossier Contacts », page 27](#page-26-1)
- [« Dossier Liste de contrôle », page 27](#page-26-2)
- [« Armoire », page 29](#page-28-0)
- [« Dossier Documents », page 29](#page-28-1)
- [« Dossier Travail en cours », page 30](#page-29-0)
- [« Dossier Courrier indésirable », page 30](#page-29-1)
- [« Dossier Corbeille », page 31](#page-30-0)
- [« Dossiers partagés », page 31](#page-30-1)
- [« Dossier du compte IMAP4 », page 32](#page-31-0)
- [« Dossier de compte Groupe de discussion NNTP », page 32](#page-31-1)

Cliquez sur les signes + et - pour respectivement développer et réduire des dossiers.

Le nombre d'éléments non lus s'affiche entre crochets en regard de chaque dossier (à l'exception des dossiers partagés). À côté du dossier Éléments envoyés, la valeur entre crochets indique le nombre d'éléments en attente d'envoi en mode Remote ou Caching.

Vous pouvez organiser les éléments de vos dossiers en les déplaçant ou en les liant. Lorsque vous déplacez un élément dans un dossier, vous le prenez d'un endroit pour le déplacer vers un autre. Lorsque vous liez un élément à un dossier, celui-ci existe toujours dans son dossier d'origine et apparaît également dans un nouveau dossier. Lorsque vous modifiez un élément lié, celui-ci est également modifié dans les autres dossiers. Si un élément est lié à plusieurs dossiers et que vous supprimez l'élément d'origine, les copies placées dans les autres dossiers sont conservées.

Vous pouvez définir des ensembles de propriétés pour chaque dossier de votre boîte aux lettres. Par exemple, vous pouvez trier les éléments d'un dossier selon la date et trier les éléments d'un autre dossier en fonction de la société.

Vous pouvez stocker des éléments inachevés dans un dossier prédéfini intitulé Travail en cours. (Reportez-vous à [« Enregistrement d'un élément inachevé »,](#page-282-1)  [page 283](#page-282-1).) Vous pouvez stocker tous vos documents dans le dossier Documents. (Reportez-vous à [« Organisation de vos documents », page 452](#page-451-0).) Vous pouvez également rendre des dossiers publics en les partageant. (Reportez-vous à [« Utilisation des dossiers partagés », page 231.](#page-230-0)) Vous pouvez créer des règles pour trier automatiquement les éléments dans différents dossiers. (Reportez-vous à [« Création de règles », page 264](#page-263-0).)

Cette section contient les rubriques suivantes :

- [« Attribution d'un nouveau nom aux dossiers », page 226](#page-225-0)
- [« Suppression de dossiers », page 226](#page-225-1)
- [« Création d'un dossier personnel », page 227](#page-226-0)
- [« Création d'un dossier partagé », page 227](#page-226-1)
- [« Déplacement ou liaison d'un élément à un autre dossier », page 228](#page-227-0)
- [« Présentation des dossiers Résultats de la recherche », page 228](#page-227-1)
- [« Modification ou suppression de paramètres d'affichage de dossier »,](#page-230-1)  [page 231](#page-230-1)

#### <span id="page-225-0"></span>**Attribution d'un nouveau nom aux dossiers**

- 1 Dans la fenêtre principale, cliquez avec le bouton droit sur le dossier, puis cliquez sur Renommer.
- 2 Tapez le nom du nouveau dossier.

Vous ne pouvez pas renommer les dossiers Agenda, Documents, Boîte aux lettres, Éléments envoyés, Liste de contrôle, Contacts, Armoire, Travail en cours ni Corbeille.

### <span id="page-225-1"></span>**Suppression de dossiers**

- 1 Cliquez avec le bouton droit sur le dossier que vous souhaitez supprimer, puis cliquez sur Supprimer.
- 2 Cliquez sur Éléments uniquement ou sur Dossier(s) et éléments, puis cliquez sur OK.

Vous ne pouvez pas supprimer les dossiers Agenda, Documents, Boîte aux lettres, Éléments envoyés, Liste de contrôle, Contacts, Armoire, Travail en cours ni Corbeille. Vous pouvez supprimer le dossier Courrier indésirable uniquement si la gestion du courrier indésirable a été désactivée.

Pour supprimer un dossier que vous partagez, cliquez dessus avec le bouton droit, cliquez sur Supprimer, puis sur Oui.

### <span id="page-226-0"></span>**Création d'un dossier personnel**

- 1 Dans la liste des dossiers, cliquez sur Fichier, sur Nouveau, puis sur **Dossier**.
- 2 Vérifiez que vous avez bien sélectionné Dossier personnel, puis cliquez sur Suivant.
- 3 Tapez le nom et la description du nouveau dossier.
- 4 Cliquez sur Haut, Bas, Droite ou Gauche pour placer le dossier à l'emplacement choisi dans la liste des dossiers, puis cliquez sur Suivant.
- 5 Définissez les paramètres d'affichage du dossier, puis cliquez sur **Terminer**

Si, après avoir créé un dossier, vous décidez de le déplacer, il vous suffit de le faire glisser vers un nouvel emplacement dans la liste des dossiers.

### <span id="page-226-1"></span>**Création d'un dossier partagé**

- 1 Dans la liste des dossiers, cliquez sur Fichier, sur Nouveau, puis sur **Dossier**
- 2 Cliquez sur Dossier partagé, puis sur Suivant.
- 3 Entrez le nom et la description du nouveau dossier.
- 4 Cliquez sur Haut, Bas, Droite ou Gauche pour placer le dossier à l'emplacement choisi dans la liste des dossiers, puis cliquez sur Suivant.
- 5 Définissez les paramètres d'affichage du dossier, puis cliquez sur Suivant.
- 6 Dans la zone Nom, saisissez les premières lettres du nom d'un utilisateur.
- 7 Lorsque le nom de l'utilisateur apparaît dans la zone, cliquez sur Ajouter un utilisateur pour le déplacer dans la liste de partage.
- 8 Cliquez sur le nom de l'utilisateur dans cette liste.
- 9 Sélectionnez les options d'accès que vous souhaitez attribuer à l'utilisateur.
- 10 Répétez les étapes 6 à 9 pour définir chacun des utilisateurs avec lesquels vous souhaitez partager le dossier.
- **11** Cliquez sur Suivant.

12 Définissez les paramètres d'affichage souhaités pour le dossier.

**13** Lorsque vous avez terminé, cliquez sur Terminer.

Pour plus d'informations sur les dossiers partagés, reportez-vous à [« Utilisation des dossiers partagés », page 231](#page-230-0).

### <span id="page-227-0"></span>**Déplacement ou liaison d'un élément à un autre dossier**

1 Faites glisser un élément de la Liste d'éléments vers le dossier souhaité.

Maintenez la touche Alt enfoncée tout en faisant glisser l'élément pour le supprimer de tous les dossiers auxquels il était lié et le placer dans ce dossier uniquement.

Appuyez sur la touche Ctrl tout en faisant glisser l'élément pour le lier à ce dossier.

Vous pouvez également cliquer sur un élément, sur Éditer, sur Déplacer/Lier à des dossiers, sélectionner les dossiers vers lesquels vous souhaitez déplacer l'élément ou auxquels vous souhaitez le lier, puis cliquer sur Déplacer ou sur Liaison. Sélectionnez Supprimer anciennes liaisons pour supprimer l'élément de tous les dossiers auxquels il était lié et le placer dans le dossier sélectionné.

Si vous supprimez l'élément d'origine, les copies placées dans d'autres dossiers sont conservées.

### <span id="page-227-1"></span>**Présentation des dossiers Résultats de la recherche**

Un dossier Résultats de la recherche affiche les résultats d'une requête. Lorsque le dossier est ouvert, GroupWise examine les critères de recherche définis pour le dossier, recherche tous les éléments spécifiés, puis affiche tout ce qu'il a trouvé dans la Liste d'éléments. Vous pouvez utiliser les éléments d'un dossier Résultats de la recherche de la même façon que ceux d'un n'importe quel autre dossier, c'est-à-dire les ouvrir, faire suivre, imprimer, copier, déplacer ou supprimer ; les éléments d'origine restent stockés dans le dossier dans lequel la recherche les a trouvés. Cela signifie que si vous déplacez ou supprimez un élément d'un dossier Résultats de la recherche, l'élément est supprimé de la Liste d'éléments mais pas de son emplacement d'origine. À l'ouverture suivante du dossier Résultats de la recherche, la recherche est effectuée à nouveau et l'élément s'affiche à nouveau.

Vous pouvez voir de quel dossier provient l'élément affiché si vous ouvrez un dossier Résultats de la recherche et que vous examinez les colonnes d'informations affichées dans la Liste d'éléments. La colonne Dossier liste l'emplacement de stockage de chaque élément.

Vous pouvez créer vos propres dossiers Résultats de la recherche et définir des critères de recherche de votre choix tels que les éléments provenant d'une adresse particulière ou tous les éléments contenant un certain mot dans la ligne Objet.

Les dossiers Éléments envoyés et Liste des tâches (si vous en possédez) sont tous deux des dossiers Résultats de la recherche. Éléments envoyés recherche tout élément envoyé, indifféremment du dossier ou sous-dossier dans lequel il est actuellement stocké et affiche les résultats. La Liste des tâches effectue des recherches dans l'agenda et affiche toutes vos tâches effectuées et non effectuées. Si vous supprimez accidentellement votre dossier Éléments envoyés ou Liste des tâches, vous pouvez le restaurer.

Cette section contient les rubriques suivantes :

- [« Création d'un dossier Résultats de la recherche », page 229](#page-228-0)
- [« Restauration de votre dossier Éléments envoyés ou Liste des tâches »,](#page-229-0)  [page 230](#page-229-0)

#### <span id="page-228-0"></span>**Création d'un dossier Résultats de la recherche**

- 1 Dans la liste des dossiers, cliquez sur Fichier, sur Nouveau, puis sur **Dossier**
- 2 Cliquez sur le dossier Résultats de la recherche.
- 3 Pour créer un dossier Résultats de la recherche comportant vos propres critères de recherche, cliquez sur Personnaliser le dossier des résultats de la recherche, puis cliquez sur Suivant.

ou

Pour créer un dossier Résultats de la recherche basé sur Trouver par exemple, cliquez sur Personnaliser le dossier Trouver par exemple, puis cliquez sur Suivant.

ou

Si vous souhaitez utiliser un dossier Résultats de la recherche prédéfini comme modèle de création d'un dossier personnalisé, cliquez sur Dossier prédéfini des résultats de la recherche, sélectionnez le dossier prédéfini que vous voulez prendre comme exemple pour votre dossier (Éléments envoyés, par exemple), sélectionnez Modifier le dossier prédéfini des résultats de la recherche, puis cliquez sur Suivant.

- 4 Entrez le nom et la description de votre dossier.
- 5 Cliquez sur Haut, Bas, Droite ou Gauche pour placer le dossier à l'emplacement choisi dans la liste des dossiers, puis cliquez sur Suivant.
- 6 Indiquez les critères de recherche, les critères de recherche par exemple ou des informations concernant les éléments que vous voulez rechercher.
- 7 Si vous ne voulez pas que le dossier mette à jour les résultats à chaque ouverture, désélectionnez Rech. de nouveaux éléments concordants à chaque ouverture.
- **8** Cliquez sur Suivant.
- 9 Indiquez les paramètres d'affichage à appliquer à ce dossier, puis cliquez sur Terminer.

#### <span id="page-229-0"></span>**Restauration de votre dossier Éléments envoyés ou Liste des tâches**

Les dossiers Éléments envoyés et Liste des tâches des versions antérieures à GroupWise 6.5 étaient des dossiers Résultats de la recherche (requête), qui différaient quelque peu des dossiers Éléments envoyés et Liste de contrôle actuels. Cette procédure permet de restaurer les anciens dossiers Éléments envoyés ou Liste des tâches.

Pour obtenir une comparaison entre les dossiers Éléments envoyés actuel et ancien, reportez-vous à [« Dossier Éléments envoyés », page 26](#page-25-2). Pour obtenir une comparaison entre l'actuel dossier Liste de contrôle et l'ancien dossier Liste des tâches, reportez-vous à [« Dossier Liste de contrôle », page 27](#page-26-2).

- 1 Dans la liste des dossiers, cliquez sur Fichier, sur Nouveau, puis sur **Dossier**.
- 2 Cliquez sur le dossier Résultats de la recherche, puis sur Dossier prédéfini des résultats de la recherche.
- 3 Cliquez sur Liste des tâches ou sur Tous les éléments envoyés.
- 4 Cliquez sur Suivant.
- 5 Cliquez sur Haut, Bas, Droite ou Gauche pour placer le dossier à l'endroit de votre choix dans la liste des dossiers.
- **6** Cliquez sur Terminer.

### <span id="page-230-1"></span>**Modification ou suppression de paramètres d'affichage de dossier**

Vous pouvez contrôler le nom qui apparaît dans la liste déroulante Affichage, la source des éléments dans le dossier, l'affichage des colonnes et l'ordre de tri des éléments dans le dossier.

- 1 Avec le bouton droit de la souris, cliquez sur un dossier dans la liste des dossiers, puis cliquez sur Propriétés.
- 2 Cliquez sur l'onglet Affichage.
- 3 Dans la liste déroulante Nom du paramètre, cliquez sur le paramètre choisi.
- 4 Dans la boîte de dialogue, apportez vos modifications.
- 5 Cliquez sur Enregistrer sous, changez le nom du paramètre d'affichage comme souhaité, puis cliquez sur OK.
- 6 Pour supprimer un paramètre d'affichage de dossier, cliquez dessus puis cliquez sur Supprimer.
- **7** Cliquez sur OK.

## <span id="page-230-0"></span>**Utilisation des dossiers partagés**

Un dossier partagé se comporte comme n'importe quel dossier de votre armoire, à l'exception que les autres utilisateurs y ont accès et qu'il s'affiche dans leur armoire. Vous pouvez créer des dossiers partagés ou partager des dossiers personnels existants de votre dossier Armoire. Vous choisissez les personnes avec lesquelles vous souhaitez partager le dossier et les droits que vous souhaitez accorder à chaque utilisateur. Ces utilisateurs peuvent ensuite envoyer des messages vers le dossier partagé, y faire glisser des éléments existants et créer des suivis de discussion. Vous ne pouvez pas partager les dossiers système Agenda, Documents, Boîte aux lettres, Éléments envoyés, Liste de contrôle, Contacts, Armoire, Travail en cours, Gestion du courrier indésirable et Corbeille. Le contenu d'un dossier partagé a généralement l'apparence suivante :

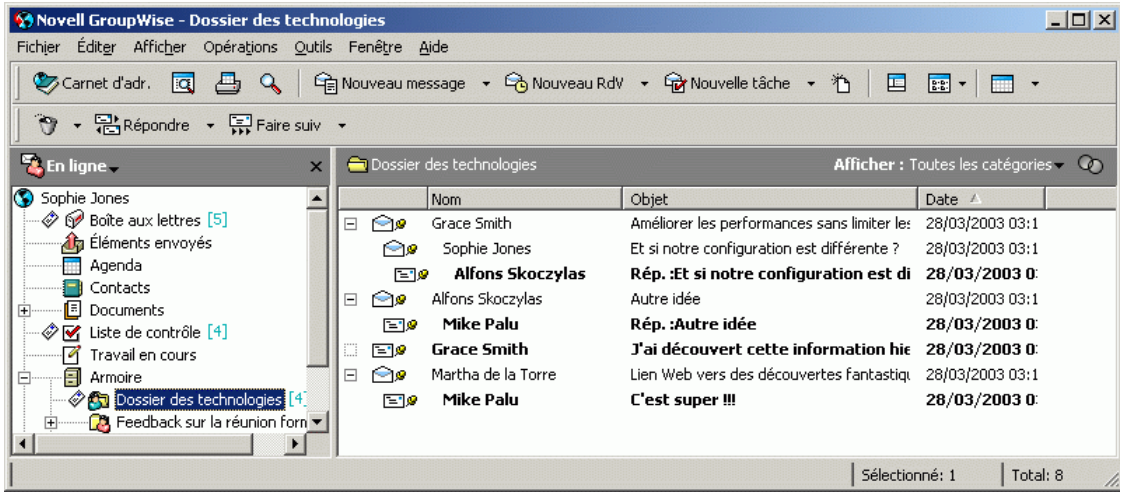

Si vous placez un document dans un dossier partagé, les utilisateurs qui bénéficient d'un droit d'accès à ce dossier ne disposent pas automatiquement de droits Éditer. Pour qu'ils puissent modifier le document, vous devez leur attribuer des droits Éditer en utilisant l'onglet Partage de documents.

En mode Caching et Remote, les modifications effectuées dans les dossiers partagés sont mises à jour chaque fois que vous vous connectez au système GroupWise principal.

Cette section contient les rubriques suivantes :

- [« Partage d'un dossier existant avec d'autres utilisateurs GroupWise »,](#page-232-0)  [page 233](#page-232-0)
- [« Publication d'un message dans un dossier partagé », page 234](#page-233-0)
- [« Affichage des suivis de discussion dans un dossier partagé », page 234](#page-233-1)

### <span id="page-232-0"></span>**Partage d'un dossier existant avec d'autres utilisateurs GroupWise**

1 Dans la fenêtre principale, cliquez avec le bouton droit sur le dossier que vous souhaitez partager, puis cliquez sur Partage.

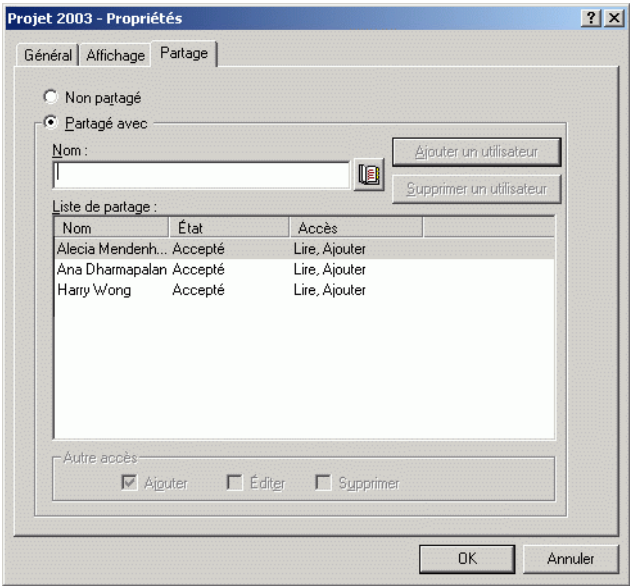

- 2 Cliquez sur Partagé avec.
- 3 Dans la zone Nom, commencez à saisir le nom d'un utilisateur, ou cliquez sur le bouton Carnet d'adresses pour sélectionner ce nom dans la boîte de dialogue Sélecteur d'adresses.
- 4 Lorsque le nom de l'utilisateur apparaît dans la zone, cliquez sur Ajouter un utilisateur pour le déplacer dans la liste de partage.
- 5 Cliquez sur le nom de l'utilisateur dans cette liste.
- 6 Sélectionnez les options d'accès que vous souhaitez attribuer à l'utilisateur.
- 7 Répétez les étapes 3 à 6 pour définir chacun des utilisateurs avec lesquels vous souhaitez partager le dossier.
- **8** Cliquez sur OK.

Si vous souhaitez que le dossier ait une fonction spéciale, vous pouvez créer d'autres paramètres d'affichage. Par exemple, si le dossier est destiné aux discussions partagées, présentez les éléments par suivi de réponse, et les éléments envoyés et reçus. Cliquez avec le bouton droit sur le dossier, cliquez sur Propriétés, puis sur Affichage.

### <span id="page-233-0"></span>**Publication d'un message dans un dossier partagé**

- 1 Dans votre liste des dossiers, cliquez sur le dossier partagé pour l'ouvrir.
- 2 Cliquez sur Fichier, sur Nouveau, puis sur Discussion/Note.

Pour publier un autre type d'élément, par exemple une tâche, cliquez sur Éditer, sur Passer à, puis cliquez sur un type d'élément.

- 3 Tapez l'objet du message.
- 4 Saisissez votre message.
- 5 Cliquez sur Joindre pour joindre des fichiers.
- 6 Cliquez sur Publier dans la barre d'outils.

Pour répondre à un élément existant dans un dossier partagé, ouvrez l'élément, cliquez sur Répondre, sélectionnez une option de réponse, puis cliquez sur OK. Pour plus d'informations, reportez-vous à [« Réponse à un élément d'un](#page-111-0)  [dossier partagé », page 112](#page-111-0).

### <span id="page-233-1"></span>**Affichage des suivis de discussion dans un dossier partagé**

1 Dans un dossier partagé, cliquez sur Afficher, sur Paramètres d'affichage, puis sur Suivis de discussion.

ou

Cliquez sur d'ans la barre d'outils.

- 2 Pour développer ou réduire un suivi de discussion, cliquez sur le signe et le signe + situé à côté de l'élément de discussion d'origine.
- 3 Pour faire défiler plusieurs discussions, appuyez sur Ctrl+Flèche gauche ou Ctrl+Flèche droite.

### <span id="page-234-0"></span>**Gestion des contacts via votre boîte aux lettres**

La gestion des contacts dans GroupWise vous permet d'accéder à vos contacts, groupes, ressources et organisations à partir du dossier Contacts dans la liste des dossiers.

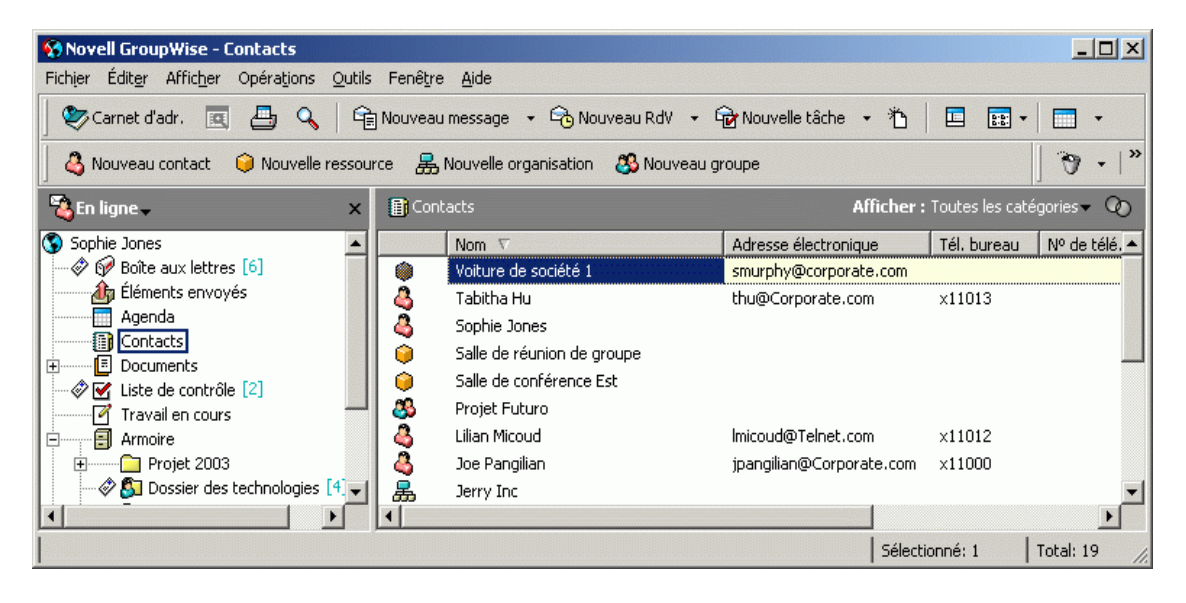

Le dossier Contacts affiche, par défaut, toutes les entrées de votre carnet d'adresses Contacts fréquents.

Les modifications que vous effectuez dans le dossier Contacts sont également effectuées dans le carnet d'adresses correspondant (Contacts fréquents ou tout autre carnet d'adresses). Toute modification apportée au carnet d'adresses est reflétée dans le dossier Contacts. Pour plus d'informations sur les carnets d'adresses, reportez-vous à [Chapitre 8, « Utilisation d'un carnet d'adresses »,](#page-320-0)  [page 321](#page-320-0).

Vos mandataires n'ont pas accès à votre dossier Contacts.

Utilisez le dossier Contacts pour afficher, mettre à jour, supprimer et ajouter des informations relatives aux contacts, groupes, ressources et organisations dans le carnet d'adresses sélectionné.

Pour afficher les contacts, groupes, ressources et organisations d'un autre carnet d'adresses, changez le carnet d'adresses affiché par le dossier Contacts.

Cette section contient les rubriques suivantes :

- [« Gestion des contacts », page 236](#page-235-0)
- [« Gestion des groupes », page 240](#page-239-0)
- [« Gestion des ressources », page 241](#page-240-0)
- [« Gestion des organisations », page 242](#page-241-0)
- [« Changement du carnet d'adresses affiché par le dossier Contacts »,](#page-243-0)  [page 244](#page-243-0)
- [« Envoi d'un message électronique à partir d'un contact », page 245](#page-244-0)
- [« Modification du nom d'affichage d'un contact », page 246](#page-245-0)
- [« Affichage de toute la correspondance échangée avec un contact »,](#page-247-0)  [page 248](#page-247-0)

### <span id="page-235-0"></span>**Gestion des contacts**

Chacun des contacts du dossier Contacts est signalé par l'icône Contact . Lorsque vous double-cliquez sur un contact, la vue d'élément de contact s'affiche.

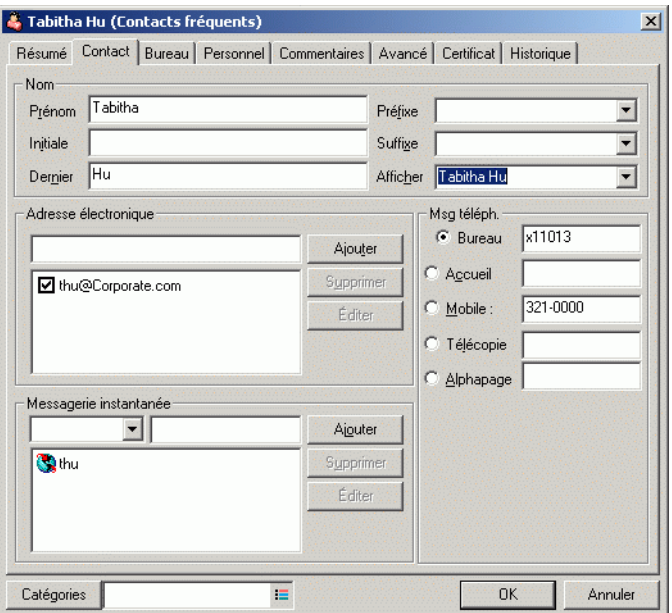

Le tableau suivant explique la fonction de chaque onglet dans la vue d'élément de contact. Pour obtenir une aide spécifique sur l'un des champs d'un onglet, cliquez sur le champ dans la vue d'élément de contact, puis appuyez sur Maj+F1.

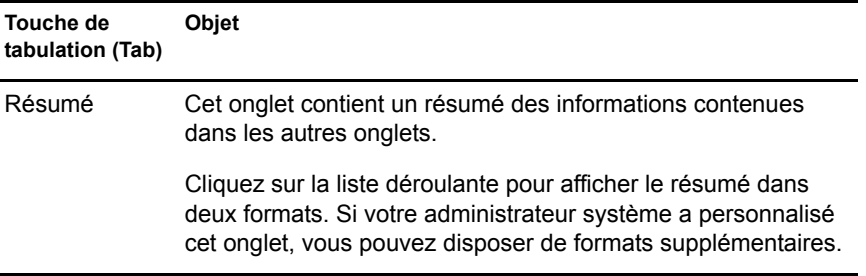

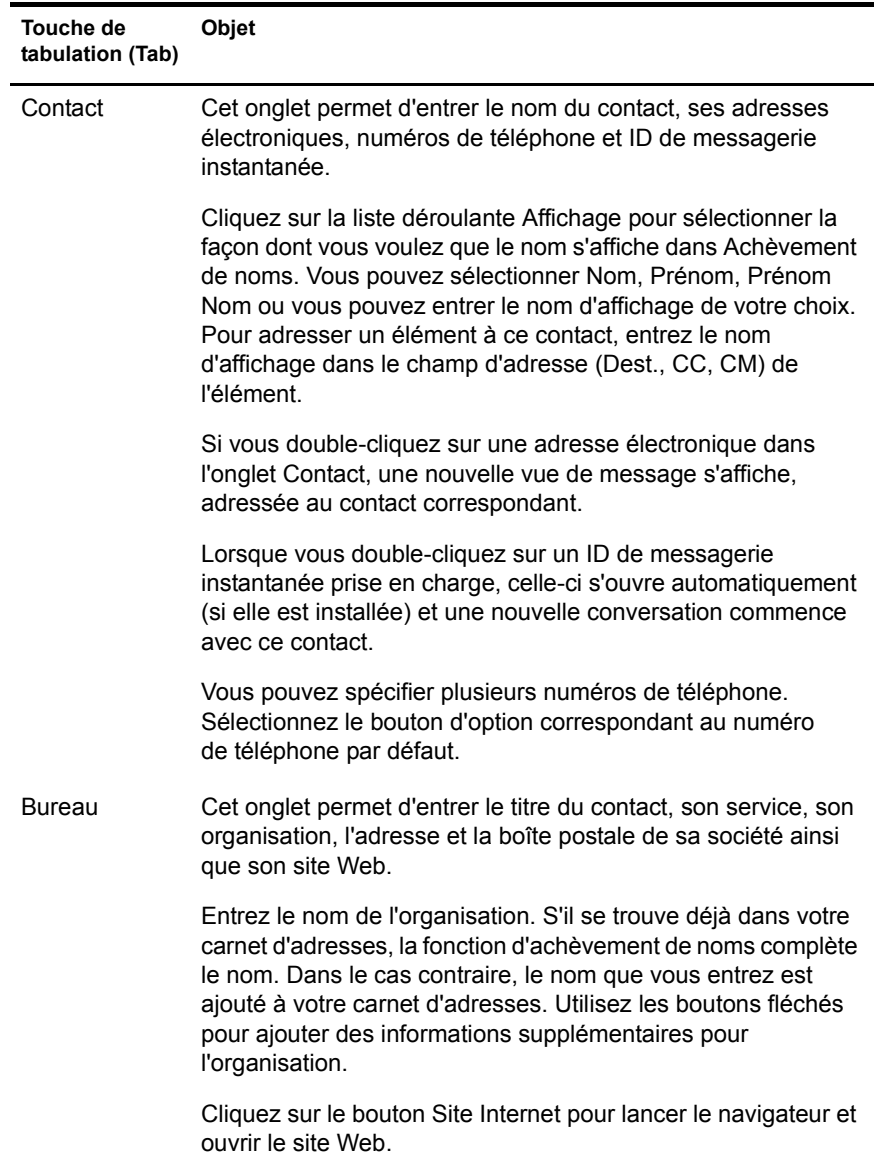

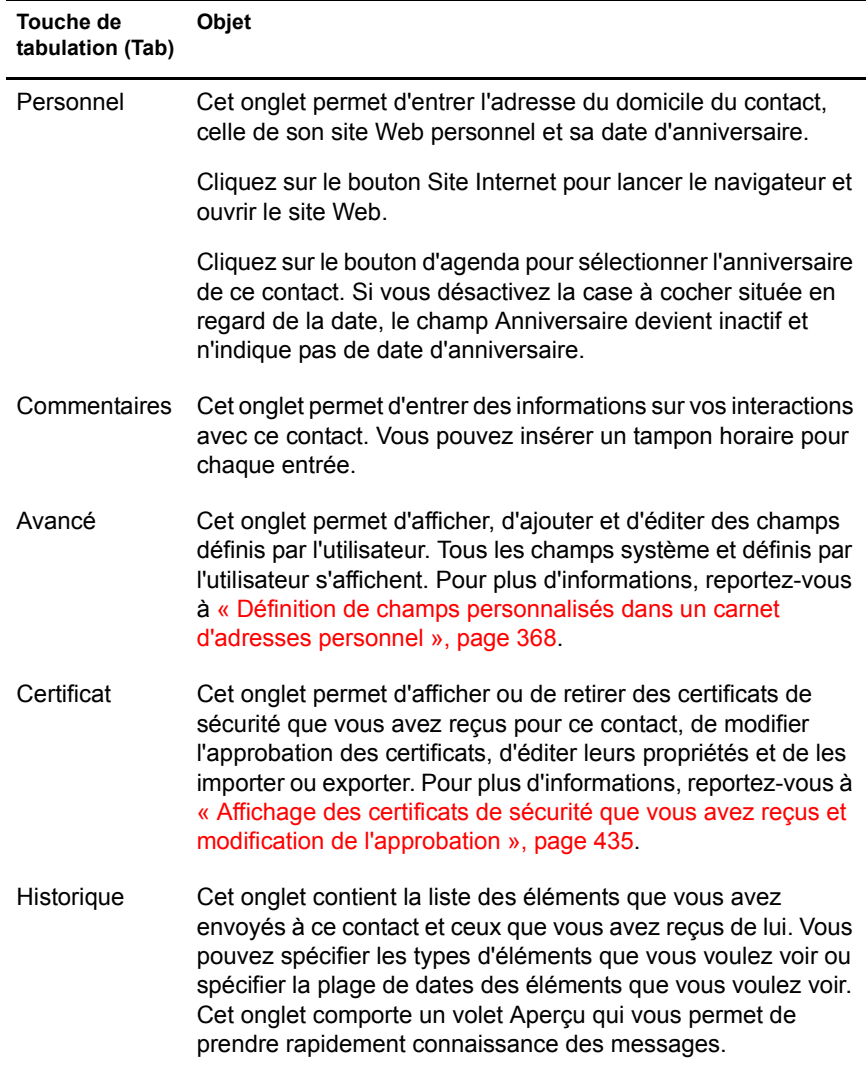

### <span id="page-239-0"></span>**Gestion des groupes**

Chacun des groupes du dossier Contacts est signalé par l'icône Groupe  $\mathbb{S}$ . Lorsque vous double-cliquez sur un groupe, la vue d'élément de groupe s'affiche.

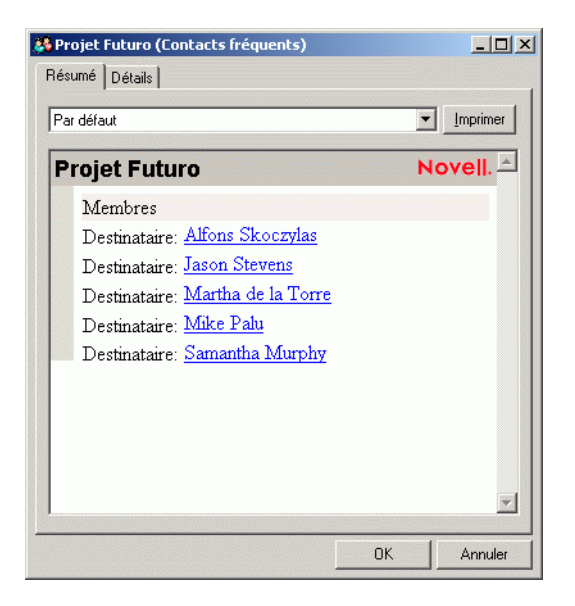

Le tableau suivant explique la fonction de chaque onglet de cette vue. Pour obtenir une aide spécifique sur l'un des champs d'un onglet, cliquez sur le champ dans la vue d'élément de groupe, puis appuyez sur Maj+F1.

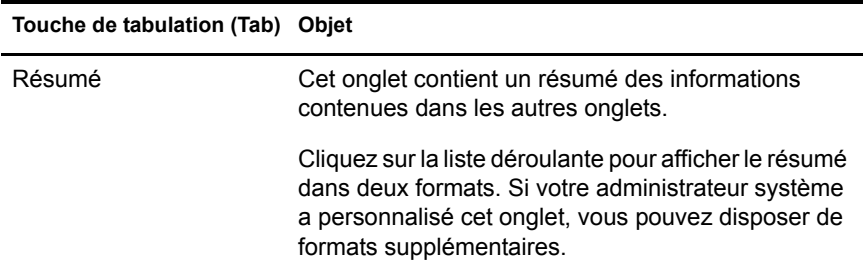

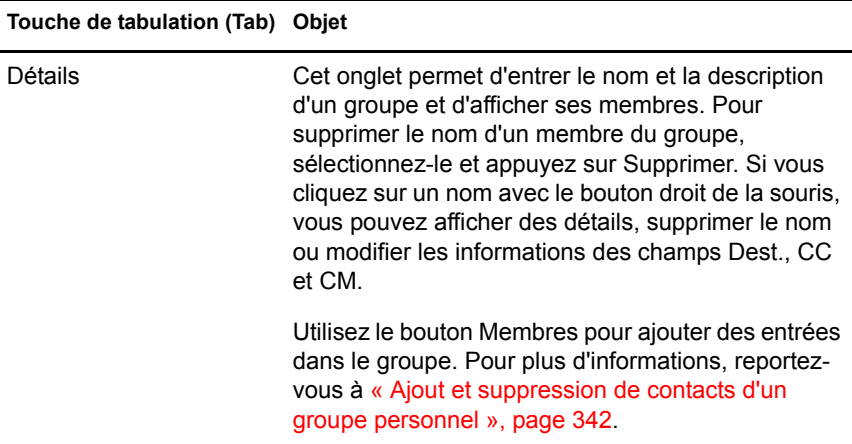

### <span id="page-240-0"></span>**Gestion des ressources**

Chacune des ressources du dossier Contacts est signalée par l'icône Ressource **Q**. Lorsque vous double-cliquez sur une ressource, la vue d'élément de ressource s'affiche.

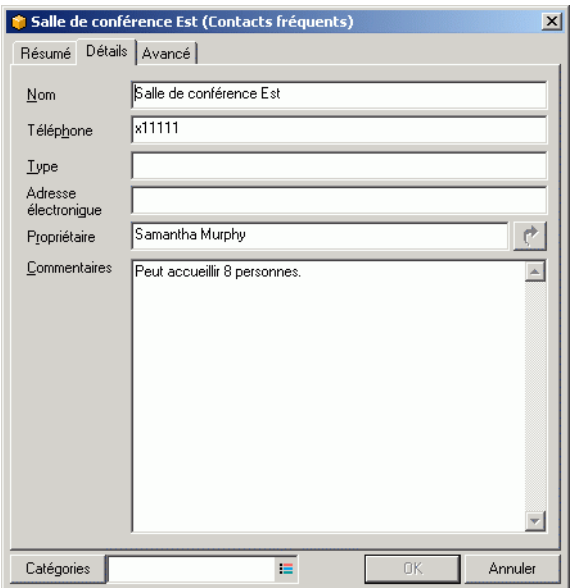

Le tableau suivant explique la fonction de chaque onglet dans la vue d'élément de ressource. Pour obtenir une aide spécifique sur l'un des champs d'un onglet, cliquez sur le champ dans la vue d'élément de ressource, puis appuyez sur Maj+F1.

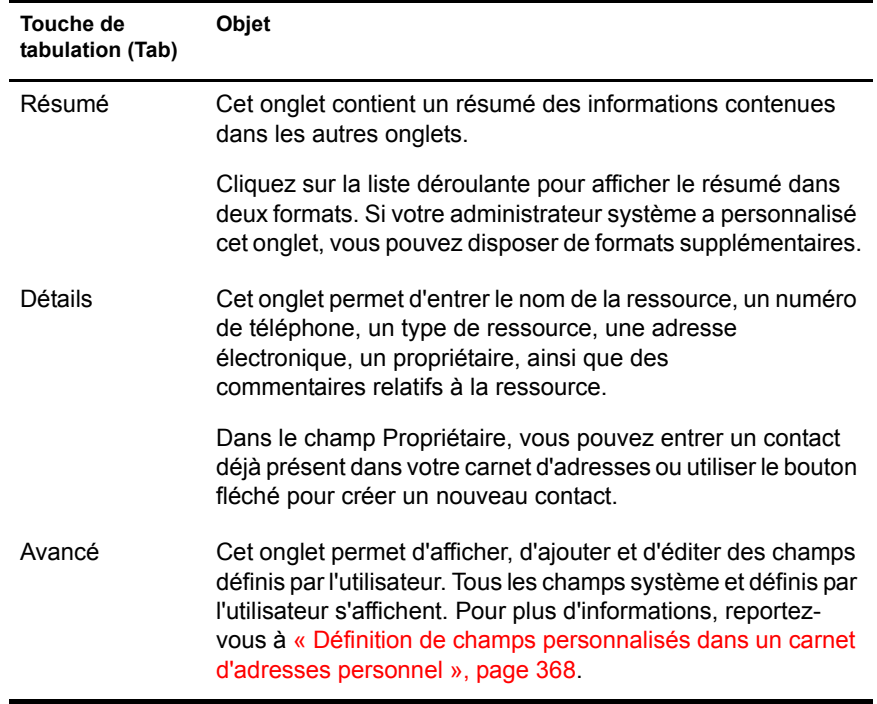

### <span id="page-241-0"></span>**Gestion des organisations**

Chacune des organisations du dossier Contacts est signalée par l'icône Organisation  $\mathbf{B}$ . Lorsque vous double-cliquez sur une organisation, la vue d'élément d'organisation s'affiche.

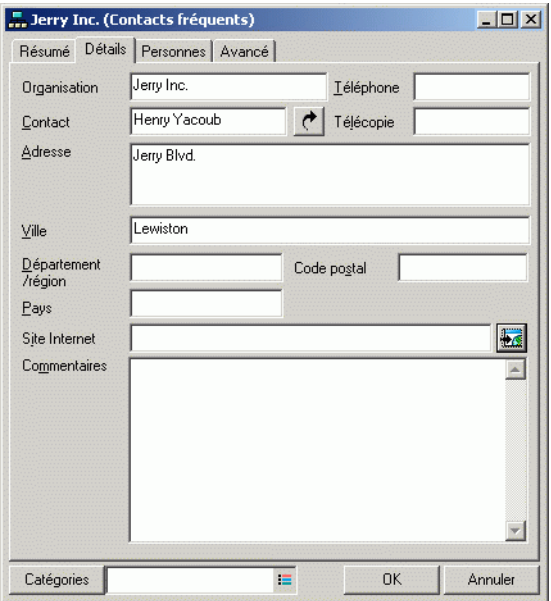

Le tableau suivant explique la fonction de chaque onglet dans la vue d'élément d'organisation. Pour obtenir une aide spécifique sur l'un des champs d'un onglet, cliquez sur le champ dans la vue d'élément d'organisation, puis appuyez sur Maj+F1.

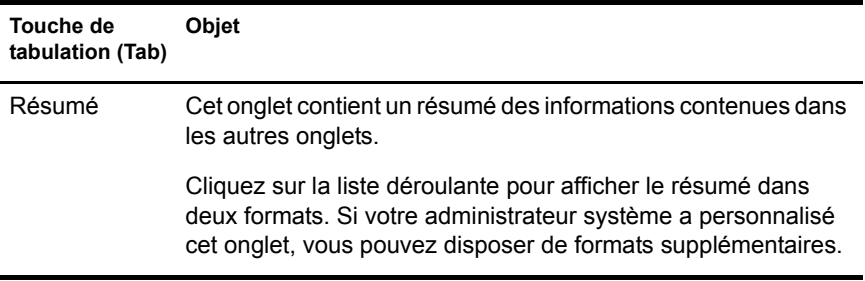

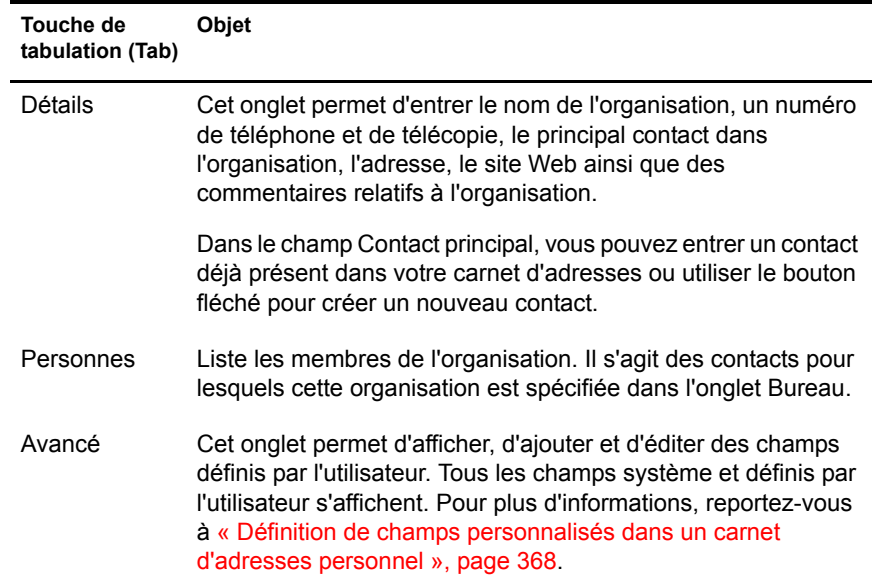

### <span id="page-243-0"></span>**Changement du carnet d'adresses affiché par le dossier Contacts**

- 1 Cliquez avec le bouton droit sur le dossier Contacts.
- 2 Cliquez sur Propriétés.

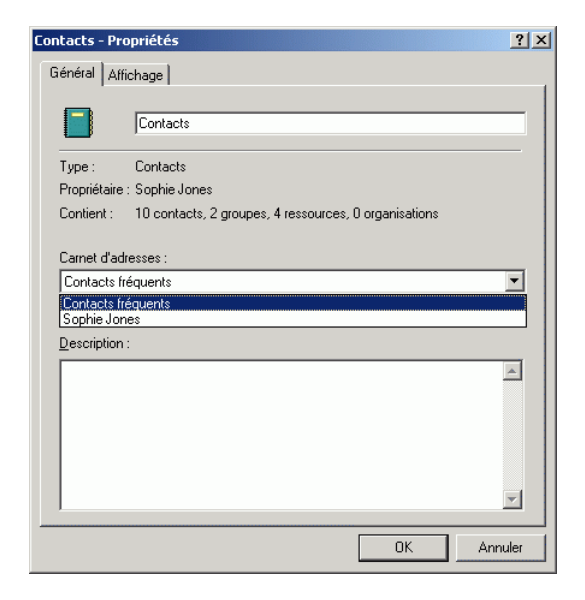

- 3 Cliquez sur un carnet d'adresses dans la liste déroulante Carnet d'adresses.
- 4 Cliquez sur OK.

### <span id="page-244-0"></span>**Envoi d'un message électronique à partir d'un contact**

- 1 Cliquez sur le dossier Contacts.
- 2 Double-cliquez sur un contact.
- 3 Dans l'onglet Résumé, cliquez sur l'adresse électronique à laquelle vous souhaitez envoyer un message.

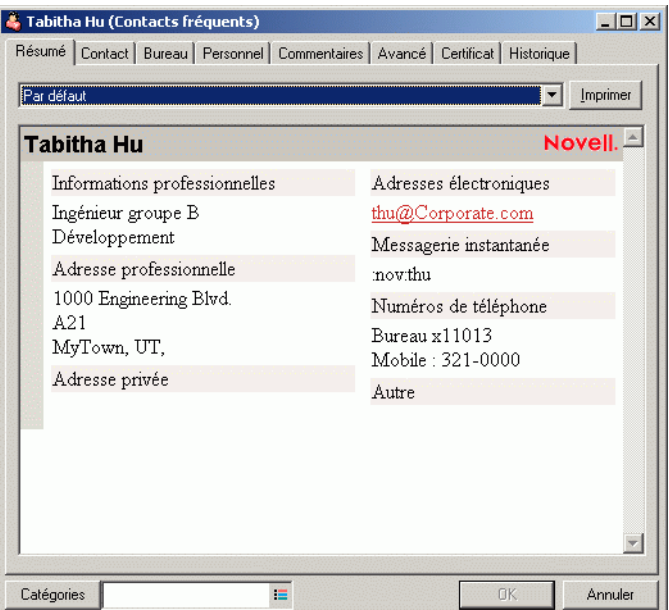

Vous pouvez également double-cliquer sur une adresse électronique dans l'onglet Contact.

- 4 Tapez un objet et un texte dans le message qui s'ouvre.
- 5 Cliquez sur le bouton Envoyer de la barre d'outils.

### <span id="page-245-0"></span>**Modification du nom d'affichage d'un contact**

Le nom d'affichage est celui qui s'affiche lorsque vous tapez dans les champs Dest., CC ou CM d'un message. Lorsque vous commencez à taper un nom, par exemple « Ta », la fonction d'achèvement de noms complète le reste du nom à partir du carnet d'adresses, par exemple « Tabitha Hu ». Cependant, s'il existe deux entrées Tabitha Hu dans le carnet d'adresses, l'une dans Comptabilité et l'autre dans Équipement, il est difficile de savoir quelle personne la fonction d'achèvement de noms a choisie, à moins de prendre le temps d'afficher le détail des propriétés.

Vous pouvez modifier le nom d'affichage pour différentier les deux personnes. Par exemple, si vous n'envoyez des messages qu'à Tabitha Hu du service Comptabilité, vous pouvez modifier l'affichage en « Tabitha-Comptabilité ».

- 1 Cliquez sur le dossier Contacts.
- 2 Double-cliquez sur un contact.
- 3 Cliquez sur l'onglet Contact.
- 4 Cliquez sur le champ Affichage.

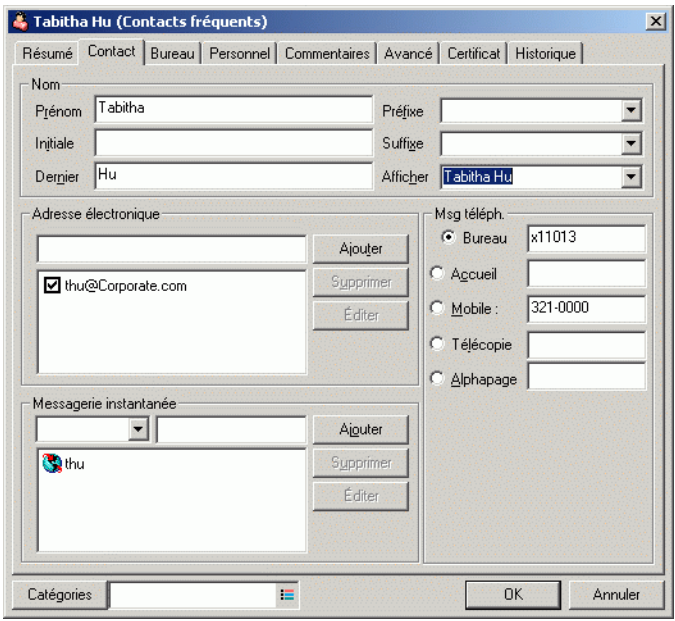

5 Entrez un nouveau nom d'affichage.

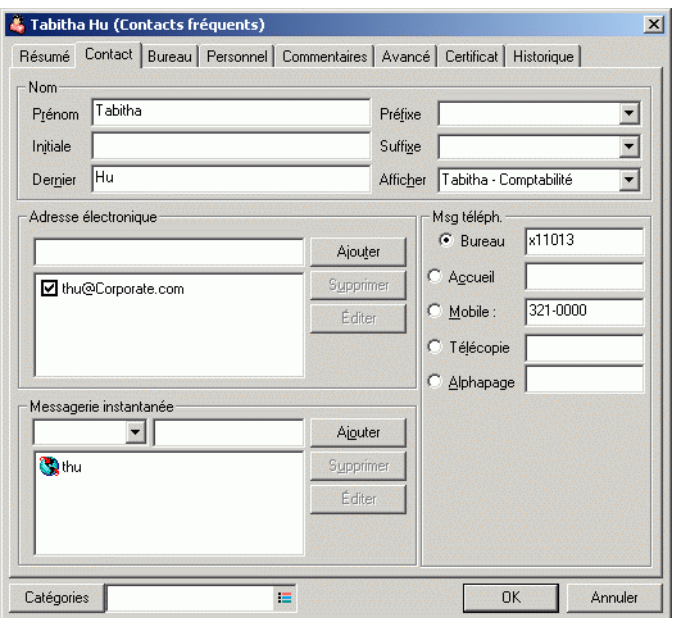

Vous pouvez également double-cliquer sur la liste déroulante Affichage pour sélectionner Nom, Prénom ou Prénom Nom (par exemple : Hu, Tabitha ou Tabitha Hu).

**6** Cliquez sur OK.

Au prochain message que vous écrirez, la fonction d'achèvement de noms utilisera ce nom d'affichage.

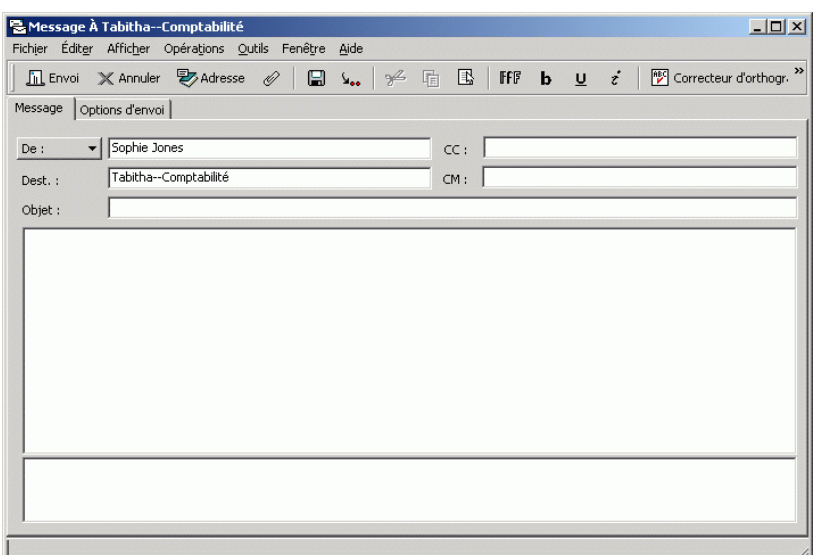

### <span id="page-247-0"></span>**Affichage de toute la correspondance échangée avec un contact**

Utilisez l'onglet Historique pour afficher toute la correspondance échangée avec ce contact.

- 1 Cliquez sur le dossier Contacts.
- 2 Double-cliquez sur un contact.

3 Cliquez sur l'onglet Historique.

Tous les éléments échangés (reçus/envoyés) avec ce contact s'affichent.

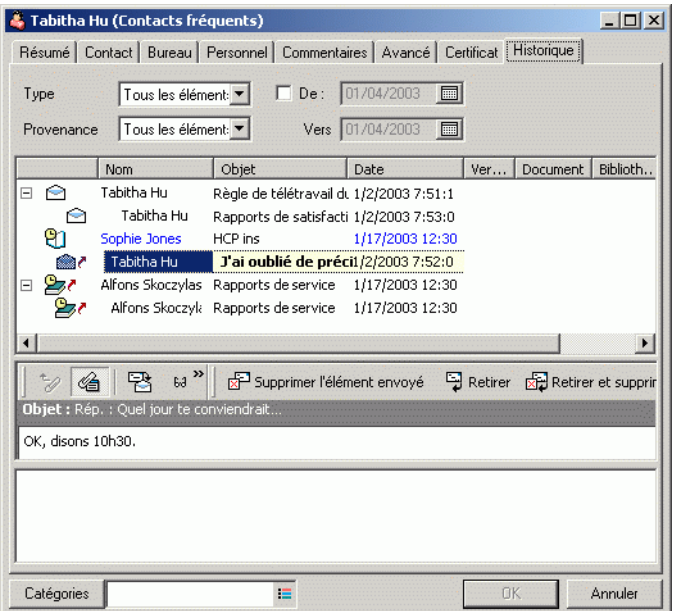

La colonne Dossier indique dans quel dossier se trouve chaque élément.

Pour ajouter ou supprimer une colonne, cliquez avec le bouton droit sur le titre de la colonne, puis cliquez sur une option. Pour trier le contenu d'une colonne par type d'information (par exemple, par date ou objet), cliquez sur le titre de la colonne.

Le texte du message de l'élément sélectionné s'affiche en dessous de la Liste d'éléments. Vous pouvez redimensionner la fenêtre pour afficher plus ou moins de texte. Vous pouvez agir sur un élément (par exemple, répondre, faire suivre ou supprimer) en cliquant sur les boutons de la barre d'outils au-dessus du texte du message.

- 4 Pour afficher les éléments reçus et envoyés entre des dates spécifiques, indiquez les dates de début et de fin dans les champs De et À.
- 5 Pour n'afficher qu'un seul type d'élément (par exemple, message ou rendez-vous), cliquez sur un type d'élément dans la liste Type d'élément.
- 6 Pour n'afficher que les éléments reçus ou envoyés, cliquez sur Éléments reçus ou Éléments envoyés dans la liste déroulante Provenance.

### <span id="page-249-0"></span>**Utilisation des informations sur la capacité de stockage des boîtes aux lettres**

Utilisez la boîte de dialogue Informations sur la capacité de stockage des boîtes aux lettres pour voir la taille de votre boîte aux lettres et gérer les éléments qu'elle contient afin de récupérer de l'espace. Votre administrateur GroupWise peut définir une taille limite pour votre boîte aux lettres. Si la taille de votre boîte aux lettres dépasse cette limite, vous ne pourrez pas envoyer de nouveaux éléments tant que vous n'aurez pas archivé ou supprimé certains éléments existants.

Cette section contient les rubriques suivantes :

- [« Affichage des informations sur la taille de la boîte aux lettres »,](#page-250-0)  [page 251](#page-250-0)
- [« Suppression d'éléments de votre boîte aux lettres à l'aide des](#page-251-0)  [informations sur la capacité de stockage de la boîte aux lettres », page 252](#page-251-0)
- [« Archivage d'éléments de votre boîte aux lettres à l'aide des informations](#page-251-1)  [sur la capacité de stockage de la boîte aux lettres », page 252](#page-251-1)

### <span id="page-250-0"></span>**Affichage des informations sur la taille de la boîte aux lettres**

1 Cliquez sur Outils, puis sur Vérifier la taille de la boîte aux lettres.

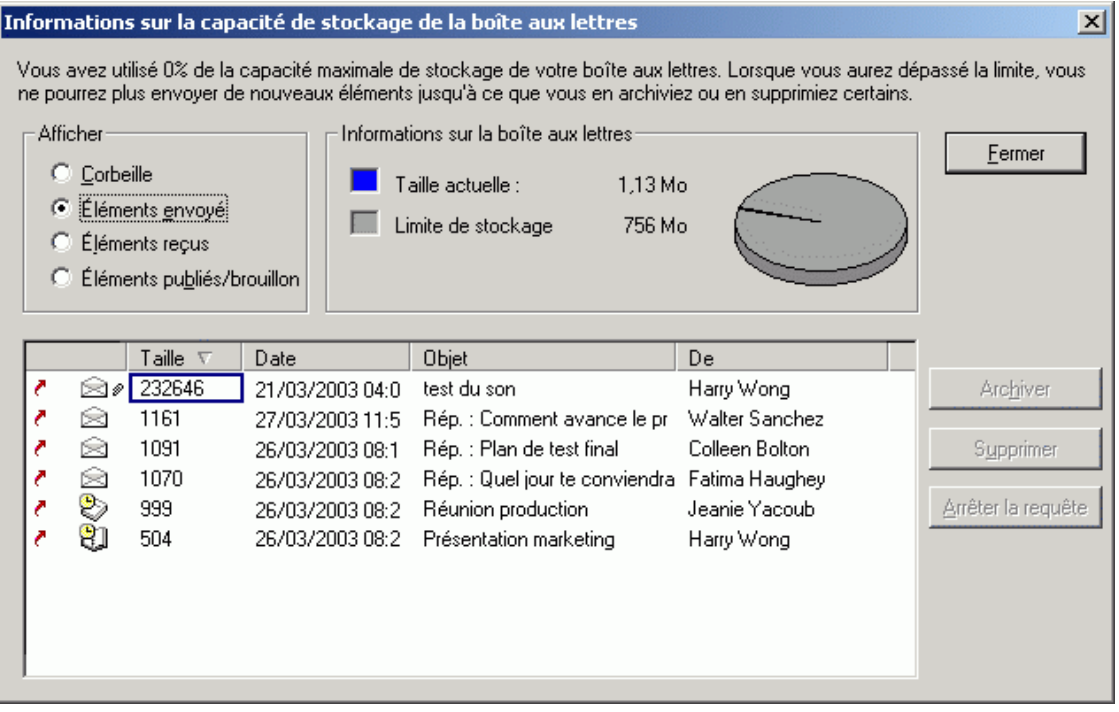

2 Dans la zone de groupe Afficher, cliquez sur Corbeille, Éléments envoyés, Éléments reçus ou Éléments publiés/brouillon.

Lorsque vous sélectionnez une vue, GroupWise recherche les éléments dans le dossier sélectionné et les affiche dans l'ordre décroissant, du fichier le plus volumineux au moins volumineux. Vous pouvez interrompre cette opération à tout moment en cliquant sur Arrêter la requête.

### <span id="page-251-0"></span>**Suppression d'éléments de votre boîte aux lettres à l'aide des informations sur la capacité de stockage de la boîte aux lettres**

- 1 Cliquez sur Outils, puis sur Vérifier la taille de la boîte aux lettres.
- 2 Dans la zone de groupe Afficher, cliquez sur Corbeille, Éléments envoyés, Éléments reçus ou Éléments publiés/brouillon.

Lorsque vous sélectionnez une vue, GroupWise recherche les éléments dans le dossier sélectionné et les affiche dans l'ordre décroissant, du fichier le plus volumineux au moins volumineux. Vous pouvez interrompre cette opération à tout moment en cliquant sur Arrêter la requête.

- 3 Sélectionnez un ou plusieurs éléments, puis cliquez sur Supprimer.
- 4 Répétez les étapes 2 et 3 jusqu'à ce que la taille de votre boîte aux lettres soit inférieure à la taille limite définie par votre administrateur GroupWise.

### <span id="page-251-1"></span>**Archivage d'éléments de votre boîte aux lettres à l'aide des informations sur la capacité de stockage de la boîte aux lettres**

- 1 Cliquez sur Outils, puis sur Vérifier la taille de la boîte aux lettres.
- 2 Dans la zone de groupe Afficher, cliquez sur Corbeille, Éléments envoyés, Éléments reçus ou Éléments publiés/brouillon.

Lorsque vous sélectionnez une vue, GroupWise recherche les éléments dans le dossier sélectionné et les affiche dans l'ordre décroissant, du fichier le plus volumineux au moins volumineux. Vous pouvez interrompre cette opération à tout moment en cliquant sur Arrêter la requête.

- 3 Sélectionnez un ou plusieurs éléments, puis cliquez sur Archiver.
- 4 Répétez les étapes 2 et 3 jusqu'à ce que la taille de votre boîte aux lettres soit inférieure à la taille limite définie par votre administrateur GroupWise.
# <span id="page-252-0"></span>**Exécution de Notify**

Notify est un programme qui fonctionne avec GroupWise pour vous avertir lorsque de nouveaux éléments arrivent dans votre boîte aux lettres, lorsque vos éléments sortants sont ouverts ou lorsqu'un de vos rendez-vous est imminent.

Lorsque Notify est en cours d'exécution,  $\bullet$  apparaît dans la barre des tâches de Windows.

Quatre méthodes permettent à Notify de vous communiquer ces informations : un signal sonore, une boîte de dialogue, une petite icône ou le lancement d'une application. Chaque méthode est décrite dans le tableau suivant :

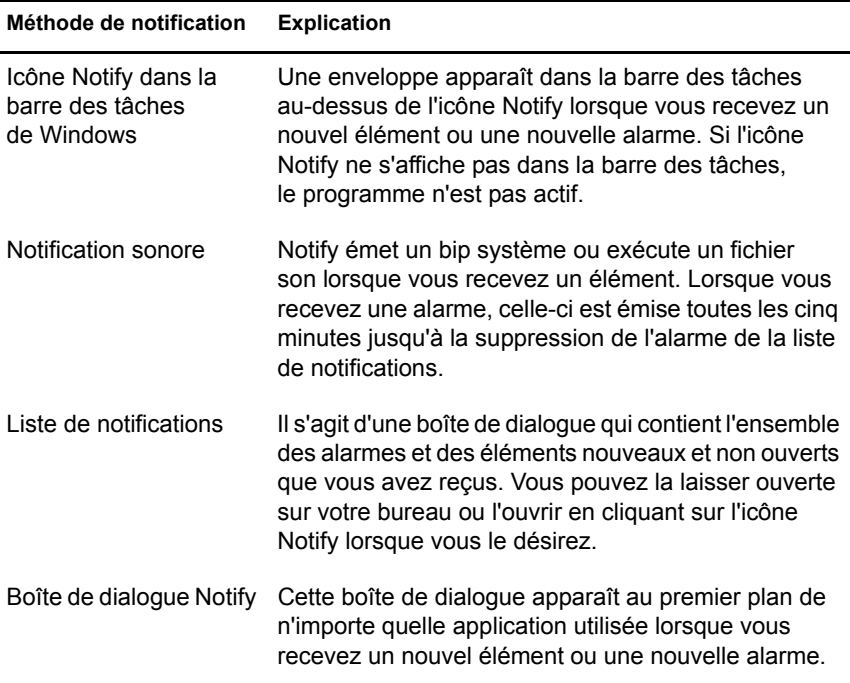

Vous pouvez recevoir des alarmes et des notifications pour le compte d'un autre utilisateur si celui-ci vous accorde les droits nécessaires dans la liste d'accès. Reportez-vous à [« Octroi à d'autres utilisateurs des droits d'accès à](#page-274-0)  [votre boîte aux lettres », page 275](#page-274-0). Si vous envoyez des messages vers des systèmes non-GroupWise, notez que ces derniers doivent disposer d'une fonctionnalité de suivi de l'état afin de pouvoir renvoyer l'état de votre message sortant à votre système GroupWise.

Notify est installé dans le même dossier que GroupWise lorsque vous exécutez le programme d'installation de GroupWise. Ce programme peut s'exécuter à l'arrière-plan pendant que vous utilisez d'autres programmes.

Cette section contient les rubriques suivantes :

- [« Démarrage de Notify », page 254](#page-253-0)
- [« Lecture d'un élément à partir de Notify », page 255](#page-254-0)
- [« Envoi d'une alarme à un alphapage », page 255](#page-254-1)
- [« Affichage de la boîte de dialogue Notify lorsque vous recevez une](#page-254-2)  [notification », page 255](#page-254-2)
- [« Désactivation de la notification », page 256](#page-255-0)
- [« Choix de la fréquence à laquelle Notify récupère les nouveaux](#page-255-1)  [éléments », page 256](#page-255-1)
- [« Choix du mode de notification du changement d'état des messages](#page-255-2)  [sortants », page 256](#page-255-2)
- [« Choix du mode de notification de la présence d'éléments dans votre](#page-256-0)  [boîte aux lettres », page 257](#page-256-0)
- [« Notification de réception des messages d'un autre utilisateur »,](#page-256-1)  [page 257](#page-256-1)

#### <span id="page-253-0"></span>**Démarrage de Notify**

1 Cliquez sur Démarrer dans la barre des tâches de Windows, cliquez sur Programmes, sur GroupWise, puis sur GroupWise Notify.

Pour faciliter l'accès à Notify, vous pouvez créer un raccourci clavier vers ce programme sur votre bureau Windows.

### <span id="page-254-0"></span>**Lecture d'un élément à partir de Notify**

1 Lorsque la boîte de dialogue Notify apparaît, cliquez sur Lire.

Si aucune boîte de dialogue Notify n'apparaît lorsque vous recevez une notification, cliquez avec le bouton droit sur  $\bigcirc$  dans la barre des tâches de Windows, puis cliquez sur Lire les messages.

### <span id="page-254-1"></span>**Envoi d'une alarme à un alphapage**

Vous pouvez définir une alarme dans votre boîte aux lettres ou votre agenda pour vous être informé de l'état d'un message via un dispositif de pageur. Notify doit être actif pour que vous puissiez recevoir les notifications relatives aux alarmes, aux éléments entrants ou aux changements d'état des éléments sortants.

- 1 Vérifiez que Notify est actif.
- 2 Cliquez avec le bouton droit sur  $\bigcirc$  dans la barre des tâches de Windows, puis cliquez sur Options.
- 3 Cliquez sur l'onglet Alarmes.
- 4 Cliquez sur Envoyer à l'alphapage.
- 5 Entrez l'adresse SMTP de votre alphapage. Par exemple, 8001234567@skytel.com.

Vous pouvez également entrer la syntaxe d'adressage de GroupWise Pager Gateway.

Notify envoie l'objet du rendez-vous à votre alphapage à l'heure de l'alarme définie.

### <span id="page-254-2"></span>**Affichage de la boîte de dialogue Notify lorsque vous recevez une notification**

- 1 Vérifiez que Notify est actif.
- 2 Cliquez avec le bouton droit sur **D** dans la barre des tâches de Windows. puis cliquez sur Options.
- 3 Cliquez sur l'onglet Notify.
- 4 Assurez-vous que l'option Afficher la boîte de dialogue est sélectionnée pour les types d'éléments et les priorités que vous avez choisis.
- 5 Cliquez sur l'onglet Général.
- 6 Entrez le nombre de secondes souhaité pour l'affichage de la boîte de dialogue dans Afficher la boîte de dialogue Notify pendant.

Vous pouvez indiquer jusqu'à 32 767 secondes, ce qui correspond à un peu plus de neuf heures.

**7** Cliquez sur OK.

#### <span id="page-255-0"></span>**Désactivation de la notification**

- 1 Vérifiez que Notify est actif.
- 2 Cliquez avec le bouton droit sur  $\bullet$  dans la barre des tâches de Windows, puis cliquez sur Quitter.

#### <span id="page-255-1"></span>**Choix de la fréquence à laquelle Notify récupère les nouveaux éléments**

- 1 Vérifiez que Notify est actif.
- 2 Cliquez avec le bouton droit sur  $\bullet$  dans la barre des tâches de Windows, puis cliquez sur Options.
- 3 Entrez un nombre de minutes dans Récupérer les messages toutes les.
- 4 Cliquez sur OK.

#### <span id="page-255-2"></span>**Choix du mode de notification du changement d'état des messages sortants**

- 1 Vérifiez que Notify est actif.
- **2** Cliquez avec le bouton droit sur  $\bullet$  dans la barre des tâches de Windows, puis cliquez sur Options.
- 3 Cliquez sur l'onglet État renvoyé.
- 4 Désélectionnez Mêmes paramètres pour tous types.
- 5 Cliquez sur la liste déroulante Paramètres pour, puis sur le type d'élément pour lequel vous souhaitez effectuer des sélections.
- 6 Spécifiez la façon dont vous souhaitez être averti des changements d'état du type d'élément concerné.

**7** Cliquez sur OK.

Si vous envoyez des messages vers des systèmes non-GroupWise, notez que ces derniers doivent disposer d'une fonctionnalité de suivi de l'état afin de pouvoir renvoyer l'état de votre message sortant à votre système GroupWise.

### <span id="page-256-0"></span>**Choix du mode de notification de la présence d'éléments dans votre boîte aux lettres**

- 1 Vérifiez que Notify est actif.
- 2 Cliquez avec le bouton droit sur  $\bigcirc$  dans la barre des tâches de Windows, puis cliquez sur Options.
- 3 Cliquez sur l'onglet Notify.
- 4 Désélectionnez Mêmes paramètres pour tous types.
- 5 Cliquez sur la liste déroulante Paramètres pour, puis sur le type d'élément pour lequel vous souhaitez effectuer des sélections.
- 6 Choisissez le mode de notification pour les différents niveaux de priorité du type d'élément sélectionné.
- **7** Cliquez sur OK.

### <span id="page-256-1"></span>**Notification de réception des messages d'un autre utilisateur**

Notify doit être actif pour que vous puissiez recevoir les notifications relatives aux alarmes, aux éléments entrants ou aux changements d'état des éléments sortants.

Vous ne pouvez recevoir de notifications pour le compte d'un autre utilisateur GroupWise que si ce dernier vous a octroyé les droits de mandataire nécessaires dans sa liste d'accès, et que vous avez ajouté le nom de cet utilisateur à votre liste des mandataires dans GroupWise. Pour plus d'informations, reportez-vous à [« Octroi à d'autres utilisateurs des droits](#page-274-0)  [d'accès à votre boîte aux lettres », page 275](#page-274-0).

Vous ne pouvez pas recevoir de notification destinée à un utilisateur qui appartient à un domaine différent du vôtre.

- Dans la fenêtre principale, cliquez sur Outils, puis sur Options.
- Double-cliquez sur Sécurité, puis cliquez sur l'onglet Notify.
- Entrez le nom d'un utilisateur dont vous êtes le mandataire.
- Cliquez sur Ajouter un utilisateur.
- Cliquez sur le nom de l'utilisateur dans la liste de notifications.

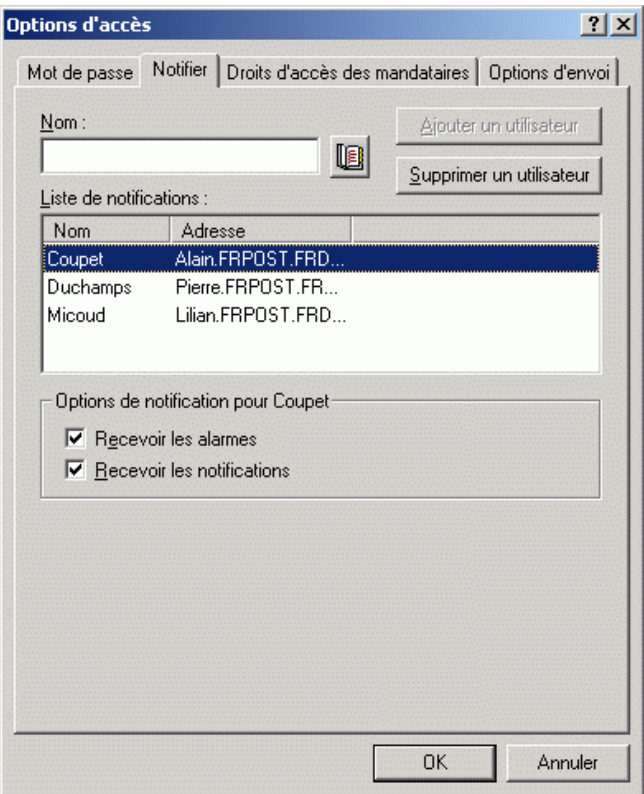

6 Assurez-vous que les options Recevoir les notifications et Recevoir les alarmes sont bien sélectionnées.

Vous recevez automatiquement les alarmes et les notifications pour vous-même. Si vous désélectionnez Recevoir les alarmes et Recevoir les notifications pour vous-même, vous ne recevrez plus les alarmes ni les notifications. Vous devez répéter les étapes de cette rubrique pour votre nom d'utilisateur.

**7** Cliquez sur OK.

# **Archivage des éléments dans votre boîte aux lettres**

La fonction Archiver permet d'enregistrer des messages électroniques ou téléphoniques, des rendez-vous, des notes ou des tâches dans une base de données définie sur une unité locale. L'archivage des éléments libère de l'espace sur le réseau et n'encombre pas votre boîte aux lettres. Il évite également que des éléments ne soient supprimés automatiquement.

Vous pouvez afficher les éléments archivés lorsque vous le souhaitez. Vous pouvez également récupérer tout élément archivé. Si vous archivez un élément que vous avez envoyé, vous ne pourrez pas effectuer le suivi de son état.

L'administrateur système peut spécifier que vos éléments soient archivés régulièrement et de façon automatique.

Lorsque vous déplacez un élément vers un dossier, il n'est pas archivé. Quel que soit leur dossier de stockage, tous les éléments sont affectés par les options de nettoyage que vous spécifiez dans les options d'environnement et par toute option d'archivage ou de nettoyage spécifiée par votre administrateur.

Cette section contient les rubriques suivantes :

- [« Archivage d'un élément dans votre boîte aux lettres », page 260](#page-259-0)
- [« Affichage des éléments archivés », page 260](#page-259-1)
- [« Récupération d'éléments archivés », page 260](#page-259-2)
- [« Archivage automatique d'éléments », page 261](#page-260-0)

#### <span id="page-259-0"></span>**Archivage d'un élément dans votre boîte aux lettres**

- 1 Si vous ne l'avez pas fait auparavant, spécifiez le chemin d'accès au répertoire d'archivage dans le champ Emplacement des fichiers de la boîte de dialogue Environnement. Reportez-vous à [« Spécification de](#page-547-0)  [l'emplacement de stockage des éléments archivés », page 548](#page-547-0).
- 2 Sélectionnez les éléments de votre boîte aux lettres à archiver.
- 3 Cliquez sur Opérations, puis sur Déplacer vers Archives.

Si vous avez archivé un élément que vous avez envoyé, vous ne pouvez pas effectuer le suivi de son état.

### <span id="page-259-1"></span>**Affichage des éléments archivés**

1 Dans la fenêtre principale, cliquez sur Fichier, puis sur Ouvrir les archives.

ou

Cliquez sur la liste déroulante de l'en-tête Liste des dossiers (la partie supérieure de la liste des dossiers affiche probablement En ligne ou Caching pour indiquer le mode de GroupWise exécuté), puis cliquez sur Archiver.

#### <span id="page-259-2"></span>**Récupération d'éléments archivés**

1 Cliquez sur Fichier, puis sur Ouvrir les archives.

ou

Cliquez sur la liste déroulante de l'en-tête Liste des dossiers (la partie supérieure de la liste des dossiers affiche probablement En ligne ou Caching pour indiquer le mode de GroupWise exécuté), puis cliquez sur Archiver.

- 2 Cliquez sur l'élément que vous souhaitez sortir des archives, sur Opérations, puis Déplacer vers Archives.
- 3 Cliquez sur Fichier, puis sur Ouvrir les archives pour fermer les archives et revenir à la fenêtre principale.

ou

Cliquez sur la liste déroulante de l'en-tête Liste des dossiers (la partie supérieure de la liste des dossiers affiche Archiver), puis cliquez sur le dossier utilisateur (votre nom) pour revenir au mode de GroupWise précédemment exécuté.

Les messages qui ne sont plus archivés sont replacés dans le dossier à partir duquel ils avaient été archivés. Si ce dossier a été supprimé, GroupWise en crée un nouveau.

#### <span id="page-260-0"></span>**Archivage automatique d'éléments**

- 1 Cliquez sur Outils, puis sur Options.
- 2 Double-cliquez sur Environnement, puis cliquez sur l'onglet Nettoyage.

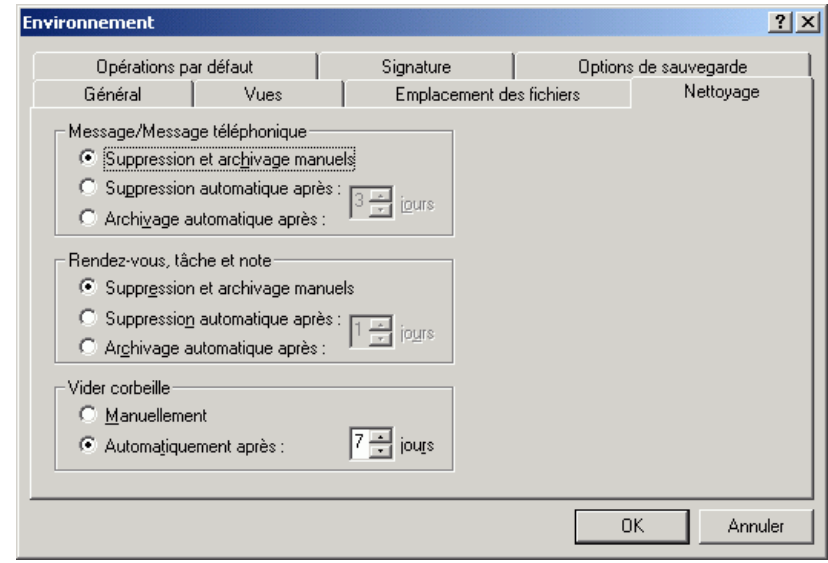

- 3 Sélectionnez Archivage automatique après pour le type d'élément de votre choix.
- 4 Indiquez le délai (en jours) entre la distribution ou la finalisation de l'élément et son archivage.
- **5** Cliquez sur OK.

Si votre administrateur système a indiqué que les éléments doivent être archivés régulièrement de façon automatique, vous ne pouvez pas modifier cette option.

Si vous, ou votre administrateur système, avez configuré l'archivage automatique des éléments dans votre boîte aux lettres, les éléments du dossier Liste de contrôle seront également archivés en fonction de la date de réception initiale de l'élément, et non en fonction de la date d'échéance que vous lui avez assignée.

# **Impression d'éléments de votre boîte aux lettres**

Cette section contient les rubriques suivantes :

- [« Impression d'éléments GroupWise », page 262](#page-261-0)
- [« Impression des informations relatives à l'état d'un élément », page 263](#page-262-0)
- [« Impression d'agendas », page 263](#page-262-1)

#### <span id="page-261-0"></span>**Impression d'éléments GroupWise**

- 1 Dans la Liste d'éléments de votre boîte aux lettres, cliquez sur l'élément que vous souhaitez imprimer ou ouvrez-le.
- 2 Cliquez sur Fichier, puis sur Imprimer.
- 3 Sélectionnez les éléments et les pièces jointes à imprimer.

Sélectionnez Imprimer la pièce jointe avec l'application associée pour lancer l'application avec laquelle le fichier joint a été créé (si cette application est disponible). L'impression peut alors prendre plus de temps mais un formatage correct du fichier est garanti. Imprimer à partir de GroupWise peut faire gagner du temps mais le formatage du fichier joint peut s'en trouver modifié.

4 Cliquez sur Imprimer.

Si vous lancez une application associée, vous devez sélectionner le fichier pour l'imprimer une fois l'application ouverte. Lorsque l'impression est terminée, fermez l'application.

#### <span id="page-262-0"></span>**Impression des informations relatives à l'état d'un élément**

1 Cliquez avec le bouton droit sur un élément, puis cliquez sur Propriétés.

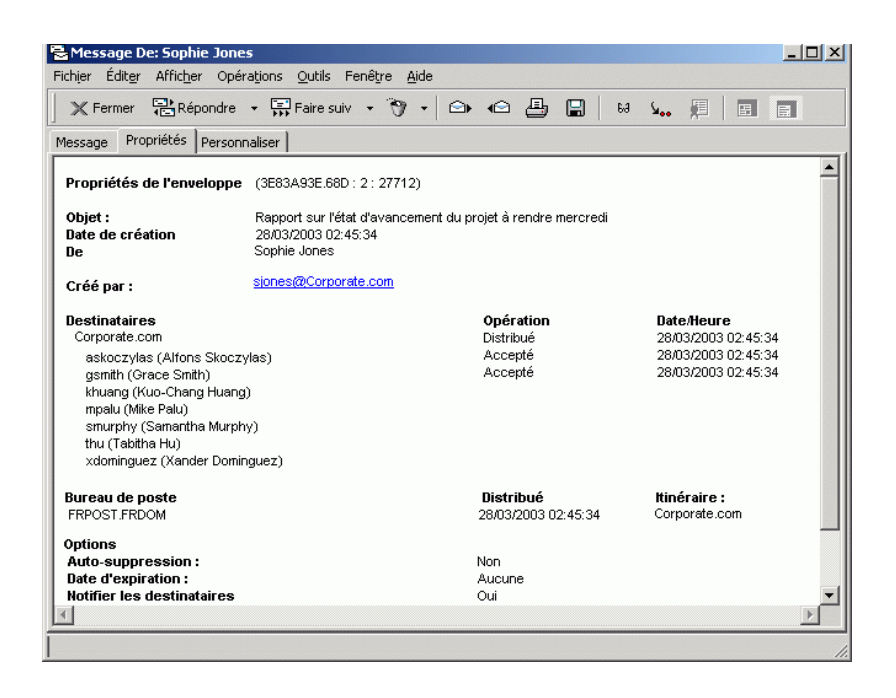

2 Cliquez avec le bouton droit dans la fenêtre Propriétés, puis cliquez sur Imprimer.

#### <span id="page-262-1"></span>**Impression d'agendas**

Utilisez Impression de l'agenda pour imprimer des rendez-vous, des tâches et des notes avec des tailles de page et des formats différents. Par exemple, vous pouvez imprimer un agenda du jour avec tous vos rendez-vous ou un agenda de la semaine qui affiche tous vos rendez-vous et toutes vos tâches.

Pour plus d'informations sur l'impression de votre agenda GroupWise, reportez-vous à [« Impression des éléments d'agenda », page 215](#page-214-0).

# <span id="page-263-0"></span>**Création de règles**

Vous pouvez automatiser de nombreuses opérations GroupWise, telles qu'une réponse lorsque que vous n'êtes pas au bureau, la suppression d'éléments ou le tri d'éléments dans un dossier, en utilisant des règles pour définir un ensemble de conditions et d'opérations à effectuer lorsqu'un élément remplit ces conditions.

Lorsque vous créez une règle, vous devez procéder comme suit :

- Attribuez un nom à la règle.
- Sélectionnez un événement. L'événement sert de déclencheur à la règle.
- Sélectionnez les types d'éléments qui seront concernés par la règle.
- Ajoutez une opération. L'opération correspond à ce que vous voulez que la règle fasse lorsqu'elle est déclenchée.
- Enregistrez la règle.
- Vérifiez que la règle est activée.

Vous pouvez indiquer de nombreuses autres options pour limiter les éléments concernés par la règle. Par exemple, vous pouvez appliquer une règle uniquement aux rendez-vous acceptés, aux éléments dont le champ Objet comporte un certain terme ou aux éléments de priorité élevée. Utilisez l'option Définir les conditions pour limiter davantage vos règles. Reportez-vous à [« Limitation des éléments affectés par une règle », page 273](#page-272-0).

Cette section contient les rubriques suivantes :

- [« Opérations effectuées par une règle », page 265](#page-264-0)
- [« Événements qui déclenchent une règle », page 267](#page-266-0)
- [« Création d'une règle », page 269](#page-268-0)
- [« Création d'une règle de congé », page 270](#page-269-0)
- [« Copie d'une règle pour créer une règle », page 272](#page-271-0)
- [« Modification d'une règle », page 272](#page-271-1)
- [« Suppression d'une règle », page 272](#page-271-2)
- [« Limitation des éléments affectés par une règle », page 273](#page-272-0)
- [« Exécution manuelle d'une règle », page 274](#page-273-0)
- [« Activation ou désactivation d'une règle », page 274](#page-273-1)

# <span id="page-264-0"></span>**Opérations effectuées par une règle**

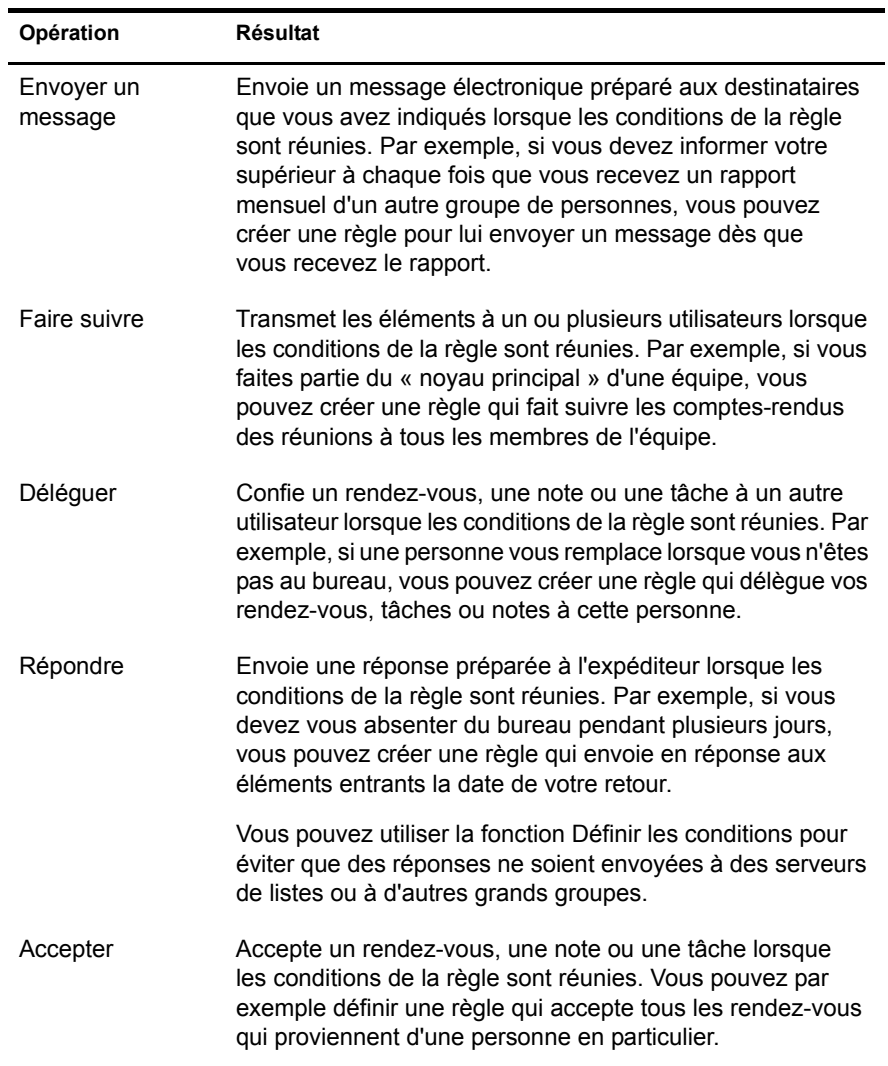

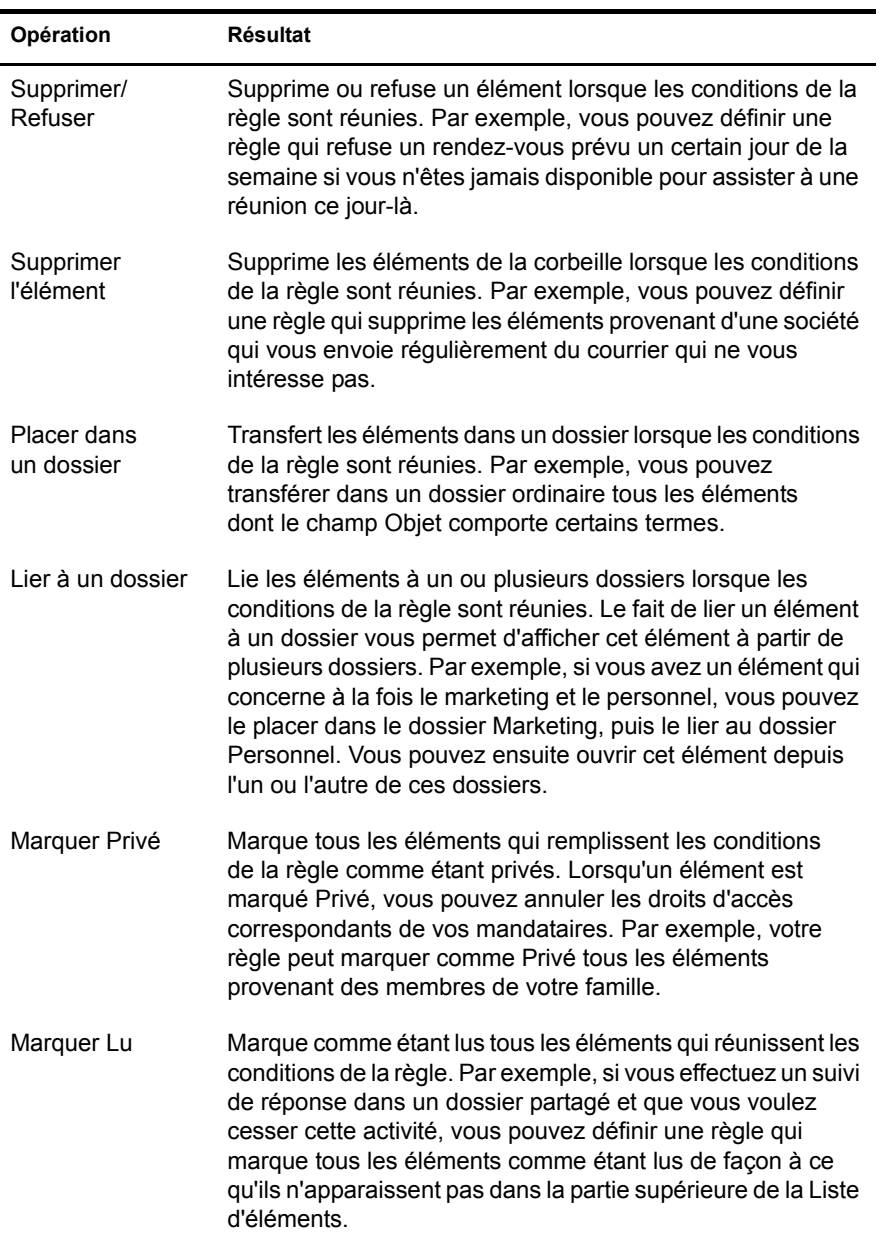

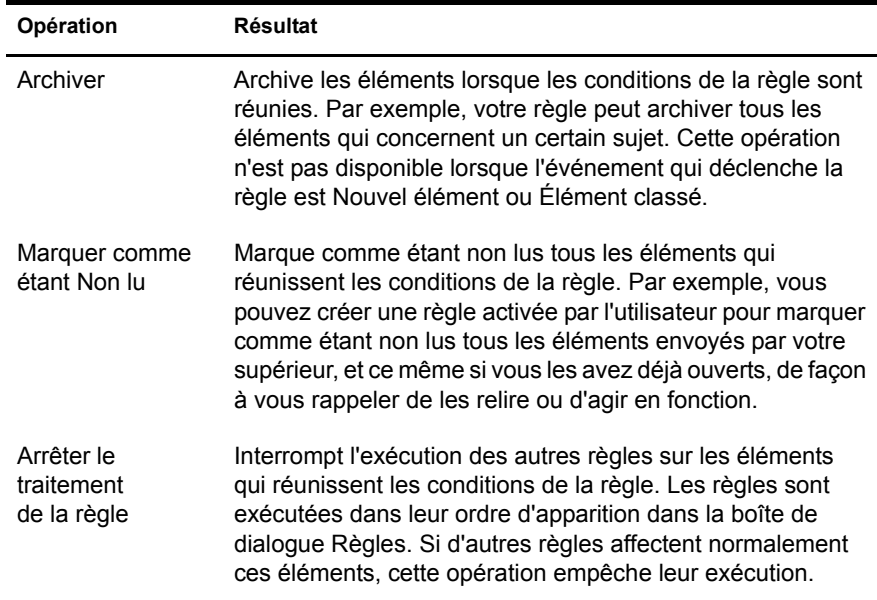

# <span id="page-266-0"></span>**Événements qui déclenchent une règle**

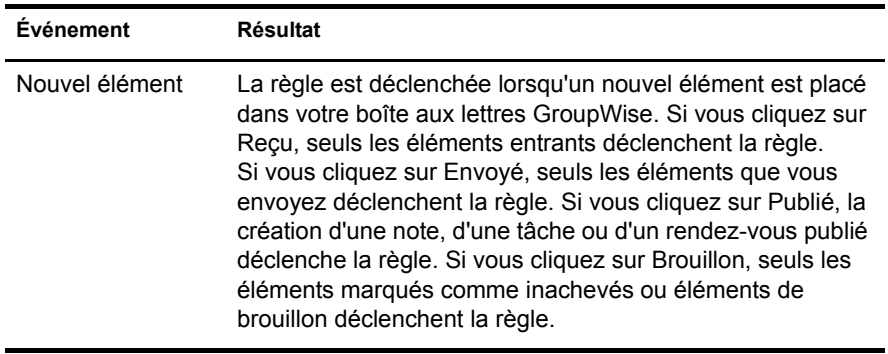

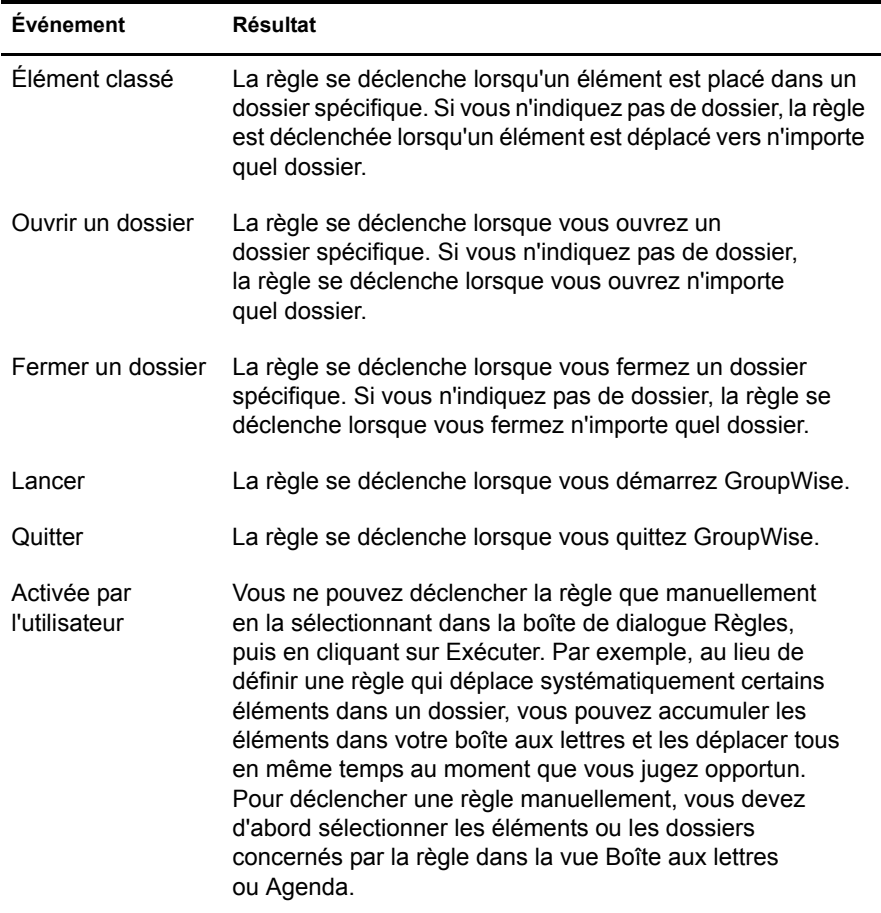

#### <span id="page-268-0"></span>**Création d'une règle**

1 Cliquez sur Outils, sur Règles, puis sur Nouveau.

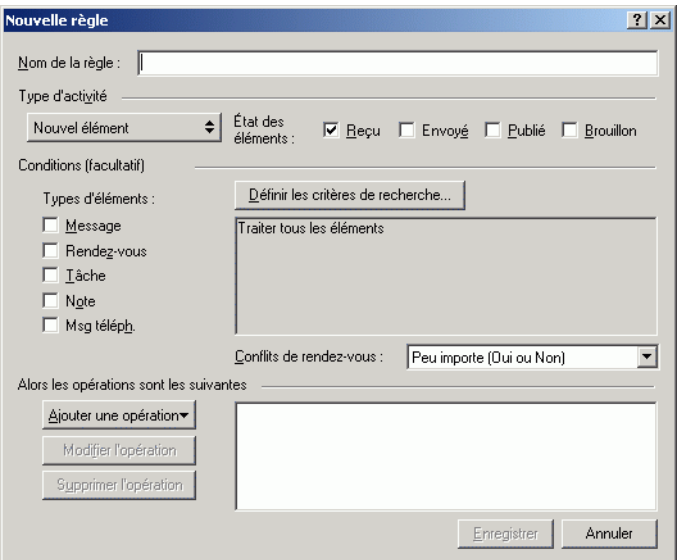

- 2 Tapez un nom dans la zone Nom de la règle.
- 3 Cliquez sur la liste déroulante Type d'événement, puis cliquez sur un événement pour déclencher la règle.
- 4 Si vous avez choisi Nouvel élément, Lancer, Quitter ou Activée par l'utilisateur, cliquez sur une ou plusieurs sources pour l'élément. Cliquez par exemple sur Reçu et sur Publié.

#### ou

Si vous avez choisi Élément classé, Ouvrir un dossier ou Fermer un Dossier, cliquez sur l'icône représentant un dossier, cliquez sur un dossier, puis sur OK pour afficher son nom.

5 Dans la liste Types d'éléments, cliquez sur un ou plusieurs types d'éléments auxquels vous souhaitez que la règle s'applique.

Si vous souhaitez restreindre davantage le nombre des éléments concernés par la règle, cliquez sur Définir les conditions, cliquez sur les options appropriées, puis sur OK. Pour plus d'informations, reportez-vous à [« Limitation des éléments affectés par une règle », page 273](#page-272-0).

6 Cliquez sur Ajouter une opération, puis cliquez sur l'opération que la règle doit accomplir.

Certaines opérations (l'envoi d'un message et d'une réponse, par exemple) exigent que vous fournissiez des informations complémentaires.

7 Cliquez sur Enregistrer.

Pour qu'une règle puisse fonctionner, elle doit être activée. Reportez-vous à [« Activation ou désactivation d'une règle », page 274](#page-273-1).

### <span id="page-269-0"></span>**Création d'une règle de congé**

- 1 Cliquez sur Outils, sur Règles, puis sur Nouveau.
- 2 Tapez un nom dans la zone Nom de la règle, par exemple, Règle de congé.
- 3 Cliquez sur la liste déroulante Type d'événement, puis sur Nouvel élément.
- 4 En regard de État des éléments, sélectionnez Reçu. Vérifiez qu'aucun autre élément n'est sélectionné.
- 5 Ne sélectionnez rien sous Types d'éléments.
- 6 Utilisez Définir les conditions pour ajouter des informations spécifiques à la règle. Les exemples suivants illustrent l'utilisation de l'option Définir les conditions.
	- *Pour définir les dates d'effet de la règle.* Cliquez sur Définir les conditions, sur Distribué dans la première liste déroulante, sur En date du ou après le dans la seconde liste déroulante, puis dans le champ de date, sélectionnez la date de départ en congé. Sélectionnez la liste déroulante Fin, puis cliquez sur Et. Sur la nouvelle ligne, cliquez sur Distribué dans la première liste déroulante, sur En date du ou avant le dans la seconde liste déroulante, dans le champ de date, sélectionnez la date de retour de congé, puis cliquez sur OK.
- *Si vous voulez être certain de répondre uniquement aux éléments qui vous ont été envoyés personnellement (et non à des serveurs de listes ou à des groupes de discussion).* Cliquez sur Définir les conditions, si vous avez déjà spécifié des informations dans cette boîte de dialogue, cliquez sur la liste déroulante Fin, puis sur Et. Sur la nouvelle ligne, cliquez sur Destinataire dans la première liste déroulante, cliquez sur [ ] Contient dans la seconde liste déroulante, puis dans le champ suivant, tapez votre nom tel qu'il s'affiche dans la zone Dest. des messages.
- *Si vous voulez être certain de ne répondre à aucun élément envoyé par vous-même (possible en raison des retards de distribution, des mandataires, etc.).* Cliquez sur Définir les conditions, si vous avez déjà spécifié des informations dans cette boîte de dialogue, cliquez sur la liste déroulante Fin, puis sur Et. Sur la nouvelle ligne, cliquez sur Expéditeur dans la première liste déroulante, cliquez sur [x] Ne contient pas dans la seconde liste déroulante, dans le champ suivant tapez votre nom tel qu'il s'affiche dans le champ De des messages, puis cliquez sur OK.
- *Si vous voulez répondre uniquement aux éléments internes.* Cliquez sur Définir les conditions, si vous avez déjà spécifié des informations dans cette boîte de dialogue, cliquez sur la liste déroulante Fin, puis cliquez sur Et. Sur la nouvelle ligne, cliquez sur Expéditeur dans la première liste déroulante, cliquez sur [x] Ne contient pas dans la seconde liste déroulante, dans le champ suivant, tapez  $(a)$ , puis cliquez sur OK.
- 7 Sous Alors les opérations sont les suivantes, cliquez sur Ajouter une opération, puis sur Répondre.

La boîte de dialogue Répondre s'affiche avec l'option Répondre à l'expéditeur sélectionnée (vous ne pouvez pas utiliser Répondre à tous). Si vous souhaitez que votre réponse inclue le message de l'expéditeur, sélectionnez Inclure le message reçu de l'expéditeur. Cliquez sur OK.

8 Tapez un message, par exemple :

Je serai absent du 3 au 10 septembre. En cas d'urgence, contactez Marthe Robin au poste 1234.

- **9** Cliquez sur OK.
- 10 Cliquez sur Enregistrer, vérifiez que la règle est cochée, et donc activée, puis cliquez sur Fermer.

Pour les règles qui déclenchent une réponse (comme cette règle de congé), un enregistrement de toutes les personnes auxquelles une réponse a été envoyée est effectué. Assurez-vous que la réponse n'est pas envoyée deux fois à la même personne.

## <span id="page-271-0"></span>**Copie d'une règle pour créer une règle**

- 1 Cliquez sur Outils, puis sur Règles.
- 2 Cliquez sur la règle que vous souhaitez copier, puis sur Copier.
- 3 Entrez le nom de la nouvelle règle.
- 4 Effectuez les modifications.
- **5** Cliquez sur Enregistrer.

#### <span id="page-271-1"></span>**Modification d'une règle**

- 1 Cliquez sur Outils, puis sur Règles.
- 2 Cliquez sur la règle que vous souhaitez éditer, puis sur Éditer.
- 3 Effectuez les modifications.
- 4 Cliquez sur Enregistrer.

#### <span id="page-271-2"></span>**Suppression d'une règle**

- 1 Cliquez sur Outils, puis sur Règles.
- 2 Cliquez sur la règle que vous souhaitez supprimer, sur Supprimer, puis sur Oui.

#### <span id="page-272-0"></span>**Limitation des éléments affectés par une règle**

Utilisez Définir les conditions pour limiter davantage les types d'éléments concernés par une règle.

- 1 Dans la boîte de dialogue Règles, cliquez sur Définir les conditions.
- 2 Cliquez sur la première liste déroulante, puis cliquez sur un champ.

Pour savoir ce que les champs représentent, reportez-vous à [« Présentation des champs utilisés pour les filtres et les règles »,](#page-310-0)  [page 311.](#page-310-0)

3 Cliquez sur la liste déroulante des opérateurs, puis sélectionnez un opérateur.

Pour apprendre à utiliser les opérateurs, reportez-vous à [« Utilisation](#page-307-0)  [d'opérateurs pour les filtres et les règles », page 308](#page-307-0).

4 Entrez les critères de filtrage.

ou

Cliquez sur la liste déroulante si elle vous est proposée, puis cliquez sur des critères existants.

Si vous tapez un critère tel que le nom d'une personne ou un objet, vous pouvez inclure des caractères joker comme l'astérisque (\*) ou le point d'interrogation (?). Le texte que vous tapez ne respecte pas la casse.

Pour en savoir plus sur les caractères joker et les paramètres, reportezvous à [« Utilisation de paramètres et de caractères joker utilisés pour les](#page-306-0)  [filtres et les règles », page 307](#page-306-0).

5 Cliquez sur la dernière liste déroulante, puis cliquez sur Fin.

ou

Cliquez sur la dernière liste déroulante, puis cliquez sur Et ou sur Ou pour restreindre davantage le nombre d'éléments auxquels s'applique la règle.

### <span id="page-273-0"></span>**Exécution manuelle d'une règle**

- 1 Cliquez sur les éléments ou les dossiers concernés par la règle.
- 2 Cliquez sur Outils, puis sur Règles.
- 3 Cliquez sur la règle que vous souhaitez exécuter manuellement.
- 4 Cliquez sur Exécuter, puis sur Fermer.

Les opérations de la règle sont effectuées après la fermeture de la boîte de dialogue Règles.

#### <span id="page-273-1"></span>**Activation ou désactivation d'une règle**

Vous devez activer une règle avant de pouvoir la déclencher. Lorsqu'elle est active, elle est marquée d'une coche. Lorsque vous désactivez une règle, vous ne pouvez pas la déclencher. Toutefois, cette règle figure toujours dans la boîte de dialogue Règles pour que vous puissiez l'activer lorsque vous en avez à nouveau besoin.

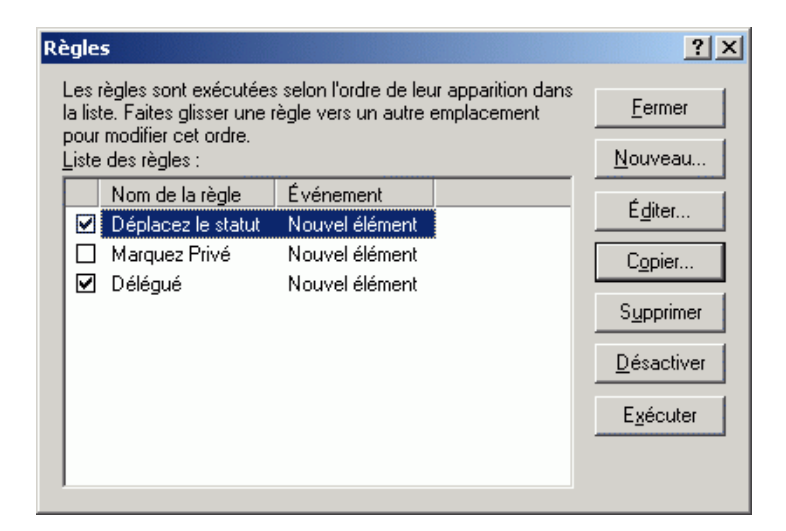

1 Cliquez sur Outils, puis sur Règles.

- 2 Cliquez sur la règle que vous souhaitez activer ou désactiver.
- 3 Cliquez sur Activer ou sur Désactiver.

Une coche apparaît dans la case correspondant à une règle activée.

# <span id="page-274-0"></span>**Octroi à d'autres utilisateurs des droits d'accès à votre boîte aux lettres**

La fonction Mandataire permet de gérer la boîte aux lettres et l'agenda d'un autre utilisateur. Elle vous permet d'effectuer diverses opérations, telles que lire, accepter ou refuser des éléments au nom d'un autre utilisateur, dans les limites que celui-ci a définies.

Cette section contient les rubriques suivantes :

- [« Réception de droits de mandataire », page 275](#page-274-1)
- [« Assignation de droits de mandataire à un autre utilisateur », page 276](#page-275-0)
- [« Ajout et suppression de noms et de droits de mandataire à votre liste](#page-276-0)  [d'accès », page 277](#page-276-0)
- [« Gestion de la boîte aux lettres ou de l'agenda d'un autre utilisateur »,](#page-277-0)  [page 278](#page-277-0)
- [« Ajout et suppression d'utilisateurs de votre liste des mandataires »,](#page-278-0)  [page 279](#page-278-0)
- [« Marquage d'un élément comme étant Privé », page 280](#page-279-0)

#### <span id="page-274-1"></span>**Réception de droits de mandataire**

Avant de pouvoir agir comme mandataire, deux conditions doivent être remplies. Premièrement, la personne dont vous envisagez d'être le mandataire doit vous octroyer des droits dans la liste d'accès accessible via Options. D'autre part, vous devez ajouter le nom de cet utilisateur à votre liste des mandataires de façon à pouvoir accéder à sa boîte aux lettres ou à son agenda.

Une fois ces deux conditions réunies, ouvrez votre liste des mandataires et cliquez sur le nom de la personne dont vous êtes mandataire chaque fois que vous devez gérer sa boîte aux lettres ou son agenda. Vous pouvez également gérer, via la vue multi-utilisateur de l'agenda, les agendas des utilisateurs et des ressources pour lesquels vous disposez des droits de mandataire.

### <span id="page-275-0"></span>**Assignation de droits de mandataire à un autre utilisateur**

Utilisez la liste d'accès dans Options d'accès pour assigner à d'autres utilisateurs le droit d'agir pour votre compte. Vous pouvez assigner à chacun d'eux différents droits d'accès aux informations de votre agenda et de votre messagerie. Si vous voulez autoriser les utilisateurs à visualiser des informations particulières sur vos rendez-vous lorsqu'ils effectuent une recherche des plages disponibles dans votre agenda, accordez-leur les droits Lire sur vos rendez-vous. Le tableau suivant décrit les droits que vous pouvez octroyer à d'autres utilisateurs :

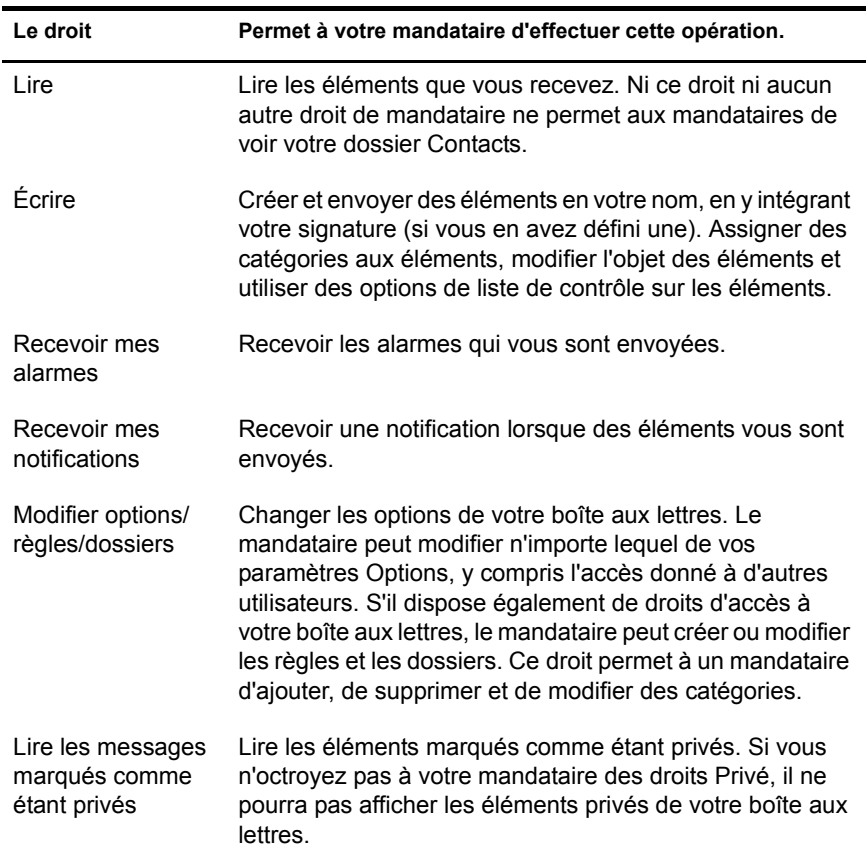

### <span id="page-276-0"></span>**Ajout et suppression de noms et de droits de mandataire à votre liste d'accès**

- 1 Cliquez sur Outils, puis sur Options.
- 2 Double-cliquez sur Sécurité, puis cliquez sur l'onglet Droits d'accès des mandataires.
- 3 Pour ajouter un utilisateur à la liste, entrez son nom dans la zone correspondante, puis lorsque le nom complet apparaît, cliquez sur Ajouter un utilisateur.
- 4 Choisissez un utilisateur dans la liste d'accès.

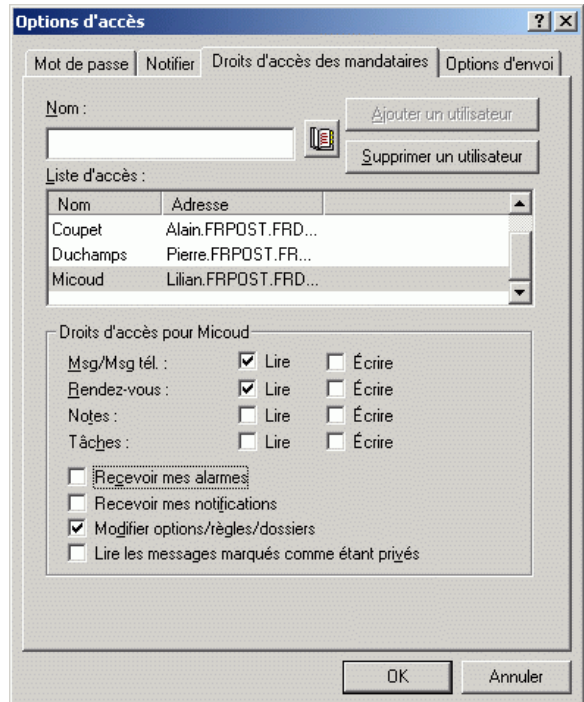

5 Sélectionnez les droits d'accès que vous souhaitez lui assigner.

6 Répétez les étapes 4 et 5 pour assigner des droits à chacun des utilisateurs de la liste d'accès.

Vous pouvez sélectionner Accès tous utilisateurs dans la liste d'accès pour assigner des droits d'accès par défaut à tous les utilisateurs du carnet d'adresses. Par exemple, si vous souhaitez que tous les utilisateurs puissent lire vos messages, vous pouvez assigner les droits Lire à Accès tous utilisateurs.

- 7 Pour supprimer un utilisateur de cette liste, sélectionnez-le, puis cliquez sur Supprimer un utilisateur.
- **8** Cliquez sur OK.

### <span id="page-277-0"></span>**Gestion de la boîte aux lettres ou de l'agenda d'un autre utilisateur**

Pour pouvoir agir en tant que mandataire d'un utilisateur, celui-ci doit vous assigner les droits correspondants dans sa liste d'accès dans Options. L'accès dont vous disposez dépend des droits qui vous ont été attribués.

1 Si cela n'a pas déjà été fait, ajoutez le nom d'utilisateur de cette personne dans votre liste des mandataires.

Reportez-vous à [« Ajout et suppression d'utilisateurs de votre liste des](#page-278-0)  [mandataires », page 279.](#page-278-0)

2 Dans la fenêtre principale ou dans l'agenda, cliquez sur Fichier, puis sur Mandataire.

ou

Cliquez sur la liste déroulante de l'en-tête Liste des dossiers (la partie supérieure de la liste des dossiers affiche probablement En ligne ou Caching pour indiquer le mode de GroupWise exécuté).

- 3 Cliquez sur le nom du propriétaire de la boîte aux lettres à laquelle vous souhaitez accéder.
- 4 Lorsque vous avez terminé votre travail dans la boîte aux lettres d'un autre utilisateur, cliquez sur la liste déroulante de l'en-tête Liste des dossiers, puis cliquez sur votre nom pour revenir à votre boîte aux lettres personnelle.

Vous pouvez travailler avec plusieurs boîtes aux lettres ouvertes à la fois en ouvrant une nouvelle fenêtre principale pour chaque boîte aux lettres (cliquez sur Fenêtre, sur Nouvelle fenêtre principale, puis basculez vers la boîte aux lettres souhaitée.) Pour les différencier, reportez-vous au nom de leur propriétaire, qui apparaît en libellé du dossier racine de chacune des boîtes aux **lettres** 

Si vous disposez des droits de mandataire appropriés, vous pouvez afficher côte à côte les agendas de plusieurs utilisateurs ou ressources. Reportez-vous à [« Affichage des agendas de plusieurs utilisateurs ou ressources », page 212](#page-211-0).

#### <span id="page-278-0"></span>**Ajout et suppression d'utilisateurs de votre liste des mandataires**

Avant que vous puissiez agir en tant que mandataire d'un utilisateur, ce dernier doit vous octroyer les droits de mandataire, dans la liste d'accès des options et vous devez ajouter le nom de cette personne à votre liste des mandataires. L'accès dont vous disposez dépend des droits qui vous ont été attribués.

1 Dans la fenêtre principale ou dans l'agenda, cliquez sur Fichier, puis sur Mandataire.

ou

Cliquez sur la liste déroulante de l'en-tête Liste des dossiers (la partie supérieure de la liste des dossiers affiche probablement En ligne ou Caching pour indiquer le mode de GroupWise exécuté), puis cliquez sur Mandataire.

- 2 Pour supprimer un utilisateur, cliquez sur son nom, puis sur Supprimer.
- 3 Pour ajouter un utilisateur, tapez son nom dans le champ Nom, puis cliquez sur OK.

La boîte aux lettres sélectionnée est ouverte. Le nom de la personne dont vous êtes mandataire apparaît dans la partie supérieure de la liste des dossiers.

Si l'utilisateur ne vous a pas encore accordé les droits de mandataire dans sa liste d'accès, le nom est ajouté à la liste des mandataires mais la boîte aux lettres de l'utilisateur ne s'ouvre pas.

4 Pour revenir à votre boîte aux lettres personnelle, cliquez sur la liste déroulante de l'en-tête Liste des dossiers, puis cliquez sur votre nom.

Vous avez la possibilité de travailler avec plusieurs boîtes aux lettres ouvertes. (Cliquez sur Fenêtre, sur Nouvelle fenêtre principale, puis basculez vers la boîte aux lettres souhaitée.) Pour les différencier, reportez-vous au nom de leur propriétaire, qui apparaît en libellé du dossier racine de chacune des boîtes aux lettres.

La suppression d'un utilisateur de votre liste des mandataires ne vous enlève pas le droit d'intervenir en tant que mandataire de cet utilisateur. Le propriétaire de la boîte aux lettres à laquelle vous avez accès doit modifier vos droits dans sa liste d'accès.

#### <span id="page-279-0"></span>**Marquage d'un élément comme étant Privé**

Vous pouvez limiter l'accès d'un mandataire à certains éléments de votre boîte aux lettres ou de votre agenda en marquant ces éléments comme étant privés.

Lorsque vous marquez un élément Privé, vous empêchez les mandataires non autorisés d'y accéder. Ils n'ont pas accès à cet élément, à moins que vous ne leur accordiez ces droits dans votre liste d'accès.

Si vous marquez un élément comme étant privé lorsque vous l'envoyez, ni vos mandataires ni ceux du destinataire ne peuvent l'ouvrir sans en avoir l'autorisation. Si vous marquez un élément Privé lorsque vous le recevez, il ne peut pas être lu par vos mandataires non autorisés mais il peut l'être par les mandataires de l'expéditeur. Les rendez-vous marqués comme étant privés apparaissent dans les plages disponibles selon l'état sélectionné lors de leur acceptation.

1 Dans un élément ouvert, cliquez sur Opérations, puis sur Marquer Privé. ou

Dans votre agenda, cliquez sur un élément de la liste des rendez-vous, des notes ou des tâches, cliquez sur Opérations, puis sur Marquer Privé.

# **Enregistrement d'éléments dans votre boîte aux lettres**

Cette section contient les rubriques suivantes :

- [« Enregistrement d'un élément sur le disque ou dans une bibliothèque](#page-280-0)  [GroupWise », page 281](#page-280-0)
- [« Enregistrement des informations d'état », page 282](#page-281-0)
- [« Enregistrement d'un élément inachevé », page 283](#page-282-0)

#### <span id="page-280-0"></span>**Enregistrement d'un élément sur le disque ou dans une bibliothèque GroupWise**

1 Dans votre boîte aux lettres ou votre agenda, cliquez sur l'élément que vous souhaitez enregistrer, cliquez sur Fichier, puis sur Enregistrer sous.

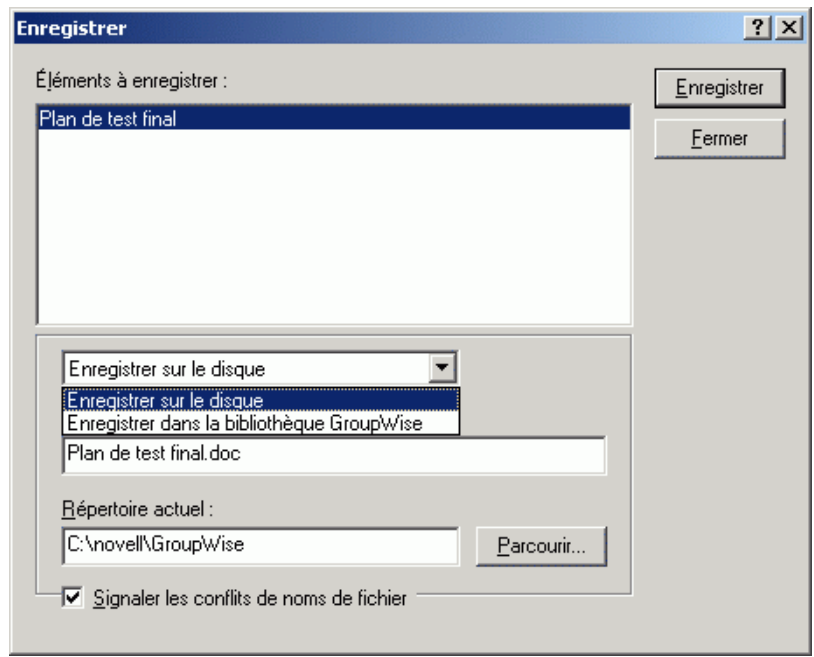

2 Tout en maintenant la touche Ctrl enfoncée, cliquez sur l'élément et les pièces jointes que vous voulez enregistrer.

- 3 Pour enregistrer un élément sur le disque ou dans une bibliothèque GroupWise, sélectionnez-le.
- 4 Tapez un nom de fichier pour cet élément dans la zone de texte Enregistrer le fichier sous.

ou

Entrez un objet dans la zone Objet.

5 Pour enregistrer l'élément dans un répertoire autre que celui indiqué dans la zone Répertoire actuel, cliquez sur Parcourir, puis sélectionnez un nouveau répertoire.

ou

Pour enregistrer l'élément dans une autre bibliothèque GroupWise, cliquez sur la liste déroulante, puis sélectionnez un nom de bibliothèque.

- 6 Si vous enregistrez sur le disque, sélectionnez Indiquer les conflits de noms de fichier si vous souhaitez que GroupWise vous signale l'existence d'un fichier portant le même nom.
- 7 Si vous enregistrez dans une bibliothèque GroupWise, assurez-vous d'avoir sélectionné Définir les propriétés en utilisant les valeurs par défaut si vous ne souhaitez pas indiquer les propriétés du document à cette étape.
- 8 Cliquez sur Enregistrer, puis sur Fermer.

Les éléments enregistrés restent dans votre boîte aux lettres et dans votre agenda et sont également copiés à l'emplacement que vous avez indiqué. Les éléments enregistrés sur le disque le sont au format WordPerfect avec une extension .doc de façon à pouvoir les ouvrir également dans Word. Les pièces jointes sont enregistrées dans leur format d'origine.

#### <span id="page-281-0"></span>**Enregistrement des informations d'état**

- 1 Cliquez avec le bouton droit sur un élément, puis cliquez sur Propriétés.
- **2** Cliquez sur Fichier, puis sur Enregistrer sous.

GroupWise donne alors à l'élément un nom de fichier temporaire. Vous pouvez modifier le nom du fichier et le dossier par défaut pour enregistrer le fichier.

**3** Cliquez sur Enregistrer.

#### <span id="page-282-0"></span>**Enregistrement d'un élément inachevé**

- 1 Dans un élément ouvert, cliquez sur Fichier, puis sur Enregistrer le brouillon.
- 2 Cliquez sur le dossier dans lequel vous voulez enregistrer l'élément, puis cliquez sur OK.

Le brouillon du message est placé dans le dossier choisi à l'étape 2. Le dossier Travail en cours  $\mathbb Z$  est le dossier de stockage par défaut des messages non terminés.

# **Possession de ressources**

Les ressources sont des éléments dont l'utilisation peut être planifiée pour des réunions ou à d'autres fins. Les ressources peuvent être des salles, des rétroprojecteurs, des voitures, etc. L'administrateur système définit une ressource en lui donnant un nom d'identification et en l'assignant à un utilisateur. Vous pouvez inclure des ressources dans une recherche de plages disponibles, tout comme vous pouvez y inclure des utilisateurs. Pour cela, il vous faut saisir leur ID dans le champ Dest. Un utilisateur assigné à la gestion d'une ressource est propriétaire de cette ressource.

Le propriétaire d'une ressource a la charge d'accepter ou de refuser des rendezvous pour cette ressource. Pour ce faire, il doit disposer de tous les droits de mandataire sur cette ressource. En tant que propriétaire d'une ressource, vous pouvez demander à recevoir des notifications de rendez-vous pour cette ressource. Vous pouvez également créer une règle pour accepter ou refuser automatiquement des rendez-vous pour une ressource. Pour cela, agissez en tant que mandataire de la ressource et créez une règle pour accepter tous les rendez-vous s'il n'y a pas de conflit avec d'autres rendez-vous. Reportez-vous à [« Création de règles », page 264](#page-263-0) pour plus d'informations sur la création et l'activation de règles.

Cette section contient les éléments suivants :

- [« Acceptation ou refus de requêtes de ressources », page 284](#page-283-0)
- [« Réception d'une notification pour un autre utilisateur ou une autre](#page-283-1)  [ressource », page 284](#page-283-1)
- [« Création d'une règle pour une ressource », page 285](#page-284-0)

#### <span id="page-283-0"></span>**Acceptation ou refus de requêtes de ressources**

Vous pouvez accepter ou refuser des requêtes de ressources uniquement si vous les possédez et si vous disposez des droits Lire et Écrire.

1 Dans la fenêtre principale ou dans l'agenda, cliquez sur Fichier, puis sur Mandataire.

ou

Cliquez sur la liste déroulante de l'en-tête Liste des dossiers (la partie supérieure de la liste des dossiers affiche probablement En ligne ou Caching pour indiquer le mode de GroupWise exécuté).

2 Cliquez sur la ressource dont vous êtes propriétaire.

Si cette ressource ne figure pas dans la liste déroulante des mandataires, cliquez sur Mandataire, entrez le nom de la ressource que vous possédez dans la zone Nom, puis cliquez sur OK.

- 3 Double-cliquez sur l'élément que vous devez accepter ou refuser.
- 4 Cliquez sur Accepter ou sur Refuser dans la barre d'outils.

### <span id="page-283-1"></span>**Réception d'une notification pour un autre utilisateur ou une autre ressource**

- 1 Cliquez sur Outils, puis sur Options.
- 2 Double-cliquez sur Sécurité, puis cliquez sur l'onglet Notify.
- 3 Cliquez sur le nom de l'utilisateur pour lequel vous jouez le rôle de mandataire ou le nom de la ressource que vous possédez.

Si la ressource ou l'utilisateur n'est pas listé dans la liste de notifications, entrez son nom, puis cliquez sur Ajouter un utilisateur. Vous pouvez sélectionner ce nom dans la boîte de dialogue Sélecteur d'adresses en cliquant sur **.** 

4 Assurez-vous que les options Recevoir les alarmes et Recevoir les notifications sont bien sélectionnées.

Vous recevez automatiquement les alarmes et les notifications pour vous-même. Si vous désélectionnez Recevoir les alarmes et Recevoir les notifications pour vous-même, vous ne recevrez plus les alarmes et les notifications. Vous devez répéter les étapes de cette rubrique pour votre nom d'utilisateur.

**5** Cliquez sur OK.

Notify doit être ouvert ou réduit à l'utilisation de façon à recevoir une notification ou des alarmes. Pour plus d'informations, reportez-vous à [« Exécution de Notify », page 253](#page-252-0).

#### <span id="page-284-0"></span>**Création d'une règle pour une ressource**

En tant que propriétaire de la ressource, vous disposez des droits Mandataire complets sur celle-ci, y compris la possibilité de créer des règles la concernant. Les étapes ci-après détaillent la procédure de création d'une règle destinée à accepter toutes les requêtes relatives à une ressource disponible. Cet exemple illustre l'utilité des règles dans la gestion des ressources. Vous pouvez créer d'autres règles pour automatiser différentes opérations. Vous pouvez par exemple créer une règle qui refuse les requêtes concernant une ressource déjà planifiée.

1 Cliquez sur la liste déroulante de l'en-tête Liste des dossiers (la partie supérieure de la liste des dossiers affiche probablement En ligne ou Caching).

ou

Cliquez sur Fichier, puis sur Mandataire.

2 Cliquez sur la ressource dont vous êtes propriétaire.

Si cette ressource ne figure pas dans la boîte de dialogue Mandataire, tapez le nom de la ressource que vous possédez dans la zone Nom, puis cliquez sur OK.

- 3 Cliquez sur Outils, sur Règles, puis sur Nouveau.
- 4 Entrez le nom de la règle.
- 5 Cliquez sur Rendez-vous. Vérifiez que les autres types d'éléments ne sont pas sélectionnés.
- 6 Cliquez sur la liste déroulante Conflits de rendez-vous, puis sur Non.
- 7 Cliquez sur Ajouter une opération, sur Accepter, entrez un commentaire si vous le souhaitez, puis cliquez sur OK.

Les étapes 6 et 7 ordonnent à la règle de n'accepter le rendez-vous de la ressource que si celle-ci est disponible.

8 Cliquez sur Enregistrer, puis sur Fermer.

# **Ouverture et vidage de la corbeille**

Tous les messages téléphoniques et électroniques, les rendez-vous, les tâches, les documents et les notes qui ont été supprimés sont stockés dans la corbeille. Tant que la corbeille n'est pas vidée, les éléments qu'elle contient peuvent être affichés, ouverts ou renvoyés dans votre boîte aux lettres. (Une fois qu'elle est vidée, les éléments qu'elle contient sont supprimés du système.)

Vous pouvez vider la totalité de la corbeille ou ne supprimer que les éléments sélectionnés. Les éléments de la corbeille peuvent être supprimés en fonction des jours saisis dans l'onglet Nettoyage des options d'environnement ou la corbeille peut être vidée manuellement. L'administrateur système peut spécifier que votre corbeille soit vidée automatiquement, de façon régulière.

Cette section contient les rubriques suivantes :

- [« Ouverture de la corbeille », page 287](#page-286-0)
- [« Annulation de la suppression d'un élément de la corbeille », page 287](#page-286-1)
- [« Enregistrement d'un élément de la corbeille », page 287](#page-286-2)
- [« Vidage de la corbeille », page 287](#page-286-3)
- [« Suppression d'éléments sélectionnés de la corbeille », page 287](#page-286-4)
- [« Vidage automatique de la corbeille », page 288](#page-287-0)

#### <span id="page-286-0"></span>**Ouverture de la corbeille**

**1** Dans votre Liste des dossiers, cliquez sur  $\mathbf{\hat{V}}$ .

Vous pouvez ouvrir, enregistrer et afficher des informations concernant les éléments stockés dans la corbeille. Vous pouvez également retirer des éléments de façon permanente ou les replacer dans la boîte aux lettres. Cliquez avec le bouton droit de la souris sur un élément de la corbeille pour afficher d'autres options.

### <span id="page-286-1"></span>**Annulation de la suppression d'un élément de la corbeille**

- **1** Dans votre Liste des dossiers, cliquez sur  $\mathbf{\hat{P}}$ .
- 2 Sélectionnez les éléments à restituer.
- 3 Cliquez sur Éditer, puis sur Restituer.

L'élément restitué est placé dans le dossier duquel il avait été supprimé. Si ce dossier d'origine n'existe plus, l'élément est placé dans votre boîte aux lettres.

Vous pouvez aussi restaurer un élément en le faisant glisser de la corbeille vers un autre dossier.

#### <span id="page-286-2"></span>**Enregistrement d'un élément de la corbeille**

Vous pouvez enregistrer des éléments qui se trouvent dans la corbeille comme vous le feriez pour n'importe quel autre élément. Pour plus d'informations, reportez-vous à [« Enregistrement d'un élément sur le disque ou dans une](#page-280-0)  [bibliothèque GroupWise », page 281](#page-280-0).

#### <span id="page-286-3"></span>**Vidage de la corbeille**

1 Cliquez avec le bouton droit sur  $\hat{\mathbb{Y}}$ , puis cliquez sur Vider la corbeille.

#### <span id="page-286-4"></span>**Suppression d'éléments sélectionnés de la corbeille**

- **1** Dans votre Liste des dossiers, cliquez sur  $\mathbf{\hat{P}}$ .
- 2 Sélectionnez un ou plusieurs éléments.
- 3 Cliquez sur Éditer, sur Supprimer, puis sur Oui.

#### <span id="page-287-0"></span>**Vidage automatique de la corbeille**

- 1 Cliquez sur Outils, puis sur Options.
- 2 Double-cliquez sur Environnement, puis cliquez sur l'onglet Nettoyage.

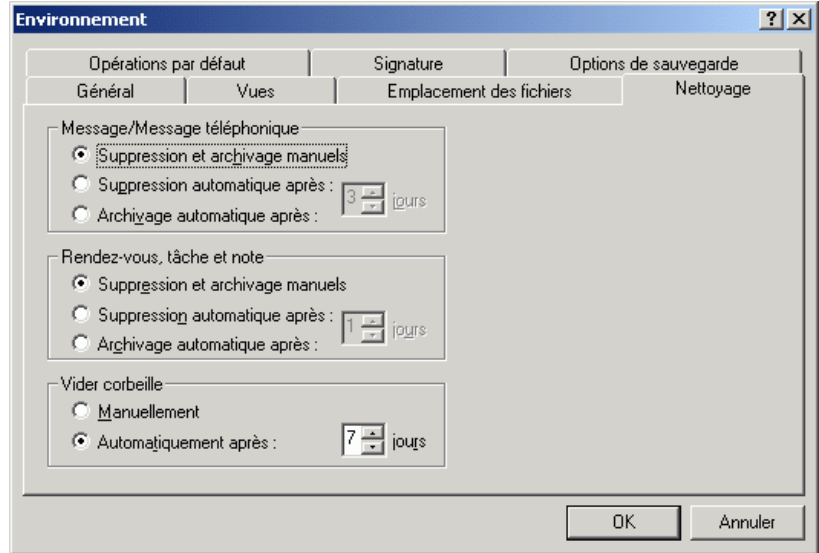

- 3 Sélectionnez le bouton Automatiquement après dans la zone de groupe Vider la corbeille, puis indiquez le nombre de jours entre deux suppressions automatiques.
- 4 Cliquez sur OK.

Si votre administrateur système a spécifié que la corbeille doit être vidée régulièrement et de façon automatique, vous ne pouvez pas modifier cette option.
# **Suppression d'éléments de votre boîte aux lettres**

Utilisez Supprimer pour retirer les éléments sélectionnés de votre boîte aux lettres. Vous pouvez également utiliser cette option pour retirer des éléments que vous avez envoyés. Vous pouvez retirer des messages électroniques et téléphoniques si leur destinataire ne les a pas lus ou s'ils n'ont pas été envoyés sur Internet. Vous pouvez retirer des rendez-vous, des notes et des tâches quand vous le souhaitez.

Si vous recevez du courrier indésirable qui requiert une suppression manuelle fréquente, vous souhaiterez peut-être configurer la fonction Gestion du courrier indésirable. Pour plus d'informations, reportez-vous à [« Gestion du](#page-130-0)  [courrier non souhaité », page 131](#page-130-0).

Cette section contient les rubriques suivantes :

- [« Suppression d'un élément de votre boîte aux lettres », page 289](#page-288-0)
- [« Suppression et vidage d'éléments de votre boîte aux lettres », page 289](#page-288-1)

#### <span id="page-288-0"></span>**Suppression d'un élément de votre boîte aux lettres**

- 1 Dans la fenêtre principale, sélectionnez un ou plusieurs éléments, puis appuyez sur la touche Suppr.
- 2 Si vous supprimez un élément envoyé, la boîte de dialogue Supprimer l'élément s'affiche. Sélectionnez l'option Supprimer de appropriée, puis cliquez sur OK.

Si vous supprimez de votre boîte aux lettres une référence au document, seule cette référence est supprimée. Le document reste dans la bibliothèque.

Les éléments supprimés sont déplacés vers votre corbeille et y demeurent jusqu'à ce que cette dernière soit vidée.

#### <span id="page-288-1"></span>**Suppression et vidage d'éléments de votre boîte aux lettres**

1 Dans la fenêtre principale, sélectionnez un ou plusieurs éléments, cliquez sur Éditer, puis sur Supprimer et Vider.

Si vous sélectionnez cette option, les éléments supprimés ne sont pas déplacés vers la corbeille ; ils sont irrécupérables.

# **Sauvegarde de votre boîte aux lettres**

En général, votre administrateur système sauvegarde votre boîte aux lettres réseau de manière régulière. Vous pouvez de votre côté sauvegarder votre boîte aux lettres locale si vous souhaitez conserver une copie supplémentaire de votre boîte aux lettres, ou pour sauvegarder des informations qui ne se trouvent plus dans votre boîte aux lettres réseau.

Si l'administrateur système a créé une zone de restauration et a sauvegardé l'intégralité du système GroupWise, ou si vous avez sauvegardé votre boîte aux lettres locale en mode Remote ou en mode Caching, vous pouvez ouvrir une copie de sauvegarde de cette boîte aux lettres pour consulter et restaurer les éléments qu'elle contient. Vous devez toutefois disposer des droits d'accès en lecture et écriture sur la zone de restauration si elle se trouve sur le réseau.

Cette section contient les rubriques suivantes :

- [« Sauvegarde de votre boîte aux lettres », page 290](#page-289-0)
- [« Restauration d'éléments à partir d'une sauvegarde », page 291](#page-290-0)

#### <span id="page-289-0"></span>**Sauvegarde de votre boîte aux lettres**

- 1 Pour sauvegarder manuellement votre boîte aux lettres locale en mode Remote ou Caching, cliquez sur Outils, puis sur Sauvegarder la boîte aux **lettres**
- 2 Indiquez l'emplacement de la sauvegarde si vous y êtes invité, puis cliquez sur OK.

Vous pouvez également définir une sauvegarde automatique :

- 1 En mode Remote ou Caching, cliquez sur Outils, sur Options, puis double-cliquez sur Environnement.
- 2 Cliquez sur l'onglet Options de sauvegarde, puis sélectionnez Sauvegarder la boîte aux lettres Remote.
- 3 Indiquez l'emplacement de la sauvegarde. Par défaut, le fichier est placé dans c:\novell\groupwise\backup.
- 4 Indiquez la fréquence à laquelle vous voulez que votre boîte aux lettres soit sauvegardée.

5 Si vous le souhaitez, sélectionnez Ne pas confirmer avant d'effectuer la sauvegarde.

## <span id="page-290-0"></span>**Restauration d'éléments à partir d'une sauvegarde**

1 Cliquez sur Fichier, puis sur Ouvrir la sauvegarde.

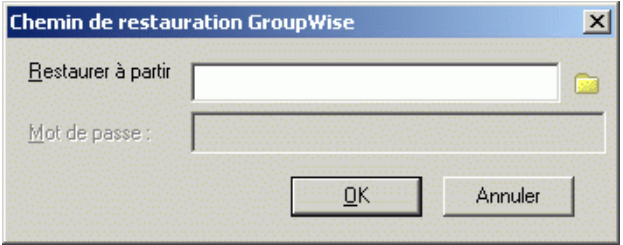

- 2 Entrez le chemin complet d'accès à la boîte aux lettres sauvegardée ou sélectionnez-le, puis entrez votre mot de passe si nécessaire.
- 3 Sélectionnez l'élément à restaurer, cliquez sur Opérations, puis sur Restaurer.

Cette méthode ne permet pas de restaurer des documents. Pour plus d'informations, reportez-vous à [« Remplacement d'un document par un](#page-540-0)  [fichier de sauvegarde », page 541](#page-540-0).

4 Pour quitter votre boîte aux lettres sauvegardée, cliquez sur Fichier, puis sur Ouvrir la sauvegarde.

# **Recherche d'éléments**

Utilisez Rechercher pour trouver les éléments qui répondent à vos critères.

Utilisez l'onglet Trouver par exemple pour rechercher des éléments qui correspondent à l'exemple que vous avez indiqué dans un champ. Trouver par exemple est particulièrement utile pour rechercher des documents.

Vous pouvez enregistrer les résultats de cette recherche dans un dossier Rechercher afin de les y récupérer chaque fois que vous ouvrirez ce dossier.

Les informations que vous indiquez dans l'onglet Rechercher n'apparaissent pas dans l'onglet Trouver par exemple et inversement.

Cette section contient les rubriques suivantes :

- [« Recherche d'un élément par l'exemple », page 292](#page-291-0)
- [« Recherche d'un élément à l'aide des critères de recherche », page 293](#page-292-0)
- [« Enregistrement des résultats d'une recherche », page 295](#page-294-0)
- [« Recherche d'un document et création de la référence correspondante](#page-295-0)  [dans votre boîte aux lettres », page 296](#page-295-0)
- [« Recherche d'un élément à l'aide des fonctions de recherche avancée »,](#page-295-1)  [page 296](#page-295-1)
- [« Limitation d'une recherche avancée à l'aide d'opérateurs de filtrage »,](#page-297-0)  [page 298](#page-297-0)

## <span id="page-291-0"></span>**Recherche d'un élément par l'exemple**

1 Cliquez sur  $\mathbb{Q}$  dans la barre d'outils, puis cliquez sur l'onglet Trouver par exemple.

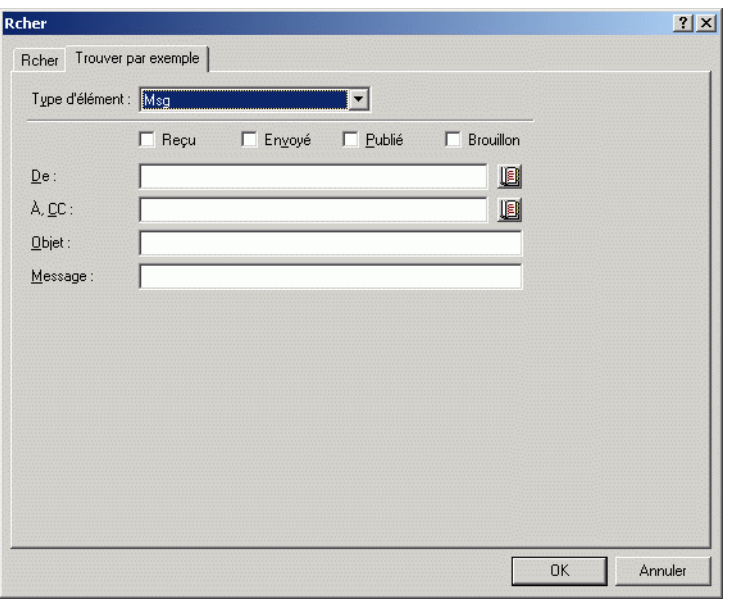

2 Dans la liste déroulante Type d'élément, cliquez sur le type d'élément à rechercher.

- 3 Si vous avez sélectionné Document à l'étape 2, cliquez sur la bibliothèque dans laquelle vous voulez effectuer la recherche dans la liste déroulante Bibliothèque.
- 4 Indiquez dans chaque champ les informations que vous souhaitez rechercher.
- 5 Cliquez sur OK pour lancer la recherche.

## <span id="page-292-0"></span>**Recherche d'un élément à l'aide des critères de recherche**

Cette section contient les rubriques suivantes :

- [« Recherche d'un élément à l'aide des critères de recherche », page 293](#page-292-1)
- [« Limitation de la recherche », page 294](#page-293-0)

#### <span id="page-292-1"></span>**Recherche d'un élément à l'aide des critères de recherche**

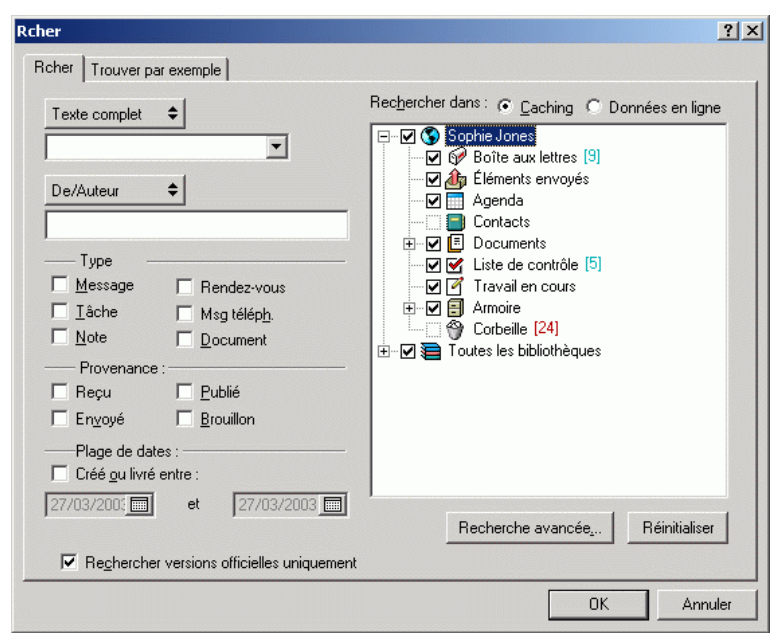

1 Cliquez sur  $\bigotimes$  dans la barre d'outils.

2 Pour rechercher un texte précis, sélectionnez Texte complet ou Objet dans la liste déroulante, puis entrez le texte recherché dans la zone de texte.

- 3 Pour rechercher un nom, sélectionnez De/Auteur ou Dest./CC dans la liste déroulante, puis entrez ce nom dans la zone de texte.
- 4 Sélectionnez chacun des types d'éléments recherchés, puis la provenance de ces éléments.
- 5 Pour préciser une plage de dates, cochez la case Créé ou livré entre, puis entrez les dates ou sélectionnez-les.
- 6 Dans la zone de liste Rechercher dans, cliquez sur les dossiers et/ou les bibliothèques dans lesquels vous souhaitez effectuer la recherche.

Le cas échéant, cliquez sur le signe plus (+) affiché à côté de votre dossier utilisateur pour le développer.

7 Cliquez sur OK pour lancer la recherche.

Utilisez la commande Recherche avancée pour affiner votre recherche. Par exemple, vous pouvez rechercher les messages de deux ou trois utilisateurs à la fois.

Cochez la case Rechercher versions officielles uniquement pour ne repérer que la version officielle d'un document pour lequel il existe plusieurs versions.

Vos dossiers et la bibliothèque font par défaut l'objet d'une recherche. Pour accélérer la recherche, désélectionnez les dossiers dans lesquels vous ne souhaitez pas effectuer la recherche.

#### <span id="page-293-0"></span>**Limitation de la recherche**

La liste suivante indique comment affiner une recherche à l'aide de la commande Rechercher.

- Dans la première zone de texte de la boîte de dialogue Rechercher, entrez les mots peu communs que vous avez remarqués dans l'élément recherché. Si vous effectuez une recherche à l'aide de mots courants, le résultat de votre recherche risque d'être trop vaste pour être très utile.
- Pour accélérer la recherche, désélectionnez les dossiers et/ou les bibliothèques qui, à votre connaissance, ne contiennent pas l'élément recherché. Par exemple, si vous savez que le document recherché ne se trouve pas dans la bibliothèque C, cliquez sur le signe plus (+) situé à côté de Toutes les bibliothèques dans la zone Rechercher dans, puis cliquez sur la bibliothèque C pour la désélectionner.
- Si vous recherchez plusieurs mots ou si vous souhaitez faire une recherche dans un champ d'élément particulier (comme le champ Objet), cliquez sur Recherche avancée pour définir votre recherche de façon adéquate. Pour restreindre la recherche, vous pouvez combiner les mots que vous saisissez à l'aide d'opérateurs.
- Si vous ne trouvez pas le document ou le message, vérifiez que vos critères de recherche ne contiennent pas de fautes d'orthographe. Vérifiez ensuite la syntaxe de votre recherche afin de vous assurer que vous indiquez bien à la commande Rechercher de rechercher exactement ce que vous voulez.

## <span id="page-294-0"></span>**Enregistrement des résultats d'une recherche**

- 1 Cliquez sur  $\left\vert \mathbf{Q}\right\vert$  dans la barre d'outils.
- 2 Effectuez une recherche.
- 3 Dans la boîte de dialogue Résultats de la recherche de GroupWise, cliquez sur Fichier, puis sur Enregistrer sous dossier.

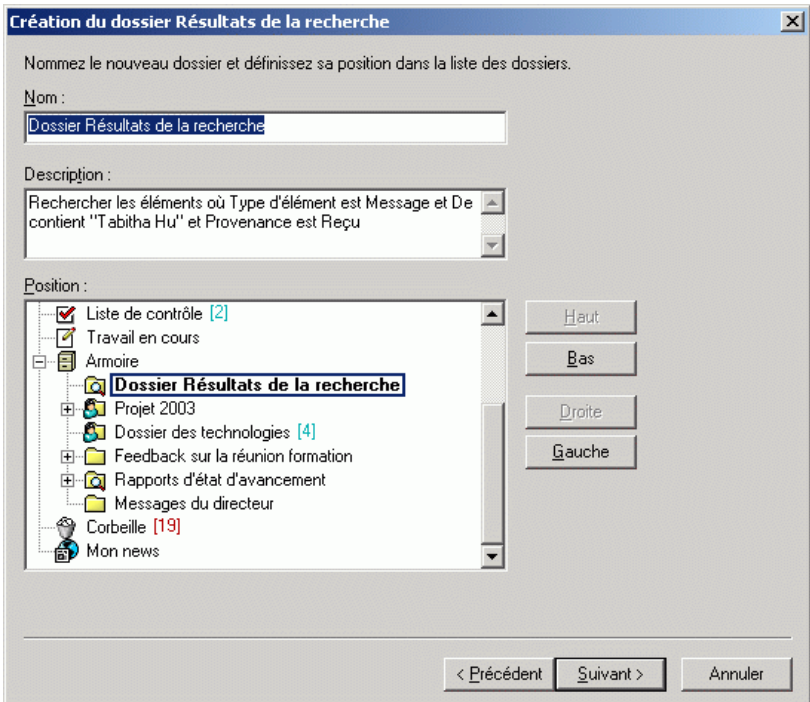

4 Entrez un nom de dossier, tapez une description du dossier, cliquez sur Haut, Bas, Droite ou Gauche pour placer le dossier à l'emplacement souhaité dans la liste des dossiers, puis cliquez sur Terminer.

Pour visualiser à tout moment les résultats de votre recherche, sélectionnez le dossier. Pour plus d'informations sur les dossiers Résultats de la recherche, reportez-vous à [« Présentation des dossiers Résultats de la recherche »,](#page-227-0)  [page 228](#page-227-0).

Vous pouvez mettre à jour un dossier Rechercher à chaque ouverture. Vérifiez que l'option Rech. de nouveaux éléments concordants à chaque ouverture est sélectionnée.

## <span id="page-295-0"></span>**Recherche d'un document et création de la référence correspondante dans votre boîte aux lettres**

- 1 Cliquez sur Fichier, sur Nouveau, puis sur Référence au document.
- 2 Cliquez sur Rechercher.
- 3 Dans l'onglet Trouver par exemple, cliquez sur Document dans la liste déroulante Type d'élément.
- 4 Spécifiez les informations sur le document que vous souhaitez rechercher.
- 5 Cliquez sur OK pour lancer la recherche.
- 6 Dans la boîte de dialogue Résultats de la recherche GroupWise, cliquez sur le document pour lequel vous souhaitez créer une référence au document, puis cliquez sur OK.

La boîte de dialogue Résultats de la recherche GroupWise ne fait apparaître que les documents pour lesquels vous disposez au moins de droits d'affichage. GroupWise crée une référence au document dans le dossier en cours.

## <span id="page-295-1"></span>**Recherche d'un élément à l'aide des fonctions de recherche avancée**

- 1 Cliquez sur **d** dans la barre d'outils.
- 2 Cliquez sur Recherche avancée.

3 Sélectionnez un champ dans la première liste déroulante, cliquez sur un opérateur, puis entrez ou sélectionnez un critère.

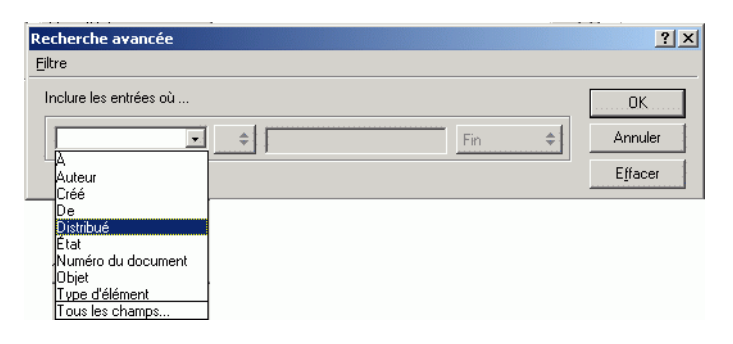

4 Cliquez sur la dernière liste déroulante, cliquez sur Et, Ou, Insérer une ligne ou Nouveau groupe, ajoutez d'autres critères à votre filtre, cliquez sur Fin dans la dernière liste déroulante, puis sur OK.

L'insertion d'une ligne permet de rendre votre filtre plus spécifique. En sélectionnant des lignes supplémentaires, vous pouvez préciser les critères de recherche. Par exemple, pour rechercher des éléments de Pierre Solier dont une copie carbone a été transmise à Marie Jonet, utilisez la première ligne pour effectuer une recherche sur Pierre Solier et la deuxième pour effectuer une recherche sur Marie Jonet.

Nouveau groupe permet de créer une nouvelle ligne dans un filtre dont le premier groupe de lignes contient plusieurs paramètres pour une colonne. Par exemple, pour créer un filtre afin d'afficher tous les éléments ouverts par Pierre Solier et Marie Jonet, cliquez sur De dans la première liste déroulante, cliquez sur l'opérateur = Correspond à, entrez Pierre Solier comme paramètre, puis cliquez sur Ou dans la dernière liste déroulante. Une deuxième ligne apparaît. Cliquez sur De dans la première liste déroulante, cliquez sur l'opérateur = Correspond à, entrez Marie Jonet comme paramètre, puis cliquez sur Nouveau groupe. Cliquez sur État dans la première liste déroulante, cliquez sur l'opérateur [ ] Comprend, sélectionnez Ouvert dans la troisième zone, puis cliquez sur OK.

Supprimer une ligne supprime une ligne de votre définition de filtre. Vous ne pouvez pas supprimer un filtre composé d'une seule ligne.

**5** Cliquez sur OK lorsque votre filtre est défini.

La commande Rechercher effectue la recherche dans toutes les bibliothèques et tous les dossiers sélectionnés dans la zone Rechercher dans. Pour restreindre la recherche, désélectionnez les bibliothèques et les dossiers inutiles.

#### <span id="page-297-0"></span>**Limitation d'une recherche avancée à l'aide d'opérateurs de filtrage**

Lorsque vous cliquez sur Recherche avancée, la boîte de dialogue correspondante apparaît. Sélectionnez l'opérateur dans la zone de liste déroulante correspondante  $\epsilon$ .

La liste des opérateurs disponibles diffère selon votre sélection. Certains opérateurs, par exemple [ ], possèdent deux noms distincts ou plus. Quel que soit le nom utilisé, la fonction de l'opérateur reste la même.

Par exemple, l'opérateur [ ] défini dans le tableau ci-dessous permet de rechercher tous les éléments contenant Pierre dans la zone De ou comprenant un fichier son dans la Liste des pièces jointes. Cliquez sur Tous les champs pour afficher la liste des champs disponibles, y compris les champs définis par l'utilisateur.

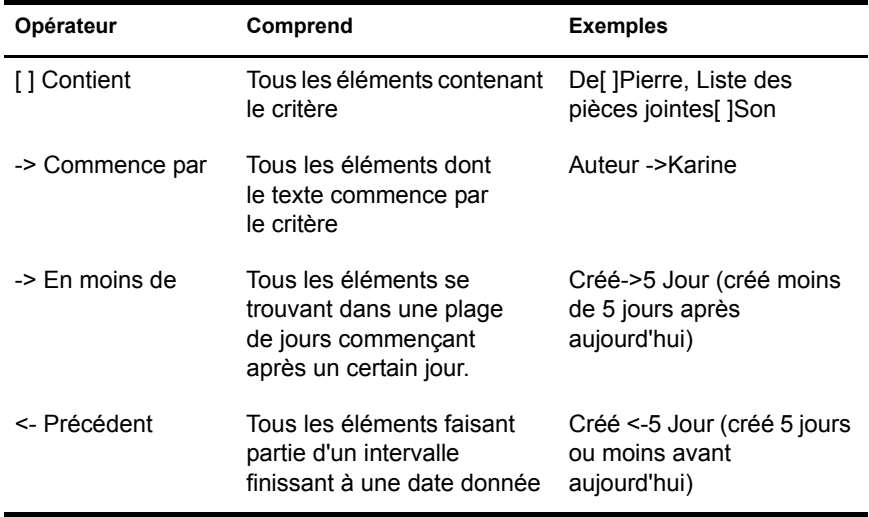

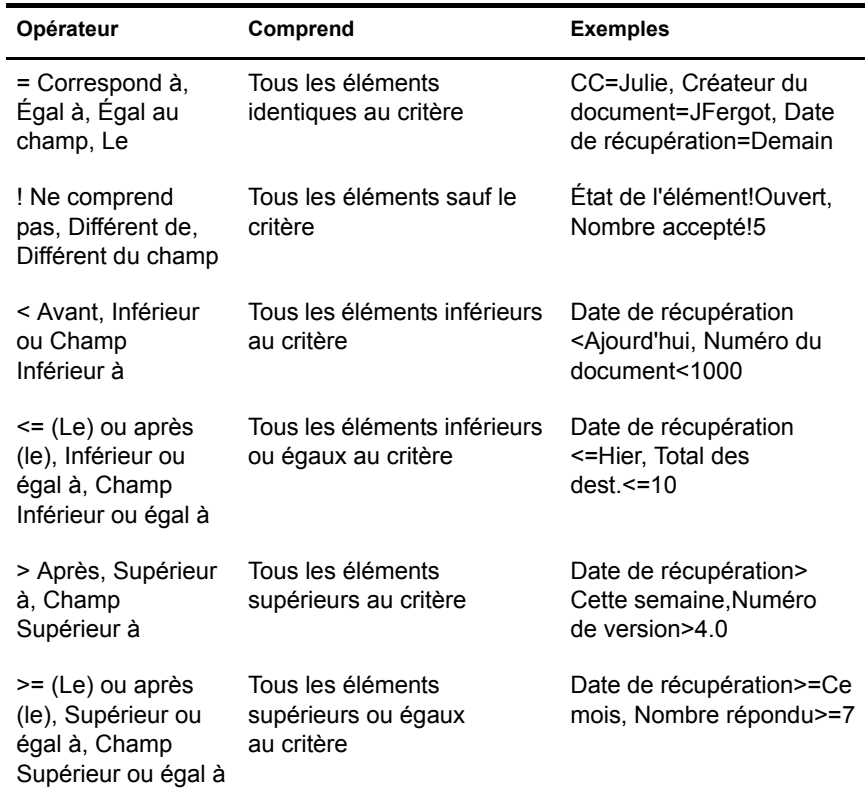

# **Recherche de texte dans des éléments**

1 Dans un élément ouvert, cliquez sur Éditer, puis sur Rechercher texte.

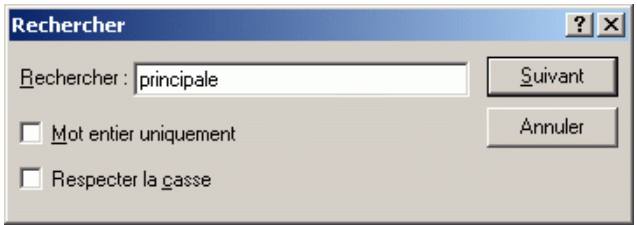

- 2 Dans la zone de recherche, entrez le texte que vous souhaitez rechercher.
- 3 Cliquez sur Suivant pour rechercher le texte saisi.

Vous pouvez également rechercher du texte dans l'Aperçu.

# **Filtrage des éléments**

#### **Filtres de base**

Si votre boîte aux lettres ou votre agenda contient de nombreux éléments, il peut s'avérer long et complexe de rechercher un élément en particulier. Grâce à la fonction Filtre, vous pouvez afficher les éléments selon des critères spécifiques. Vous pouvez par exemple n'afficher que les éléments dont l'objet comporte un certain terme. Vous pouvez également définir un filtre pour masquer les éléments dont vous ne voulez plus.

En réalité, Filtre ne déplace ni ne supprime les éléments ; il affiche certains éléments sur la base des critères que vous indiquez. Une fois le filtre supprimé, tous les éléments s'affichent de nouveau. Les filtres que vous créez affectent tous les dossiers.

La boîte de dialogue de base Filtre vous permet de filtrer sur les informations suivantes : De, Destinataire, CC, Objet, Message et Catégorie. Pour filtrer sur d'autres champs, cliquez sur Filtrage avancé.

#### **Limitation du filtrage avancé**

Vous pouvez limiter un filtrage avancé en définissant des critères supplémentaires. Pour plus d'informations, reportez-vous à [« Restriction d'un](#page-305-0)  [filtre », page 306](#page-305-0).

Cette section contient les rubriques suivantes :

- [« Création d'un filtre », page 301](#page-300-0)
- [« Création d'un filtre à l'aide du filtrage avancé », page 303](#page-302-0)
- [« Sélection d'un filtre », page 305](#page-304-0)
- [« Effacement d'un filtre », page 305](#page-304-1)
- [« Suppression d'un filtre », page 305](#page-304-2)
- [« Restriction d'un filtre », page 306](#page-305-0)
- [« Utilisation de paramètres et de caractères joker utilisés pour les filtres](#page-306-0)  [et les règles », page 307](#page-306-0)
- [« Utilisation d'opérateurs pour les filtres et les règles », page 308](#page-307-0)
- [« Présentation des champs utilisés pour les filtres et les règles », page 311](#page-310-0)

#### <span id="page-300-0"></span>**Création d'un filtre**

1 Cliquez sur un dossier (Boîte aux lettres, Corbeille ou un dossier que vous avez créé).

Les filtres s'appliquent à tous les dossiers. Lorsque vous cliquez sur un dossier, vous obtenez immédiatement les résultats du filtre.

ou

Cliquez sur la liste des rendez-vous, des notes ou des tâches d'une vue Agenda.

Le filtre s'applique à toutes les listes figurant dans la vue Agenda. Si vous cliquez sur la liste des notes par exemple, le filtre s'applique aux listes des rendez-vous et des tâches également.

2 Dans l'angle supérieur droit de la fenêtre principale ou de la vue Agenda, double-cliquez sur  $\Phi$ .

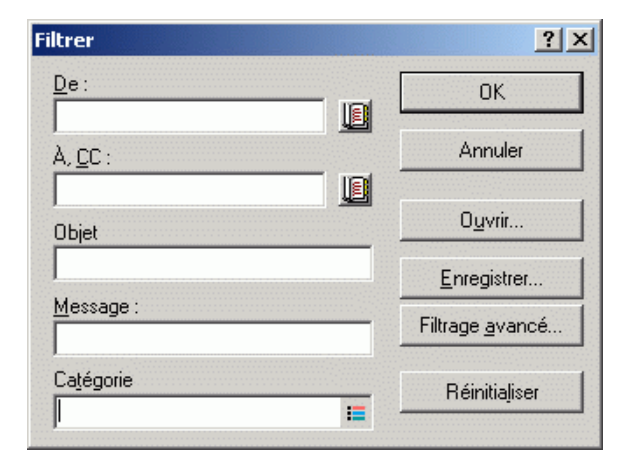

- 3 Dans la plupart des dossiers, les champs suivants s'affichent. Remplissez un ou plusieurs des champs suivants :
	- De : Pour afficher les éléments qui proviennent d'une personne donnée, entrez un nom dans le champ De. Cliquez sur **Fil** pour sélectionner un nom dans une liste.
	- Dest., CC : Pour afficher les éléments envoyés à une personne donnée, entrez un nom dans le champ Dest., CC. Cliquez sur pour sélectionner un nom dans une liste.
	- Objet : Pour afficher les éléments dont l'objet contient un texte spécifique, entrez le texte dans le champ Objet. Le texte que vous tapez ne respecte pas la casse.
	- Message : Pour afficher les éléments dont le message contient un texte spécifique, entrez le texte dans le champ Message. Le texte que vous tapez ne respecte pas la casse.
	- Catégorie : Pour afficher les éléments auxquels une catégorie a été assignée, cliquez sur  $\equiv$ , puis sélectionnez un nom de catégorie.

Si vous créez un filtre dans le dossier Contacts, la boîte de dialogue Filtrer les contacts inclut les champs suivants : Nom d'affichage, Adresse électronique, Nom, Organisation, Service et Catégorie. Tapez ou sélectionnez des informations dans un ou plusieurs champs pour filtrer les contacts.

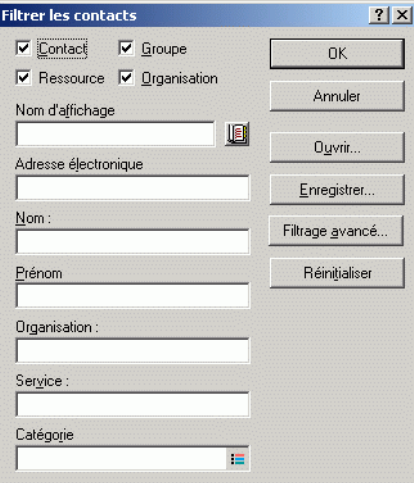

Pour spécifier les autres informations sur lesquelles vous souhaitez filtrer, cliquez sur Filtrage avancé. Pour plus d'informations, reportez-vous à [« Création d'un filtre à l'aide du filtrage avancé »,](#page-302-0)  [page 303](#page-302-0).

4 Cliquez sur OK.

L'icône du filtre prend la forme de  $\bigcirc$  indiquant qu'un filtre est actif.

**5** Pour enregistrer le filtre pour une utilisation ultérieure, cliquez sur  $\Phi$ . sur Filtre, sur Enregistrer, tapez un nom, puis cliquez sur OK.

## <span id="page-302-0"></span>**Création d'un filtre à l'aide du filtrage avancé**

1 Cliquez sur un dossier (Boîte aux lettres, Corbeille ou un dossier que vous avez créé).

Les filtres s'appliquent à tous les dossiers. Lorsque vous cliquez sur un dossier, vous obtenez immédiatement les résultats du filtre.

ou

Cliquez sur la liste des rendez-vous, des notes ou des tâches d'une vue Agenda.

Le filtre s'applique à toutes les listes figurant dans la vue Agenda. Si vous cliquez sur la liste des notes par exemple, le filtre s'applique aux listes des rendez-vous et des tâches également.

- 2 Dans l'angle supérieur droit de la fenêtre principale ou de la vue Agenda, double-cliquez sur  $\Phi$ .
- 3 Cliquez sur Filtrage avancé.
- 4 Dans la première liste déroulante, cliquez sur le champ que vous voulez filtrer.

Par exemple, cliquez sur De pour afficher les éléments concernant une personne donnée. Pour savoir ce que les champs représentent, reportezvous à [« Présentation des champs utilisés pour les filtres et les règles »,](#page-310-0)  [page 311.](#page-310-0)

5 Cliquez sur la liste déroulante des opérateurs  $=$  $\frac{1}{2}$  puis sélectionnez un opérateur.

Pour en savoir plus sur les opérateurs, reportez-vous à [« Utilisation](#page-307-0)  [d'opérateurs pour les filtres et les règles », page 308](#page-307-0).

6 Entrez les critères de filtrage.

ou

Cliquez sur la liste déroulante si elle vous est proposée, puis cliquez sur des critères existants.

Si vous tapez un critère tel que le nom d'une personne ou un objet, vous pouvez inclure des caractères joker comme l'astérisque (\*) ou le point d'interrogation (?). Le texte que vous tapez ne respecte pas la casse. Pour en savoir plus sur les caractères joker et les paramètres, reportez-vous à [« Utilisation de paramètres et de caractères joker utilisés pour les filtres](#page-306-0)  [et les règles », page 307](#page-306-0).

7 Cliquez sur la dernière liste déroulante, puis sur Fin.

ou

Cliquez sur la dernière liste déroulante, puis cliquez sur Et ou Ou pour limiter votre filtre en ajoutant d'autres critères de filtrage.

- 8 Lors de la création du filtre, lisez le texte de la boîte de dialogue Filtre commençant par « Inclure les entrées où... ». Celui-ci résume la façon dont va fonctionner votre filtre.
- 9 Cliquez sur OK, puis sur OK.

L'icône du filtre prend la forme de  $\bigcirc$  indiquant qu'un filtre est actif.

**10** Pour enregistrer le filtre pour une utilisation ultérieure, cliquez sur  $\Phi$ , sur Filtre, sur Enregistrer, tapez un nom, puis cliquez sur OK.

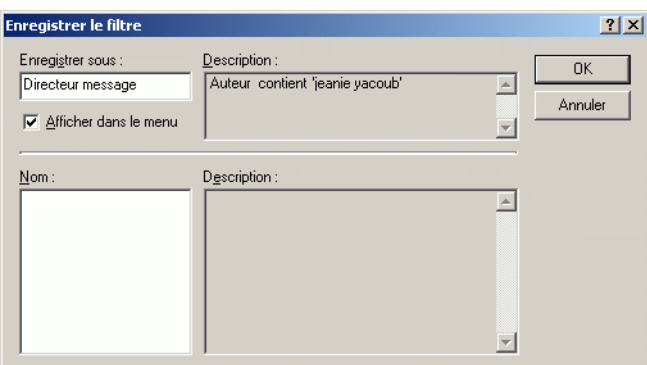

## <span id="page-304-0"></span>**Sélection d'un filtre**

1 Dans l'angle supérieur droit de votre boîte aux lettres ou de la vue Agenda, cliquez sur  $\Phi$ , puis sur le filtre.

Vous pouvez sélectionner l'un des filtres prédéfinis pour filtrer les éléments reçus, envoyés, publiés ou de brouillon.

Si la liste des filtres est longue, cliquez sur  $\Phi$ , sur Autre, puis cliquez sur le filtre.

Pour voir la description d'un filtre avant de le sélectionner, double-cliquez sur  $\Phi$ , cliquez sur Ouvrir, puis sur le filtre. Cliquez sur OK après avoir cliqué sur le filtre souhaité.

## <span id="page-304-1"></span>**Effacement d'un filtre**

1 Dans l'angle supérieur droit de la fenêtre principale ou de la vue Agenda, cliquez sur  $\Phi$ , puis sur Effacer le filtre.

Une fois le filtre effacé, l'icône qui apparaît dans l'angle supérieur droit de la fenêtre principale redevient  $\Phi$ .

Si le filtre est enregistré, vous pouvez le réutiliser en cliquant sur  $\Phi$ , puis sur le filtre.

## <span id="page-304-2"></span>**Suppression d'un filtre**

- 1 Dans l'angle supérieur droit de la fenêtre principale ou de la vue Agenda,  $double-cli<sub>qu</sub>$  sur  $\Phi$ .
- 2 Cliquez sur Ouvrir.
- 3 Cliquez sur le filtre que vous souhaitez supprimer, puis cliquez sur Supprimer.
- 4 Cliquez sur OK, puis sur OK.

## <span id="page-305-0"></span>**Restriction d'un filtre**

Vous pouvez limiter un filtrage avancé en définissant des critères supplémentaires. Chacun des critères de filtrage est affiché sur une ligne distincte. Les options de la liste déroulante vous permettent de développer vos critères de filtrage. Vous trouverez ci-dessous des explications concernant la manière d'ajouter et de supprimer des lignes afin de restreindre votre filtre.

Cette section contient les rubriques suivantes :

- $\triangleleft$  [« Et », page 306](#page-305-1)
- [« Ou », page 306](#page-305-2)
- [« Insérer une ligne », page 306](#page-305-3)
- [« Supprimer une ligne », page 306](#page-305-4)
- [« Nouveau groupe », page 307](#page-306-1)
- [« Fin », page 307](#page-306-2)

#### <span id="page-305-1"></span>**Et**

Crée une nouvelle ligne. Le filtre affiche les éléments qui correspondent aux critères de chaque ligne reliée par Et.

#### <span id="page-305-2"></span>**Ou**

Crée une nouvelle ligne. Le filtre affiche les éléments qui correspondent aux critères de chaque ligne reliée par Ou. Il n'est pas nécessaire que les éléments correspondent aux critères des deux lignes.

#### <span id="page-305-3"></span>**Insérer une ligne**

Insère une nouvelle ligne sous la ligne actuelle et décale les lignes restantes vers le bas. L'insertion d'une ligne est utile si vous avez déjà créé un filtre et que vous souhaitez ajouter d'autres critères au milieu.

#### <span id="page-305-4"></span>**Supprimer une ligne**

Supprime du filtre la ligne en cours.

#### <span id="page-306-1"></span>**Nouveau groupe**

Commence un nouveau groupe de lignes. Vous pouvez alors relier les groupes par Et ou Ou. Si deux groupes sont reliés par Et, les éléments doivent respecter tous les critères des deux groupes. Si deux groupes sont liés par Ou, les éléments doivent répondre à tous les critères de l'un, mais pas nécessairement des deux.

<span id="page-306-2"></span>**Fin**

Désigne la dernière ligne de conditions du filtre. Si vous sélectionnez Fin au niveau d'une ligne suivie par d'autres lignes ou groupes, ces lignes et ces groupes sont supprimés.

#### <span id="page-306-0"></span>**Utilisation de paramètres et de caractères joker utilisés pour les filtres et les règles**

Ces paramètres et caractères joker sont disponibles dans les boîtes de dialogue Filtre et Définir les critères de recherche uniquement lorsque vous avez sélectionné certains champs dans lesquels vous devez saisir du texte supplémentaire. Ils ne sont applicables que lorsque vous sélectionnez l'opérateur [ ] Contient.

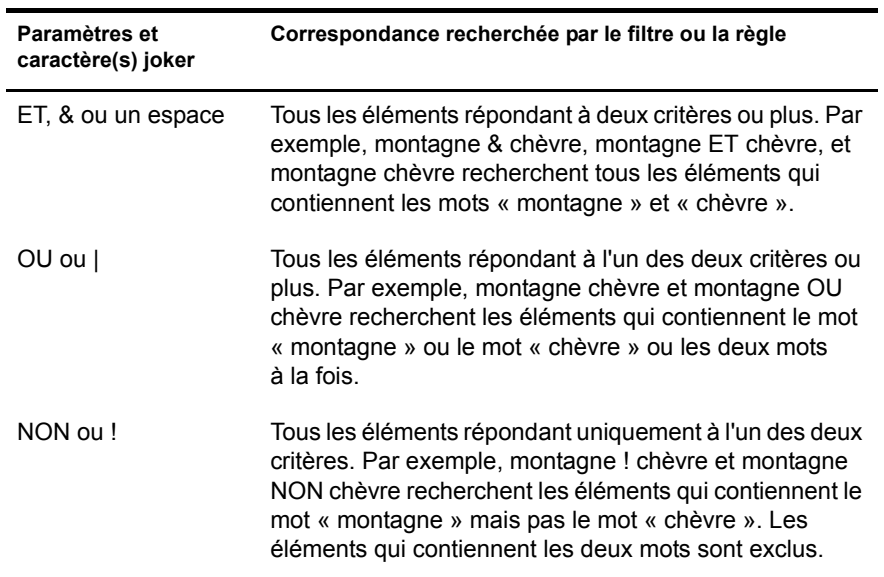

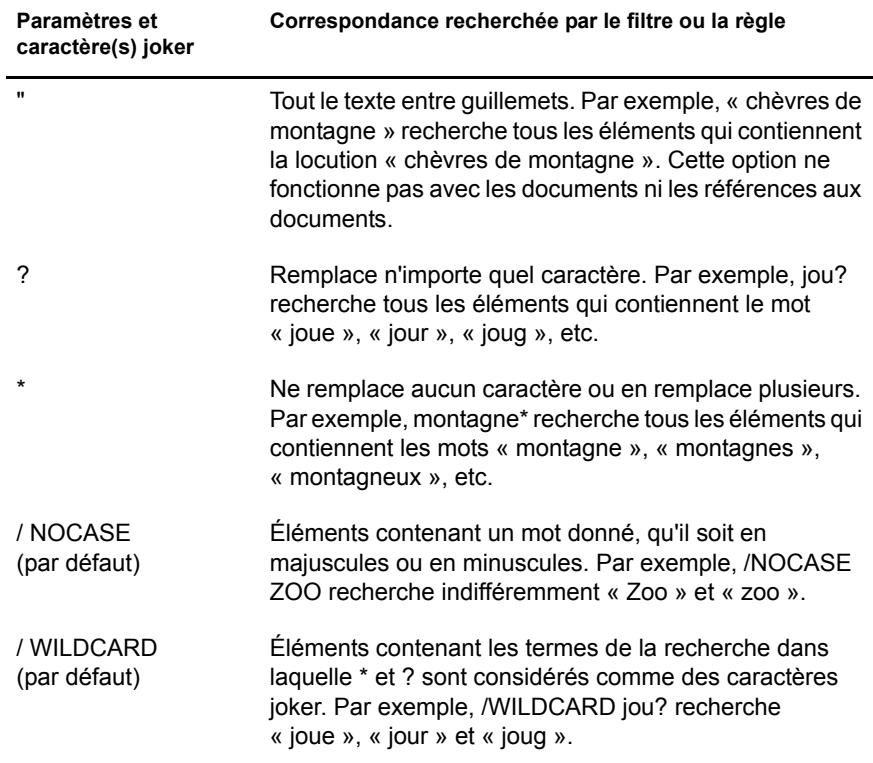

## <span id="page-307-0"></span>**Utilisation d'opérateurs pour les filtres et les règles**

Les opérateurs disponibles dépendent du champ que vous avez sélectionné dans la première liste déroulante.

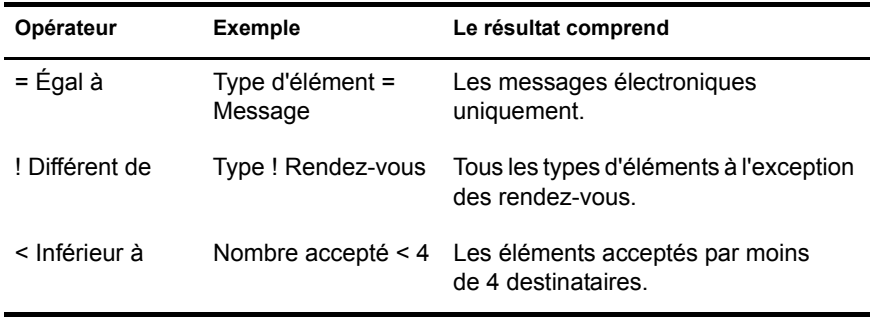

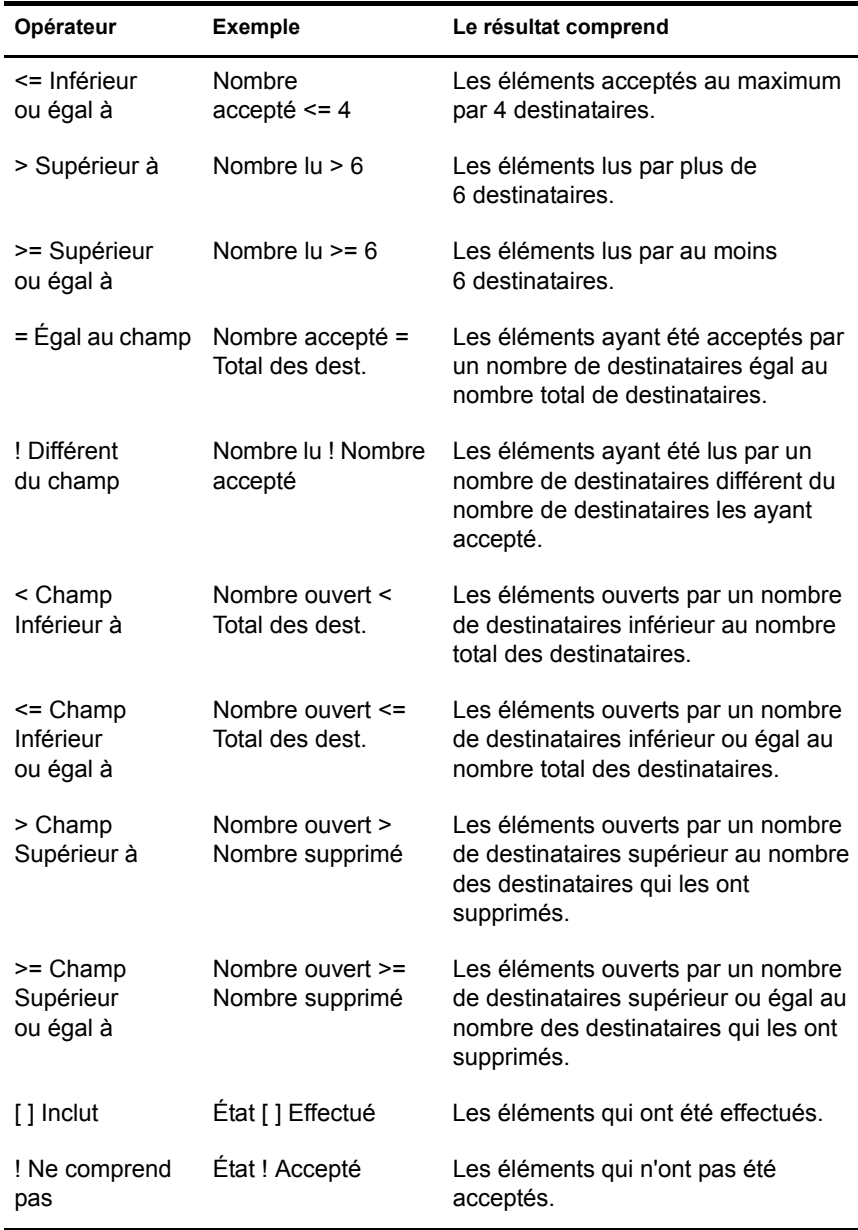

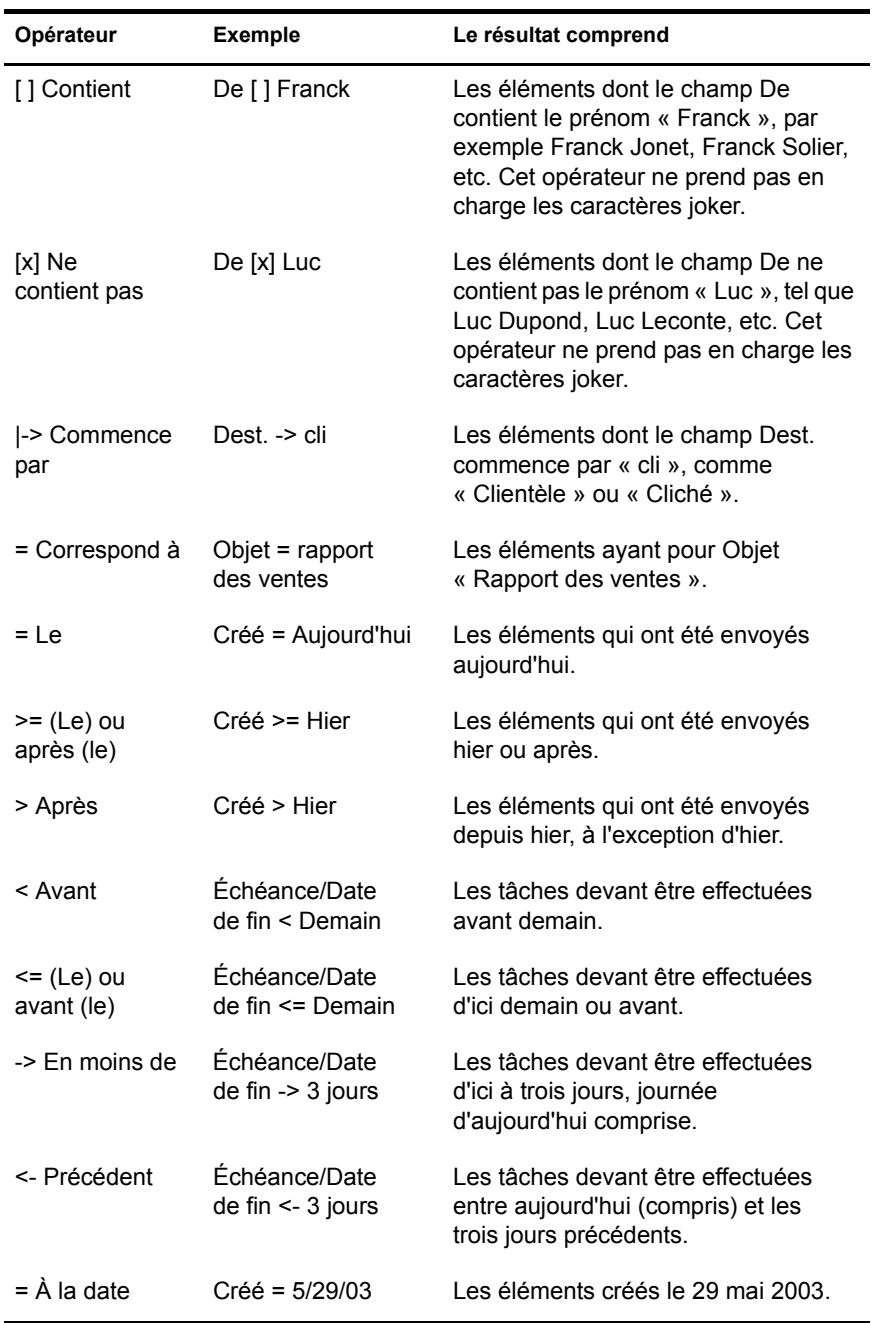

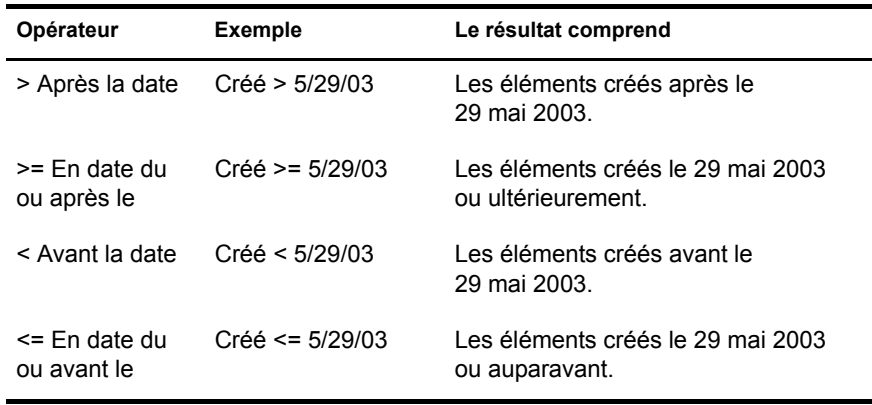

## <span id="page-310-0"></span>**Présentation des champs utilisés pour les filtres et les règles**

Le tableau suivant explique la plupart des champs disponibles lors de la création d'un filtre ou d'une règle. D'autres champs définis par l'utilisateur peuvent également être disponibles.

Pour plus d'informations sur les champs disponibles lors du filtrage du dossier Contacts, reportez-vous à [« Champs de contact », page 317](#page-316-0).

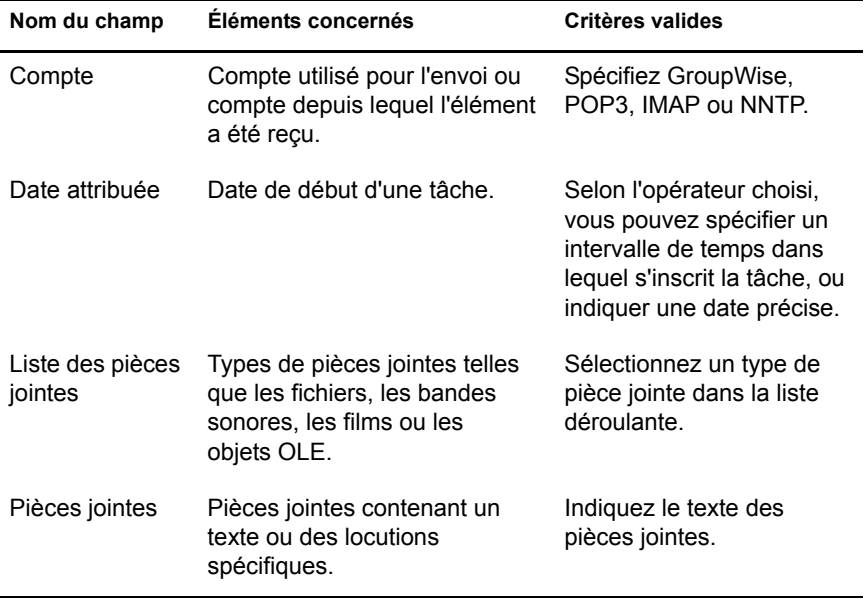

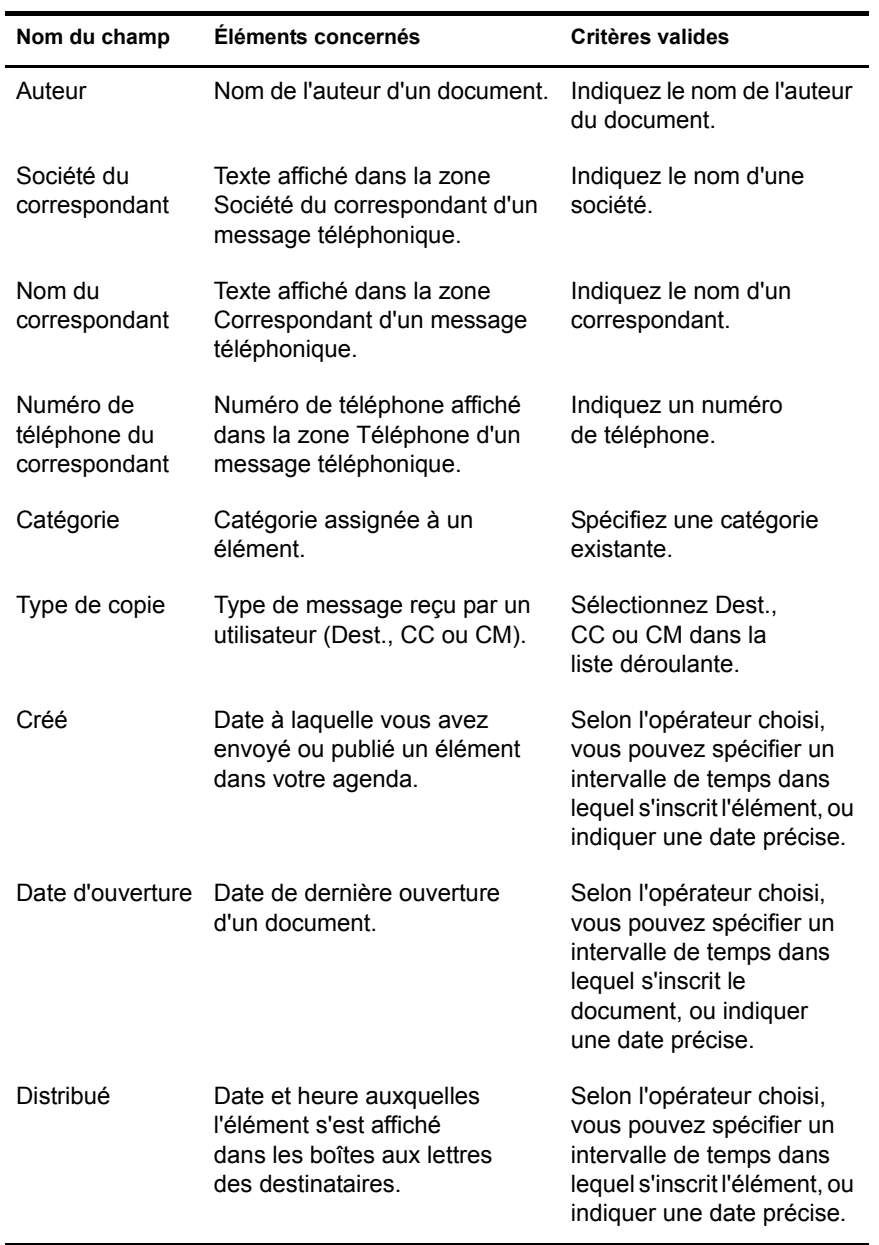

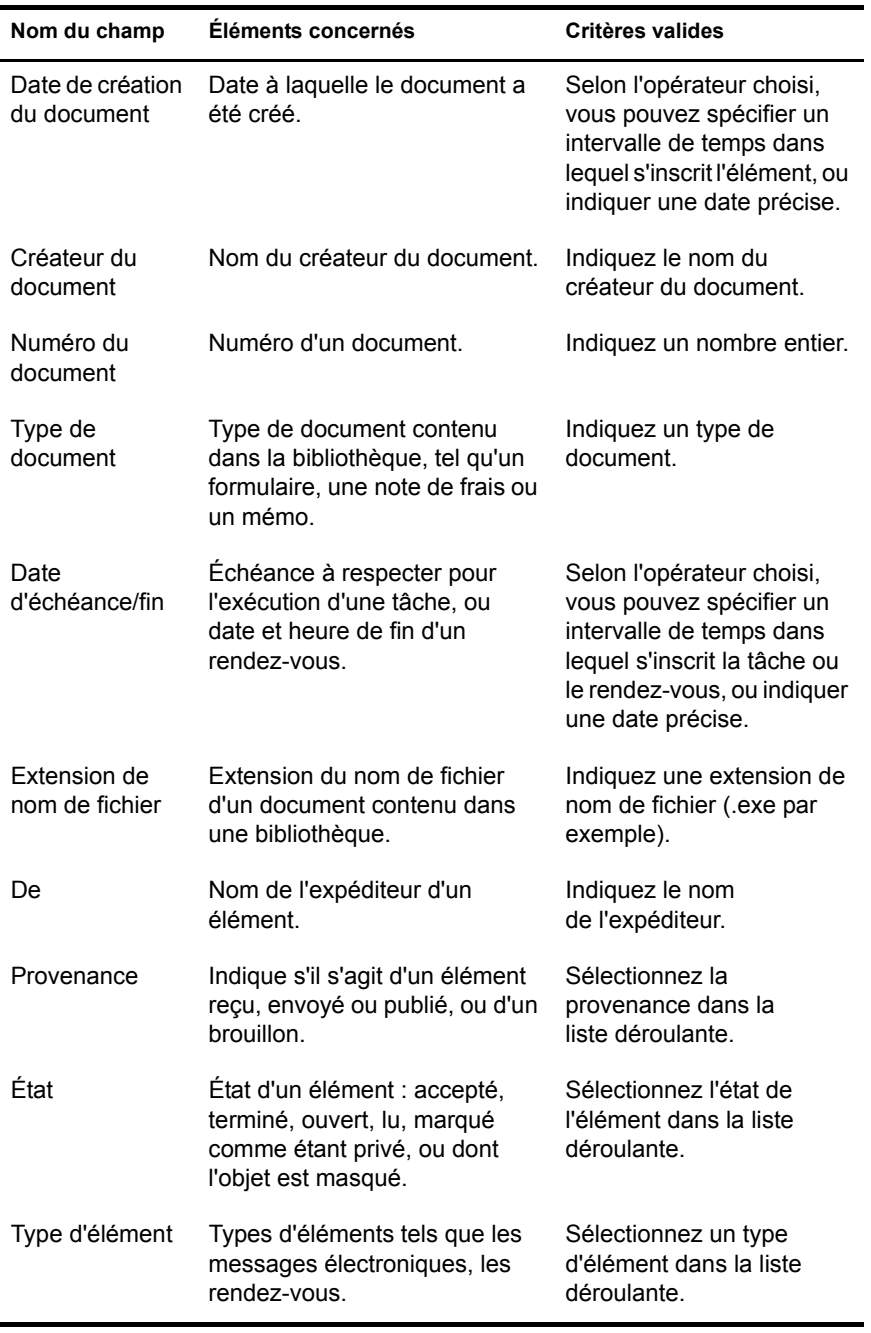

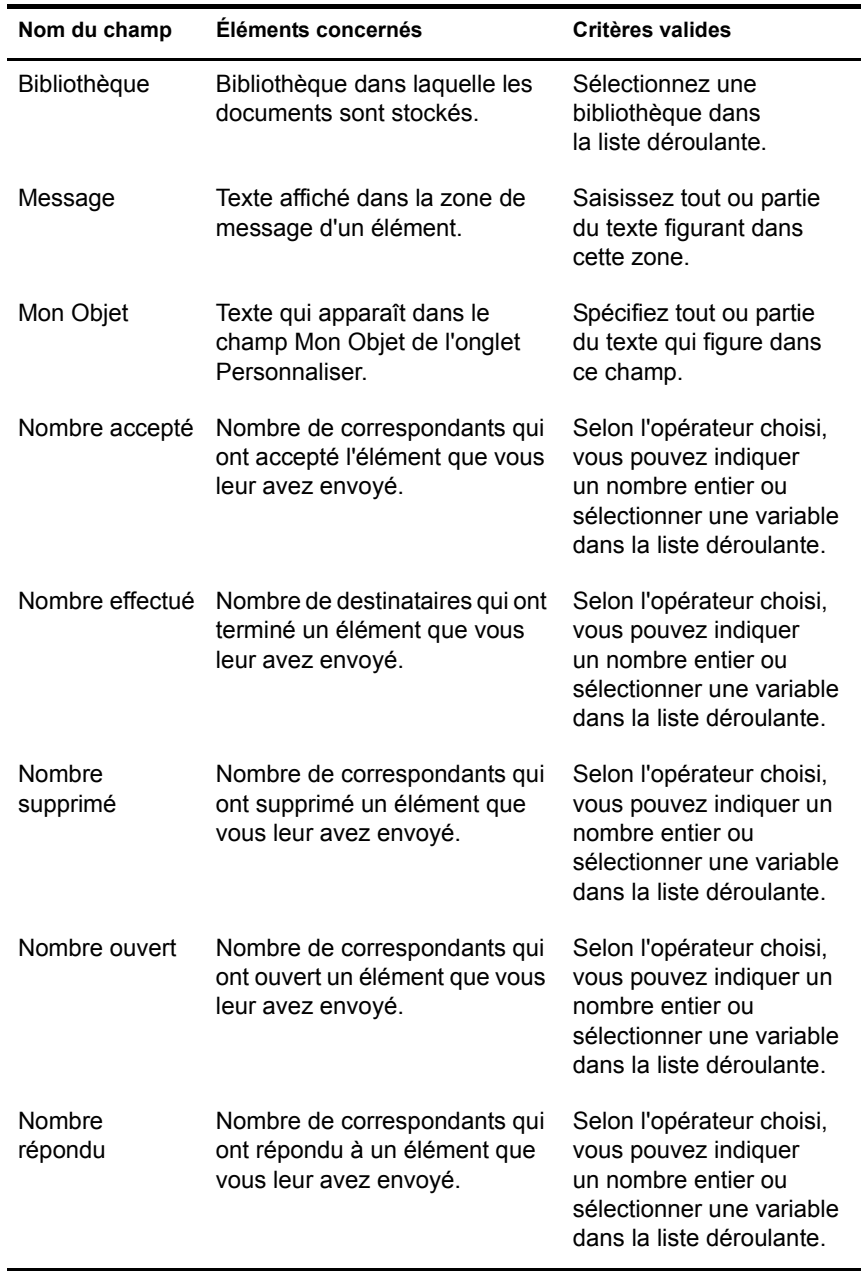

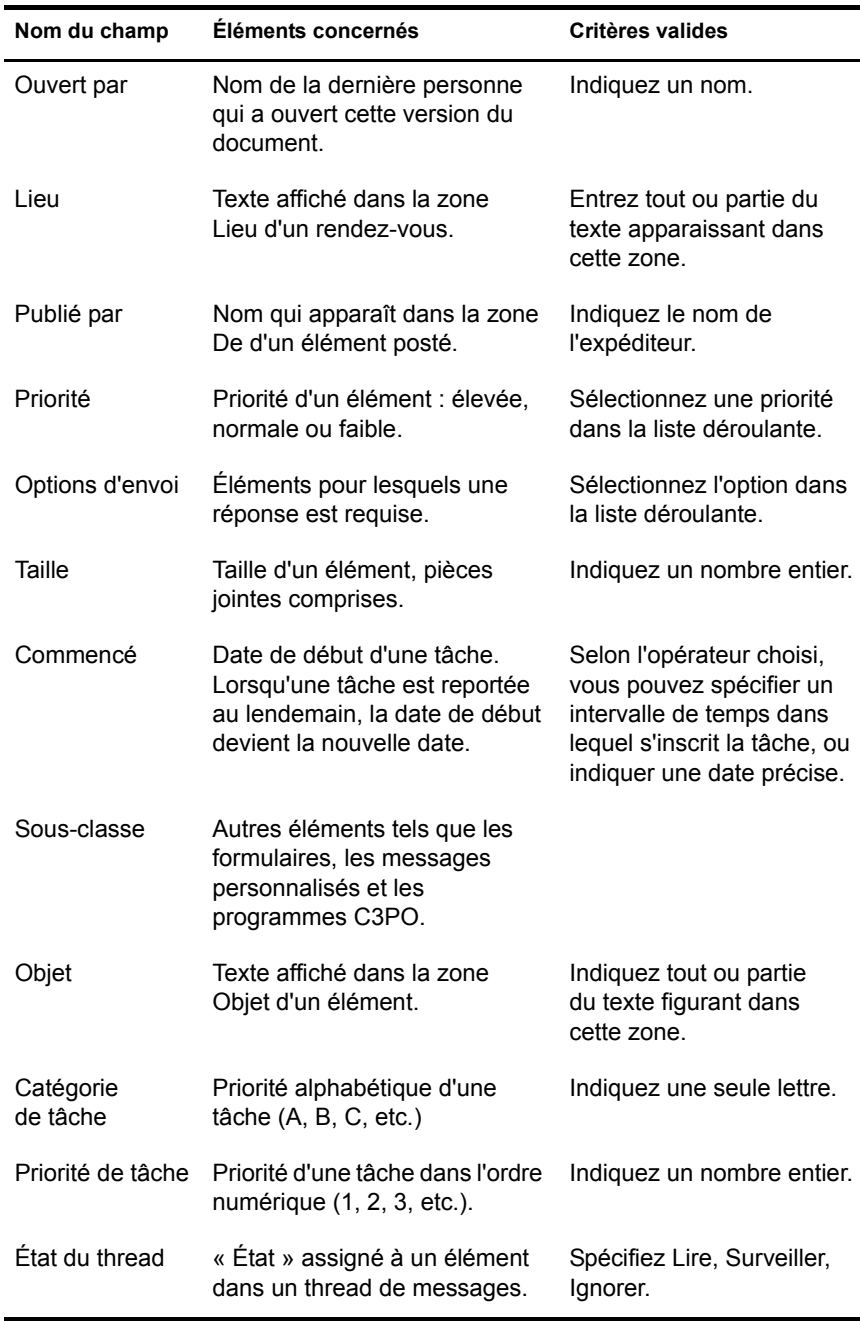

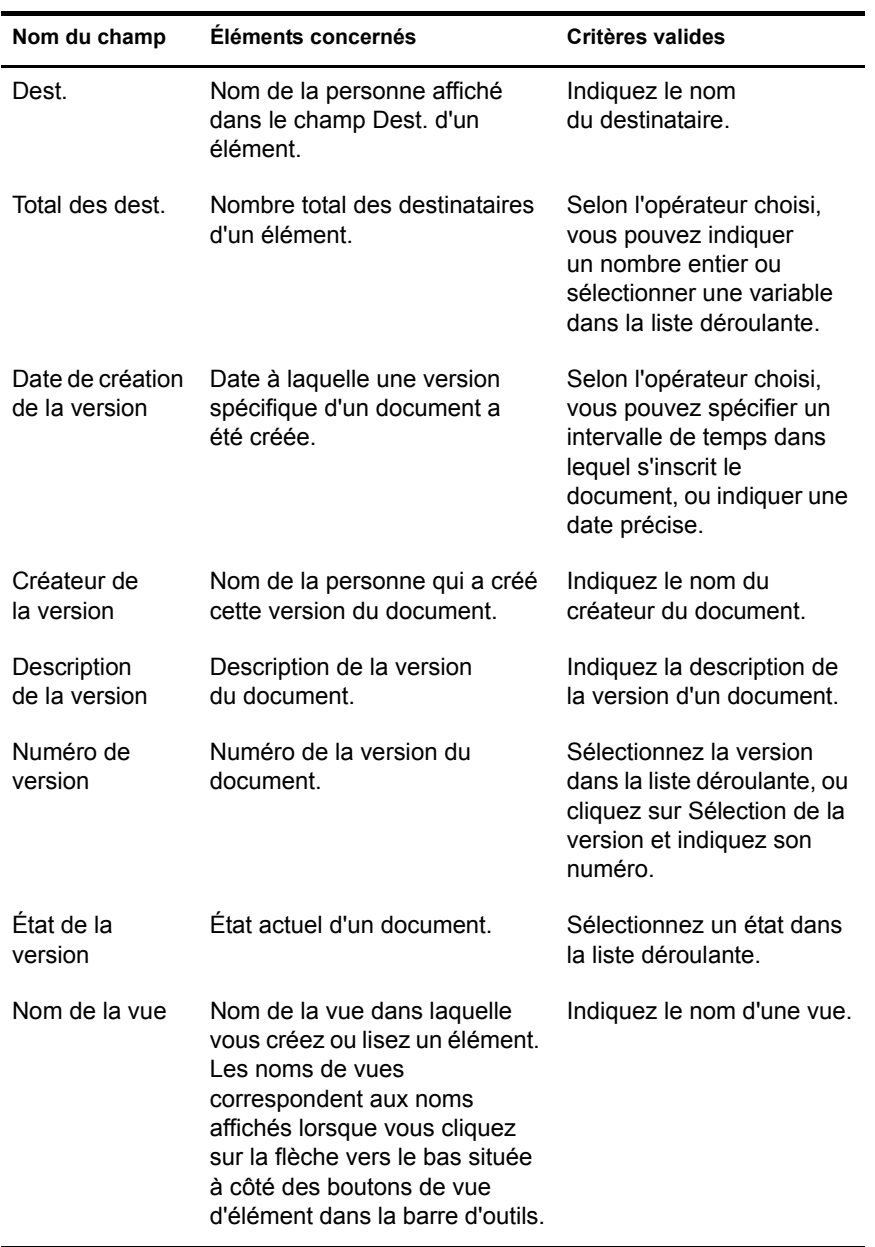

#### <span id="page-316-0"></span>**Champs de contact**

Si vous filtrez dans le dossier Contacts, le filtre peut porter sur n'importe quelle information contenue dans l'enregistrement d'un contact, par exemple, le département, le second prénom, la fonction, etc. Vous pouvez également filtrer par bureau de poste, domaine ou domaine Internet du contact. Si votre dossier Contacts affiche les contacts du carnet d'adresses Contacts fréquents, vous pouvez filtrer par Dernière référence (date du dernier message envoyé par ce contact) et Nombre de références (nombre total de messages envoyés par ce contact).

# **Utilisation des colonnes de votre boîte aux lettres**

La Liste d'éléments de la fenêtre principale est divisée en colonnes. Les informations relatives aux éléments de cette liste apparaissent dans chaque colonne. Par exemple, leur objet et leur date d'envoi apparaissent dans différentes colonnes. Vous pouvez personnaliser l'affichage des colonnes de chaque dossier dans la fenêtre principale en modifiant leur largeur, en ajoutant ou en supprimant des colonnes et en changeant leur ordre. Vous pouvez même définir un affichage propre à chaque dossier personnel de votre liste des dossiers.

Cette section contient les rubriques suivantes :

- [« Modification des colonnes dans votre boîte aux lettres », page 317](#page-316-1)
- [« Tri des éléments de votre boîte aux lettres par colonne », page 318](#page-317-0)

#### <span id="page-316-1"></span>**Modification des colonnes dans votre boîte aux lettres**

- 1 Dans la fenêtre principale, ouvrez le dossier dont vous souhaitez changer le paramétrage des colonnes.
- 2 Pour supprimer une colonne, faites glisser son titre en dehors de la barre de colonnes.
- 3 Pour changer l'ordre d'une colonne, cliquez avec le bouton droit sur un titre de colonne, cliquez sur Plus de colonnes, cliquez sur un nom de colonne de la zone de liste Colonnes sélectionnées, puis cliquez sur Bas ou Haut.
- 4 Pour ajouter une colonne, cliquez sur un nom de colonne dans la zone de liste Colonnes disponibles, puis cliquez sur Ajouter.
- **5** Cliquez sur OK.

Vous pouvez également faire glisser des colonnes vers de nouvelles positions dans la fenêtre principale.

Vous pouvez sélectionner plusieurs colonnes en cliquant successivement dessus tout en appuyant sur Ctrl.

Vous pouvez redimensionner une colonne en faisant glisser le bord du titre de la colonne.

Vous pouvez définir des paramètres de colonnes différents pour chacun des dossiers de votre boîte aux lettres. Pour plus d'informations, reportez-vous à [« Modification ou suppression de paramètres d'affichage de dossier »,](#page-230-0)  [page 231](#page-230-0).

## <span id="page-317-0"></span>**Tri des éléments de votre boîte aux lettres par colonne**

1 Cliquez sur le dossier contenant les éléments que vous souhaitez trier.

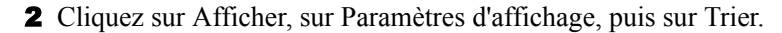

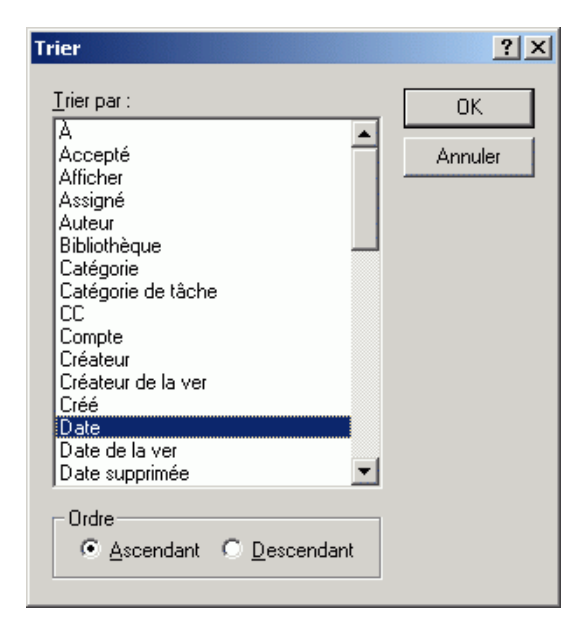

- 3 Cliquez sur la catégorie qui doit servir de critère de tri dans la zone de liste.
- 4 Cliquez sur Croissant pour effectuer un tri de A à Z.

ou

Cliquez sur Décroissant pour effectuer un tri de Z à A.

**5** Cliquez sur OK.

Vous pouvez également trier la Liste d'éléments en cliquant sur un titre de colonne. Pour inverser l'ordre de tri, cliquez de nouveau sur le titre de la colonne.

# 8 **Utilisation d'un carnet d'adresses**

Servez-vous d'un carnet d'adresses comme d'un outil de gestion des contacts, d'un annuaire téléphonique et d'un centre d'informations pour vos correspondances.

Les carnets d'adresses peuvent stocker, entre autres, des noms, des adresses postales ou électroniques et des numéros de téléphone. Vous pouvez lancer une session de messagerie instantanée à partir du carnet d'adresses à condition que le logiciel de messagerie instantané soit installé et pris en charge.

Un carnet d'adresses peut contenir différents types d'entrées : un contact, un groupe, une ressource ou une organisation. Pour plus détails sur les informations que vous pouvez stocker dans chaque type d'entrée, reportezvous à [« Gestion des contacts », page 236](#page-235-0), [« Gestion des groupes », page 240](#page-239-0), [« Gestion des ressources », page 241](#page-240-0) et à [« Gestion des organisations »,](#page-241-0)  [page 242](#page-241-0).

Cette section contient les rubriques suivantes :

- [« Présentation des carnets d'adresses », page 322](#page-321-0)
- [« Infos rapides », page 329](#page-328-0)
- [« Recherche d'utilisateurs et de ressources », page 332](#page-331-0)
- [« Utilisation du protocole LDAP dans le Carnet d'adresses », page 334](#page-333-0)
- [« Utilisation de groupes pour spécifier les destinataires des éléments »,](#page-337-0)  [page 338](#page-337-0)
- [« Importation et exportation d'adresses et de carnets d'adresses »,](#page-343-0)  [page 344](#page-343-0)
- [« Modification du mode d'affichage des informations dans le carnet](#page-349-0)  [d'adresses », page 350](#page-349-0)
- [« Impression de libellés et de listes à partir du Carnet d'adresses »,](#page-353-0)  [page 354](#page-353-0)
- [« Utilisation du Sélecteur d'adresses et du Carnet d'adresses pour envoyer](#page-357-0)  [des messages », page 358](#page-357-0)
- [« Utilisation de contacts fréquents », page 360](#page-359-0)
- [« Création de carnets d'adresses personnels », page 363](#page-362-0)
- [« Définition des propriétés des carnets d'adresses personnels », page 369](#page-368-0)
- [« Affichage des groupes, des organisations ou des ressources dans le](#page-372-0)  [Carnet d'adresses », page 373](#page-372-0)
- [« Options avancées du carnet d'adresses », page 375](#page-374-0)

# <span id="page-321-0"></span>**Présentation des carnets d'adresses**

Pour plus d'informations sur les différents types de carnets d'adresses, cliquez sur l'un des liens ci-dessous.

- [« Utilisation du Carnet d'adresses, du Sélecteur d'adresses et du dossier](#page-322-0)  [Contacts », page 323](#page-322-0)
- [« Carnet d'adresses système », page 327](#page-326-0)
- [« Carnet d'adresses Contacts fréquents », page 327](#page-326-1)
- [« Carnets d'adresses personnels », page 328](#page-327-0)
- [« Carnets d'adresses LDAP », page 329](#page-328-1)
- [« Carnets d'adresses partagés », page 329](#page-328-2)

## <span id="page-322-0"></span>**Utilisation du Carnet d'adresses, du Sélecteur d'adresses et du dossier Contacts**

Les informations d'un carnet d'adresses sont accessibles via : le [Carnet](#page-322-1)  [d'adresses](#page-322-1), le [Sélecteur d'adresses](#page-323-0) et le [dossier Contacts](#page-325-0).

#### <span id="page-322-1"></span>**Carnet d'adresses**

Pour ouvrir le Carnet d'adresses GroupWise, cliquez sur le bouton Carnet

d'adresses  $\bullet$  Carnet d'adr. dans la barre d'outils de la fenêtre principale.

Le Carnet d'adresses s'ouvre et affiche un volet gauche dans lequel sont listés le carnet d'adresses système, le carnet d'adresses LDAP, le carnet d'adresses Contacts fréquents et les carnets d'adresses personnels que vous avez créés.

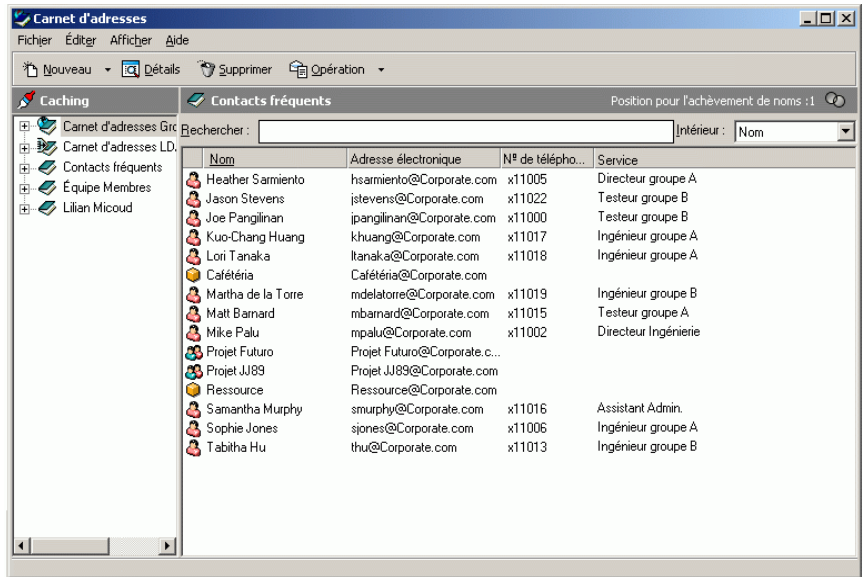

Vous pouvez utiliser Fichier > Ouvrir un carnet et Fichier > Fermer le carnet pour afficher et masquer les carnets d'adresses dans ce volet. Le volet droit liste toutes les entrées du carnet d'adresses sélectionné.

#### **Utilisation du Carnet d'adresses**

Dans le Carnet d'adresses, vous pouvez ouvrir des contacts afin de visualiser les informations détaillées les concernant, sélectionner des noms de destinataires d'éléments, créer et modifier des groupes, et créer et supprimer des contacts.

Le Carnet d'adresses offre également des options de carnet d'adresses avancées, telles que la création et la modification de carnets d'adresses personnels, la modification de l'ordre de la recherche par achèvement de noms, la modification des propriétés d'un carnet d'adresses, la définition d'options de copie, la modification de la configuration MAPI, l'importation et l'exportation de carnets d'adresses, le partage de carnets d'adresses, l'ajout de services Annuaire, l'impression de libellés.

#### <span id="page-323-0"></span>**Sélecteur d'adresses**

Lorsque vous composez un nouvel élément et que vous cliquez sur le bouton Adresse dans la barre d'outils de la vue d'élément, le Sélecteur d'adresses s'affiche. Le Sélecteur d'adresses présente une vue simplifiée du Carnet d'adresses et propose les options qui permettent de sélectionner un nom et de créer un groupe.

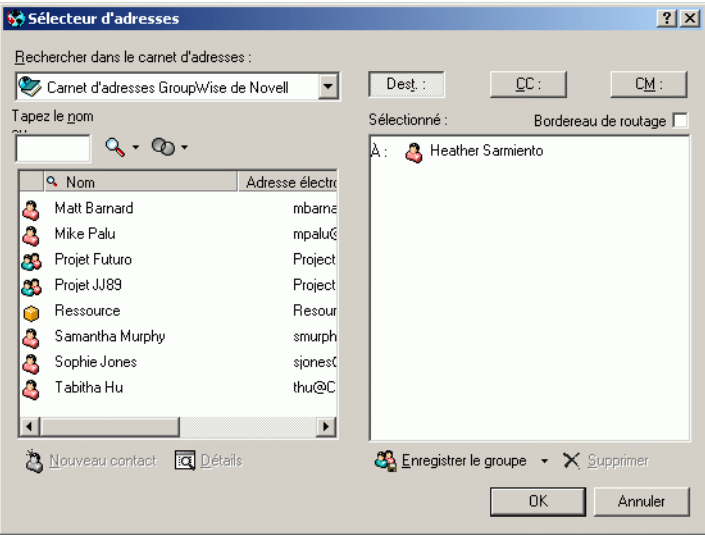
#### **Changement du carnet d'adresses affiché dans le Sélecteur d'adresses**

Dans le Sélecteur d'adresses, un seul carnet d'adresses est visible à la fois. Pour visualiser un autre carnet d'adresses, cliquez sur un carnet dans la liste déroulante Rechercher dans le carnet d'adresses.

#### **Utilisation du Sélecteur d'adresses**

Double-cliquez sur les entrées que vous voulez placer dans les champs Dest., CC ou CM de l'élément que vous envoyez. Vous pouvez filtrer la liste des entrées par contact, groupe ou ressource à l'aide de la liste déroulante  $\Phi$ . Vous pouvez trier la liste par nom ou prénom à l'aide de la liste déroulante  $\mathcal{L}$ .

Vous pouvez ajouter et supprimer des colonnes ou encore modifier l'ordre des colonnes dans la liste des entrées d'adresses. Pour redimensionner le Sélecteur d'adresses, faites glisser un coin de sa fenêtre. Pour ouvrir une entrée de contact et afficher ses détails, cliquez sur le contact, puis sur Détails.

Vous pouvez ajouter des contacts dans le volet droit, puis créer un groupe en cliquant sur le bouton Enregistrer le groupe. Cliquez sur la flèche vers le bas du bouton pour sélectionner le carnet d'adresses dans lequel enregistrer le groupe. Sinon, il est enregistré dans le carnet d'adresses affiché dans le Sélecteur d'adresses.

Vous pouvez créer des contacts à l'aide du bouton Nouveau contact. Ce bouton n'est pas actif lorsque le carnet d'adresses système est affiché. Pour créer un contact, cliquez sur Nouveau contact, entrez les informations relatives au contact dans les différents onglets, puis cliquez sur OK. Pour plus d'informations, reportez-vous à [« Gestion des contacts via votre boîte aux](#page-234-0)  [lettres », page 235](#page-234-0).

Pour créer un bordereau de routage dans l'élément que vous créez, cliquez sur Bordereau de routage. Pour plus d'informations, reportez-vous à [« Création](#page-72-0)  [d'un élément routé », page 73.](#page-72-0)

#### **Contextes d'affichage du Sélecteur d'adresses**

Le Sélecteur d'adresses s'affiche dans d'autres contextes via GroupWise, par exemple, lorsque vous sélectionnez des membres d'un groupe, des entrées de filtre ou de recherche. Il peut être légèrement modifié pour afficher uniquement les options adaptées au contexte.

#### **Dossier Contacts**

Le dossier Contacts dans la liste des dossiers GroupWise représente le carnet d'adresses Contacts fréquents du Carnet d'adresses.

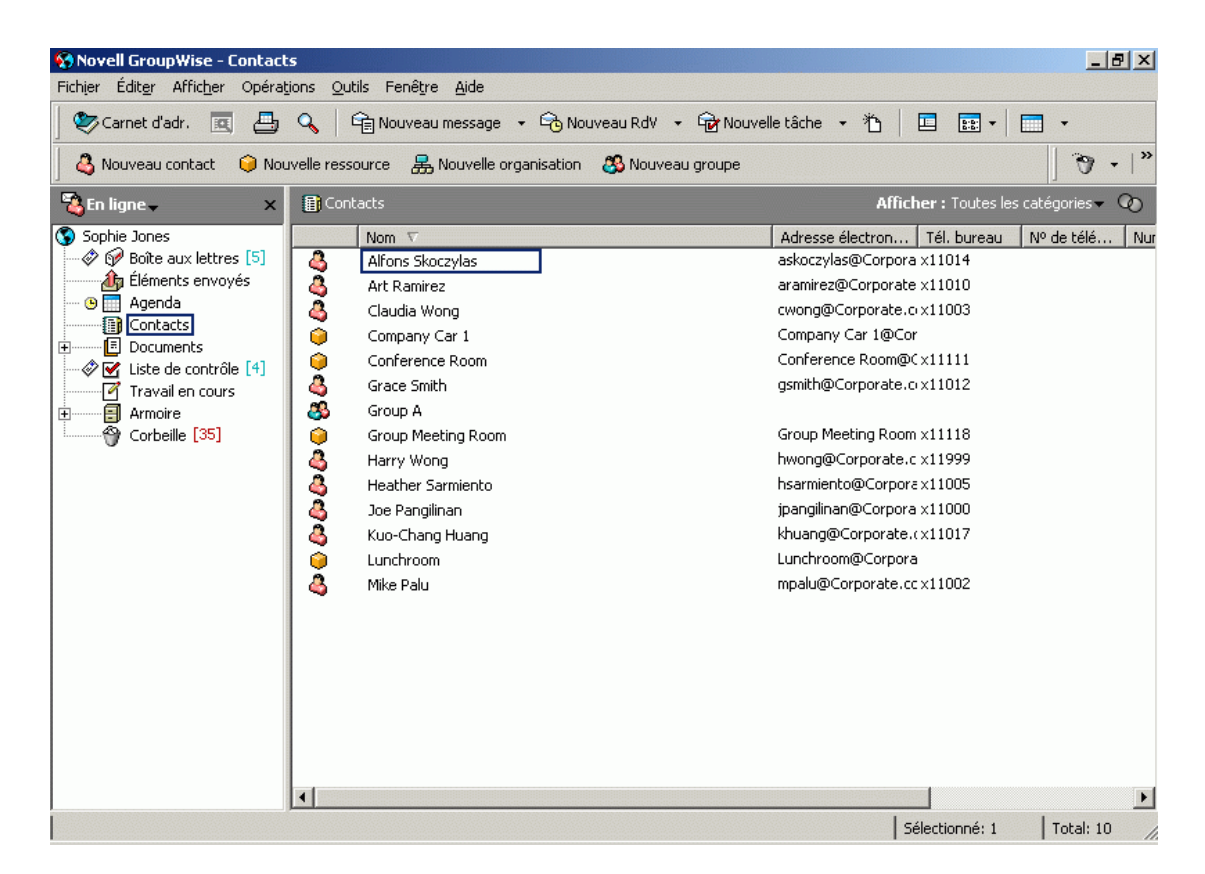

Si vous voulez que le dossier Contacts affiche les entrées d'un carnet d'adresses différent, cliquez avec le bouton droit sur le dossier Contacts, cliquez sur Propriétés, cliquez sur le nom du carnet d'adresses voulu dans la liste déroulante Carnet d'adresses, puis cliquez sur OK.

Les modifications que vous effectuez dans le dossier Contacts sont également effectuées dans le carnet d'adresses correspondant (Contacts fréquents ou tout autre carnet d'adresses).

#### **Utilisation du dossier Contacts**

Utilisez le dossier Contacts pour afficher, mettre à jour, supprimer et ajouter des informations relatives aux contacts dans le carnet d'adresses. Pour plus d'informations, reportez-vous à [« Gestion des contacts via votre boîte aux](#page-234-0)  [lettres », page 235](#page-234-0).

#### **Carnet d'adresses système**

Le carnet d'adresses système est identifié par l'icône  $\ddot{\triangledown}$ .

Il s'agit du carnet d'adresses qui est configuré et géré par l'administrateur système. Utilisez-le pour afficher les informations sur les utilisateurs de votre système GroupWise.

Le carnet d'adresses système étant généralement volumineux, vous pouvez rechercher des noms ou utiliser des filtres prédéfinis pour rechercher des noms, plutôt que de faire défiler tout le carnet d'adresses. Reportez-vous à [« Recherche d'adresses d'utilisateurs, de ressources, d'organisations et de](#page-332-0)  [groupes », page 333](#page-332-0) et [« Utilisation de filtres pour limiter une recherche](#page-332-1)  [d'adresse », page 333](#page-332-1).

Vous pouvez afficher des informations sur les contacts du carnet d'adresses système, mais vous ne pouvez pas les modifier.

Lorsque vous utilisez le mode Remote, vous pouvez limiter les entrées téléchargées du carnet d'adresses système pour réduire le temps de téléchargement. Reportez-vous à [« Filtrage du carnet d'adresses système pour](#page-393-0)  [votre boîte aux lettres Remote », page 394.](#page-393-0)

### **Carnet d'adresses Contacts fréquents**

Le carnet d'adresses Contacts fréquents est identifié par l'icône  $\blacktriangledown$ .

Utilisez le carnet d'adresses Contacts fréquents pour accéder aux entrées que vous utilisez le plus fréquemment ou à celles que vous avez utilisées tout dernièrement. Lorsque vous utilisez une adresse dans un message, celle-ci est copiée dans le carnet d'adresses Contacts fréquents si le paramétrage des options du carnet est ainsi défini. Vous pouvez consulter la date et l'heure auxquelles vous avez utilisé l'entrée pour la dernière fois et connaître le nombre d'utilisations.

Une entrée placée dans Contacts fréquents y demeure jusqu'à ce que vous la supprimiez. Elle reste également dans le carnet d'adresses dont elle provient.

Utilisez les propriétés des contacts fréquents pour choisir les éventuelles adresses à récupérer des éléments reçus ou envoyés et décider de la durée de conservation de ces adresses dans le carnet d'adresses.

Bien que le carnet d'adresses Contacts fréquents soit créé par GroupWise, il est considéré comme un carnet d'adresses personnel car vous pouvez modifier les informations sur les contacts.

Si vous sélectionnez l'option Gestion du courrier indésirable pour accepter uniquement les messages des contacts des carnets d'adresses personnels, vous pourrez recevoir les messages des contacts du carnet d'adresses Contacts fréquents.

#### **Carnets d'adresses personnels**

Les carnets d'adresses personnels sont identifiés par l'icône  $\mathcal{D}$ .

Vous pouvez créer, modifier, enregistrer et renommer plusieurs carnets d'adresses pour votre usage personnel, et les partager avec d'autres utilisateurs.

Vous pouvez ajouter ou supprimer des noms et des renseignements relatifs aux contacts (personnes, sociétés ou ressources) qui figurent dans vos carnets d'adresses personnels. Vous pouvez aussi créer vos propres propriétés (champs). Lorsque vous créez un carnet d'adresses personnel, une icône Ouvrir un carnet est ajoutée dans la fenêtre principale du carnet d'adresses. Vous pouvez développer et réduire les carnets d'adresses ouverts en cliquant sur les signes  $+$  et  $-$ .

Vous pouvez inclure le même nom et la même adresse dans plusieurs carnets d'adresses. Si vous copiez l'entrée depuis un carnet d'adresses et que vous la modifiez dans l'un des carnets, la mise à jour est effectuée dans tous les carnets.

Les carnets d'adresses personnels listent les adresses selon vos préférences. Par exemple, vous pouvez inclure l'adresse Internet du contact ou ne pas spécifier d'adresse du tout. Vous pouvez également créer des groupes personnels. En enregistrant une liste de personnes sous forme de groupe, il vous suffit de saisir le nom du groupe dans le champ Dest. pour envoyer votre message à tous les membres du groupe. Reportez-vous à [« Utilisation de](#page-337-0)  [groupes pour spécifier les destinataires des éléments », page 338](#page-337-0).

#### **Carnets d'adresses LDAP**

Les carnets d'adresses LDAP sont identifiés par l'icône ...

Vous pouvez utiliser les fournisseurs LDAP (Lightweight Directory Access Protocol) pour accéder à des carnets d'adresses sur Internet. Reportez-vous à [« Utilisation du protocole LDAP dans le Carnet d'adresses », page 334](#page-333-0).

#### **Carnets d'adresses partagés**

Les carnets d'adresses partagés sont identifiés par l'icône  $\mathcal{L}$ . Cette icône peut être légèrement différente selon que vous avez créé le carnet d'adresses ou non.

Les carnets d'adresses personnels peuvent être partagés avec d'autres utilisateurs. Vous pouvez accorder aux utilisateurs des droits en lecture seule ou leur permettre de lire, ajouter, éditer et supprimer les informations contenues dans le carnet d'adresses. Lorsque vous partagez un carnet d'adresses, les utilisateurs reçoivent une notification qu'ils peuvent accepter ou refuser. Reportez-vous à [« Partage d'un carnet d'adresses avec un autre](#page-371-0)  [utilisateur », page 372](#page-371-0).

## **Infos rapides**

Les informations récapitulatives sur les utilisateurs s'affichent dans un carnet d'adresses et dans le Sélecteur d'adresses lorsque vous placez le pointeur de la souris sur un nom. Ces mêmes informations s'affichent dans les champs Dest., CC, CM ou De d'un message si vous cliquez d'abord sur le nom. Cet affichage est appelé « Infos rapides ».

Les infos rapides s'affichent de la façon suivante dans les messages électroniques :

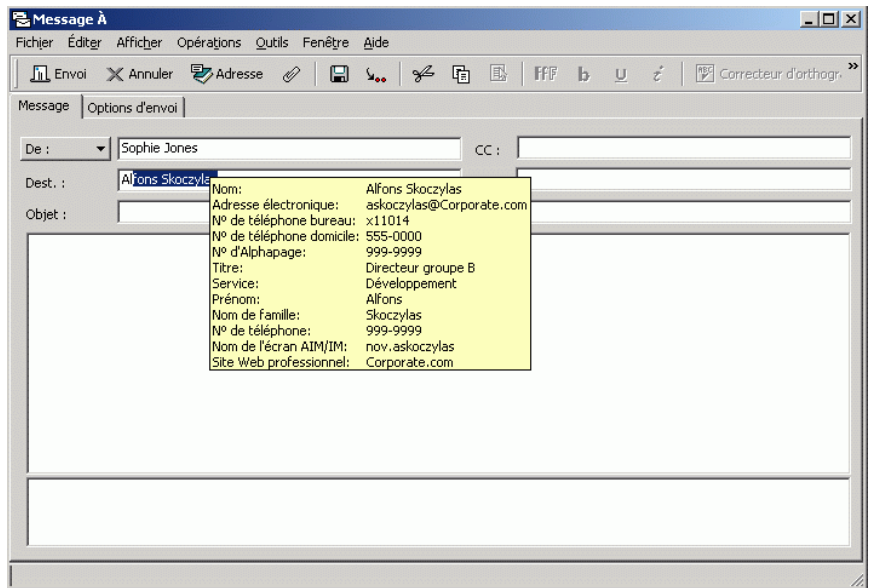

Les infos rapides s'affichent de la façon suivante dans le Carnet d'adresses :

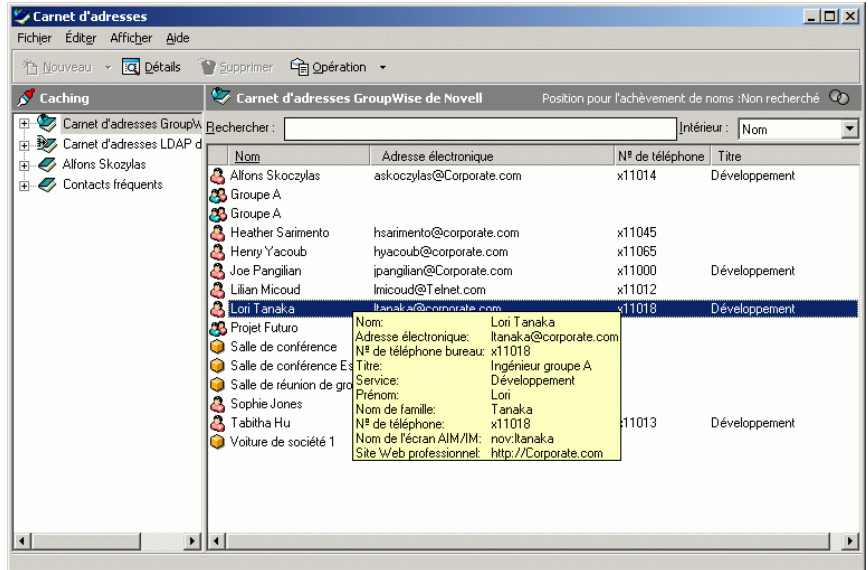

Les infos rapides s'affichent de la façon suivante dans le Sélecteur d'adresses :

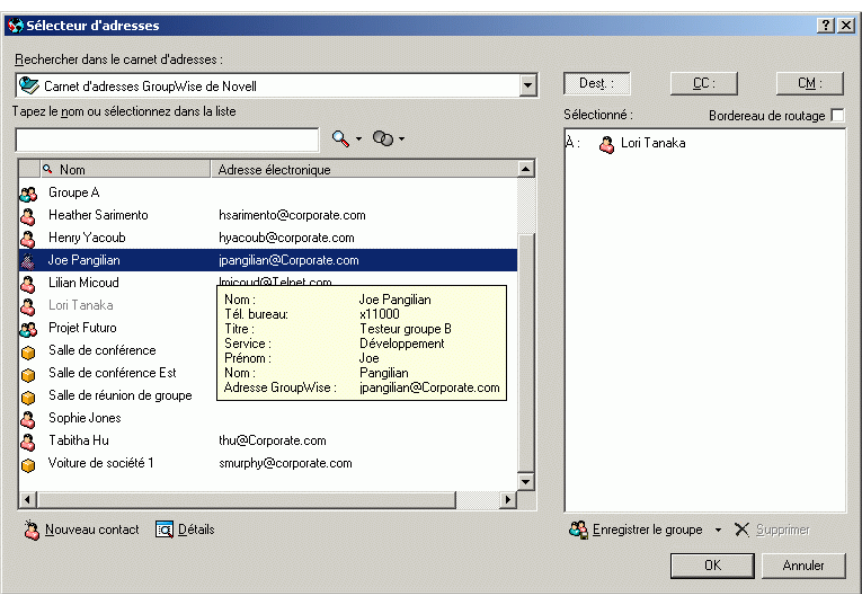

Si plusieurs utilisateurs sont listés dans les champs Dest., CC, CM ou De, cliquez sur la zone pour ouvrir la liste des utilisateurs, sélectionnez l'un d'entre eux, puis positionnez le pointeur de la souris sur l'utilisateur sélectionné.

Les infos rapides sont activées par défaut. Pour désactiver les infos rapides :

- 1 Dans la fenêtre principale, cliquez sur Carnet d'adr. dans la barre d'outils.
- 2 Cliquez sur Afficher, puis sur Désactiver Infos rapides.

# **Recherche d'utilisateurs et de ressources**

À l'aide de la liste de recherche, vous pouvez facilement retrouver des entrées de carnet d'adresses. Vous pouvez aussi spécifier des critères de recherche en définissant un ou plusieurs filtres. Définissez par exemple un filtre pour n'afficher que les entrées qui comportent des noms de famille commençant par la lettre « D ».

Lorsque vous commencez à saisir un nom dans les champs Dest., CC ou CM d'un élément que vous créez, la fonction Achèvement de noms tente de compléter le nom à votre place. Elle parcourt les carnets d'adresses dans l'ordre indiqué dans la boîte de dialogue Ordre de recherche de l'achèvement de noms et recherchent les entrées qui correspondent au nom que vous saisissez.

Si cette fonction retrouve le nom que vous recherchez, vous pouvez arrêter la saisie. Si, en revanche, aucune correspondance n'est trouvée, continuez votre saisie : la fonction Achèvement de noms poursuit ainsi sa recherche en fonction de chaque nouveau caractère saisi. Si elle trouve un nom similaire à celui que vous recherchez mais pas exactement identique, utilisez les touches Haut et Bas pour vous déplacer dans la liste des noms voisins dans le Carnet d'adresses.

Vous pouvez obtenir que la fonction Achèvement de noms parcoure vos carnets d'adresses selon un ordre défini. Toutefois, le carnet d'adresses du système sera toujours parcouru en dernier. Vous pouvez également effectuer une recherche dans des carnets d'adresses Internet à l'aide du protocole LDAP (Lightweight Directory Access Protocol). Reportez-vous à [« Utilisation du](#page-333-0)  [protocole LDAP dans le Carnet d'adresses », page 334](#page-333-0).

Cette section contient les rubriques suivantes :

- [« Recherche d'adresses d'utilisateurs, de ressources, d'organisations et de](#page-332-0)  [groupes », page 333](#page-332-0)
- [« Utilisation de filtres pour limiter une recherche d'adresse », page 333](#page-332-1)
- [« Définition de l'ordre de la recherche par la fonction Achèvement](#page-333-1)  [de noms », page 334](#page-333-1)

## <span id="page-332-0"></span>**Recherche d'adresses d'utilisateurs, de ressources, d'organisations et de groupes**

1 Dans la fenêtre principale, cliquez sur Carnet d'adr. dans la barre d'outils.

ou

Cliquez sur **②** Adresse dans la barre d'outils d'un élément que vous composez.

- 2 Sélectionnez le carnet d'adresses dans lequel vous souhaitez rechercher des adresses.
- 3 Commencez à entrer l'élément que vous recherchez.

La fonction Achèvement de noms complète le nom.

## <span id="page-332-1"></span>**Utilisation de filtres pour limiter une recherche d'adresse**

- 1 Dans la fenêtre principale, cliquez sur  $\mathcal{Z}_{\text{Carnet d'adr.}}$  dans la barre d'outils.
- 2 Cliquez sur Afficher, puis sur Définir le filtre personnalisé.

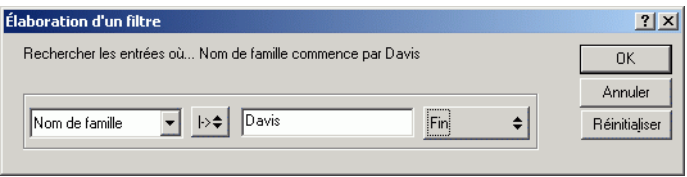

- 3 Cliquez sur la première liste déroulante, puis indiquez la colonne à filtrer.
- 4 Cliquez sur  $= \pm \int$ , puis spécifiez un opérateur.

Un opérateur est un symbole utilisé avec un critère dans le but de spécifier une valeur particulière. Par exemple, pour créer un filtre qui ne liste que les utilisateurs dont le nom de famille est Davis, cliquez sur la colonne Nom, sur  $=\text{Égal} \, \hat{a}$ , puis entrez « Davis ». Dans l'exemple suivant,  $=\text{Égal}$ à est l'opérateur et Davis le critère.

Pour plus d'informations, reportez-vous à [« Utilisation d'opérateurs pour](#page-307-0)  [les filtres et les règles », page 308](#page-307-0).

5 Entrez le critère que vous voulez utiliser pour le filtrage, puis cliquez  $\sin OK$ 

La recherche filtrée trie le carnet d'adresses en fonction des résultats trouvés.

Une fois qu'un filtre est défini pour un carnet d'adresses, vous pouvez le réactiver en affichant le carnet d'adresses dans lequel vous souhaitez le mettre en uvre, en cliquant sur Afficher, puis sur Filtre personnalisé. Cliquez sur OK pour l'activer (il restera en vigueur jusqu'à ce que vous le désactiviez ou le supprimiez).

## <span id="page-333-1"></span>**Définition de l'ordre de la recherche par la fonction Achèvement de noms**

- 1 Dans la fenêtre principale, cliquez sur Scarnet d'adr. dans la barre d'outils.
- 2 Cliquez sur Fichier, puis sur Ordre de la recherche par achèvement de noms.
- 3 Dans la zone Carnets disponibles, cliquez sur les carnets d'adresses que la fonction Achèvement de noms doit examiner (ou cliquez tout en maintenant la touche Ctrl enfoncée), puis cliquez sur Ajouter.
- 4 Pour modifier l'ordre de recherche d'un carnet d'adresses, sélectionnez celui-ci dans la liste Carnets sélectionnés, puis cliquez sur Bas ou Haut.
- 5 Pour désactiver la fonction Achèvement de noms, activez la case à cocher Désactiver l'achèvement de noms.
- **6** Cliquez sur OK.

# <span id="page-333-0"></span>**Utilisation du protocole LDAP dans le Carnet d'adresses**

Les services Annuaire tels que Bigfoot\* et Switchboard\* vous aident à rechercher des personnes dans le monde entier. Chaque recherche peut porter sur des millions de noms. Comme chaque service Annuaire utilise une méthode de recherche différente, vous pouvez choisir d'effectuer la recherche à l'aide d'autres services Annuaire si vous n'obtenez pas les résultats escomptés.

Le Carnet d'adresses prend en charge le protocole LDAP (Lightweight Directory Services Protocol) pour l'accès aux services Annuaire (il est déjà configuré pour accéder à un certain nombre de services connus). Vous pouvez ajouter d'autres services Annuaire disponibles auprès de votre fournisseur de services Internet.

Vous pouvez vous connecter à un serveur LDAP via SSL (Secure Sockets Layer) pour assurer une sécurité accrue aux carnets d'adresses LDAP auxquels vous accédez. La connexion via SSL exige que vous disposiez d'un certificat numérique qui autorise GroupWise à utiliser SSL pour l'authentification auprès du serveur LDAP choisi.

Lorsque la recherche à l'aide de services Annuaire a abouti, vous pouvez ajouter les noms trouvés à vos carnets d'adresses personnels.

Lorsque vous utilisez le mode Remote ou Caching, vous pouvez effectuer une recherche via des services Annuaire sans vous connecter à GroupWise.

Cette section contient les rubriques suivantes :

- [« Ajout d'un service Annuaire à un carnet d'adresses », page 335](#page-334-0)
- [« Recherche d'une personne via un service Annuaire », page 336](#page-335-0)
- [« Modification des propriétés d'un service Annuaire », page 337](#page-336-0)
- [« Spécification des critères de recherche utilisés par un service](#page-336-1)  [Annuaire », page 337](#page-336-1)
- [« Modification de la durée de recherche d'un service Annuaire »,](#page-337-1)  [page 338](#page-337-1)

#### <span id="page-334-0"></span>**Ajout d'un service Annuaire à un carnet d'adresses**

- 1 Assurez-vous de connaître le nom du serveur et le numéro de port du service Annuaire LDAP. Votre fournisseur de services Internet ou votre administrateur système peut vous fournir ces informations.
- 2 Dans la fenêtre principale, cliquez sur  $\mathcal{Z}$  Carnet d'adr. dans la barre d'outils.
- 3 Dans le volet gauche, cliquez sur Carnet d'adresses LDAP.
- 4 Dans le volet droit, cliquez sur Annuaires, puis sur Ajouter.
- 5 Suivez les invites. Lorsque vous indiquez l'adresse du serveur, spécifiez une adresse IP ou un nom de domaine Internet.
- 6 Cliquez sur Terminer.
- 7 Si vous ajoutez un service Annuaire afin de rechercher des certificats de sécurité, ce dernier doit être défini comme étant le service Annuaire par défaut. Cliquez sur le compte du service Annuaire que vous venez d'ajouter, puis cliquez sur Définir par défaut.
- 8 Cliquez sur Fermer.

### <span id="page-335-0"></span>**Recherche d'une personne via un service Annuaire**

- 1 Dans la fenêtre principale, cliquez sur  $\sum_{\text{Carnet d'adr.}}$  dans la barre d'outils.
- 2 Cliquez sur le carnet d'adresses LDAP.

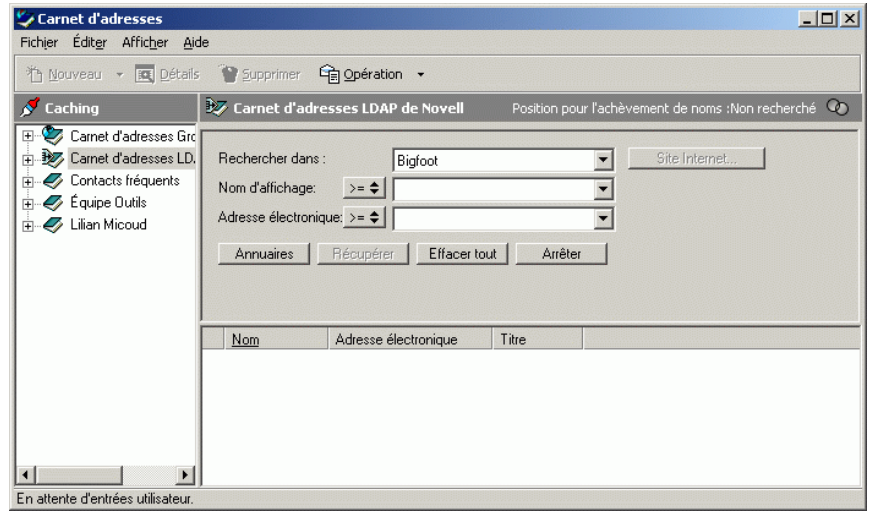

3 Sélectionnez un service Annuaire dans la liste déroulante Rechercher dans.

4 Tapez le nom que vous souhaitez rechercher.

ou

Tapez l'adresse électronique que vous souhaitez rechercher.

Si d'autres champs de recherche sont disponibles, entrez les informations recherchées.

- 5 Cliquez sur Récupérer.
- 6 Lorsque la recherche est terminée, double-cliquez sur le nom voulu.
- 7 Cliquez sur Fermer.

Si vous voulez enregistrer les noms trouvés à l'issue de la recherche, cliquez sur ces noms, sur Éditer, sur Copier vers, sélectionnez un carnet d'adresses personnel, puis cliquez sur OK.

## <span id="page-336-0"></span>**Modification des propriétés d'un service Annuaire**

- 1 Dans la fenêtre principale, cliquez sur  $\sum_{\text{Carnet d'adr.}}$  dans la barre d'outils.
- 2 Cliquez sur le carnet d'adresses LDAP.
- 3 Cliquez sur Annuaires, puis sur un service Annuaire.
- 4 Cliquez sur Propriétés.
- 5 Cliquez sur les onglets Connexion, Recherche et Assignation de champ pour rechercher les propriétés à modifier.
- 6 Modifiez les propriétés, puis cliquez sur OK.

#### <span id="page-336-1"></span>**Spécification des critères de recherche utilisés par un service Annuaire**

- 1 Dans la fenêtre principale, cliquez sur  $\bigotimes$  Carnet d'adr. dans la barre d'outils.
- 2 Cliquez sur le carnet d'adresses LDAP.
- 3 Cliquez sur Annuaires, puis sur un service Annuaire.
- 4 Cliquez sur Propriétés.
- 5 Cliquez sur l'onglet Recherche, puis sur Champs de recherche.

**6** Sélectionnez jusqu'à quatre champs.

Si vous voulez ajouter des champs à la liste, cliquez sur l'onglet Assignation de champ, puis sur Récupérer tous les champs LDAP. Cliquez sur un nom de champ de recherche MAPI, puis cliquez sur le bouton fléché Droite pour ajouter le champ à la Liste de champs LDAP. Cliquez sur Appliquer, sur l'onglet Recherche, sur Champs de recherche, puis sélectionnez les champs sur lesquels vous voulez effectuer la recherche. Les champs de recherche disponibles dépendent du service Annuaire sélectionné.

De nombreux services Annuaire vous permettent d'effectuer des recherches uniquement sur les champs Nom et Adresse électronique.

7 Cliquez deux fois sur OK, puis deux fois sur Fermer.

#### <span id="page-337-1"></span>**Modification de la durée de recherche d'un service Annuaire**

- 1 Dans la fenêtre principale, cliquez sur Color dans la barre d'outils.
- 2 Cliquez sur le carnet d'adresses LDAP.
- 3 Cliquez sur Annuaires, puis sur un service Annuaire.
- 4 Cliquez sur Propriétés, puis sur l'onglet Recherche.
- 5 Cliquez sur la barre située sous Temps de recherche avant timeout et faites-la glisser jusqu'à ce que s'affiche le temps de recherche souhaité.
- 6 Cliquez sur OK, sur Fermer, puis à nouveau sur Fermer.

# <span id="page-337-0"></span>**Utilisation de groupes pour spécifier les destinataires des éléments**

Un groupe est une liste de ressources ou d'utilisateurs auxquels vous pouvez envoyer des messages. Utilisez un groupe pour envoyer un message à plusieurs utilisateurs ou ressources à la fois, en entrant leur nom dans la zone Dest., CM ou CC. Il existe deux types de groupes : public et personnel.

Un groupe public est une liste d'utilisateurs créée par l'administrateur système et exploitable par tout utilisateur GroupWise. Un groupe public peut, par exemple, être créé pour le service Comptabilité. Il inclut chaque salarié de ce service. Les groupes publics sont listés dans le carnet d'adresses système.

Un groupe personnel est un groupe que vous créez. Ainsi, si vous envoyez fréquemment à votre équipe de travail des messages concernant des réunions, vous pouvez inclure dans un groupe personnel, le nom et l'adresse de chacun de vos collaborateurs et indiquer la salle de réunion (ressource).

Les groupes sont identifiés par l'icône  $\bullet$  et sont affichés dans les volets gauche et droite du carnet d'adresses ouvert.

Cette section contient les rubriques suivantes :

- [« Création et enregistrement d'un groupe personnel », page 339](#page-338-0)
- [« Spécification d'un groupe comme destinataire d'un élément », page 342](#page-341-0)
- [« Ajout et suppression de contacts d'un groupe personnel », page 342](#page-341-1)
- [« Affichage des informations de groupe », page 343](#page-342-0)

### <span id="page-338-0"></span>**Création et enregistrement d'un groupe personnel**

- 1 Dans la fenêtre principale, cliquez sur  $\sum_{\text{Carnet d'adr.}}$  dans la barre d'outils.
- 2 Cliquez sur le carnet d'adresses personnel dans lequel vous souhaitez ajouter le groupe.
- 3 Cliquez sur Nouveau dans la barre d'outils, sur Groupe, puis sur OK.

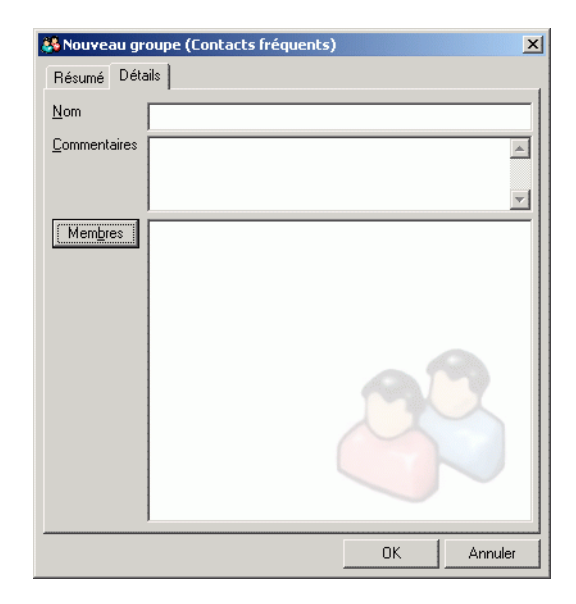

- 4 Entrez le nom du groupe.
- 5 Tapez des commentaires tels que la description du groupe.
- **6** Cliquez sur Membres.
- 7 Cliquez sur Dest., CC ou CM, puis faites glisser les utilisateurs et les ressources de votre groupe en cliquant dessus tout en maintenant la touche Ctrl enfoncée ou bien en double-cliquant dessus.

Si l'utilisateur que vous voulez ajouter se trouve dans un autre carnet d'adresses, cliquez sur ce carnet d'adresses dans la liste déroulante Rechercher dans le carnet d'adresses.

Pour filtrer la liste des entrées par contact, groupe ou ressource, cliquez sur une option dans la liste déroulante  $\Phi$ .

- 8 Pour ajouter une entrée qui ne figure dans aucun carnet d'adresses existant, cliquez sur Nouveau contact, entrez les informations requises, cliquez sur OK, puis double-cliquez sur l'entrée.
- **9** Cliquez deux fois sur OK.

Vous pouvez également créer et enregistrer un groupe personnel à partir du Sélecteur d'adresses :

- 1 Dans une vue d'élément, cliquez sur  $\mathbb{R}$  Adresse dans la barre d'outils.
- 2 Double-cliquez sur les contacts pour les ajouter au volet droit.

Si l'utilisateur que vous voulez ajouter se trouve dans un autre carnet d'adresses, cliquez sur ce carnet d'adresses dans la liste déroulante Rechercher dans le carnet d'adresses.

Pour filtrer la liste des entrées par contact, groupe ou ressource, cliquez sur une option dans la liste déroulante  $\Phi$ .

3 Pour ajouter une entrée qui ne figure dans aucun carnet d'adresses existant, cliquez sur Nouveau contact, entrez les informations requises, cliquez sur OK, puis double-cliquez sur l'entrée.

4 Sélectionnez Enregistrer le groupe.

ou

Si vous souhaitez enregistrer le groupe dans un carnet d'adresses différent du carnet affiché, cliquez sur la flèche à droite du bouton Enregistrer le groupe, puis sélectionnez le carnet d'adresses.

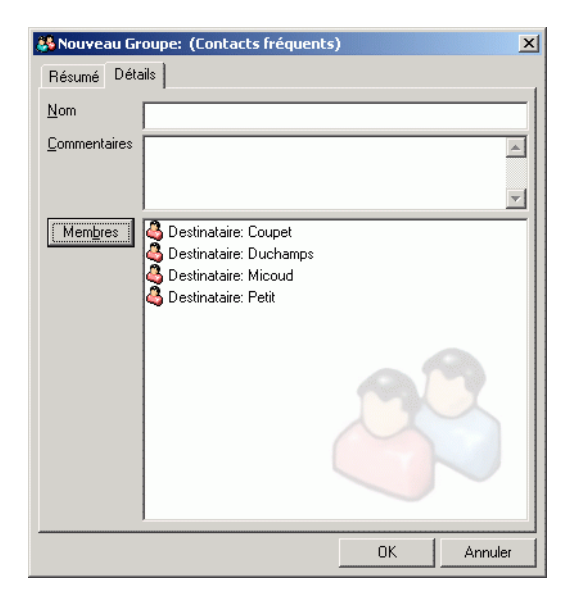

- 5 Entrez le nom du groupe.
- 6 Tapez des commentaires tels que la description du groupe.
- 7 Cliquez deux fois sur OK.

## <span id="page-341-0"></span>**Spécification d'un groupe comme destinataire d'un élément**

1 Dans une vue d'élément, cliquez sur **D**<sub>Adresse</sub> dans la barre d'outils.

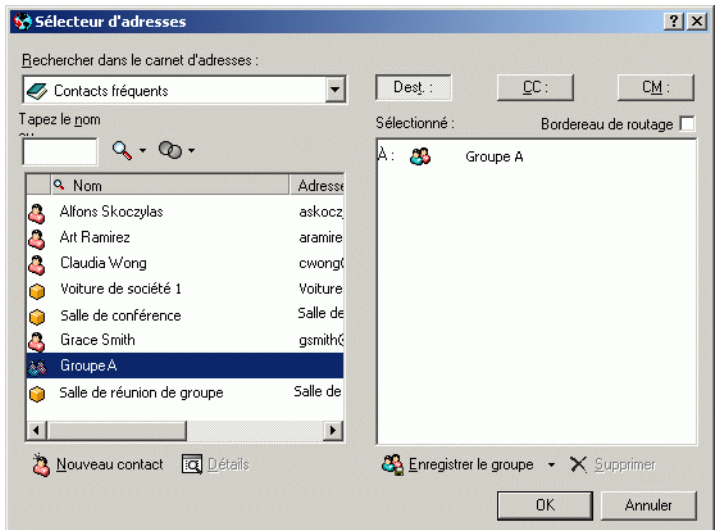

- 2 Sélectionnez un groupe, puis cliquez sur Dest., CC ou CM.
- 3 Répétez l'opération autant de fois que nécessaire.
- 4 Pour afficher tous les membres du groupe, cliquez avec le bouton droit sur le groupe, puis cliquez sur Étendre le groupe.
- 5 Pour afficher plus d'informations sur le groupe, cliquez avec le bouton droit sur le groupe, puis cliquez sur Détails.
- 6 Cliquez sur OK pour revenir à la vue d'élément.

#### <span id="page-341-1"></span>**Ajout et suppression de contacts d'un groupe personnel**

1 Dans la fenêtre principale, cliquez sur Scarnet d'adr. dans la barre d'outils. Dans le volet gauche, cliquez sur + pour développer le carnet d'adresses dans lequel se trouve le groupe, puis cliquez sur le nom du carnet d'adresses.

ou

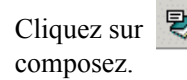

2 Cliquez avec le bouton droit sur le groupe, puis cliquez sur Détails.

Les groupes sont identifiés par l'icône  $\bullet$  et sont affichés dans les volets gauche et droits du Carnet d'adresses.

- 3 Dans l'onglet Détails, cliquez sur Membres.
- 4 Pour ajouter un contact, cliquez sur la liste déroulante Rechercher dans le carnet d'adresses, cliquez sur le carnet d'adresses dans lequel se trouve le contact, puis double-cliquez sur le nom dans la liste pour qu'il soit ajouté à la liste Sélectionné.

Cliquez sur la liste déroulante  $\Phi$  pour filtrer la liste par contact, groupe ou ressource.

Cliquez sur la liste déroulante  $\mathbb Q$  pour trier la liste par nom ou prénom.

- 5 Pour supprimer un contact, cliquez sur le nom dans la liste Sélectionné, puis cliquez sur Supprimer.
- **6** Cliquez deux fois sur OK.

### <span id="page-342-0"></span>**Affichage des informations de groupe**

1 Dans la fenêtre principale, cliquez sur Carnet d'adr. dans la barre d'outils. Dans le volet gauche, cliquez sur le carnet d'adresses dans lequel se trouve le groupe. Cliquez sur + pour développer le carnet d'adresses.

ou

Cliquez sur **Madresse** dans la barre d'outils d'un élément que vous composez.

ou

Cliquez sur le dossier Contacts dans la liste des dossiers.

2 Cliquez avec le bouton droit sur le groupe, puis sur Détails. Les groupes sont marqués de l'icône  $\mathbf{\mathfrak{B}}$ .

3 Cliquez sur l'onglet Détails.

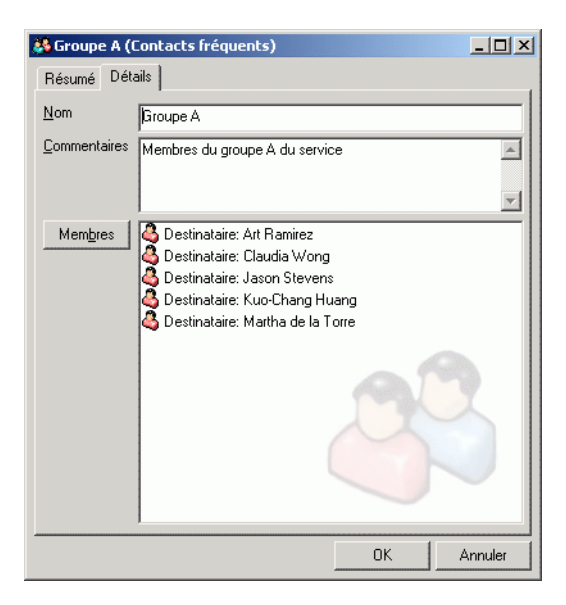

# **Importation et exportation d'adresses et de carnets d'adresses**

Utilisez les fonctionnalités d'importation et d'exportation disponibles dans le Carnet d'adresses GroupWise afin d'y importer ou d'en exporter vos carnets d'adresses Novell® et tiers. Si votre carnet d'adresses précédent dépend d'un fournisseur de services MAPI, la conversion doit s'effectuer correctement. Dans les autres cas, vos carnets d'adresses peuvent malgré tout être importés après avoir subi un reformatage. L'exportation des carnets d'adresses Novell est meilleure au format .nab, et l'importation est également plus précise si le format .nab est utilisé. Vous pouvez également importer et exporter vos groupes personnels.

Les carnets d'adresses de clients de messagerie POP3 et IMAP4 pris en charge peuvent être importés à l'aide de l'utilitaire d'importation du client de messagerie GroupWise.

Vous pouvez également partager des carnets d'adresses personnels. Reportez-vous à [« Partage d'un carnet d'adresses avec un autre utilisateur »,](#page-371-0)  [page 372](#page-371-0).

Cette section contient les rubriques suivantes :

- [« Importation d'adresses dans un carnet d'adresses personnel », page 345](#page-344-0)
- [« Exportation d'adresses du Carnet d'adresses », page 346](#page-345-0)
- [« Importation de carnets d'adresses tiers », page 346](#page-345-1)

## <span id="page-344-0"></span>**Importation d'adresses dans un carnet d'adresses personnel**

1 Si vous avez reçu un carnet d'adresses personnel Novell sous forme de pièce jointe, cliquez avec le bouton droit sur cette pièce jointe, cliquez sur Enregistrer sous, sélectionnez le dossier ou la disquette cible, puis cliquez sur Enregistrer.

Les fichiers de carnet d'adresses Novell possèdent une extension .nab. Il s'agit de fichiers ASCII dont le formatage est spécifique. Si vous souhaitez importer un fichier de carnet d'adresses autre que Novell, ouvrez un fichier .nab afin de déterminer son format, puis recréez ce format avec les informations de votre propre carnet d'adresses. Pour plus d'informations, reportez-vous à [« Importation de carnets d'adresses](#page-346-0)  [depuis des comptes de messagerie non-POP3/IMAP4 », page 347](#page-346-0).

- 2 Dans la fenêtre principale, cliquez sur  $\mathcal{Z}_{\text{Carnet d'adr.}}$  dans la barre d'outils.
- 3 Cliquez sur le carnet d'adresses dans lequel vous souhaitez importer les adresses.

ou

Créez un carnet d'adresses personnel pour y importer les adresses. Pour plus d'informations, reportez-vous à [« Création d'un carnet d'adresses](#page-362-0)  [personnel », page 363](#page-362-0).

- 4 Cliquez sur Fichier, puis sur Importer.
- 5 Sélectionnez le fichier de carnet d'adresses \*.nab, puis cliquez sur Ouvrir.

Pour arrêter l'importation, appuyez sur la touche Échap, puis cliquez sur Oui.

Vous ne pouvez pas importer d'adresses dans le carnet d'adresses du système.

## <span id="page-345-0"></span>**Exportation d'adresses du Carnet d'adresses**

- 1 Dans la fenêtre principale, cliquez sur  $\sum_{\text{Carnet d'adr.}}$  dans la barre d'outils.
- 2 Cliquez sur le carnet d'adresses depuis lequel vous souhaitez exporter des noms.
- 3 Sélectionnez les adresses à exporter.

Pour exporter l'intégralité d'un carnet d'adresses, vous n'avez pas besoin de sélectionner de nom.

- 4 Cliquez sur Fichier, puis sur Exporter.
- 5 Cliquez sur Tout le carnet d'adresses si vous voulez exporter l'ensemble du carnet d'adresses.

ou

Cliquez sur Éléments sélectionnés si vous souhaitez n'exporter que les adresses choisies.

6 Saisissez un nom pour le fichier exporté, cliquez sur le dossier dans lequel vous souhaitez enregistrer le fichier, puis cliquez sur Enregistrer. Le fichier exporté est sauvegardé avec l'extension .nab (Novell Address Book - Carnet d'adresses Novell).

Pour arrêter l'exportation, appuyez sur la touche Échap, puis cliquez sur Oui.

## <span id="page-345-1"></span>**Importation de carnets d'adresses tiers**

Cette section contient les rubriques suivantes :

- [« Importation de carnets d'adresses depuis des comptes de messagerie](#page-346-1)  [POP3/IMAP4 », page 347](#page-346-1)
- [« Importation de carnets d'adresses depuis des comptes de messagerie](#page-346-0)  [non-POP3/IMAP4 », page 347](#page-346-0)
- [« Importation des informations d'une vCard », page 349](#page-348-0)

#### <span id="page-346-1"></span>**Importation de carnets d'adresses depuis des comptes de messagerie POP3/IMAP4**

1 Cliquez sur Fichier, puis sur Importer POP3/IMAP.

La zone de liste Clients de messagerie installés affiche les comptes de messagerie installés sur votre machine.

- 2 Sélectionnez le compte de messagerie à importer dans GroupWise, puis cliquez sur Suivant.
- 3 Cochez la case Carnets d'adresses, puis cliquez sur Suivant.
- 4 Tapez un nom pour le nouveau Carnet d'adresses GroupWise qui contiendra les adresses importées.

Le nom que vous tapez s'affichera sur un nouvel onglet dans le Carnet d'adresses GroupWise.

- **5** Cliquez sur Suivant.
- 6 Relisez les informations récapitulatives pour vous assurer qu'elles sont correctes, puis cliquez sur Suivant.

ou

Cliquez sur Précédent pour modifier vos options d'importation.

7 Vérifiez que le compte de messagerie a été correctement importé, puis cliquez sur Terminé.

#### <span id="page-346-0"></span>**Importation de carnets d'adresses depuis des comptes de messagerie non-POP3/IMAP4**

- 1 À partir de votre application de messagerie tierce, exportez le carnet d'adresses que vous souhaitez importer dans GroupWise.
- 2 Ouvrez un éditeur DOS ou le Bloc-notes, puis ouvrez le fichier du carnet d'adresses tiers.

Vous pouvez également l'ouvrir dans n'importe quelle application de traitement de texte. Pour faciliter l'édition, définissez les marges de façon à ce que le texte ne comporte pas de retour à la ligne.

- 3 Exportez un petit carnet d'adresses Novell. Reportez-vous à [« Exportation d'adresses du Carnet d'adresses », page 346](#page-345-0).
- 4 Ouvrez le carnet d'adresses dans une autre copie ou fractionnez la fenêtre de l'application utilisée à l'étape 2.

Les fichiers de carnet d'adresses Novell portent l'extension .nab. Il s'agit de fichiers ASCII dont le formatage est spécifique. Si vous souhaitez importer un fichier de carnet d'adresses tiers, ouvrez un fichier .nab afin de déterminer son format, puis recréez ce format avec les informations de votre propre carnet d'adresses.

5 Dans le carnet d'adresses Novell, retapez les informations associées aux champs de chaque entrée du carnet d'adresses tiers ou effectuez un copier/ coller. Placez chaque champ après la virgule qui correspond au champ similaire de la première ligne du carnet d'adresses Novell. Chaque champ doit être mis entre guillemets.

L'ordre des champs de chaque entrée doit correspondre à celui des champs de la première ligne du fichier du carnet d'adresses Novell. Par exemple, si le champ Nom suit la première virgule de la première ligne, les informations correspondantes doivent également être placées après la première virgule de la ligne de l'entrée, comme « U », « John Smith ».

Les fichiers des carnets d'adresses Novell sont au format ANSI. Les caractères qui précèdent la première virgule de la première ligne ne doivent pas être modifiés. Chaque titre de champ est précédé d'une virgule. Les nombres hexadécimaux qui apparaissent dans chaque titre représentent les variables MAPI. Les champs personnalisés peuvent contenir le même nombre hexadécimal.

Saisissez la virgule si vous voulez laisser un champ vierge pour une entrée. Les champs restent ainsi alignés de façon à ce que, par exemple, toutes les informations qui suivent la dixième virgule de chaque entrée soient stockées dans le même champ. Les occurrences entre guillemets peuvent contenir des espaces, mais vous devez supprimer tous les espaces à l'extérieur des guillemets.

Chaque entrée de carnet d'adresses Novell commence par un « C », un « U » ou un « R ». « C » se rapporte aux entrées concernant les sociétés, « U » aux entrées concernant les utilisateurs et « R » aux entrées concernant les ressources. En outre, les groupes sont marqués par les étiquettes « G> » et « G< ». Cet ordre (toutes les entrées de sociétés apparaissent avant celles d'utilisateurs, elles-mêmes affichées avant les entrées de ressources) est important si vous souhaitez que les entrées d'utilisateurs soient liées à leurs organisations, et les entrées de ressources à leurs propriétaires. Dans cet ordre, les groupes peuvent être placés n'importe où après les entrées de sociétés.

Chaque entrée de groupe commence par « C », « U » ou « R » ; elle contient également un T (Dest. ou destinataire principal), un C (destinataire de la copie carbone) ou un B (destinataire de la copie masquée). Par exemple, l'entrée « UT » fait référence à un utilisateur qui est le destinataire principal d'un élément.

Lorsque vous avez terminé, le carnet d'adresses doit avoir cet aspect :

```
:::TAGMAP:::OFFE0003:***,3001001E:Nom,3A06001E:Prénom,3A
11001E:Nom,
```
- « C »,« Novell GroupWise »,« Novell »,« GroupWise »,
- « U »,« Pierre Solier »,« Pierre »,« Solier »,
- « U »,« Kenichi Aoki », « Kenichi », « Aoki »,
- « U »,« Marina Sanchez »,« Marina »,« Sanchez »,
- « R »,« Salle de conférence 1 »,,,
- « R »,« Rétroprojecteur »,,,
- 6 Supprimez tous les espaces superflus à la fin de chaque ligne, puis enregistrez votre fichier formaté avec l'extension .nab.
- 7 Ouvrez le Carnet d'adresses de GroupWise.
- 8 Pour importer les entrées dans un nouveau carnet d'adresses, cliquez sur Fichier, Nouveau carnet, puis cliquez sur OK.

ou

Cliquez sur le carnet d'adresses existant dans lequel vous voulez importer les noms.

9 Cliquez sur Fichier, sur Importer, sélectionnez ensuite le fichier du carnet d'adresses, puis cliquez sur Ouvrir.

#### <span id="page-348-0"></span>**Importation des informations d'une vCard**

Pour importer les informations d'une vCard que vous avez reçue dans un carnet d'adresses :

- 1 Cliquez avec le bouton droit sur la vCard, puis cliquez sur Importer.
- 2 Cliquez sur le carnet d'adresses dans lequel vous voulez ajouter les informations, puis cliquez sur OK.

# **Modification du mode d'affichage des informations dans le carnet d'adresses**

Vous pouvez gérer l'affichage des carnets d'adresses dans le Carnet d'adresses en ouvrant et en fermant ces carnets. Par exemple, vous pouvez disposer d'un carnet d'adresses personnel pour un compte que vous n'utilisez que six mois par an. Vous pouvez le fermer lorsque vous n'en avez plus besoin et le rouvrir six mois plus tard.

Vous pouvez également contrôler les informations qui s'affichent dans un carnet d'adresses donné. Pour modifier ces informations, le carnet d'adresses doit être ouvert.

Les carnets d'adresses contiennent de nombreuses informations qu'il n'est pas possible de faire apparaître en même temps. Vous pouvez choisir à tout moment les informations qui sont affichées en sélectionnant différents marqueurs de colonnes. Vous pouvez aussi modifier l'ordre des colonnes, les trier ou les redimensionner.

Vous pouvez afficher les contacts dans des carnets d'adresses personnels liés au carnet d'adresses système.

Vous êtes libre de choisir le mode d'affichage des noms dans le carnet d'adresses.

Cette section contient les rubriques suivantes :

- [« Ouverture et fermeture des carnets d'adresses », page 351](#page-350-0)
- [« Choix des colonnes à afficher dans un carnet d'adresses », page 351](#page-350-1)
- [« Tri d'un carnet d'adresses », page 352](#page-351-0)
- [« Affichage des liaisons au carnet d'adresses système », page 353](#page-352-0)
- [« Choix du format d'affichage des noms », page 353](#page-352-1)

## <span id="page-350-0"></span>**Ouverture et fermeture des carnets d'adresses**

1 Dans la fenêtre principale, cliquez sur  $\sum$  Carnet d'adr. dans la barre d'outils.

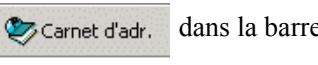

2 Cliquez sur Fichier, puis sur Ouvrir un carnet.

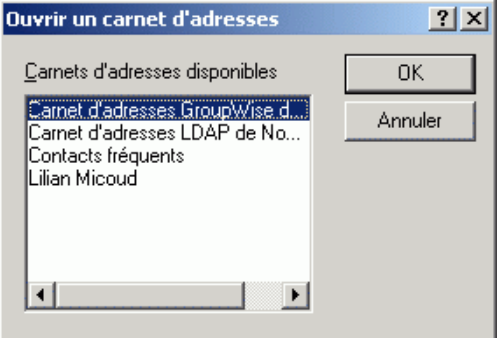

Si tous vos carnets d'adresses sont ouverts, l'option Ouvrir un carnet est grisée.

- 3 Cliquez sur un carnet d'adresses (ou sur plusieurs tout en maintenant la touche Ctrl enfoncée), puis cliquez sur OK.
- 4 Pour fermer un carnet d'adresses, sélectionnez le carnet, cliquez sur Fichier, puis sur Fermer le carnet.

La fermeture d'un carnet d'adresses n'entraîne pas sa suppression, vous pouvez l'ouvrir de nouveau à tout moment.

#### <span id="page-350-1"></span>**Choix des colonnes à afficher dans un carnet d'adresses**

1 Dans la fenêtre principale, cliquez sur  $\sum$  Carnet d'adr. dans la barre d'outils.

ou

Cliquez sur **Z**Adresse dans l'élément que vous composez.

2 Cliquez sur le carnet d'adresses dans lequel vous souhaitez modifier l'affichage des colonnes.

3 Cliquez avec le bouton droit sur un titre de colonne, puis cliquez sur un nom de colonne.

Si le nom de la colonne n'apparaît pas, cliquez sur Plus de colonnes. Pour ajouter une colonne, cliquez dessus dans la zone de liste Colonnes disponibles, cliquez sur Ajouter, puis sur OK.

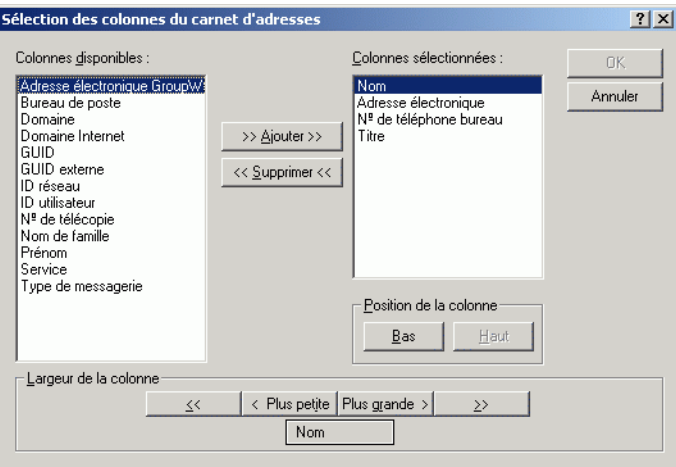

- 4 Pour supprimer une colonne, faites glisser son titre en dehors du carnet d'adresses.
- 5 Pour réorganiser les colonnes, faites glisser leur titre vers un autre emplacement.

### <span id="page-351-0"></span>**Tri d'un carnet d'adresses**

- 1 Dans la fenêtre principale, cliquez sur  $\sum_{\text{Carnet d'adr.}}$  dans la barre d'outils.
- 2 Cliquez sur le carnet d'adresses que vous souhaitez trier.
- 3 Cliquez avec le bouton droit sur la colonne que vous voulez trier, puis cliquez sur Tri croissant (de A à Z ou 1, 2, 3) ou Tri décroissant (de Z à A ou 3, 2, 1) pour trier ses entrées.

## <span id="page-352-0"></span>**Affichage des liaisons au carnet d'adresses système**

1 Dans la fenêtre principale, cliquez sur  $\sum_{\text{Carnet d'adr.}}$  dans la barre d'outils.

2 Cliquez sur le carnet d'adresses personnel dont vous souhaitez afficher les liaisons.

Un contact lié dans un carnet d'adresses est identifié par l'icône ...

3 Cliquez sur Afficher, puis sur Liaisons au carnet d'adresses système pour le sélectionner.

Les liaisons indiquent qu'une entrée d'un carnet d'adresses personnel est liée à l'entrée d'un autre carnet. Si l'une de ces entrées est mise à jour, l'entrée liée l'est également.

## <span id="page-352-1"></span>**Choix du format d'affichage des noms**

- 1 Dans la fenêtre principale, cliquez sur  $\bigotimes^{\text{Carnet d'adr.}}$  dans la barre d'outils.
- 2 Cliquez sur Afficher, puis sur Format de nom.
- 3 Cliquez sur un bouton d'option pour afficher les carnets d'adresses en fonction du prénom ou du nom.
- 4 Tout en maintenant la touche Ctrl enfoncée, cliquez sur les carnets d'adresses personnels auxquels vous souhaitez appliquer ce format.
- 5 Cliquez sur Appliquer aux carnets sélectionnés pour appliquer ces changements sans quitter la boîte de dialogue.

ou

Cliquez sur OK pour appliquer ces modifications et fermer la boîte de dialogue.

# **Impression de libellés et de listes à partir du Carnet d'adresses**

Vous pouvez imprimer des adresses dans des libellés ou des listes à partir du Carnet d'adresses.

Cette section contient les rubriques suivantes :

- [« Impression de libellés », page 354](#page-353-0)
- [« Impression de listes », page 356](#page-355-0)

### <span id="page-353-0"></span>**Impression de libellés**

- 1 Dans la fenêtre principale, cliquez sur Samet d'adr. dans la barre d'outils.
- 2 Cliquez sur le carnet d'adresses qui contient les entrées que vous souhaitez imprimer.
- 3 Pour sélectionner des entrées une par une, cliquez sur chacune d'elles tout en maintenant la touche Ctrl ou la touche Maj enfoncée.

ou

Ne sélectionnez pas d'entrée si vous voulez imprimer le carnet d'adresses dans son intégralité.

- 4 Cliquez sur Fichier, puis sur Imprimer.
- 5 Si le système vous le demande, cliquez sur Éléments sélectionnés.

ou

Cliquez sur Tout le carnet d'adresses.

6 Vérifiez que l'onglet Formulaire est sélectionné.

7 Vérifiez que l'option Étiquettes est sélectionnée dans la zone de groupe Format.

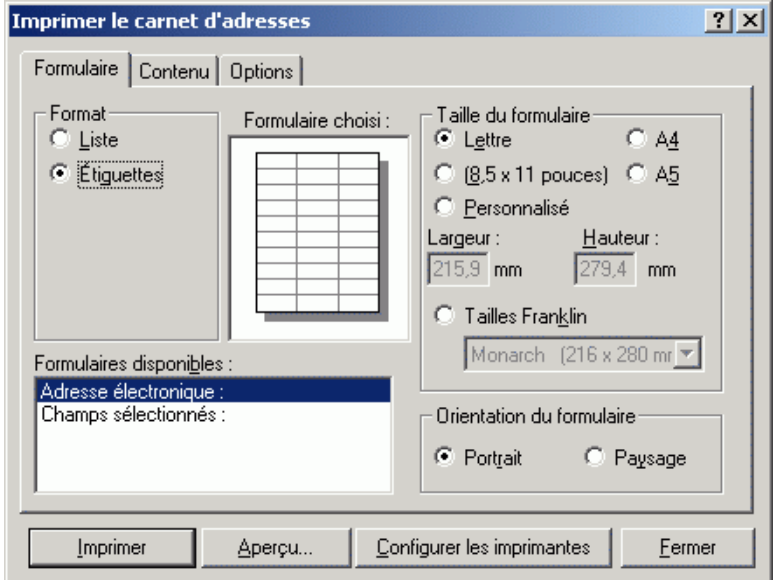

8 Pour imprimer toutes les informations du carnet d'adresses concernant chaque entrée, assurez-vous que l'option Adresse électronique est sélectionnée dans la zone de liste Formulaires disponibles.

ou

Pour n'imprimer que certaines informations du carnet d'adresses concernant chaque entrée, cliquez sur Champs sélectionnés dans la zone de liste Formulaires disponibles. Cliquez sur l'onglet Contenu, désélectionnez les champs que vous ne voulez pas imprimer, puis cliquez sur l'onglet Formulaire.

Vous ne pouvez imprimer que les informations qui ont été entrées dans les champs du carnet d'adresses. Si un champ ne contient pas de donnée, rien ne sera imprimé à son sujet.

- 9 Cliquez sur une taille de papier dans la zone de groupe Taille du formulaire.
- 10 Cliquez sur Portrait ou sur Paysage dans la zone de groupe Orientation du formulaire.
- 11 Cliquez sur l'onglet Contenu.
- 12 Indiquez le nombre de lignes et de colonnes que vous souhaitez.
- **13** Cliquez sur Police, effectuez vos sélections, puis cliquez sur OK.
- 14 Cliquez sur l'onglet Options, puis effectuez vos sélections. Pour plus d'informations sur chaque option, cliquez sur  $\mathbb{R}$ , puis cliquez sur l'option.
- 15 Cliquez sur Aperçu pour voir à quoi ressembleront les libellés.
- **16** Cliquez sur Imprimer.

## <span id="page-355-0"></span>**Impression de listes**

- 1 Dans la fenêtre principale, cliquez sur  $\mathbb{Z}$ <sup>Carnet d'adr.</sup> dans la barre d'outils.
- 2 Cliquez sur le carnet d'adresses qui contient les entrées que vous souhaitez imprimer.
- 3 Pour sélectionner des entrées individuellement, cliquez sur chacune d'elles tout en maintenant la touche Ctrl ou la touche Maj enfoncée.

ou

Ne sélectionnez pas d'entrée si vous voulez imprimer le carnet d'adresses dans son intégralité.

- 4 Cliquez sur Fichier, puis sur Imprimer.
- 5 Si le système vous le demande, cliquez sur Éléments sélectionnés.

ou

Cliquez sur Tout le carnet d'adresses.

- 6 Vérifiez que l'onglet Formulaire est sélectionné.
- 7 Cliquez sur Liste dans la zone de groupe Format.
- 8 Cliquez sur les éléments que vous souhaitez imprimer dans la zone de liste Formulaires disponibles.

Vous ne pouvez imprimer que les informations qui ont été entrées dans les champs du carnet d'adresses. Si un champ ne contient pas de donnée, rien ne sera imprimé à son sujet.

- 9 Cliquez sur une taille de papier dans la zone de groupe Taille du formulaire.
- 10 Cliquez sur Portrait ou sur Paysage dans la zone de groupe Orientation du formulaire.
- 11 Cliquez sur l'onglet Contenu.
- 12 Selon les éléments que vous avez sélectionnés à l'étape 7, vous pourrez sélectionner ou désélectionner les champs que vous voulez imprimer.
- 13 Cliquez sur Police, effectuez vos sélections, puis cliquez sur OK.
- 14 Cliquez sur l'onglet Options, puis effectuez vos sélections. Pour plus d'informations sur chaque option, cliquez sur  $\mathbf{R}$ , puis cliquez sur l'option.

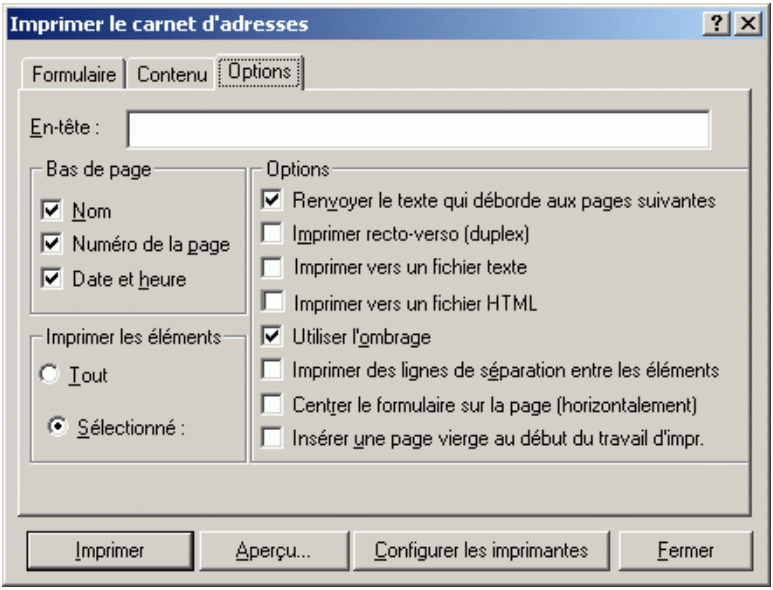

- 15 Cliquez sur Aperçu pour voir à quoi ressemblera la liste.
- **16** Cliquez sur Imprimer.

# **Utilisation du Sélecteur d'adresses et du Carnet d'adresses pour envoyer des messages**

Utilisez le Sélecteur d'adresses pour spécifier les destinataires des éléments que vous composez. Pour plus d'informations sur le Sélecteur d'adresses, reportez-vous à [« Sélecteur d'adresses », page 324](#page-323-0).

Servez-vous de Message pour envoyer des éléments depuis un carnet d'adresses. Si vous avez ouvert le Carnet d'adresses depuis la fenêtre principale, GroupWise et le Carnet d'adresses ne sont pas connectés. Message permet d'ouvrir une vue d'élément depuis le Carnet d'adresses.

Cette section contient les rubriques suivantes :

- [« Utilisation du Sélecteur d'adresses pour spécifier le destinataire d'un](#page-357-0)  [élément », page 358](#page-357-0)
- [« Envoi de messages depuis le Carnet d'adresses », page 359](#page-358-0)

### <span id="page-357-0"></span>**Utilisation du Sélecteur d'adresses pour spécifier le destinataire d'un élément**

- 1 Dans un élément que vous composez, cliquez sur ② Adresse dans la barre d'outils.
- 2 Sélectionnez un carnet d'adresses dans la liste déroulante Rechercher dans le carnet d'adresses.
- 3 Double-cliquez sur les noms des destinataires principaux (ceux qui doivent apparaître dans le champ Dest.) de votre message.
- 4 Pour spécifier des destinataires de copies carbone, cliquez sur CC, puis double-cliquez sur les noms de ces destinataires.
- 5 Pour spécifier des destinataires de copies masquées, cliquez sur CM, puis double-cliquez sur les noms de ces destinataires.
- 6 Cliquez sur la liste déroulante  $\Phi$  pour filtrer la liste par contact, groupe ou ressource.
- 7 Cliquez sur la liste déroulante  $\mathbb Q$  pour trier la liste par nom ou prénom.
- **8** Cliquez sur OK.

Si vous connaissez le nom de la personne, commencez à le saisir dans la zone Dest. de la vue d'élément. La fonction Achèvement de noms examine le carnet d'adresses Contacts fréquents, le carnet d'adresses actuel et le carnet d'adresses système, à partir du moment où ils sont listés dans Ordre de recherche de l'achèvement de noms. Lorsque cette option a trouvé le nom de la personne à laquelle vous souhaitez envoyer un message, vous pouvez interrompre votre saisie. Si elle trouve un nom similaire à celui que vous recherchez mais pas exactement identique, vous pouvez utiliser les touches Haut et Bas pour vous déplacer dans la liste des noms voisins dans le Carnet d'adresses.

#### <span id="page-358-0"></span>**Envoi de messages depuis le Carnet d'adresses**

1 Dans la fenêtre principale, cliquez sur  $\sum_{\text{Carnet d'adr.}}$  dans la barre d'outils.

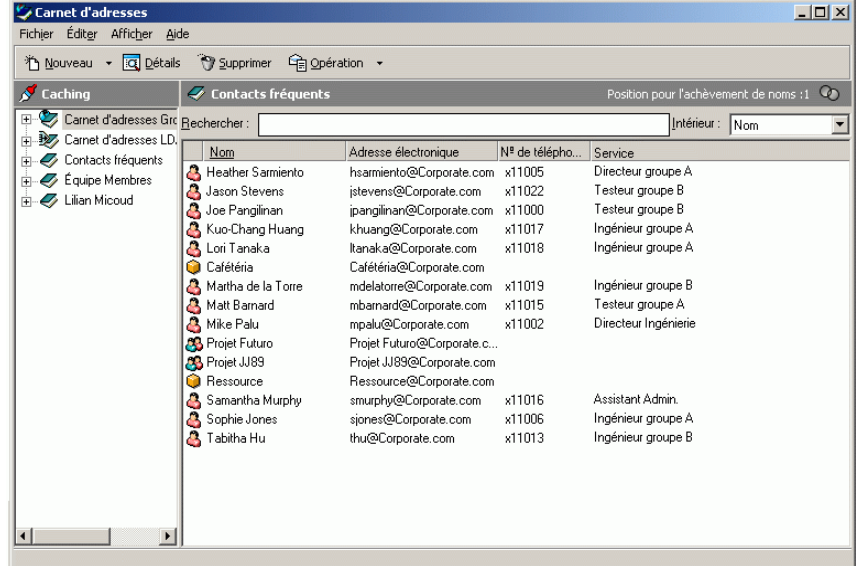

- 2 Cliquez sur un carnet d'adresses.
- 3 Tout en maintenant la touche Ctrl enfoncée, cliquez sur les utilisateurs auxquels vous souhaitez envoyer un message.
- 4 Cliquez sur Fichier, puis sur Message.

# **Utilisation de contacts fréquents**

Utilisez le carnet d'adresses Contacts fréquents pour accéder aux entrées que vous utilisez le plus fréquemment ou à celles que vous avez utilisées tout dernièrement. Lorsque vous utilisez une adresse dans un message, celle-ci est copiée dans le carnet d'adresses Contacts fréquents si le paramétrage des options du carnet est ainsi défini. Vous pouvez consulter la date et l'heure auxquelles vous avez utilisé l'entrée pour la dernière fois et connaître le nombre d'utilisations.

Une entrée placée dans Contacts fréquents y demeure jusqu'à ce que vous la supprimiez. Elle reste également dans le carnet d'adresses dont elle provient.

Utilisez les propriétés des contacts fréquents pour choisir les éventuelles adresses à récupérer des éléments reçus ou envoyés et décider de la durée de conservation de ces adresses dans le carnet d'adresses.

Si vous sélectionnez l'option Gestion du courrier indésirable pour accepter uniquement les messages des contacts des carnets d'adresses personnels, vous pourrez recevoir les messages des contacts du carnet d'adresses Contacts fréquents. Pour plus d'informations, reportez-vous à [« Redirection de](#page-137-0)  [messages d'utilisateurs qui ne figurent pas dans vos carnets d'adresses](#page-137-0)  [personnels vers le dossier Courrier indésirable », page 138](#page-137-0).

Cette section contient les rubriques suivantes :

- [« Utilisation des contacts fréquents pour spécifier les destinataires d'un](#page-359-0)  [élément », page 360](#page-359-0)
- [« Définition des options des contacts fréquents », page 361](#page-360-0)
- [« Utilisation de filtres prédéfinis dans le carnet d'adresses Contacts](#page-361-0)  [fréquents », page 362](#page-361-0)

### <span id="page-359-0"></span>**Utilisation des contacts fréquents pour spécifier les destinataires d'un élément**

- 1 Cliquez sur  $\overline{\triangledown}$  Adresse dans l'élément que vous composez.
- 2 Sélectionnez Contacts fréquents dans la liste déroulante Rechercher dans le carnet d'adresses.
3 Double-cliquez sur les noms souhaités, puis cliquez sur OK.

Vous pouvez fermer le carnet d'adresses Contacts fréquents, mais pas le supprimer.

## **Définition des options des contacts fréquents**

- 1 Dans la fenêtre principale, cliquez sur Carnet d'adr. dans la barre d'outils.
- 2 Cliquez sur le carnet d'adresses Contacts fréquents.
- 3 Cliquez sur Fichier, sur Propriétés, puis cliquez sur l'onglet Options.

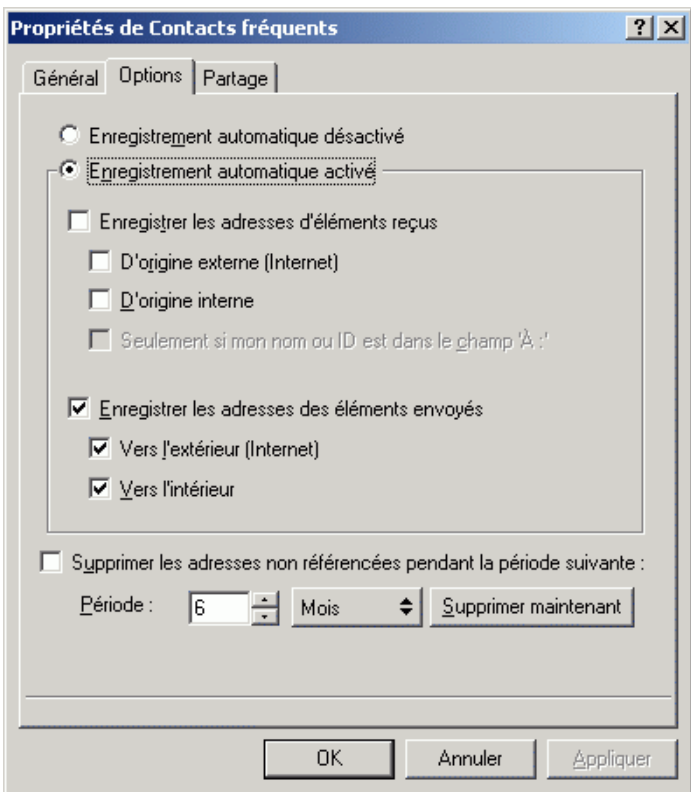

4 Sélectionnez les options souhaitées.

Cliquez sur Enregistrement automatique désactivé pour désactiver les noms stockés dans le carnet d'adresses Contacts fréquents.

- 5 Pour supprimer des noms de ce carnet d'adresses, cochez la case Supprimer les adresses non référencées pendant la période suivante, entrez un nombre dans la zone Période, cliquez sur une période dans la liste déroulante (des heures aux années), puis cliquez sur Supprimer maintenant afin de supprimer les adresses arrivées à expiration.
- 6 Cliquez sur OK pour enregistrer les modifications apportées et fermer la boîte de dialogue Propriétés.

ou

Cliquez sur Appliquer pour appliquer les modifications et laisser la boîte de dialogue ouverte.

# **Utilisation de filtres prédéfinis dans le carnet d'adresses Contacts fréquents**

- 1 Dans la fenêtre principale, cliquez sur  $\mathbb{Z}$ <sup>Carnet d'adr.</sup> dans la barre d'outils.
- 2 Cliquez sur le carnet d'adresses Contacts fréquents.

Si le carnet d'adresses Contacts fréquents n'apparaît pas, vous devez l'ouvrir en cliquant sur Fichier, puis sur Ouvrir un carnet.

3 Cliquez sur Afficher, puis sur Filtre pour au moins 3 références.

ou

Cliquez sur Afficher, Définir le filtre pour références (la référence correspond au nombre de fois où vous avez envoyé des éléments à cette entrée ou reçu des éléments de cette entrée), entrez le nombre minimal de références qu'une entrée doit comporter pour être incluse dans le filtre, puis cliquez sur OK.

# **Création de carnets d'adresses personnels**

Vous pouvez créer, modifier, enregistrer et renommer plusieurs carnets d'adresses pour votre usage personnel, et les partager avec d'autres utilisateurs.

Vous pouvez ajouter ou supprimer des noms et des renseignements relatifs aux contacts (personnes, sociétés ou ressources) qui figurent dans vos carnets d'adresses personnels. Vous pouvez aussi créer vos propres propriétés (champs). À la création d'un carnet d'adresses personnel, une icône Ouvrir un carnet est ajoutée dans la fenêtre principale du Carnet d'adresses. Vous pouvez développer et réduire les carnets d'adresses ouverts en cliquant sur les signes  $+$  et  $-$ 

Vous pouvez inclure le même nom et la même adresse dans plusieurs carnets d'adresses. Si vous copiez l'entrée depuis un carnet d'adresses et que vous la modifiez dans l'un des carnets, la mise à jour est effectuée dans tous les carnets.

Les carnets d'adresses personnels listent les adresses selon vos préférences. Par exemple, vous pouvez inclure l'adresse Internet du contact ou ne pas spécifier d'adresse du tout. Vous pouvez également créer des groupes personnels. En enregistrant une liste de personnes sous forme de groupe, il vous suffit de saisir le nom du groupe dans le champ Dest. pour envoyer votre message à tous les membres du groupe.

Cette section contient les rubriques suivantes :

- [« Création d'un carnet d'adresses personnel », page 363](#page-362-0)
- [« Suppression d'un carnet d'adresses personnel », page 365](#page-364-0)
- [« Modification d'un carnet d'adresses personnel », page 365](#page-364-1)
- [« Synchronisation des entrées d'un carnet d'adresses », page 369](#page-368-0)

## <span id="page-362-0"></span>**Création d'un carnet d'adresses personnel**

- 1 Dans la fenêtre principale, cliquez sur Samet d'adr. dans la barre d'outils.
- 

- 2 Cliquez sur Fichier, puis sur Nouveau carnet.
- 3 Tapez le nom du nouveau carnet, puis cliquez sur OK.

4 Pour ajouter des entrées au nouveau carnet d'adresses, cliquez sur le carnet d'adresses, puis cliquez sur Nouveau dans la barre d'outils.

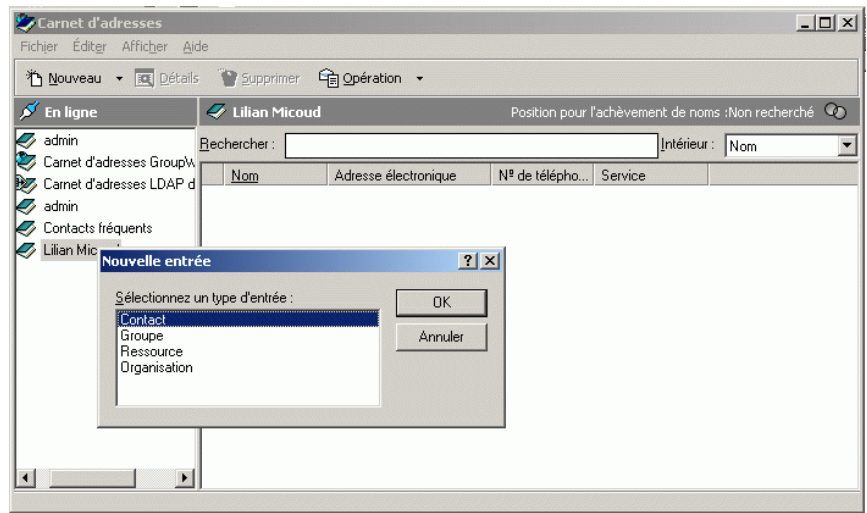

- 5 Cliquez sur Type d'entrée, puis cliquez sur OK.
- 6 Renseignez les champs relatifs au type d'entrée choisi.

Pour plus d'informations sur les différents champs, reportez-vous à [« Gestion des contacts », page 236](#page-235-0), [« Gestion des groupes », page 240,](#page-239-0) [« Gestion des ressources », page 241](#page-240-0) et à [« Gestion des organisations »,](#page-241-0)  [page 242](#page-241-0).

- **7** Cliquez sur OK.
- 8 Pour copier des entrées dans le nouveau carnet d'adresses à partir de carnets d'adresses existants, cliquez sur le carnet d'adresses existant, cliquez sur une entrée, puis faites glisser l'entrée vers le nouveau carnet d'adresses.

Vous pouvez ajouter et modifier des enregistrements dans vos carnets d'adresses personnels. L'administrateur système est cependant le seul à pouvoir ajouter et modifier des enregistrements dans le carnet d'adresses système.

# <span id="page-364-0"></span>**Suppression d'un carnet d'adresses personnel**

1 Dans la fenêtre principale, cliquez sur  $\sum_{\text{Carnet d'adr.}}$  dans la barre d'outils.

2 Cliquez sur Fichier, puis sur Supprimer le carnet.

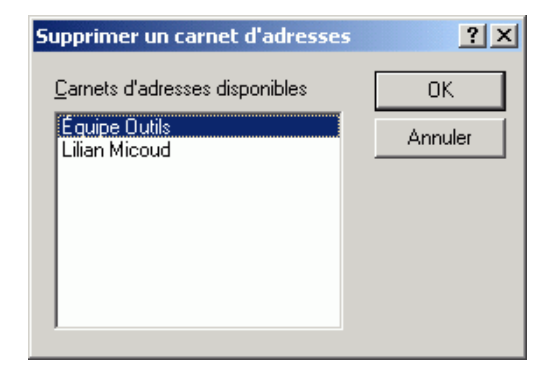

3 Cliquez sur le carnet que vous souhaitez supprimer ou cliquez sur plusieurs carnets tout en maintenant la touche Ctrl enfoncée, cliquez sur OK, puis sur Oui.

Une fois qu'il a été supprimé, un carnet d'adresses personnel ne peut pas être récupéré.

## <span id="page-364-1"></span>**Modification d'un carnet d'adresses personnel**

Dans un carnet d'adresses personnel, vous pouvez ajouter ou supprimer des entrées, modifier des informations existantes, copier des noms pour les coller dans un autre carnet. Vous pouvez également modifier le nom d'un carnet. Vous pouvez également créer vos propres champs de carnets d'adresses personnalisés.

Cette section contient les rubriques suivantes :

- [« Suppression d'une entrée dans un carnet d'adresses personnel »,](#page-365-0)  [page 366](#page-365-0)
- [« Modification d'une entrée dans un carnet d'adresses personnel »,](#page-365-1)  [page 366](#page-365-1)
- [« Copie d'une entrée d'un carnet d'adresses personnel vers un autre »,](#page-366-0)  [page 367](#page-366-0)
- [« Attribution d'un nouveau nom à un carnet d'adresses personnel »,](#page-367-0)  [page 368](#page-367-0)
- [« Copie d'un carnet d'adresses personnel », page 368](#page-367-1)
- [« Définition de champs personnalisés dans un carnet d'adresses](#page-367-2)  [personnel », page 368](#page-367-2)

#### <span id="page-365-0"></span>**Suppression d'une entrée dans un carnet d'adresses personnel**

- 1 Dans la fenêtre principale, cliquez sur  $\sum_{\text{Carnet d'adr.}}$  dans la barre d'outils.
- 2 Cliquez sur un carnet d'adresses, puis cliquez sur le nom que vous souhaitez supprimer (ou cliquez sur les noms à supprimer tout en maintenant la touche Ctrl enfoncée).
- 3 Appuyez sur la touche Suppr, puis cliquez sur Oui.

#### <span id="page-365-1"></span>**Modification d'une entrée dans un carnet d'adresses personnel**

- 1 Dans la fenêtre principale, cliquez sur  $\sum_{\text{Carnet d'adr.}}$  dans la barre d'outils.
- 2 Cliquez sur un carnet d'adresses, puis double-cliquez sur le nom que vous souhaitez modifier.

3 Modifiez les informations dans les différents onglets, puis cliquez sur OK.

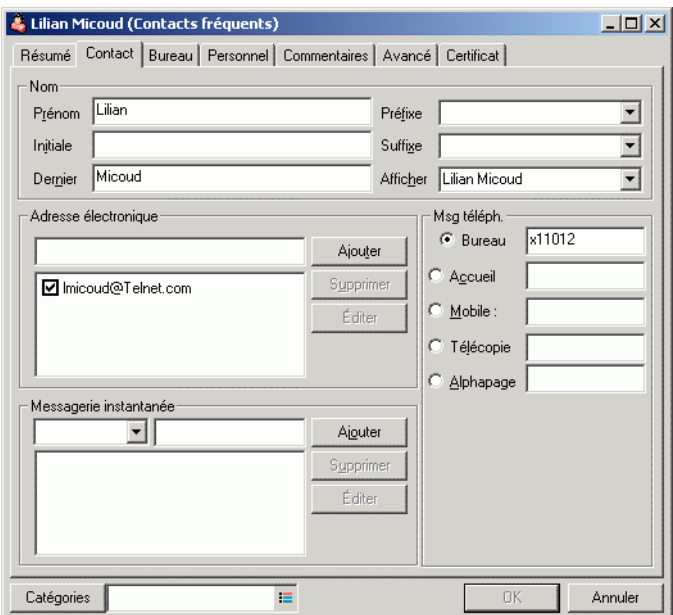

#### <span id="page-366-0"></span>**Copie d'une entrée d'un carnet d'adresses personnel vers un autre**

Vous ne pouvez pas copier de nom vers un carnet d'adresses fermé. Vous devez d'abord l'ouvrir. Vous ne pouvez pas non plus effectuer de copie vers le carnet d'adresses système.

- 1 Dans la fenêtre principale, cliquez sur Samet d'adr. dans la barre d'outils.
- 2 Cliquez sur un carnet d'adresses, puis cliquez sur le nom que vous souhaitez copier (ou cliquez sur les noms à copier tout en maintenant la touche Ctrl enfoncée).
- **3** Cliquez sur Éditer, puis sur Copier vers.
- 4 Sélectionnez le carnet d'adresses vers lequel vous souhaitez copier les noms, puis cliquez sur OK.

#### <span id="page-367-0"></span>**Attribution d'un nouveau nom à un carnet d'adresses personnel**

- 1 Dans la fenêtre principale, cliquez sur  $\sum_{\text{Carnet d'adr.}}$  dans la barre d'outils.
- 2 Cliquez sur le carnet d'adresses personnel que vous souhaitez renommer.

Suggestion : Vous ne pouvez pas renommer le carnet d'adresses Contacts fréquents.

- 3 Cliquez sur Fichier, puis sur Renommer le carnet.
- 4 Entrez le nouveau nom, puis cliquez sur OK.

### <span id="page-367-1"></span>**Copie d'un carnet d'adresses personnel**

- 1 Dans la fenêtre principale, cliquez sur  $\mathcal{Z}_{\text{Carnet d'adr.}}$  dans la barre d'outils.
- 2 Cliquez sur le carnet d'adresses personnel que vous souhaitez copier.
- 3 Cliquez sur Fichier, puis sur Enregistrer le carnet sous.
- 4 Entrez le nom de votre carnet d'adresses, puis cliquez sur OK.

### <span id="page-367-2"></span>**Définition de champs personnalisés dans un carnet d'adresses personnel**

- **1** Dans la fenêtre principale, cliquez sur  $\mathcal{O}_{\mathbb{Z}^2$  Carnet d'adr. | dans la barre d'outils.
- 2 Cliquez sur le carnet d'adresses personnel dans lequel vous souhaitez définir des champs personnalisés.
- 3 Double-cliquez sur une entrée, puis cliquez sur l'onglet Avancé.
- 4 Cliquez sur Ajouter, entrez le titre du champ dans la zone Nom du champ.
- 5 Dans la zone de texte Valeur, entrez les informations que vous souhaitez afficher dans le champ de cette entrée.
- **6** Cliquez sur OK.

Une fois ajouté au carnet d'adresses, un champ personnalisé ne peut pas être supprimé. Cependant, puisque ces champs personnalisés sont affichés sous forme de colonnes, vous pouvez retirer une colonne de votre affichage. Puisque chaque carnet d'adresses peut contenir plusieurs colonnes, chacune d'elles doit être supprimée séparément.

# <span id="page-368-0"></span>**Synchronisation des entrées d'un carnet d'adresses**

Vous pouvez utiliser la commande Synchroniser pour vous assurer que les entrées de votre carnet d'adresses correspondent aux entrées du carnet d'adresses système. Il est possible de synchroniser l'intégralité d'un carnet d'adresses personnel ou uniquement les entrées que vous avez sélectionnées.

Il se peut, par exemple, que vous disposiez d'un carnet d'adresses personnel qui contient le nom de vos interlocuteurs au service Marketing. Lorsque ce service change de bâtiment ou de numéro de téléphone, utilisez l'option Synchroniser pour ne pas avoir à créer un nouveau carnet d'adresses personnel.

- 1 Dans la fenêtre principale, cliquez sur **C** Carnet d'adr. dans la barre d'outils.
- 2 Cliquez sur le carnet d'adresses personnel que vous souhaitez synchroniser.
- 3 Pour synchroniser un carnet d'adresses, cliquez sur Fichier, sur Synchroniser, puis sur Carnet d'adresses en cours.

ou

Pour synchroniser certaines entrées, cliquez dessus tout en maintenant la touche Ctrl ou Maj enfoncée, cliquez sur Fichier, sur Synchroniser, puis sur Éléments sélectionnés.

# **Définition des propriétés des carnets d'adresses personnels**

Utilisez la boîte de dialogue des propriétés de carnet d'adresses pour visualiser les caractéristiques de chacun de vos carnets d'adresses (y compris le carnet d'adresses système). Il existe trois onglets de propriétés dans le Carnet d'adresses mais tous ne sont pas accessibles au niveau de chacun des carnets d'adresses.

Seul l'onglet Général est accessible dans tous. Utilisez-le pour afficher le nom du carnet d'adresses, le fournisseur de services MAPI s'il est connu, un résumé du contenu du carnet, etc. Vous pouvez également l'utiliser pour ajouter une description du carnet d'adresses.

L'onglet Options est uniquement accessible dans le carnet d'adresses Contacts fréquents. Utilisez l'onglet Options pour indiquer ce qui est enregistré dans le carnet d'adresses Contacts fréquents et comment ce carnet d'adresses doit être nettoyé. Reportez-vous à [« Utilisation de contacts fréquents », page 360.](#page-359-0)

L'onglet Partage est accessible dans les carnets d'adresses personnels que vous possédez, y compris votre carnet Contacts fréquents. Utilisez cet onglet pour définir ou non le partage d'un carnet, choisir les personnes avec lesquelles le partager et indiquer les droits d'accès à attribuer à chacune d'elles.

Vous pouvez également partager vos groupes personnels ou vos listes de distribution en les plaçant dans un carnet d'adresses que vous partagez avec d'autres personnes.

Cette section contient les rubriques suivantes :

- [« Affichage des propriétés d'un carnet d'adresses », page 370](#page-369-0)
- [« Partage d'un carnet d'adresses avec un autre utilisateur », page 372](#page-371-0)

## <span id="page-369-0"></span>**Affichage des propriétés d'un carnet d'adresses**

- 1 Dans la fenêtre principale, cliquez sur Colonet d'adr. dans la barre d'outils.
- 2 Cliquez sur le carnet d'adresses dont vous souhaitez afficher les propriétés.

Si le carnet n'apparaît pas, vérifiez qu'il est bien ouvert.

3 Cliquez sur Fichier, puis sur Propriétés.

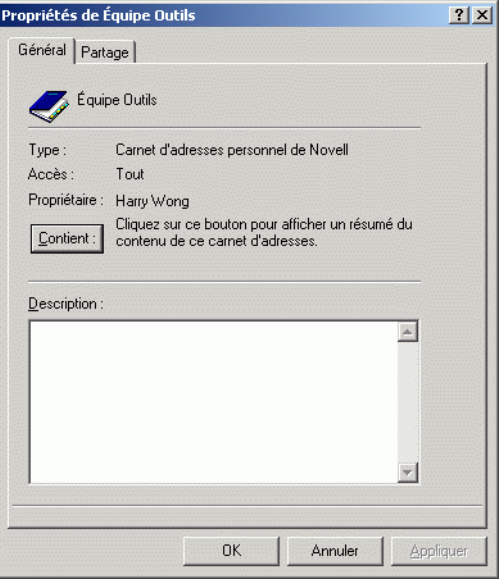

4 Cliquez sur Contient pour afficher le nombre de personnes, de ressources, de sociétés, etc.

L'opération risque de prendre un certain temps si ce carnet d'adresses est volumineux. Consultez la barre d'avancement.

- 5 Pour ajouter ou modifier la description du carnet d'adresses, cliquez dans la zone Description, puis entrez ou modifiez cette description.
- 6 Cliquez sur OK pour enregistrer les modifications apportées et fermer la boîte de dialogue Propriétés.

ou

Cliquez sur Appliquer pour appliquer les modifications et laisser la boîte de dialogue ouverte.

## <span id="page-371-0"></span>**Partage d'un carnet d'adresses avec un autre utilisateur**

- 1 Dans la fenêtre principale, cliquez sur  $\sum_{\text{Carnet d'adr.}}$  dans la barre d'outils.
- 2 Cliquez avec le bouton droit sur le carnet que vous voulez partager, puis cliquez sur Partage.

Si le carnet d'adresses n'apparaît pas, vous devez l'ouvrir en cliquant sur Fichier, puis sur Ouvrir un carnet.

- 3 Cliquez sur le bouton d'option Partagé avec.
- 4 Entrez le nom de la personne avec laquelle vous voulez partager le carnet d'adresses, puis cliquez sur Ajouter un utilisateur.

Si vous ignorez le nom de la personne, cliquez sur  $\Box$ 

Vous ne pouvez pas partager des carnets d'adresses dans des domaines externes.

5 Cliquez sur le nom de chaque utilisateur dans la liste de partage, puis assignez-lui des droits dans la zone de groupe Accès.

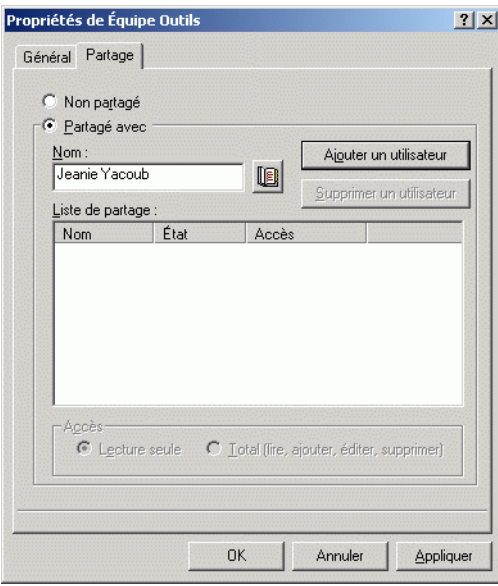

6 Cliquez sur OK pour enregistrer les modifications apportées et fermer la boîte de dialogue Propriétés.

ou

Cliquez sur Appliquer pour appliquer les modifications et laisser la boîte de dialogue ouverte.

Lorsque vous cliquez sur OK ou sur Appliquer, la personne avec laquelle vous souhaitez partager le carnet d'adresses reçoit une notification. La colonne d'état affiche « En attente » jusqu'à ce que l'utilisateur accepte ou refuse la requête de partage du carnet d'adresses, puis elle est mise à jour pour refléter le choix de l'utilisateur.

Dans le Carnet d'adresses, les carnets d'adresses partagés sont identifiés par l'icône  $\mathcal{D}$ .

Vous, ainsi que les utilisateurs avec lesquels vous partagez un carnet d'adresses, pouvez organiser vos colonnes de carnet d'adresses différemment.

# **Affichage des groupes, des organisations ou des ressources dans le Carnet d'adresses**

Utilisez les filtres prédéfinis du menu Afficher pour n'afficher que les groupes, les utilisateurs, les organisations ou les ressources dans un carnet d'adresses.

Les carnets d'adresses affichent toutes les entrées par défaut. Dans la mesure où tous les groupes, les sociétés et les ressources sont repérés par une icône, il peut s'avérer difficile de trouver des entrées spécifiques dans des carnets d'adresses volumineux. Un filtre prédéfini n'affiche que le type d'entrée recherché.

Un des filtres prédéfinis s'applique uniquement au carnet d'adresses Contacts fréquents : Filtre pour au moins X références. Vous pouvez l'utiliser pour filtrer toutes les entrées qui utilisent au moins le nombre de références indiqué. Pour afficher des groupes, des organisations ou des ressources dans un carnet d'adresses, suivez les étapes ci-dessous :

- 1 Dans la fenêtre principale, cliquez sur Samet d'adr. dans la barre d'outils.
- 2 Cliquez sur un carnet d'adresses.
- 3 Cliquez sur Afficher, puis sélectionnez le filtre à utiliser pour le filtrage.

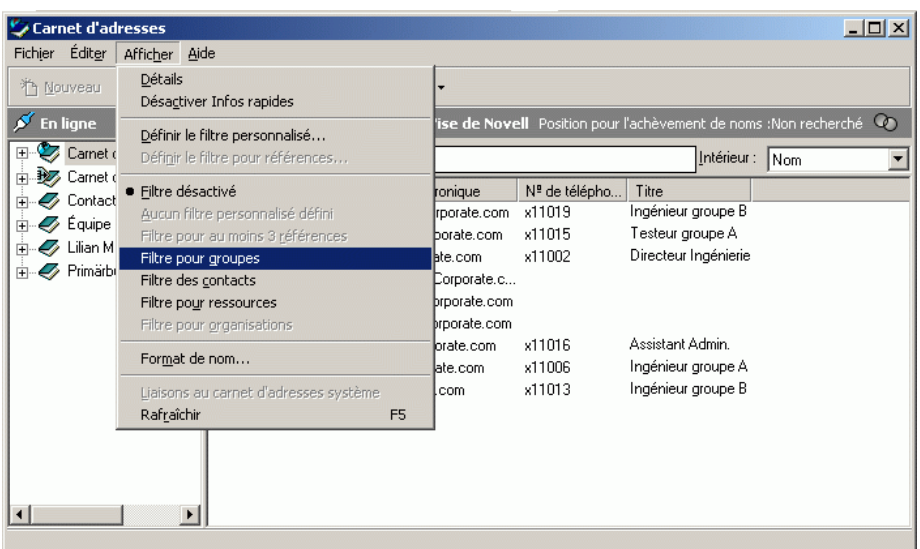

4 Pour retourner à la vue du carnet d'adresses non filtré, cliquez sur Afficher, puis sur Filtre désactivé.

Dans le Sélecteur d'adresses, cliquez sur un filtre prédéfini dans la liste déroulante  $\Phi$  pour filtrer par contact, groupe ou ressource.

Le Carnet d'adresses insère des icônes à gauche des contacts, des ressources, des groupes et des organisations dans chaque carnet d'adresses. Ces icônes sont les suivantes :

**E** Contacts

**C** Ressources

**G** Groupes

**B** Organisations

# **Options avancées du carnet d'adresses**

Cette section contient les rubriques suivantes :

- [« Définition des options de copie », page 375](#page-374-0)
- [« Modification de votre configuration MAPI », page 376](#page-375-0)

## <span id="page-374-0"></span>**Définition des options de copie**

Utilisez les options de copie pour sélectionner le format de copie à utiliser lorsque vous copiez les données de votre carnet d'adresses dans le Pressepapiers. Lorsqu'elles sont copiées dans le Presse-papiers, les données du carnet d'adresses se présentent sous la forme d'une « carte de visite virtuelle » (vCard) ou d'un « texte » du carnet d'adresses. Une vCard comprend toutes les informations d'identification d'une personne enregistrée dans un carnet d'adresses.

Lorsque vous sélectionnez l'un des deux formats de copie, Données d'affichage (format de texte ASCII) ou Données vCard (format de flux .vcf), les données vCard copiées par la suite à l'aide de la procédure de copie de texte standard de Windows (sélection du texte puis Ctrl+C) peuvent être collées dans ce format dans d'autres applications (telles que des gestionnaires d'informations personnelles et des applications Web) afin de répondre à vos besoins spécifiques.

Par exemple, vous pouvez coller le texte affiché dans un éditeur HTML ou un traitement de texte pour l'importer dans une base de données ou le formater comme un document de publipostage. Ou vous pouvez, si vous choisissez la copie au format vCard, coller les données dans un éditeur ou une visionneuse vCard afin d'inclure des clips sonores, des graphiques ou du texte supplémentaire. Vous pouvez également enregistrer les données sous la forme d'un fichier .vcf pour les importer dans une autre application qui prend en charge la norme vCard. GroupWise prend en charge la vCard standard jusqu'à la version 2.1

Pour sélectionner le format du texte vCard à copier :

- 1 Dans la fenêtre principale, cliquez sur  $\mathcal{Z}_{\text{Carnet d'adr.}}$  dans la barre d'outils.
- 2 Cliquez sur Éditer, puis sur Options de copie.
- 3 Sélectionnez l'option de copie souhaitée.

Le bouton Données d'affichage permet de copier le texte en tant que texte « d'affichage ». Le bouton Données vCard convertit le texte en flux de données vCard.

- 4 Cochez la case de façon à ce que la sélection en cours soit utilisée par défaut.
- **5** Cliquez sur OK.

## <span id="page-375-0"></span>**Modification de votre configuration MAPI**

- 1 Dans le carnet d'adresses, cliquez sur Fichier, puis sur Services.
- 2 Apportez vos modifications, puis cliquez sur OK.

Si le nom du carnet d'adresses est visible, il s'agit d'un fournisseur de services MAPI.

# 9 **Utilisation du mode Remote**

Le mode Remote convient tout particulièrement aux utilisateurs de GroupWise<sup>®</sup> qui sont en déplacement. Tout comme avec le mode Caching, une copie de votre boîte aux lettres réseau dans son intégralité, ou uniquement de la partie que vous avez spécifiée, est stockée sur votre disque local. Vous pouvez récupérer et envoyer des messages de façon périodique avec le type de connexion que vous avez spécifié (modem, réseau ou TCP/IP). Si vous ne voulez pas une copie intégrale de votre boîte aux lettres, vous pouvez limiter les éléments qui sont récupérés aux nouveaux messages ou aux objets des messages par exemple.

Pour plus d'informations sur le mode Caching, reportez-vous à [Chapitre 10,](#page-406-0)  [« Utilisation du mode Caching », page 407](#page-406-0).

Pour utiliser le mode Remote, vous devez effectuer une installation standard du client et non une installation sur un poste de travail.

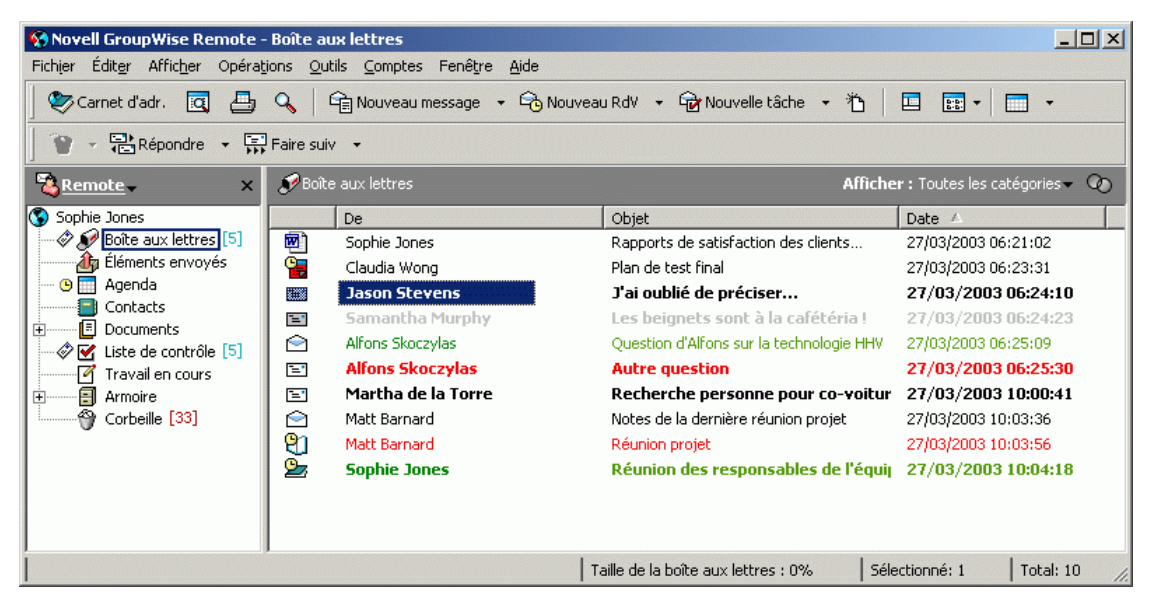

Votre administrateur système peut spécifier des paramètres qui ne vous permettent pas d'utiliser le mode Remote.

Cette section contient les rubriques suivantes :

- [« Mot de passe Remote », page 379](#page-378-0)
- [« Requêtes Remote », page 379](#page-378-1)
- [« Types de connexions Remote », page 379](#page-378-2)
- [« Fonctions Remote », page 380](#page-379-0)
- [« Arrimage intelligent », page 380](#page-379-1)
- [« Avant d'utiliser Remote », page 381](#page-380-0)
- [« Envoi et récupération d'éléments en mode Remote », page 388](#page-387-0)
- [« Configuration de vos connexions Remote », page 397](#page-396-0)

# <span id="page-378-0"></span>**Mot de passe Remote**

Pour utiliser le mode Remote, vous devez disposer d'un mot de passe défini en mode En ligne. Lorsque vous exécutez le mode Remote pour la première fois, vous pouvez indiquer que vous souhaitez utiliser le même mot de passe qu'en mode En ligne ou en choisir un nouveau. Pour plus d'informations sur les mots de passe, reportez-vous à [« Assignation de mots de passe à votre boîte aux](#page-50-0)  [lettres », page 51](#page-50-0).

# <span id="page-378-1"></span>**Requêtes Remote**

Chaque fois que vous envoyez et récupérez des messages, déplacez des éléments d'un dossier à l'autre, supprimez des éléments, créez des règles, etc., ces opérations sont enregistrées en tant que requêtes. Si vous avez effectué des requêtes mais que vous quittez GroupWise sans vous connecter à votre boîte aux lettres réseau, les requêtes en attente seront stockées jusqu'à la prochaine exécution de GroupWise, où vous serez invité à terminer ces requêtes.

# <span id="page-378-2"></span>**Types de connexions Remote**

Lorsque vous exécutez GroupWise en mode Remote, vous pouvez vous connecter à votre système GroupWise en ligne via une connexion modem, une connexion réseau (directe) ou une connexion TCP/IP. Lorsque vous utilisez l'assistant En route pour configurer votre boîte aux lettres Remote, GroupWise crée les connexions adaptées à la manière dont vous exécutez GroupWise. Vous pouvez créer de nouvelles connexions, et modifier ou supprimer les connexions existantes.

Utilisez Remote si vous êtes en déplacement et que vous utilisez un ordinateur qui n'a pas accès au réseau en permanence. Dans ce cas, vous pouvez utiliser une connexion modem ou TCP/IP pour vous relier à votre système GroupWise. Les connexions modem composent le numéro d'une passerelle de votre système GroupWise. Les connexions TCP/IP utilisent une adresse IP (Internet Protocol) unique et des informations relatives au port pour se relier à votre système GroupWise principal.

Vous pouvez également utiliser Remote au bureau et vous connecter à votre système GroupWise via une connexion TCP/IP ou une assignation d'unité réseau. Ces connexions sont très utiles pour le téléchargement de grandes quantités d'informations, comme celles de votre carnet d'adresses système.

Pour plus d'informations, reportez-vous à [« Configuration de vos connexions](#page-396-0)  [Remote », page 397](#page-396-0).

## **Si votre connexion Remote est onéreuse**

Si votre connexion Remote est onéreuse, vous pouvez économiser du temps et de l'argent en vous connectant en dehors des heures de pointe, en téléchargeant des carnets d'adresses à l'aide d'une connexion réseau avant de partir en voyage, en limitant les messages à télécharger et en attendant d'avoir un certain nombre de requêtes avant de vous connecter.

# <span id="page-379-0"></span>**Fonctions Remote**

La plupart des fonctions GroupWise sont disponibles en mode Remote, à l'exception de l'abonnement aux notifications et services mandataire d'autres utilisateurs.

# <span id="page-379-1"></span>**Arrimage intelligent**

GroupWise traite automatiquement les requêtes Remote en suspens lorsque vous l'exécutez sur votre portable arrimé une fois revenu sur votre lieu de travail. Vous pouvez, par exemple, avoir envoyé un élément pendant votre absence mais ne pas vous être connecté au système GroupWise pour traiter cette requête. Une fois de retour au bureau et après avoir lancé GroupWise, le système vous demande si vous voulez traiter les requêtes en suspens. Pour connaître les requêtes qui doivent être traitées, cliquez sur Requêtes.

# <span id="page-380-0"></span>**Avant d'utiliser Remote**

Utilisez l'assistant En route accessible depuis le menu Outils (ou passez du mode En ligne au mode Remote) pour créer, configurer ou mettre à jour votre boîte aux lettres Remote. Votre boîte aux lettres locale est créée sur votre disque local et toutes les connexions en cours sont détectées et définies. Si vous avez déjà utilisé le mode Caching, votre boîte aux lettres locale a déjà été créée.

Vous pouvez également utiliser En route pour créer des fichiers d'installation sur une disquette afin d'installer votre boîte aux lettres Remote sur un ordinateur non connecté au réseau.

Plusieurs utilisateurs peuvent définir leur boîte aux lettres Remote sur un même ordinateur partagé.

Cette section contient les rubriques suivantes :

- [« Configuration de votre boîte aux lettres Remote », page 381](#page-380-1)
- [« Configuration de plusieurs boîtes aux lettres Remote sur un ordinateur](#page-382-0)  [partagé », page 383](#page-382-0)
- [« Spécification des propriétés Remote », page 384](#page-383-0)

## <span id="page-380-1"></span>**Configuration de votre boîte aux lettres Remote**

Si vous passez du mode En ligne au mode Remote, vous pouvez entrer le chemin d'accès à la boîte aux lettres Remote. Si ce chemin n'existe pas, En route s'exécute automatiquement. Les étapes suivantes expliquent de quelle façon configurer votre boîte aux lettres Remote à l'aide de l'assistant En route.

- 1 Assurez-vous que GroupWise est installé sur l'ordinateur sur lequel vous voulez configurer votre boîte aux lettres Remote.
- 2 Vérifiez que vous avez un mot de passe pour votre boîte aux lettres en ligne.
- 3 Lancez GroupWise à votre bureau, sur votre station d'accueil ou sur un poste de travail.

4 Cliquez sur Outils, puis sur En route.

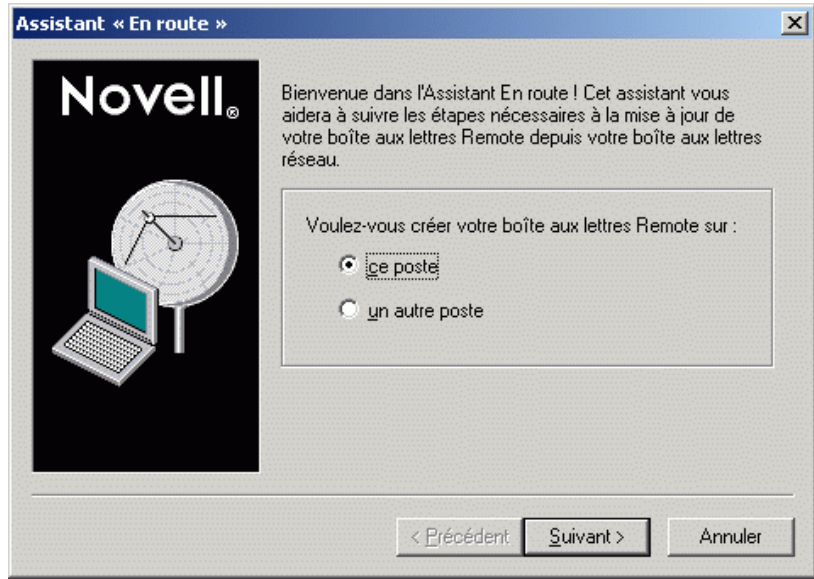

- 5 Tapez votre mot de passe de boîte aux lettres, puis cliquez sur OK.
- 6 Pour créer votre boîte aux lettres Remote sur une station d'accueil actuellement connectée via le réseau à votre système GroupWise en ligne, cliquez sur Ce poste, puis sur Suivant.

Si vous cliquez sur Ce poste et que GroupWise n'est pas installé sur la station d'accueil, vous êtes invité à installer GroupWise. Pour utiliser GroupWise en dehors du bureau, cliquez sur Oui pour installer GroupWise sur l'ordinateur que vous emportez en déplacement. Passez à l'étape 7.

#### ou

Pour créer une disquette d'installation destinée à un autre ordinateur, tel que celui de votre domicile, cliquez sur Un autre poste, puis sur Suivant. Préparez une disquette. Une fois cette dernière créée, insérez-la dans l'ordinateur sur lequel vous voulez installer votre boîte aux lettres Remote (chez vous, par exemple), puis lancez setup.exe à partir de la disquette. Passez à l'étape 10.

- 7 Entrez le chemin d'accès à votre boîte aux lettres Remote, puis cliquez sur Suivant.
- 8 Sélectionnez les numéros de téléphone à utiliser pour vous connecter à votre boîte aux lettres en ligne, puis cliquez sur Suivant.
- 9 Sélectionnez les éléments que vous voulez copier dans votre boîte aux lettres Remote, puis cliquez sur Terminer.
- **10** Ouittez GroupWise.
- 11 Avec le bouton droit de la souris, cliquez sur le bureau Windows, cliquez sur Nouveau, puis sur Raccourci.
- 12 Tapez **c:\novell\groupwise\grpwise.exe /pr-chemin\_ boîte** aux lettres remote. Utilisez le chemin d'accès indiqué à l'étape 7.
- **13** Cliquez sur Suivant.
- 14 Entrez un nom pour le raccourci, tel que Remote.
- **15** Cliquez sur Terminer.

Une fois votre boîte aux lettres Remote installée, vous pouvez commencer à envoyer et à récupérer des éléments et des informations liées au carnet d'adresses depuis votre boîte aux lettres en ligne.

# <span id="page-382-0"></span>**Configuration de plusieurs boîtes aux lettres Remote sur un ordinateur partagé**

Les étapes suivantes doivent être effectuées par chaque utilisateur qui configure une boîte aux lettres Remote sur l'ordinateur partagé.

- 1 Exécutez GroupWise en mode En ligne, cliquez sur Outils, puis sur En route.
- 2 Entrez le mot de passe, si nécessaire.
- 3 Pour créer une disquette de configuration de boîte aux lettres Remote, cliquez sur Un autre poste.
- 4 Suivez la procédure de l'assistant En route, insérez une disquette vierge à la dernière étape pour enregistrer les fichiers d'installation.
- 5 Entrez un nom d'utilisateur unique pour vous loguer à Windows sur l'ordinateur partagé.
- 6 Insérez la disquette de configuration dans l'ordinateur partagé, puis exécutez le fichier setup.exe à partir de la disquette.

Vérifiez que GroupWise est bien installé sur l'ordinateur partagé.

7 Sélectionnez un dossier pour vos fichiers Boîte aux lettres Remote, puis cliquez sur OK.

Ce dossier ne doit pas être partagé avec d'autres utilisateurs.

8 Pour lancer GroupWise à partir de votre boîte aux lettres Remote, chaque utilisateur doit d'abord se loguer à Windows sous un nom d'utilisateur unique.

# <span id="page-383-0"></span>**Spécification des propriétés Remote**

Vous pouvez modifier la configuration du mode Remote, notamment votre connexion, votre fuseau horaire, la fréquence d'envoi et de récupération des éléments, les informations système, les options de suppression et la signature dans les propriétés Remote. Pour plus d'informations sur la modification de vos connexions, reportez-vous à [« Configuration de vos connexions](#page-396-0)  [Remote », page 397](#page-396-0).

Cette section contient les rubriques suivantes :

- [« Spécification des paramètres de fuseau horaire », page 385](#page-384-0)
- [« Envoi et récupération d'éléments à intervalles réguliers », page 385](#page-384-1)
- [« Spécification des informations utilisateur et système concernant votre](#page-385-0)  [boîte aux lettres Remote », page 386](#page-385-0)
- [« Modification des options de suppression à distance », page 387](#page-386-0)
- [« Modification de votre signature », page 387](#page-386-1)

### <span id="page-384-0"></span>**Spécification des paramètres de fuseau horaire**

Les éléments contenus dans votre agenda sont programmés en fonction du paramétrage des fuseaux horaires défini dans la boîte de dialogue Propriétés de Date/Heure de Windows. Vous pouvez accéder à cette boîte de dialogue à partir des propriétés Remote dans l'onglet Serveur. Si vous utilisez GroupWise dans un autre fuseau horaire, vous pouvez passer à ce fuseau de façon à ce que les éléments que vous avez planifiés soient cohérents.

En général, si vous quittez votre bureau pendant plusieurs jours, vous utilisez les informations de votre agenda pour assister aux rendez-vous et en planifier. Vous devrez donc utiliser le fuseau horaire local. Toutefois, si vous êtes absent pour une durée plus brève (un jour, par exemple), vous conserverez probablement le même fuseau horaire que celui de votre système GroupWise.

Si vous modifiez le paramétrage du fuseau horaire, veillez à modifier l'horloge de l'ordinateur afin qu'elle corresponde au nouveau fuseau horaire.

- 1 En mode Remote, cliquez sur Outils, sur Options, puis double-cliquez sur Comptes (Remote).
- 2 Cliquez sur le compte Remote, sur Propriétés, puis sur l'onglet Serveur.
- 3 Cliquez sur Fuseau horaire, sélectionnez le fuseau horaire en vigueur, puis cliquez sur OK.
- 4 Cliquez sur Fuseau horaire, sur l'onglet Date et heure, modifiez l'horloge de votre ordinateur afin qu'elle corresponde au nouveau fuseau horaire, puis cliquez sur OK.

Pour plus d'informations sur l'utilisation des propriétés de date/heure, reportez-vous à votre documentation Windows.

#### <span id="page-384-1"></span>**Envoi et récupération d'éléments à intervalles réguliers**

- 1 En mode Remote, cliquez sur Outils, sur Options, puis double-cliquez sur Comptes (Remote).
- 2 Assurez-vous que le compte Remote est coché.
- 3 Cliquez sur Options générales.
- 4 Sélectionnez Envoyer/Récupérer tous les comptes marqués toutes les \_\_ minutes, puis spécifiez le nombre de minutes.
- **5** Cliquez sur OK.

Pour que cette option fonctionne, votre ordinateur doit rester connecté au réseau ou à la ligne téléphonique, en fonction de la connexion utilisée.

Pour activer et désactiver cette option rapidement, cliquez sur Comptes, puis sur Envoyer/Récupérer automatiquement. L'option est active lorsqu'elle est cochée.

## <span id="page-385-0"></span>**Spécification des informations utilisateur et système concernant votre boîte aux lettres Remote**

- 1 En mode Remote, cliquez sur Outils, sur Options, double-cliquez sur Comptes (Remote), puis cliquez sur Options générales.
- 2 Dans la zone Nom d'affichage, entrez votre prénom et votre nom.

Ce nom apparaît dans la zone De d'un élément que vous envoyez à quelqu'un. Ce nom est également utilisé comme votre nom de dossier utilisateur.

- **3** Cliquez sur OK.
- 4 Cliquez sur le compte Remote, sur Propriétés, puis sur l'onglet Serveur.
- **5** Entrez votre ID utilisateur GroupWise.
- 6 Entrez le nom du domaine de votre boîte aux lettres en ligne.
- 7 Entrez le nom du bureau de poste de votre boîte aux lettres en ligne.
- 8 Pour modifier le mot de passe de votre boîte aux lettres en ligne, cliquez sur Mot de passe de la boîte aux lettres en ligne, tapez votre mot de passe, puis cliquez sur OK. Spécifiez un nouveau mot de passe dans les deux zones de texte, puis cliquez sur OK.

Si votre administrateur a activé l'authentification LDAP, lisez et suivez les informations supplémentaires affichées dans la boîte de dialogue concernant le mot de passe de votre boîte aux lettres en ligne.

Votre boîte aux lettres en ligne doit posséder un mot de passe pour pouvoir utiliser le mode Remote. Si vous n'avez pas assigné de mot de passe à votre boîte aux lettres en ligne, faites-le dans Options d'accès pendant que vous exécutez GroupWise sur votre lieu de travail.

#### <span id="page-386-0"></span>**Modification des options de suppression à distance**

Par défaut, si vous supprimez un élément de votre boîte aux lettres Remote, cet élément sera supprimé de votre boîte aux lettres en ligne à votre prochaine connexion. Vous pouvez toutefois modifier les options de suppression dans les propriétés Remote de sorte qu'un élément supprimé de votre boîte aux lettres Remote soit conservé dans votre boîte aux lettres en ligne, et vice-versa.

- 1 Cliquez sur Outils, sur Options, puis double-cliquez sur Comptes (Remote).
- 2 Cliquez sur le compte Remote, sur Propriétés, puis sur l'onglet Avancé.
- 3 Apportez vos modifications, puis cliquez sur OK.

**Suggestion :** Ce processus ne s'applique pas au mode Caching. GroupWise synchronise automatiquement les suppressions entre les modes En ligne et Caching.

#### <span id="page-386-1"></span>**Modification de votre signature**

La signature que vous spécifiez pour le mode Remote doit être identique à celle utilisée pour le mode En ligne. Vous pouvez spécifier cette signature dans les propriétés Remote.

- 1 Cliquez sur Outils, sur Options, puis double-cliquez sur Comptes (Remote).
- 2 Cliquez sur le compte Remote, sur Propriétés, puis sur l'onglet Signature.
- 3 Modifiez le texte de votre signature.
- 4 Cliquez sur OK.

Pour plus d'informations sur les signatures, reportez-vous à [« Ajout d'une](#page-65-0)  [signature ou d'une vCard aux éléments que vous envoyez », page 66](#page-65-0).

# <span id="page-387-0"></span>**Envoi et récupération d'éléments en mode Remote**

Utilisez la commande Envoyer/Récupérer pour synchroniser vos boîtes aux lettres En ligne et Remote.

Lors de la connexion à votre système GroupWise, les éléments que vous avez envoyés depuis votre boîte aux lettres Remote sont distribués aux destinataires. Remote envoie également une requête à votre boîte aux lettres en ligne pour récupérer des éléments tels que du courrier. Le système GroupWise traite la requête, puis envoie les éléments demandés à votre boîte aux lettres Remote. Le nombre d'éléments dépend des critères indiqués dans la boîte de dialogue Envoyer/Récupérer. En plus des messages, vous pouvez récupérer des règles, des documents et des carnets d'adresses.

Cette section contient les rubriques suivantes :

- [« Téléchargement d'éléments, de règles, d'adresses et de documents vers](#page-387-1)  [votre boîte aux lettres Remote », page 388](#page-387-1)
- [« Envoi d'éléments en mode Remote », page 391](#page-390-0)
- [« Affichage des requêtes en attente », page 391](#page-390-1)
- [« Récupération d'éléments partiellement téléchargés », page 392](#page-391-0)
- [« Utilisation de la fonction Plages disponibles en mode Remote »,](#page-392-0)  [page 393](#page-392-0)
- [« Filtrage du carnet d'adresses système pour votre boîte aux lettres](#page-393-0)  [Remote », page 394](#page-393-0)
- [« Suppression d'éléments de votre boîte aux lettres Remote », page 396](#page-395-0)

## <span id="page-387-1"></span>**Téléchargement d'éléments, de règles, d'adresses et de documents vers votre boîte aux lettres Remote**

1 Si vous exécutez GroupWise en mode En ligne, cliquez sur Outils, sur En route, entrez votre mot de passe de boîte aux lettres en ligne, sélectionnez un numéro de téléphone de connexion si vous y êtes invité, puis cliquez sur OK.

ou

Si vous exécutez GroupWise en mode Remote, cliquez sur Comptes, sur Envoyer/Récupérer, puis sur Options GroupWise.

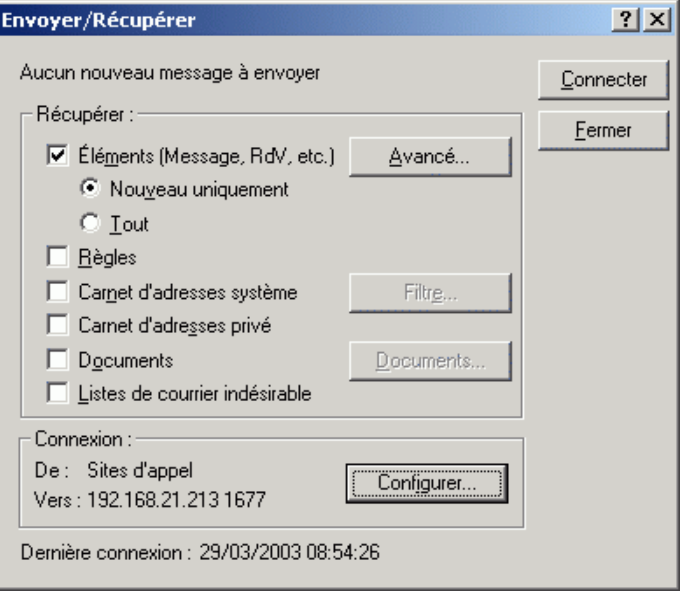

2 Pour récupérer des éléments, assurez-vous que l'option Éléments est sélectionnée, cliquez sur Avancé, cliquez sur un onglet disponible, cliquez sur une option puis sur OK.

Si vous spécifiez une limitation des éléments à récupérer, par exemple, en sélectionnant En-têtes uniquement ou en définissant une taille maximale, vous pouvez télécharger le reste de l'élément ou les éléments restants plus tard. Reportez-vous à [« Récupération d'éléments partiellement](#page-391-0)  [téléchargés », page 392](#page-391-0).

Si vous êtes en mode Remote et que vous ne voulez télécharger que les nouveaux éléments, sélectionnez Nouveau uniquement dans l'onglet Récupérer.

- **3** Cliquez sur OK.
- 4 Pour récupérer des règles, sélectionnez l'option Règles en cliquant dessus.

5 Pour récupérer des adresses dans le carnet d'adresses système, cliquez sur Carnet d'adresses système pour le sélectionner, sur Filtre, indiquez les adresses à récupérer, puis cliquez sur OK.

La récupération de carnets d'adresses pouvant prendre un certain temps avec une connexion modem, il est conseillé de récupérer les carnets d'adresses à l'aide d'une connexion réseau ou TCP/IP.

Pour plus d'informations sur le filtrage du carnet d'adresses système, reportez-vous à [« Filtrage du carnet d'adresses système pour votre boîte](#page-393-0)  [aux lettres Remote », page 394.](#page-393-0)

- 6 Pour récupérer vos carnets d'adresses personnels, cliquez sur Carnet d'adresses personnel pour les sélectionner.
- 7 Pour récupérer les copies des documents stockés dans votre boîte aux lettres en ligne, cochez la case Documents, cliquez sur Documents, sélectionnez les documents concernés, marquez-les comme étant en cours d'utilisation, puis cliquez sur OK.

Cette opération empêche les autres utilisateurs de modifier le document. Si vous ne marquez pas un document comme étant en cours d'utilisation, un autre utilisateur peut le modifier alors que la copie de ce document se trouve dans votre boîte aux lettres Remote. Si vous le modifiez et que vous le renvoyez ensuite vers la bibliothèque principale, votre document est enregistré en tant que nouvelle version et vos modifications ne sont pas enregistrées dans l'autre version. Mais, si vous n'envisagez pas d'éditer un document, ne le marquez pas comme étant en cours d'utilisation.

Lorsque vous refermez un document marqué comme étant en cours d'utilisation, le système vous demande de l'envoyer vers la bibliothèque principale et de le marquer comme étant disponible. Si vous n'avez plus besoin de ce document, vous devez le marquer comme étant disponible afin que les autres utilisateurs puissent y accéder pour le modifier.

8 Si vous êtes en mode Remote et que vous voulez spécifier l'emplacement distant et la connexion avant de télécharger l'élément, cliquez sur Configurer, sélectionnez votre emplacement distant dans la liste déroulante Connexion depuis, sélectionnez une connexion dans la liste déroulante Connexion à, puis cliquez sur OK.

9 Cliquez sur Connecter ou sur Terminer.

Si vous êtes en mode Remote, tous les éléments de votre liste Requêtes en attente sont envoyés immédiatement.

## <span id="page-390-0"></span>**Envoi d'éléments en mode Remote**

1 Créez un élément, puis cliquez sur Envoyer dans la barre d'outils.

Remote place l'élément dans la liste Requêtes en attente. Lorsque vous vous connectez à votre système GroupWise principal, tous les éléments contenus dans la liste Requêtes en attente sont envoyés.

2 Cliquez sur Comptes, sur Envoyer/Récupérer, puis sur le compte Remote.

ou

Si vous voulez spécifier l'emplacement distant et la connexion avant d'envoyer l'élément, cliquez sur Comptes, sur Envoyer/Récupérer, sur Options GroupWise, sur Configurer, sélectionnez votre emplacement distant dans la liste déroulante Connexion depuis, sélectionnez une connexion dans la liste déroulante Se connecter à, cliquez sur OK, puis sur Connecter.

Lorsque vos éléments sont envoyés, vos nouveaux éléments sont récupérés en fonction des paramètres spécifiés dans la boîte de dialogue Envoyer/ Récupérer.

Vous pouvez basculer d'un type de connexion à un autre (réseau, modem et TCP/IP) s'il n'existe pas de requête en attente pour la connexion à partir de laquelle vous basculez. Par exemple, si vous envoyez et récupérez des éléments via une connexion réseau et que vous vous déconnectez avant la fin de la transmission, vous ne devez pas, pour traiter les requêtes, basculer ultérieurement vers une connexion modem. Terminez le traitement de la requête d'origine en utilisant la connexion d'origine.

# <span id="page-390-1"></span>**Affichage des requêtes en attente**

Chaque fois que vous effectuez une tâche qui requiert l'envoi d'informations de votre boîte aux lettres Remote vers votre boîte aux lettres en ligne, GroupWise crée une requête qu'il place ensuite dans la liste Requêtes en attente. Lorsque vous vous connectez à votre système GroupWise principal, toutes les requêtes sont transmises à votre boîte aux lettres en ligne. Servezvous de Requêtes en attente pour consulter les requêtes en suspens.

1 Cliquez sur Comptes, puis sur Requêtes en attente.

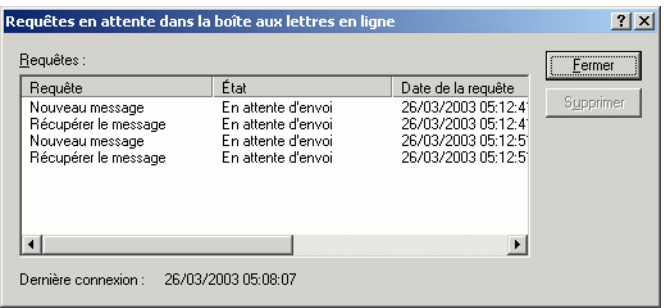

Pour empêcher le traitement d'une requête, cliquez sur celle-ci, puis sur Supprimer. Vous ne pouvez supprimer que les requêtes qui n'ont pas été envoyées au système GroupWise principal et dont l'état est En attente d'envoi. Si vous avez déjà envoyé une requête au système GroupWise principal, vous ne pouvez pas l'annuler.

# <span id="page-391-0"></span>**Récupération d'éléments partiellement téléchargés**

Si vous avez défini des limites de taille ou spécifié de ne récupérer que les entêtes lors du téléchargement des éléments, il peut arriver que votre boîte aux lettres Remote comporte des éléments partiellement téléchargés. Ces éléments sont parfois appelés éléments fantômes.

- 1 Sélectionnez les éléments dans votre boîte aux lettres Remote.
- 2 Cliquez sur Comptes, puis sur Récupérer les éléments sélectionnés.
- 3 Pour vous connecter immédiatement à votre boîte aux lettres en ligne, cliquez sur Connexion immédiate.

ou

Pour créer la requête sans l'envoyer, cliquez sur Connexion ultérieure. Ainsi, vous pouvez attendre d'avoir plusieurs requêtes et vous connecter ultérieurement.

# <span id="page-392-0"></span>**Utilisation de la fonction Plages disponibles en mode Remote**

- 1 Créez un nouveau rendez-vous.
- 2 Pour sélectionner le premier jour de réunion possible, cliquez sur  $\blacksquare$ puis sur une date.
- 3 Cliquez sur Plages disponibles dans la barre d'outils.

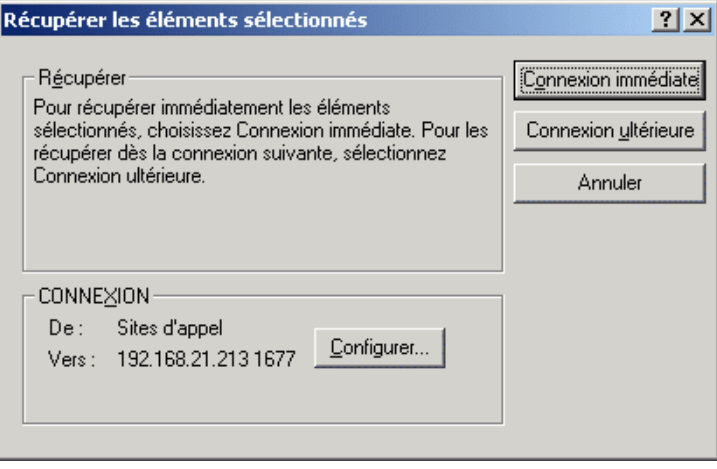

4 Pour vous connecter immédiatement à votre système GroupWise principal et rechercher les heures de réunion disponibles, cliquez sur Connexion immédiate.

ou

Pour rechercher des plages disponibles ultérieures, cliquez sur Connexion ultérieure.

Cette option génère une requête de recherche de plages disponibles mais ne l'envoie pas au système GroupWise principal. Vous pouvez enregistrer votre rendez-vous sous forme de brouillon dans le dossier Travail en cours jusqu'à ce que vous soyez prêt à l'envoyer. Lorsque vous êtes prêt à vérifier les heures de rendez-vous, cliquez sur Occupé, puis sur Connexion immédiate.

5 Lorsque la fenêtre Choix de l'heure de rendez-vous apparaît, cliquez sur Sélection automatique pour choisir la première heure de réunion disponible. Cliquez sur Sélection auto, jusqu'à ce que l'heure qui vous convient soit affichée, puis cliquez sur OK.

ou

Cliquez sur l'onglet Heures disponibles, sur une heure disponible, puis sur OK.

6 Complétez la demande de rendez-vous, puis cliquez sur Envoyer dans la barre d'outils.

Si vous perdez la connexion, avant que toutes les informations relatives à la planification ne soient renvoyées par une recherche de plages disponibles, cliquez de nouveau sur Occupé pour mettre à jour les informations issues de la requête Plages disponibles.

# <span id="page-393-0"></span>**Filtrage du carnet d'adresses système pour votre boîte aux lettres Remote**

Le carnet d'adresses système est généralement volumineux car il contient des informations concernant toute votre société. Si vous n'avez pas besoin de l'intégralité des informations de ce carnet d'adresses lorsque vous utilisez GroupWise hors du bureau, servez-vous de l'option Filtre du Carnet d'adresses système pour ne récupérer que les adresses des utilisateurs, des ressources et des groupes publics du système GroupWise.

Par exemple, l'instruction de filtrage Serv [] Marketing charge GroupWise de récupérer toutes les adresses comportant le terme « Marketing » dans la colonne Service du Carnet d'adresses. Vous pouvez ainsi, tout en voyageant, contacter toute personne appartenant à ce service.

Il est également conseillé de récupérer les informations du carnet d'adresses système avant de quitter votre bureau pour réduire le temps et le coût de téléchargement, notamment si vous vous déplacez à l'étranger, ce qui implique des frais de communication élevés.

1 Si vous exécutez GroupWise en mode En ligne, cliquez sur Outils, sur En route, entrez votre mot de passe de boîte aux lettres en ligne, sélectionnez un numéro de téléphone de connexion si vous y êtes invité, puis cliquez sur OK.

ou

Si vous exécutez GroupWise en mode Remote, cliquez sur Comptes, sur Envoyer/Récupérer, puis sur Options GroupWise.

2 Cliquez sur Carnet d'adresses système, puis sur Filtre.

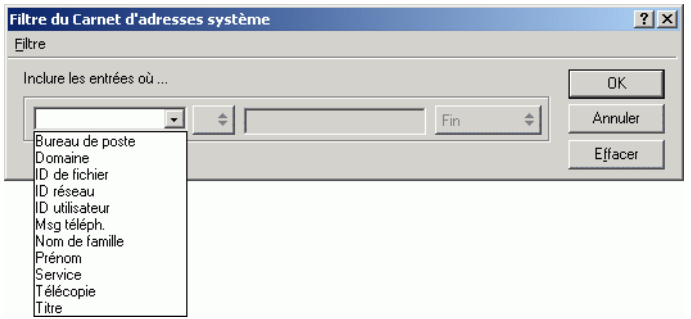

3 Cliquez sur une colonne du carnet d'adresses dans la première liste déroulante.

Par exemple, cliquez sur Service pour rechercher les adresses d'un service spécifique.

4 Cliquez sur la liste déroulante des opérateurs, cliquez sur un opérateur, puis entrez vos critères de recherche dans la zone ou cliquez sur une valeur, le cas échéant.

Par exemple, cliquez sur [], puis entrez Comptes pour rechercher des adresses dans le service Comptes. Utilisez l'opérateur le plus approprié à votre recherche. Vos critères de recherche, le nom d'une personne ou un objet, peuvent comprendre des caractères joker tels qu'un astérisque (\*) ou un point d'interrogation (?). L'option de filtrage ne tient pas compte de la casse de vos critères de recherche.

5 Pour ajouter des conditions de filtrage, cliquez sur la dernière liste déroulante, puis sur Et.

- 6 Après avoir spécifié toutes les conditions de filtre, lisez le texte qui commence par « Inclure les entrées où... » pendant que vous créez votre filtre. Celui-ci résume la façon dont va fonctionner votre filtre.
- **7** Cliquez sur OK, puis sur Connecter.

Pour plus d'informations sur les opérateurs, reportez-vous à [« Utilisation](#page-307-0)  [d'opérateurs pour les filtres et les règles », page 308](#page-307-0).

# <span id="page-395-0"></span>**Suppression d'éléments de votre boîte aux lettres Remote**

Utilisez Supprimer et Vider et Gérer la taille de la bibliothèque pour supprimer les éléments de votre boîte aux lettres Remote.

Cette section contient les rubriques suivantes :

- [« Suppression d'éléments de votre boîte aux lettres Remote », page 396](#page-395-1)
- [« Suppression de documents inutiles de votre bibliothèque Remote »,](#page-396-1)  [page 397](#page-396-1)

## <span id="page-395-1"></span>**Suppression d'éléments de votre boîte aux lettres Remote**

En mode Remote, vous pouvez supprimer et retirer des éléments, ou encore vider la corbeille comme vous le feriez en mode En ligne.

- 1 Cliquez sur l'élément de votre boîte aux lettres.
- 2 Cliquez sur Éditer, puis sur Supprimer.
- 3 Si vous supprimez un élément sortant, cliquez sur l'une des options disponibles.
- 4 Pour libérer de l'espace sur le disque, cliquez sur Éditer, puis sur Vider la corbeille.

Cette opération retire définitivement de votre boîte aux lettres Remote les éléments supprimés.

La prochaine fois que vous vous connecterez à votre système GroupWise principal, les modifications apportées dans vos boîtes aux lettres en ligne et Remote seront automatiquement synchronisées. Vous pouvez désactiver la synchronisation en modifiant les options de suppression dans les propriétés Remote. Reportez-vous à [« Modification des options](#page-386-0)  [de suppression à distance », page 387](#page-386-0).
#### **Suppression de documents inutiles de votre bibliothèque Remote**

Le fait de supprimer des fichiers à l'aide de la fonctionnalité Gestion de l'espace disque de la bibliothèque Remote ne supprime pas ces fichiers de la bibliothèque principale. Cette opération ne supprime pas non plus les références aux documents correspondantes. Les fichiers sont uniquement supprimés du poste sur lequel est située votre boîte aux lettres Remote, de façon à y libérer de l'espace disque.

- 1 En mode Remote, cliquez sur Outils, puis sur Gérer la taille de la bibliothèque.
- 2 Cliquez sur les documents que vous souhaitez supprimer, puis sur Supprimer.
- 3 Une fois l'opération terminée, cliquez sur Fermer.

Si vous supprimez un document En cours d'utilisation, son état est redéfini à Disponible dans la bibliothèque principale lors de votre prochaine connexion à la boîte aux lettres en ligne.

#### **Configuration de vos connexions Remote**

Lorsque vous exécutez GroupWise en mode Remote, vous pouvez vous connecter à votre système GroupWise en ligne via une connexion modem, une connexion réseau (directe) ou une connexion TCP/IP. Lorsque vous utilisez l'assistant En route pour configurer votre boîte aux lettres Remote, GroupWise crée les connexions adaptées à la manière dont vous exécutez GroupWise. Vous pouvez créer de nouvelles connexions, et modifier ou supprimer les connexions existantes.

Cette section contient les rubriques suivantes :

- [« Connexions », page 398](#page-397-0)
- [« Création d'une connexion au modem », page 400](#page-399-0)
- [« Création d'une connexion TCP/IP », page 402](#page-401-0)
- [« Création d'une connexion réseau », page 403](#page-402-0)
- [« Copie d'une connexion Remote », page 404](#page-403-0)
- [« Modification d'une connexion Remote », page 404](#page-403-1)
- [« Suppression d'une connexion Remote », page 404](#page-403-2)
- [« Indication de votre emplacement distant », page 405](#page-404-0)

#### <span id="page-397-0"></span>**Connexions**

Vous pouvez passer d'un type de connexion à un autre s'il n'existe pas de requêtes en attente pour la connexion d'origine. Par exemple, si vous récupérez et envoyez des éléments via une connexion réseau, et que vous vous déconnectez avant la fin de la transmission, vous ne devez pas basculer vers une connexion modem pour traiter les requêtes. Terminez les requêtes d'origine en utilisant la connexion d'origine.

Cette section contient les rubriques suivantes :

- [« Connexions modem », page 398](#page-397-1)
- [« Connexions TCP/IP », page 399](#page-398-0)
- [« Connexions réseau \(directes\) », page 399](#page-398-1)
- [« État de la connexion », page 399](#page-398-2)
- [« Journal de connexion », page 400](#page-399-1)

#### <span id="page-397-1"></span>**Connexions modem**

Avec une connexion modem, vous vous connectez au système GroupWise en ligne via une ligne téléphonique. Il vous faut donc configurer les informations relatives au numéro pour chaque emplacement distant. Par exemple, au bureau, vous devez souvent composer le 0 pour accéder à une ligne extérieure, ce qui n'est pas le cas lorsque vous êtes chez vous. Chaque cas nécessite un emplacement distant différent. Pour plus d'informations sur la configuration des caractéristiques de numérotation de chaque emplacement distant, reportez-vous à votre documentation Windows.

#### <span id="page-398-0"></span>**Connexions TCP/IP**

Les connexions TCP/IP utilisent une adresse et un port IP pour se connecter à votre système GroupWise en ligne. Si vous passez par un fournisseur de services Internet gratuit lorsque vous n'êtes pas au bureau, vous pouvez économiser des frais de téléphone en utilisant une connexion TCP/IP. En outre, vous n'avez pas besoin de quitter une connexion Internet ni de raccrocher le téléphone pour vous connecter à votre système GroupWise en ligne. Vous pouvez utiliser la même connexion Internet pour vous connecter à votre système GroupWise en ligne.

#### <span id="page-398-1"></span>**Connexions réseau (directes)**

Au bureau, vous pouvez exécuter GroupWise en mode Remote via une connexion réseau. Une connexion réseau est utile pour récupérer rapidement de grandes quantités d'informations telles que le contenu de votre carnet d'adresses système.

#### <span id="page-398-2"></span>**État de la connexion**

Lorsque vous utilisez l'assistant En route pour mettre à jour votre boîte aux lettres Remote avant de quitter le bureau, ou lorsque vous envoyez et récupérez des éléments à distance, la fenêtre État de la connexion apparaît. Cette fenêtre vous permet de contrôler le transfert des informations entre votre système GroupWise en ligne et votre boîte aux lettres Remote. Pour afficher des informations détaillées concernant la connexion, utilisez Afficher journal. Pour afficher le nombre de requêtes que le système GroupWise en ligne doit traiter, utilisez Requêtes. Pour interrompre le transfert des informations à tout moment, utilisez Déconnecter.

Outre la fenêtre État de la connexion, l'icône située dans la barre des tâches de Windows vous renseigne également sur l'état de la connexion.

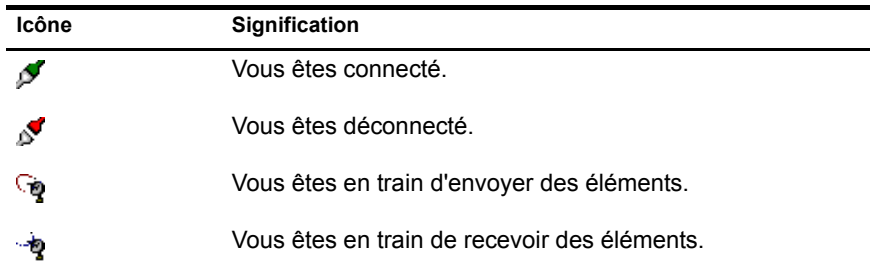

#### <span id="page-399-1"></span>**Journal de connexion**

Utilisez le journal de connexion pour afficher des informations sur les connexions et résoudre les problèmes qui s'y rapportent. Ce journal contient des informations sur l'heure des connexions, les messages d'erreur, etc.

GroupWise utilise trois fichiers journal de connexion pour consigner les informations sur les connexions : remote1.log, remote2.log et remote3.log. GroupWise utilise le fichier journal suivant chaque fois que vous exécutez GroupWise en mode Remote.

#### <span id="page-399-0"></span>**Création d'une connexion au modem**

Contactez votre administrateur système pour connaître le numéro de téléphone de votre passerelle, l'ID de login et le mot de passe.

- 1 Cliquez sur Comptes, sur Envoyer/Récupérer, puis sur Options GroupWise.
- 2 Cliquez sur Configurer, sur Se connecter à, puis sur Nouveau.
- 3 Assurez-vous que l'option Modem est sélectionnée, puis cliquez sur OK.

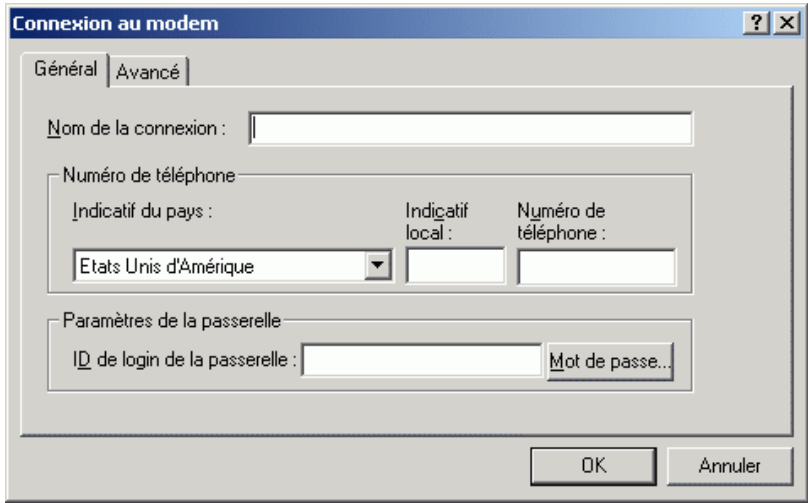

4 Dans la zone Nom de la connexion, entrez une description.

- 5 Cliquez sur l'indicatif du pays, puis entrez l'indicatif local et le numéro de téléphone de la passerelle connectée à votre système GroupWise.
- 6 Entrez l'ID de login de la passerelle.
- 7 Cliquez sur Mot de passe, entrez le mot de passe de la passerelle, cliquez sur OK, retapez le mot de passe, puis cliquez sur OK.
- 8 Cliquez sur l'onglet Avancé.

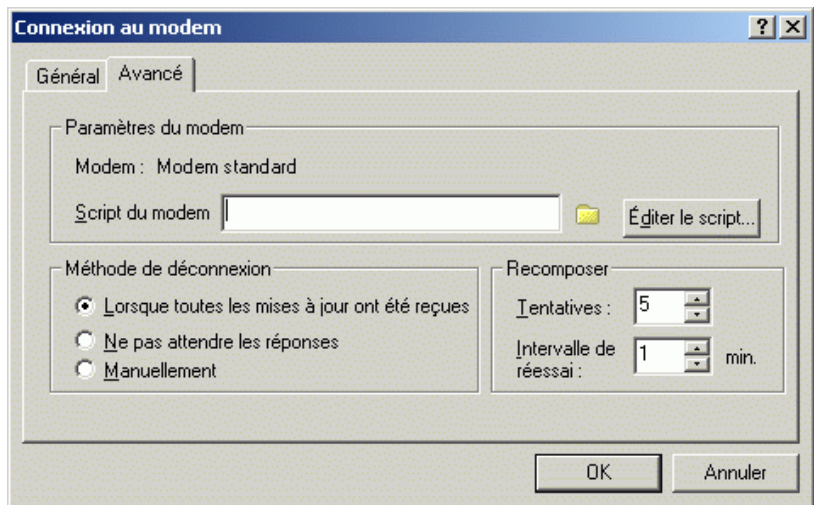

9 Si votre modem nécessite un script, cliquez sur Éditer le script, puis spécifiez les commandes nécessaires À la réception et Répondre avec.

Pour enregistrer le script sans modifier son nom de fichier, cliquez sur Enregistrer, puis sur Fermer.

ou

Pour enregistrer le script sous un nouveau nom de fichier, cliquez sur Enregistrer sous, puis sur Fermer.

10 Pour récupérer un fichier script existant, cliquez sur  $\Box$ , sélectionnez le fichier script, puis cliquez sur Ouvrir.

11 Cliquez sur une méthode de déconnexion.

12 Dans le champ Tentatives, spécifiez le nombre de tentatives de composition du numéro si la ligne est occupée.

- 13 Dans le champ Intervalle de réessai, spécifiez l'intervalle entre chaque tentative.
- 14 Cliquez sur OK, puis sur Fermer.

#### <span id="page-401-0"></span>**Création d'une connexion TCP/IP**

- 1 Cliquez sur Comptes, sur Envoyer/Récupérer, puis sur Options GroupWise.
- 2 Cliquez sur Configurer, sur Se connecter à, puis sur Nouveau.
- 3 Cliquez sur TCP/IP, puis sur OK.

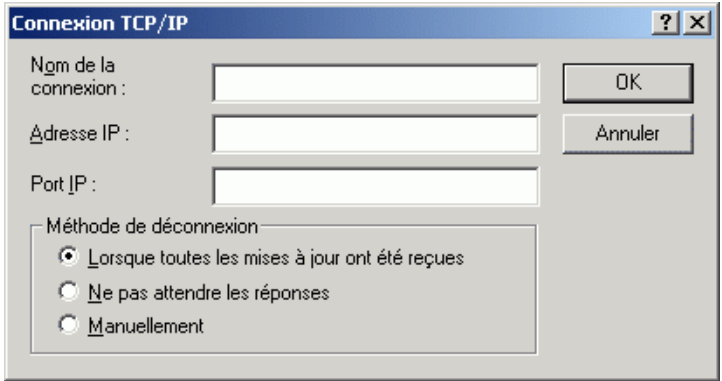

- 4 Entrez un nom descriptif pour la connexion TCP/IP.
- 5 Entrez l'adresse IP et les informations relatives au port fournies par l'administrateur système.

Dans la zone IP, vous pouvez entrer un nom d'hôte DNS au lieu d'une adresse IP. Renseignez-vous auprès de l'administrateur système.

6 Cliquez sur une méthode de déconnexion, cliquez sur OK, puis sur Fermer.

#### <span id="page-402-0"></span>**Création d'une connexion réseau**

- 1 Cliquez sur Comptes, sur Envoyer/Récupérer, puis sur Options GroupWise.
- 2 Cliquez sur Configurer, sur Se connecter à, puis sur Nouveau.
- 3 Cliquez sur Réseau, puis sur OK.

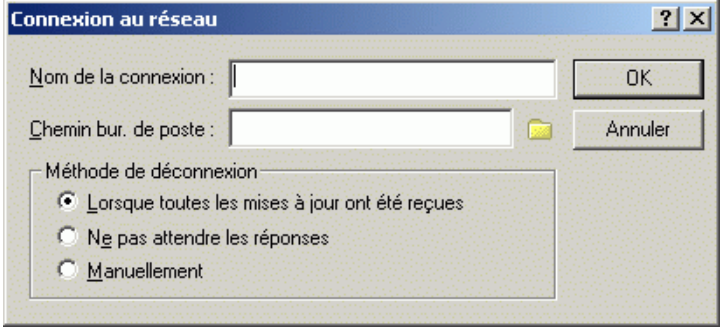

- 4 Entrez un nom explicite pour la connexion réseau.
- 5 Entrez le chemin d'accès au répertoire d'un bureau de poste dans votre système GroupWise.

Contactez l'administrateur système pour connaître le chemin permettant d'accéder à votre bureau de poste. Vous pouvez également vous connecter à n'importe quel bureau de poste de votre système GroupWise pour accéder à votre boîte aux lettres en ligne. Il n'est pas nécessaire que vous vous connectiez au bureau de poste qui contient votre boîte aux lettres en ligne.

6 Cliquez sur une méthode de déconnexion, cliquez sur OK, puis sur Fermer.

#### <span id="page-403-0"></span>**Copie d'une connexion Remote**

- 1 Cliquez sur Comptes, sur Envoyer/Récupérer, puis sur Options GroupWise.
- 2 Cliquez sur Configurer, sur Se connecter à, cliquez sur la connexion, puis sur Copier.
- 3 Modifiez la connexion, puis cliquez sur OK.

#### <span id="page-403-1"></span>**Modification d'une connexion Remote**

- 1 Cliquez sur Comptes, sur Envoyer/Récupérer, puis sur Options GroupWise.
- 2 Cliquez sur Configurer, sur Se connecter à, cliquez sur la connexion, puis sur Éditer.
- 3 Apportez les modifications nécessaires, puis cliquez sur OK.

#### <span id="page-403-2"></span>**Suppression d'une connexion Remote**

- 1 Cliquez sur Comptes, sur Envoyer/Récupérer, puis sur Options GroupWise.
- 2 Cliquez sur Configurer, sur Se connecter à, puis sur la connexion.
- 3 Cliquez sur Supprimer, puis sur Oui.

#### <span id="page-404-0"></span>**Indication de votre emplacement distant**

1 Cliquez sur Comptes, sur Envoyer/Récupérer, sur Options GroupWise, puis sur Configurer.

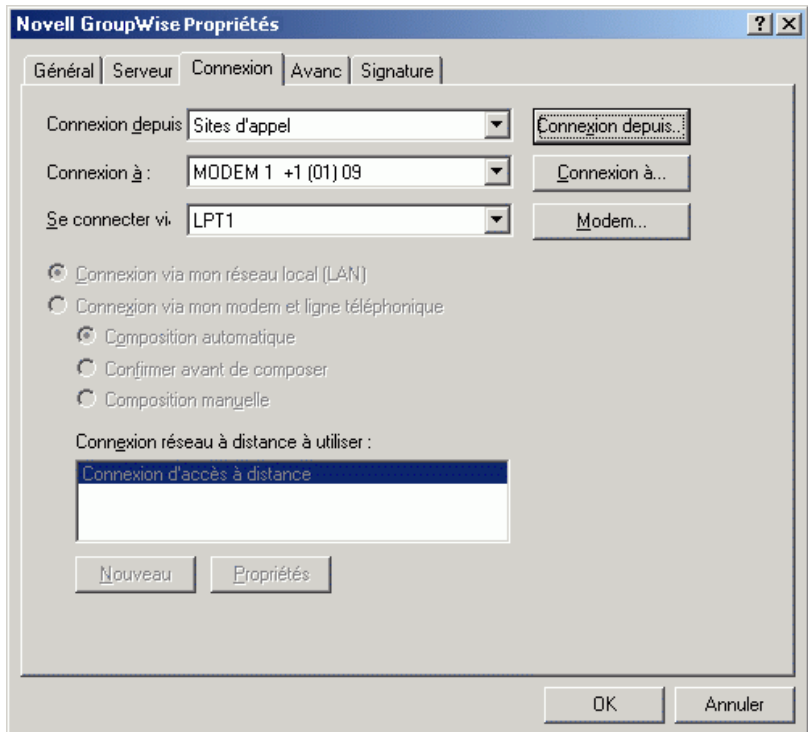

- 2 Pour sélectionner votre emplacement distant, cliquez sur la liste déroulante Connexion depuis, puis sélectionnez l'emplacement.
- 3 Pour changer les propriétés de votre modem relatives à la numérotation, cliquez sur Connexion depuis, précisez les modifications dans la boîte de dialogue des propriétés de numérotation, puis cliquez sur OK.

Pour obtenir de l'aide sur le paramétrage des propriétés de numérotation, reportez-vous à votre documentation Windows.

# 10 **Utilisation du mode Caching**

Le mode Caching enregistre sur votre disque local une copie de votre boîte aux lettres réseau, y compris vos messages et d'autres informations. Ce mode vous permet d'utiliser GroupWise® que votre agent de bureau de poste ou votre réseau soit disponible ou non. Puisque vous n'êtes pas connecté au réseau en permanence, ce mode diminue le trafic réseau et offre les meilleures performances. Une connexion est établie automatiquement pour récupérer et envoyer les nouveaux messages. Toutes les mises à jour s'effectuent en arrière-plan de sorte que votre travail n'est pas interrompu.

Vous devez utiliser ce mode si vous disposez de suffisamment d'espace disque sur votre disque local pour stocker votre boîte aux lettres.

Plusieurs utilisateurs peuvent définir leur boîte aux lettres de caching sur un même ordinateur partagé.

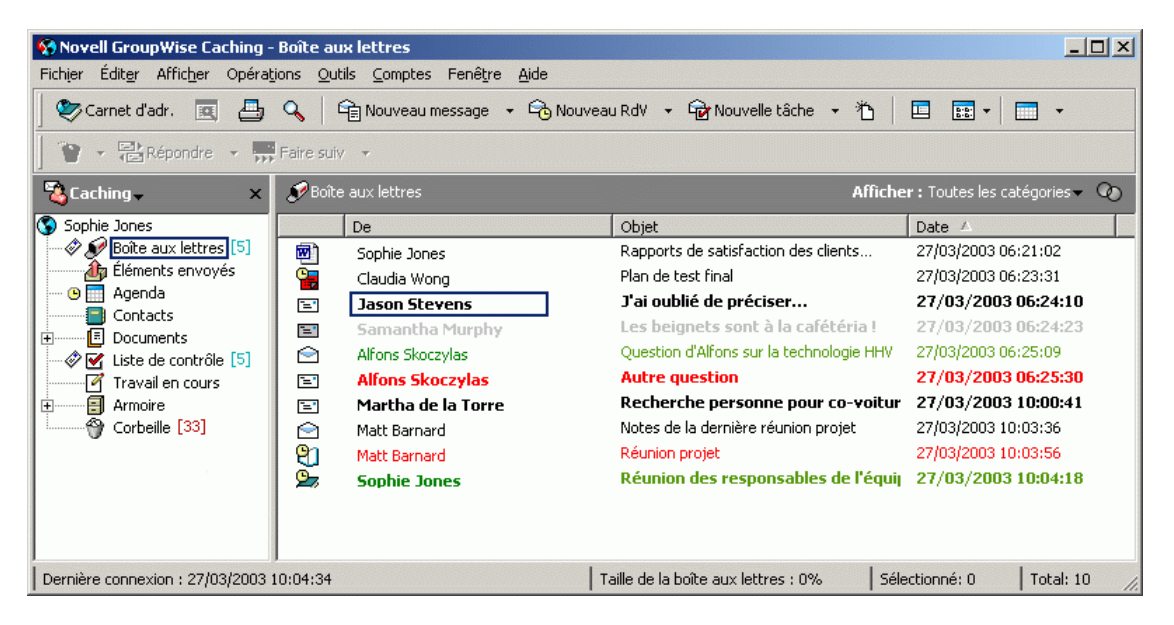

Si vous exécutez GroupWise en mode Caching et en mode Remote sur le même ordinateur, la même boîte aux lettres locale (également appelée boîte aux lettres de caching ou boîte aux lettres Remote) peut être utilisée pour réduire au maximum l'espace disque consommé. Pour plus d'informations sur le mode Remote, reportez-vous à [Chapitre 9, « Utilisation du mode Remote »,](#page-376-0)  [page 377](#page-376-0).

Si l'espace disque est réduit, vous pouvez limiter les éléments téléchargés dans votre boîte aux lettres locale. Vous pouvez indiquer de télécharger l'en-tête uniquement ou spécifier une taille limite.

Votre administrateur système peut spécifier des paramètres qui ne vous permettent pas d'utiliser le mode Caching ou qui requièrent que vous n'utilisiez que le mode Caching.

Cette section contient les rubriques suivantes :

- [« Fonctions Caching », page 409](#page-408-0)
- [« Configuration de votre boîte aux lettres de caching », page 409](#page-408-1)
- [« Synchronisation de votre boîte aux lettres de caching avec votre boîte](#page-410-0)  [aux lettres en ligne », page 411](#page-410-0)
- [« Suppression d'éléments de votre boîte aux lettres de caching »,](#page-411-0)  [page 412](#page-411-0)
- [« Ouverture d'une version différente d'un document dans votre boîte aux](#page-412-0)  [lettres de caching », page 413](#page-412-0)
- [« Affichage des requêtes en attente », page 414](#page-413-0)
- [« État de la connexion », page 414](#page-413-1)

# <span id="page-408-0"></span>**Fonctions Caching**

La plupart des fonctions GroupWise sont disponibles en mode Caching, à l'exception de l'abonnement aux notifications d'autres utilisateurs.

### <span id="page-408-1"></span>**Configuration de votre boîte aux lettres de caching**

L'installation d'une boîte aux lettres de caching requiert l'espace disque (sur votre disque dur local ou sur une autre unité réseau) nécessaire pour stocker toutes les données de votre boîte aux lettres.

- 1 Vérifiez que GroupWise est installé sur l'ordinateur sur lequel vous souhaitez installer votre boîte aux lettres de caching.
- 2 Cliquez sur Fichier, sur Mode, puis sur Caching.

ou

Cliquez sur Caching dans la liste déroulante au-dessus de la liste des dossiers.

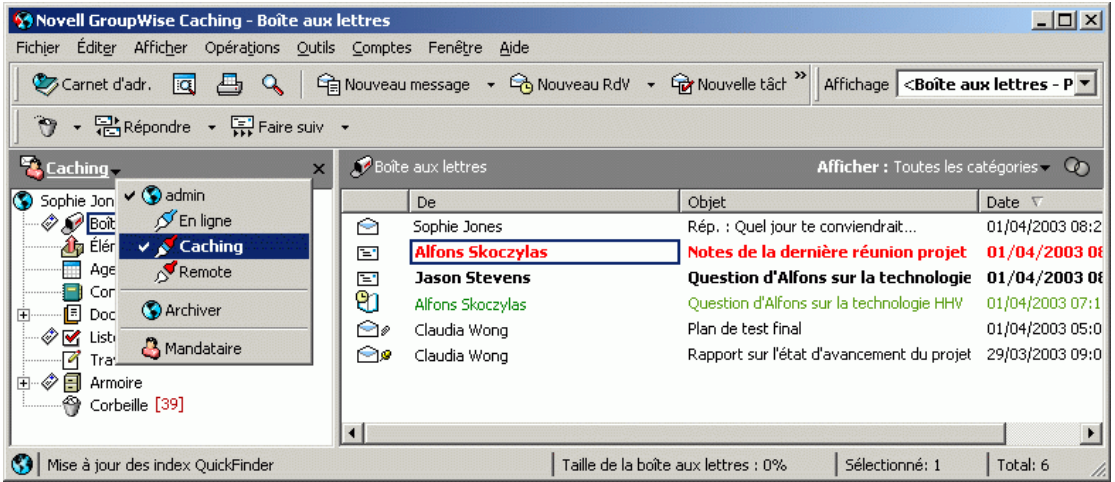

- 3 Entrez le chemin d'accès à votre boîte aux lettres de caching, puis cliquez sur OK.
- 4 Vérifiez que vous avez un mot de passe pour votre boîte aux lettres en ligne.

GroupWise met à jour automatiquement la boîte aux lettres de caching avec une image de la boîte aux lettres en ligne. La mise à jour initiale ou « préparation » ne doit pas être interrompue avant la fin. Vous serez invité à redémarrer GroupWise pour passer au mode Caching.

Une fois votre boîte aux lettres préparée, il se peut que vous souhaitiez exécuter GroupWise en mode Caching sans avoir à passer du mode En ligne au mode Caching.

Pour exécuter le mode Caching :

- 5 Avec le bouton droit de la souris, cliquez sur le bureau Windows, cliquez sur Nouveau, puis sur Raccourci.
- 6 Dans la zone Ligne de commande, tapez **c:\novell\groupwise\grpwise.exe /pc-chemin\_ répertoire\_caching**. Utilisez le chemin d'accès indiqué à l'étape 3.
- **7** Cliquez sur Suivant.
- 8 Entrez un nom pour le raccourci, tel que Caching.
- **9** Cliquez sur Terminer.

Vous pouvez également ouvrir votre boîte aux lettres dans n'importe quel mode et sélectionner Caching dans la liste déroulante Mode.

### <span id="page-410-0"></span>**Synchronisation de votre boîte aux lettres de caching avec votre boîte aux lettres en ligne**

Pour mettre à jour ou synchroniser les éléments, les règles, les adresses, les documents et les paramètres de votre boîte aux lettres de caching en fonction de votre boîte aux lettres en ligne, procédez comme suit.

- 1 Pour synchroniser les éléments, cliquez sur Comptes, sur Envoyer/ Récupérer, puis sur Novell GroupWise.
- 2 Pour synchroniser les règles, cliquez sur Outils, sur Règles, puis sur Rafraîchir.
- 3 Pour récupérer des adresses provenant d'un carnet d'adresses, cliquez sur Outils, puis sur Carnet d'adresses.

Sélectionnez le carnet d'adresses système, cliquez sur Afficher, puis sur Récupérer le carnet d'adresses système.

Pour récupérer votre carnet d'adresses personnel, cliquez sur Carnets d'adresses personnels.

- 4 Pour que le carnet d'adresses système, vos carnets d'adresses personnels et les règles soient téléchargés régulièrement dans votre boîte aux lettres de caching, cliquez sur Comptes, sur Options de compte, sur votre compte GroupWise, sur Propriétés, sur Avancé, puis sélectionnez et indiquez le nombre de jours dans le champ Rafraîchir les carnets d'adresses et les règles tous les.
- 5 Pour mettre à jour tous les éléments de votre boîte aux lettres de caching en même temps, cliquez sur Outils, puis sur Récupérer la totalité de la boîte aux lettres.

La mise à jour de l'intégralité de votre boîte aux lettres de caching peut prendre beaucoup de temps, utiliser une largeur de bande passante importante (comme la « préparation » initiale de votre boîte aux lettres de caching) et monopoliser des ressources tant au niveau de votre client qu'au niveau du serveur. C'est pourquoi nous vous recommandons de recourir à cette opération le plus rarement possible, par exemple en cas de corruption d'une base de données de votre boîte aux lettres de caching.

Si votre boîte aux lettres contient des documents, le fait de les marquer comme étant en cours d'utilisation empêche les autres utilisateurs de les modifier. Si vous ne marquez pas un document comme étant en cours d'utilisation, un autre utilisateur peut le modifier alors que la copie de ce document se trouve dans votre boîte aux lettres de caching. Si vous modifiez un document et que vous le renvoyez ensuite dans la bibliothèque principale, votre document est enregistré en tant que nouvelle version et vos modifications ne sont pas enregistrées dans l'autre version. Si vous n'envisagez pas d'éditer un document, ne le marquez pas comme étant en cours d'utilisation. Lorsque vous quittez le document marqué comme étant en cours d'utilisation, le système vous demande de l'envoyer vers la bibliothèque principale et de le marquer comme étant disponible. Si vous n'avez plus besoin de ce document, vous devez le marquer comme étant disponible afin que les autres utilisateurs puissent y accéder pour le modifier.

#### <span id="page-411-0"></span>**Suppression d'éléments de votre boîte aux lettres de caching**

En mode Caching, vous pouvez supprimer et retirer des éléments, et vider la corbeille comme si vous utilisiez votre boîte aux lettres en ligne.

- 1 Cliquez sur l'élément de votre boîte aux lettres.
- 2 Cliquez sur Éditer, puis sur Supprimer.
- 3 Si vous supprimez un élément sortant, cliquez sur l'une des options disponibles.
- 4 Pour libérer de l'espace sur le disque, cliquez sur Éditer, puis sur Vider la corbeille.

Cette opération retire définitivement de votre boîte aux lettres de caching les éléments supprimés.

Les modifications apportées dans vos boîtes aux lettres de caching et en ligne seront automatiquement synchronisées.

### <span id="page-412-0"></span>**Ouverture d'une version différente d'un document dans votre boîte aux lettres de caching**

- 1 Cliquez sur un document de votre boîte aux lettres de caching.
- 2 Cliquez sur Opérations, puis sur Liste des versions.

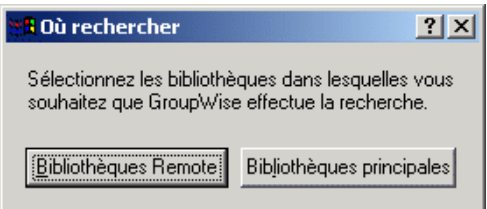

3 Cliquez sur Bibliothèques Remote pour afficher les versions que vous avez récupérées précédemment dans votre boîte aux lettres de caching.

ou

Cliquez sur Bibliothèques principales pour afficher les versions disponibles dans votre système GroupWise principal.

Si vous voulez effectuer une recherche dans les bibliothèques principales, vous pouvez vous connecter à votre système GroupWise immédiatement ou enregistrer la requête de recherche jusqu'à ce que vous soyez prêt à vous connecter.

- 4 Dans la zone de liste Versions, cliquez sur les versions que vous voulez ouvrir.
- 5 Cliquez sur Opérations, puis sur Ouvrir.

# <span id="page-413-0"></span>**Affichage des requêtes en attente**

Chaque fois que vous effectuez une opération qui requiert l'envoi d'informations de votre boîte aux lettres de caching vers votre boîte aux lettres en ligne, GroupWise crée une requête qu'il place ensuite dans la liste Requêtes en attente. Lorsque vous vous connectez à votre système GroupWise, toutes les requêtes sont transmises à votre boîte aux lettres en ligne. Servez-vous de Requêtes en attente pour consulter les requêtes en suspens.

1 Cliquez sur Comptes, puis sur Requêtes en attente.

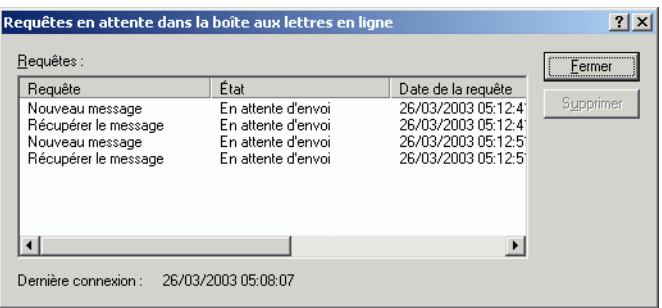

En mode Caching, GroupWise charge immédiatement les requêtes envoyées et d'autres messages importants. Si une requête en mode Caching n'a pas encore été traitée, vous pouvez la supprimer en cliquant dessus, puis en cliquant sur Supprimer. Vous ne pouvez supprimer que les requêtes qui n'ont pas été envoyées au système GroupWise et dont l'état est En attente d'envoi. Si vous avez déjà envoyé une requête au système GroupWise, vous ne pouvez pas l'annuler.

### <span id="page-413-1"></span>**État de la connexion**

Par défaut, la fenêtre État de la connexion ne s'affiche pas en mode Caching, mais vous pouvez toutefois l'afficher en cliquant sur Comptes, puis sur Afficher la fenêtre d'état.

# 11 **Utilisation de groupes de discussion**

Vous pouvez afficher et publier des éléments de groupes de discussion à partir de GroupWise®. Les groupes de discussion ressemblent aux forums électroniques d'Internet. Il en existe sur presque tous les sujets. Les groupes de discussion sont semblables aux dossiers partagés de GroupWise, si ce n'est qu'au lieu de partager des informations au sein d'un même service ou d'une même société, vous partagez des informations avec n'importe quel Internaute.

Pour pouvoir utiliser les groupes de discussion, vous devez avoir accès à un serveur NNTP. Votre fournisseur de services Internet doit vous fournir les informations de serveur correctes et le nom de login (si nécessaire). Vous pouvez également rechercher dans Internet une liste de serveurs NNTP gratuits.

Cette section contient les rubriques suivantes :

- [« Ajout d'un compte de groupe de discussion », page 416](#page-415-0)
- [« Suppression d'un compte de groupe de discussion », page 417](#page-416-0)
- [« Abonnement à un groupe de discussion », page 418](#page-417-0)
- [« Publication d'une nouvelle discussion dans un groupe de discussion »,](#page-417-1)  [page 418](#page-417-1)
- [« Réponse à un message dans un groupe de discussion », page 419](#page-418-0)
- [« Ajout d'une signature à tous les éléments de groupe de discussion que](#page-418-1)  [vous envoyez », page 419](#page-418-1)
- [« Modification du nom d'affichage pour les publications de groupes de](#page-419-0)  [discussion », page 420](#page-419-0)
- [« Mise à jour du dossier Groupe de discussion local », page 421](#page-420-0)
- [« Suppression d'un élément de groupe de discussion à partir de votre Liste](#page-420-1)  [d'éléments GroupWise », page 421](#page-420-1)
- [« Réduction ou développement de tous les suivis de discussion dans un](#page-420-2)  [groupe », page 421](#page-420-2)
- [« Recherche sur un serveur de groupes de discussion », page 422](#page-421-0)
- [« Marquage d'éléments d'un groupe de discussion en fonction de vos](#page-421-1)  [intérêts », page 422](#page-421-1)
- [« Mise en retrait du texte de réponse des groupes de discussion à l'aide](#page-421-2)  [d'un caractère spécifique », page 422](#page-421-2)
- [« Spécification de paramètres de téléchargement pour des groupes de](#page-422-0)  [discussion individuels », page 423](#page-422-0)

### <span id="page-415-0"></span>**Ajout d'un compte de groupe de discussion**

- 1 Cliquez sur Comptes, puis sur Options de compte.
- 2 Cliquez sur l'onglet News, puis sur Ajouter.
- 3 Entrez le nom du compte, puis cliquez sur Suivant.

Vous pouvez entrer le nom de votre choix. Le nom que vous tapez s'affiche à côté du dossier dans votre liste des dossiers.

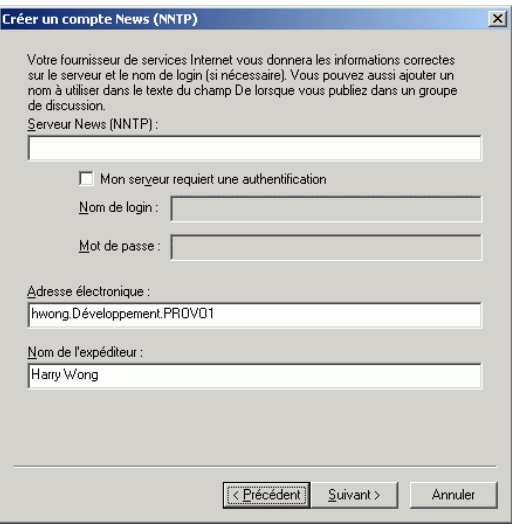

4 Tapez le nom du serveur News (NNTP).

Pour pouvoir utiliser les groupes de discussion, vous devez avoir accès à un serveur NNTP. Votre fournisseur de services Internet doit vous fournir les informations de serveur correctes et le nom de login (si nécessaire). Vous pouvez également rechercher dans Internet une liste de serveurs NNTP gratuits.

- 5 Si le serveur requiert une authentification, cliquez sur Mon serveur requiert une authentification, puis remplissez les champs Nom de login et Mot de passe.
- 6 Remplissez les champs Adresse électronique et Nom de l'expéditeur, puis cliquez sur Suivant.
- 7 Cliquez sur Connexion via mon réseau local (LAN).

ou

Cliquez sur Connexion via mon modem et ligne téléphonique, cliquez sur une option de numérotation, puis cliquez sur une connexion dans la zone de liste Connexion réseau à distance à utiliser.

- **8** Cliquez sur Suivant.
- 9 Tapez la description du dossier, placez le dossier dans la liste des dossiers, puis cliquez sur Terminer.

### <span id="page-416-0"></span>**Suppression d'un compte de groupe de discussion**

- 1 Cliquez sur Comptes, puis sur Options de compte.
- 2 Cliquez sur l'onglet News, sur le compte à supprimer, puis sur Supprimer.
- **3** Cliquez sur Oui.

# <span id="page-417-0"></span>**Abonnement à un groupe de discussion**

- 1 Cliquez sur Comptes, puis sur Options de compte.
- 2 Cliquez sur l'onglet News, cliquez sur un compte, puis sur Groupes de discussion.

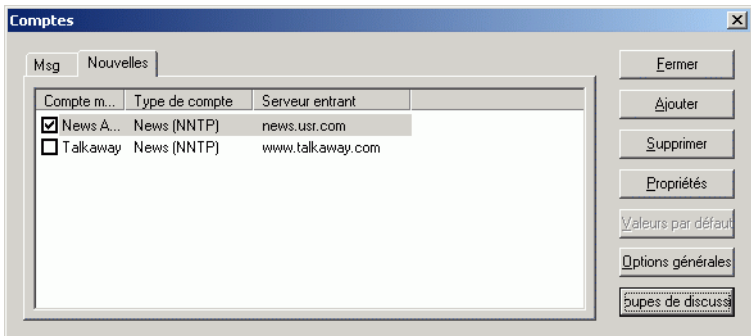

**3** Cliquez sur un groupe de discussion.

ou

Entrez un terme de recherche, cliquez sur Rechercher, cliquez sur un groupe de discussion, puis sur S'abonner.

Pour annuler un abonnement à un groupe de discussion, répétez les étapes 1 et 2, cliquez sur l'onglet Abonné, cliquez sur un groupe de discussion, cliquez sur Annuler l'abonnement, puis sur Oui.

### <span id="page-417-1"></span>**Publication d'une nouvelle discussion dans un groupe de discussion**

- 1 Cliquez avec le bouton droit sur le groupe de discussion, puis cliquez sur Nouvelle discussion.
- 2 Tapez l'objet du message.
- 3 Tapez le message.
- 4 Pour changer le groupe de discussion que vous êtes en train de publier ou pour publier des groupes supplémentaires, cliquez sur Groupes de discussion. Pour plus d'informations, appuyez sur la touche F1 dans la boîte de dialogue Sélectionner des groupes de discussion.
- **5** Cliquez sur OK.
- 6 Cliquez sur Publier dans la barre d'outils.

Vous ne pouvez pas retirer un élément publié dans un groupe de discussion.

# <span id="page-418-0"></span>**Réponse à un message dans un groupe de discussion**

- 1 Avec le bouton droit, cliquez sur l'élément de votre choix dans la Liste d'éléments, puis cliquez sur Répondre.
- 2 Cliquez sur une option de réponse. Pour plus d'informations sur chaque option, cliquez sur  $\vert \cdot \vert$ , puis cliquez sur une option.
- **3** Cliquez sur OK.
- 4 Tapez une réponse.
- 5 Pour changer le groupe de discussion que vous êtes en train de publier ou pour publier des groupes supplémentaires, cliquez sur Groupes de discussion. Pour plus d'informations, appuyez sur la touche F1 dans la boîte de dialogue Sélectionner des groupes de discussion.
- **6** Cliquez sur OK.
- 7 Cliquez sur Publier dans la barre d'outils.

Vous ne pouvez pas retirer un élément publié dans un groupe de discussion.

# <span id="page-418-1"></span>**Ajout d'une signature à tous les éléments de groupe de discussion que vous envoyez**

- 1 Cliquez sur Comptes, puis sur Options de compte.
- 2 Cliquez sur l'onglet News, sur Propriétés, puis sur l'onglet Signature.
- 3 Cliquez sur Signature ou sur Carte de visite électronique (vCard).
- 4 Si vous avez sélectionné Signature, saisissez le texte que vous souhaitez utiliser en tant que signature dans la zone Signature.

Cette signature est différente de celle que vous pouvez créer pour les messages GroupWise ordinaires ou pour les comptes IMAP ou POP3.

5 Cliquez sur Ajout automatique pour ajouter une signature à tous les éléments que vous publiez.

ou

Cliquez sur Message avant ajout pour avoir le choix quant à la possibilité d'ajouter ou non une signature à chaque élément que vous publiez.

**6** Cliquez sur OK.

### <span id="page-419-0"></span>**Modification du nom d'affichage pour les publications de groupes de discussion**

- 1 Cliquez sur Comptes, puis sur Options de compte.
- 2 Cliquez sur l'onglet News, puis sur Options générales.

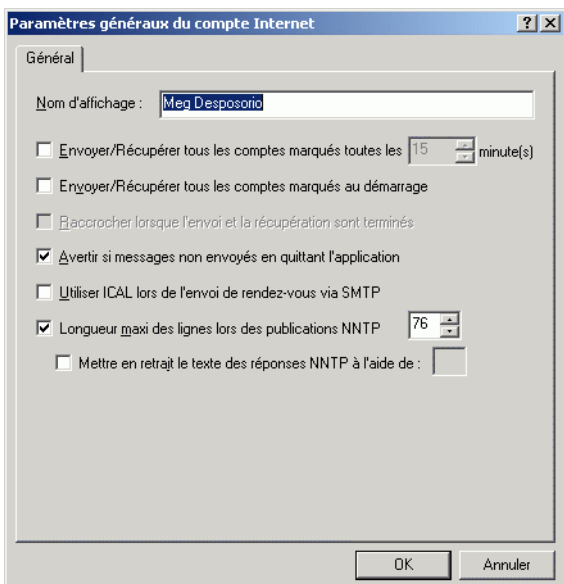

- 3 Entrez un nom d'affichage.
- 4 Cliquez sur OK.

# <span id="page-420-0"></span>**Mise à jour du dossier Groupe de discussion local**

- 1 Cliquez sur Comptes, puis sur Options de compte.
- 2 Cliquez sur l'onglet News, puis sur Options générales.
- 3 Cochez la case Envoyer/Récupérer tous les comptes marqués toutes les, puis indiquez la fréquence à laquelle vous voulez mettre à jour le contenu du dossier.
- 4 Cochez la case Envoyer/Récupérer tous les comptes marqués au démarrage pour mettre à jour le contenu du dossier lorsque GroupWise démarre.
- **5** Cliquez sur OK.

#### <span id="page-420-1"></span>**Suppression d'un élément de groupe de discussion à partir de votre Liste d'éléments GroupWise**

1 Cliquez avec le bouton droit sur l'élément, puis cliquez sur Supprimer et Vider.

Le fait de supprimer l'élément d'un groupe de discussion de votre Liste d'éléments GroupWise ne supprime pas cet élément du serveur de news. Vous ne pouvez pas supprimer un élément publié dans un groupe de discussion.

Pour afficher de nouveau cet élément dans votre Liste d'éléments GroupWise, avec le bouton droit de la souris, cliquez sur le groupe de discussion dans l'Armoire de GroupWise, puis cliquez sur Réinitialiser.

#### <span id="page-420-2"></span>**Réduction ou développement de tous les suivis de discussion dans un groupe**

1 Cliquez avec le bouton droit sur le groupe de discussion, puis cliquez sur Réduire tous les suivis de discussion.

ou

Cliquez avec le bouton droit sur le groupe de discussion, puis cliquez sur Développer tous les suivis de discussion.

# <span id="page-421-0"></span>**Recherche sur un serveur de groupes de discussion**

- 1 Cliquez avec le bouton droit sur le groupe de discussion, puis cliquez sur Rechercher sur le serveur.
- 2 Dans la première liste déroulante, cliquez sur le champ dans lequel vous voulez effectuer la recherche, tapez les mots à rechercher dans le champ Contient, puis cliquez sur OK.
- 3 Pour lire un élément affiché dans la boîte de dialogue Résultats de la recherche de GroupWise, double-cliquez sur cet élément.

# <span id="page-421-1"></span>**Marquage d'éléments d'un groupe de discussion en fonction de vos intérêts**

1 Cliquez avec le bouton droit sur un élément du groupe de discussion, cliquez sur Marquer le suivi de discussion, puis sur Surveiller, Lire ou Ignorer.

Vous pouvez ensuite filtrer les messages en fonction de l'état du thread pour afficher uniquement ceux qui contiennent vos publications.

# <span id="page-421-2"></span>**Mise en retrait du texte de réponse des groupes de discussion à l'aide d'un caractère spécifique**

- 1 Cliquez sur Comptes, puis sur Options de compte.
- 2 Cliquez sur l'onglet News, puis sur Options générales.
- 3 Sélectionnez Longueur maxi des lignes lors des publications NNTP.
- 4 Sélectionnez Mettre en retrait le texte des réponses NNTP à l'aide de, puis entrez un caractère dans la zone de texte. La valeur par défaut est « > ».
- **5** Cliquez sur OK.

# <span id="page-422-0"></span>**Spécification de paramètres de téléchargement pour des groupes de discussion individuels**

Les paramètres de téléchargement d'un compte NNTP se définissent dans Comptes > Options de compte > News > le compte > Propriétés > Avancé. Suivez cette procédure pour modifier les paramètres de téléchargement d'un groupe de discussion individuel du compte NNTP.

- 1 Cliquez avec le bouton droit sur le dossier de groupes de discussion, puis cliquez sur Propriétés.
- 2 Cliquez sur l'onglet NNTP.
- 3 Désélectionnez Utiliser les paramètres de téléchargement à partir du compte.
- 4 Sélectionnez les options dans la zone de groupe Compte de remplacement.
- **5** Cliquez sur OK.

# **122 Envoi de messages sécurisés<br>
(S/MIME) (S/MIME)**

GroupWise® fonctionne avec le logiciel de sécurité que vous avez installé pour pouvoir envoyer des éléments sécurisés.

Cette section contient les rubriques suivantes :

- [« Concepts des messages sécurisés », page 426](#page-425-0)
- [« Signature numérique ou codage d'un élément », page 429](#page-428-0)
- [« Signature numérique ou codage de tous les éléments », page 430](#page-429-0)
- [« Obtention d'un certificat de sécurité d'une autorité de certification »,](#page-430-0)  [page 431](#page-430-0)
- [« Sélection d'un fournisseur de services de sécurité », page 432](#page-431-0)
- [« Sélection d'un certificat de sécurité pour la signature numérique des](#page-431-1)  [éléments », page 432](#page-431-1)
- [« Recherche de certificats de codage du destinataire à l'aide de LDAP »,](#page-432-0)  [page 433](#page-432-0)
- [« Sélection de la méthode utilisée pour coder les éléments », page 433](#page-432-1)
- [« Contrôle permettant de savoir si la signature numérique d'un élément a](#page-434-0)  [été vérifiée », page 435](#page-434-0)
- [« Affichage des certificats de sécurité que vous avez reçus et modification](#page-434-1)  [de l'approbation », page 435](#page-434-1)
- [« Affichage de vos propres certificats de sécurité », page 436](#page-435-0)
- [« Importation ou exportation de certificats de sécurité », page 436](#page-435-1)

# <span id="page-425-0"></span>**Concepts des messages sécurisés**

Les fonctions de sécurité décrites dans cette section sont disponibles uniquement si vous avez installé l'un des fournisseurs de sécurité suivants :

- Entrust\* version 4.0 ou supérieure. Vous devez installer un client Entrust que vous aurez acquis auprès d'Entrust Technologies Inc. Vous devez également disposer d'un certificat de sécurité Entrust fourni par votre administrateur.
- Microsoft\* Base Cryptographic Provider version 1.0 ou supérieure. Si vous disposez d'un poste de travail Windows 95/98/2000/ME, ce fournisseur est installé lorsque vous installez Internet Explorer version 4.0 ou supérieure. Si vous disposez d'un poste de travail Windows NT\*, ce fournisseur est installé avec le Service Pack 3 de Windows NT 4.0. Vous pouvez le mettre à jour en installant Internet Explorer version 4.0 ou supérieure. Vous devez également obtenir un certificat de sécurité auprès d'une autorité de certification indépendante.
- Microsoft Enhanced Cryptographic Provider version 1.0 ou supérieure. Si vous disposez d'un poste de travail Windows 2000, vous devez installer le pack de codage fort pour Microsoft Windows 2000 avant d'installer Internet Explorer version 5.5 ou supérieure. Vous pouvez télécharger ce service pack à partir du [site Web de Microsoft](http://www.microsoft.com/downloads) (http://www.microsoft.com/downloads). Si vous disposez d'un poste de travail Windows 95, 98 ou NT 4.0 équipé du Service Pack 3, le module de codage amélioré est installé lorsque vous installez une version 128 bits d'Internet Explorer. Vous devez également obtenir un certificat de sécurité auprès d'une autorité de certification indépendante.

#### **Ajout de sécurité**

Vous pouvez ajouter des fonctionnalités de sécurité aux éléments que vous envoyez en y apposant une signature numérique et/ou en les codant. Lorsque vous apposez une signature numérique à un élément, le destinataire peut vérifier qu'il n'a pas été modifié en route et que vous en êtes bien l'expéditeur. Le codage d'un élément vous permet de vous assurer que seul le destinataire concerné peut le lire.

Lorsque vous signez ou codez des éléments à l'aide de GroupWise, les destinataires peuvent les lire à l'aide de n'importe quel autre système de messagerie utilisant la technologie S/MIME. Pour plus d'informations sur S/MIME et les produits S/MIME, reportez-vous à [S/MIME Central](http://www.rsasecurity.com/standards/smime/index.htm) (http://www.rsasecurity.com/standards/smime/index.htm).

#### **Certificats de sécurité**

Un certificat de sécurité est un fichier qui identifie un individu ou une organisation. Pour pouvoir envoyer des éléments sécurisés, vous devez obtenir un certificat de sécurité. Si vous utilisez Entrust, vous devez utiliser un certificat Entrust. Si vous utilisez un fournisseur de sécurité Microsoft, utilisez votre navigateur Web pour obtenir un certificat d'une autorité de certification indépendante. Consultez le site [http://www.novell.com/](http://www.novell.com/groupwise/certified.html) [groupwise/certified.html](http://www.novell.com/groupwise/certified.html) (http://www.novell.com/groupwise/certified.html) pour obtenir une liste des autorités de certification ainsi que des instructions détaillées sur la procédure d'obtention d'un certificat.

Vous pouvez également utiliser les services Annuaire LDAP pour rechercher un certificat de sécurité.

Votre certificat de sécurité vous permet d'apposer une signature numérique aux éléments que vous envoyez. Les certificats de sécurité publics d'autres utilisateurs vous permettent de vérifier les éléments auxquels ils ont apposé une signature numérique et qu'ils vous ont envoyés.

Pour pouvoir coder un élément et permettre au destinataire de le décoder, vous devez avoir reçu auparavant le certificat de sécurité public de ce destinataire. Un élément de ce certificat de sécurité, appelé clé publique, est utilisé pour coder l'élément. Lorsque le destinataire ouvre l'élément codé, ce dernier est décodé à l'aide d'un autre élément du certificat de sécurité, appelé clé privée.

Le certificat de sécurité public d'un utilisateur peut être obtenu de l'une des manières suivantes :

- L'utilisateur peut vous envoyer un élément auquel il a apposé une signature numérique. Lorsque vous l'ouvrez, vous êtes invité à ajouter le certificat de sécurité et à l'approuver.
- L'utilisateur peut exporter son certificat de sécurité public, l'enregistrer sur une disquette et vous l'envoyer. Vous devez alors importer le certificat public.

#### **Réception d'un élément sécurisé**

Les éléments sécurisés sont marqués, dans votre Liste d'éléments, à l'aide des icônes suivantes :

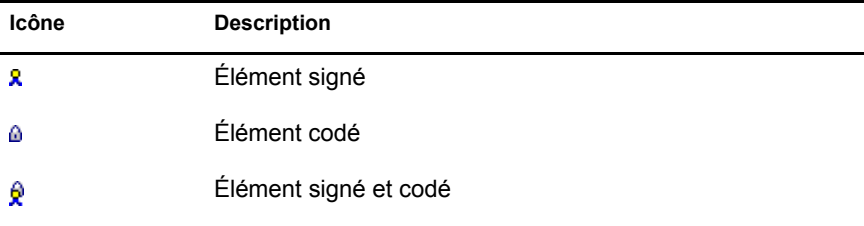

#### **Fournisseurs de services de sécurité**

Suivant le logiciel de sécurité que vous avez installé, vous pouvez sélectionner différents fournisseurs de services de sécurité pour les éléments que vous envoyez. Par exemple, en raison de la méthode de codage adoptée par votre organisation, il se peut que l'utilisation d'un fournisseur de services de sécurité donné soit requise pour les éléments de travail, alors que vous souhaiteriez recourir à un fournisseur différent pour l'envoi de vos éléments personnels. Les options de sécurité disponibles varient en fonction du fournisseur de services de sécurité que vous sélectionnez.

#### **Informations avancées**

GroupWise est compatible avec la spécification S/MIME version 2 et 3. Les fournisseurs de services de sécurité pris en charge par GroupWise possèdent des algorithmes de codage courants tels que RC2 et RC4. Lors de la signature numérique d'un élément, GroupWise hache l'élément en un message digest à l'aide d'un algorithme de hachage standard, SHA-1. Ce message est distribué avec l'élément envoyé.

# <span id="page-428-0"></span>**Signature numérique ou codage d'un élément**

Pour pouvoir coder un élément et permettre au destinataire de le décoder, vous devez avoir reçu le certificat de sécurité public de ce destinataire.

- 1 Vérifiez que vous disposez d'un certificat de sécurité et que vous avez sélectionné le fournisseur de services de sécurité que vous souhaitez utiliser dans Options d'accès.
- 2 Ouvrez une vue d'élément.
- 3 Cliquez sur le champ Dest., entrez un nom d'utilisateur, puis appuyez sur Entrée. Répétez l'opération pour les utilisateurs supplémentaires.
- 4 Cliquez sur **pour signer l'élément de façon numérique.**
- 5 Cliquez sur  $\bigcap_{n=1}^{\infty}$  pour coder l'élément.
- 6 Tapez l'objet et le contenu du message.
- 7 Cliquez sur le bouton Envoyer de la barre d'outils.

Si un message indiquant que le certificat du destinataire est introuvable s'affiche lorsque vous tentez d'envoyer l'élément, vous êtes dans l'un des cas suivants : 1) Vous essayez de coder un élément pour un destinataire mais ne disposez pas de son certificat de sécurité public, 2) l'adresse électronique figurant sur le certificat de sécurité public ne correspond pas à celle du destinataire, ou 3) le certificat de sécurité public du destinataire ne contient aucune adresse électronique et l'adresse électronique du destinataire ne peut pas être vérifiée.

Dans le cas 1), vous devez obtenir le certificat de sécurité public du destinataire. Dans le cas 2) ou 3), cliquez sur Trouver le certificat pour localiser le certificat du destinataire.

# <span id="page-429-0"></span>**Signature numérique ou codage de tous les éléments**

- 1 Cliquez sur Outils, puis sur Options.
- 2 Double-cliquez sur Sécurité, puis cliquez sur l'onglet Options d'envoi.

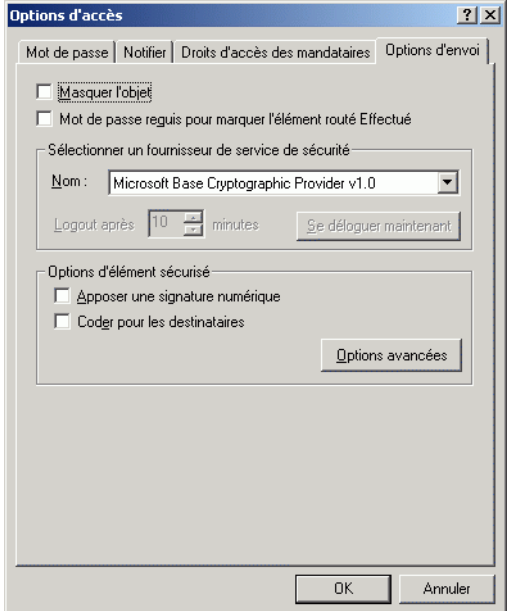

- 3 Sélectionnez Apposer une signature numérique ou Coder pour les destinataires.
- 4 Cliquez sur Options avancées, puis sélectionnez l'option de votre choix. Cliquez sur  $\overline{\mathbf{?}}$ , puis cliquez sur une option pour obtenir plus d'informations sur chaque option.
- 5 Cliquez deux fois de suite sur OK, puis cliquez sur Fermer.

# <span id="page-430-0"></span>**Obtention d'un certificat de sécurité d'une autorité de certification**

Si vous utilisez Entrust, vous devez obtenir un certificat Entrust de votre administrateur système. Ces instructions s'appliquent aux autres fournisseurs de sécurité.

- 1 Cliquez sur Outils, puis sur Options.
- 2 Double-cliquez sur Certificats.
- 3 Cliquez sur Obtenir le certificat.

Votre navigateur Web démarre et affiche la page Web Novell® GroupWise qui contient la liste des autorités de certification. Il ne s'agit que d'une liste partielle, GroupWise prenant en charge un grand nombre d'autorités de certification.

- 4 Sélectionnez l'autorité de certification que vous souhaitez utiliser, puis suivez les instructions du site Web.
- 5 Si vous avez utilisé Internet Explorer pour obtenir le certificat, ce dernier est disponible dans GroupWise. Si vous avez utilisé Netscape pour obtenir le certificat, vous devez exporter ou sauvegarder ce certificat à partir de Netscape\* (pour voir comment procéder, reportez-vous à la documentation Netscape), puis l'importer dans GroupWise. Pour plus d'informations, reportez-vous à [« Importation ou exportation de](#page-435-1)  [certificats de sécurité », page 436](#page-435-1).
- 6 Dans GroupWise, cliquez sur Outils, sur Options, double-cliquez sur Sécurité, puis cliquez sur l'onglet Options d'envoi.
- 7 Sélectionnez Microsoft Base Cryptographic Provider ou Microsoft Enhanced Cryptographic Provider dans la liste déroulante Nom sous Sélectionner un fournisseur de service de sécurité.

Sélectionnez un fournisseur de service de sécurité adapté au niveau de codage du certificat que vous utilisez. Le niveau de codage d'un certificat dépend du niveau de codage du navigateur utilisé pour l'obtenir. Par exemple, si vous êtes équipé d'un navigateur Internet Explorer avec codage à 128 bits, le niveau de codage est élevé et vous ne pouvez utiliser que Microsoft Enhanced Cryptographic Provider.

- **8** Cliquez sur OK.
- 9 Double-cliquez sur Certificats, cliquez sur le certificat que vous souhaitez utiliser, puis cliquez sur Définir par défaut.
- **10** Cliquez sur OK, puis sur Fermer.

# <span id="page-431-0"></span>**Sélection d'un fournisseur de services de sécurité**

- 1 Cliquez sur Outils, puis sur Options.
- 2 Double-cliquez sur Sécurité, puis cliquez sur l'onglet Options d'envoi.
- 3 Sélectionnez un fournisseur de services de sécurité dans la liste déroulante Nom.
- 4 Cliquez sur OK, puis sur Fermer.

Le fournisseur de services de sécurité sélectionné est pris en compte lorsque vous vous y loguez (si le login est requis). Les options et les méthodes de codage disponibles varient en fonction du fournisseur de service de sécurité que vous avez sélectionné.

# <span id="page-431-1"></span>**Sélection d'un certificat de sécurité pour la signature numérique des éléments**

Si vous utilisez Entrust, un seul certificat de sécurité est disponible. Ces instructions s'appliquent aux autres fournisseurs de sécurité.

- 1 Cliquez sur Outils, puis sur Options.
- 2 Double-cliquez sur Certificats.
- 3 Cliquez sur le nom du certificat.
- 4 Cliquez sur Définir par défaut.
- **5** Cliquez sur OK, puis sur Fermer.
# **Recherche de certificats de codage du destinataire à l'aide de LDAP**

Pour pouvoir rechercher des certificats de sécurité à l'aide d'un service Annuaire LDAP, vous devez auparavant ajouter ce service Annuaire à votre carnet d'adresses GroupWise. Pour plus d'informations, reportez-vous à [« Ajout d'un service Annuaire à un carnet d'adresses », page 335.](#page-334-0)

- 1 Cliquez sur Outils, sur Options, puis double-cliquez sur Sécurité.
- 2 Cliquez sur l'onglet Options d'envoi.
- **3** Cliquez sur Options avancées.
- 4 Sélectionnez Rechercher les certificats de codage du destinataire dans l'annuaire LDAP par défaut défini dans le carnet d'adresses LDAP.
- 5 Cliquez sur OK, sur OK à nouveau, puis sur Fermer.

# **Sélection de la méthode utilisée pour coder les éléments**

- 1 Cliquez sur Outils, puis sur Options.
- 2 Double-cliquez sur Sécurité, puis cliquez sur l'onglet Options d'envoi.
- 3 Cliquez sur Options avancées. Cliquez sur <sup>1</sup>, puis cliquez sur une option pour obtenir plus d'informations sur chaque option.

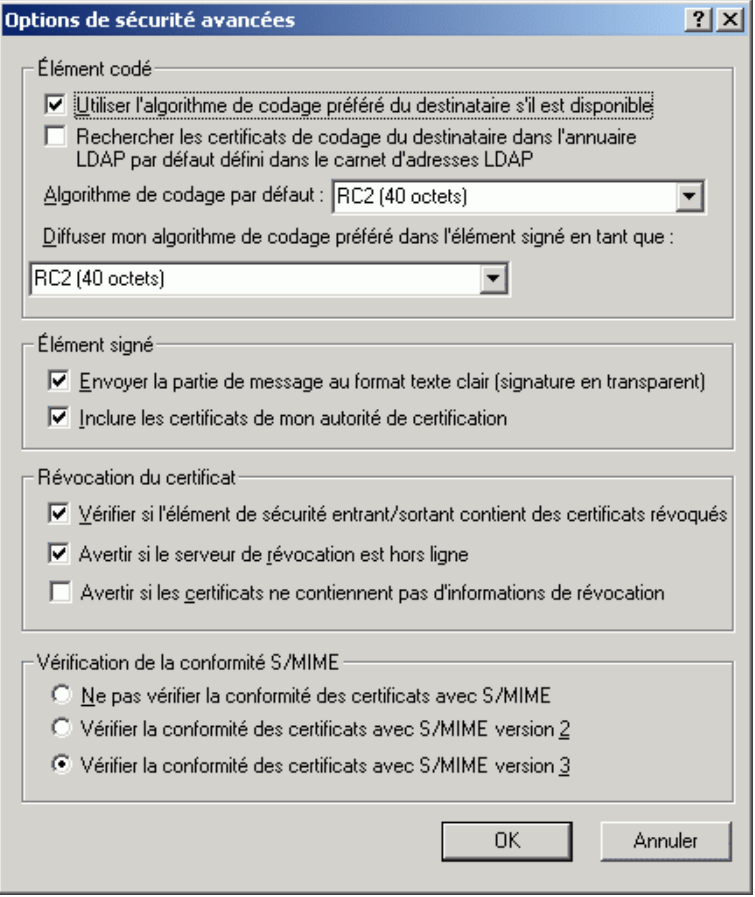

4 Effectuez vos sélections dans la zone de groupe Élément codé.

5 Cliquez deux fois de suite sur OK, puis cliquez sur Fermer.

Les méthodes de codage disponibles varient en fonction du fournisseur de service de sécurité que vous avez sélectionné.

# **Contrôle permettant de savoir si la signature numérique d'un élément a été vérifiée**

- 1 Ouvrez un élément que vous avez reçu auquel une signature numérique a été apposée.
- 2 Cliquez sur Fichier, puis sur Propriétés de sécurité.
- 3 Cliquez sur les onglets pour afficher des informations sur le certificat de sécurité qui a été utilisé.

La signature numérique est vérifiée lorsque vous ouvrez l'élément. En cas de problème concernant le certificat utilisé pour la signature numérique de l'élément, un avertissement ou un message d'erreur s'affiche immédiatement et la mention « Non approuvé » apparaît dans la barre d'état.

Si la signature numérique n'a pas été vérifiée, il se peut que le certificat de sécurité ne soit pas valide ou que le texte du message ait été modifié depuis que l'élément a été envoyé.

# **Affichage des certificats de sécurité que vous avez reçus et modification de l'approbation**

1 Cliquez sur Contacts dans la liste des dossiers.

Vous pouvez également ouvrir le carnet d'adresses.

- 2 Double-cliquez sur un contact, puis cliquez sur l'onglet Certificat.
- 3 Cliquez sur un certificat, puis cliquez sur Afficher les détails.

Si vous n'avez pas au départ approuvé le certificat de sécurité d'un destinataire et que vous souhaitez le faire, ouvrez un élément auquel ce destinataire a apposé une signature numérique, cliquez sur le certificat de sécurité, sur Modifier l'approbation, cliquez sur une option d'approbation, puis sur OK.

Si vous ne souhaitez plus approuver le certificat de sécurité d'un destinataire, cliquez sur le certificat de sécurité, sur Supprimer, puis sur Oui.

Lorsque vous supprimez le certificat de sécurité d'un destinataire de la liste, il est supprimé de votre base de données de certificats. Si, par la suite, vous recevez un élément qui utilise ce certificat de sécurité, il sera considéré comme inconnu.

# **Affichage de vos propres certificats de sécurité**

- 1 Cliquez sur Outils, puis sur Options.
- 2 Double-cliquez sur Certificats.
- 3 Cliquez sur un certificat, puis cliquez sur Afficher les détails.

Si vous disposez de plusieurs certificats de sécurité, le certificat par défaut est indiqué par une coche. Pour changer de certificat par défaut, cliquez sur un certificat, puis cliquez sur Définir par défaut.

Pour modifier le nom de votre certificat de sécurité, cliquez sur Éditer les propriétés, puis modifiez le texte dans la zone Nom du certificat. La modification de nom est répercutée dans la liste et n'est pas stockée dans le certificat réel. (Cette fonctionnalité n'est pas disponible lorsque vous utilisez Entrust.)

## **Importation ou exportation de certificats de sécurité**

Lorsque vous exportez votre certificat de sécurité avec la clé privée vers un fichier, un mot de passe est requis pour protéger le fichier. Vous pouvez utiliser le fichier exporté comme copie de sauvegarde ou importer le fichier sur un autre poste de travail. Si un autre utilisateur obtient le fichier ainsi que le mot de passe qui lui est associé, il pourra apposer, en votre nom, une signature numérique aux éléments et lire les éléments codés que vous recevez.

Lorsque vous exportez votre certificat public, vous pouvez l'envoyer à un autre utilisateur. Ce dernier peut alors importer votre certificat public et pourra vous envoyer des éléments codés.

- 1 Cliquez sur Outils, puis sur Options.
- 2 Double-cliquez sur Certificats.

3 Cliquez sur Importer ou Exporter.

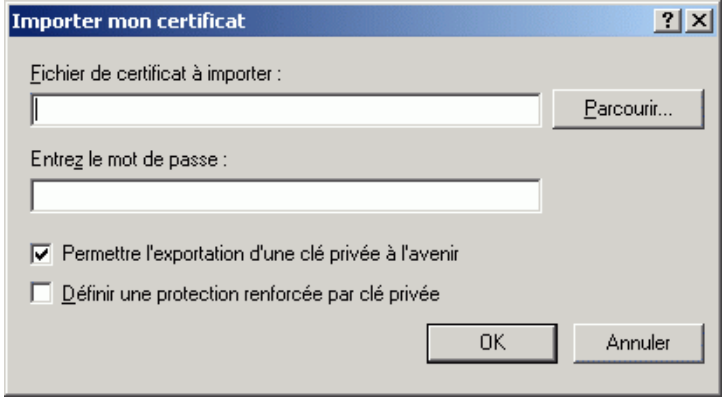

ou

Cliquez sur Certificats des autorités de certification, puis cliquez sur Importer ou Exporter.

4 Entrez un nom de fichier, chemin d'accès compris.

Vous pouvez également cliquer sur Parcourir pour rechercher le fichier de certificat, cliquez sur le nom du fichier, puis cliquez sur Enregistrer ou sur Ouvrir.

- 5 Si nécessaire, entrez le mot de passe associé à votre certificat.
- **6** Cliquez sur OK.

# 13 **Création et utilisation de documents**

La bibliothèque GroupWise<sup>®</sup> vous permet de gérer tous vos documents à partir de votre boîte aux lettres.

Cette section contient les rubriques suivantes :

- [« Gestion de vos documents dans GroupWise », page 440](#page-439-0)
- [« Création de documents », page 446](#page-445-0)
- [« Organisation de vos documents », page 452](#page-451-0)
- [« Importation de documents dans une bibliothèque GroupWise »,](#page-454-0)  [page 455](#page-454-0)
- [« Partage de documents », page 462](#page-461-0)
- [« Publication de documents sur le Web à l'aide de WebPublisher »,](#page-467-0)  [page 468](#page-467-0)
- [« Affichage de l'historique d'un document », page 473](#page-472-0)
- [« Emprunt de documents », page 475](#page-474-0)
- [« Réintégration de documents », page 480](#page-479-0)
- [« Suppression de documents », page 483](#page-482-0)
- [« Copie de documents », page 486](#page-485-0)
- [« Enregistrement de documents », page 487](#page-486-0)
- [« Ouverture de documents », page 490](#page-489-0)
- [« Stockage de plusieurs versions d'un document », page 492](#page-491-0)
- [« Gestion de groupes de documents », page 496](#page-495-0)
- [« Affichage de documents lorsque le réseau ou GroupWise est](#page-527-0)  [indisponible », page 528](#page-527-0)
- [« Intégration de GroupWise à vos applications », page 531](#page-530-0)
- [« Renvoi de documents dans la bibliothèque », page 538](#page-537-0)
- [« Remplacement d'un document par un fichier de sauvegarde », page 541](#page-540-0)

# <span id="page-439-0"></span>**Gestion de vos documents dans GroupWise**

Dans GroupWise, vos documents apparaissent dans votre boîte aux lettres et dans vos dossiers comme tous les autres éléments, tels que vos messages électroniques, vos tâches, vos rendez-vous.

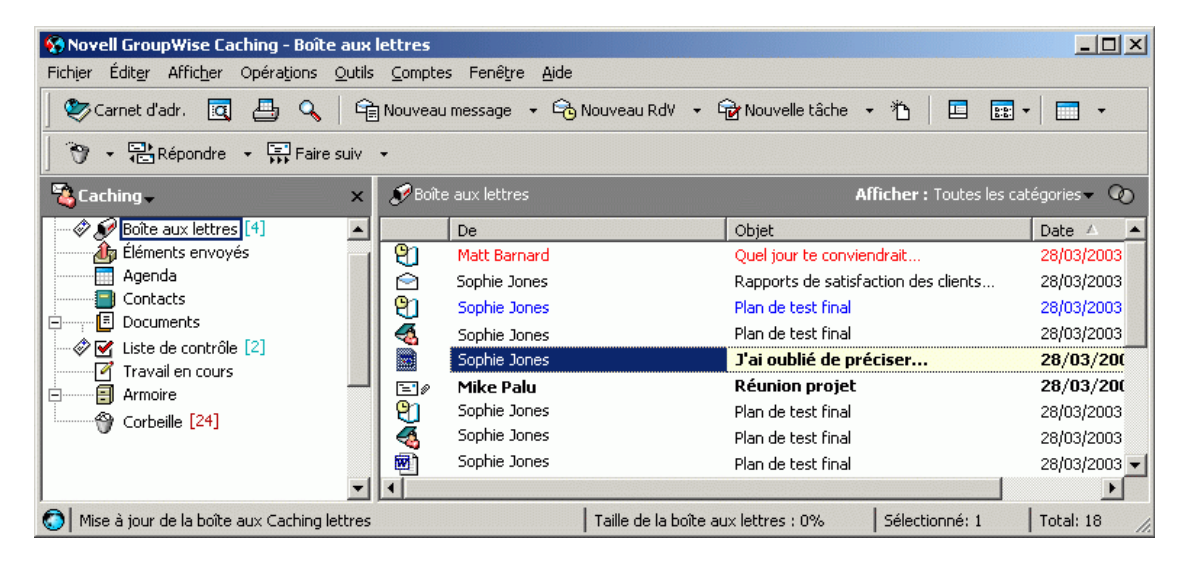

Vous pouvez sélectionner une référence au document pour créer, supprimer, emprunter, réintégrer, ouvrir, déplacer ou copier le document correspondant.

De plus, avec la bibliothèque GroupWise, il est très facile de conserver plusieurs versions d'un document, d'identifier les personnes qui ont accès à un document ou bien de partager un document avec d'autres utilisateurs.

Cette section contient les rubriques suivantes :

- [« Stockage de documents dans les bibliothèques », page 441](#page-440-0)
- [« Présentation des références aux documents », page 442](#page-441-0)
- [« Définition des propriétés d'un document », page 443](#page-442-0)

#### <span id="page-440-0"></span>**Stockage de documents dans les bibliothèques**

Si votre administrateur système a configuré des bibliothèques et autorisé la gestion de documents, tous vos documents sont stockés dans une bibliothèque de GroupWise. GroupWise assigne un numéro unique à chaque document. Ce numéro permet d'identifier le document et de le retrouver facilement. Tout comme vous vous munissez de la référence d'un livre pour pouvoir le consulter dans une bibliothèque, il vous suffit d'entrer le numéro correspondant à un document pour y avoir accès dans la bibliothèque GroupWise.

Dans chaque bibliothèque, les documents sont compressés et codés. Cela permet de libérer de l'espace sur le disque et de préserver la confidentialité des documents car il est impossible d'en voir le contenu dans une autre application que GroupWise.

Pour pouvoir consulter les documents d'une bibliothèque, vous devez posséder des droits sur cette bibliothèque. Votre administrateur système détermine les personnes qui ont accès à chaque bibliothèque.

Une fois que vous avez importé ou créé un document dans la bibliothèque GroupWise, vous ne pouvez y accéder qu'à partir de GroupWise. La confidentialité de votre document est ainsi préservée. Si vous devez partager le document avec un utilisateur qui n'a pas accès à GroupWise, vous pouvez joindre la référence au document à un message et lui envoyer, ou cliquer sur Fichier puis sur Enregistrer sous pour enregistrer ce document dans un fichier externe, en dehors de la bibliothèque GroupWise. Dans les deux cas, le fichier n'est pas mis à jour en fonction des modifications apportées au document dans GroupWise. Il n'est pas non plus soumis aux droits de partage assignés dans GroupWise.

#### **Définition d'une bibliothèque par défaut**

La bibliothèque par défaut est l'emplacement où sont stockés tous vos documents et où la commande Rechercher recherche des documents.

- 1 Cliquez sur Outils, sur Options puis double-cliquez sur Documents.
- 2 Cliquez sur la bibliothèque que vous souhaitez utiliser par défaut.
- 3 Cliquez sur Valeur par défaut, puis sur OK.

#### <span id="page-441-0"></span>**Présentation des références aux documents**

Les éléments de document qui apparaissent dans votre boîte aux lettres (et dans d'autres dossiers) ne sont que des références qui pointent vers les documents réels stockés dans la bibliothèque.

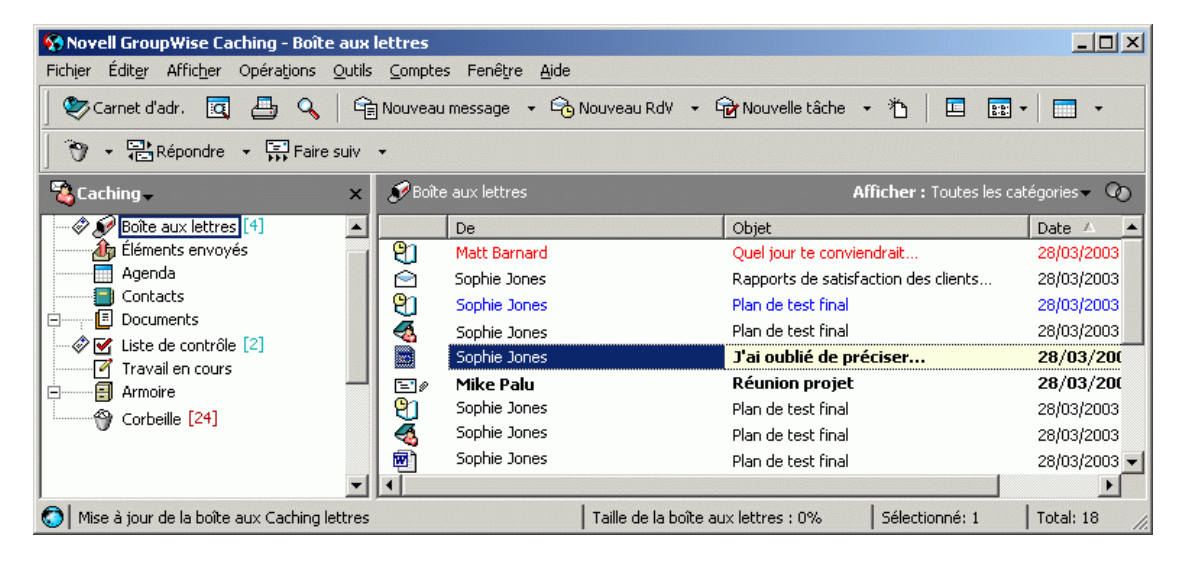

Des références aux documents sont créées chaque fois que vous créez, importez ou copiez un document, ou que vous le sélectionnez parmi les résultats d'une recherche. Vous pouvez également créer des références en sélectionnant Fichier, puis en cliquant sur Nouveau puis sur Référence aux documents. Pour visualiser les références aux documents dans votre boîte aux lettres ou dans votre dossier, le paramètre d'affichage sélectionné doit contenir les documents et les éléments publiés.

Vous pouvez sélectionner une référence pour emprunter, réintégrer, ouvrir, afficher, copier ou supprimer le document correspondant selon les droits dont vous disposez. Plusieurs références peuvent se rapporter au même document. Par exemple, chaque employé d'une entreprise pourrait créer une référence au registre des employés.

Cette section contient les rubriques suivantes :

- [« Partage des références aux documents avec d'autres utilisateurs »,](#page-442-1)  [page 443](#page-442-1)
- [« Références aux documents et modes Remote/Caching », page 443](#page-442-2)

#### <span id="page-442-1"></span>**Partage des références aux documents avec d'autres utilisateurs**

Si vous êtes l'auteur d'un document ou si vous disposez des droits de partage sur ce document, vous pouvez publier sa référence dans un dossier partagé et la rendre accessible à tous les utilisateurs ayant accès au dossier.

#### <span id="page-442-2"></span>**Références aux documents et modes Remote/Caching**

Si vous utilisez le mode Remote ou le mode Caching, la mise à jour de votre boîte aux lettres Remote ou de caching fournit toujours toutes les références aux documents, à moins que vous ayez choisi de ne pas les obtenir. Vous pouvez utiliser ces références pour récupérer des copies des documents dans votre boîte aux lettres Remote ou de caching.

#### <span id="page-442-0"></span>**Définition des propriétés d'un document**

Dans GroupWise, chaque document doit être associé à un ensemble d'attributs, tels que le nom de son auteur, la date de sa création et son type. Ces attributs sont appelés propriétés du document. Les informations relatives à ces propriétés servent à la recherche et au classement des documents par catégorie.

Vous pouvez utiliser l'onglet Document dans Propriétés pour afficher les informations relatives à une version spécifique d'un document, l'historique des activités effectuées sur le document et pour contrôler son partage entre les utilisateurs.

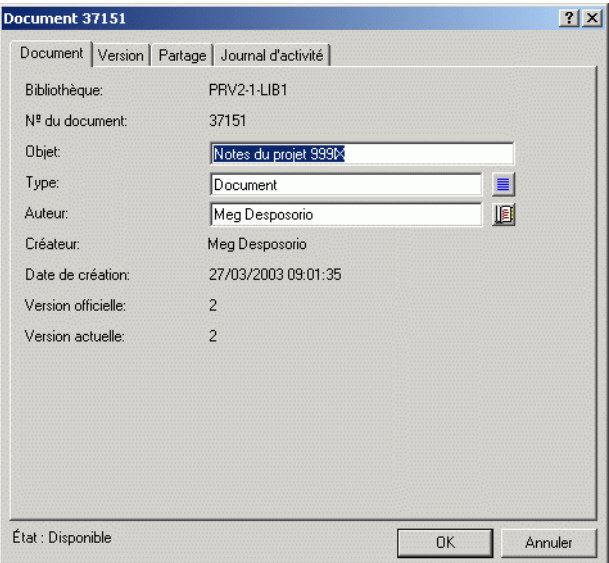

Vous pouvez définir les champs qui apparaissent dans l'onglet Document de l'option Propriétés et personnaliser leur taille et leur ordre à l'aide des options de la boîte de dialogue des propriétés de configuration de la bibliothèque. Pour ouvrir cette boîte de dialogue, cliquez sur Outils puis sur Options, double-cliquez sur Documents puis sur Propriétés.

Cette section contient les rubriques suivantes :

- [« Définition de la valeur par défaut d'un champ de propriétés de](#page-444-0)  [document », page 445](#page-444-0)
- [« Présentation des types de documents », page 446](#page-445-1)

#### <span id="page-444-0"></span>**Définition de la valeur par défaut d'un champ de propriétés de document**

Une valeur par défaut est une information (auteur, sujet, etc.) insérée automatiquement dans le champ des propriétés correspondant à chaque document que vous ajoutez à la bibliothèque sélectionnée.

Vous pouvez spécifier les valeurs par défaut des champs des propriétés des documents qui peuvent être modifiés. Les valeurs par défaut sont utilisées lorsque vous créez un document ou que vous en importez un dans la bibliothèque sélectionnée. Si aucune valeur par défaut n'est indiquée pour l'auteur et le type du document, GroupWise utilise le nom du créateur en tant qu'auteur et Document comme type de document.

- 1 Cliquez sur Outils, sur Options puis double-cliquez sur Documents.
- 2 Cliquez sur la bibliothèque pour laquelle vous souhaitez indiquer des valeurs par défaut.
- 3 Cliquez sur Propriétés puis sur l'onglet Valeurs par défaut du document.
- 4 Cliquez sur un champ puis entrez la valeur par défaut. Par exemple, vous pouvez saisir votre nom comme valeur par défaut du champ Auteur.

Si vous ne complétez pas un champ requis dans la zone de liste Champs sélectionnés de l'onglet Configuration des propriétés, vous devez spécifier une valeur par défaut pour ce champ dans l'onglet Valeurs par défaut. Les champs requis sont marqués d'un astérisque dans l'onglet Configuration des propriétés.

Les champs dont le nom apparaît en retrait sous un autre champ sont liés à ce dernier. Par exemple, le champ parent peut correspondre au nom d'un projet et les champs enfant aux noms des sous-projets connexes. Si vous souhaitez spécifier une valeur par défaut pour le champ enfant, vous devez commencer par spécifier une valeur par défaut pour son champ parent.

**5** Cliquez sur OK.

#### <span id="page-445-1"></span>**Présentation des types de documents**

Lorsque vous créez un document dans GroupWise, vous devez sélectionner un type de document. Le type de document détermine la durée de vie des documents, exprimée en jours. Par défaut, la durée de vie d'un document est de 365 jours. Cependant, l'administrateur système peut spécifier une durée de vie allant jusqu'à 2,1 milliards de jours.

Lorsque le document arrive à expiration, il est archivé, supprimé ou conservé en fonction de son type.

L'expiration d'un document est basée sur son inactivité. Par exemple, si la durée de vie d'un document est de 365 jours, le document ne sera ni archivé ni supprimé avant expiration des 365 jours à compter de la date à laquelle il a été affiché ou ouvert pour la dernière fois. Ainsi pour prolonger la durée de vie d'un document qui arrive à expiration, il suffit d'afficher ou d'ouvrir ce document. La date d'expiration est ainsi réinitialisée.

# <span id="page-445-0"></span>**Création de documents**

Lorsque vous créez un document dans GroupWise, vous l'ajoutez à la bibliothèque. Vous pouvez également ajouter des documents à la bibliothèque en important, en copiant ou en réintégrant un document existant.

Lorsque vous créez un document en cliquant sur Fichier > Nouveau > Document, GroupWise vous invite à sélectionner un modèle. Vous pouvez utiliser un modèle d'application, un modèle GroupWise ou un fichier du disque comme base de votre nouveau document.

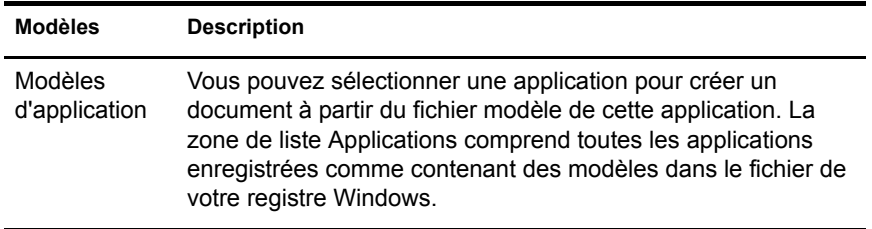

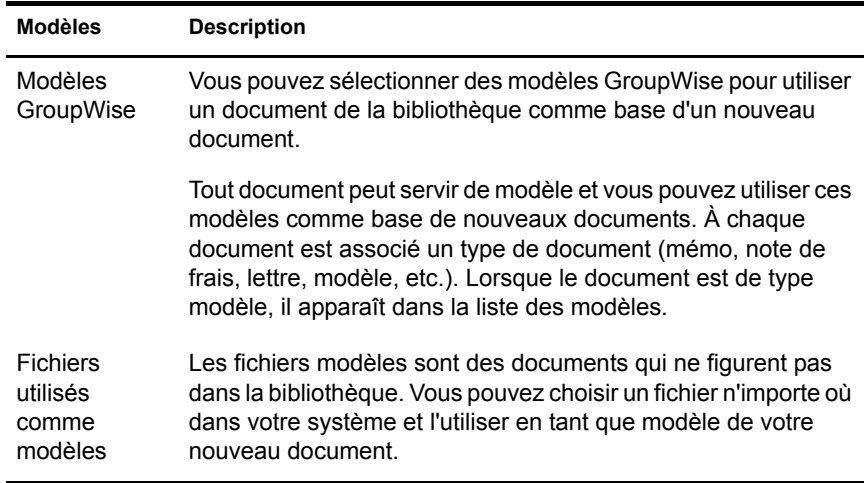

Si un document existe déjà dans la bibliothèque et que vous souhaitez simplement lui créer un élément dans votre boîte aux lettres, cliquez sur Fichier, sur Nouveau puis sur Référence aux documents. Vous pouvez également utiliser Rechercher pour localiser un document, puis le faire glisser vers votre boîte aux lettres ou votre dossier.

Cette section contient les rubriques suivantes :

- [« Utilisation d'un modèle d'application lors de la création d'un](#page-447-0)  [document », page 448](#page-447-0)
- [« Utilisation d'un modèle GroupWise lors de la création d'un document »,](#page-447-1)  [page 448](#page-447-1)
- [« Utilisation d'un fichier comme modèle lors de la création d'un](#page-449-0)  [document », page 450](#page-449-0)
- [« Utilisation d'un document en tant que modèle », page 451](#page-450-0)
- [« Création d'une référence à un document », page 451](#page-450-1)

## <span id="page-447-0"></span>**Utilisation d'un modèle d'application lors de la création d'un document**

Vous pouvez créer un document à l'aide du modèle par défaut d'une application. Ainsi, vous pouvez sélectionner Word par exemple, pour créer un document Word.

- 1 Cliquez sur Fichier, sur Nouveau puis sur Document.
- 2 Cliquez sur Sélectionner une application, puis sur l'application que vous souhaitez utiliser comme modèle dans la zone de liste Applications, puis cliquez sur OK.

La zone de liste Applications contient toutes les applications recensées dans le fichier Registre Windows comme disposant de modèles.

3 Entrez l'objet du document.

Pour indiquer des informations complémentaires relatives au document (son auteur ou son type par exemple), cliquez sur Propriétés après avoir entré l'objet.

4 Cliquez sur OK.

#### <span id="page-447-1"></span>**Utilisation d'un modèle GroupWise lors de la création d'un document**

1 Cliquez sur Fichier, sur Nouveau puis sur Document.

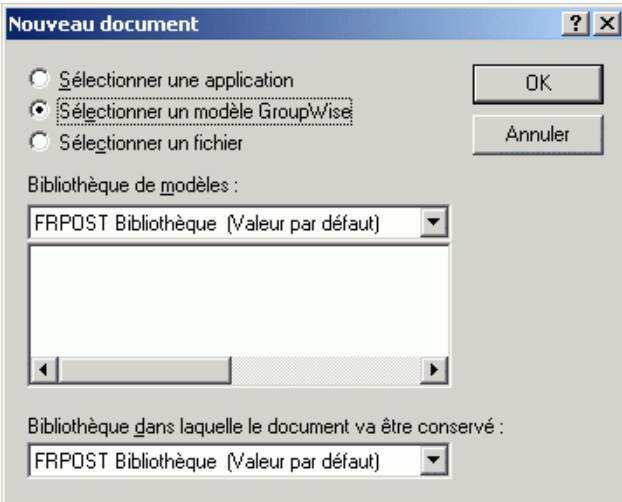

2 Cliquez sur Sélectionner un modèle GroupWise, puis sélectionnez un modèle dans la zone de liste.

Pour sélectionner un modèle provenant d'une autre bibliothèque, cliquez sur cette dernière dans la liste déroulante.

**3** Cliquez sur OK.

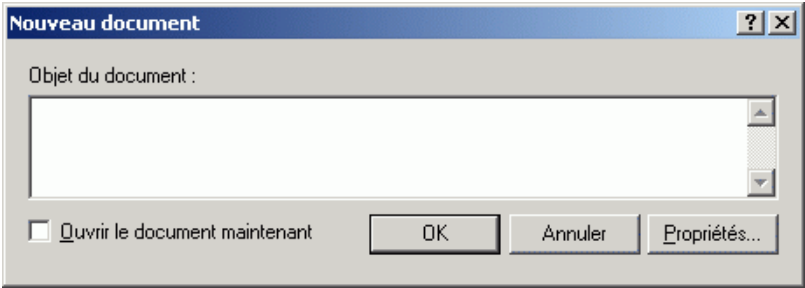

4 Entrez l'objet du document, puis cliquez sur OK.

Pour indiquer des informations complémentaires relatives au document telles que le nom de l'auteur ou le type du document, cliquez sur Propriétés après avoir entré l'objet.

5 Dans le dossier en cours, double-cliquez sur la référence au document pour ouvrir le nouveau document.

Vous pouvez cliquer sur Ouvrir le document maintenant pour l'ouvrir immédiatement.

## <span id="page-449-0"></span>**Utilisation d'un fichier comme modèle lors de la création d'un document**

- 1 Cliquez sur Fichier, Nouveau puis sur Document.
- 2 Cliquez sur Sélection d'un fichier.

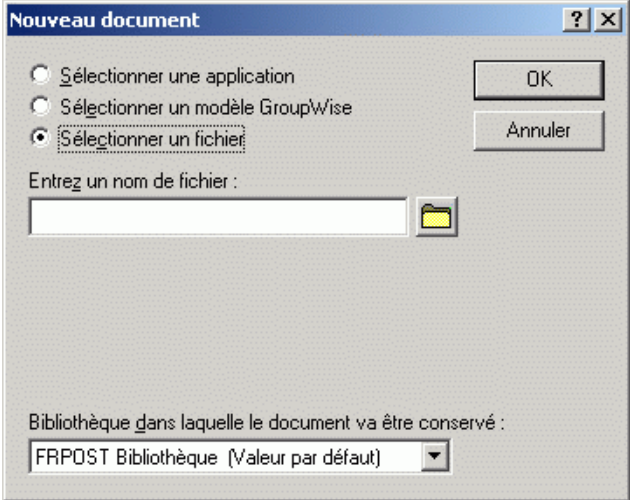

3 Entrez le nom du fichier que vous souhaitez utiliser comme modèle pour le nouveau document.

Vous pouvez également cliquer sur le bouton Parcourir pour le trouver.

- 4 Cliquez sur OK.
- 5 Tapez l'objet du message.

Pour indiquer des informations complémentaires relatives au document telles que le nom de l'auteur ou le type du document, cliquez sur Propriétés après avoir entré l'objet.

**6** Cliquez sur OK.

## <span id="page-450-0"></span>**Utilisation d'un document en tant que modèle**

Tous les documents du type Modèle apparaissent dans la liste correspondante de la boîte de dialogue Nouveaux documents.

- 1 Cliquez sur la référence au document dans votre boîte aux lettres.
- 2 Cliquez sur Fichier puis sur Propriétés.
- 3 Dans la zone Type de document, entrez le modèle puis cliquez sur OK.

#### <span id="page-450-1"></span>**Création d'une référence à un document**

Si un document existe déjà dans la bibliothèque, vous pouvez lui créer une référence dans votre boîte aux lettres.

1 Cliquez sur Fichier, sur Nouveau, puis sur Référence au document.

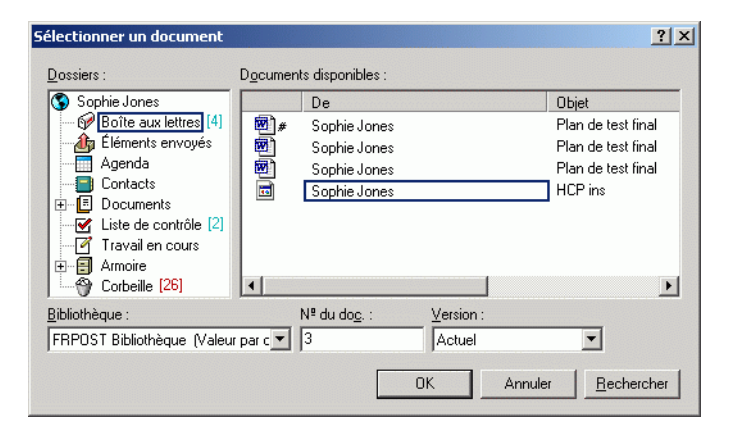

- 2 Dans la liste déroulante Bibliothèque, cliquez sur la bibliothèque contenant le document auquel vous voulez accéder.
- 3 Dans la zone Nº du doc., saisissez le numéro du document.

Si vous ignorez le numéro du document, servez-vous de la fonction Rechercher pour localiser le document (à condition qu'il n'ait pas été supprimé) et créer la référence correspondante dans votre boîte aux lettres ou dans votre dossier.

- 4 Dans la liste déroulante Version, cliquez sur la version vers laquelle vous souhaitez que pointe la référence au document.
- **5** Cliquez sur OK.

# <span id="page-451-0"></span>**Organisation de vos documents**

Vos références aux documents sont organisées dans le dossier Documents de façon à ce que vous les trouviez facilement.

Toutes les références aux documents que vous créez ou ouvrez viennent s'ajouter au dossier Documents ; si vous le spécifiez, toutes les références aux documents que vous affichez ou importez s'y ajoutent également. Vous pouvez aussi indiquer qu'aucune de ces opérations n'entraîne l'ajout d'une référence au document au dossier Documents.

Le dossier Documents ne peut contenir que des documents. Si un autre type d'élément est déplacé vers ce dossier par un client GroupWise d'une version antérieure à la version 5.5 (par exemple à partir d'une version antérieure de GroupWise Remote), l'élément sera supprimé.

Le dossier Documents contient par défaut les 20 références aux documents les plus récentes. Ce nombre peut être modifié et remplacé par une valeur comprise entre 0 et 5 000. Une fois le nombre maximal atteint, la référence au document la plus ancienne est supprimée. Vous pouvez également supprimer manuellement des références aux documents du dossier Documents. Le fait de supprimer une référence à un document n'affecte pas le document lui-même.

#### **Dossiers Résultats de la recherche**

Le dossier Documents est associé à deux dossiers Résultats de la recherche. Le dossier Créé par contient les références à tous les documents dont vous êtes l'auteur.

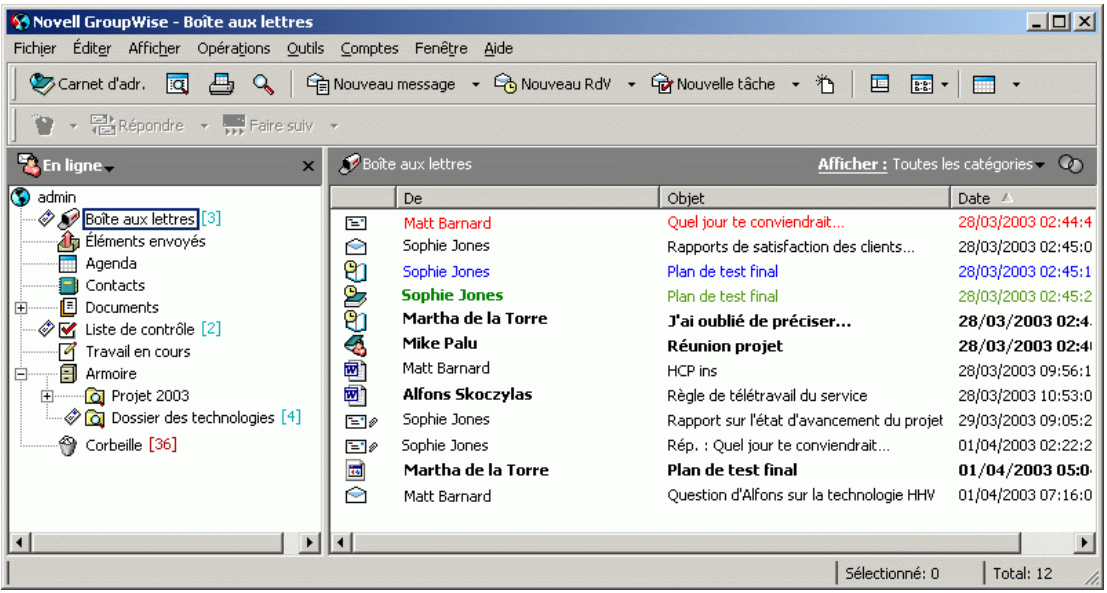

Le dossier Bibliothèque par défaut contient les références à tous les documents auxquels vous avez accès dans la bibliothèque par défaut. Vous pouvez modifier ou supprimer ces dossiers. Vous pouvez créer à volonté d'autres dossiers de documents Résultats de la recherche. Vous pouvez, par exemple, créer un dossier Rechercher correspondant à une bibliothèque, à un sujet, à un auteur ou à un type de document spécifique. Reportez-vous à [« Création d'un dossier Résultats de la recherche », page 229](#page-228-0).

Cette section contient les rubriques suivantes :

- [« Définition des opérations qui entraînent l'ajout de références aux](#page-453-0)  [documents au dossier Documents », page 454](#page-453-0)
- [« Modification du nombre maximal de références dans le dossier](#page-454-1)  [Documents », page 455](#page-454-1)

## <span id="page-453-0"></span>**Définition des opérations qui entraînent l'ajout de références aux documents au dossier Documents**

- 1 Cliquez sur le dossier Documents avec le bouton droit de la souris, puis cliquez sur Propriétés.
- 2 Cliquez sur l'onglet Documents.

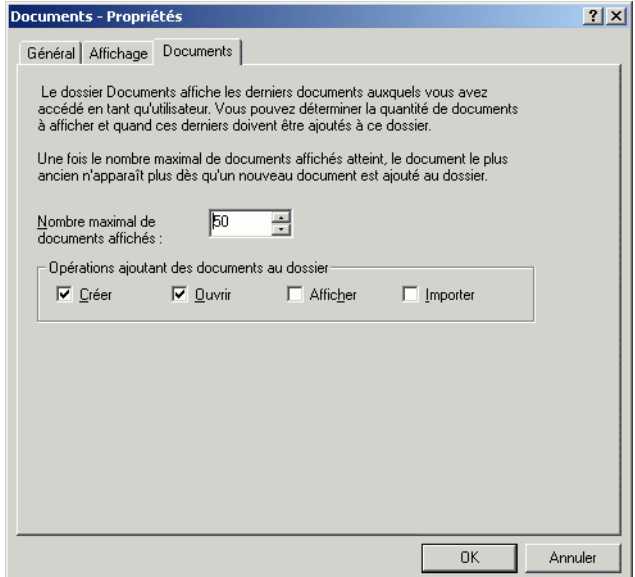

3 Cochez les cases correspondant aux opérations qui entraîneront l'ajout de références aux documents au dossier Documents.

Par défaut, les cases correspondant aux opérations Créer et Ouvrir sont cochées. Cela signifie que les références aux documents que vous ouvrirez ou créerez seront automatiquement placées dans le dossier Documents. Le fait de sélectionner l'option Visualiser entraîne le transfert vers le dossier Documents de toutes les références aux documents visualisées à l'aide de la Visionneuse et non de l'Aperçu.

4 Cliquez sur OK.

## <span id="page-454-1"></span>**Modification du nombre maximal de références dans le dossier Documents**

Une fois le nombre maximal de références atteint, tout ajout de nouvelle référence au dossier Documents entraîne la suppression de la référence la plus ancienne.

- 1 Cliquez sur le dossier Documents avec le bouton droit de la souris, puis cliquez sur Propriétés.
- 2 Cliquez sur l'onglet Documents.
- 3 Entrez un nombre dans la zone de texte Nombre maximal de documents affichés.

La valeur maximale que vous pouvez indiquer est 5 000. Si vous souhaitez qu'aucune référence ne soit placée dans le dossier Documents, entrez 0.

4 Cliquez sur OK.

# <span id="page-454-0"></span>**Importation de documents dans une bibliothèque GroupWise**

Vous pouvez importer dans une bibliothèque GroupWise des documents qui ont été créés hors GroupWise.

Cette section contient les rubriques suivantes :

- [« Indication des fichiers à importer », page 455](#page-454-2)
- [« Choix d'une méthode d'importation », page 456](#page-455-0)
- [« Importation de documents à l'aide de l'importation rapide », page 457](#page-456-0)
- [« Importation personnalisée de documents », page 459](#page-458-0)

## <span id="page-454-2"></span>**Indication des fichiers à importer**

Lorsque vous spécifiez les documents à importer, vous pouvez sélectionner des fichiers, ou sélectionner un ou plusieurs dossiers et importer tous les documents qu'ils contiennent. Il est ainsi aisé d'importer un grand nombre de documents sans avoir à sélectionner chacun d'entre eux.

#### **Importation de dossiers**

Lorsque vous importez un dossier, GroupWise importe les documents qu'il contient ; toutefois, GroupWise n'importe pas le dossier lui-même, ni sa structure. Les dossiers ne sont pas importés car les documents de la bibliothèque GroupWise ne sont pas stockés dans une structure de dossiers ; par conséquent, les dossiers ne servent à rien dans cette bibliothèque.

Lorsque vous importez des documents dans un dossier, vous pouvez indiquer si vous voulez importer tous, quelques-uns ou aucun des documents stockés dans ses sous-dossiers. De plus, vous pouvez préciser les types de fichiers à importer en indiquant leur extension dans la zone Filtre des noms de fichiers.

#### <span id="page-455-0"></span>**Choix d'une méthode d'importation**

Par défaut, GroupWise effectue une importation rapide et copie les documents que vous lui indiquez dans votre bibliothèque par défaut. Si vous souhaitez mieux contrôler l'importation de vos documents, cliquez sur la case Importation rapide pour la désélectionner. Ceci vous permet d'effectuer une importation personnalisée.

Lorsque vous procédez à une importation personnalisée, vous pouvez indiquer :

- Si vous souhaitez copier ou déplacer les documents dans la bibliothèque.
- Le nom et l'emplacement d'un fichier journal permettant de lister les messages d'état et les erreurs d'importation.
- La bibliothèque dans laquelle vous souhaitez stocker les documents.
- Si vous souhaitez créer des références aux documents dans un dossier. Si vous en créez, vous pouvez choisir dans la liste des dossiers celui dans lequel vous voulez les conserver.
- Si vous souhaitez mentionner les propriétés de chaque document, séparément, ou si vous préférez que GroupWise les crée à partir des valeurs par défaut.
- Si les noms de fichiers actuels seront utilisés comme une partie de l'objet du document.

## <span id="page-456-0"></span>**Importation de documents à l'aide de l'importation rapide**

1 Cliquez sur Fichier, puis sur Importer des documents.

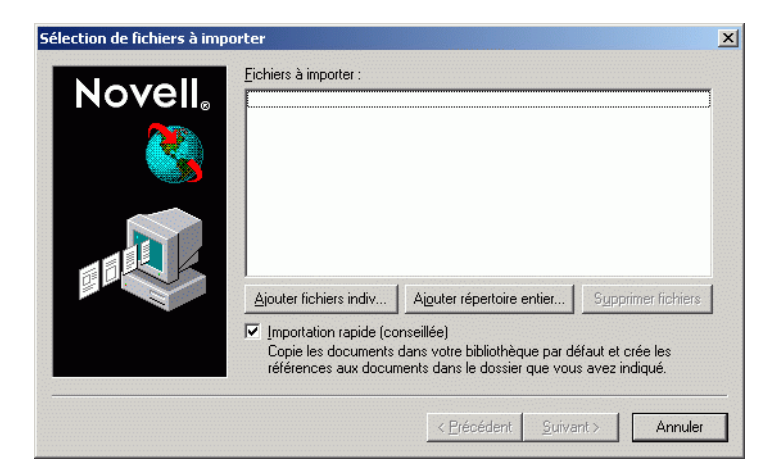

2 Cliquez sur Ajouter fichiers indiv, sélectionnez les fichiers que vous souhaitez importer puis cliquez sur OK. (Pour sélectionner plusieurs fichiers à importer, cliquez sur chaque document supplémentaire tout en appuyant sur Ctrl.)

ou

Cliquez sur Ajouter répertoire entier puis sélectionnez le ou les dossiers qui contiennent les fichiers à importer.

Tapez une extension de fichier, telle que \*.doc ou \*.wpd dans la zone de texte Filtre des noms de fichiers si vous souhaitez importer des types de fichiers particuliers à partir des dossiers sélectionnés, puis cliquez sur OK.

#### 3 Cliquez sur Suivant.

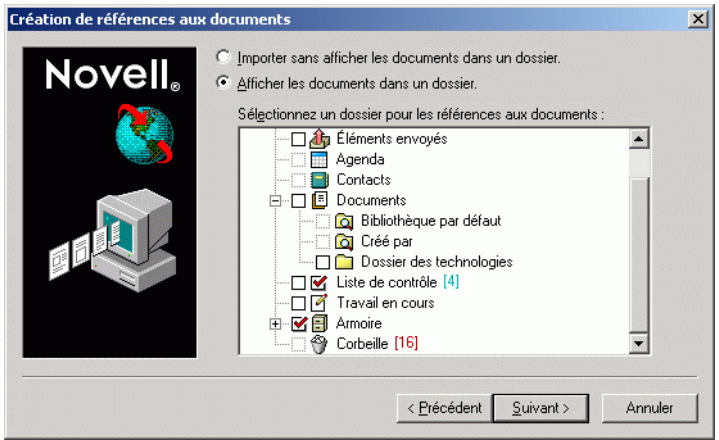

4 Si vous souhaitez que GroupWise crée des références pour chaque document, cliquez sur Afficher les documents dans un dossier, puis cliquez sur le dossier dans lequel vous voulez stocker ces références aux documents.

ou

Si vous ne souhaitez pas créer de références aux documents, cliquez sur Importer sans afficher les documents dans un dossier.

Si vous ne créez pas de références aux documents lors de l'importation, vous pouvez le faire ultérieurement en sélectionnant Fichier > Nouveau > Référence aux documents.

- **5** Cliquez sur Suivant.
- 6 Cliquez sur Terminer pour commencer l'importation.

GroupWise copie les documents dans la bibliothèque indiquée.

Vous pouvez également importer un document en le faisant glisser depuis une fenêtre ou depuis votre bureau vers un dossier GroupWise.

### <span id="page-458-0"></span>**Importation personnalisée de documents**

- 1 Cliquez sur Fichier, puis sur Importer des documents.
- 2 Cliquez sur Ajouter fichiers indiv., sélectionnez les fichiers que vous souhaitez importer puis cliquez sur OK. (Pour sélectionner plusieurs fichiers à importer, cliquez sur chaque document supplémentaire tout en appuyant sur Ctrl.)

ou

Cliquez sur Ajouter répertoire entier puis sélectionnez le ou les dossiers que vous voulez importer.

Tapez une extension de fichier, telle que \*.doc ou \*.wpd dans la zone de texte Filtre des noms de fichiers si vous souhaitez importer des types de fichiers particuliers à partir des dossiers sélectionnés, puis cliquez sur OK.

- 3 Vérifiez que l'option Importation rapide est désélectionnée.
- 4 Cliquez sur Suivant.

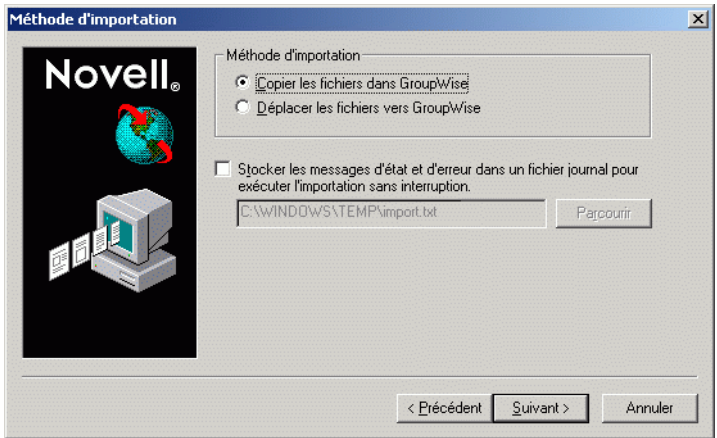

5 Cliquez sur Copier les fichiers dans GroupWise pour placer une copie des fichiers dans la bibliothèque et conserver les fichiers d'origine dans l'emplacement source.

ou

Cliquez sur Déplacer les fichiers vers GroupWise pour déplacer les fichiers dans la bibliothèque et supprimer les originaux du répertoire source.

- 6 Pour enregistrer les erreurs d'importation dans un fichier journal, cliquez sur Stocker tous les messages d'état et d'erreur dans un fichier journal, puis indiquez un nom de fichier.
- **7** Cliquez sur Suivant.

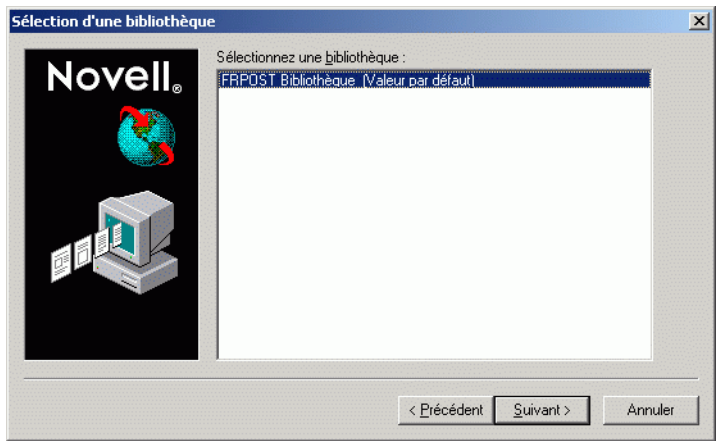

- 8 Cliquez sur la bibliothèque dans laquelle vous souhaitez stocker les documents.
- **9** Cliquez sur Suivant.

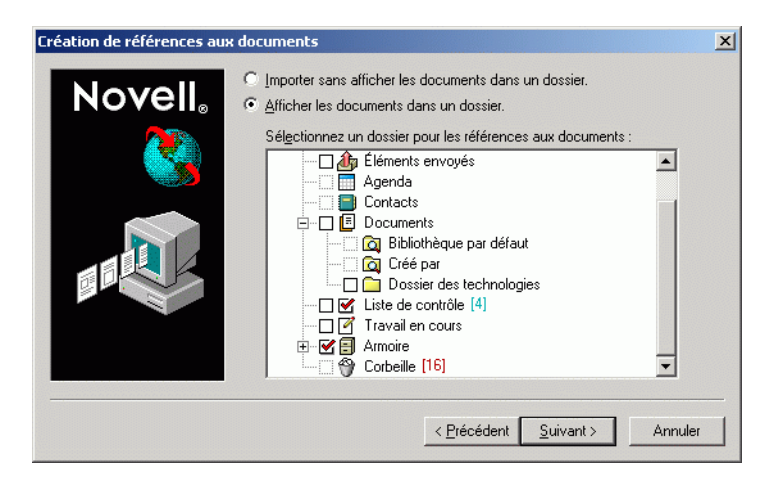

10 Si vous souhaitez que GroupWise crée des références pour chaque document, cliquez sur Afficher les documents dans un dossier puis sur le dossier dans lequel vous voulez les stocker.

ou

Si vous ne souhaitez pas créer de références aux documents, cliquez sur Importer sans afficher les documents dans un dossier.

**11** Cliquez sur Suivant.

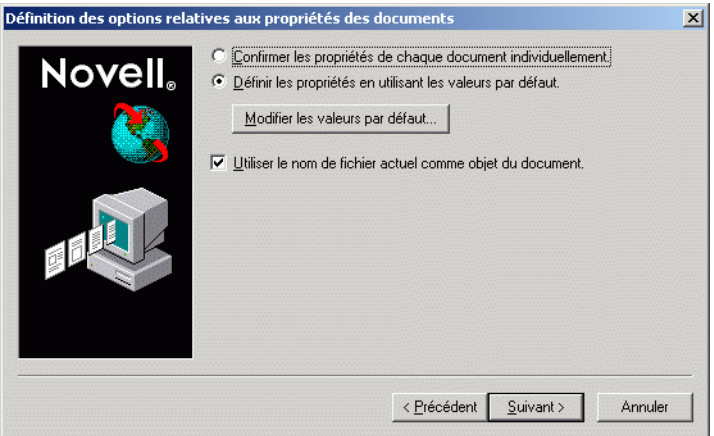

12 Pour spécifier des propriétés pour chacun des documents que vous importez, cliquez sur Confirmer les propriétés de chaque document individuellement.

ou

Pour que GroupWise puisse définir des propriétés fondées sur les valeurs par défaut spécifiées dans les options de document, cliquez sur Définir les propriétés en utilisant les valeurs par défaut.

- 13 Si vous désirez spécifier d'autres valeurs par défaut pour cette session d'importation uniquement, cliquez sur Modifier les valeurs par défaut, indiquez les valeurs puis cliquez sur OK.
- **14** Cliquez sur Suivant.
- 15 Cliquez sur Terminer pour commencer l'importation.

# <span id="page-461-0"></span>**Partage de documents**

Lorsque vous créez ou que vous importez un document dans GroupWise. vous pouvez préciser si voulez le partager avec d'autres utilisateurs. Si vous partagez un document, vous pouvez indiquer avec quels utilisateurs ou quels groupes vous souhaitez le partager et de quels droits chaque utilisateur disposera. En outre, vous pouvez indiquer les droits de partage éventuels que GroupWise doit appliquer automatiquement à tous les documents que vous créez.

Lorsque vous créez un document, GroupWise insère <Utilisateur Général> et <Créateur> dans la Liste de partage. Par défaut, les utilisateurs généraux (tous ceux qui ont accès à la bibliothèque) n'ont aucun droit sur le document alors que l'auteur et le créateur possèdent tous les droits. Vous pouvez utiliser l'entrée <Utilisateur général> pour accorder les mêmes droits à tous les utilisateurs qui ont accès à la bibliothèque, et, si vous êtes l'auteur du document, l'entrée <Créateur> pour restreindre les droits du créateur.

Par exemple, votre secrétaire crée plusieurs documents vierges d'entretiens d'évaluation dans la bibliothèque, un pour chaque membre de votre équipe, et vous désigne comme auteur de chaque document. Vous disposez ainsi de tous les droits sur ces documents car vous en êtes l'auteur, cependant, votre secrétaire dispose des mêmes droits sur ces documents, car elle les a créés. Si vous ne voulez pas que votre secrétaire puisse lire les entretiens d'évaluation de vos collaborateurs, utilisez l'entrée <Créateur> pour supprimer les droits de cette dernière sur ces documents.

Cette section contient les rubriques suivantes :

- [« Spécification des utilisateurs qui peuvent partager le document »,](#page-462-0)  [page 463](#page-462-0)
- [« Définition des droits de partage par défaut sur les documents »,](#page-462-1)  [page 463](#page-462-1)
- [« Spécification des droits des utilisateurs sur le document », page 465](#page-464-0)
- [« Attribution de droits sur toutes les versions d'un document », page 465](#page-464-1)
- [« Attribution de droits sur une version particulière d'un document »,](#page-465-0)  [page 466](#page-465-0)
- [« Attribution des droits permettant de modifier les paramètres de partage](#page-466-0)  [d'un document », page 467](#page-466-0)
- [« Interdiction de l'accès à votre document par les autres utilisateurs »,](#page-466-1)  [page 467](#page-466-1)

## <span id="page-462-0"></span>**Spécification des utilisateurs qui peuvent partager le document**

Vous pouvez utiliser les options de l'onglet Partage dans Propriétés pour attribuer des droits de partage sur un document. Vous avez le choix entre les méthodes suivantes pour attribuer ces droits :

- Vous pouvez cliquer sur Non partagé pour empêcher les autres utilisateurs d'afficher, modifier ou supprimer le document.
- Vous pouvez cliquer sur Partagé avec pour sélectionner des utilisateurs et groupes spécifiques, et indiquer les droits de partage de chacun.

Lorsqu'un utilisateur tente d'accéder à un document, GroupWise contrôle les droits de cet utilisateur. S'il n'en possède pas sur ce document, GroupWise vérifie si l'utilisateur a hérité de droits en tant que membre d'un groupe. Si l'utilisateur n'entre pas dans ce cas de figure, GroupWise vérifie les droits accordés à <Utilisateur général>.

 Vous pouvez cliquer sur Partagé avec, puis sur Protection de la version pour attribuer aux utilisateurs des droits différents pour chaque version du document.

## <span id="page-462-1"></span>**Définition des droits de partage par défaut sur les documents**

Si vous partagez habituellement vos documents avec les mêmes utilisateurs (ou groupes d'utilisateurs), vous pouvez indiquer les droits de partage par défaut de tous les documents que vous créez. Une fois les droits de partage par défaut définis, GroupWise\* les applique à chaque document créé ou importé dans la bibliothèque sélectionnée.

Si vous ne définissez aucun droit de partage par défaut, les documents que vous créez ou importez ne sont pas partagés, ce qui signifie que seuls l'auteur et le créateur bénéficient des droits correspondants.

Les droits de partage par défaut ne s'appliquent qu'aux documents créés dans la bibliothèque sélectionnée. Si vous créez des documents dans plusieurs bibliothèques, vous devez spécifier des droits de partage par défaut pour chacune.

- 1 Cliquez sur Outils, sur Options puis double-cliquez sur Documents.
- 2 Cliquez sur la bibliothèque pour laquelle vous souhaitez définir des droits de partage par défaut.
- 3 Cliquez sur Propriétés puis sur l'onglet Valeurs par défaut du partage.
- 4 Cliquez sur Partagé avec.
- 5 Dans la zone de texte Nom, tapez le nom de l'utilisateur ou du groupe d'utilisateurs auquel vous souhaitez octroyer des droits, puis cliquez sur Ajouter un utilisateur.
- 6 Cliquez sur les cases correspondant aux droits que vous souhaitez octroyer à la ressource ou à l'utilisateur sélectionné.
- **7** Cliquez sur OK.

GroupWise applique les droits de partage par défaut à chacun des documents créés ou importés dans la bibliothèque sélectionnée.

#### **Droits de partage par défaut et mandataire**

Si un mandataire crée un document dans votre boîte aux lettres, ce document est soumis aux droits de partage par défaut spécifiés par le mandataire dans sa propre boîte aux lettres, et non pas à ceux que vous avez définis dans la vôtre.

#### **Droits de partage par défaut et Remote**

Vous pouvez spécifier des droits de partage par défaut dans votre boîte aux lettres Remote, mais ces droits ne s'appliquent aux documents que pendant leur stockage dans votre bibliothèque Remote.

## <span id="page-464-0"></span>**Spécification des droits des utilisateurs sur le document**

Vous pouvez donner aux utilisateurs des droits d'affichage, d'édition, de suppression ou de partage d'un document. Si vous leur octroyez des droits de partage, ils peuvent déplacer le document concerné dans un dossier partagé. Vous pouvez également leur accorder le droit de modifier les paramètres de sécurité d'un document. Pour disposer des droits Modifier, un utilisateur doit également posséder les droits Éditer. Les droits que vous spécifiez concernent toutes les versions d'un document. Si vous voulez définir des droits différents pour chaque version, cliquez sur le bouton Protection de la version.

Lorsque vous accordez à un utilisateur des droits Éditer ou Supprimer, GroupWise lui attribue automatiquement les droits d'affichage sur le document. Si les utilisateurs ne disposent pas de ces droits, ils ne peuvent pas voir le document dans les résultats d'une recherche.

#### <span id="page-464-1"></span>**Attribution de droits sur toutes les versions d'un document**

- 1 Cliquez sur la référence au document dans votre boîte aux lettres.
- 2 Cliquez sur Fichier puis sur Propriétés.
- 3 Cliquez sur l'onglet Partage.

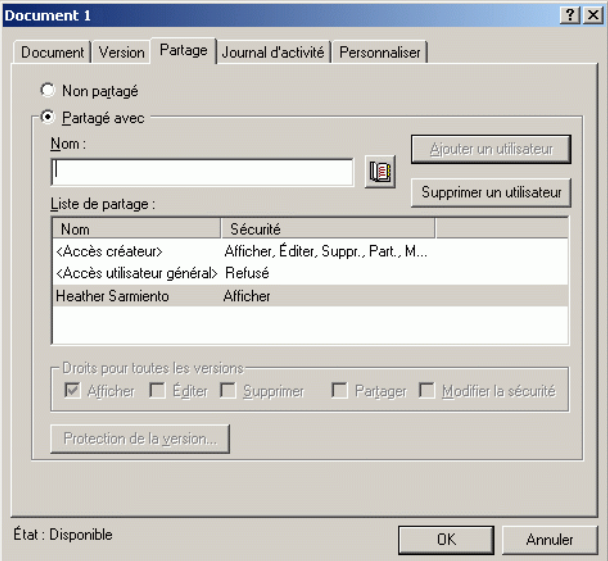

- 4 Cliquez sur Partagé avec.
- 5 Dans la zone de texte Nom, tapez le nom de l'utilisateur ou du groupe d'utilisateurs auquel vous souhaitez octroyer des droits, puis cliquez sur Ajouter un utilisateur.
- 6 Cliquez sur le nom de l'utilisateur dans la liste de partage, puis cochez les cases correspondant aux droits que vous souhaitez accorder à cet utilisateur.
- **7** Cliquez sur OK.

Les utilisateurs doivent disposer de droits de partage pour pouvoir placer la référence au document dans un dossier partagé.

## <span id="page-465-0"></span>**Attribution de droits sur une version particulière d'un document**

Pour accorder des droits d'accès à un document, vous devez en être l'auteur ou le créateur, ou bien l'auteur ou le créateur de ce document doit vous avoir accordé le droit d'en modifier la sécurité.

- 1 Cliquez sur la référence au document dans votre boîte aux lettres.
- 2 Cliquez sur Fichier puis sur Propriétés.
- 3 Cliquez sur l'onglet Partage.
- 4 Cliquez sur Partagé avec.
- 5 Dans la zone de texte Nom, tapez le nom de l'utilisateur ou du groupe d'utilisateurs auquel vous souhaitez octroyer des droits, puis cliquez sur Ajouter un utilisateur.
- 6 Cliquez sur le nom de l'utilisateur dans la liste de partage puis sur Protection de la version.

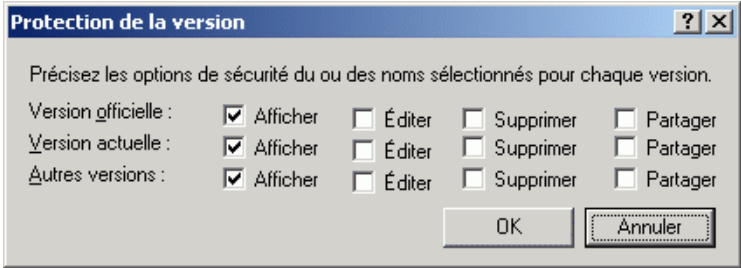

7 Cochez la case correspondant à chacun des droits que vous souhaitez accorder à l'utilisateur pour le type de version donné, puis cliquez deux fois sur OK.

Les utilisateurs doivent disposer de droits de partage pour pouvoir placer la référence au document dans un dossier partagé.

## <span id="page-466-0"></span>**Attribution des droits permettant de modifier les paramètres de partage d'un document**

Pour pouvoir attribuer des droits permettant de modifier les paramètres de sécurité d'un document, vous devez en être le créateur ou l'auteur.

- 1 Cliquez sur la référence au document dans votre boîte aux lettres.
- 2 Cliquez sur Fichier puis sur Propriétés.
- 3 Cliquez sur l'onglet Partage.
- 4 Cliquez sur Partagé avec.
- 5 Dans la zone de texte Nom, tapez le nom de la personne ou du groupe auxquels vous souhaitez octroyer les droits de modification de la sécurité, puis cliquez sur Ajouter un utilisateur.
- 6 Cliquez sur le nom de l'utilisateur dans la liste de partage, cliquez sur Modifier la sécurité puis sur OK.

## <span id="page-466-1"></span>**Interdiction de l'accès à votre document par les autres utilisateurs**

- 1 Cliquez sur la référence au document dans votre boîte aux lettres.
- 2 Cliquez sur Fichier puis sur Propriétés.

3 Cliquez sur l'onglet Partage.

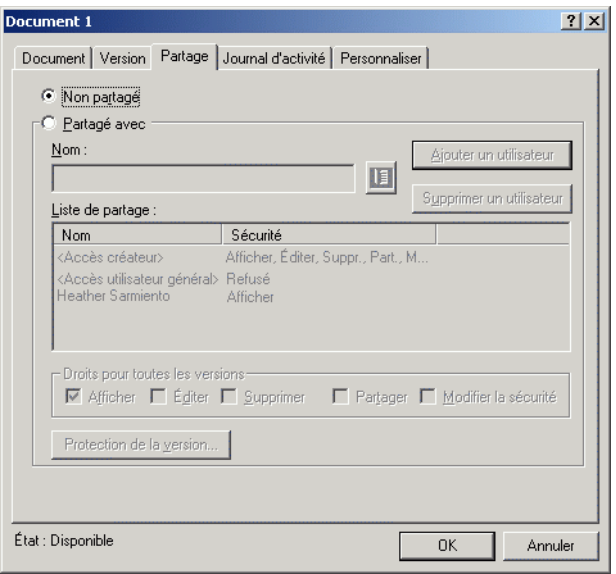

4 Cliquez sur Non partagé puis sur OK.

# <span id="page-467-0"></span>**Publication de documents sur le Web à l'aide de WebPublisher**

WebPublisher est un composant de GroupWise WebAccess. GroupWise WebAccess est un produit qui permet aux utilisateurs de disposer de fonctionnalités GroupWise dans leurs navigateurs Web. Avant d'essayer de publier des documents, vérifiez auprès de votre administrateur système si WebAccess et WebPublisher sont disponibles.
#### **Composition d'un document**

Vous pouvez composer un document dans plus de 250 formats, et WebPublisher le convertira en document HTML. Lorsque vous modifiez le document, les modifications sont automatiquement répercutées dans la version publiée. Pour connaître les formats de documents pris en charge, reportez-vous au guide WebAccess sur le site Web de documentation de [GroupWise 6.5](http://www.novell.com/documentation/lg/gw65/index.html) (http://www.novell.com/documentation/french/gw65/ index.html).

GroupWise WebPublisher prend en charge la publication de documents dans de nombreuses langues, mais chaque document ne doit contenir qu'un seul jeu de caractères. Par exemple, vous pouvez publier un document en chinois et un autre en hébreu, mais n'essayez pas de publier un document contenant à la fois des caractères chinois et hébreux.

### **Publication d'un document**

Pour publier un document, vous devez en être l'auteur, ou son créateur doit vous avoir accordé les droits de modifier le document.

Votre administrateur système a créé un ou plusieurs comptes utilisateur GroupWise WebPublisher et leur a accordé des droits sur des bibliothèques spécifiques. Ces comptes utilisateurs représentent WebPublisher et aucun utilisateur réel ne leur est associé. Vous pouvez publier des documents dans les bibliothèques désignées en partageant ces documents avec l'un des utilisateurs GroupWise WebPublisher et en lui accordant des droits d'affichage.

Votre administrateur système peut configurer plusieurs sites de publication GroupWise WebPublisher. Par exemple, il peut configurer un site de publication « Internet » pour publier des documents sur le Web et un site de publication « intranet » pour publier des documents sur l'intranet de l'entreprise. Adressez-vous à votre administrateur système pour obtenir des informations sur les sites de publication disponibles.

Vérifiez si votre administrateur système a spécifié que les documents partagés associés au droit Accès utilisateur général (qui donne à tous les utilisateurs accès à la bibliothèque) doivent être automatiquement publiés. Si tel est le cas, vous devrez veiller à ne pas partager les documents associés au droit Accès utilisateur général dont vous ne souhaitez pas la publication sur le Web.

### **Localisation et affichage d'un document publié**

Les utilisateurs du Web peuvent localiser et afficher les documents que vous avez publiés de l'une des trois manières suivantes :

- Ils peuvent accéder au site GroupWise WebPublisher et rechercher le document. Pour ce faire, ils doivent disposer de l'adresse IP du site GroupWise WebPublisher, du nom de la bibliothèque contenant le document et d'un mot clé (par exemple, le titre). Contactez votre administrateur système pour obtenir l'adresse IP et les noms de bibliothèques (les noms de bibliothèques figurant dans votre système GroupWise peuvent être différents de ceux affichés dans WebPublisher).
- Vous pouvez localiser le document, copier l'URL en entier et l'envoyer aux utilisateurs.
- Vous pouvez créer une page Web distincte qui contient les liens vers vos documents et fournir l'URL aux utilisateurs.

Chaque document publié à l'aide de WebPublisher doit être indexé pour pouvoir être affiché sur le site de publication. L'agent de bureau de poste indexe les documents aux intervalles définis par l'administrateur système. Si vous utilisez la fonction Rechercher pour localiser votre document dans GroupWise et que ce document est trouvé dans sa bibliothèque, cela signifie qu'il a été indexé.

Cette section contient les rubriques suivantes :

- [« Publication d'un document sur le Web », page 470](#page-469-0)
- [« Annulation de la publication d'un document sur le Web », page 472](#page-471-0)

## <span id="page-469-0"></span>**Publication d'un document sur le Web**

Avant de publier un document sur le Web, vérifiez que toutes les conditions préalables suivantes sont réunies :

- Assurez-vous auprès de votre administrateur système que GroupWise WebAccess et GroupWise WebPublisher sont disponibles.
- Vérifiez que vous êtes bien l'auteur du document ou que son créateur vous a accordé les droits de modifier ce document.

 Si vous ignorez le nom d'utilisateur GroupWise WebPublisher défini sur votre système, renseignez-vous auprès de votre administrateur système.

S'il existe plusieurs noms d'utilisateurs GroupWise WebPublisher, vérifiez que vous disposez du nom d'utilisateur correct pour vos opérations de publication.

- 1 Cliquez sur la référence au document que vous voulez publier.
- 2 Cliquez sur Fichier, sur Propriétés puis sur l'onglet Partage.

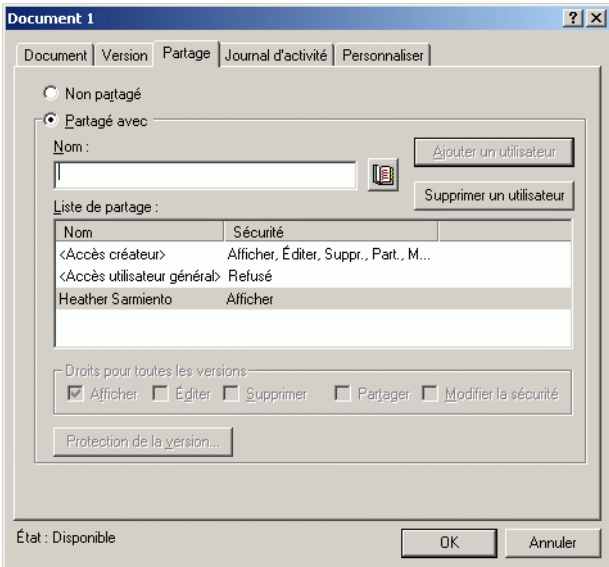

- 3 Cliquez sur Partagé avec.
- 4 Entrez le nom de l'utilisateur GroupWise WebPublisher dans la zone Nom, puis cliquez sur Ajouter un utilisateur.

Les droits d'affichage sont accordés automatiquement à cet utilisateur pour la version officielle.

**5** Cliquez sur OK.

Si vous souhaitez que les utilisateurs puissent afficher une version autre que la version officielle, vous devez spécifier le document ainsi que le numéro de version, dans l'URL du document. Localisez le document et copiez l'URL en entier. Modifiez la partie de l'URL qui spécifie ID de bibliothèque-Numéro du document-Version. Envoyez l'URL modifiée aux autres utilisateurs ou utilisez-la pour créer des liens vers vos documents dans une page Web distincte que vous avez créée.

Chaque document publié à l'aide de WebPublisher doit être indexé pour pouvoir être affiché sur le site de publication. Si vous utilisez la fonction Rechercher pour localiser votre document dans GroupWise et que ce document est trouvé dans sa bibliothèque, cela signifie qu'il a été indexé.

## <span id="page-471-0"></span>**Annulation de la publication d'un document sur le Web**

- Vérifiez que vous êtes bien l'auteur du document ou que son créateur vous a accordé les droits de modifier ce document.
- Vérifiez que vous disposez du nom d'utilisateur GroupWise WebPublisher pour le site de publication sur lequel vous souhaitez annuler la publication du document.
- 1 Cliquez sur la référence au document dont vous voulez annuler la publication.
- 2 Cliquez sur Fichier, sur Propriétés puis sur l'onglet Partage.
- 3 Dans la liste de partage, cliquez sur le nom d'utilisateur GroupWise WebPublisher.
- 4 Désélectionnez Afficher puis cliquez sur OK.

Si, en plus d'annuler sa publication sur le Web, vous voulez supprimer entièrement le document, vous devez le supprimer de la bibliothèque.

# **Affichage de l'historique d'un document**

Vous pouvez utiliser le journal d'activité pour afficher l'historique des opérations activités sur un document. Ce journal affiche la date et l'heure auxquelles une activité s'est produite, le nom de la personne qui l'a effectuée, le type d'activité (ouverture, emprunt, suppression, etc.) et la version du document concernée par l'activité.

Vous pouvez afficher les activités associées à la version sélectionnée d'un document ou les activités associées à toutes les versions d'un document. Les activités les plus récentes apparaissent au début de la liste.

Les activités effectuées sur les documents sont loguées lorsque vous utilisez le mode Remote mais vous ne pouvez afficher que les activités distantes du journal d'activité dans votre boîte aux lettres Remote.

Cette section contient les rubriques suivantes :

- [« Affichage du journal d'activité des documents supprimés », page 473](#page-472-0)
- [« Affichage de l'activité d'un document », page 474](#page-473-0)
- [« Identification de l'utilisateur qui a ouvert ou emprunté un document »,](#page-473-1)  [page 474](#page-473-1)

## <span id="page-472-0"></span>**Affichage du journal d'activité des documents supprimés**

Lorsque vous supprimez un document, GroupWise conserve une copie de son journal d'activité. Vous pouvez ainsi afficher les événements qui ont eu lieu avant la suppression du document. En outre, l'administrateur système peut utiliser ces informations pour restaurer des versions spécifiques des documents supprimés.

## <span id="page-473-0"></span>**Affichage de l'activité d'un document**

- 1 Cliquez sur la référence au document dans votre boîte aux lettres.
- 2 Cliquez sur Fichier puis sur Propriétés.
- 3 Cliquez sur l'onglet Journal d'activité.

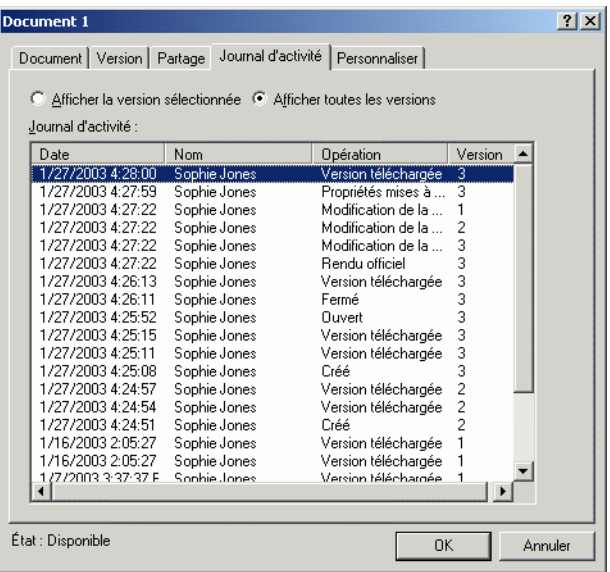

Toutes les activités effectuées sur le document apparaissent dans la zone de liste (emprunt, réintégration, suppression, etc.).

## <span id="page-473-1"></span>**Identification de l'utilisateur qui a ouvert ou emprunté un document**

Pour visualiser l'activité du document, vous devez disposer des droits d'affichage qui correspondent à la version du document sélectionnée.

- 1 Cliquez sur la référence au document dans votre boîte aux lettres.
- 2 Cliquez sur Fichier puis sur Propriétés.
- 3 Cliquez sur l'onglet Journal d'activité pour savoir qui a ouvert ou emprunté un document.

Vous pouvez également identifier l'utilisateur qui a ouvert un document en cliquant sur la référence au document, puis sur Fichier, sur Propriétés, et enfin sur l'onglet Version.

# <span id="page-474-0"></span>**Emprunt de documents**

Utilisez l'option Emprunter si vous voulez verrouiller pendant une période prolongée les documents sur lesquels vous travaillez. Vous pouvez, par exemple, utiliser Emprunter pour verrouiller des documents sur lesquels vous souhaitez travailler lorsque vous êtes chez vous ou hors de votre bureau.

Il n'est pas nécessaire d'utiliser Emprunter pour verrouiller un fichier chaque fois que vous le modifiez. Lorsque vous ouvrez un document, GroupWise le marque comme étant En cours d'utilisation, et il ne peut pas être modifié par d'autres utilisateurs tant que vous ne le fermez pas.

Lorsqu'un document est emprunté, il est verrouillé dans la bibliothèque et les autres utilisateurs ne peuvent pas le modifier. Ils peuvent cependant le visualiser s'ils disposent des droits adéquats. GroupWise copie le document et le place à l'endroit que vous avez spécifié au moment de l'emprunt. Le document reste verrouillé dans la bibliothèque jusqu'à ce que vous le réintégriez.

Vous pouvez sélectionner un ou plusieurs documents à emprunter dans la fenêtre principale et attribuer un nom de fichier différent à chaque document emprunté.

Vous pouvez indiquer un emplacement d'emprunt par défaut dans l'onglet Emplacement des fichiers des options d'environnement.

Cette section contient les rubriques suivantes :

- [« Emprunt d'un document », page 476](#page-475-0)
- [« Emprunt de plusieurs documents », page 477](#page-476-0)
- [« Affichage de tous les documents que vous avez empruntés », page 478](#page-477-0)
- [« Mise à jour d'un document emprunté sans procéder à sa réintégration »,](#page-478-0)  [page 479](#page-478-0)

## <span id="page-475-0"></span>**Emprunt d'un document**

- 1 Dans votre boîte aux lettres, cliquez sur la référence au document du document que vous voulez emprunter.
- 2 Cliquez sur Opérations puis sur Emprunter.

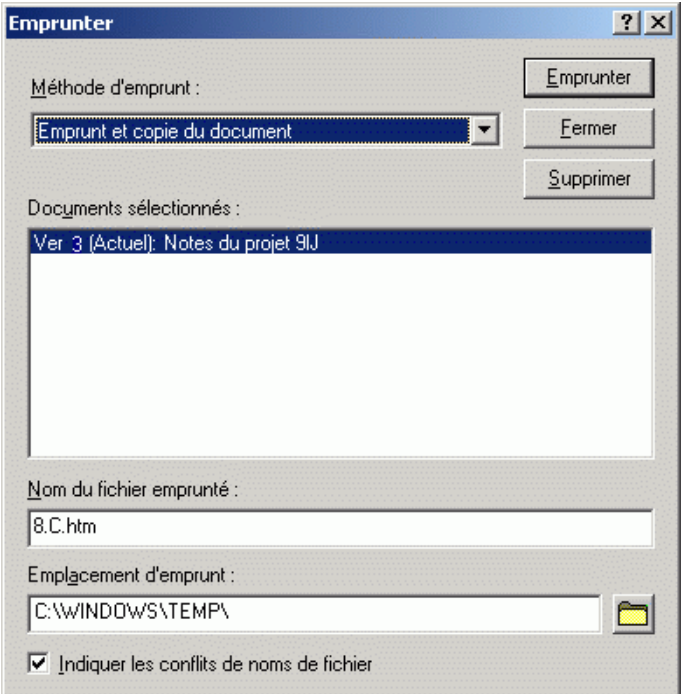

3 Dans la zone de texte Nom du fichier emprunté, entrez un nom de fichier pour le document.

Par défaut, GroupWise utilise le numéro du document comme nom du fichier emprunté. Si vous ne définissez pas d'autre nom de fichier, notez ce numéro pour pouvoir localiser votre document emprunté.

4 Dans la zone de texte Emplacement d'emprunt, entrez le chemin d'accès de l'emplacement où vous souhaitez stocker le document emprunté.

**5** Cliquez sur Emprunter.

Les modifications apportées au document emprunté n'apparaissent pas dans le document de la bibliothèque, à moins de le réintégrer de nouveau ou de le mettre à jour. Les utilisateurs qui disposent de droits d'affichage peuvent afficher le document emprunté, mais les utilisateurs qui bénéficient de droits Éditer ne peuvent pas éditer le document tant qu'il est emprunté.

## <span id="page-476-0"></span>**Emprunt de plusieurs documents**

- 1 Dans votre boîte aux lettres, cliquez sur les références aux documents des documents que vous voulez emprunter tout en maintenant la touche CTRL enfoncée.
- 2 Cliquez sur Opérations puis sur Emprunter.
- 3 Dans la zone de liste Documents sélectionnés, cliquez sur une référence au document.
- 4 Dans la zone de texte Nom du fichier emprunté, spécifiez le nom du fichier emprunté.

Par défaut, GroupWise utilise le numéro, la version et l'extension du document comme nom du fichier emprunté. Si vous n'indiquez pas un nom de fichier différent, notez le nom du fichier de manière à pouvoir localiser le document que vous avez emprunté.

- 5 Répétez les étapes 3 et 4 jusqu'à ce que vous ayez indiqué les noms des fichiers empruntés pour chaque document.
- 6 Dans la zone de liste Documents sélectionnés, cliquez sur chacun des documents à emprunter tout en maintenant la touche Ctrl enfoncée.
- **7** Cliquez sur Emprunter.

Pendant l'emprunt du document, les utilisateurs qui disposent de droits d'affichage peuvent en consulter la copie dans la bibliothèque.

## <span id="page-477-0"></span>**Affichage de tous les documents que vous avez empruntés**

- 1 Cliquez sur Opérations puis sur Réintégrer.
- 2 Cliquez sur Afficher tous les documents empruntés dans la bibliothèque sélectionnée.

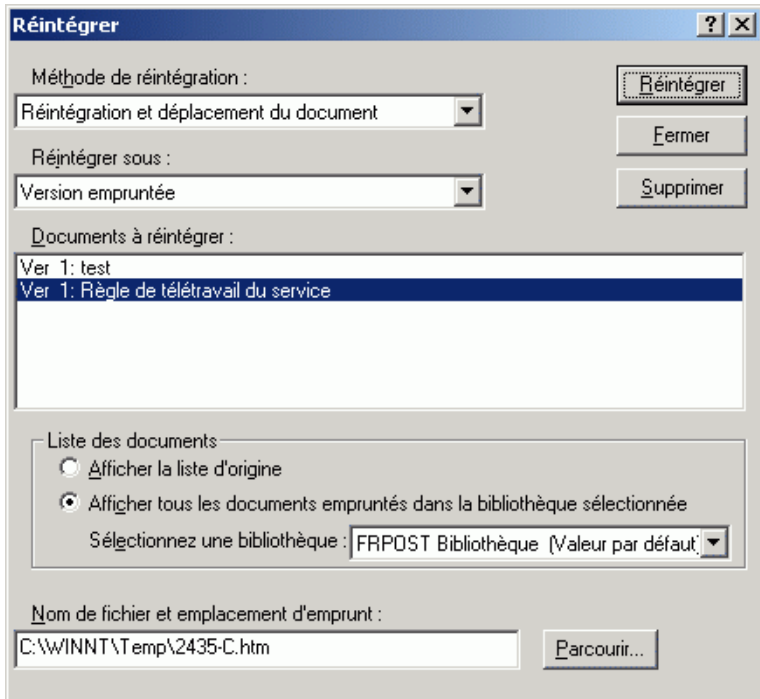

Vous pouvez sélectionner une autre bibliothèque dans la liste déroulante Sélectionnez une bibliothèque pour voir les documents que vous avez empruntés.

# <span id="page-478-0"></span>**Mise à jour d'un document emprunté sans procéder à sa réintégration**

- 1 Dans votre boîte aux lettres, cliquez sur la référence au document du document que vous voulez mettre à jour dans la bibliothèque.
- 2 Cliquez sur Opérations puis sur Réintégrer.

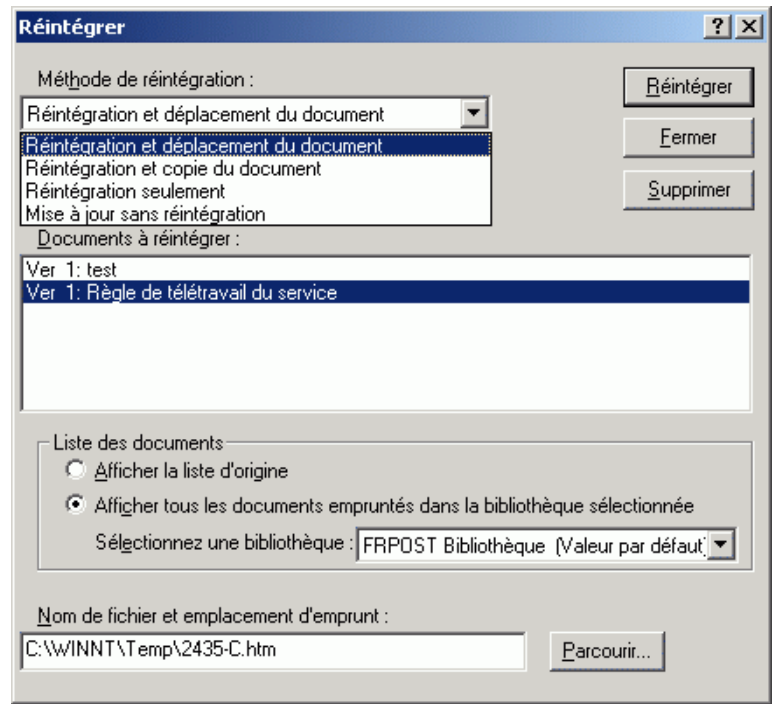

- 3 Cliquez sur la liste déroulante Méthode de réintégration, puis sur Mise à jour sans réintégration.
- 4 Cliquez sur Mettre à jour.

GroupWise met à jour le document dans la bibliothèque en y répercutant toutes les modifications que vous avez apportées au document emprunté, mais ne le réintègre pas. Vous pouvez utiliser Mise à jour sans réintégration si vous n'avez pas terminé de modifier un document mais que vous souhaitez permettre à d'autres utilisateurs de voir les changements que vous avez effectués.

# **Réintégration de documents**

Utilisez l'option Réintégrer pour réintégrer les documents que vous avez empruntés. Une fois que vous avez réintégré un document, ce dernier est déverrouillé dans la bibliothèque et les autres utilisateurs peuvent le modifier.

Vous pouvez réintégrer des documents individuellement ou en groupe. Ces documents peuvent se trouver à n'importe quel emplacement.

Si un ou plusieurs documents empruntés sont sélectionnés lorsque vous cliquez sur Réintégrer, GroupWise les affiche dans la zone de liste Documents à réintégrer. Si aucun document emprunté n'est sélectionné, GroupWise affiche un message d'avertissement, puis tous les documents empruntés dans la liste.

**Méthode de réintégration Fonction** Réintégration et déplacement Déplace le document vers la bibliothèque et le supprime de l'emplacement d'emprunt. Réintégration et copie Copie le document dans la bibliothèque et laisse une copie dans l'emplacement d'emprunt. Réintégration seulement Réintègre le document sans le mettre à jour dans la bibliothèque avec les modifications apportées à la version empruntée. Mise à jour sans réintégration Met à jour le document dans la bibliothèque avec toutes les modifications qui y ont été apportées mais sans le déverrouiller.

Il existe quatre méthodes de réintégration :

Lors de la réintégration d'un document, vous pouvez préciser la version à réintégrer. Il existe trois versions possibles :

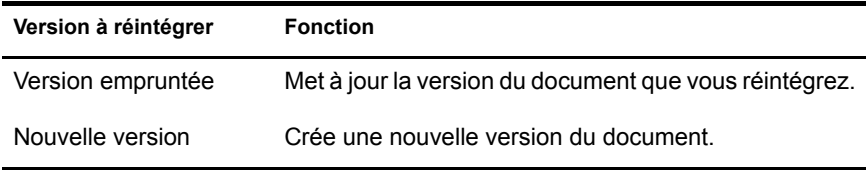

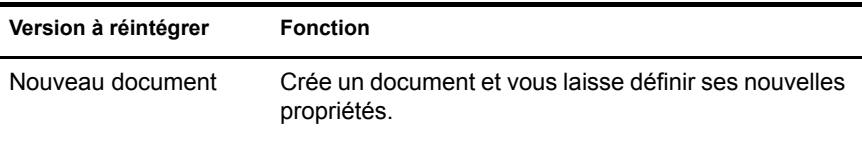

Cette section contient les rubriques suivantes :

- [« Réintégration d'un document et maintien d'une copie à l'endroit d'où il](#page-480-0)  [a été emprunté », page 481](#page-480-0)
- [« Réintégration d'un document sans enregistrer les modifications »,](#page-481-0)  [page 482](#page-481-0)
- [« Réintégration d'un document et suppression de ce document de](#page-481-1)  [l'emplacement d'emprunt », page 482](#page-481-1)
- [« Réintégration d'un document sous une nouvelle version », page 483](#page-482-0)

## <span id="page-480-0"></span>**Réintégration d'un document et maintien d'une copie à l'endroit d'où il a été emprunté**

- 1 Cliquez sur la référence au document dans votre boîte aux lettres.
- 2 Cliquez sur Opérations puis sur Réintégrer.

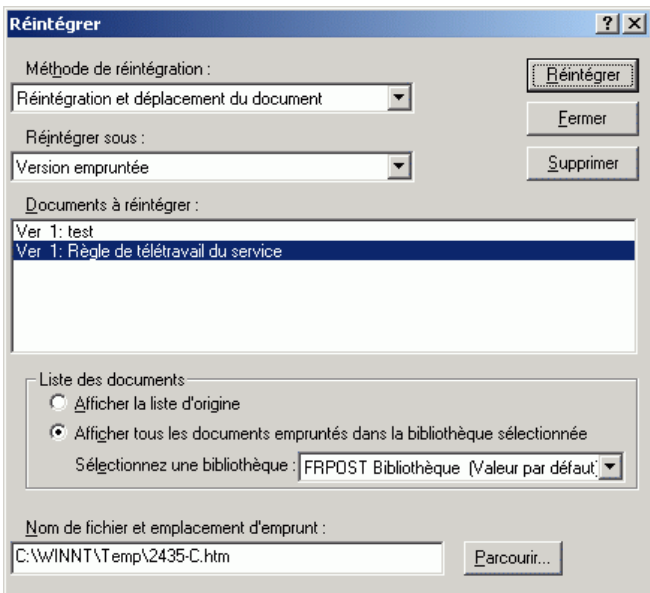

- 3 Cliquez sur la liste déroulante Méthode de réintégration, puis sur Réintégration et copie du document.
- 4 Cliquez sur la liste déroulante Réintégrer sous puis sur une version.
- 5 Dans la zone Nom de fichier et emplacement d'emprunt, spécifiez le chemin d'accès du document que vous réintégrez.
- 6 Cliquez sur Réintégrer.

## <span id="page-481-0"></span>**Réintégration d'un document sans enregistrer les modifications**

- 1 Cliquez sur la référence au document dans votre boîte aux lettres.
- 2 Cliquez sur Opérations puis sur Réintégrer.
- 3 Cliquez sur la liste déroulante Méthode de réintégration, puis sur Réintégration seulement.
- 4 Cliquez sur Réintégrer.

GroupWise réintègre le document sans enregistrer les modifications apportées lors de son emprunt.

## <span id="page-481-1"></span>**Réintégration d'un document et suppression de ce document de l'emplacement d'emprunt**

- 1 Dans votre boîte aux lettres, cliquez sur la référence au document du document que vous voulez réintégrer.
- 2 Cliquez sur Opérations puis sur Réintégrer.
- 3 Cliquez sur la liste déroulante Méthode de réintégration, puis sur Réintégration et déplacement du document.
- 4 Cliquez sur la liste déroulante Réintégrer sous puis sur une version.
- 5 Dans la zone Nom de fichier et emplacement d'emprunt, spécifiez le chemin d'accès du document que vous réintégrez.
- **6** Cliquez sur Réintégrer.

## <span id="page-482-0"></span>**Réintégration d'un document sous une nouvelle version**

- 1 Dans votre boîte aux lettres, cliquez sur la référence au document du document que vous voulez réintégrer et dont vous voulez créer une nouvelle version.
- 2 Cliquez sur Opérations puis sur Réintégrer.
- 3 Cliquez sur la liste déroulante Méthode de réintégration puis sur une méthode.
- 4 Cliquez sur la liste déroulante Réintégrer sous, puis sur Nouvelle version.
- 5 Dans la zone Nom de fichier et emplacement d'emprunt, spécifiez le chemin d'accès du document que vous réintégrez.
- **6** Cliquez sur Réintégrer.
- 7 Saisissez la description de la nouvelle version du document.
- **8** Cliquez sur OK.

# **Suppression de documents**

Lorsque vous supprimez un document de l'un de vos dossiers, vous pouvez indiquer si vous souhaitez supprimer sa référence, la version sélectionnée ou toutes ses versions. Pour supprimer la version sélectionnée ou toutes les versions d'un document, vous devez disposer des droits de suppression sur le document. Pour plus d'informations sur les droits concernant les documents, reportez-vous à [« Partage de documents », page 462](#page-461-0).

Lorsque vous supprimez un document d'un dossier, sa référence l'est également mais le document reste dans la bibliothèque. Lorsque vous supprimez la version d'un document de la bibliothèque, la version sélectionnée l'est également et la référence au document est supprimée du dossier. Lorsque vous supprimez toutes les versions d'un document dans la bibliothèque, ces versions sont supprimées de la bibliothèque et la référence au document est supprimée du dossier.

Lorsque vous déplacez une référence au document vers le dossier Corbeille, elle est supprimée, contrairement au document stocké dans la bibliothèque.

### **Suppression de documents en fonction de leur type**

Vous pouvez supprimer vous-même des documents de vos dossiers ou laisser GroupWise supprimer automatiquement les documents dont la durée de vie a été dépassée. GroupWise supprime les documents en fonction du type qui leur a été assigné dans l'onglet Propriétés du document. Chaque type de document possède une date et une opération d'expiration qui lui sont associées. L'administrateur système définit la date et l'opération d'expiration (suppression ou archivage) lorsqu'il crée la bibliothèque.

Cette section contient les rubriques suivantes :

- [« Suppression de groupes de documents », page 484](#page-483-0)
- [« Suppression d'une référence à un document dans votre boîte aux lettres »,](#page-483-1)  [page 484](#page-483-1)
- [« Suppression d'une version particulière d'un document », page 485](#page-484-0)
- [« Suppression de toutes les versions d'un document », page 485](#page-484-1)

## <span id="page-483-0"></span>**Suppression de groupes de documents**

Vous pouvez supprimer un groupe de documents à l'aide de l'assistant d'opérations sur une masse de documents. Pour supprimer un groupe de documents, vous devez bénéficier de droits de suppression sur chacun d'eux, ou posséder des droits de gestion et faire office de bibliothécaire GroupWise. Pour plus d'informations, reportez-vous à [« Gestion de groupes de documents », page 496](#page-495-0).

## <span id="page-483-1"></span>**Suppression d'une référence à un document dans votre boîte aux lettres**

- 1 Cliquez sur la référence au document dans votre boîte aux lettres.
- 2 Cliquez sur Éditer, puis sur Supprimer.

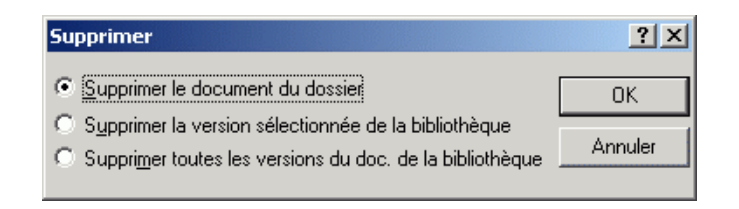

3 Cliquez sur Supprimer le document du dossier, puis sur OK.

Seule la référence au document est supprimée. Le document de la bibliothèque n'est pas supprimé et les utilisateurs qui en possèdent des références peuvent toujours l'afficher, l'ouvrir, le modifier ou le supprimer, selon les droits dont ils disposent. Vous pouvez recréer la référence si besoin est.

# <span id="page-484-0"></span>**Suppression d'une version particulière d'un document**

- 1 Cliquez sur la référence au document dans votre boîte aux lettres.
- 2 Cliquez sur Opérations, puis sur Liste des versions.

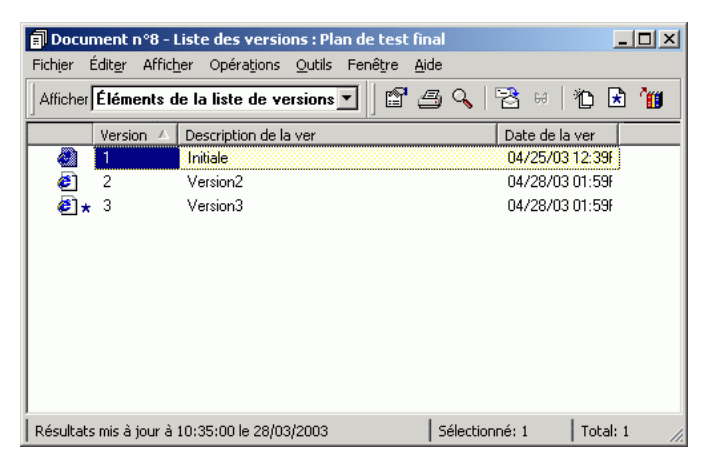

- 3 Cliquez sur la version que vous souhaitez supprimer.
- 4 Cliquez sur Éditer, puis sur Supprimer.

## <span id="page-484-1"></span>**Suppression de toutes les versions d'un document**

- 1 Cliquez sur la référence au document dans votre boîte aux lettres.
- 2 Cliquez sur Éditer, puis sur Supprimer.

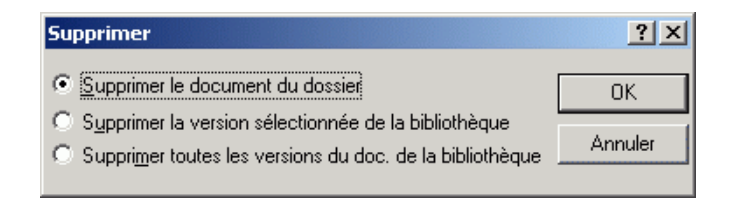

3 Cliquez sur Supprimer toutes les versions du doc. de la bibliothèque, puis sur OK.

# **Copie de documents**

Vous pouvez copier des documents et leurs propriétés afin de créer des documents similaires. La copie d'un document crée un nouveau document dans la bibliothèque.

Lorsque vous copiez un document, vous pouvez indiquer la manière dont vous souhaitez créer les propriétés du nouveau document. Vous pouvez définir les propriétés vous-même ou laisser GroupWise le faire à votre place à partir des valeurs du document d'origine.

#### **Copie de groupes de documents**

Vous pouvez copier des groupes de documents à l'aide de l'assistant d'opérations sur une masse de documents. Pour ce faire, vous devez disposer des droits d'affichage sur chaque document ou disposer des droits Gérer et être bibliothécaire de la bibliothèque concernée. Pour plus d'informations, reportez-vous à [« Copie d'un groupe de documents », page 500](#page-499-0).

Cette section contient les rubriques suivantes :

- [« Copie d'un document », page 486](#page-485-0)
- [« Copie d'un document vers une autre bibliothèque », page 487](#page-486-0)

## <span id="page-485-0"></span>**Copie d'un document**

- 1 Cliquez sur une référence au document dans votre boîte aux lettres.
- 2 Cliquez sur Opérations, puis sur Copier le document.

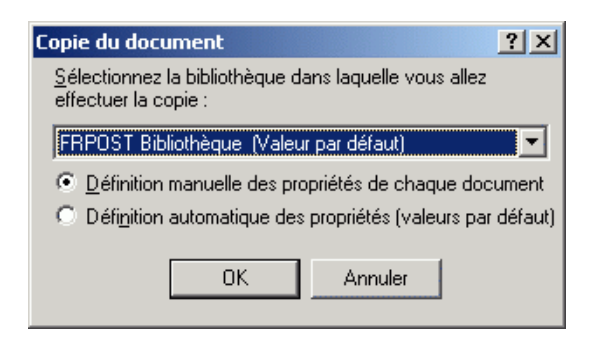

- 3 Sélectionnez la méthode à utiliser pour créer les propriétés du document.
- 4 Cliquez sur OK.

## <span id="page-486-0"></span>**Copie d'un document vers une autre bibliothèque**

- 1 Cliquez sur la référence au document dans votre boîte aux lettres.
- 2 Cliquez sur Opérations, puis sur Copier le document.
- 3 Dans la liste déroulante Sélectionnez la bibliothèque dans laquelle vous allez effectuer la copie, sélectionnez la bibliothèque dans laquelle vous voulez copier le document.
- 4 Sélectionnez la méthode à utiliser pour créer les propriétés du document, puis cliquez sur OK.

Les informations contenues dans les champs système (Type de document, Auteur et Objet du document) sont copiées avec le document dans la nouvelle bibliothèque.

# **Enregistrement de documents**

La bibliothèque GroupWise constitue un endroit sûr pour enregistrer vos documents. Si vous avez besoin de partager un document avec des utilisateurs qui n'ont pas accès à GroupWise, vous pouvez enregistrer une copie de ce document en dehors de la bibliothèque.

Cette section contient les rubriques suivantes :

- [« Enregistrement d'éléments en tant que documents », page 488](#page-487-0)
- [« Enregistrement des modifications apportées au contenu d'un](#page-487-1)  [document », page 488](#page-487-1)
- [« Enregistrement de documents en dehors de la bibliothèque](#page-488-0)  [GroupWise », page 489](#page-488-0)

## <span id="page-487-0"></span>**Enregistrement d'éléments en tant que documents**

Vous pouvez enregistrer n'importe quel élément de votre boîte aux lettres en tant que document dans la bibliothèque. Les éléments sont enregistrés au format WordPerfect, mais avec une extension .doc de façon à pouvoir les ouvrir également dans Word. Pour plus d'informations, reportez-vous à [« Enregistrement d'un élément sur le disque ou dans une bibliothèque](#page-280-0)  [GroupWise », page 281](#page-280-0).

## <span id="page-487-1"></span>**Enregistrement des modifications apportées au contenu d'un document**

Pour enregistrer les modifications que vous avez apportées au contenu d'un document, utilisez la fonction Enregistrer de l'application correspondante.

Enregistrer fonctionne différemment selon que vous utilisez une application intégrée ou non.

#### **Enregistrement de documents dans les applications non intégrées**

Si vous utilisez des applications non intégrées (toutes les applications de Windows 3.1 et de nombreuses applications de Windows 95), vous ne pouvez pas enregistrer la nouvelle version d'un document à partir de ces applications. Pour créer une nouvelle version du document, vous devez créer cette version dans GroupWise avant d'ouvrir le document dans l'application. Pour vous assurer que les modifications seront enregistrées dans la bibliothèque, ne renommez pas le document lorsque vous l'enregistrez dans l'application.

#### **Enregistrement de documents dans des applications intégrées**

Si vous utilisez une application intégrée, GroupWise peut intégrer ses propres fonctionnalités de gestion de documents à la fonction Enregistrer sous de l'application. Lorsque vous sélectionnez Enregistrer sous dans l'application, vous avez la possibilité d'enregistrer le document en tant que nouvelle version dans la bibliothèque GroupWise. Vous pouvez également sélectionner le dossier GroupWise dans lequel vous voulez enregistrer le document.

# <span id="page-488-0"></span>**Enregistrement de documents en dehors de la bibliothèque GroupWise**

Pour pouvoir partager des documents avec des utilisateurs qui n'ont pas accès à GroupWise, utilisez Enregistrer sous pour faire une copie du document en dehors de la bibliothèque. Lorsque vous utilisez la fonction Enregistrer sous, aucune des modifications apportées au document enregistré n'est répercutée dans la bibliothèque.

- 1 Cliquez sur la référence au document dans votre boîte aux lettres.
- **2** Cliquez sur Fichier, puis sur Enregistrer sous.

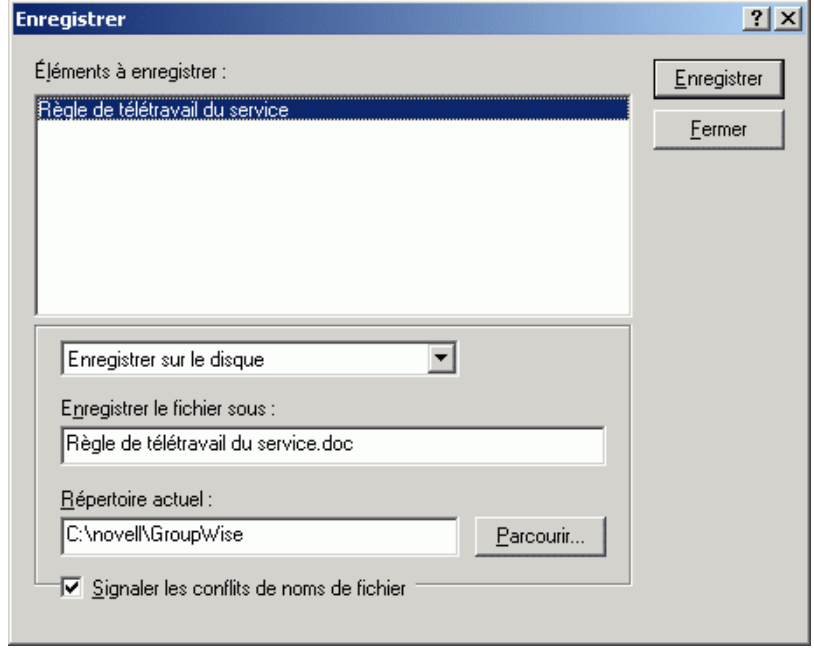

- 3 Dans la zone de texte Enregistrer le fichier sous, précisez un nom pour le document.
- 4 Cliquez sur Parcourir, spécifiez le chemin d'accès à l'emplacement où vous voulez enregistrer le document, puis cliquez sur OK.
- **5** Cliquez sur Enregistrer.

# **Ouverture de documents**

Lorsque vous double-cliquez sur une référence au document dans votre boîte aux lettres ou dans votre dossier, GroupWise ouvre le document dans l'application associée. Vous pouvez alors le modifier. Si vous disposez uniquement des droits d'affichage, vous pouvez l'ouvrir des deux façons suivantes : dans l'application, en tant que fichier en lecture seule, ou dans la visionneuse GroupWise.

GroupWise paramètre l'état de la version sélectionnée sur En cours d'utilisation lorsqu'elle est ouverte. Cet état verrouille cette version et empêche les autres utilisateurs de la modifier pendant qu'elle est ouverte sur votre poste. Lorsque vous fermez le document, l'état En cours d'utilisation est supprimé et la version est déverrouillée.

Si vous souhaitez verrouiller une version d'un document pendant plusieurs sessions d'édition, utilisez la commande Emprunter. Cette fonction permet de copier vers un autre emplacement la version sélectionnée d'un document et de conserver cette version verrouillée jusqu'à ce que vous la réintégriez. Pour plus d'informations, reportez-vous à [« Emprunt de documents », page 475](#page-474-0).

#### **Ouverture de documents en lecture seule**

Si vous ne disposez pas des droits Éditer sur un document, vous pouvez ouvrir une copie de ce document en lecture seule dans une application. Vous pouvez ainsi afficher les graphiques et les éléments de topologie qui n'apparaissent pas correctement dans la visionneuse GroupWise.

Si vous disposez des droits Éditer sur ce document, les documents en lecture seule permettent de l'afficher s'il est en cours d'utilisation ou s'il a été emprunté.

Vous ne pouvez ouvrir qu'un document en lecture seule par application.

#### **Ouverture de documents dans des applications non intégrées**

Si vous utilisez des applications non intégrées (la plupart des applications Windows 3.1, les applications MS DOS\* et de nombreuses applications Windows 95), GroupWise copie le document mis à jour dans la bibliothèque lors de la fermeture de l'application et non lors de celle du document.

### **Ouverture de documents dans des applications intégrées**

Si vous utilisez une application intégrée, GroupWise peut intégrer les fonctionnalités de gestion de documents aux fonctions Ouvrir et Enregistrer sous de l'application.

Lorsque vous sélectionnez l'option Ouvrir dans l'application, la boîte de dialogue Sélectionner un document apparaît et affiche toutes les références aux documents disponibles dans votre boîte aux lettres. Vous pouvez sélectionner une référence au document ou bien cliquer sur le bouton Utiliser la boîte de dialogue de l'application pour utiliser la boîte de dialogue d'ouverture habituelle.

### **Ouverture de documents dans GroupWise en mode Remote ou Caching**

Si vous utilisez le mode Remote, vous devez marquer manuellement la version du document comme étant en cours d'utilisation lorsque vous la récupérez dans votre boîte aux lettres en ligne. Lorsque vous fermez le document, Remote vous invite à supprimer l'état En cours d'utilisation.

Si vous utilisez GroupWise en mode Caching et que le serveur GroupWise est disponible, GroupWise récupère automatiquement le document (ce qui donne l'opportunité de le marquer En cours d'utilisation) lorsque vous choisissez d'ouvrir un document.

Cette section contient les rubriques suivantes :

- [« Ouverture d'un document », page 491](#page-490-0)
- [« Ouverture de plusieurs versions d'un document », page 492](#page-491-0)

## <span id="page-490-0"></span>**Ouverture d'un document**

1 Double-cliquez sur la référence au document dans votre boîte aux lettres.

Si vous n'avez pas accès à l'application dans laquelle le document a été créé, GroupWise vous invite à spécifier une application. Il se peut que vous puissiez ouvrir le document dans une application associée.

## <span id="page-491-0"></span>**Ouverture de plusieurs versions d'un document**

- 1 Cliquez sur la référence au document dans votre boîte aux lettres.
- 2 Cliquez sur Opérations, puis sur Liste des versions.

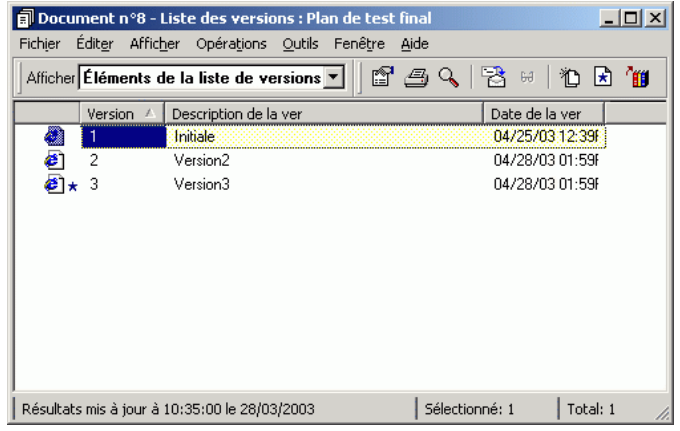

- 3 Dans la zone de liste Version, sélectionnez les versions que vous voulez ouvrir.
- 4 Cliquez sur Opérations, puis sur Ouvrir.

# **Stockage de plusieurs versions d'un document**

Vous pouvez stocker plusieurs versions d'un document dans GroupWise. Chaque référence au document dans votre boîte aux lettres pointe vers une seule version du document. Vous pouvez visualiser les informations relatives à une version particulière d'un document dans l'onglet Version de l'option Propriétés. Vous pouvez gérer (ouvrir, réintégrer, emprunter, etc.) les versions d'un document à l'aide de la boîte de dialogue Liste des versions. Il existe trois catégories de versions de document dans GroupWise :

#### **Version en cours**

Dernière version du document.

#### **Version officielle**

Version que vous désignez comme officielle. Lorsque vous désignez une version officielle, vous pouvez octroyer aux utilisateurs des droits d'accès particuliers pour cette version, différents de ceux qui sont attribués pour toutes les autres versions du document. Par exemple, vous pouvez octroyer des droits à tous les utilisateurs afin que ceux-ci affichent la version officielle du registre des employés tandis que vous vous octroyez des droits pour afficher et modifier toutes les autres versions de ce registre. Si vous ne spécifiez pas de version officielle pour un document, sa version actuelle est considérée comme étant la version officielle. Dans la Liste d'éléments, une étoile  $(\star)$  apparaît en regard de la référence au document constituant la version officielle.

### **Version spécifique**

Version d'un document directement référencé par son numéro de version. Dans la Liste d'éléments, le symbole du numéro apparaît en regard de la référence au document.

Vous pouvez octroyer des droits d'accès différents pour chacune des versions du document. Par exemple, vous pouvez accorder à tous les utilisateurs de votre système des droits d'affichage sur la version officielle et accorder à des utilisateurs spécifiques des droits d'affichage sur la version en cours.

Cette section contient les rubriques suivantes :

- [« Création d'une nouvelle version d'un document », page 494](#page-493-0)
- [« Affichage des informations relatives à la version d'un document »,](#page-493-1)  [page 494](#page-493-1)
- [« Définition de la version officielle d'un document », page 495](#page-494-0)

## <span id="page-493-0"></span>**Création d'une nouvelle version d'un document**

- 1 Dans votre boîte aux lettres, cliquez sur la référence au document du document pour lequel vous voulez créer une nouvelle version.
- 2 Cliquez sur Fichier, sur Nouveau puis sur Version du document.

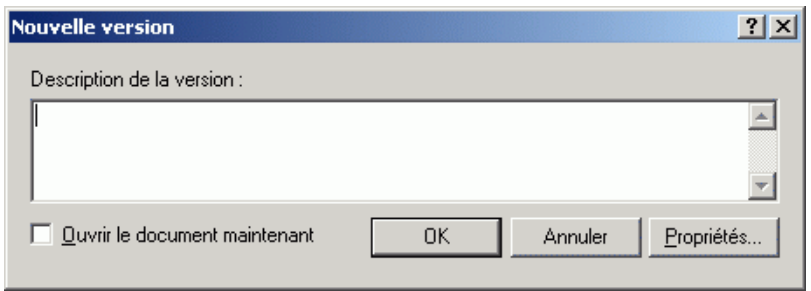

3 Entrez une description de cette version du document, puis cliquez sur OK.

La version sélectionnée et ses propriétés sont copiées dans une nouvelle version.

## <span id="page-493-1"></span>**Affichage des informations relatives à la version d'un document**

- 1 Cliquez sur la référence au document dans votre boîte aux lettres.
- 2 Cliquez sur Fichier, sur Propriétés puis sur l'onglet Version.

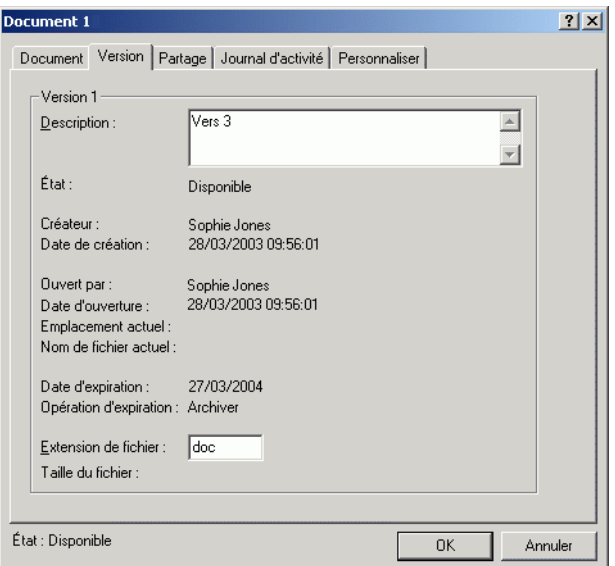

## <span id="page-494-0"></span>**Définition de la version officielle d'un document**

Pour définir la version officielle d'un document, l'administrateur système doit vous avoir donné les droits nécessaires et vous devez en outre disposer des droits permettant de modifier les paramètres de sécurité.

Si vous n'en spécifiez aucune, GroupWise utilise la version en cours en tant que version officielle.

- 1 Cliquez sur la référence au document dans votre boîte aux lettres.
- 2 Cliquez sur Opérations, puis sur Liste des versions.

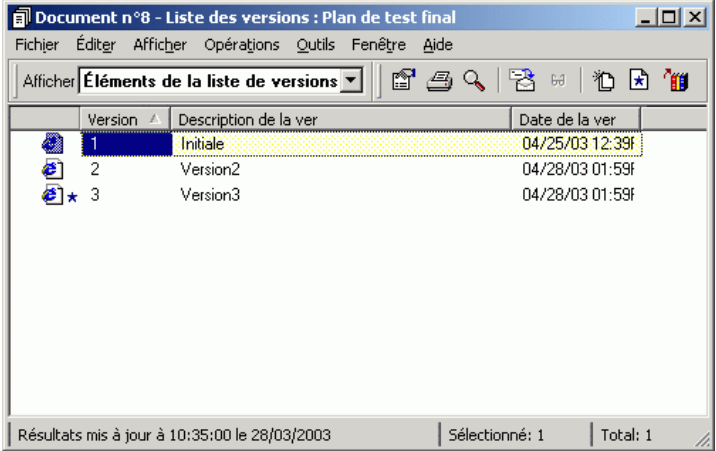

- 3 Cliquez sur la version que vous souhaitez indiquer comme étant officielle.
- 4 Cliquez sur Opérations, puis sur Marquer la version officielle.

# <span id="page-495-0"></span>**Gestion de groupes de documents**

Que vous soyez responsable d'une vingtaine de documents en tant que simple utilisateur, ou de milliers de documents en tant qu'administrateur système, vous pouvez utiliser l'assistant d'opérations sur une masse de documents pour gérer efficacement des groupes de documents. Grâce à cet assistant, vous pouvez effectuer les tâches suivantes :

- Déplacer un groupe de documents vers une autre bibliothèque.
- Partager un groupe de documents avec un autre utilisateur.
- Copier un groupe de documents.
- Supprimer un groupe de documents.
- Assigner un groupe de documents à un nouvel auteur.
- Modifier les propriétés (objet, type, etc.) d'un groupe de documents.

Cette section contient les rubriques suivantes :

- [« Préparation d'une opération sur une masse de documents », page 497](#page-496-0)
- [« Sélection de documents pour une opération sur une masse de](#page-497-0)  [documents », page 498](#page-497-0)
- [« Fonction bibliothécaire », page 499](#page-498-0)
- [« Copie d'un groupe de documents », page 500](#page-499-0)
- [« Déplacement d'un groupe de documents », page 506](#page-505-0)
- [« Modification des propriétés d'un groupe de documents », page 511](#page-510-0)
- [« Modification des droits de partage d'un groupe de documents »,](#page-516-0)  [page 517](#page-516-0)
- [« Suppression d'un groupe de documents », page 524](#page-523-0)

## <span id="page-496-0"></span>**Préparation d'une opération sur une masse de documents**

Pour pouvoir effectuer une opération sur un groupe de documents, vous devez disposer des droits nécessaires sur ces documents. Si vous avez des droits de gestion, vous êtes un bibliothécaire et vous pouvez effectuer des opérations sur tous les documents contenus dans la bibliothèque. Si vous n'êtes pas bibliothécaire, vous ne pouvez effectuer ces opérations que sur les documents sur lesquels vous disposez de droits. Le tableau ci-dessous indique les droits dont vous devez disposer pour pouvoir effectuer chaque type d'opération :

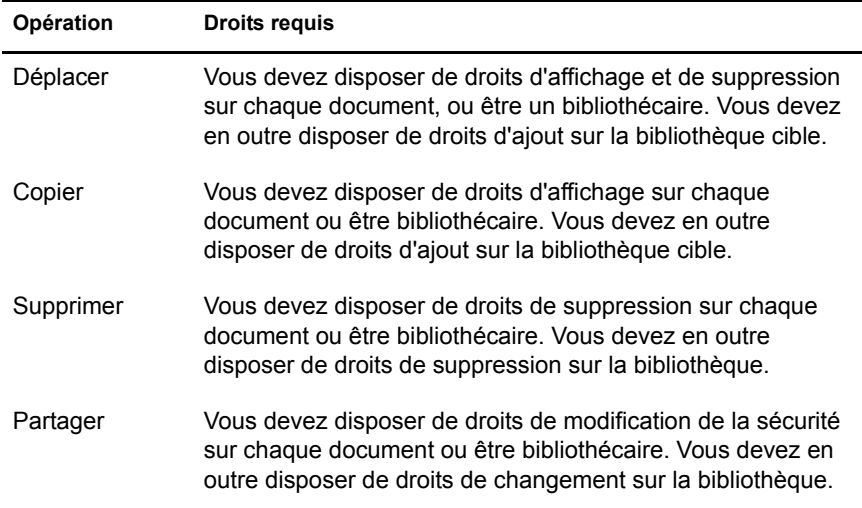

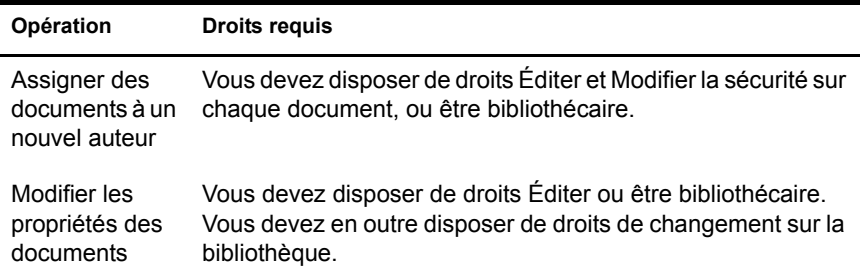

## <span id="page-497-0"></span>**Sélection de documents pour une opération sur une masse de documents**

Avant d'exécuter l'opération sur une masse de documents, vous devez préciser les documents concernés. Vous pouvez sélectionner ces documents de quatre façons différentes :

- Dans une boîte de dialogue Rechercher/Recherche avancée de l'assistant d'opérations sur une masse de documents.
- Dans une boîte de dialogue Trouver par exemple de l'assistant d'opérations sur une masse de documents.
- Dans un dossier ou dans votre boîte aux lettres avant d'ouvrir l'assistant d'opérations sur une masse de documents.
- Dans un fichier stocké sur disque contenant la liste des ID de documents, en spécifiant le nom de ce fichier.

### **Aperçu des résultats d'une opération sur une masse de documents**

Lorsque vous utilisez la fonction Rechercher de l'assistant d'opérations sur une masse de documents pour sélectionner les documents que vous souhaitez déplacer, copier, supprimer ou modifier, vous pouvez cliquer sur le bouton Aperçu (dans la dernière boîte de dialogue de l'assistant) pour afficher la liste des documents qui seront déplacés, copiés, supprimés ou modifiés en fonction des critères que vous avez spécifiés pour la recherche. Vous avez ainsi la possibilité de voir ces résultats et de vous assurer que les critères sont assez précis pour sélectionner les documents appropriés. Si tel n'est pas le cas, vous pouvez revenir à l'assistant et modifier vos critères de recherche pour augmenter ou, au contraire, limiter le nombre de documents inclus dans l'opération.

#### **Après avoir effectué une opération sur une masse de documents**

Si vous apportez quelque modification que ce soit aux droits d'auteur ou de partage d'un document, l'auteur du document reçoit un message lui signalant ces changements.

#### **Utilisation de l'assistant d'opérations sur une masse de documents en modes Remote et Caching**

Important : L'assistant d'opérations sur une masse de documents n'est disponible ni en mode Remote ni en mode Caching. Vous pouvez effectuer les mêmes tâches sur des documents individuels dans votre boîte aux lettres Remote/de caching, mais non sur des groupes de documents.

## <span id="page-498-0"></span>**Fonction bibliothécaire**

L'administrateur système peut accorder à certains utilisateurs des droits de gestion sur une bibliothèque. Si vous disposez de tels droits, vous êtes un bibliothécaire et vous pouvez effectuer des opérations (déplacement, modification des propriétés, etc.) sur tous les documents de la bibliothèque.

Lorsqu'un bibliothécaire effectue une recherche, la boîte de dialogue Rechercher affiche une option supplémentaire : Appliquer les droits de bibliothécaire. Lorsqu'elle est sélectionnée, cette option permet au bibliothécaire de rechercher n'importe quel document créé par d'autres utilisateurs et qui n'ont peut-être pas été partagés avec lui de manière explicite. Toutefois, cette option ne permet pas au bibliothécaire d'effectuer une recherche sur le texte complet.

Le bibliothécaire peut consulter et modifier toutes les propriétés d'un document (auteur, créateur, sécurité, objet, type, etc.), mais il ne peut pas voir son contenu (pour voir le contenu d'un document, le bibliothécaire doit disposer de droits d'affichage sur la version en question). Si le bibliothécaire change l'auteur ou les droits de partage d'un document, l'auteur du document reçoit un message lui signalant ces changements. Ainsi, le bibliothécaire ne peut pas donner à des utilisateurs non autorisés des droits d'accès à un document.

Outre la possibilité de modifier les propriétés indiquées plus haut, le bibliothécaire peut aussi effectuer les opérations suivantes :

- Supprimer un groupe de documents de la bibliothèque.
- Déplacer ou copier des documents vers une autre bibliothèque.
- Modifier les propriétés (auteur, type, objet, etc.) d'un groupe de documents dans la bibliothèque.
- Modifier les droits de partage d'un groupe de documents dans la bibliothèque.
- Réinitialiser l'état d'un document.
- Utiliser les interfaces API de fabricants tiers proposés dans GroupWise pour générer des rapports sur tous les documents de la bibliothèque.

## **Le bibliothécaire et les modes Remote et Caching**

Si le bibliothécaire peut consulter toutes les propriétés d'un document en mode Remote ou Caching, il ne peut toutefois pas en changer les droits d'auteur ou de partage.

## **Le bibliothécaire et les versions antérieures de GroupWise**

S'il utilise une ancienne version du client GroupWise, telle que GroupWise 5.1 ou 5.2, pour ouvrir une bibliothèque, le bibliothécaire n'aura pas accès aux documents de cette dernière car ni le droit de gestion ni la fonction de bibliothécaire n'existaient dans les versions antérieures de GroupWise.

## <span id="page-499-0"></span>**Copie d'un groupe de documents**

Vous pouvez copier des groupes de documents à l'aide de l'assistant d'opérations sur une masse de documents. Pour copier un groupe de documents, vous devez disposer de droits d'affichage sur chacun d'eux, ou être bibliothécaire de la bibliothèque source. Vous devez en outre disposer de droits d'ajout sur la bibliothèque dans laquelle vous souhaitez copier les documents.

Lorsque vous copiez un groupe de documents, toutes les versions correspondantes sont copiées. Dans la bibliothèque cible, chaque copie de document reçoit un nouveau numéro, mais le numéro de version attribué dans la bibliothèque source est conservé. Par exemple, si le document n° 458 possède les versions un, deux et cinq dans la bibliothèque Marketing et si vous le copiez dans la bibliothèque Ventes, il prendra le n° 459 (ou tout autre numéro consécutif) dans la bibliothèque Ventes mais conservera les versions un, deux et cinq. GroupWise copie toutes les propriétés, y compris les champs personnalisés et le journal d'activité dans la bibliothèque cible et les stocke avec le document correspondant. Toutefois, les champs personnalisés n'apparaissent pas dans propriétés des documents si la bibliothèque cible ne les contient pas. Lorsque vous copiez des documents, les références correspondantes ne sont pas mises à jour.

Cette section contient les rubriques suivantes :

- [« Copie d'un groupe de documents sélectionné à l'aide de la fonction](#page-500-0)  [Trouver par exemple », page 501](#page-500-0)
- [« Copie d'un groupe de documents sélectionnés », page 504](#page-503-0)
- [« Copie d'un groupe de documents listés dans un fichier », page 505](#page-504-0)

#### <span id="page-500-0"></span>**Copie d'un groupe de documents sélectionné à l'aide de la fonction Trouver par exemple**

1 Cliquez sur Outils, puis sur Opérations sur une masse de documents.

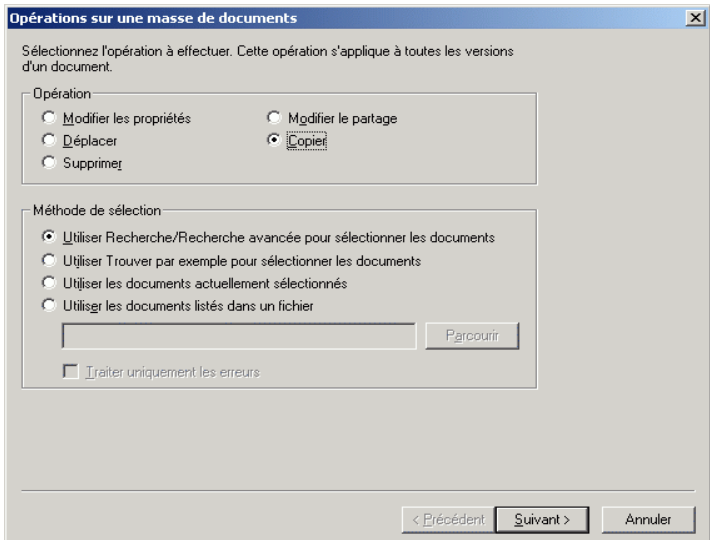

- Dans la zone de groupe Opération, cliquez sur Copier.
- Dans la zone de groupe Méthode de sélection, cliquez sur Utiliser Trouver par exemple pour sélectionner les documents, puis sur Suivant.

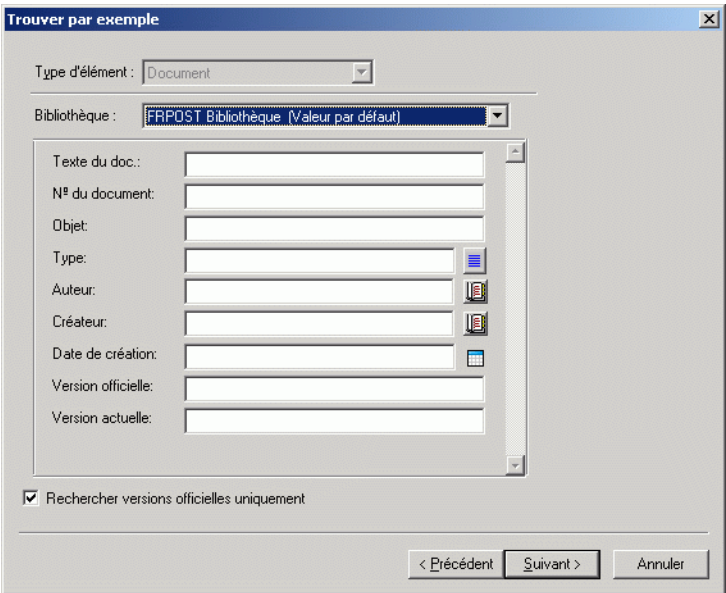

- Dans la liste déroulante Bibliothèque, cliquez sur la bibliothèque dans laquelle vous voulez effectuer la recherche.
- Indiquez dans chaque champ les informations que vous souhaitez rechercher.
- Cliquez sur Suivant.

7 Dans la zone de liste Sélectionnez la bibliothèque où copier les documents, sélectionnez la bibliothèque cible, puis cliquez sur Suivant.

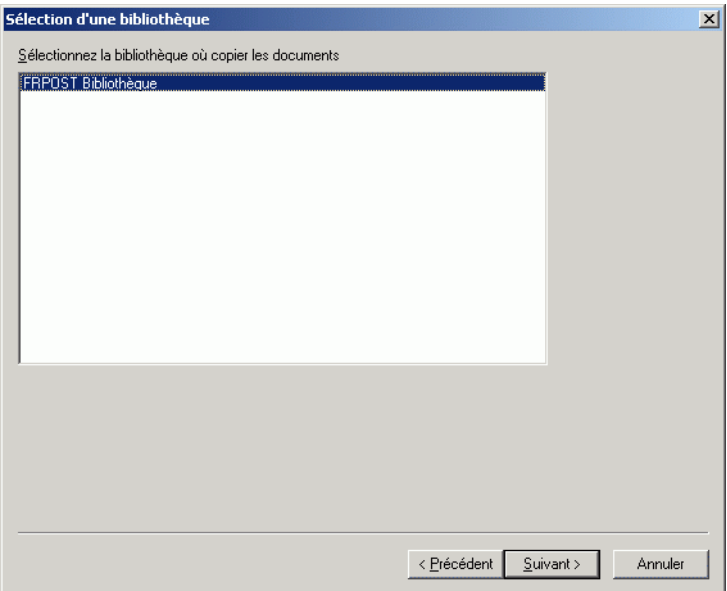

8 Cliquez sur Prévisualiser pour afficher un aperçu des documents qui vont être copiés sur la base des critères de recherche que vous avez spécifiés.

Vous pouvez annuler la prévisualisation à tout moment en cliquant sur Fermer dans la boîte de dialogue Résultats de la recherche.

9 Spécifiez le répertoire dans lequel vous souhaitez enregistrer le fichier journal.

Vous pouvez cliquer sur Générer un fichier journal sans effectuer le processus pour afficher le résultat du déplacement sans toutefois copier les documents.

Si vous êtes bibliothécaire de la bibliothèque cible, vous disposez de deux options supplémentaires dans la page Journal des opérations sur une masse de documents. Valider les champs de propriétés de document vous permet de choisir de valider ou non les champs de propriétés des documents que vous copiez ou déplacez. Permettre aux doc. avec des erreurs de validation d'être créés ou mis à jour vous permet de choisir d'ignorer les erreurs de validation.

10 Cliquez sur Terminer pour copier les documents.

### <span id="page-503-0"></span>**Copie d'un groupe de documents sélectionnés**

- 1 Dans votre boîte aux lettres ou vos dossiers, sélectionnez les références aux documents que vous souhaitez copier.
- 2 Cliquez sur Outils, puis sur Opérations sur une masse de documents.
- 3 Dans la zone de groupe Opération, cliquez sur Copier.
- 4 Dans la zone de groupe Méthode de sélection, cliquez sur Utiliser les documents actuellement sélectionnés, puis sur Suivant.
- 5 Dans la zone de liste Sélectionnez la bibliothèque où copier les documents, cliquez sur la bibliothèque cible, puis sur Suivant.
- 6 Spécifiez le répertoire dans lequel vous souhaitez enregistrer le fichier journal.

Vous pouvez cliquer sur Générer un fichier journal sans effectuer le processus pour afficher le résultat de la copie sans toutefois copier les documents.

Si vous êtes bibliothécaire de la bibliothèque cible, vous disposez de deux options supplémentaires dans la page Journal des opérations sur une masse de documents. Valider les champs de propriétés de document vous permet de choisir de valider ou non les champs de propriétés des documents que vous copiez. Permettre aux doc. avec des erreurs de validation d'être créés ou mis à jour vous permet de choisir d'ignorer les erreurs de validation.

7 Cliquez sur Terminer pour copier les documents.
### **Copie d'un groupe de documents listés dans un fichier**

- 1 Cliquez sur Outils, puis sur Opérations sur une masse de documents.
- 2 Dans la zone de groupe Opération, cliquez sur Copier.
- 3 Dans la zone de groupe Méthode de sélection, cliquez sur Utiliser les documents listés dans un fichier.
- 4 Spécifiez le nom du fichier qui contient la liste des documents que vous souhaitez copier, puis cliquez sur Suivant.

Vous pouvez spécifier tout fichier texte (ASCII ou ANSI) comme fichier source d'une opération de copie tant que ce fichier comprend une liste d'ID de documents. Si vous créez un fichier, assurez-vous que chaque ID de document se trouve en début de ligne et qu'il n'y a qu'un document par ligne.

Si le fichier que vous indiquez est un fichier journal provenant d'une précédente copie, vous pouvez cliquer sur Traiter uniquement les erreurs pour que GroupWise ne traite que les documents ayant généré des erreurs au cours de la session précédente.

- 5 Dans la zone de liste Sélectionnez la bibliothèque où copier les documents, cliquez sur la bibliothèque cible, puis sur Suivant.
- 6 Spécifiez le répertoire dans lequel vous souhaitez enregistrer le fichier journal.

Vous pouvez cliquer sur Générer un fichier journal sans effectuer le processus pour afficher le résultat de la copie sans toutefois copier les documents.

Si vous êtes bibliothécaire de la bibliothèque cible, vous disposez de deux options supplémentaires dans la page Journal des opérations sur une masse de documents. Valider les champs de propriétés de document vous permet de choisir de valider ou non les champs de propriétés des documents que vous copiez. Permettre aux doc. avec des erreurs de validation d'être créés ou mis à jour vous permet de choisir d'ignorer les erreurs de validation.

7 Cliquez sur Terminer pour copier les documents.

### **Déplacement d'un groupe de documents**

Vous pouvez déplacer un groupe de documents vers une autre bibliothèque à l'aide de l'assistant d'opérations sur une masse de documents. Pour ce faire, vous devez disposer de droits d'affichage et de suppression sur chacun des documents que vous souhaitez déplacer, ou être bibliothécaire de la bibliothèque sélectionnée. Vous devez en outre disposer des droits d'ajout sur la bibliothèque cible.

Les documents sélectionnés pour un déplacement peuvent être stockés dans plusieurs bibliothèques dans différents bureaux de poste. GroupWise déplace toutes les versions des documents sélectionnés et leurs propriétés, y compris les champs personnalisés et le journal d'activité. Si un ou plusieurs champs personnalisés se trouvant dans la bibliothèque source ne figurent pas dans la bibliothèque cible, GroupWise déplace la valeur de ce(s) champ(s) et la stocke avec le document dans la nouvelle bibliothèque. Cependant, cette valeur n'apparaît dans Propriétés des documents que lorsque l'administrateur système ajoute le(s) champ(s) personnalisé(s) à la bibliothèque cible.

Cette section contient les rubriques suivantes :

- [« Notification aux auteurs et aux utilisateurs concernant le déplacement](#page-505-0)  [de documents », page 506](#page-505-0)
- [« Déplacement d'un groupe de documents sélectionné à l'aide de la](#page-506-0)  [fonction Trouver par exemple », page 507](#page-506-0)
- [« Déplacement d'un groupe de documents sélectionnés », page 509](#page-508-0)
- [« Déplacement vers un fichier d'un groupe de documents », page 510](#page-509-0)

#### <span id="page-505-0"></span>**Notification aux auteurs et aux utilisateurs concernant le déplacement de documents**

Une fois le déplacement effectué, GroupWise vous envoie un message contenant la liste de tous les documents déplacés. Un message est également envoyé à l'auteur de chaque document déplacé pour lui en indiquer le nouvel emplacement. Si un utilisateur est l'auteur de plusieurs documents déplacés, ce message contient la liste de tous ces documents et indique leur nouvel emplacement. S'ils ne sont pas auteurs des documents déplacés, les autres utilisateurs ne sont pas avertis.

À la fin du processus de déplacement, GroupWise met automatiquement à jour les références aux documents déplacés. Si une référence est jointe à un message électronique, elle n'est pas mise à jour. Lorsqu'un utilisateur clique dessus, un message lui signale que le document correspondant a été déplacé et indique son nouvel emplacement.

### <span id="page-506-0"></span>**Déplacement d'un groupe de documents sélectionné à l'aide de la fonction Trouver par exemple**

- 1 Cliquez sur Outils, puis sur Opérations sur une masse de documents.
- 2 Dans la zone de groupe Opération, cliquez sur Déplacer.

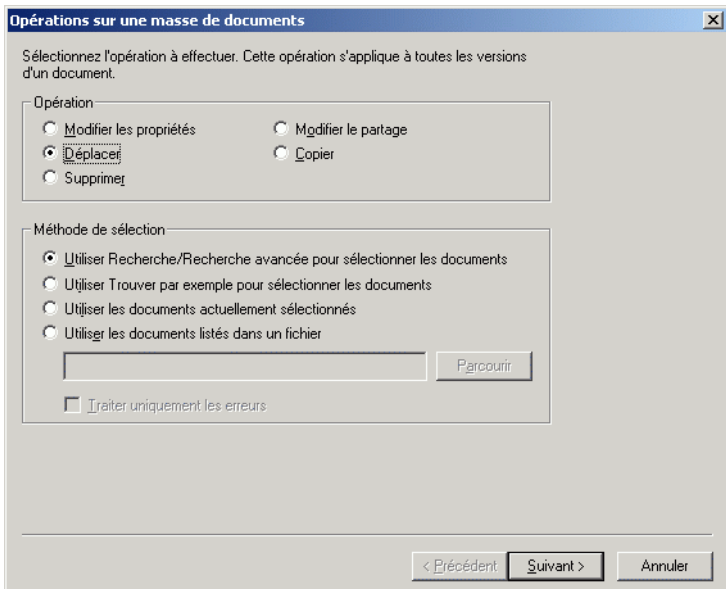

3 Dans la zone de groupe Méthode de sélection, cliquez sur Utiliser Trouver par exemple pour sélectionner les documents, puis sur Suivant.

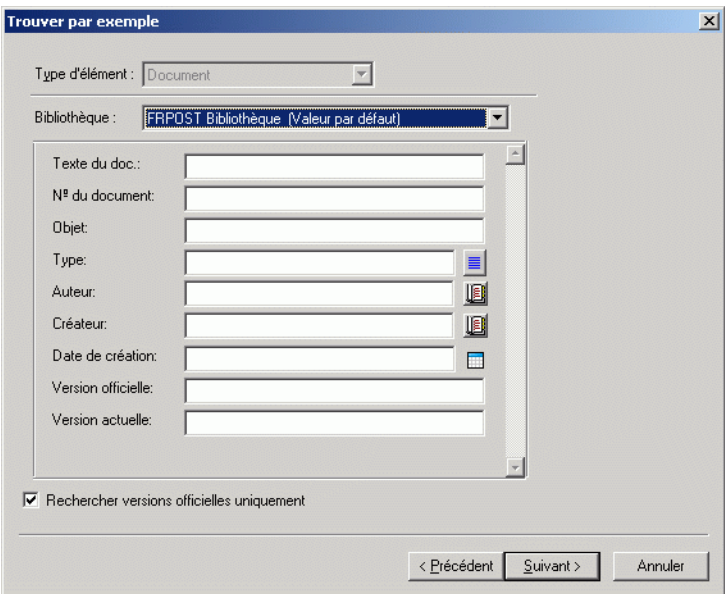

- 4 Dans la liste déroulante Bibliothèque, cliquez sur la bibliothèque dans laquelle vous voulez effectuer la recherche.
- 5 Indiquez dans chaque champ les informations que vous souhaitez rechercher.
- **6** Cliquez sur Suivant.
- 7 Dans la zone de liste Sélectionnez la bibliothèque où placer les documents, cliquez sur la bibliothèque cible, puis sur Suivant.
- 8 Cliquez sur Prévisualiser pour afficher un aperçu des documents qui vont être déplacés sur la base des critères de recherche que vous avez spécifiés.

Vous pouvez annuler la prévisualisation à tout moment en cliquant sur Fermer dans la boîte de dialogue Résultats de la recherche.

9 Spécifiez le répertoire dans lequel vous souhaitez enregistrer le fichier journal.

Vous pouvez cliquer sur Générer un fichier journal sans effectuer le processus pour afficher le résultat du déplacement sans toutefois déplacer les documents.

Si vous êtes bibliothécaire de la bibliothèque cible, vous disposez de deux options supplémentaires dans la page Journal des opérations sur une masse de documents. Valider les champs de propriétés de document vous permet de choisir de valider ou non les champs de propriétés des documents que vous déplacez. Permettre aux doc. avec des erreurs de validation d'être créés ou mis à jour vous permet de choisir d'ignorer les erreurs de validation.

10 Cliquez sur Terminer pour déplacer les documents.

### <span id="page-508-0"></span>**Déplacement d'un groupe de documents sélectionnés**

- 1 Dans votre boîte aux lettres ou vos dossiers, sélectionnez les références aux documents que vous souhaitez déplacer.
- 2 Cliquez sur Outils, puis sur Opérations sur une masse de documents.
- 3 Dans la zone de groupe Opération, cliquez sur Déplacer.
- 4 Dans la zone de groupe Méthode de sélection, cliquez sur Utiliser les documents actuellement sélectionnés, puis sur Suivant.
- 5 Dans la zone de liste Sélectionnez la bibliothèque où placer les documents, cliquez sur la bibliothèque cible, puis sur Suivant.
- 6 Spécifiez le répertoire dans lequel vous souhaitez enregistrer le fichier journal.

Vous pouvez cliquer sur Générer un fichier journal sans effectuer le processus pour afficher le résultat du déplacement sans toutefois déplacer les documents.

Si vous êtes bibliothécaire de la bibliothèque cible, vous disposez de deux options supplémentaires dans la page Journal des opérations sur une masse de documents. Valider les champs de propriétés de document vous permet de choisir de valider ou non les champs de propriétés des documents que vous déplacez. Permettre aux doc. avec des erreurs de validation d'être créés ou mis à jour vous permet de choisir d'ignorer les erreurs de validation.

7 Cliquez sur Terminer pour déplacer les documents.

### <span id="page-509-0"></span>**Déplacement vers un fichier d'un groupe de documents**

- 1 Cliquez sur Outils, puis sur Opérations sur une masse de documents.
- 2 Dans la zone de groupe Opération, cliquez sur Déplacer.
- 3 Dans la zone de groupe Méthode de sélection, cliquez sur Utiliser les documents listés dans un fichier.
- 4 Indiquez le nom du fichier contenant la liste des documents que vous souhaitez déplacer, puis cliquez sur Suivant.

Vous pouvez spécifier tout fichier texte (ASCII ou ANSI) comme fichier source d'une opération de déplacement tant que ce fichier comprend une liste d'ID de documents. Si vous créez un fichier, assurez-vous que chaque ID de document se trouve en début de ligne et qu'il n'y a qu'un document par ligne.

Si le fichier que vous indiquez est un fichier journal provenant d'un précédent déplacement, vous pouvez cliquer sur Traiter uniquement les erreurs pour que GroupWise ne traite que les documents ayant généré des erreurs au cours de la session précédente.

- 5 Dans la zone de liste Sélectionnez la bibliothèque où placer les documents, cliquez sur la bibliothèque cible, puis sur Suivant.
- 6 Spécifiez le répertoire dans lequel vous souhaitez enregistrer le fichier journal.

Vous pouvez cliquer sur Générer un fichier journal sans effectuer le processus pour afficher le résultat du déplacement sans toutefois déplacer les documents.

Si vous êtes bibliothécaire de la bibliothèque cible, vous disposez de deux options supplémentaires dans la page Journal des opérations sur une masse de documents. Valider les champs de propriétés de document vous permet de choisir de valider ou non les champs de propriétés des documents que vous déplacez. Permettre aux doc. avec des erreurs de validation d'être créés ou mis à jour vous permet de choisir d'ignorer les erreurs de validation.

7 Cliquez sur Terminer pour déplacer les documents.

## **Modification des propriétés d'un groupe de documents**

Lors de la gestion de vos documents GroupWise, vous êtes souvent amené à modifier simultanément les propriétés de plusieurs d'entre eux. Si un employé quitte la société par exemple, vous devrez peut-être réassigner tous ses documents à une autre personne, ou au contraire lorsqu'un nouvel employé est embauché, vous devrez certainement lui donner accès à plusieurs documents. La fonction Modifier les propriétés de l'assistant d'opérations sur une masse de documents permet d'effectuer efficacement ces types de tâches (nouvelle assignation de documents, modification du type de document, etc.) pour des groupes de documents.

Vous pouvez changer l'objet, l'auteur ou le type d'un groupe de documents. Vous avez en outre la possibilité de modifier la valeur d'un champ personnalisé quelconque, défini dans la bibliothèque. Les champs que vous pouvez modifier diffèrent selon l'emplacement des documents sélectionnés pour l'opération de modification sur une masse de documents. Si ces documents sont tous stockés dans la même bibliothèque, vous pouvez apporter des modifications aux champs système (objet, auteur et type du document) et aux champs personnalisés. S'ils sont stockés dans des bibliothèques différentes, vous ne pouvez modifier que les champs système. GroupWise impose cette restriction parce que les bibliothèques sélectionnées risquent de ne pas contenir les mêmes champs personnalisés.

Cette section contient les rubriques suivantes :

- [« Modification des propriétés d'un groupe de documents sélectionné à](#page-511-0)  [l'aide de la fonction Trouver par exemple », page 512](#page-511-0)
- [« Modification des propriétés des documents sélectionnés », page 515](#page-514-0)
- [« Modification des propriétés d'un groupe de documents contenus dans](#page-515-0)  [un fichier », page 516](#page-515-0)

### <span id="page-511-0"></span>**Modification des propriétés d'un groupe de documents sélectionné à l'aide de la fonction Trouver par exemple**

- 1 Cliquez sur Outils, puis sur Opérations sur une masse de documents.
- 2 Dans la zone de groupe Opération, cliquez sur Modifier les propriétés.

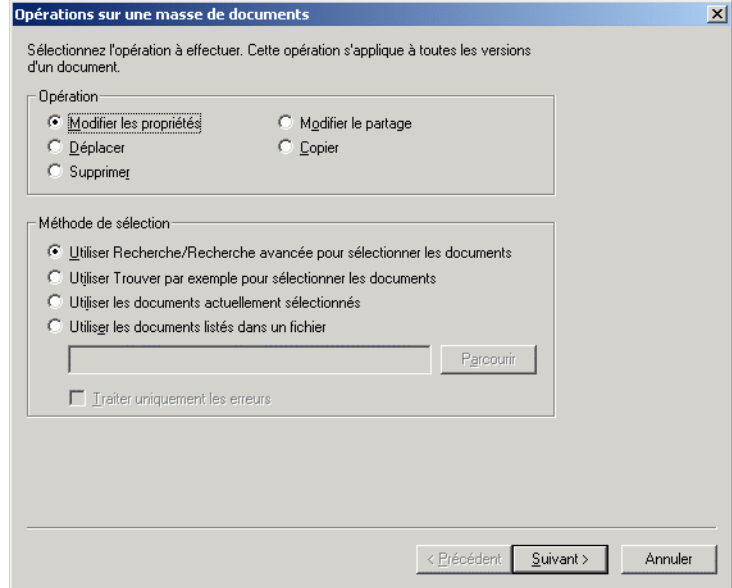

3 Dans la zone de groupe Méthode de sélection, cliquez sur Utiliser Trouver par exemple pour sélectionner les documents, puis sur Suivant.

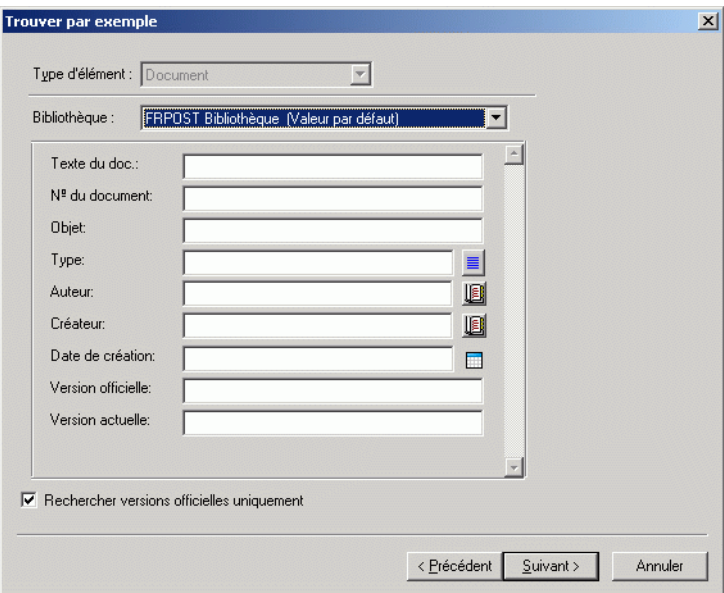

- 4 Dans la liste déroulante Bibliothèque, cliquez sur la bibliothèque dans laquelle vous voulez effectuer la recherche.
- 5 Indiquez dans chaque champ les informations que vous souhaitez rechercher.

### 6 Cliquez sur Suivant.

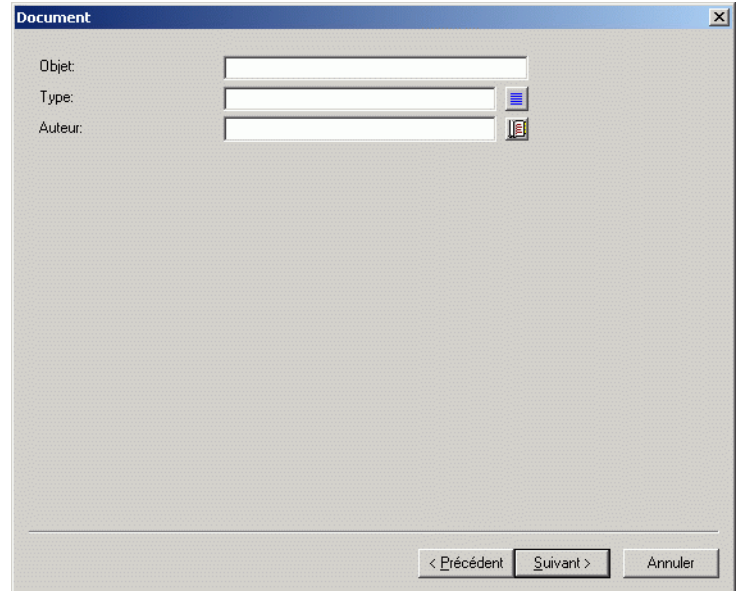

- 7 Indiquez les nouvelles valeurs de chaque propriété des documents, puis cliquez sur Suivant.
- 8 Cliquez sur Prévisualiser pour obtenir un aperçu des documents qui vont être modifiés sur la base des critères de recherche que vous avez spécifiés.

Vous pouvez annuler la prévisualisation à tout moment en cliquant sur Fermer dans la boîte de dialogue Résultats de la recherche.

9 Spécifiez le répertoire dans lequel vous souhaitez enregistrer le fichier journal.

Vous pouvez cliquer sur Générer un fichier journal sans effectuer le processus pour afficher le résultat de la modification sans toutefois modifier les documents.

Si vous êtes bibliothécaire de votre bibliothèque par défaut, vous disposez de deux options supplémentaires dans la page Journal des opérations sur une masse de documents. Valider les champs de propriétés de document vous permet de choisir de valider ou non les champs de propriétés des documents. Permettre aux doc. avec des erreurs de validation d'être créés ou mis à jour vous permet de choisir d'ignorer les erreurs de validation.

10 Cliquez sur Terminer pour modifier les propriétés des documents.

#### <span id="page-514-0"></span>**Modification des propriétés des documents sélectionnés**

- 1 Dans votre boîte aux lettres ou vos dossiers, sélectionnez les références aux documents dont vous souhaitez modifier les propriétés.
- 2 Cliquez sur Outils, puis sur Opérations sur une masse de documents.
- 3 Dans la zone de groupe Opération, cliquez sur Modifier les propriétés.
- 4 Dans la zone de groupe Méthode de sélection, cliquez sur Utiliser les documents actuellement sélectionnés, puis sur Suivant.
- 5 Indiquez les nouvelles valeurs de chacun des champs de propriétés des documents, puis cliquez sur Suivant.
- 6 Cliquez sur Prévisualiser pour obtenir un aperçu des documents qui vont être modifiés sur la base des critères de recherche que vous avez spécifiés.

Vous pouvez annuler la prévisualisation à tout moment en cliquant sur Fermer dans la boîte de dialogue Résultats de la recherche.

7 Spécifiez le répertoire dans lequel vous souhaitez enregistrer le fichier journal.

Vous pouvez cliquer sur Générer un fichier journal sans effectuer le processus pour afficher le résultat de la modification sans toutefois modifier les documents.

Si vous êtes bibliothécaire de votre bibliothèque par défaut, vous disposez de deux options supplémentaires dans la page Journal des opérations sur une masse de documents. Valider les champs de propriétés de document vous permet de choisir de valider ou non les champs de propriétés des documents. Permettre aux doc. avec des erreurs de validation d'être créés ou mis à jour vous permet de choisir d'ignorer les erreurs de validation.

8 Cliquez sur Terminer pour modifier les propriétés des documents.

#### <span id="page-515-0"></span>**Modification des propriétés d'un groupe de documents contenus dans un fichier**

- 1 Cliquez sur Outils, puis sur Opérations sur une masse de documents.
- 2 Dans la zone de groupe Opération, cliquez sur Modifier les propriétés.
- 3 Dans la zone de groupe Méthode de sélection, cliquez sur Utiliser les documents listés dans un fichier.
- 4 Indiquez le nom du fichier contenant la liste des documents dont vous souhaitez modifier les propriétés, puis cliquez sur Suivant.

Vous pouvez spécifier tout fichier texte (ASCII ou ANSI) comme fichier source d'une opération de modification des propriétés tant que ce fichier comprend une liste d'ID de documents. Si vous créez un fichier, assurezvous que chaque ID de document se trouve en début de ligne et qu'il n'y a qu'un document par ligne.

Si le fichier que vous indiquez est un fichier journal provenant d'une session précédente, vous pouvez cliquer sur Traiter uniquement les erreurs pour que GroupWise ne traite que les documents ayant généré des erreurs au cours de cette session.

- 5 Indiquez les nouvelles valeurs de chacun des champs de propriétés des documents, puis cliquez sur Suivant.
- 6 Cliquez sur Prévisualiser pour obtenir un aperçu des documents qui vont être modifiés sur la base des critères de recherche que vous avez spécifiés.

Vous pouvez annuler la prévisualisation à tout moment en cliquant sur Fermer dans la boîte de dialogue Résultats de la recherche.

7 Spécifiez le répertoire dans lequel vous souhaitez enregistrer le fichier journal.

Vous pouvez cliquer sur Générer un fichier journal sans effectuer le processus pour afficher le résultat de la modification sans toutefois modifier les documents.

Si vous êtes bibliothécaire de votre bibliothèque par défaut, vous disposez de deux options supplémentaires dans la page Journal des opérations sur une masse de documents. Valider les champs de propriétés de document vous permet de choisir de valider ou non les champs de propriétés des documents. Permettre aux doc. avec des erreurs de validation d'être créés ou mis à jour vous permet de choisir d'ignorer les erreurs de validation.

8 Cliquez sur Terminer pour modifier les propriétés des documents.

### **Modification des droits de partage d'un groupe de documents**

Vous pouvez donner ou retirer à un utilisateur des droits d'accès à un groupe de documents, ou modifier ces droits. Vous disposez pour cela de deux possibilités : vous pouvez modifier les droits d'un utilisateur dans la liste de partage existante associée au groupe de documents, ou bien créer une liste qui remplace celle associée à chacun des documents du groupe.

Cette section contient les rubriques suivantes :

- [« Modification de la liste de partage existante », page 517](#page-516-0)
- [« Remplacement d'une liste de partage existante par une nouvelle liste de](#page-517-0)  [partage », page 518](#page-517-0)
- [« Modification des droits de partage d'un groupe de documents](#page-517-1)  [sélectionné à l'aide de la fonction Trouver par exemple », page 518](#page-517-1)
- [« Modification des droits de partage sur des documents sélectionnés »,](#page-520-0)  [page 521](#page-520-0)
- [« Modification des droits de partage sur les documents d'un fichier »,](#page-521-0)  [page 522](#page-521-0)

#### <span id="page-516-0"></span>**Modification de la liste de partage existante**

Si vous sélectionnez Ajouter des nouveaux utilisateurs et droits aux documents sélectionnés, vous pouvez ajouter, supprimer ou modifier les droits d'accès d'un utilisateur au groupe de documents sans modifier ceux des autres utilisateurs. Vous pouvez, par exemple, octroyer à un nouvel employé des droits sur tous les documents concernant les bénéfices dans la bibliothèque. Le nouvel employé est ainsi ajouté à la liste de partage associée à chacun des documents du groupe, sans que les droits des autres employés en soient modifiés.

Si l'utilisateur que vous souhaitez ajouter à la liste dispose déjà de droits similaires sur un ou plusieurs documents du groupe, ceux spécifiés dans l'assistant les remplacent, sans affecter ses autres droits. Supposez, par exemple, que vous octroyez à l'utilisateur Patricia des droits d'affichage sur un groupe de documents comprenant le Document A. Si Patricia dispose déjà des droits d'affichage et des droits Éditer sur ce document, GroupWise lui accorde des droits d'affichage sur tous les documents du groupe, y compris le document A, mais il ne lui retire pas ses droits Éditer sur ce document A.

### <span id="page-517-0"></span>**Remplacement d'une liste de partage existante par une nouvelle liste de partage**

Si vous sélectionnez Remplacer les listes partagées pour les documents sélectionnés, vous pouvez créer une nouvelle liste de partage pour chacun des documents sélectionnés. Cette nouvelle liste remplace la liste existante, et seuls les utilisateurs figurant dans la nouvelle liste disposent de droits sur les documents sélectionnés.

### <span id="page-517-1"></span>**Modification des droits de partage d'un groupe de documents sélectionné à l'aide de la fonction Trouver par exemple**

- 1 Cliquez sur Outils, puis sur Opérations sur une masse de documents.
- 2 Dans la zone de groupe Opération, cliquez sur Modifier le partage.

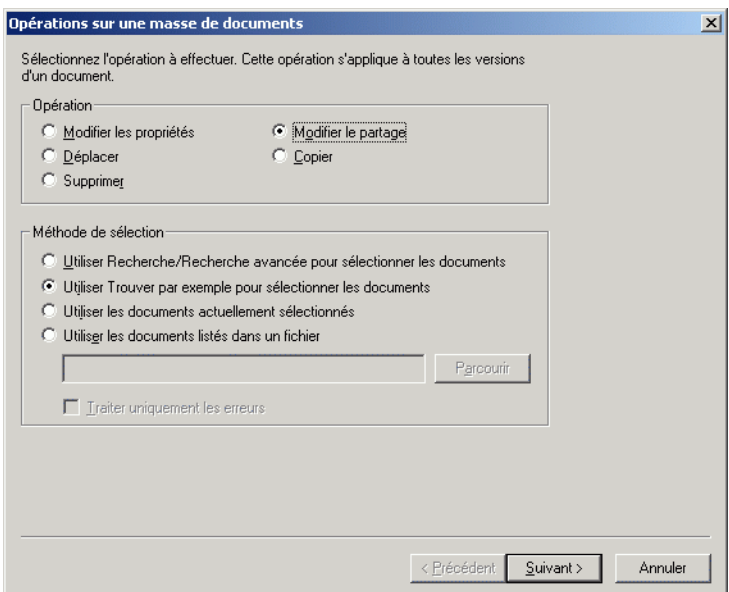

3 Dans la zone de groupe Méthode de sélection, cliquez sur Utiliser Trouver par exemple pour sélectionner les documents, puis sur Suivant.

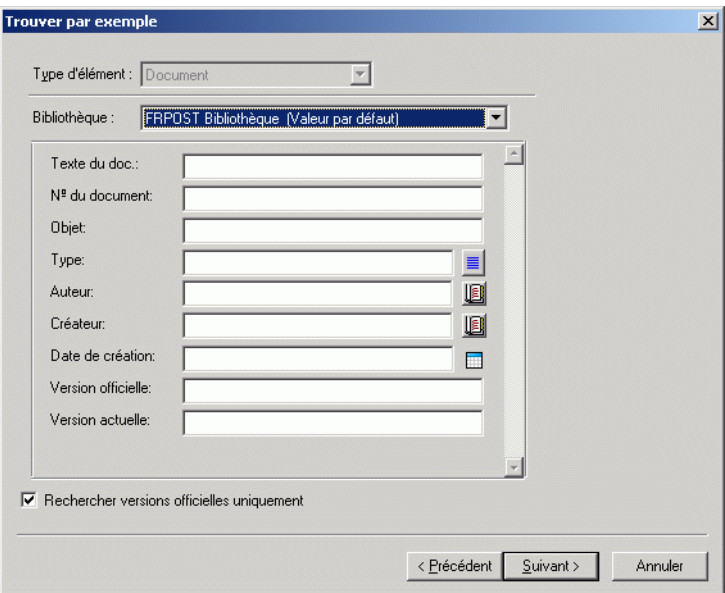

- 4 Dans la liste déroulante Bibliothèque, cliquez sur la bibliothèque dans laquelle vous voulez effectuer la recherche.
- 5 Indiquez dans chaque champ les informations que vous souhaitez rechercher.

### **6** Cliquez sur Suivant.

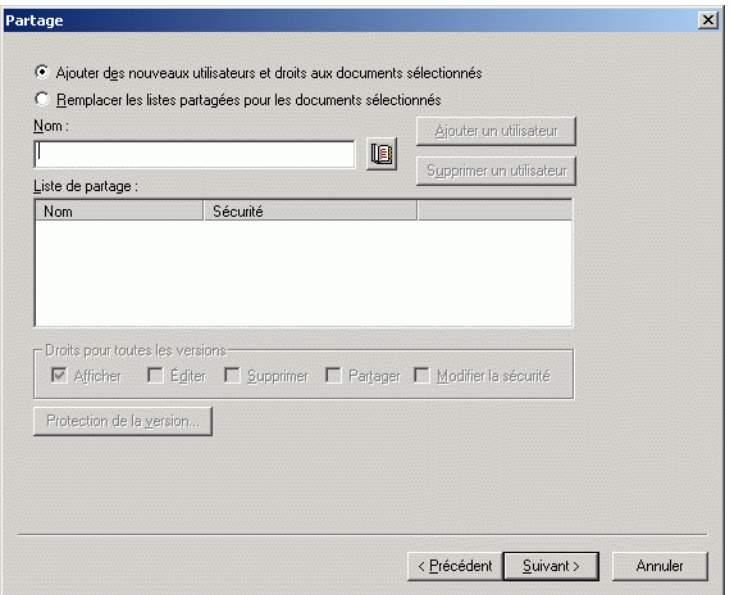

7 Cliquez sur Ajouter des nouveaux utilisateurs et droits aux documents sélectionnés pour modifier les listes de partage existantes pour chaque document du groupe.

ou

Cliquez sur Remplacer les listes partagées pour les documents sélectionnés pour créer une liste de partage qui remplacera la liste existante pour chaque document du groupe.

- 8 Dans la zone Nom, entrez le nom de l'utilisateur dont vous souhaitez modifier le partage, puis cliquez sur Ajouter un utilisateur.
- 9 Dans la liste de partage, cliquez sur le nom de l'utilisateur dont vous souhaitez modifier les droits de partage.
- 10 Dans la zone de groupe Droits pour toutes les versions, sélectionnez les droits que vous souhaitez attribuer à l'utilisateur pour le groupe de documents sélectionné.
- 11 Si vous souhaitez définir des droits de partage pour des versions spécifiques, cliquez sur Protection de la version, indiquez les droits pour chaque version puis cliquez sur OK.
- **12** Cliquez sur Suivant.
- 13 Cliquez sur Prévisualiser pour obtenir un aperçu des documents qui vont être modifiés sur la base des critères de recherche que vous avez spécifiés.

Vous pouvez annuler la prévisualisation à tout moment en cliquant sur Fermer dans la boîte de dialogue Résultats de la recherche.

14 Spécifiez le répertoire dans lequel vous souhaitez enregistrer le fichier journal.

Vous pouvez cliquer sur Générer un fichier journal sans effectuer le processus pour afficher le résultat de la modification sans toutefois modifier les documents.

15 Cliquez sur Terminer pour modifier le partage de documents.

#### <span id="page-520-0"></span>**Modification des droits de partage sur des documents sélectionnés**

- 1 Dans votre boîte aux lettres ou vos dossiers, sélectionnez les références aux documents dont vous souhaitez modifier les droits de partage.
- 2 Cliquez sur Outils, puis sur Opérations sur une masse de documents.
- 3 Dans la zone de groupe Opération, cliquez sur Modifier le partage.
- 4 Dans la zone de groupe Méthode de sélection, cliquez sur Utiliser les documents actuellement sélectionnés, puis sur Suivant.
- 5 Cliquez sur Ajouter des nouveaux utilisateurs et droits aux documents sélectionnés pour modifier les listes de partage existantes pour chaque document du groupe.

ou

Cliquez sur Remplacer les listes de partage pour les documents sélectionnés pour créer une liste de partage qui remplacera la liste existante pour chaque document du groupe.

6 Dans la zone Nom, entrez le nom de l'utilisateur dont vous souhaitez modifier les droits de partage, puis cliquez sur Ajouter un utilisateur.

- 7 Dans la liste de partage, cliquez sur le nom de l'utilisateur dont vous souhaitez modifier les droits de partage.
- 8 Dans la zone de groupe Droits pour toutes les versions, sélectionnez les droits que vous souhaitez attribuer à l'utilisateur pour le groupe de documents sélectionné.
- 9 Si vous souhaitez définir des droits de partage pour des versions spécifiques, cliquez sur Protection de la version, indiquez les droits pour chaque version puis cliquez sur OK.
- **10** Cliquez sur Suivant.
- 11 Cliquez sur Prévisualiser pour obtenir un aperçu des documents qui vont être modifiés sur la base des critères de recherche que vous avez spécifiés.

Vous pouvez annuler la prévisualisation à tout moment en cliquant sur Fermer dans la boîte de dialogue Résultats de la recherche.

12 Spécifiez le répertoire dans lequel vous souhaitez enregistrer le fichier journal.

Vous pouvez cliquer sur Générer un fichier journal sans effectuer le processus pour afficher le résultat de la modification sans toutefois modifier les documents.

**13** Cliquez sur Terminer pour modifier le partage de documents.

#### <span id="page-521-0"></span>**Modification des droits de partage sur les documents d'un fichier**

- 1 Cliquez sur Outils, puis sur Opérations sur une masse de documents.
- 2 Dans la zone de groupe Opération, cliquez sur Modifier le partage.
- 3 Dans la zone de groupe Méthode de sélection, cliquez sur Utiliser les documents listés dans un fichier.
- 4 Indiquez le nom du fichier contenant la liste des documents dont vous souhaitez modifier les droits de partage, puis cliquez sur Suivant.

Vous pouvez spécifier tout fichier texte (ASCII ou ANSI) comme fichier source d'une opération de modification de partage tant que le fichier comprend une liste d'ID de documents. Si vous créez un fichier, assurez-vous que chaque ID de document se trouve en début de ligne et qu'il n'y a qu'un document par ligne.

Si le fichier que vous indiquez est un fichier journal provenant d'une session précédente, vous pouvez cliquer sur Traiter uniquement les erreurs pour que GroupWise ne traite que les documents ayant généré des erreurs au cours de cette session.

5 Cliquez sur Ajouter des nouveaux utilisateurs et droits aux documents sélectionnés pour modifier les listes de partage existantes pour chaque document du groupe.

ou

Cliquez sur Remplacer les listes partagées pour les documents sélectionnés pour créer une liste de partage qui remplacera la liste existante pour chaque document du groupe.

- 6 Dans la zone Nom, entrez le nom de l'utilisateur dont vous souhaitez modifier les droits de partage, puis cliquez sur Ajouter un utilisateur.
- 7 Dans la liste de partage, cliquez sur le nom de l'utilisateur dont vous souhaitez modifier les droits de partage.
- 8 Dans la zone de groupe Droits pour toutes les versions, sélectionnez les droits que vous souhaitez attribuer à l'utilisateur pour le groupe de documents sélectionné.
- 9 Si vous souhaitez définir des droits de partage pour des versions spécifiques, cliquez sur Protection de la version, indiquez les droits pour chaque version puis cliquez sur OK.
- **10** Cliquez sur Suivant.
- 11 Cliquez sur Prévisualiser pour obtenir un aperçu des documents qui vont être modifiés sur la base des critères de recherche que vous avez spécifiés.

Vous pouvez annuler la prévisualisation à tout moment en cliquant sur Fermer dans la boîte de dialogue Résultats de la recherche.

12 Spécifiez le répertoire dans lequel vous souhaitez enregistrer le fichier journal.

Vous pouvez cliquer sur Générer un fichier journal sans effectuer le processus pour afficher le résultat de la modification sans toutefois modifier les documents.

13 Cliquez sur Terminer pour modifier le partage de documents.

## **Suppression d'un groupe de documents**

Vous pouvez supprimer un groupe de documents à l'aide de l'assistant d'opérations sur une masse de documents. Pour ce faire, vous devez disposer de droits de suppression sur les documents, ou être bibliothécaire de la bibliothèque concernée. Vous devez en outre disposer de droits de suppression sur la bibliothèque contenant les documents que vous souhaitez supprimer.

Lorsque vous supprimez un groupe de documents, toutes les versions correspondantes le sont également. Toutefois, les journaux d'activité ne sont pas supprimés. Les références aux documents pointant vers les documents supprimés ne le sont pas non plus. Si vous cliquez sur l'une de ces références, un message vous signale que le document en question n'existe plus.

Cette section contient les rubriques suivantes :

- [« Suppression d'un groupe de documents sélectionné à l'aide de la](#page-524-0)  [fonction Trouver par exemple », page 525](#page-524-0)
- [« Suppression d'un groupe de documents sélectionnés », page 527](#page-526-0)
- [« Suppression d'un groupe de documents listés dans un fichier »,](#page-526-1)  [page 527](#page-526-1)

### <span id="page-524-0"></span>**Suppression d'un groupe de documents sélectionné à l'aide de la fonction Trouver par exemple**

- 1 Cliquez sur Outils, puis sur Opérations sur une masse de documents.
- 2 Dans la zone de groupe Opération, cliquez sur Supprimer.

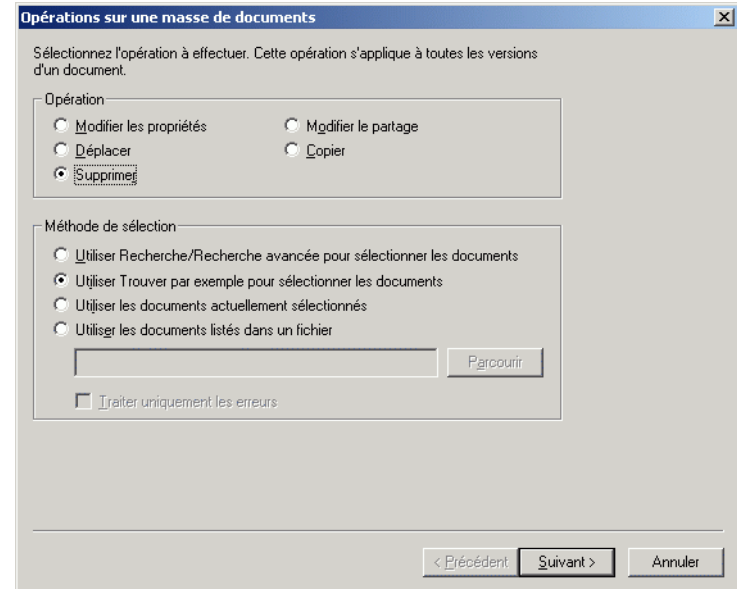

3 Dans la zone de groupe Méthode de sélection, cliquez sur Utiliser Trouver par exemple pour sélectionner les documents, puis sur Suivant.

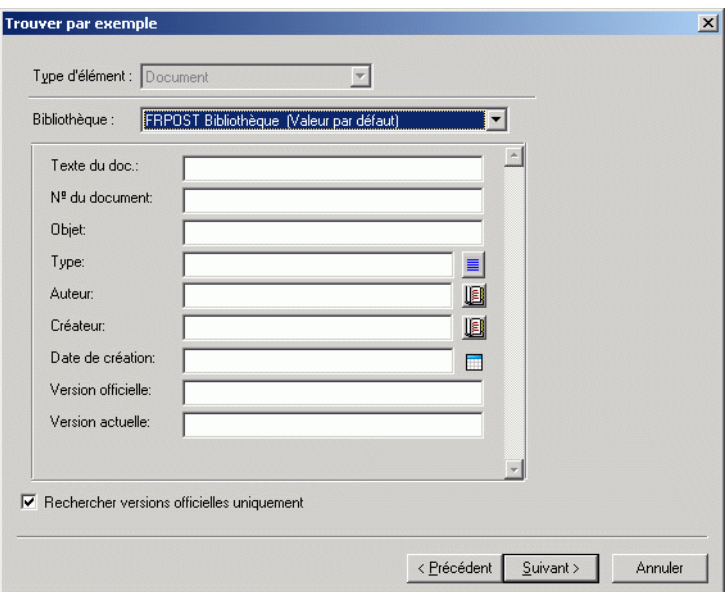

- 4 Dans la liste déroulante Bibliothèque, cliquez sur la bibliothèque dans laquelle vous voulez effectuer la recherche.
- 5 Indiquez dans chaque champ les informations que vous souhaitez rechercher.
- **6** Cliquez sur Suivant.
- 7 Cliquez sur Prévisualiser pour obtenir un aperçu des documents qui seront supprimés en fonction des critères de recherche que vous avez spécifiés.
- 8 Vous pouvez annuler la prévisualisation à tout moment en cliquant sur Fermer dans la boîte de dialogue Résultats de la recherche.
- 9 Spécifiez le répertoire dans lequel vous souhaitez enregistrer le fichier journal.

Vous pouvez cliquer sur Générer un fichier journal sans effectuer le processus pour afficher le résultat de la suppression sans toutefois supprimer les documents.

10 Cliquez sur Terminer pour supprimer les documents.

#### <span id="page-526-0"></span>**Suppression d'un groupe de documents sélectionnés**

- 1 Dans votre boîte aux lettres ou vos dossiers, cliquez sur les références aux documents des documents que vous souhaitez supprimer.
- 2 Cliquez sur Outils, puis sur Opérations sur une masse de documents.
- 3 Dans la zone de groupe Opération, cliquez sur Supprimer.
- 4 Dans la zone de groupe Méthode de sélection, cliquez sur Utiliser les documents actuellement sélectionnés, puis sur Suivant.
- 5 Spécifiez le répertoire dans lequel vous souhaitez enregistrer le fichier journal.

Vous pouvez cliquer sur Générer un fichier journal sans effectuer le processus pour afficher le résultat de la suppression sans toutefois supprimer les documents.

6 Cliquez sur Terminer pour supprimer les documents.

### <span id="page-526-1"></span>**Suppression d'un groupe de documents listés dans un fichier**

- 1 Cliquez sur Outils, puis sur Opérations sur une masse de documents.
- 2 Dans la zone de groupe Opération, cliquez sur Supprimer.
- 3 Dans la zone de groupe Méthode de sélection, cliquez sur Utiliser les documents listés dans un fichier.
- 4 Indiquez le nom du fichier contenant la liste des documents que vous souhaitez supprimer, puis cliquez sur Suivant.

Si le fichier que vous indiquez est un fichier journal provenant d'une précédente suppression, vous pouvez cliquer sur Traiter uniquement les erreurs pour que GroupWise ne traite que les documents qui ont généré des erreurs au cours de la session précédente.

5 Spécifiez le répertoire dans lequel vous souhaitez enregistrer le fichier journal.

- 6 Vous pouvez cliquer sur Générer un fichier journal sans effectuer le processus pour afficher le résultat de la suppression sans toutefois supprimer les documents.
- 7 Cliquez sur Terminer pour supprimer les documents.

# **Affichage de documents lorsque le réseau ou GroupWise est indisponible**

Après avoir modifié et fermé un ou plusieurs documents de votre boîte aux lettres en ligne, vous pouvez obtenir qu'une copie de chacun d'eux soit placée dans votre bibliothèque Remote. Cette procédure est appelée réplication de document. Si par la suite, votre réseau, votre bibliothèque GroupWise ou votre bureau de poste GroupWise est indisponible, vous pouvez ouvrir et modifier les derniers documents modifiés en mode Remote ou Caching.

Vous devez disposer d'une boîte aux lettres Remote ou de caching sur votre machine pour pouvoir répliquer des documents. Si vous avez choisi d'utiliser une seule et même boîte aux lettres locale pour votre boîte aux lettres Remote et votre boîte aux lettres de caching, les documents que vous répliquerez seront disponibles tant en mode Remote qu'en mode Caching. Si vous exécutez GroupWise en mode Remote et en mode Caching à partir de boîtes aux lettres locales distinctes, vous pouvez répliquer des documents dans votre boîte aux lettres Remote ou dans votre boîte aux lettres de caching.

Les documents sont répliqués chaque fois que vous fermez ou réintégrez un document dans votre boîte aux lettres en ligne. La référence au document est ajoutée au dossier Documents de votre boîte aux lettres Remote/de caching et le document est copié dans votre bibliothèque Remote (utilisée à la fois en mode Remote et en mode Caching). En modes Remote et Caching, vous pouvez sélectionner Outils > Gérer la taille de la bibliothèque pour supprimer des documents superflus et libérer ainsi de l'espace disque supplémentaire. Vous ne pouvez pas répliquer de documents lorsque vous fermez ou réintégrez des documents en mode Remote ou en mode Caching.

Cette section contient les rubriques suivantes :

- [« Activation de la réplication de documents », page 529](#page-528-0)
- [« Suppression de documents superflus de votre bibliothèque Remote »,](#page-529-0)  [page 530](#page-529-0)

## <span id="page-528-0"></span>**Activation de la réplication de documents**

Si vous souhaitez répliquer des documents dans une boîte aux lettres de caching, cette dernière doit auparavant être configurée pour ce type d'opération. Si vous voulez utiliser une boîte aux lettres Remote, vous aurez la possibilité de créer une boîte aux lettres Remote de base pendant la procédure de réplication.

- 1 En mode En ligne, cliquez sur Outils, sur Options, puis double-cliquez sur Documents.
- 2 Cliquez sur l'onglet Général.

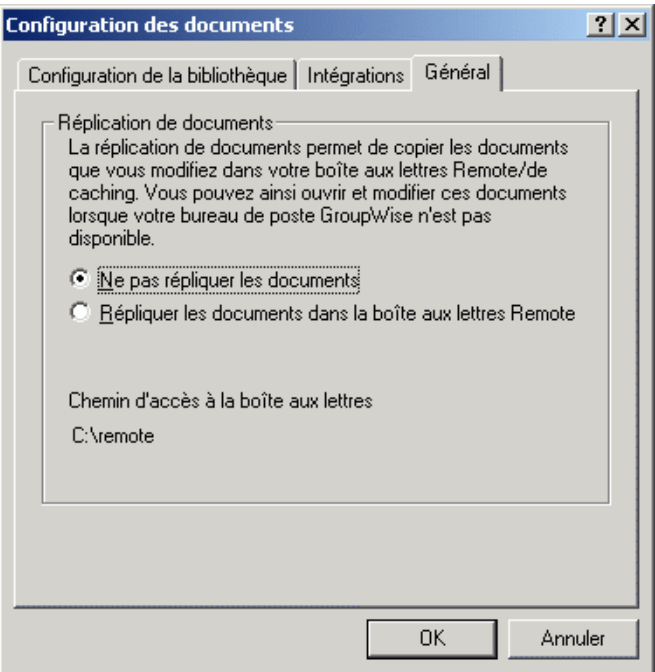

3 Cliquez sur Répliquer les documents dans la boîte aux lettres Remote.

ou

Cliquez sur Répliquer les documents dans la boîte aux lettres de caching. Cette option n'est disponible que si vous disposez d'une boîte aux lettres de caching.

Si les chemins d'accès à vos boîtes aux lettres Remote et de caching sont identiques, vous pouvez sélectionner indifféremment l'une ou l'autre des options. Les documents répliqués seront disponibles en mode Remote comme en mode Caching. Si vous exécutez les modes Remote et Caching à partir de deux boîtes aux lettres distinctes, vous ne pourrez répliquer les documents que dans l'une de ces boîtes aux lettres.

4 Cliquez sur OK.

Si vous ne disposez pas de boîte aux lettres Remote, GroupWise vous aide à en créer une.

5 Si vous y êtes invité, entrez le mot de passe de votre boîte aux lettres en ligne, puis suivez les instructions de l'assistant En route pour configurer une boîte aux lettres Remote.

La boîte aux lettres ainsi créée n'est qu'une boîte aux lettres de base. Si vous souhaitez télécharger des dossiers et des éléments spécifiques vers votre boîte aux lettres Remote, vous pouvez ensuite exécuter l'assistant En route.

6 Si vous exécutez GroupWise avec une installation sur poste de travail, le système vous demande d'installer une copie locale. Si vous cliquez sur Oui, vous quittez GroupWise et l'installation démarre. Suivez les instructions relatives à une installation standard.

Les documents sont copiés (répliqués) chaque fois que vous fermez ou réintégrez un document dans votre boîte aux lettres en ligne. Les références aux documents sont ajoutées au dossier Documents de votre boîte aux lettres Remote/de caching et les documents sont copiés dans votre bibliothèque Remote (utilisée à la fois en mode Remote et en mode Caching).

### <span id="page-529-0"></span>**Suppression de documents superflus de votre bibliothèque Remote**

Le fait de supprimer des fichiers à l'aide de la fonctionnalité Gestion de l'espace disque de la bibliothèque Remote ne supprime pas ces fichiers de la bibliothèque principale. Cette opération ne supprime pas non plus les références aux documents correspondantes. Les fichiers sont uniquement supprimés du poste sur lequel est située votre boîte aux lettres Remote, de façon à y libérer de l'espace disque.

- 1 En mode Remote, cliquez sur Outils, puis sur Gérer la taille de la bibliothèque.
- 2 Cliquez sur les documents que vous souhaitez supprimer, puis sur Supprimer.
- 3 Une fois l'opération terminée, cliquez sur Fermer.

Si vous supprimez un document En cours d'utilisation, son état est redéfini à Disponible dans la bibliothèque principale lorsque vous vous y connectez à nouveau.

# **Intégration de GroupWise à vos applications**

Les intégrations GroupWise vous permettent d'associer vos applications à votre boîte aux lettres GroupWise. Ainsi lorsqu'une application est intégrée, vous pouvez consulter les documents contenus dans votre boîte aux lettres et vos dossiers en sélectionnant la fonction Ouvrir de l'application. Vous pouvez également enregistrer un document en tant que nouvelle version à l'aide de la fonction Enregistrer sous de l'application. L'intégration vous permet de créer, de modifier et d'enregistrer des documents GroupWise dans vos applications.

L'intégration de GroupWise à vos applications peut s'effectuer de deux façons : à l'aide de l'API ODMA (Open Document Management API) fournie par l'application ou par l'intermédiaire d'une macro d'intégration point à point.

ODMA est une norme ouverte qui permet à la bibliothèque GroupWise et à d'autres programmes de gestion de documents de communiquer avec vos applications. La mise en oeuvre des normes ODMA incombe aux fournisseurs de ces applications. Les applications compatibles ODMA peuvent être intégrées à la bibliothèque GroupWise.

Cette section contient les rubriques suivantes :

- [« Intégration d'applications au cours de la configuration », page 532](#page-531-0)
- [« Intégration d'applications après la configuration », page 532](#page-531-1)
- [« Désactivation des intégrations », page 532](#page-531-2)
- [« Activation des intégrations », page 534](#page-533-0)
- [« Utilisation d'applications non intégrées », page 535](#page-534-0)

## <span id="page-531-0"></span>**Intégration d'applications au cours de la configuration**

Si le programme de configuration détecte la présence d'une application ODMA, telle que WordPerfect, Microsoft Word ou Excel par exemple, il vous invite à préciser si vous souhaitez y intégrer GroupWise. Si vous optez pour l'intégration de vos applications puis décidez de la désactiver par la suite, vous pouvez le faire dans la boîte de dialogue Configuration des documents.

### <span id="page-531-1"></span>**Intégration d'applications après la configuration**

Si vous n'activez pas les intégrations au cours de la configuration, et que vous décidez ultérieurement de les utiliser, vous devez réexécuter le programme de configuration pour les installer. Une fois le programme exécuté, vous pouvez activer ou désactiver l'intégration de chaque application dans l'onglet Intégrations dans Configuration des documents.

Dès que vous avez mis en place les intégrations, vous pouvez à tout moment les activer ou les désactiver.

### <span id="page-531-2"></span>**Désactivation des intégrations**

Vous pouvez désactiver l'intégration d'une seule ou de toutes vos applications. Lorsque vous désactivez l'intégration de certaines applications, celles-ci fonctionnent comme des applications non intégrées et GroupWise n'est pas en mesure de surveiller l'ouverture ni l'enregistrement des documents. Ces derniers sont donc renvoyés dans la bibliothèque lorsque vous quittez l'application, et non pas lorsque vous les fermez.

Cette section contient les rubriques suivantes :

- [« Désactivation de l'intégration de toutes vos applications », page 533](#page-532-0)
- [« Désactivation de l'intégration d'une application », page 533](#page-532-1)

### <span id="page-532-0"></span>**Désactivation de l'intégration de toutes vos applications**

- 1 Cliquez sur Outils, sur Options puis double-cliquez sur Documents.
- 2 Cliquez sur l'onglet Intégrations.

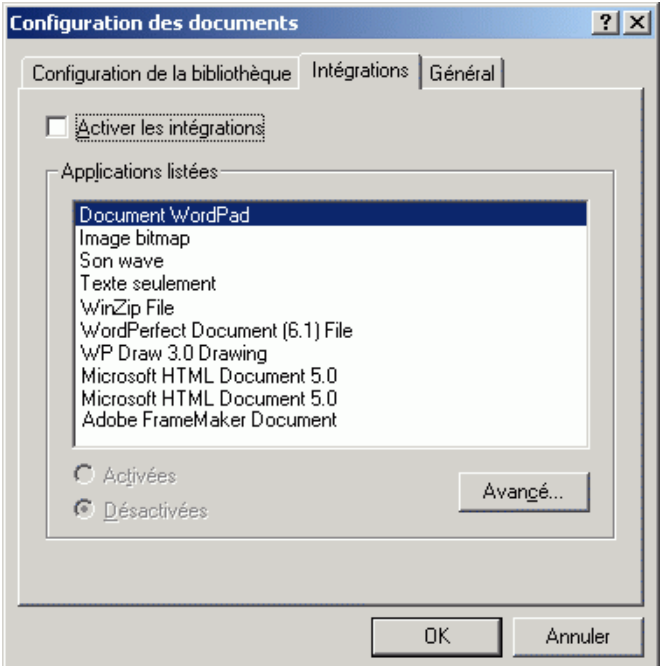

3 Désactivez la case Activer les intégrations, puis cliquez sur OK.

### <span id="page-532-1"></span>**Désactivation de l'intégration d'une application**

- 1 Cliquez sur Outils, sur Options puis double-cliquez sur Documents.
- 2 Cliquez sur l'onglet Intégrations.
- 3 Assurez-vous que la case Activer les intégrations est cochée.
- 4 Dans la zone de liste Applications listées, cliquez sur l'application dont vous souhaitez désactiver l'intégration.
- **5** Cliquez sur Désactivée, puis sur OK.

Lorsque l'intégration d'une application est désactivée, aucun texte n'apparaît à droite de son nom dans la zone de liste Applications listées.

## <span id="page-533-0"></span>**Activation des intégrations**

L'intégration des applications est activée pendant l'installation de GroupWise. Une fois l'installation terminée, vous pouvez activer l'intégration d'une seule ou de toutes les applications remplissant les conditions requises.

Avant d'activer l'intégration d'une application, assurez-vous que celle-ci est compatible ODMA ou qu'elle dispose d'une macro d'intégration point à point. La liste affichée dans l'onglet Intégrations inclut toutes les applications installées sur votre ordinateur. S'il ne s'agit pas d'une liste d'applications compatibles ODMA, il s'agit alors d'une liste d'applications listées. Si vous sélectionnez une application qui n'est pas compatible ODMA dans le but d'activer son intégration, GroupWise affiche un message indiquant que l'application choisie n'est pas compatible ODMA. Si, malgré ce message, vous décidez de poursuivre l'opération et d'enregistrer cette application, son intégration ne fonctionnera pas.

Si l'application dont vous souhaitez activer l'intégration possède deux fichiers exécutables (par exemple WordPerfect), vous devez indiquer le nom du fichier exécutable principal (wpwin.exe pour WordPerfect) dans l'onglet Exécutable (accessible en cliquant sur le bouton Avancé dans la page Intégrations). GroupWise lance le fichier exécutable indiqué qui, à son tour, lance l'application.

Cette section contient les rubriques suivantes :

- [« Activation de l'intégration pour toutes vos applications », page 534](#page-533-1)
- [« Activation de l'intégration d'une application », page 535](#page-534-1)

### <span id="page-533-1"></span>**Activation de l'intégration pour toutes vos applications**

- 1 Cliquez sur Outils, sur Options puis double-cliquez sur Documents.
- 2 Cliquez sur l'onglet Intégrations.
- 3 Cochez la case Activer les intégrations, puis cliquez sur OK.

L'intégration de toutes vos applications intégrées est alors activée. Cela n'a aucun effet sur les applications non intégrées.

### <span id="page-534-1"></span>**Activation de l'intégration d'une application**

- 1 Cliquez sur Outils, sur Options puis double-cliquez sur Documents.
- 2 Cliquez sur l'onglet Intégrations.
- 3 Cochez la case Activer les intégrations.
- 4 Dans la zone de liste Applications listées, cliquez sur l'application dont vous souhaitez activer l'intégration.

La zone de liste Applications listées affiche les applications enregistrées sur votre poste de travail. Cela ne signifie pas forcément que ces applications sont des applications ODMA.

- 5 La plupart des applications ne possèdent qu'un seul fichier exécutable, toutefois, si celle que vous avez sélectionnée en possède deux (telle que WordPerfect par exemple), cliquez sur Avancé puis sur l'onglet Exécutable. Entrez le nom du fichier exécutable principal dans la zone de texte Nom de fichier à deux exécutables, puis cliquez sur OK.
- **6** Cliquez sur Activée, puis sur OK.

### <span id="page-534-0"></span>**Utilisation d'applications non intégrées**

Si vous utilisez des applications non intégrées (telles que la plupart des applications Windows 3.1, les applications MS DOS ainsi que de nombreuses applications Windows 95), vous n'avez pas la possibilité d'y intégrer GroupWise, mais vous pouvez toutefois utiliser les documents GroupWise avec ces applications. Vous ne pouvez pas bénéficier des fonctionnalités intégrées Ouvrir et Enregistrer.

Vous pouvez utiliser les options de l'onglet Non intégrée des options d'intégration avancées pour indiquer à GroupWise s'il doit afficher un message d'avertissement lorsqu'il perd le contact avec une application non intégrée. Ce message vous rappelle que vous devez renvoyer manuellement le document dans la bibliothèque. Vous pouvez également préciser le délai d'attente, en secondes, que GroupWise doit respecter avant le démarrage des applications non intégrées.

Cette section contient les rubriques suivantes :

- [« Activation ou désactivation de l'avertissement relatif aux applications](#page-535-0)  [non intégrées », page 536](#page-535-0)
- [« Définition du délai d'attente pour l'ouverture d'une application non](#page-535-1)  [intégrée », page 536](#page-535-1)

#### <span id="page-535-0"></span>**Activation ou désactivation de l'avertissement relatif aux applications non intégrées**

GroupWise affiche un message d'avertissement lorsque le contact avec l'application est interrompu, pour vous inviter à renvoyer manuellement le document dans la bibliothèque.

- 1 Cliquez sur Outils, sur Options puis double-cliquez sur Documents.
- 2 Cliquez sur l'onglet Intégrations, sur Avancé puis sur l'onglet Non intégrée.
- 3 Pour activer l'affichage du message d'avertissement, assurez-vous que la case correspondante est cochée.

ou

Pour désactiver l'affichage du message d'avertissement, désactivez la case à cocher correspondante.

### <span id="page-535-1"></span>**Définition du délai d'attente pour l'ouverture d'une application non intégrée**

GroupWise respecte le délai d'attente spécifié pour l'ouverture d'une application non intégrée. S'il ne détecte pas l'ouverture de l'application durant le délai imparti, GroupWise perd le contact avec le document, ce qui signifie qu'il est dans l'impossibilité de le ramener dans la bibliothèque. Si cela se produit, vous devez retourner le document manuellement.

Si le chargement d'une application est très lent, vous pouvez augmenter le délai d'attente afin d'éviter le timeout de GroupWise avant l'ouverture de l'application.

- 1 Cliquez sur Outils, sur Options puis double-cliquez sur Documents.
- 2 Cliquez sur l'onglet Intégrations.
- 3 Dans la zone de liste Applications listées, cliquez sur l'application pour laquelle vous souhaitez définir un délai d'attente.

4 Cliquez sur Avancé, puis sur l'onglet Non intégrée.

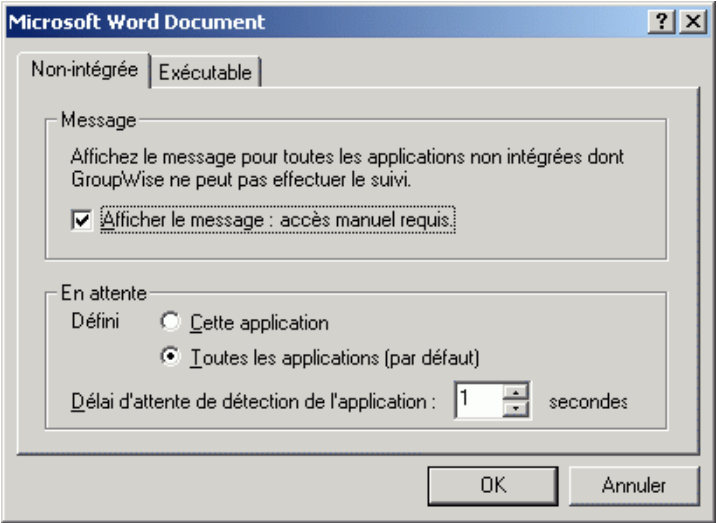

5 Cliquez sur Cette application pour appliquer le délai d'attente à l'application sélectionnée.

ou

Cliquez sur Toutes les applications (par défaut) pour appliquer le délai d'attente à toutes les applications non intégrées.

- 6 Dans la zone de texte Délai d'attente de détection de l'application, indiquez (en secondes) le délai que GroupWise doit attendre pour permettre l'ouverture de l'application.
- **7** Cliquez sur OK.

# **Renvoi de documents dans la bibliothèque**

En général, vous ouvrez un document, vous y apportez des modifications, puis vous l'enregistrez dans la foulée, mais il arrive parfois qu'une coupure de courant ou une panne de réseau empêche GroupWise de copier ce document dans la bibliothèque. C'est également le cas lorsque vous quittez GroupWise alors qu'un document est ouvert dans une application ou qu'une application non intégrée est encore ouverte. Dans ces conditions, GroupWise stocke le document (ainsi que toutes ses modifications) dans un répertoire temporaire appelé répertoire provisoire. Le document reste dans ce répertoire jusqu'à ce que vous le renvoyiez dans la bibliothèque. Tant qu'il se trouve dans ce répertoire, son état est ouvert et personne (y compris vous) ne peut l'ouvrir ni le modifier.

Lorsqu'un document présente un état Ouvert dans le répertoire provisoire, vous disposez de deux moyens pour le renvoyer dans la bibliothèque et changer son état : l'option Réinitialiser l'état du document ou la boîte de dialogue Documents non retournés.

Cette section contient les rubriques suivantes :

- [« Utilisation de l'option Réinitialiser l'état du document », page 538](#page-537-0)
- [« Utilisation de l'option Réinitialiser l'état du document en mode Remote](#page-539-0)  [ou Caching », page 540](#page-539-0)
- [« Utilisation de la boîte de dialogue Documents non retournés »,](#page-540-0)  [page 541](#page-540-0)

### <span id="page-537-0"></span>**Utilisation de l'option Réinitialiser l'état du document**

L'option Réinitialiser l'état du document est accessible à tout moment en cliquant avec le bouton droit de la souris sur une référence au document dans votre boîte aux lettres ou dans vos dossiers. Vous pouvez l'utiliser pour renvoyer immédiatement un document dans la bibliothèque. Dans ce cas, vous avez la possibilité d'indiquer à GroupWise si vous souhaitez mettre à jour le document renvoyé dans la bibliothèque conformément à celui stocké dans le répertoire provisoire.

Si vous lui donnez l'instruction de procéder à la mise à jour, GroupWise extrait le document du répertoire provisoire, répercute les modifications dans celui de la bibliothèque et le rend disponible. Si vous ne souhaitez pas procéder à la mise à jour, GroupWise supprime le document du répertoire provisoire et rend disponible celui de la bibliothèque.

Cette section contient les rubriques suivantes :

- [« Renvoi dans la bibliothèque et mise à disposition d'un document »,](#page-538-0)  [page 539](#page-538-0)
- [« Marquage d'un document comme étant disponible », page 539](#page-538-1)

### <span id="page-538-0"></span>**Renvoi dans la bibliothèque et mise à disposition d'un document**

- 1 Cliquez avec le bouton droit de la souris sur la référence au document dans votre boîte aux lettres ou dossier.
- 2 Cliquez sur Réinitialiser l'état du document.

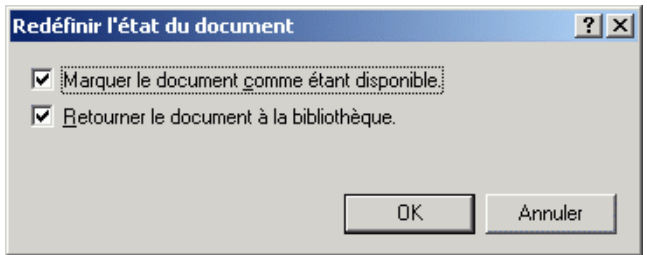

3 Assurez-vous que les options Marquer le document comme étant disponible et Retourner le document à la bibliothèque sont sélectionnées, puis cliquez sur OK.

### <span id="page-538-1"></span>**Marquage d'un document comme étant disponible**

- 1 Cliquez avec le bouton droit de la souris sur la référence au document dans votre boîte aux lettres ou dossier.
- 2 Cliquez sur Réinitialiser l'état du document.
- 3 Cliquez sur Marquer le document comme étant disponible.
- 4 Assurez-vous que l'option Retourner le document à la bibliothèque n'est pas sélectionnée.
- **5** Cliquez sur OK.

# <span id="page-539-0"></span>**Utilisation de l'option Réinitialiser l'état du document en mode Remote ou Caching**

Lorsque vous utilisez l'option Réinitialiser l'état du document en mode Remote ou en mode Caching, vous pouvez préciser si vous souhaitez que le document soit retourné dans la bibliothèque principale. Sélectionnez l'option Marquer le doc. comme étant disponible dans la bibliothèque principale pour annuler l'état En cours d'utilisation et rendre le document disponible dans la bibliothèque principale sans le mettre à jour.

- 1 En mode Remote ou Caching, cliquez avec le bouton droit de la souris sur la référence au document.
- 2 Cliquez sur Réinitialiser l'état du document.

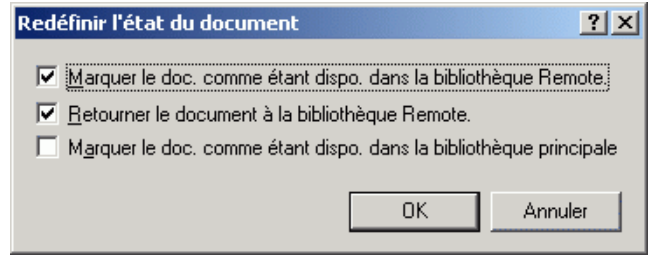

3 Pour rendre le document disponible sans le mettre à jour dans la bibliothèque Remote, cliquez sur Marquer le doc. comme étant dispo. dans la bibliothèque Remote.

ou

Pour rendre le document disponible tout en le mettant à jour dans la bibliothèque Remote, cliquez sur Marquer le doc. comme étant dispo. dans la bibliothèque Remote, puis sur Retourner le document à la bibliothèque Remote.

4 Pour faire passer l'état du document de En cours d'utilisation à Disponible dans la bibliothèque principale, cliquez sur Marquer le doc. comme étant dispo. dans la bibliothèque principale.
#### **Utilisation de la boîte de dialogue Documents non retournés**

Lors de son démarrage ou de sa fermeture, GroupWise vérifie dans le fichier registre si des documents sont ouverts dans le répertoire provisoire. Si tel est le cas, GroupWise liste tous ces documents dans la boîte de dialogue Documents non retournés pour que vous puissiez décider de ce que vous allez en faire.

Vous pouvez alors sélectionner les documents à renvoyer dans la bibliothèque en cochant les cases correspondantes (par défaut, elles sont toutes cochées) et laisser GroupWise s'en charger. Vous pouvez également ouvrir l'application dans laquelle ces documents ont été créés et les renvoyer vous-même (en les enregistrant ou en les fermant). S'il s'agit d'une application intégrée, le fait de fermer un document entraîne son renvoi dans la bibliothèque. Dans le cas d'une application non intégrée, vous devez fermer l'application pour renvoyer le document dans la bibliothèque.

Vous ne pouvez pas accéder manuellement à la boîte de dialogue Documents non retournés. Utilisez l'option Réinitialiser l'état du document pour déplacer les documents à partir d'un répertoire provisoire lorsque GroupWise est ouvert. Reportez-vous à [« Utilisation de l'option Réinitialiser l'état du](#page-537-0)  [document », page 538](#page-537-0).

## **Remplacement d'un document par un fichier de sauvegarde**

Vous pouvez remplacer un document de la bibliothèque par un fichier restauré à partir d'un système de sauvegarde ou par tout autre fichier. Cette opération est utile lorsque des documents ont été endommagés suite à des défaillances système, des problèmes réseau, etc. Pour pouvoir l'effectuer, vous devez être bibliothécaire soit de la bibliothèque GroupWise dans laquelle se trouve le document, soit de n'importe quelle bibliothèque GroupWise et disposer des droits Éditer sur ce document.

Si vous devez restaurer un fichier à partir d'un système de sauvegarde mais que vous ne parvenez pas à l'identifier avec certitude, vous pouvez consulter la liste de tous les noms de fichiers BLOB qui ont été assignés à cette version du document. Un fichier BLOB (binary large object) est un document qui a été compressé et codé dans une bibliothèque GroupWise. Pour restaurer un fichier à partir d'un système de sauvegarde, suivez les instructions de votre logiciel de sauvegarde standard. Vous pouvez ensuite remplacer le document endommagé par le fichier restauré sous GroupWise en sélectionnant Remplacer le document par la sauvegarde.

Vous ne pouvez utiliser cette fonctionnalité en mode Remote que si le document a été téléchargé et marqué comme étant en cours d'utilisation.

- 1 Cliquez sur la référence au document.
- 2 Cliquez sur Outils, puis sur Remplacer le document par la sauvegarde.
- 3 Si nécessaire, consultez l'intégralité de la liste des noms de fichiers BLOB assignés à cette version du document et sélectionnez le fichier à restaurer à partir des fichiers de sauvegarde.

ou

Passez à l'étape 6.

- 4 Si nécessaire, quittez GroupWise. Restaurez le fichier en utilisant un logiciel de sauvegarde standard.
- 5 Redémarrez GroupWise et répétez les étapes 1 et 2.
- 6 Spécifiez le chemin d'accès et le nom du fichier qui va remplacer le document.

# 14**Personnalisation de GroupWise**

La boîte de dialogue Options vous permet de personnaliser GroupWise<sup>®</sup> en paramétrant des valeurs par défaut qui s'appliqueront au démarrage de GroupWise. Vous pouvez paramétrer des options pour rendre votre travail plus efficace, pour changer la présentation de GroupWise et effectuer des tâches spécifiques.

Par exemple, vous pouvez utiliser Options - Environnement pour changer la langue de l'interface de GroupWise ou choisir Options d'envoi pour indiquer que vous souhaitez un accusé de réception pour chacun des messages que vous envoyez. Vous pouvez également utiliser Options pour vous abonner à Notify, spécifier un dossier d'archivage, etc.

Cette section contient les rubriques suivantes :

- [« Distribution différée d'un élément », page 544](#page-543-0)
- [« Obtention d'un accusé de réception pour les éléments envoyés »,](#page-544-0)  [page 545](#page-544-0)
- [« Demande de réponse pour tous les éléments envoyés », page 547](#page-546-0)
- [« Spécification de l'emplacement de stockage des éléments archivés »,](#page-547-0)  [page 548](#page-547-0)
- [« Modification de la priorité des éléments que vous envoyez », page 549](#page-548-0)
- [« Personnalisation des en-têtes », page 549](#page-548-1)
- [« Modification de la langue d'interface de GroupWise », page 550](#page-549-0)
- [« Modification de vos vues par défaut », page 551](#page-550-0)
- [« Spécification du délai de déclenchement d'une alarme avant un](#page-551-0)  [événement », page 552](#page-551-0)
- [« Correction orthographique automatique des messages que vous](#page-551-1)  [envoyez », page 552](#page-551-1)
- [« Personnalisation de votre barre d'outils », page 553](#page-552-0)
- [« Personnalisation des paramètres de vos bibliothèques », page 555](#page-554-0)
- [« Utilisation des options de démarrage », page 557](#page-556-0)

#### <span id="page-543-0"></span>**Distribution différée d'un élément**

1 Pour retarder la distribution d'un élément, ouvrez une vue d'élément, cliquez sur l'onglet Options d'envoi, puis sur Général.

ou

Pour retarder la distribution de tous les éléments que vous envoyez, cliquez sur Outils, sur Options, puis double-cliquez sur Envoi.

- 2 Cliquez sur Retarder l'envoi.
- 3 Dans la zone de texte, précisez le nombre de jours qui doivent s'écouler avant l'envoi de l'élément.

ou

Sélectionnez une date et une heure dans Jusqu'au.

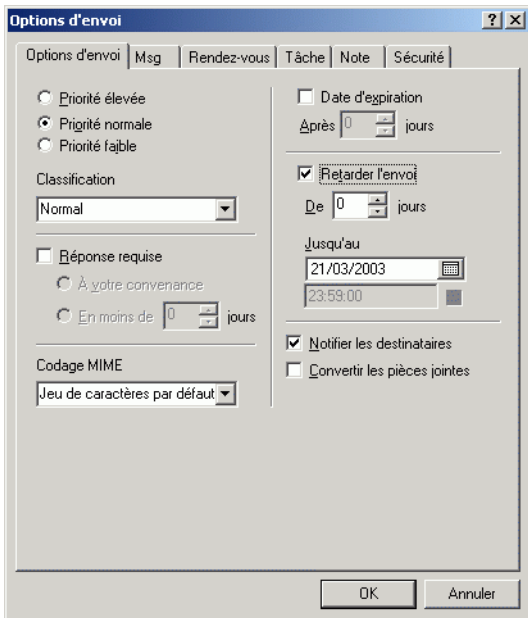

4 Cliquez sur OK.

### <span id="page-544-0"></span>**Obtention d'un accusé de réception pour les éléments envoyés**

1 Pour recevoir un accusé de réception pour un élément, ouvrez une vue d'élément, cliquez sur l'onglet Options d'envoi, puis sur Suivi de l'état.

ou

Pour obtenir systématiquement une notification pour les éléments envoyés, cliquez sur Outils, sur Options, double-cliquez sur Envoi, puis cliquez sur l'onglet correspondant au type d'élément.

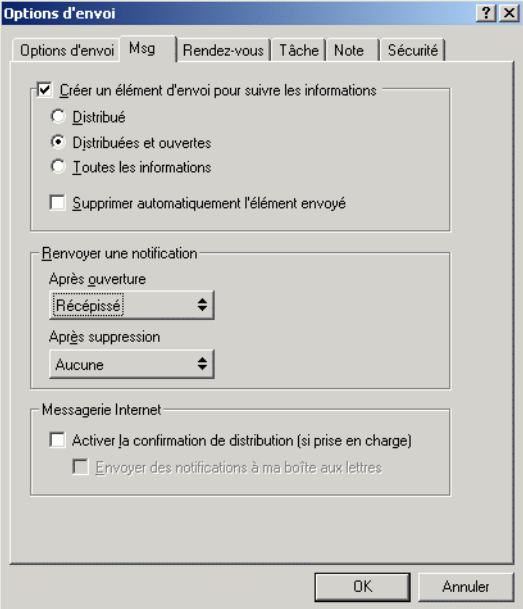

2 Dans la zone de groupe Renvoyer une notification, spécifiez le type d'accusé de réception que vous souhaitez obtenir.

Vous êtes automatiquement abonné à Notify dans Options. Si vous avez désélectionné la réception d'alarmes et de notifications, vous ne recevrez pas de notification via Notify. Pour plus d'informations, reportez-vous à [« Exécution de Notify », page 253](#page-252-0).

Si vous envoyez un élément à une adresse Internet, vous pouvez cliquer sur Activer la confirmation de distribution. Si le système de messagerie Internet du destinataire active le suivi de l'état, vous pouvez recevoir l'état relatif à l'élément que vous envoyez.

**3** Cliquez sur OK.

## <span id="page-546-0"></span>**Demande de réponse pour tous les éléments envoyés**

1 Pour demander une réponse pour un élément, ouvrez une vue d'élément, cliquez sur l'onglet Options d'envoi, puis sur Général.

ou

Pour demander une réponse à tous les éléments que vous envoyez, cliquez sur Outils, sur Options, puis double-cliquez sur Envoi.

2 Cliquez sur Réponse requise, puis précisez à quel moment vous souhaitez recevoir la réponse.

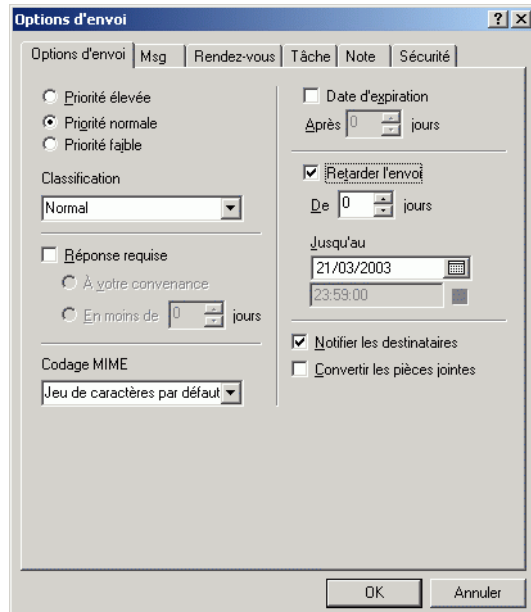

Le destinataire de votre message voit  $\Xi$ s'afficher à côté du message. Si vous sélectionnez À votre convenance, « Réponse requise : À votre convenance » apparaît dans la partie supérieure du message. Si vous sélectionnez En moins de x jours, « Réponse requise : D'ici le xx/xx/xx » apparaît dans la partie supérieure du message.

3 Cliquez sur OK.

# <span id="page-547-0"></span>**Spécification de l'emplacement de stockage des éléments archivés**

- 1 Cliquez sur Outils, puis sur Options.
- 2 Double-cliquez sur Environnement, puis cliquez sur l'onglet Emplacement des fichiers.

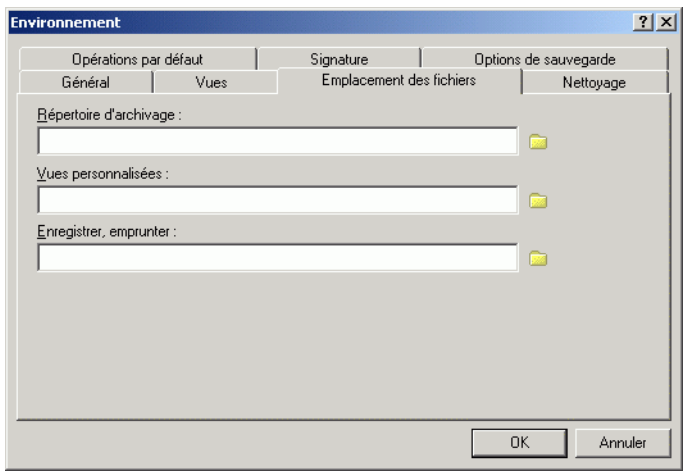

- 3 Indiquez l'emplacement de votre répertoire d'archivage dans la zone de texte correspondante.
- 4 Cliquez sur OK.

# <span id="page-548-0"></span>**Modification de la priorité des éléments que vous envoyez**

1 Pour modifier la priorité d'un élément, ouvrez une vue d'élément, cliquez sur l'onglet Options d'envoi, puis sur Général.

ou

Pour modifier la priorité de tous les éléments à envoyer, cliquez sur Outils, sur Options, puis double-cliquez sur Envoi.

2 Sélectionnez Priorité élevée, Priorité normale ou Priorité faible.

Dans la boîte aux lettres, la petite icône qui figure à côté d'un élément est de couleur rouge si la priorité est élevée, blanche si la priorité est normale et grise si la priorité est faible.

**3** Cliquez sur OK.

#### <span id="page-548-1"></span>**Personnalisation des en-têtes**

Les étapes suivantes affectent tous vos en-têtes GroupWise. Les en-têtes s'affichent dans la partie supérieure de votre liste des dossiers, votre boîte aux lettres, votre Aperçu, vos messages envoyés et messages reçus. Ces changements affectent les en-têtes au niveau de votre poste de travail actuel.

- 1 Cliquez avec le bouton droit sur l'en-tête, puis cliquez sur Couleur de l'en-tête.
- 2 Cliquez sur une couleur, puis sur OK.
- 3 Cliquez avec le bouton droit sur l'en-tête, puis cliquez sur Couleur du texte de l'en-tête.
- 4 Cliquez sur une couleur, puis sur OK.
- 5 Cliquez avec le bouton droit sur l'en-tête, cliquez sur Taille de police de l'en-tête, puis cliquez sur une taille de police.
- 6 Si vous ne voulez pas que les Infos rapides s'affichent, cliquez avec le bouton droit sur l'en-tête, puis sélectionnez Désactiver Infos rapides.

Les étapes suivantes affectent les en-têtes de l'aperçu et des messages envoyés et reçus.

1 Cliquez avec le bouton droit sur l'en-tête, puis sélectionnez ou désélectionnez Afficher plusieurs destinataires, Séparer À/CC/CM et Aligner les deux-points.

Pour restaurer les en-têtes tels qu'ils étaient initialement, cliquez avec le bouton droit sur l'en-tête, cliquez sur Retour aux valeurs par défaut.

## <span id="page-549-0"></span>**Modification de la langue d'interface de GroupWise**

- 1 Cliquez sur Outils, puis sur Options.
- 2 Double-cliquez sur Environnement, puis cliquez sur l'onglet Général.

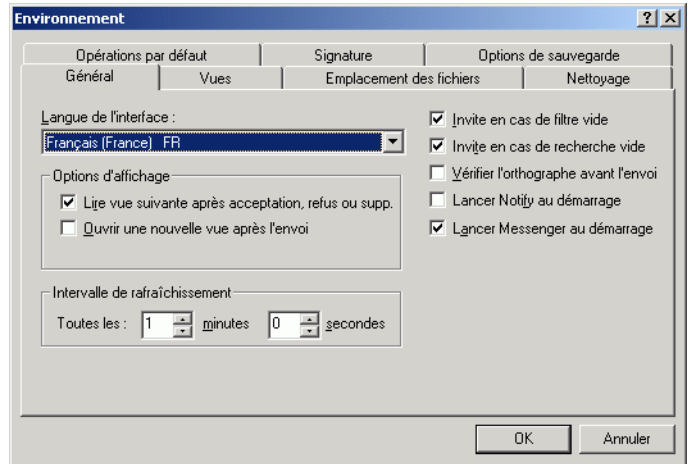

3 Cliquez sur la langue souhaitée dans la liste déroulante Langue de l'interface, puis cliquez sur OK.

### <span id="page-550-0"></span>**Modification de vos vues par défaut**

- Cliquez sur Outils, puis sur Options.
- Double-cliquez sur Environnement, puis cliquez sur l'onglet Vues.

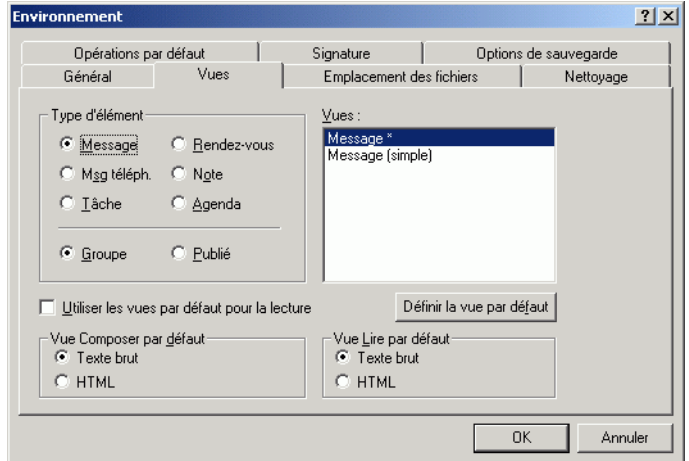

- Sélectionnez un type d'élément.
- Sélectionnez Groupe ou Publié.
- Dans la zone Vues, cliquez sur la vue à utiliser par défaut.
- Cliquez sur Définir la vue par défaut.

GroupWise marque l'élément comme étant la vue par défaut, en plaçant un astérisque (\*) près de son nom dans cette zone.

- Répétez les étapes 3 à 6 jusqu'à ce que vous ayez choisi une vue par défaut pour chacun des types d'éléments.
- Cliquez sur OK.

# <span id="page-551-0"></span>**Spécification du délai de déclenchement d'une alarme avant un événement**

- 1 Cliquez sur Outils, puis sur Options.
- 2 Double-cliquez sur Date et heure, puis cliquez sur l'onglet Agenda.
- 3 Assurez-vous que l'option Activer l'alarme lors de l'acceptation est sélectionnée.

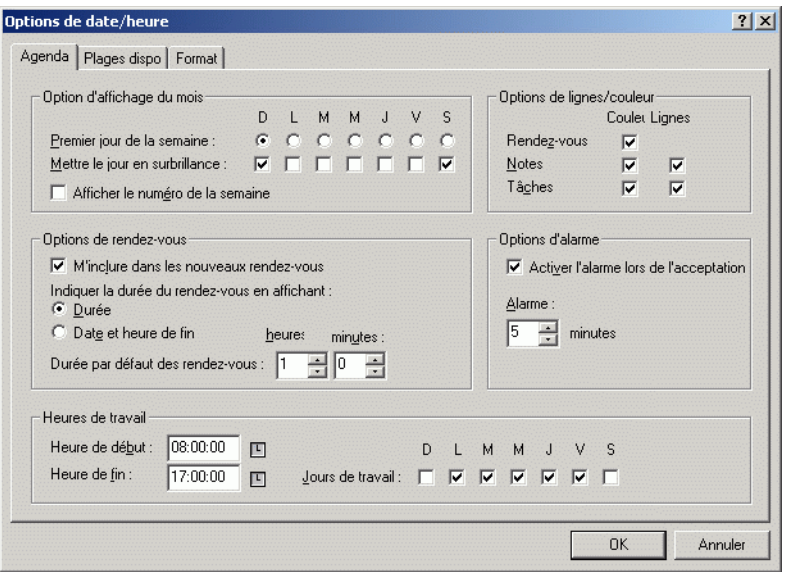

- 4 Indiquez le délai, en minutes, qui doit s'écouler entre le déclenchement de l'alarme et l'événement.
- **5** Cliquez sur OK.

# <span id="page-551-1"></span>**Correction orthographique automatique des messages que vous envoyez**

- 1 Cliquez sur Outils, sur Options, puis double-cliquez sur Environnement.
- 2 Cliquez sur Vérifier l'orthographe avant l'envoi, puis cliquez sur OK.

## <span id="page-552-0"></span>**Personnalisation de votre barre d'outils**

Utilisez la barre d'outils pour accéder à de nombreuses fonctionnalités et options proposées par GroupWise. La barre d'outils est contextuelle et change en fonction de la vue dans laquelle vous vous trouvez. Chaque barre d'outils fournit les options nécessaires à cet endroit.

Utilisez la liste déroulante Affichage qui apparaît dans la barre d'outils pour modifier l'affichage de la Liste d'éléments.

Vous pouvez personnaliser chaque barre d'outils en ajoutant et en supprimant des boutons, en choisissant leur ordre et en plaçant des séparateurs entre eux.

- 1 Si la barre d'outils n'est pas affichée, cliquez sur Afficher, puis sur Barre d'outils.
- 2 Cliquez avec le bouton droit sur la barre d'outils, puis sur Personnaliser la barre d'outils.
- 3 Cliquez sur l'onglet Afficher.

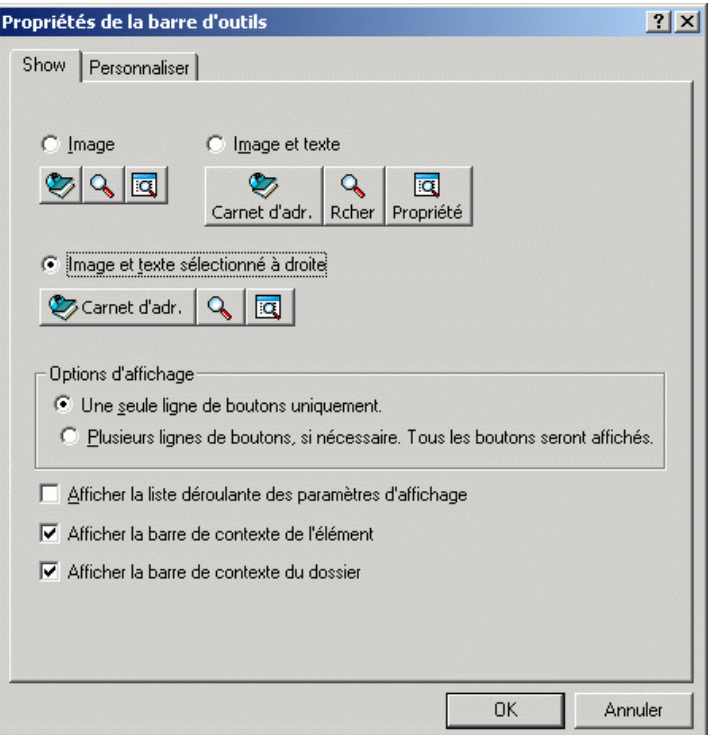

- 4 Cliquez pour définir le mode d'affichage de la barre d'outils.
- 5 Pour afficher ou supprimer la liste déroulante des paramètres d'affichage, activez ou désactivez la case à cocher Afficher la liste déroulante des paramètres d'affichage.
- 6 Pour afficher les boutons les plus utiles pour l'élément sélectionné, sélectionnez Afficher la barre de contexte de l'élément.
- 7 Pour afficher les boutons les plus utiles pour le dossier sélectionné, sélectionnez Afficher la barre de contexte du dossier.
- 8 Cliquez sur l'onglet Personnaliser.
- 9 Pour ajouter un bouton, choisissez une catégorie dans la zone de liste Catégories, cliquez sur un bouton dans la zone Contrôles, puis cliquez sur Ajouter bouton.

Les catégories correspondent aux noms des menus de la fenêtre principale. Les boutons de la zone Contrôles correspondent aux options du menu concerné. Par exemple, les boutons de la catégorie Fichier correspondent aux commandes présentes dans le menu Fichier (ouverture de vues, impression, enregistrement, etc.).

- 10 Pour supprimer un bouton, faites-le glisser hors de la barre d'outils.
- 11 Pour modifier l'ordre des boutons d'une barre d'outils, faites glisser le bouton concerné vers l'emplacement choisi pour son affichage.
- 12 Pour ajouter un espace entre deux boutons, faites glisser l'un des boutons pour l'éloigner de l'autre.

ou

Pour supprimer un espace entre deux boutons, faites glisser l'un des deux boutons pour les rapprocher.

**13** Cliquez sur OK.

## <span id="page-554-0"></span>**Personnalisation des paramètres de vos bibliothèques**

GroupWise permet de personnaliser les paramètres des bibliothèques dans lesquelles vous stockez et créez des documents. Vous pouvez indiquer la bibliothèque par défaut, les droits de partage par défaut, la topologie des caractéristiques du document par défaut (comme l'ordre et la taille des champs) et les valeurs par défaut des caractéristiques du document. Vous pouvez également préciser si vous souhaitez utiliser le format abrégé ou le format développé de la feuille de propriétés. Les paramètres de bibliothèque et de propriétés que vous spécifiez ont uniquement une incidence sur la configuration de votre bibliothèque. Vous ne pouvez pas modifier les paramètres d'autres utilisateurs.

#### **Bibliothèque par défaut**

Vous pouvez changer la bibliothèque par défaut. Lorsque vous créez, importez ou copiez un document dans GroupWise, il est enregistré dans la bibliothèque par défaut, à moins que vous n'indiquiez une autre bibliothèque. En outre, l'option Rechercher recherche en premier lieu les documents de la bibliothèque par défaut. Reportez-vous à [« Définition d'une bibliothèque par](#page-441-0)  [défaut », page 442](#page-441-0).

#### **Valeurs de propriétés par défaut**

Vous pouvez spécifier les valeurs par défaut des champs des propriétés des documents qui peuvent être modifiés. Les valeurs par défaut sont utilisées lorsque vous créez un document ou que vous en importez un dans la bibliothèque sélectionnée. Si aucune valeur par défaut n'a été spécifiée en ce qui concerne l'auteur et le type de document, GroupWise utilise le nom du créateur comme auteur et Document comme type de document. Reportezvous à [« Définition des propriétés d'un document », page 443](#page-442-0).

#### **Droits de partage par défaut**

Si vous partagez habituellement vos documents avec les mêmes utilisateurs (ou groupes d'utilisateurs), vous pouvez indiquer les droits de partage par défaut de tous les documents que vous créez. GroupWise applique alors ces droits à chaque document que vous créez ou que vous importez dans la bibliothèque sélectionnée. Reportez-vous à [« Définition des droits de partage](#page-462-0)  [par défaut sur les documents », page 463](#page-462-0).

#### **Configuration de l'onglet Document**

L'onglet Document apparaît chaque fois que vous créez, importez, copiez ou sélectionnez Propriétés. Vous pouvez indiquer quels champs vous souhaitez faire apparaître dans l'onglet Document. En outre, vous pouvez spécifier le nombre de lignes de chaque champ, l'ordre des champs dans la boîte de dialogue et vous pouvez insérer des lignes vierges et des séparateurs dans la boîte de dialogue. Reportez-vous à [« Définition des propriétés d'un](#page-442-0)  [document », page 443](#page-442-0).

#### **Feuilles de propriétés d'un document**

Lorsque vous créez un document ou une nouvelle version d'un document, GroupWise vous invite à en indiquer les propriétés. Vous pouvez indiquer si vous souhaitez que GroupWise ne vous demande que l'objet du document ou toutes les propriétés de ce dernier. Reportez-vous à [« Définition des propriétés](#page-442-0)  [d'un document », page 443](#page-442-0).

#### **Gestion des documents intégrée à d'autres applications**

Si vous utilisez une application intégrée, vous pouvez préciser si vous souhaitez que les fonctions de la bibliothèque GroupWise soient intégrées aux fonctionnalités Enregistrer et Ouvrir de l'application. Pour utiliser l'intégration, la fonction Intégrations doit avoir été installée au cours de la configuration de GroupWise. Si vous n'avez pas installé la fonction Intégrations, vous pouvez le faire en lançant de nouveau le programme d'installation. Reportez-vous à [« Intégration de GroupWise à vos](#page-530-0)  [applications », page 531.](#page-530-0)

#### **Définition de la bibliothèque par défaut**

La bibliothèque par défaut est l'emplacement où sont stockés tous vos documents et où la commande Rechercher recherche des documents.

- 1 Cliquez sur Outils, sur Options, puis double-cliquez sur Documents.
- 2 Cliquez sur la bibliothèque que vous souhaitez utiliser par défaut.
- 3 Cliquez sur Valeurs par défaut, puis sur OK.

## <span id="page-556-0"></span>**Utilisation des options de démarrage**

GroupWise propose des commandes à utiliser lors du démarrage du programme. Certaines de ces commandes sont conçues pour faciliter l'utilisation de GroupWise, tandis que d'autres sont nécessaires à son exécution sur votre propre matériel.

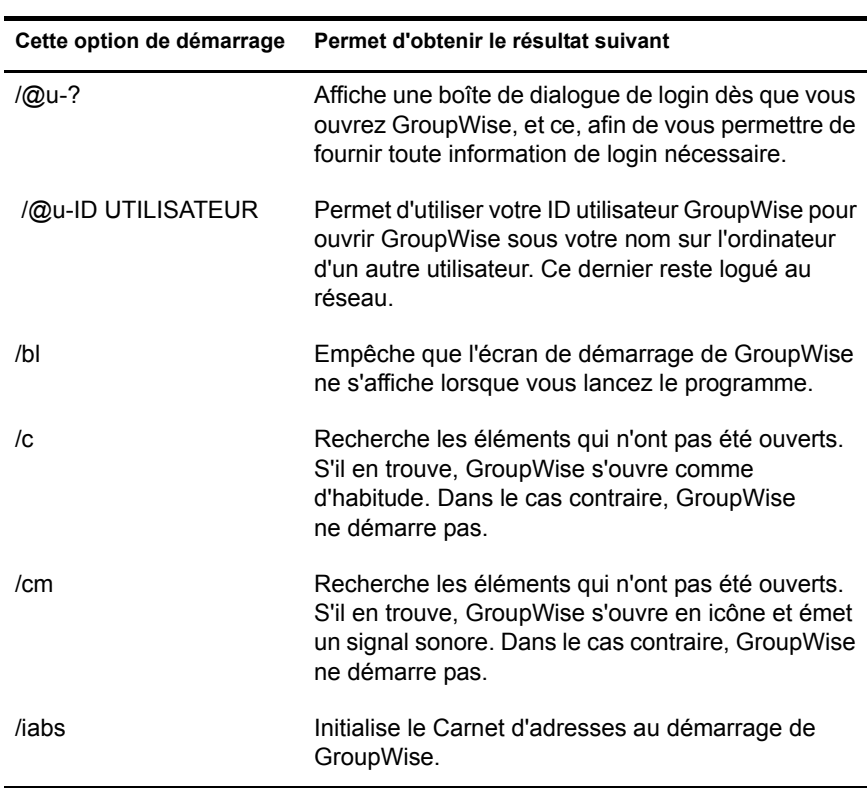

#### **Options de démarrage de GroupWise**

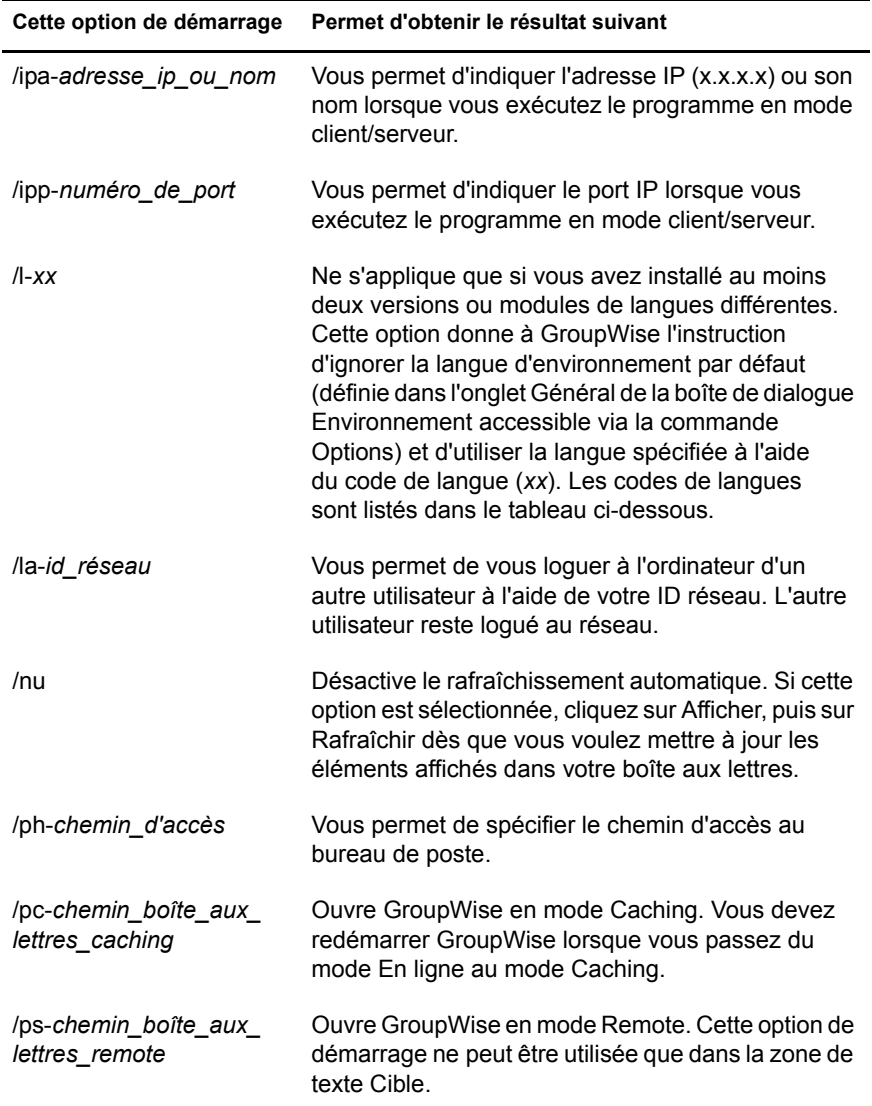

#### **Codes de langues dans GroupWise**

Le tableau ci-dessous dresse la liste des codes de langues utilisés dans tous les produits Novell®. Il se peut que GroupWise ne soit pas encore disponible dans certaines de ces langues. Pour obtenir des informations actualisées, veuillez contacter votre distributeur local.

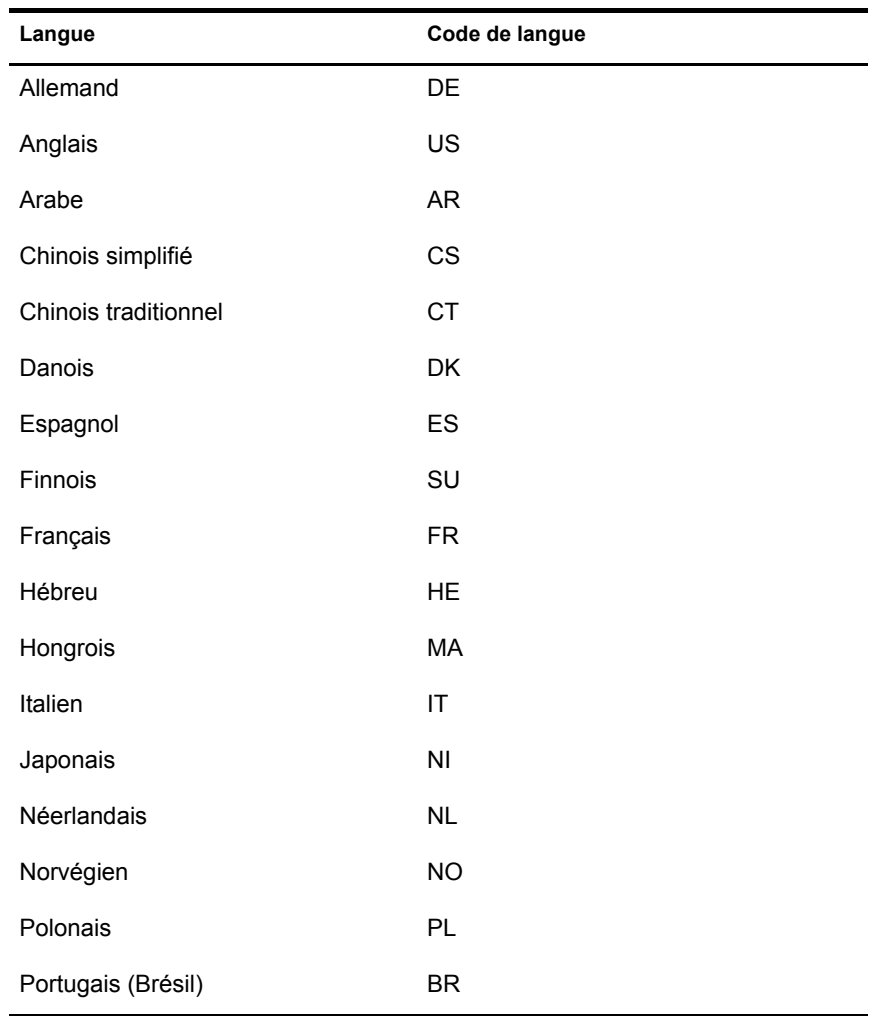

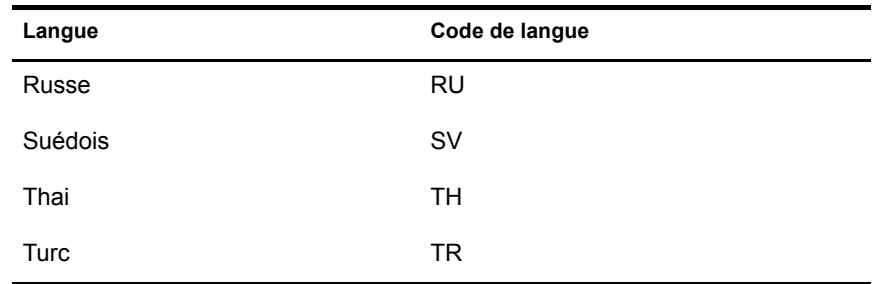

#### **Utilisation d'une option de démarrage de GroupWise**

- 1 Cliquez avec le bouton droit sur l'icône GroupWise sur le bureau, puis cliquez sur Propriétés.
- 2 Cliquez sur l'onglet Raccourci.
- 3 Dans la zone de texte Cible, après le nom du fichier exécutable GroupWise, saisissez un espace, les options de démarrage, puis cliquez sur OK.

Séparez les différentes options de démarrage par un espace, comme suit :

j:\grpwise.exe /ph-nomchemin /@u-?

Dans cet exemple, /ph- est l'option de démarrage utilisée pour spécifier le chemin du bureau de poste. Le *nomchemin* correspond au chemin du bureau de poste. L'option  $\sqrt{\omega}u$ -? permet d'afficher une boîte de dialogue de login qu'un utilisateur peut compléter avec des informations de login lorsqu'il ouvre GroupWise. Cette option est utile dans le cas où deux ou plusieurs utilisateurs partagent un poste de travail mais possèdent des boîtes aux lettres GroupWise distinctes.

4 Redémarrez GroupWise.